# Benutzerhandbuch

für die Therapeutensoftware

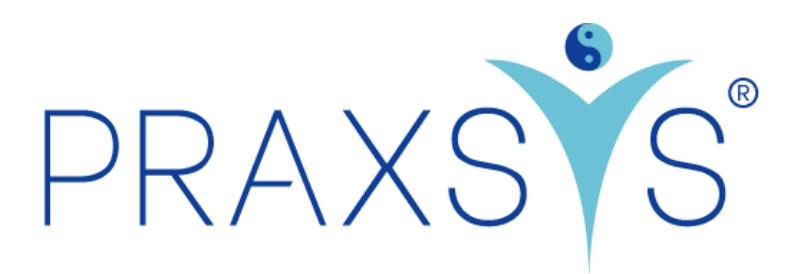

Version 3.0 / 20.06.2023

# Inhalt

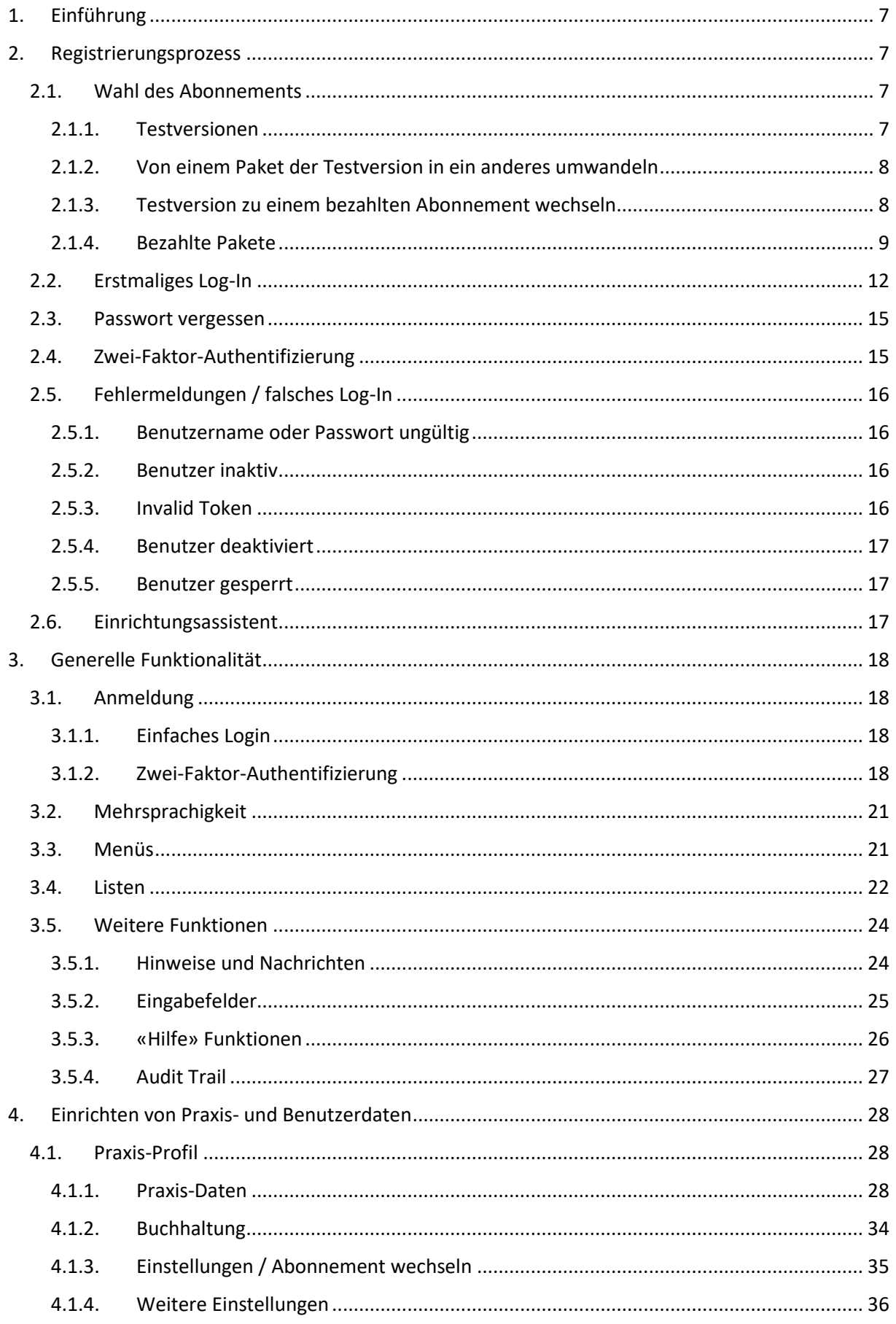

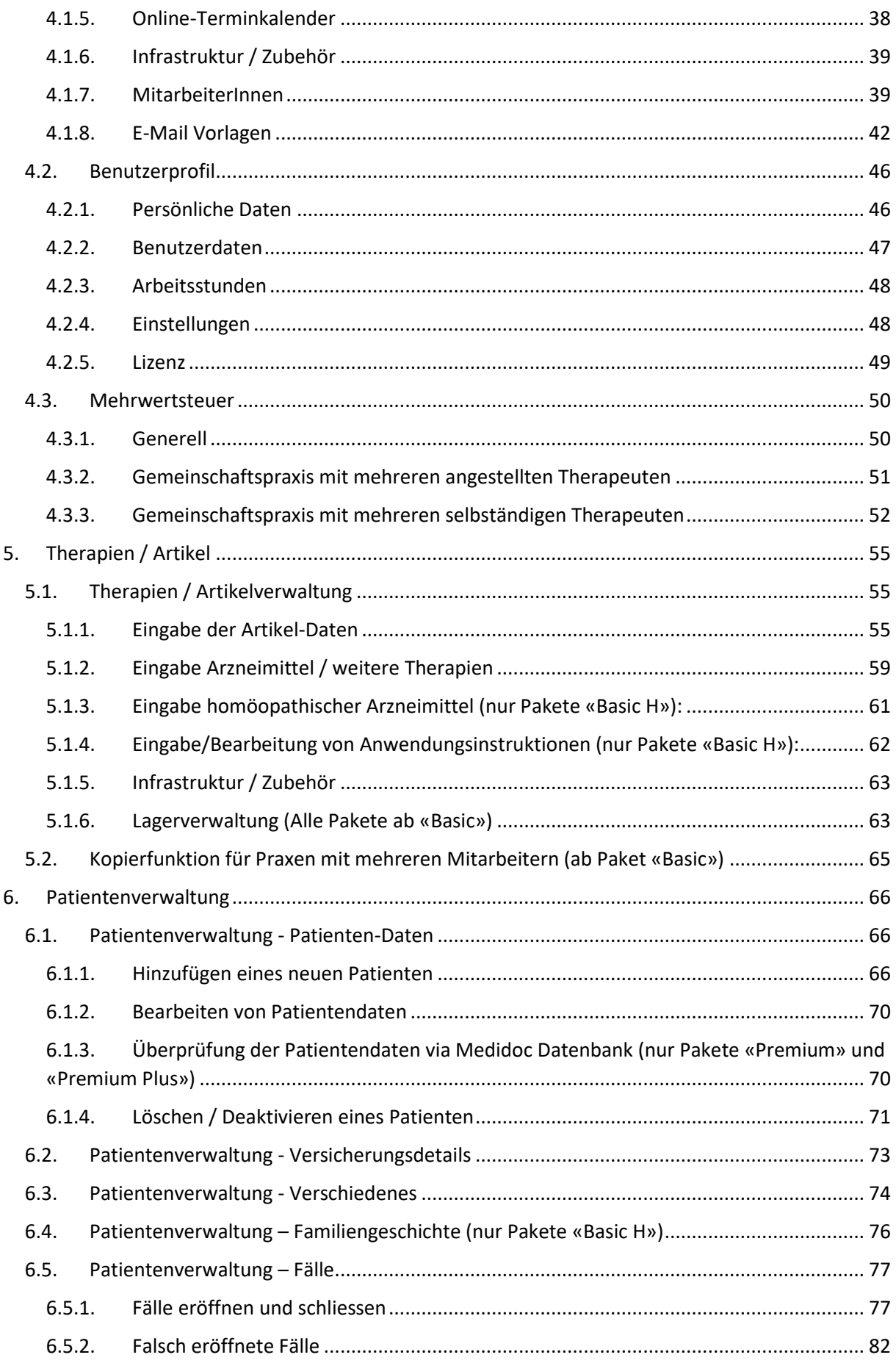

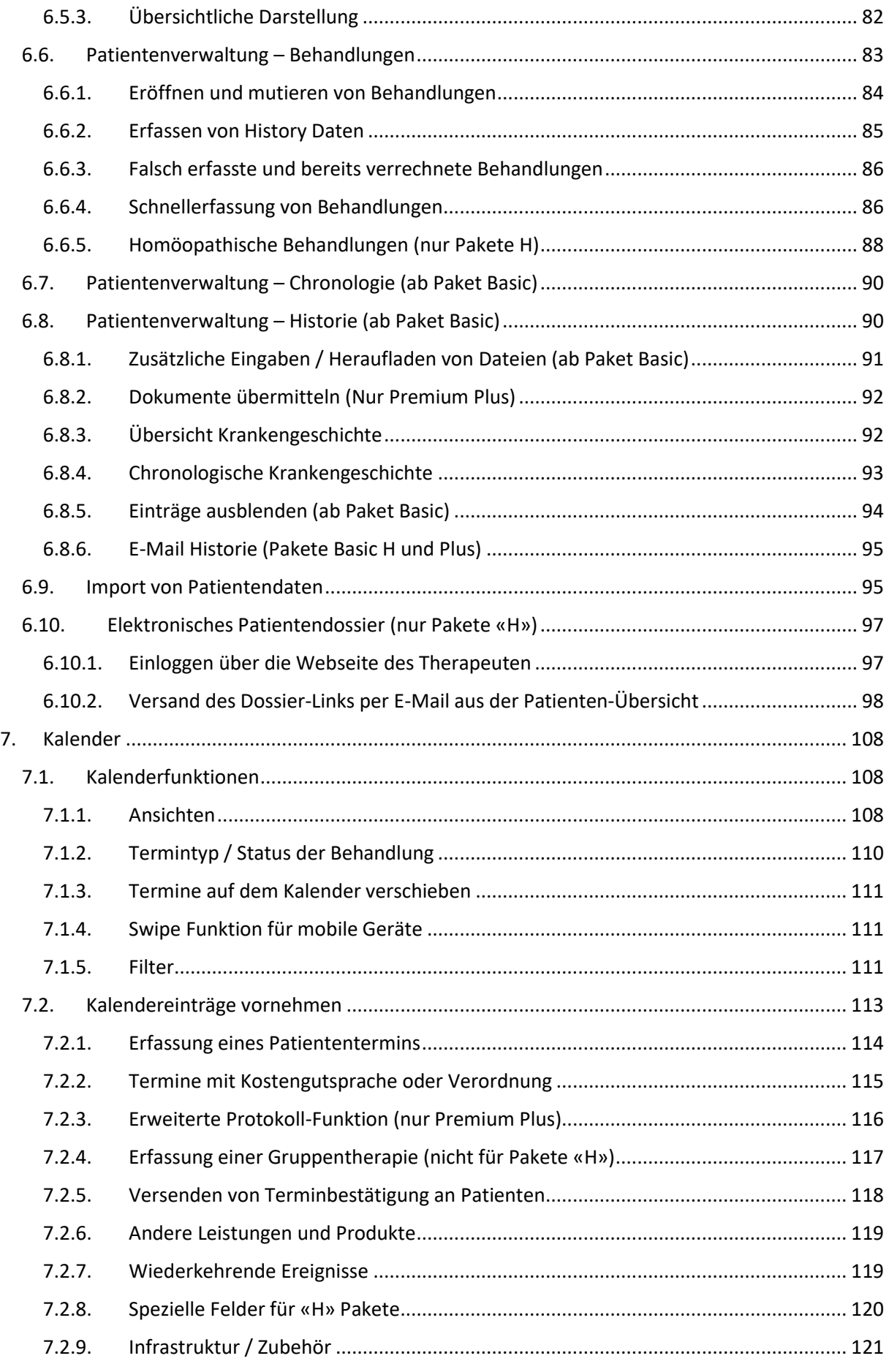

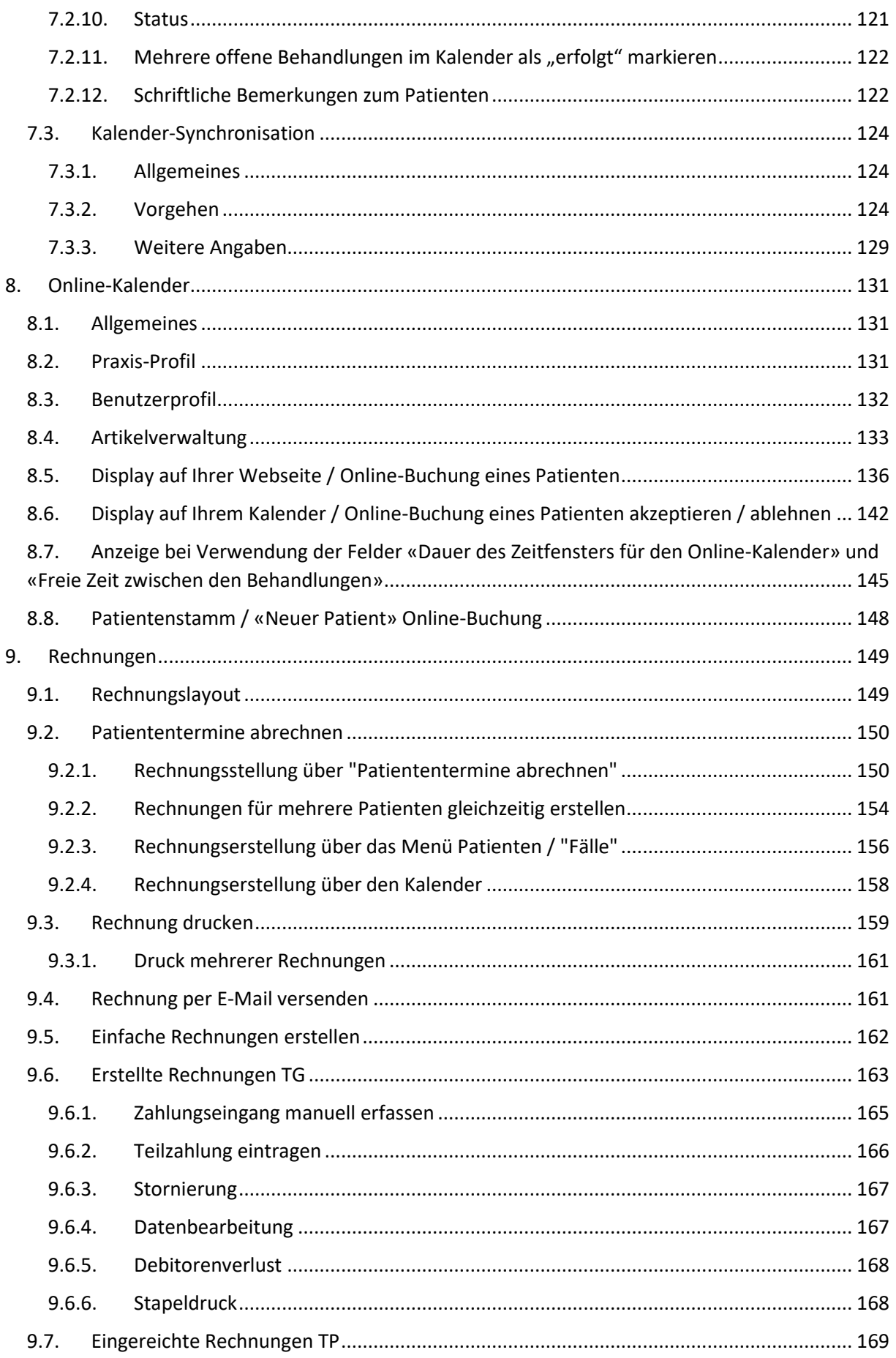

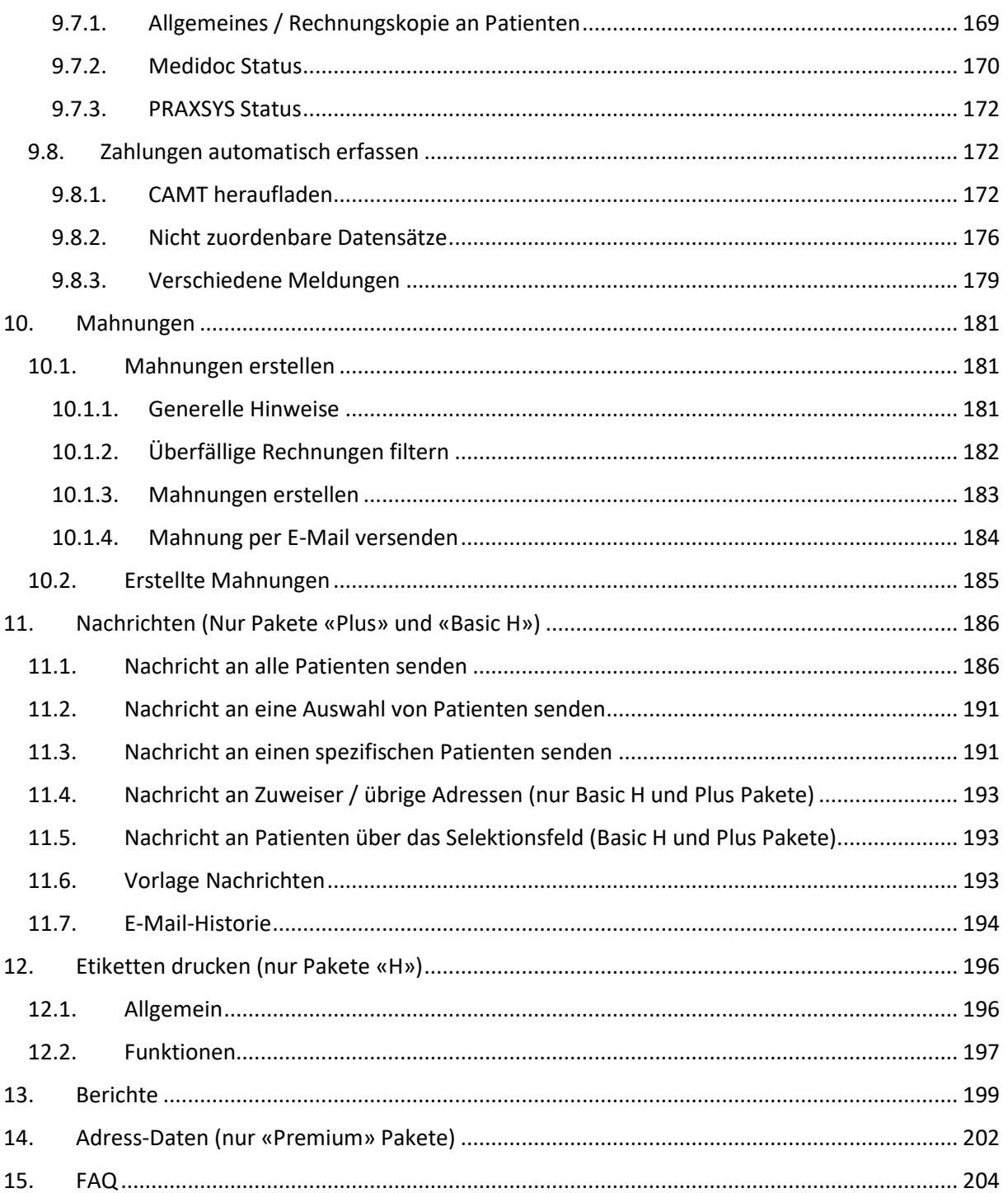

# <span id="page-6-0"></span>1. Einführung

Das vorliegende Handbuch erläutert leicht verständlich die Therapeutensoftware PRAXSYS.

Da es sich bei PRAXSYS um eine mehrsprachige Software handelt, sind die URL-Pfade (WEB-Adresse der einzelnen Module) in Englisch angegeben. Diese URL-Pfade dienen ausschliesslich für den technischen Support.

Aus Gründen der leichteren Lesbarkeit wird in diesem Handbuch auf die weibliche Personenbezeichnung verzichtet.

Die Anleitung beschreibt die kompletten Funktionalitäten von PRAXSYS. Diese sind im Paket «Basic Plus» enthalten. Alle anderen Pakete verfügen über weniger Funktionalitäten, hierzu verweisen wir auf unsere Webseite [www.praxsys.ch/pakete.](http://www.praxsys.ch/pakete)

# <span id="page-6-1"></span>2. Registrierungsprozess

# <span id="page-6-2"></span>2.1. Wahl des Abonnements

Es bestehen die Möglichkeiten, die Software unverbindlich für 60 Tage zu testen oder gleich ein Abonnement abzuschliessen.

# <span id="page-6-3"></span>2.11 Testversionen

Der Registrierungsprozess (s. Kapitel 2.2.) erfolgt analog den bezahlten Versionen, es stehen alle Pakete zur Verfügung. Einziger Unterschied: bei der Testversion muss keine ZSR-Nummer (Zahlstellenregisternummer) eingegeben werden, welche bei der bezahlten Version obligatorisch ist.

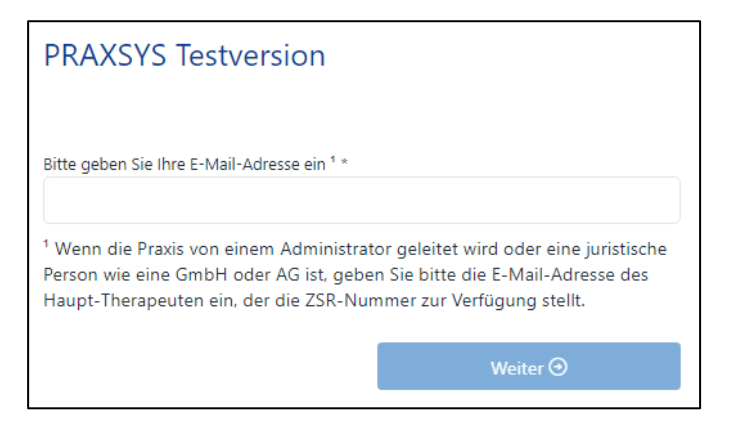

Geben Sie Ihre E-Mail-Adresse ein und drücken Sie auf "Weiter". ACHTUNG: eine E-Mail-Adresse kann nur einmal eingegeben werden!

WICHTIG für Testversionen ab Basic: Geben Sie bei der Testversion immer einen Therapeuten ein und nicht die Praxis-Administration. Denn wenn die Test- in eine Vollversion umgewandelt wird, wird die eingegebene Person zum Praxis-Inhaber, also Haupt-Therapeuten (mit obligatorischer ZSR-Nummer).

# <span id="page-7-0"></span>2.1.2. Von einem Paket der Testversion in ein anderes umwandeln

Wenn Sie verschiedene Pakete von PRAXSYS ausprobieren möchten, können Sie das jederzeit tun. Hierzu steht Ihnen die Schaltfläche am oberen Bildschirmrand zur Verfügung:

ØKlicken Sie, um das Testpaket zu wechseln

Es öffnet sich ein neues Fenster und Sie können Ihr Paket umwandeln.

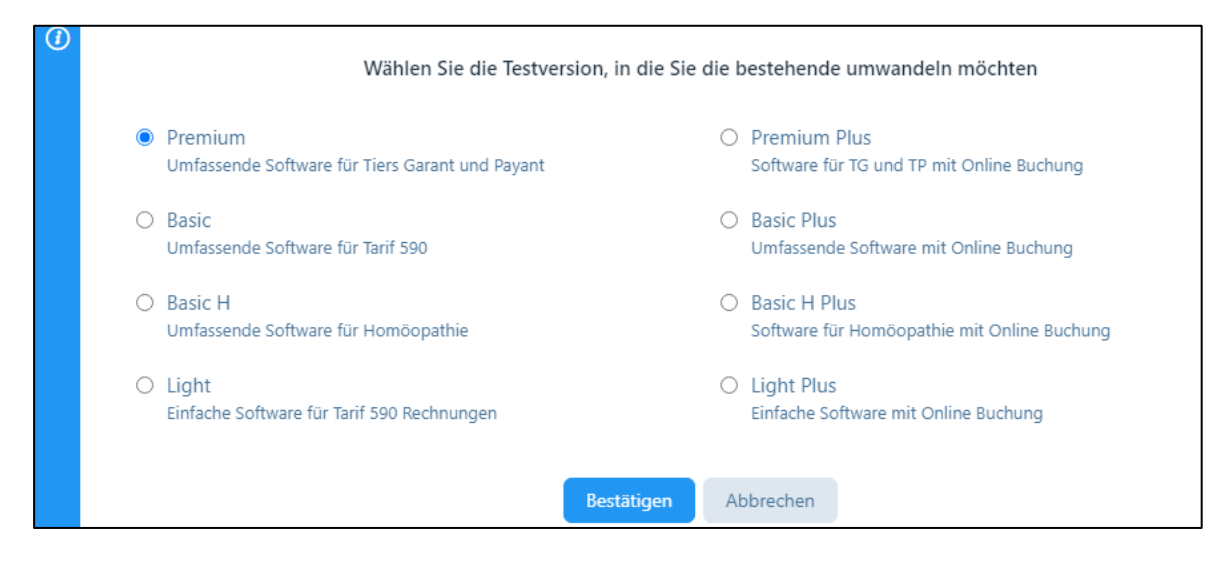

# <span id="page-7-1"></span>2.1.3. Testversion zu einem bezahlten Abonnement wechseln

Gleich daneben befindet sich folgendes Eingabefeld:

#### [名Testversion - Klicken Sie hier zum Abonnieren

Mit Klicken auf dieses Eingabefeld öffnet sich ein neues Fenster. Hier können Sie die zur Verfügung stehenden bezahlten Abonnements auswählen.

Falls Sie in Ihrer Testversion fiktive Patienten, Rechnungen etc. eingegeben haben, können Sie bei der Umwandlung in ein kostenpflichtiges Paket, diese fiktiven Einträge löschen und mit einer neuen Version starten. Hierzu steht beim Paketwechsel ein entsprechendes Eingabefeld zur Verfügung. Falls Sie alle Daten behalten möchten, müssen Sie dieses Feld nicht anklicken.

Wenn Sie einen gültigen Gutschein haben, können Sie den Gutschein-Code in das entsprechende Feld eingeben. Durch Klick auf das Häkchen-Symbol wird der Gutschein geprüft und die Verlängerung angezeigt.

ACHTUNG: Wenn Sie von der Testversion auf eine Version mit verringerter Funktionalität umsteigen wollen, erscheint eine entsprechende Meldung, die bestätigt werden muss, um fortfahren zu können.

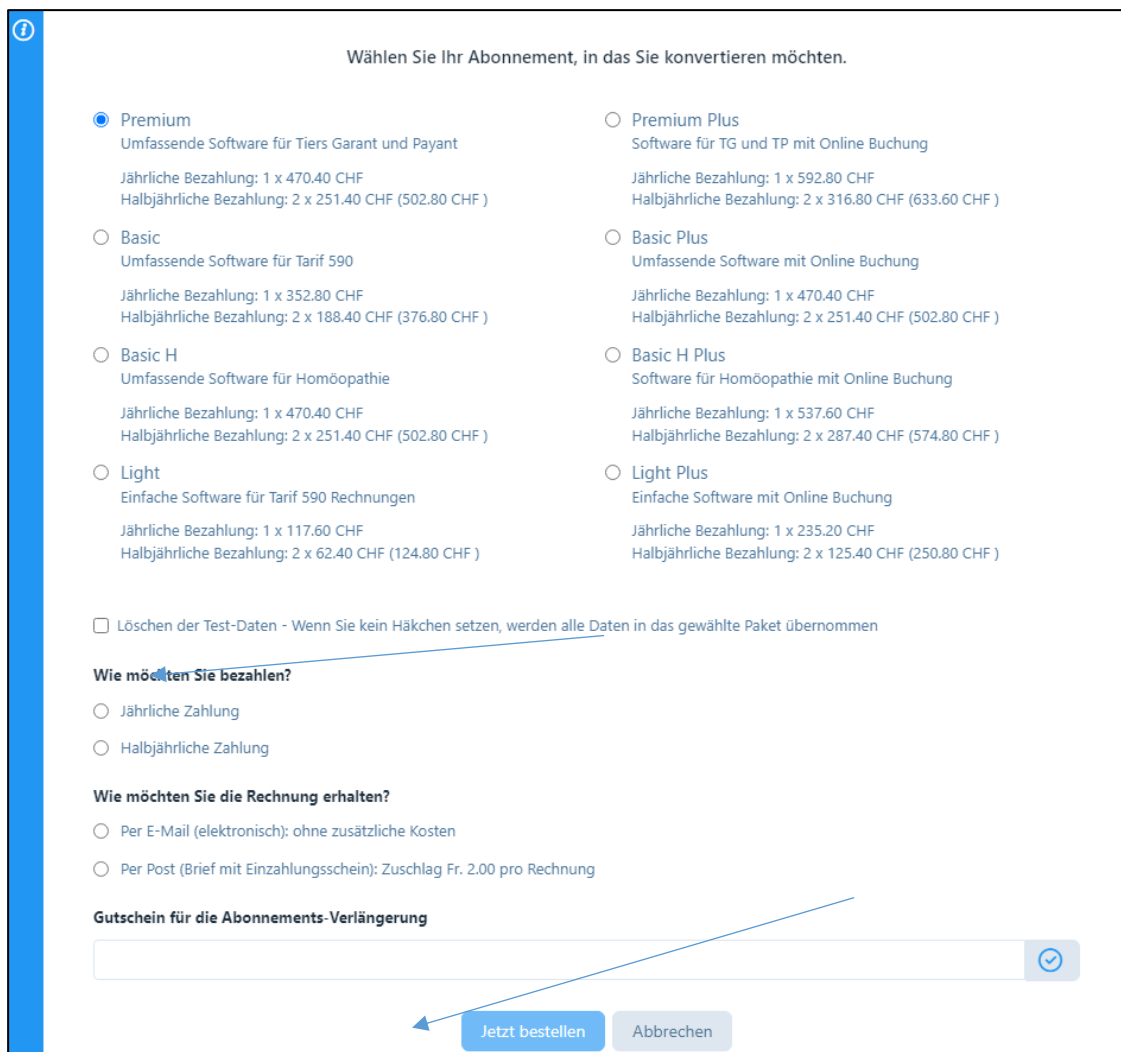

# <span id="page-8-0"></span>2.1.4. Bezahlte Pakete

Wählen Sie durch Anklicken der entsprechenden Schaltfläche Ihr gewünschtes Abonnement.

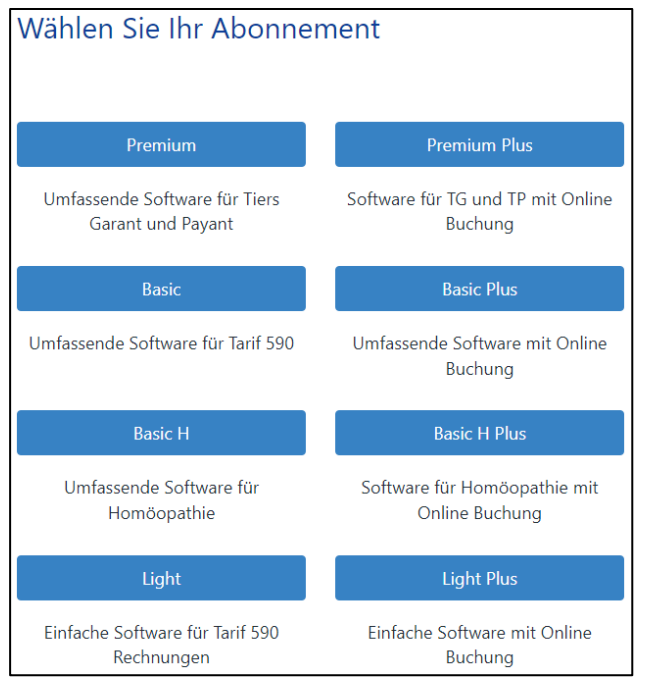

Auf dem folgenden Bildschirm geben Sie die Praxis-Daten ein (alle mit \* markierten Angaben sind obligatorisch).

ACHTUNG: ausser bei der Testversion ist die ZSR-Nummer (Zahlstellenregister) obligatorisch und kann nur EINMAL vergeben werden. Sollten Sie sich nicht registrieren können, wurde Ihre Nummer bereits verwendet. Bitte wenden Sie sich an unsere HOTLINE.

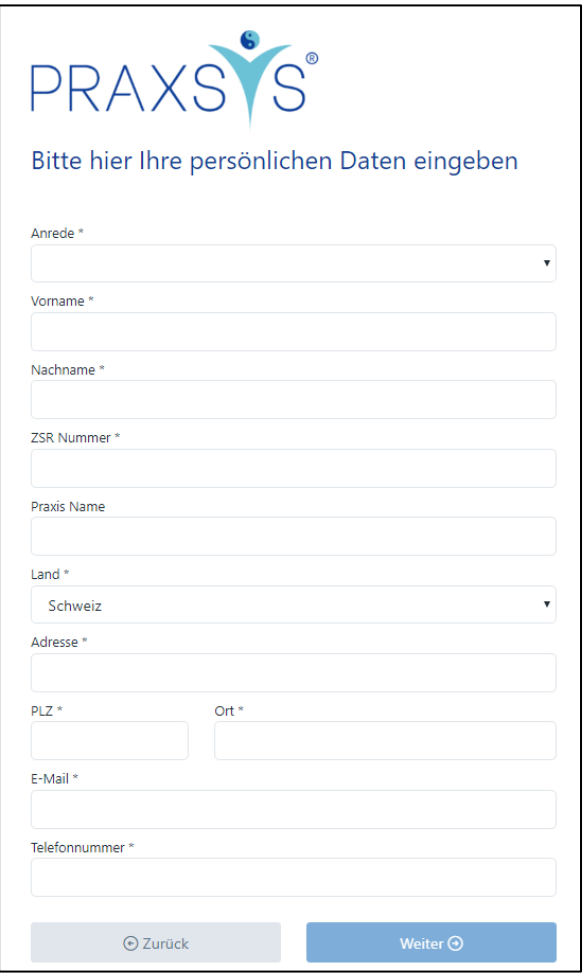

Auf der Folgeseite wollen Sie bitte das gewünschte Zahlungsintervall und die Zustellung der Rechnung ankreuzen. Falls Sie über einen Gutscheincode verfügen, können Sie diesen im entsprechenden Feld eingeben:

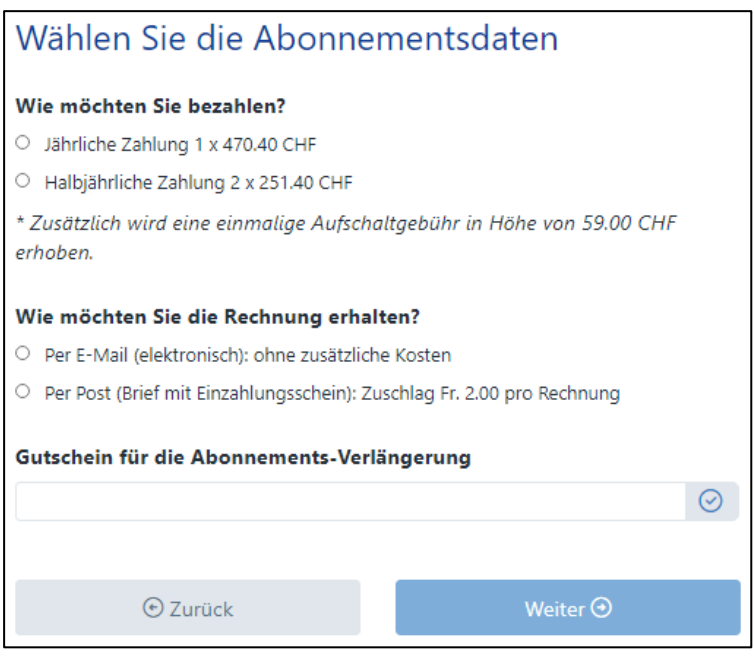

Vor dem Abschluss der Registrierung wird ein Überblick über das gewählte Abonnement angezeigt. Falls Sie damit einverstanden sind, können Sie die Registrierung bestätigen. Klicken Sie auf das Feld "Ich habe die Allgemeinen Geschäftsbedingungen der Debitoris AG gelesen und bin damit einverstanden" und tragen im weissen Feld die Zahlenreihe ein, welche angezeigt wird. Mit diesem Feld wird verhindert, dass Hacker oder Maschinen das Programm angreifen können.

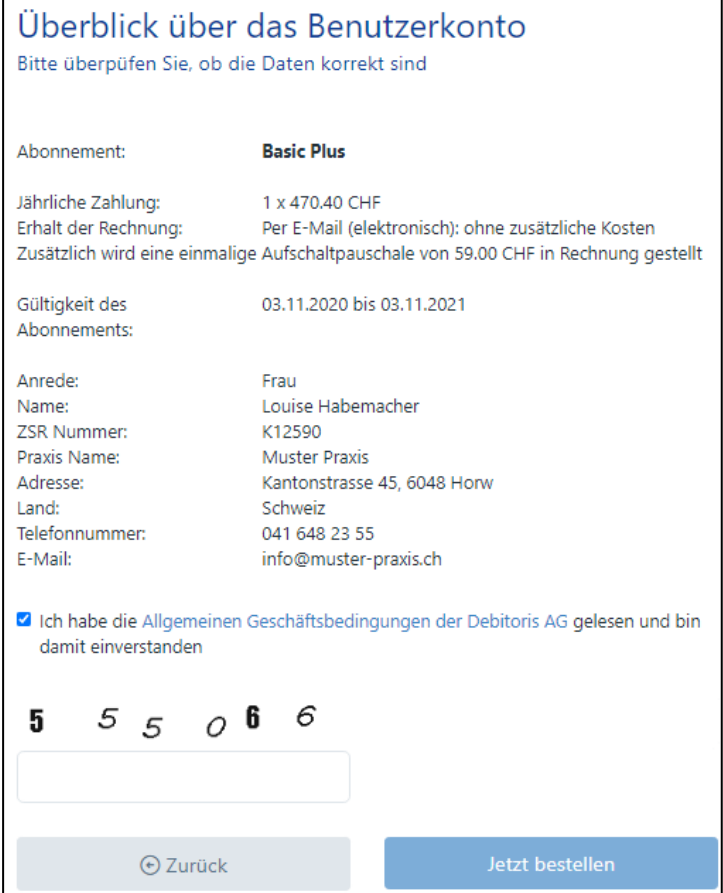

Die Registrierung ist erfolgreich abgeschlossen, wenn folgende Meldung erscheint:

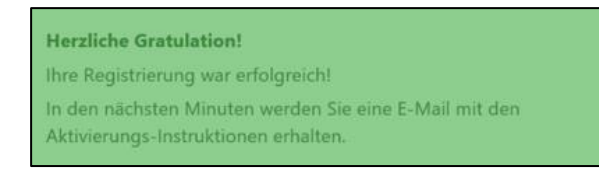

# <span id="page-11-0"></span>2.2. Erstmaliges Log-In

Anschliessend wird eine E-Mail mit dem Aktivierungs-Link an den Benutzer zugestellt. Bitte klicken Sie hierzu auf den blau markierten Link.

ACHTUNG: Der Aktivierungslink kann nur einmal angewählt werden.

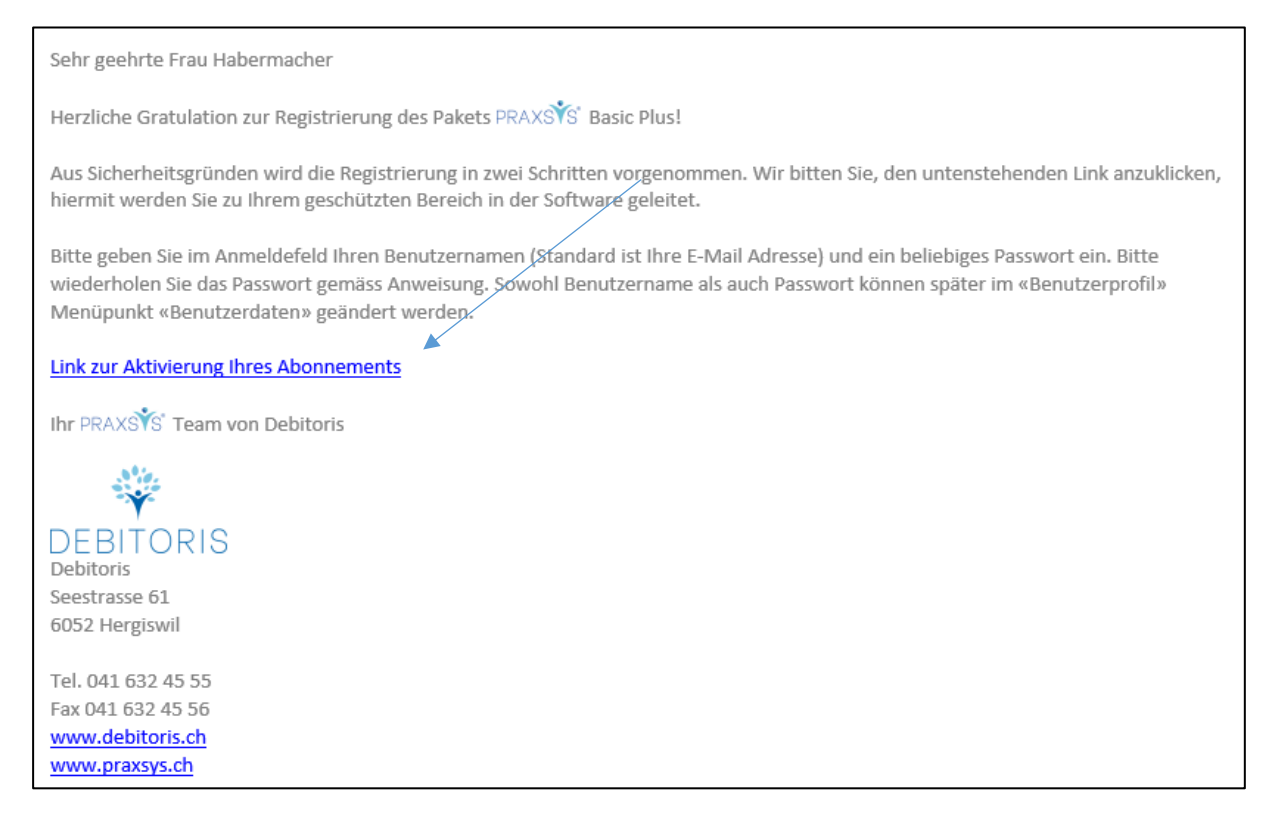

Sie werden nun zum Startbildschirm der Applikation geleitet. Geben Sie hier Ihren Benutzernamen ein (beim erstmaligen Einloggen immer Ihre E-Mail-Adresse) und geben Sie ein Passwort nach Ihrer Wahl ein. Wiederholen Sie das Passwort und drücken anschliessend auf "Absenden".

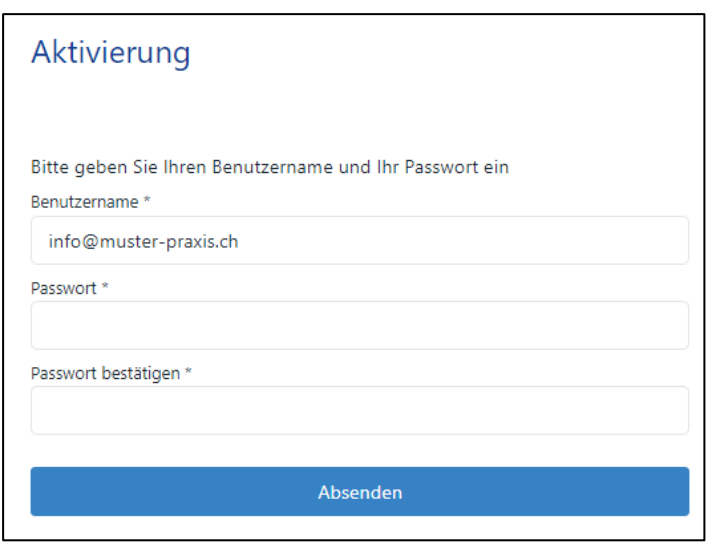

Nach Eingabe der Anmeldedaten wird folgende Nachricht angezeigt:

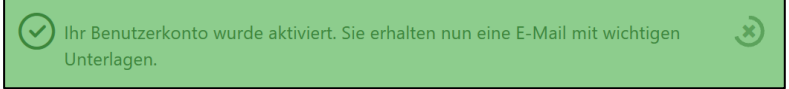

# Ab diesem Moment können Sie mit der Software PRAXSYS arbeiten!

Ihnen wird nun der Login-Bildschirm angezeigt, auf dem Sie die vorher eingegebenen Daten wiederholen. Geben Sie den Benutzernamen und Ihr Passwort ein (analog oben).

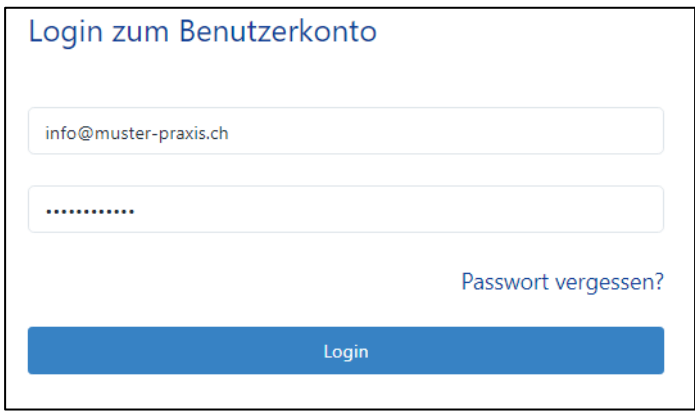

Wenn Sie sich zum ersten Mal einloggen, benutzen Sie Ihre E-Mail-Adresse als Benutzername.

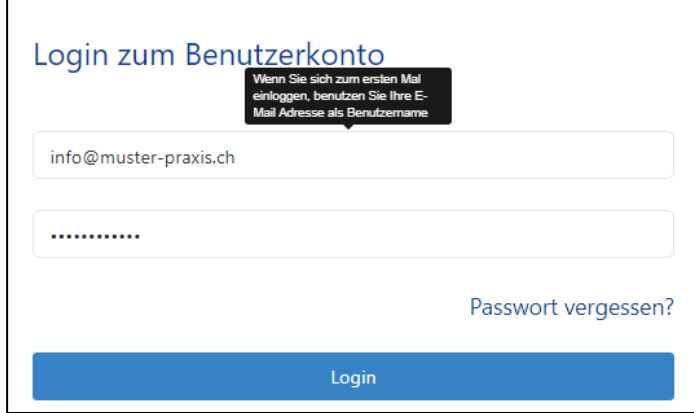

Sie erhalten nun die Möglichkeit, die Bildschirm-Anzeige Ihrer PRAXSYS Software in einer vorgegebenen Farbe zu wählen. Ebenfalls können Sie hier bereits Ihr Logo heraufladen (dies können Sie auch zu einem späteren Zeitpunkt noch nachholen, siehe unter Kapitel 4.1.3 "Einstellungen").

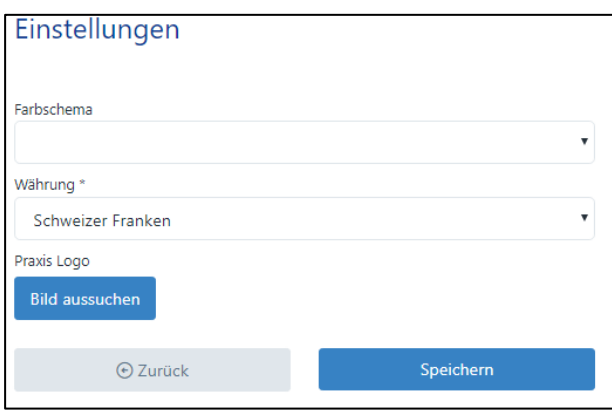

Gleichzeitig erhalten Sie eine zweite Bestätigungs-Mail mit dem Betreff "PRAXSYS Benutzerkonto aktivieren".

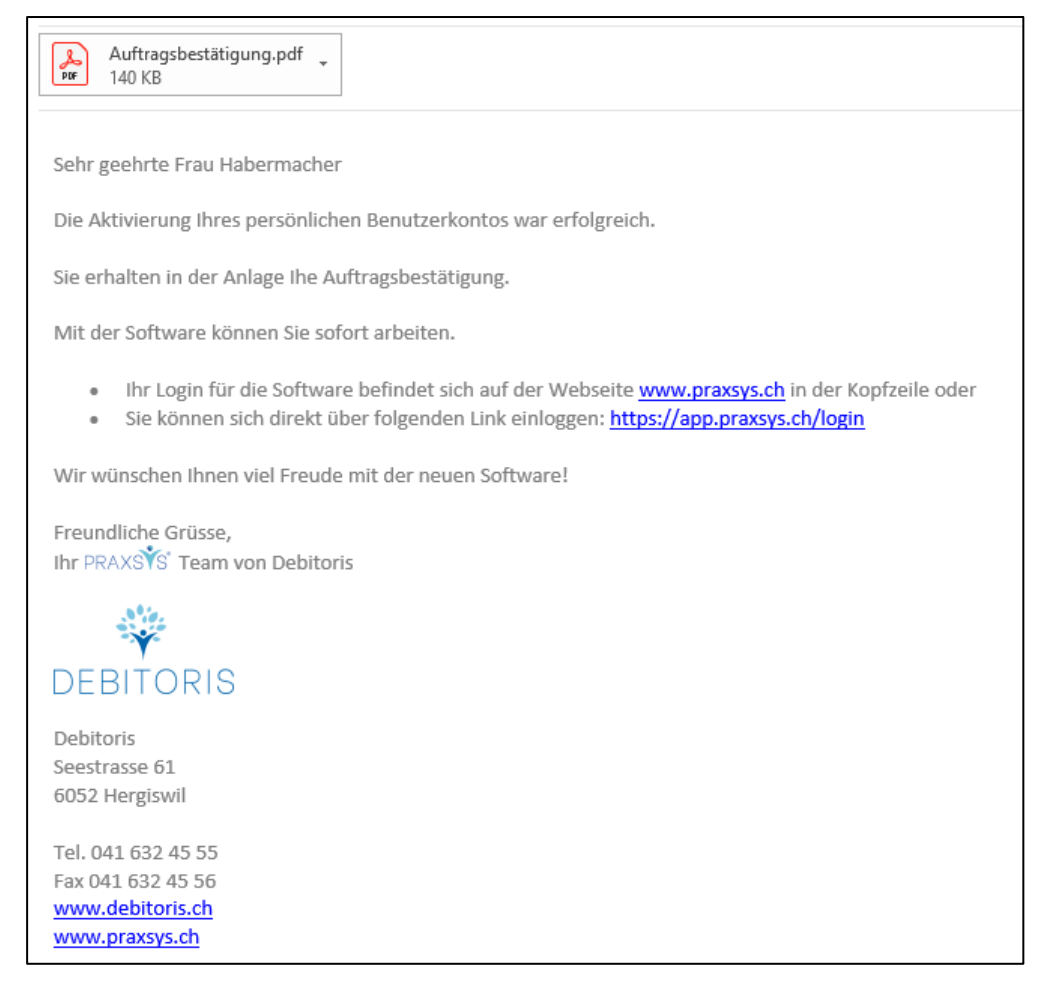

WICHTIG: Die Auftragsbestätigung im Anhang dient für Ihre Dokumentation. Legen Sie diese bitte zu Ihren Akten.

Tipp: Sollte sich die Auftragsbestätigung nicht öffnen lassen, ist bei Ihrem lokalen Rechner kein "Lese-Programm" installiert. Weit verbreitet ist der Adobe Acrobat Reader, welcher kostenlos unter folgendem Link heruntergeladen werden kann: <https://get.adobe.com/de/reader/>

Nach dem Herunterladen drücken Sie auf die rechte Maustaste und wählen Sie "Acrobat Reader".

Tipp: Sollten Sie einmal die Login-Daten suchen, können Sie diese jederzeit in dieser E-Mail finden.

# <span id="page-14-0"></span>2.3. Passwort vergessen

Sollten Sie das Passwort einmal vergessen haben, klicken Sie beim Log-In auf "Passwort vergessen". Anschliessend geben Sie den Benutzernamen ein und wählen "Absenden". Sie erhalten folgende Meldung:

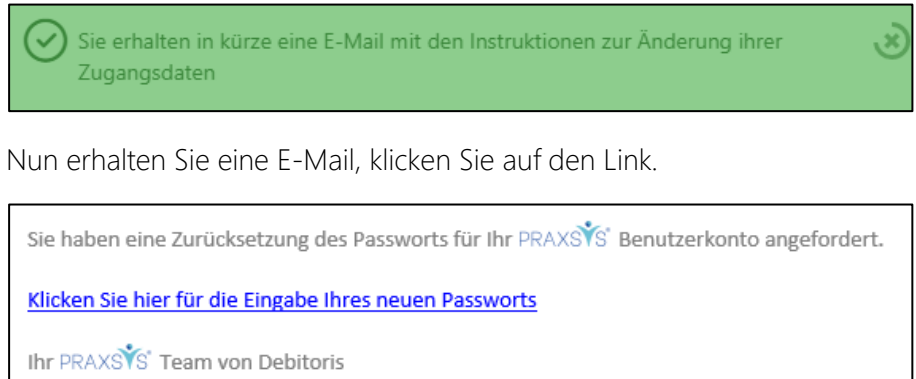

Auf dem folgenden Bildschirm können Sie nun das neue Passwort eingeben und bestätigen.

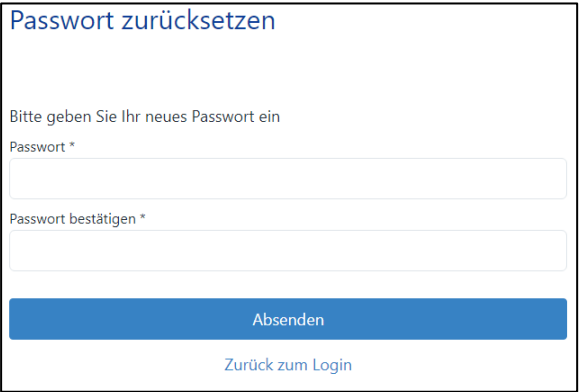

Falls der Wechsel des Passwortes erfolgreich war, erfolgt folgende Meldung:

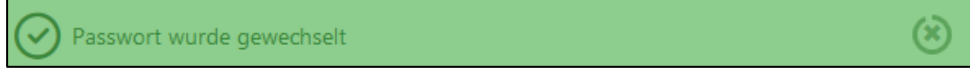

# <span id="page-14-1"></span>2.4. Zwei-Faktor-Authentifizierung

PRAXSYS bietet Ihnen mit der Zwei-Faktoren-Authentifizierung (2FA) eine zusätzliche Sicherheitsebene bei der Anmeldung. Hierzu verweisen wir auf Kapitel 3.1.2. Wenn Sie die 2FA aktiviert und Sie Ihr Handy gewechselt oder verloren haben, erhalten Sie dort die notwendigen Informationen für das weitere Vorgehen.

# <span id="page-15-0"></span>2.5. Fehlermeldungen / falsches Log-In

# <span id="page-15-1"></span>2.5.1. Benutzername oder Passwort ungültig

Sollte Ihr Passwort oder Log-In nicht stimmen wird folgende Meldung angezeigt.

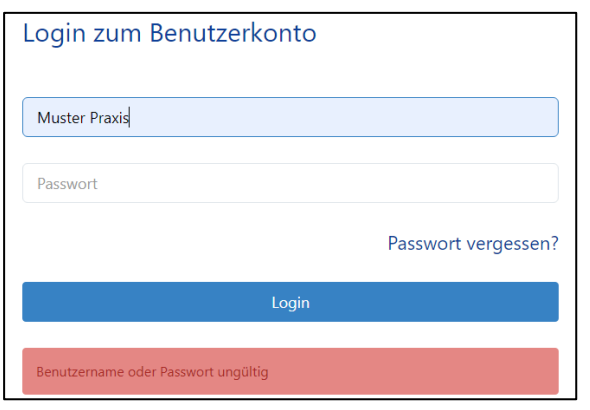

Nach drei ungültigen Anmeldeversuchen wird im weissen Feld eine Zahlenreihe angezeigt, welche Sie eingeben. Dieser Code verhindert böswillige Angriffe auf das Programm. Erst nach der Eingabe des Codes kann das Log-In erneut eingegeben werden.

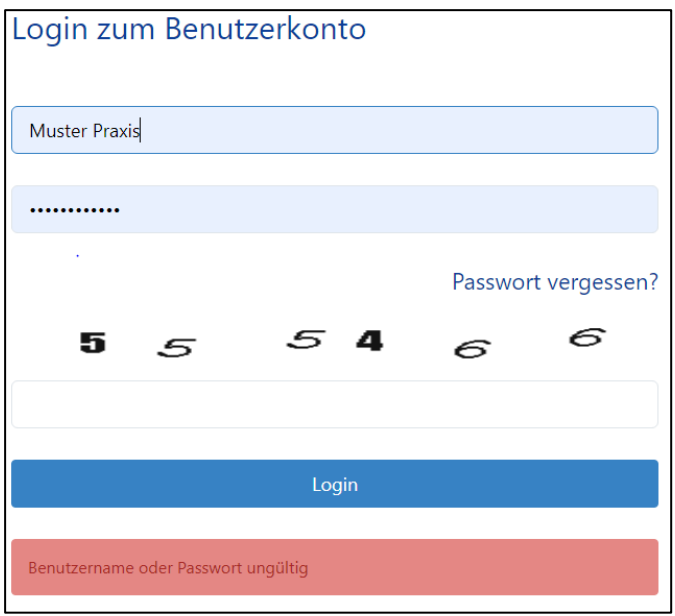

# <span id="page-15-2"></span>2.5.2. Benutzer inaktiv

Diese Meldung wird angezeigt, wenn der Benutzer sein Konto noch nicht aktiviert hat oder durch die Administration deaktiviert wurde.

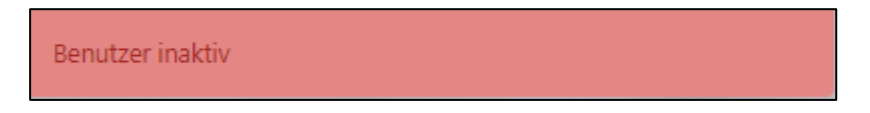

# <span id="page-15-3"></span>2.5.3. Invalid Token

Wenn der Benutzer neu ist und sein Konto noch nicht aktiviert hat, wurde ihm vorgängig eine E-Mail mit einem Link zur Aktivierung des Kontos zugestellt. Der Aktivierungslink ist jedoch nur für eine begrenzte Zeit gültig, so dass es möglich ist, dass die untenstehende Fehlermeldung angezeigt wird, wenn Sie zu spät dem E-Mail-Link zur Aktivierung folgen.

#### Invalid token

In diesem Fall muss der Benutzer die Administration kontaktieren und um erneute Zusendung der Registrierung und des darin enthaltenen Aktivierungslinks bitten.

# <span id="page-16-0"></span>2.5.4. Benutzer deaktiviert

Diese Meldung wird angezeigt, wenn die Lizenz abgelaufen ist oder der Benutzer durch die Administration deaktiviert wurde. Die Anmeldung mit einem Benutzer, der sich im inaktiven Zustand befindet, ist nicht möglich.

Ihr Benutzerkonto wurde deaktiviert

# <span id="page-16-1"></span>2.5.5. Benutzer gesperrt

Diese Meldung wird angezeigt, wenn die Administration ein Benutzer-Konto gesperrt hat. Die Anmeldung mit einem gesperrten Konto ist nicht möglich und es wird eine Fehlermeldung angezeigt.

Benutzer gesperrt

# <span id="page-16-2"></span>2.6. Einrichtungsassistent

Wenn Sie PRAXSYS zum ersten Mal anwenden, dann erscheint auf Ihrem Bildschirm der Einrichtungsassistent.

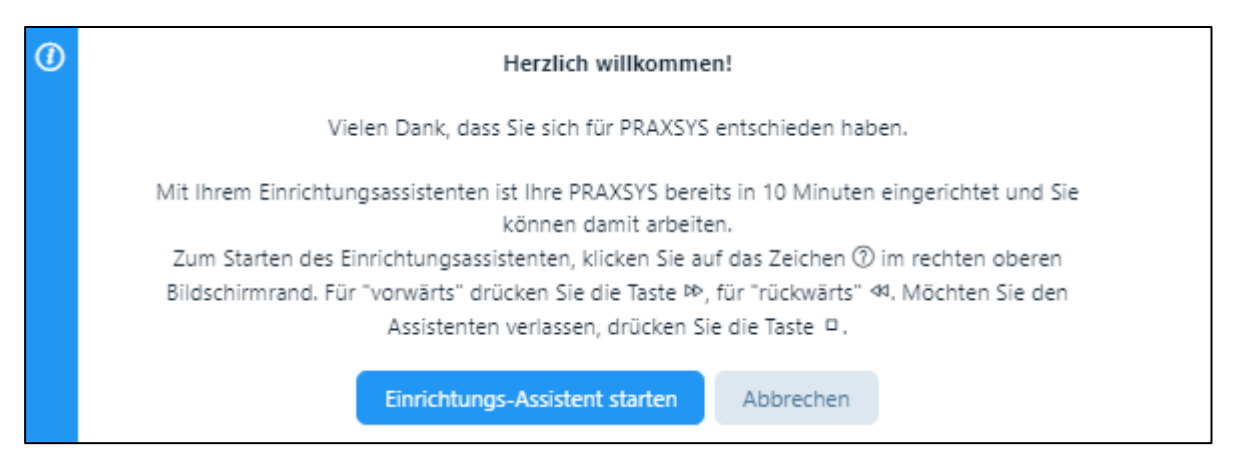

Dieser Assistent führt Sie durch das Programm und Sie können damit sehr einfach Ihre Praxis einrichten, denn Sie können in den angezeigten Feldern gleich Ihre korrekten Daten eingeben. Durch Klicken auf die untenstehenden Tasten können Sie entweder vorwärts oder rückwärts gehen oder den Assistenten verlassen.

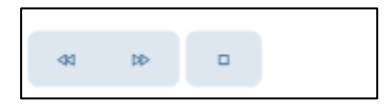

# <span id="page-17-0"></span>3. Generelle Funktionalität

# <span id="page-17-1"></span>3.1. Anmeldung

Die Anmeldung zur Software erfolgt via [www.praxsys.ch.](http://www.praxsys.ch/) / "Login" oder direkt über folgenden Link. [https://app.praxsys.ch](https://app.praxsys.ch/)

#### <span id="page-17-2"></span>3.1.1. Einfaches Login

Nachdem Sie sich erfolgreich angemeldet haben, können Sie im Benutzerprofil unter «Benutzerdaten» Ihren Benutzernamen und Ihr Passwort jederzeit ändern. Aus Sicherheitsgründen sollte das Passwort alle zwei Monate gewechselt werden.

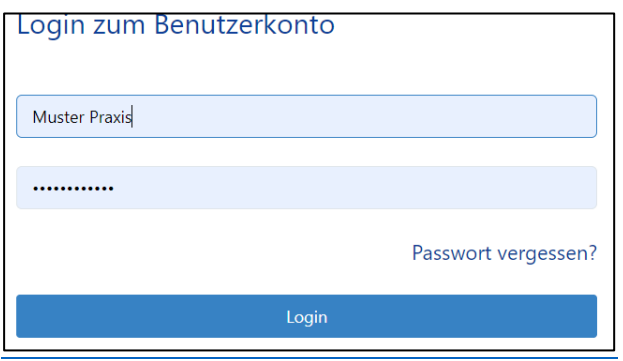

# <span id="page-17-3"></span>3.1.2. Zwei-Faktor-Authentifizierung

Datensicherheit ist uns wichtig. Deshalb bietet Ihnen PRAXSYS mit der Zwei-Faktoren-Authentifizierung (2FA) eine zusätzliche Sicherheitsebene bei der Anmeldung. Neben dem Passwort ist die Eingabe eines einmaligen Sicherheitscodes notwendig, der mit einer gebräuchlichen Authentifizierungs-App generiert wird.

Hierzu ist der vorgängige Download einer Authentifizierungs-App auf Ihrem Handy notwendig (z.B. über den Google Play Store oder Apple App Store).

Wir empfehlen folgende Apps:

- Google Authenticator
- Microsoft Authenticator
- Authy (Twilio) für iOS und Android

#### 1. Aktivierung

Die 2FA Funktion lässt sich im Benutzerprofil unter «Einstellungen» aktivieren / deaktivieren und deinstallieren (s. Kapitel 4.2.4).

Klicken Sie auf die Schaltfläche am rechten unteren Bildschirmrand:

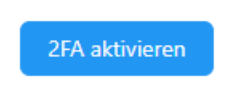

Nun erscheint folgende Meldung:

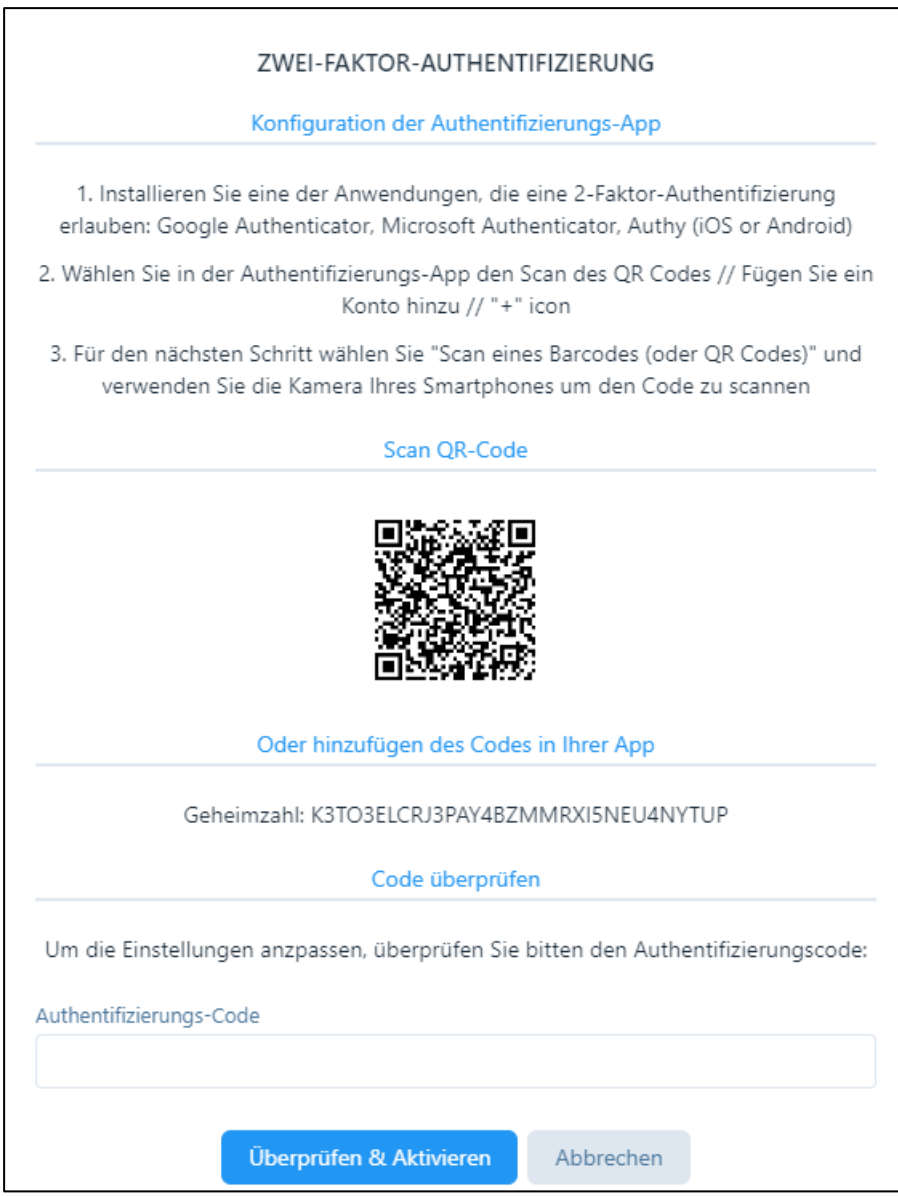

Gehen Sie genau gemäss der Instruktion vor. Am einfachsten ist die Installation, wenn Sie den Code mit dem Handy scannen und anschliessend den Authentifizierungs-Code gemäss der Authenticator-App eingeben.

Wenn die Authentifizierung erfolgreich aktiviert ist, erhalten Sie folgende Meldung:

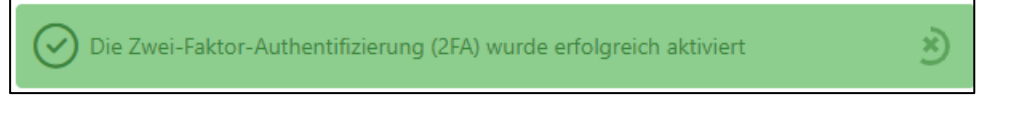

Nun wird am rechten unteren Bildschirmrand folgendes angezeigt:

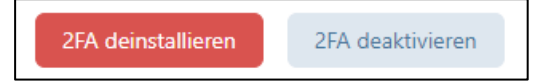

Wenn Sie sich beim nächsten Mal einloggen, erscheint nach der Eingabe von Benutzername und Passwort ein neues Eingabefeld:

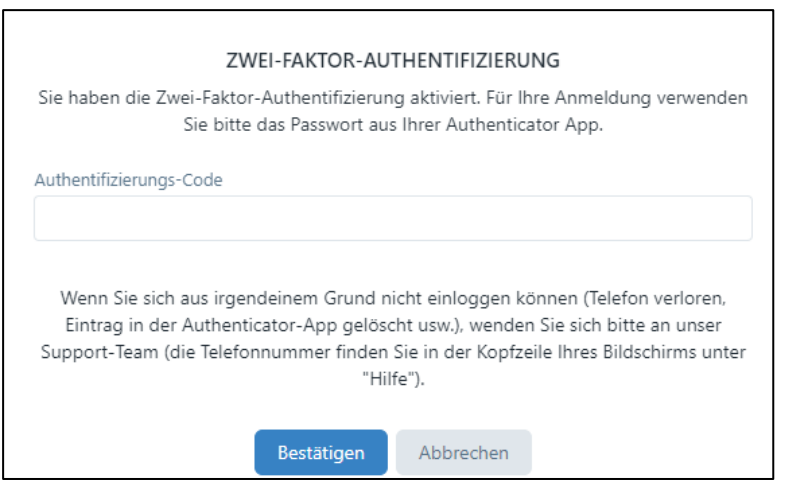

Geben Sie nun den Authentifizierungs-Code Ihrer App ein, dann sind Sie sicher eingeloggt.

#### 2. Deaktivierung der 2FA

Benutzen Sie diese Funktion, falls Sie die 2FA für eine bestimmte Zeit ausser Kraft setzen wollen, diese jedoch zu einem späteren Zeitpunkt wieder zur Verfügung stehen soll. Wählen Sie folgende Schaltfläche:

2FA deaktivieren

Es erscheint folgende Meldung:

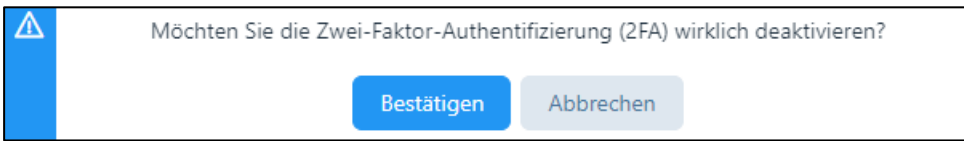

Wenn sie «Bestätigen» klicken, dann wir die 2FA deaktiviert und es erscheint folgende Meldung:

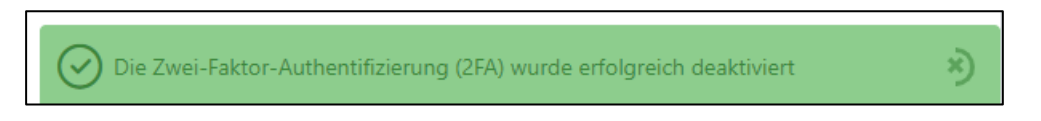

Anschliessend wird die Schaltfläche «2FA aktivieren» in blauer Farbe angezeigt und kann bei Bedarf wieder eingeschaltet werden:

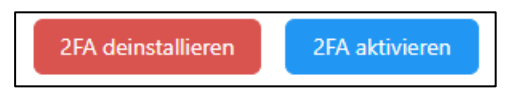

Sie können die 2FA jederzeit durch Drücken auf «2FA aktivieren» wieder in Kraft setzen.

#### 3. Deinstallieren der 2FA

Benutzen Sie diese Funktion, wenn Sie ein neues Handy anschaffen oder eine Authentifizierungs-App wechseln wollen. Da die 2FA mit dem Handy gekoppelt ist und auf ein neues Handy sowohl die SIM Karte als auch die Apps übertragen werden müssen, macht es Sinn, die 2FA vor der Ausserbetriebsetzung des alten Handys zu deinstallieren.

*WICHTIG: Falls das Handy verloren ging oder gestohlen wurde und Sie die 2FA eingeschaltet hatten, haben Sie keinen Zugriff mehr auf PRAXSYS. In diesem Fall benachrichtigen Sie bitte die Administration unter [praxsys@debitoris.ch,](mailto:praxsys@debitoris.ch) diese kann die 2FA deaktivieren, damit Sie wieder Zugang zu PRA-XSYS erhalten (mit Benutzername und Passwort).* 

# <span id="page-20-0"></span>3.2. Mehrsprachigkeit

Die Software ist für eine mehrsprachige Anwendung aufgebaut. Auf dem rechten oberen Bildschirmrand befinden sich die Tabs "DE", "EN", "FR", "ZH-DE" und "ZH-FR" für Deutsch, Englisch, Französisch, Chinesisch für Deutschsprachige sowie Chinesisch für Französischsprachige. Beachten Sie bitte, dass die URL-Pfade (WEB-Adresse der einzelnen Module) ausschliesslich in Englisch angegeben sind. Diese URL-Pfade dienen dem technischen Support.

# <span id="page-20-1"></span>3.3. Menüs

Oben rechts befindet sich das Administrations-Menü mit den Funktionen "Benutzerprofil" "Praxisprofil" sowie "Logout", links davon das Sprachmenü, die Hilfe-Taste und die Möglichkeit, den Vollbild-Modus zu aktivieren.

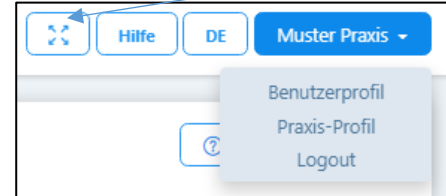

Das Haupt-Menü mit den Modulen "Kalender", "Patienten", "Adress-Daten" (nur Premium), "Nachrichten", "Rechnungen", "Mahnungen", "Therapien/Artikel" und "Berichte" ist auf der linken Bildschirmseite angeordnet.

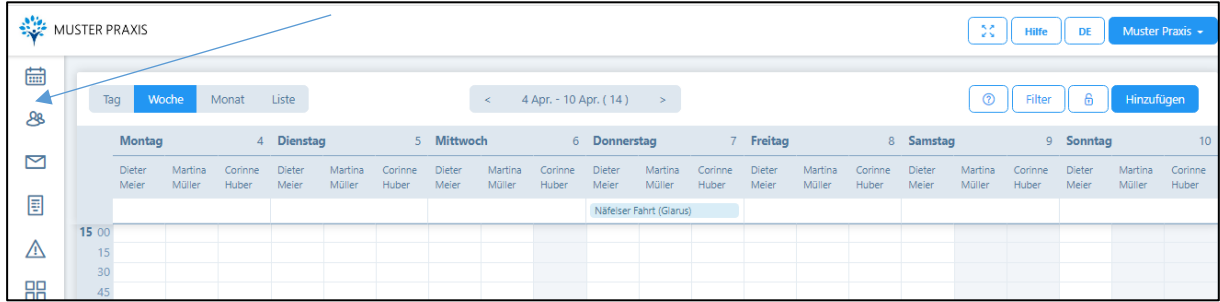

ACHTUNG: Jedes Paket weist andere Funktionalitäten auf. Sämtliche Funktionen stehen ausschliesslich im Paket «Basic Plus» zur Verfügung. Nicht aktivierte Funktionen werden in transparenter Farbe angezeigt. Wenn Sie daraufklicken, erscheint folgende Meldung:

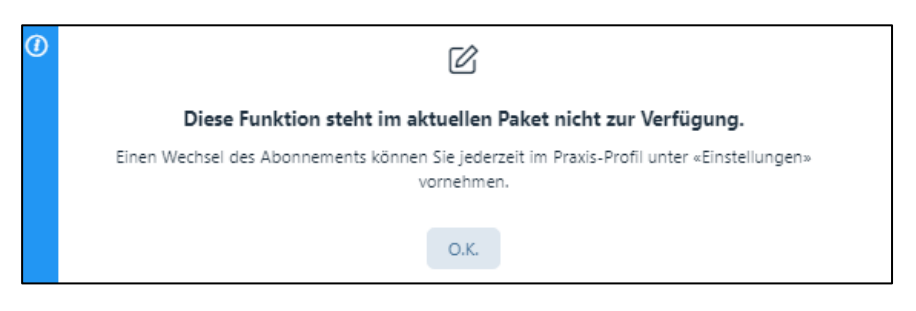

#### <span id="page-21-0"></span>3.4. Listen

Die meisten Datensätze in der Software werden in Listen angezeigt:

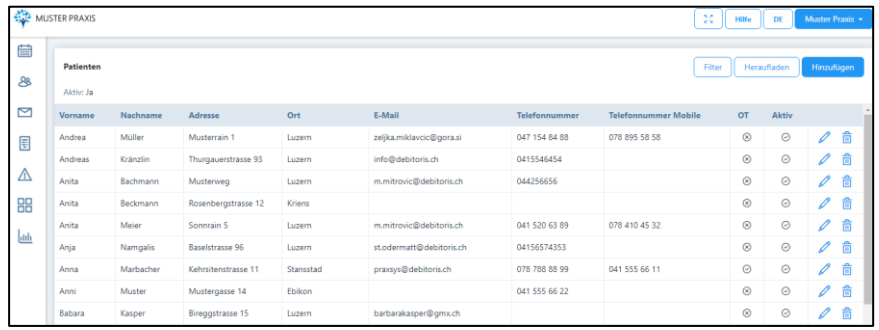

Diese Listen können mittels anklicken der Schaltfläche "Filter" nach bestimmten Kriterien durchsucht werden. Die Schaltfläche "Hinzufügen" dient dazu, neue Daten (z.B. Patientendaten in die Liste) einzugeben. Durch Klicken auf die Schaltfläche "Heraufladen" können Datensätze von der Festplatte des Computers oder von anderen Speichermedien in die Liste hochgeladen werden.

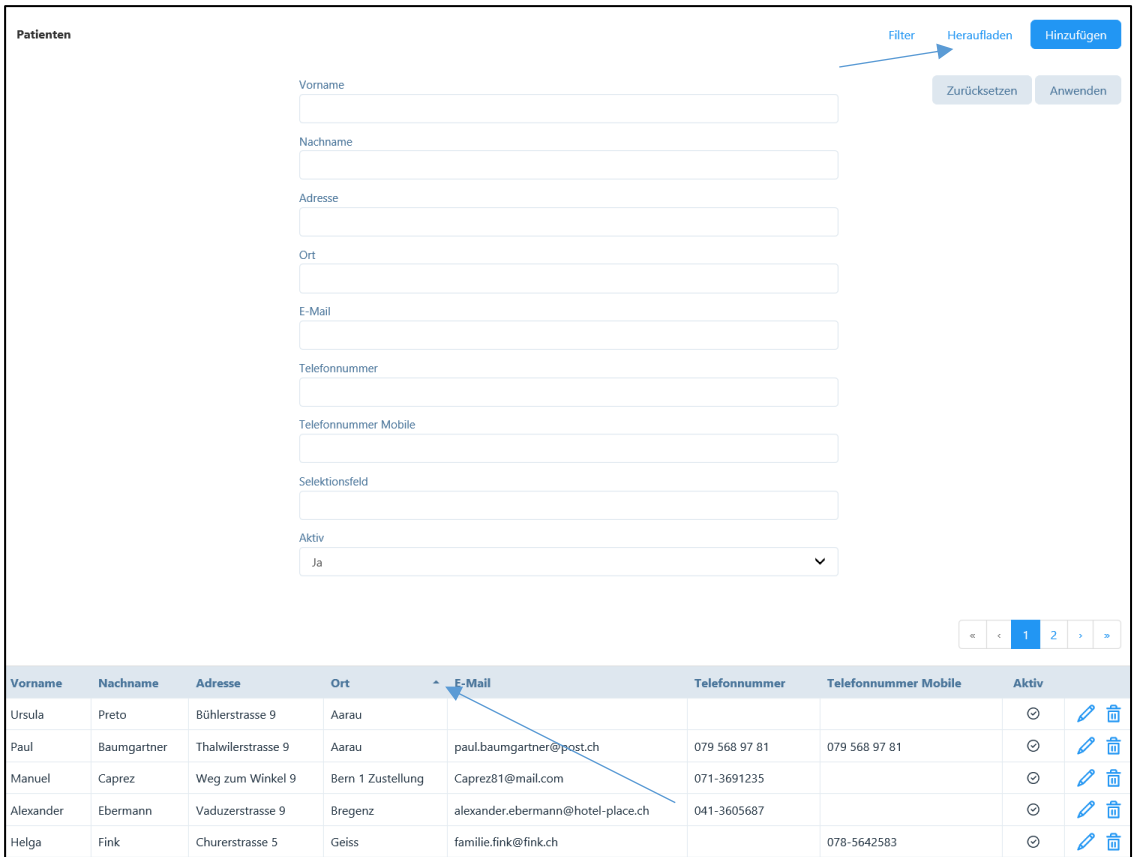

Die Suche nach den eingegebenen Filter-Kriterien erfolgt durch Aktivieren der Schaltfläche "Anwenden". Mit Anklicken der Schaltfläche "Zurücksetzen" kann der Filter wieder zurückgesetzt werden.

Innerhalb der Listen kann die Sortierung der Spalteninhalte (aufsteigend oder absteigend) in jeder Kategorie wie z.B. Vorname, Nachname etc. mittels Pfeiltasten geändert werden.

Das "Stift-Symbol" ermöglicht die Inhalte zu bearbeiten. Schon bestehende Daten können durch das "Mülltonnen-Symbol"  $\frac{1}{\overline{10}}$  oder durch die Schaltfläche "Löschen" gelöscht werden. Wählen Sie das «Minus-Symbol», wenn sie etwas aus dieser Tabelle entfernen wollen. Sofern der zu löschende Datensatz bereits bearbeitet wurde, kann dieser nicht mehr entfernt werden. Der folgende Warnhinweis wird in diesem Fall angezeigt:

 $\boldsymbol{\hat{\mathbf{x}}}$ 

#### Dieser Eintrag wird verwendet und kann nicht gelöscht werden

In diesem Fall ist es lediglich möglich, den Eintrag zu deaktivieren. Dadurch verschwindet der Eintrag von der Liste und kann in der Datenbank nicht mehr bearbeitet werden.

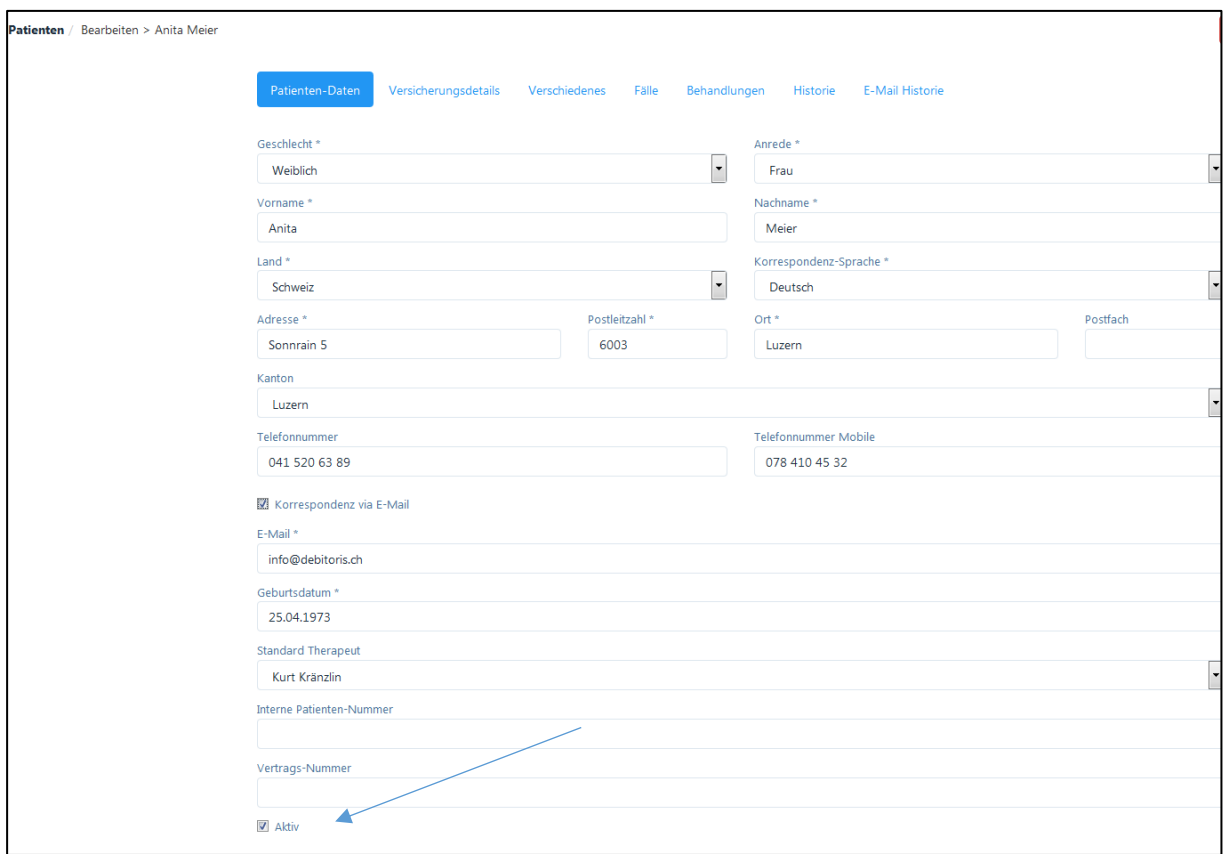

Für die Deaktivierung steht in jedem Datensatz das Eingabefeld "Aktiv" zur Verfügung.

Datensatz aktiv: Datensatz nicht aktiv

 $\blacktriangledown$  Aktiv  $\Box$  Aktiv

Wurde ein Datensatz deaktiviert und soll wieder aktiviert werden, kann er mittels der Filterfunktion im Feld "Aktiv" / "Nein" (siehe nachfolgende Abbildung) aufgefunden und wieder aktiviert werden.

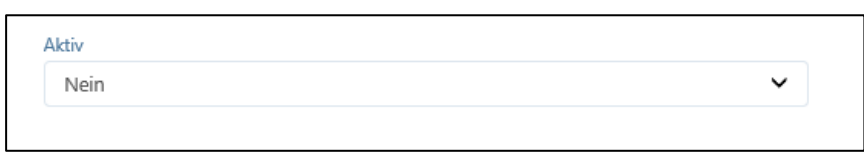

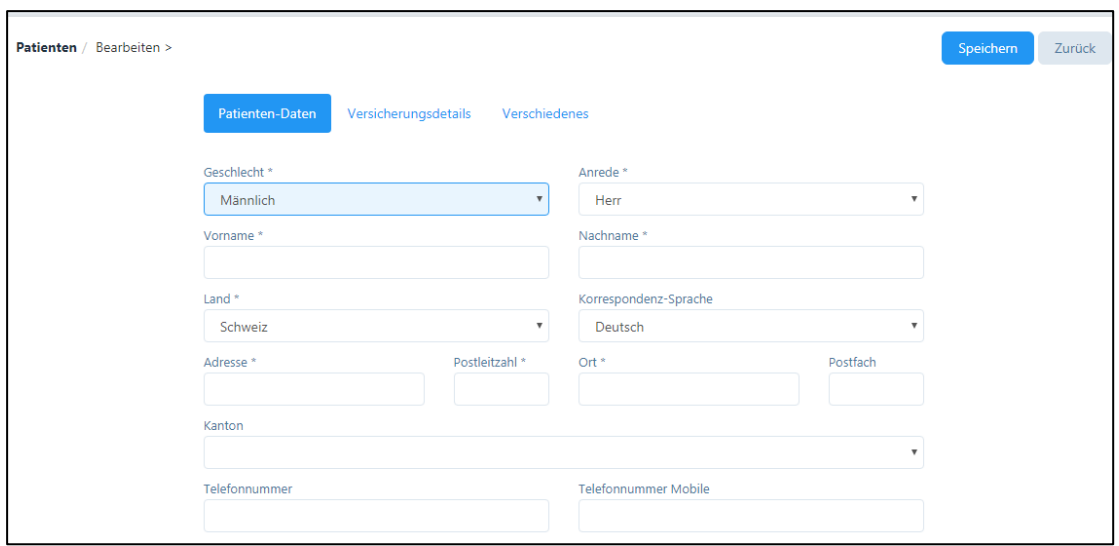

Mit dem Anklicken der Schaltfläche "Speichern" werden die eingegebenen oder geänderten Inhalte in der Datenbank gespeichert. Es gibt Pflichtfelder (mit \* versehen), die zuerst ausgefüllt werden müssen, um fortfahren und speichern zu können.

Die Schaltfläche "Zurück" führt den Benutzer zum vorherigen Schritt. Das Anklicken der Schaltfläche "Weiter" führt zum nächsten Schritt bzw. zum nächsten Register.

#### <span id="page-23-0"></span>3.5. Weitere Funktionen

#### <span id="page-23-1"></span>3.5.1. Hinweise und Nachrichten

Das Programm kommuniziert mit dem Benutzer durch verschiedene Nachrichtenoptionen. Diese werden solange angezeigt, wie sich der Kreis um das "x" dreht.

# Bestätigungsnachrichten

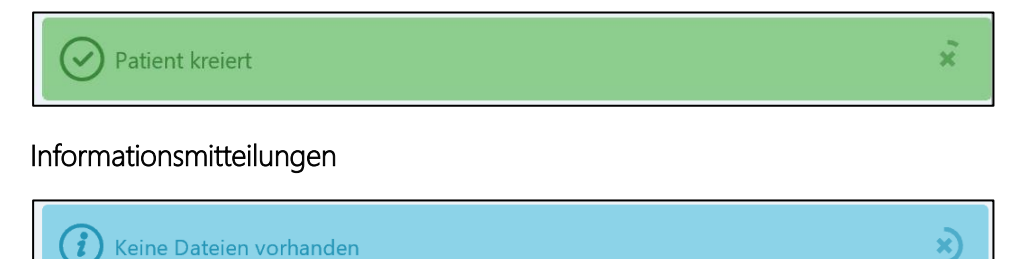

#### Warnhinweise

Der orange Warnhinweis zeigt auf, dass gewisse Eingaben fehlen (welche jedoch nicht unbedingt notwendig sind), der rote Warnhinweis ist abschliessend.

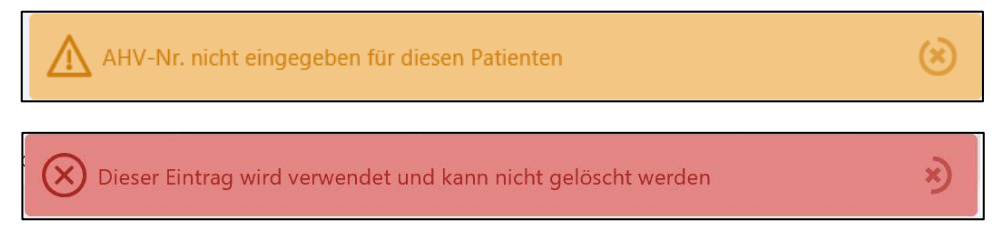

Um sicher zu stellen, dass eine Aktion wirklich gewünscht wird, werden "Pop-up-Felder" angezeigt, die den Benutzer zur Bestätigung der vorgenommenen Aktion (z.B. Weitergehen im System, ohne die Daten vorher zu speichern) auffordern.

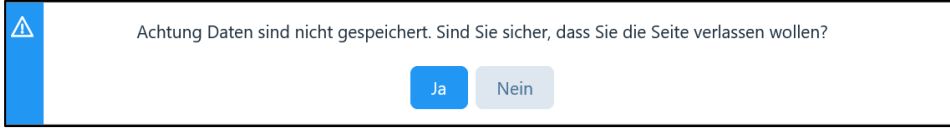

# <span id="page-24-0"></span>3.5.2. Eingabefelder

Daten können über folgende Möglichkeiten hinzugefügt werden:

1. Durch das Anklicken des "Plus-Symbols"  $\bigoplus$  besteht die Möglichkeit, Daten hinzuzufügen.

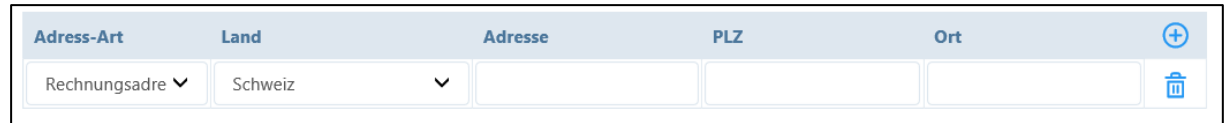

2. Einige Felder sind so programmiert, dass Daten aus vorherigen Eingaben übernommen werden. Wird z.B. ein neuer Kalendereintrag erstellt, kann der Patient mit einem Buchstaben (Vor- oder Nachname) leicht aufgefunden werden.

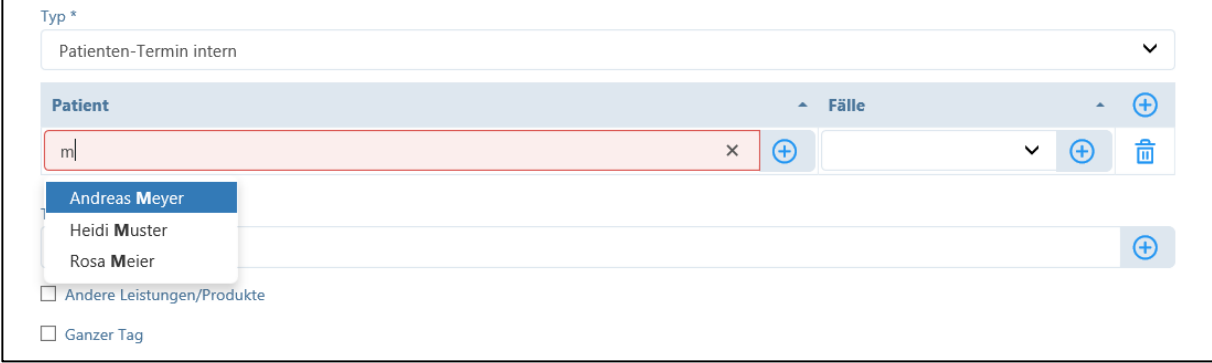

3. Einige Eingabefelder sind mit einer hinterlegten Datenbank verknüpft. Auch hier reicht die Eingabe weniger Buchstaben, um Auswahlvorschläge zu erhalten (z.B. Artikelstamm 590, 999, Tessiner Code für Diagnose, Adressen von Verbänden, der Kranken- und Unfallversicherer etc.).

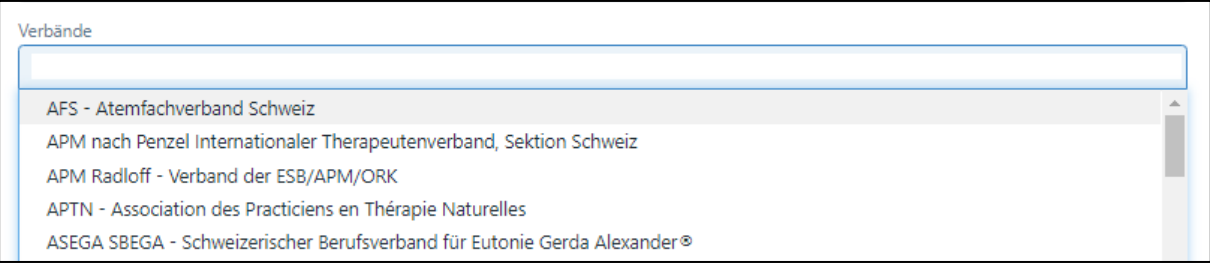

4. Zur besseren Verständlichkeit erscheinen bei einigen Eingabefeldern Tipps zur Eingabe.

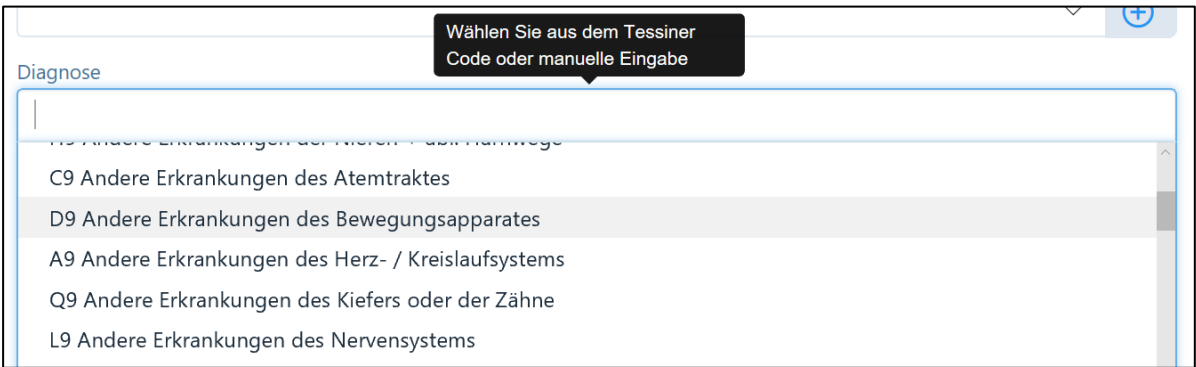

5. Ferner sind einige Felder so miteinander verknüpft, dass die Eingabe in einem Feld automatisch einen Vorschlag in einem weiteren Feld ausführt. Wenn z.B. eine Postleitzahl eingegeben wird, erfolgt automatisch die Ortsbezeichnung durch Klicken auf die "Tabulator"-Taste (die Ortsbezeichnung kann auch manuell abgeändert werden).

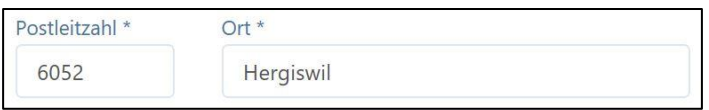

6. Bei einigen Feldern gibt es bestimmte Auswahlmöglichkeiten (z.B. Auswahlfeld des Landes oder der Korrespondenz-Sprache).

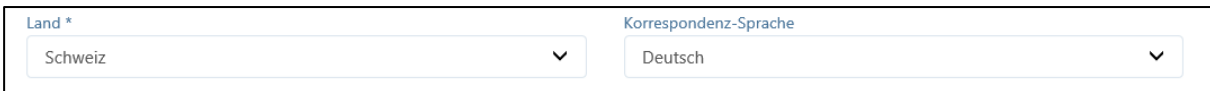

# <span id="page-25-0"></span>3.5.3. «Hilfe» Funktionen

PRAXSYS verfügt über zwei verschiedene «Hilfe» Funktionen:

Die Schaltfläche «Hilfe» auf dem rechten oberen Bildschirmrand:

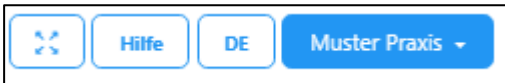

Durch Klicken auf die «Hilfe»-Taste erscheint folgendes Menü:

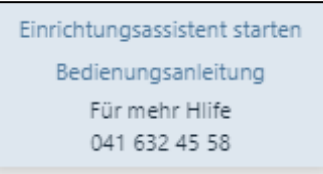

Wenn Sie auf «Einrichtungsassistent» klicken, wird dieser aktiviert (siehe Kapitel 2.5).

Wenn Sie auf «Bedienungsanleitung» klicken, werden Sie auf die PRAXSYS Webseite zu den Handbüchern geleitet.

# Die Schaltfläche «?» bei jedem Menü am rechten Rand

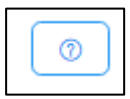

Mit Klick auf die «?» Taste werden Ihnen Erklärungen zum gerade offenen Menüpunkt angezeigt.

### <span id="page-26-0"></span>3.5.4. Audit Trail

Wenn ein Datensatz bearbeitet wird (Bleistift), wird nach jedem Speichern ein "Audit-Trail" zur Nachverfolgbarkeit erstellt und in der rechten unteren Ecke des bearbeiteten Formulars angezeigt.

Angelegt durch Muster Praxis am 08.01.2018 08:45 Aktualisiert durch Muster Praxis am 30.10.2019 11:05

# <span id="page-27-0"></span>4. Einrichten von Praxis- und Benutzerdaten

Klicken Sie auf das Administrationsmenü (siehe Kapitel 3.3.). Hier können Sie die Praxis- und Benutzerdaten eingeben, ändern und löschen.

# <span id="page-27-1"></span>4.1. Praxis-Profil

Die Software ist so aufgebaut, dass in einer Praxis mehrere Benutzer (Therapeuten oder Praxis-AssistentInnen) tätig sein können. Die Daten, welche im Praxis-Profil angelegt werden, sind für alle Benutzer relevant, d.h. hier werden z.B. die Kontaktdaten der Praxis, das Logo, das Briefpapier und die Art der Rechnungsstellung definiert.

Die Daten aus der Registrierung sind bereits im Praxis-Profil abgespeichert. Bitte beachten Sie, dass bei einer Mutation der Daten alle obligatorischen Felder (mit \* markiert) ebenfalls ausgefüllt werden müssen, damit die Speicherung erfolgen kann.

# <span id="page-27-2"></span>4.1.1. Praxis-Daten

Bei der Eingabe des Praxis-Namens sollte dieser nicht mehr als 40 Zeichen aufweisen. Diese Einschränkung ist notwendig, da auf der Kopfzeile der Rechnung und auf dem Einzahlungsschein pro Zeile maximal 20 Zeichen gedruckt werden können und maximal zwei Zeilen zur Verfügung stehen.

Bei "Kontaktart" / "Details" können durch das Anklicken der Schaltfläche "+" Telefon- / fax- oder mobile Kontakte hinzugefügt werden. Diese Daten erscheinen dann auf der Rechnung.

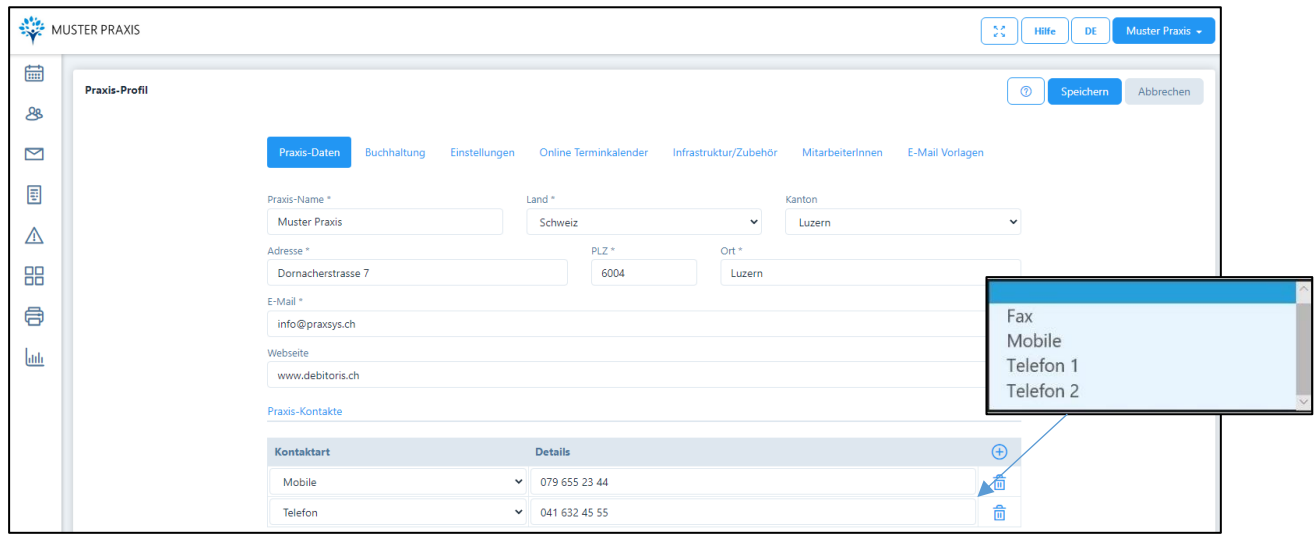

WICHTIG: Bevor Sie die Bankverbindungen oder die Mehrwertsteuer eingeben können, wird Ihre Rechtsstellung verlangt.

#### Rechtsstellung

O Die Praxis ist eine Einzelfirma (Name Therapeut wird auf dem Einzahlungsschein erwähnt)

```
○ Die Praxis ist eine juristische Person wie GmbH oder AG (Name Therapeut wird auf dem Einzahlungsschein nicht erwähnt und der Praxisname
erscheint als Rechnungssteller auf dem Rückforderungsbeleg)
```
Falls Ihre Praxis eine Einzelfirma ist, wählen Sie das erste Kästchen. Auf dem QR-Einzahlungsschein erscheinen Praxis-Name und Adresse. Im Rückforderungsbeleg wird jedoch der Name des Leistungserbringers angezeigt. Eine allfällige Mehwertsteuer-Nummer ist im Benutzer-Profil einzugeben.

Ist Ihre Firma eine juristische Person (GmbH oder AG) wählen Sie das zweite Kästchen. Auf dem QRinzahlungsschein steht auch Name und Adresse der Praxis. Auf dem Rückforderungsbeleg wird ebenfalls die Praxis als Rechnungsstellerin bezeichnet.

WICHTIG: Wird der Tiers Payant angewandt, sind die Eingaben von ZSR Nummer und GLN Nummer obligatorisch.

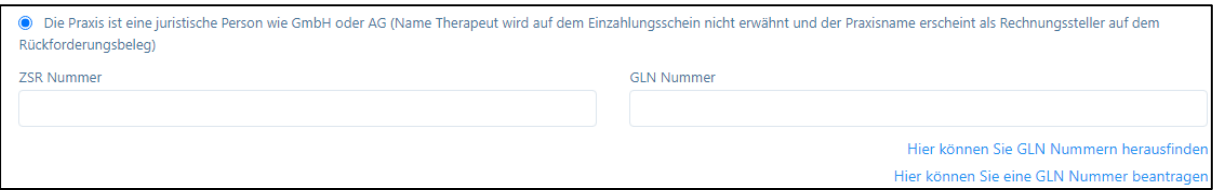

Falls Ihre Praxis Mehrwertsteuer pflichtig ist, können hier die MWST Nummer eingetragen und der Standard-MWST-Satz gewählt werden:

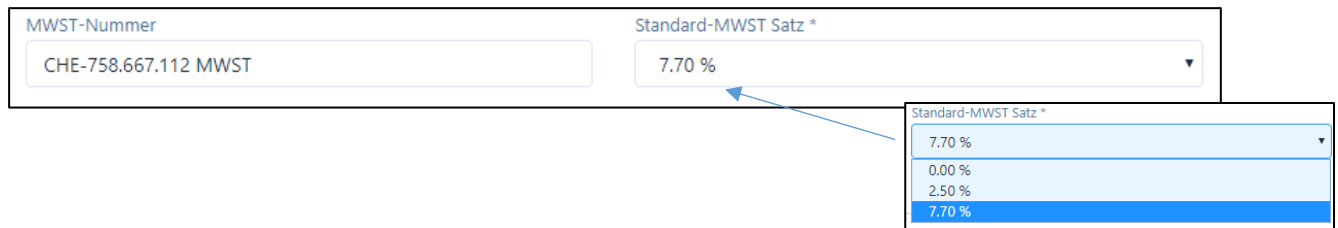

Alle Rechnungen werden automatisch mit dem eingegebenen Satz berechnet, können bei Bedarf jedoch individuell abgeändert werden. Falls nur ein oder einige Therapeuten Mehrwertsteuer pflichtig sind und nicht die gesamte Praxis, kann dies eingegeben werden (siehe Kapitel 4.2.1 "Persönliche Daten").

#### Bankverbindung:

Hier wird unterschieden in "PostFinance" und "Andere Banken" – wählen Sie Ihren hauptsächlichen Verarbeiter des Zahlungsverkehrs aus (nur eine Verbindung möglich).

Je nach Wahl der Bankverbindung erscheint ein neues Fenster:

- 1. PostFinance
	- a) Vorgedruckte QR Einzahlungsscheine / E-Banking ohne Einzahlungsschein

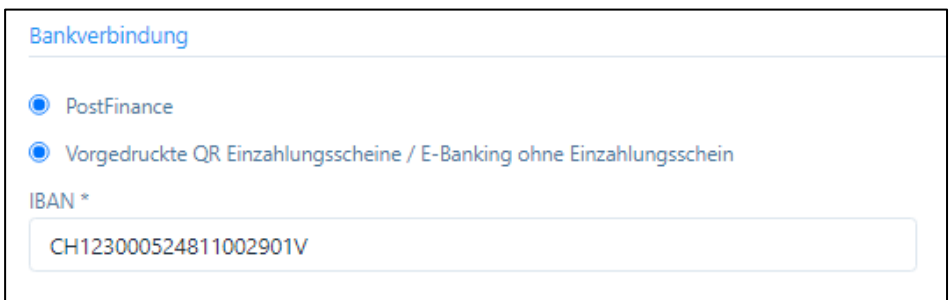

Geben Sie die IBAN-Nummer ein, diese wird auf der Rechnung eingedruckt. Die vorgedruckten Einzahlungsscheine können Sie der Rechnung beilegen.

Hier der Link für die Erstellung von Einzahlungsscheinen bei PostFinance: [https://www.postfi](https://www.postfinance.ch/de/support/services/tools-rechner/qr-generator.html/qrbill/Index.do)[nance.ch/de/support/services/tools-rechner/qr-generator.html/qrbill/Index.do](https://www.postfinance.ch/de/support/services/tools-rechner/qr-generator.html/qrbill/Index.do)

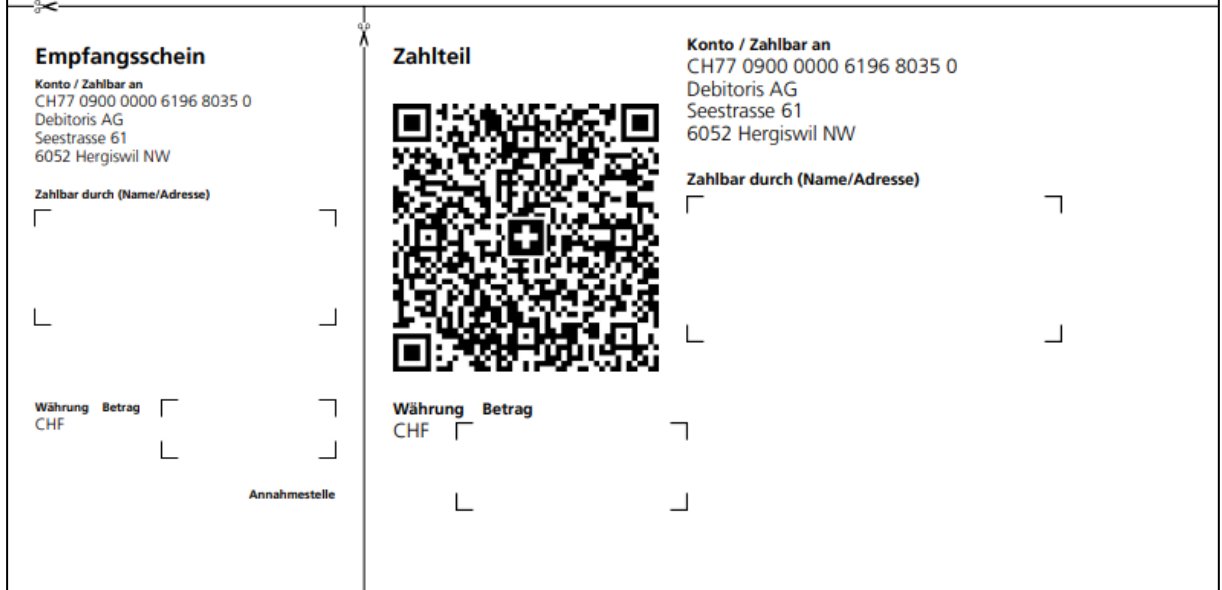

# b) QR-Rechnung

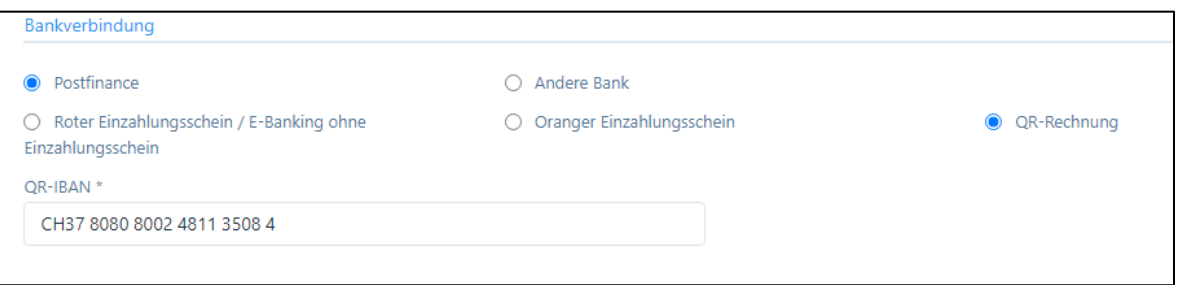

Wählen Sie «QR-Rechnung» und geben Sie die QR-IBAN Nummer ein. Diese wird dann automatisch für die Erstellung der Rechnungen im QR-Code integriert.

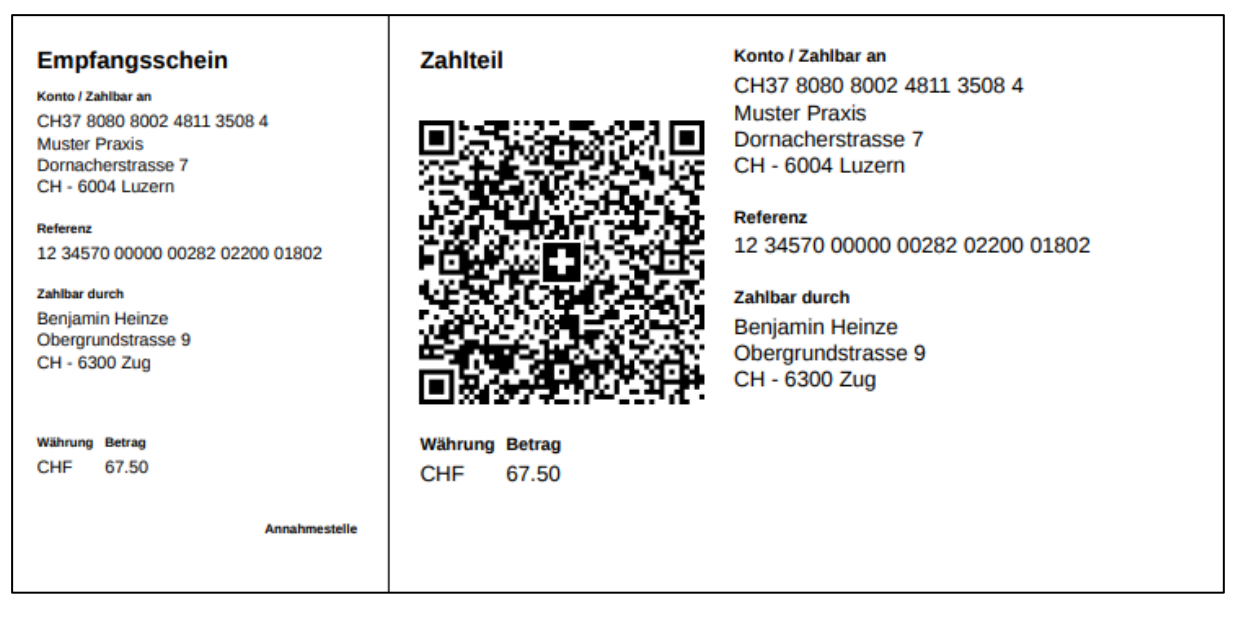

Die QR-Rechnungen können auf normalem, weissem Papier gedruckt und vom Patienten mit einer Schere abgetrennt werden (siehe unten unter «andere Bank»).

# Für den Tiers Payant (Pakete Premium) ist die Wahl der QR-Rechnung obligatorisch.

2. Andere Bank

Bei den Banken sehen die Eingabefelder wie folgt aus:

a) Vorgedruckte QR-Einzahlungsscheine / E-Banking ohne Einzahlungsschein:

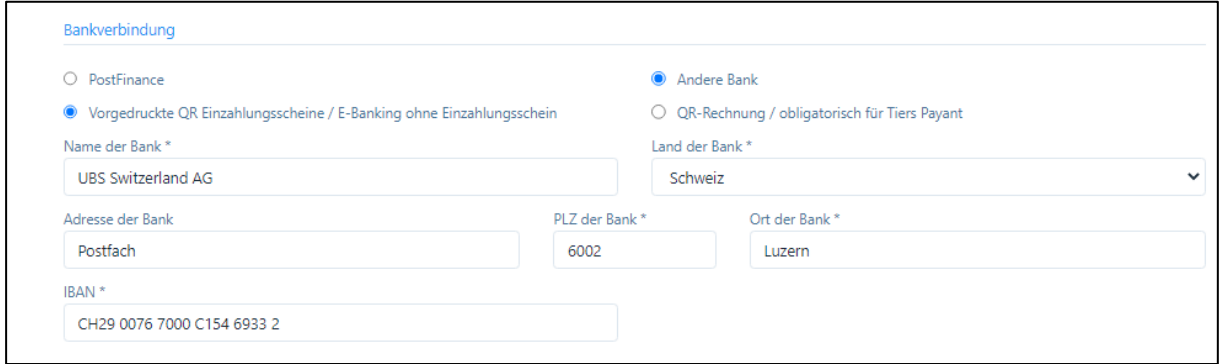

- Geben Sie die Angaben zu Ihrer lokalen Bank ein mit Adresse, PLZ und Ort
- Ebenfalls obligatorisch ist die die Eingabe der IBAN-Nummer

Diese Angaben werden auf der Rechnung gedruckt und dienen dem Kunden dazu, bei einem allfälligen Verlust des Einzahlungsscheines die entsprechenden Angaben zur Hand zu haben.

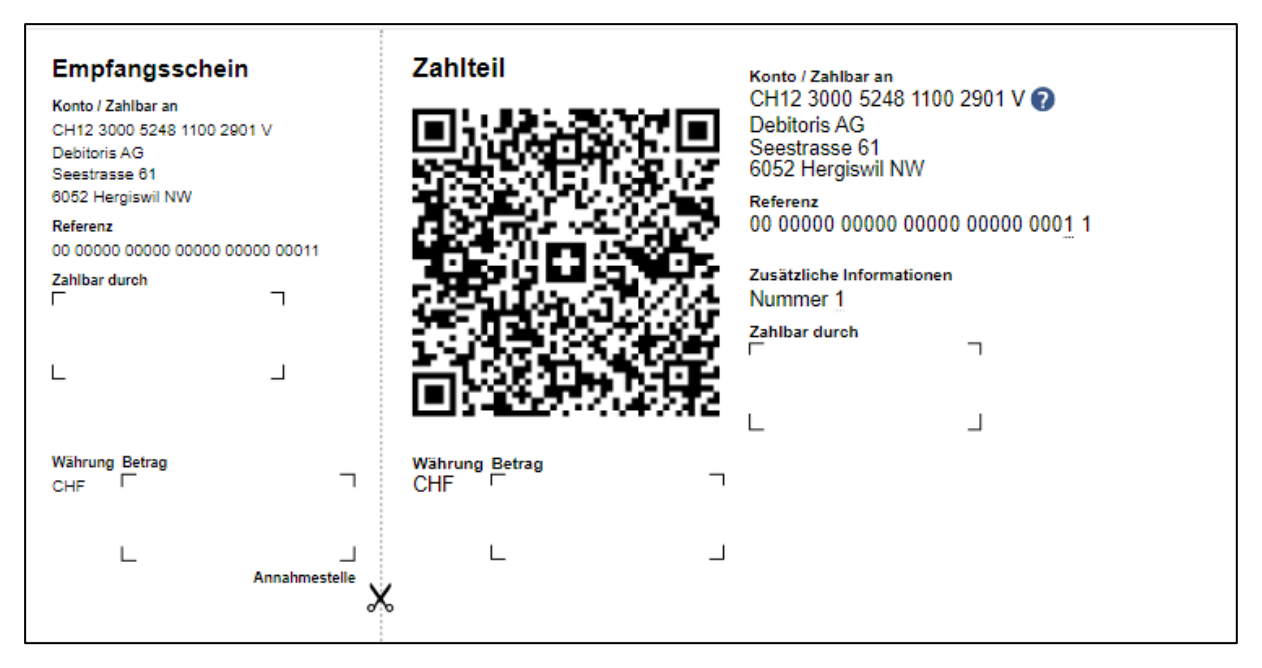

c) QR-Rechnung

Wählen Sie «QR-Rechnung» und geben Sie die Bankadresse und die QR-IBAN Nummer ein. Diese wird dann automatisch für die Erstellung der Rechnungen im QR-Code integriert. Einige Banken verlangen möglicherweise auch die zusätzliche Eingabe der BESR-ID Nummer. Diese kann im entsprechenden Feld eingegeben werden und erscheint bei der Referenz-Nummer am Anfang.

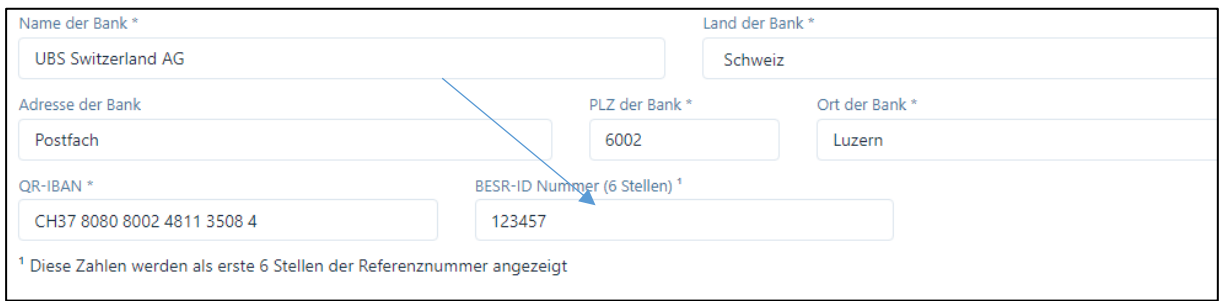

Die QR-Rechnungen können auf normalem, weissem Papier gedruckt und vom Patienten mit einer Schere abgetrennt werden.

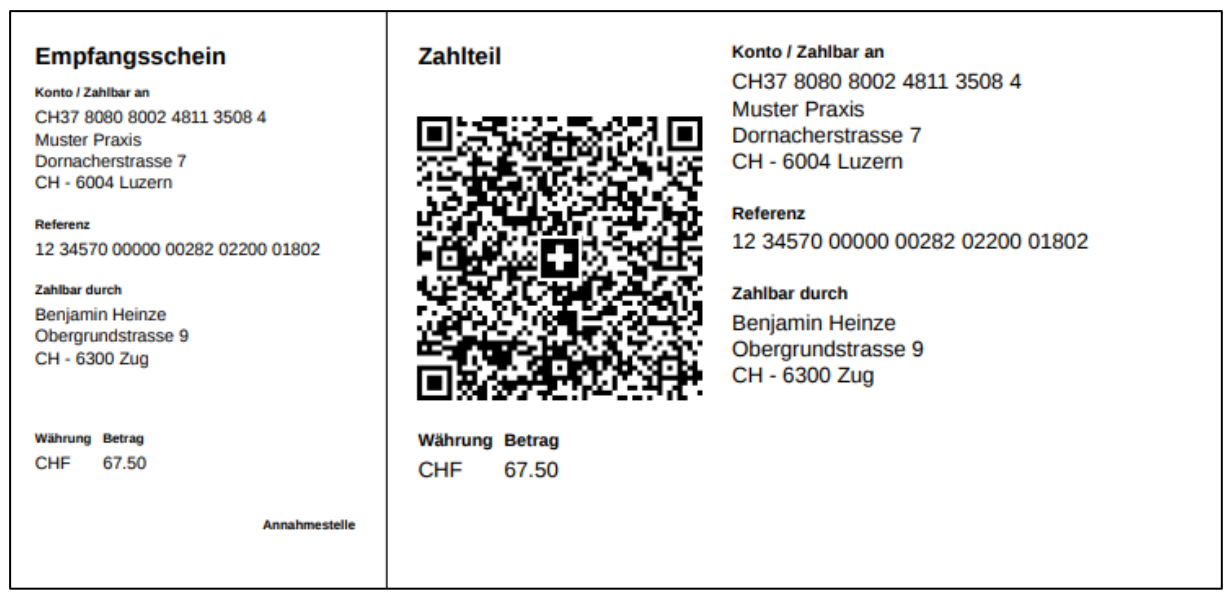

Für den Tiers Payant (Pakete Premium) ist die Wahl der QR-Rechnung obligatorisch.

# Medidoc (Pakete Premium / Tiers Payant)

Im «Tiers Payant» werden die Rechnungen elektronisch an die Versicherungen übermittelt. Diese Übermittlung erfolgt über die Firma Medidoc Health AG, welche auch zugleich die Rechnungs-Kopie an die Patienten zustellt (von Gesetztes wegen obligatorisch). Wenn die Rechnung per E-Mail übermittelt werden kann, entstehen für den Leistungserbringer keine Kosten, falls jedoch ein Postversand notwendig wird, werden die Kosten verrechnet (gemäss Preisliste). WICHTIG: um Kosten zu sparen, sollte bei allen Patienten die E-Mail-Adresse und Telefonnummer (vorzugsweise Mobilnummer) eingetragen werden!

Um den Datentransfer über Medidoc zu ermöglichen, muss ein Anschlussvertrag unterzeichnet werden. Mit der Gegenzeichnung durch Medidoc werden ein Passwort und ein Verschlüsselungselement zugestellt, welches im Praxis-Profil einzugeben ist. Hierzu das Feld «Ich verwende Medidoc für den Tiers Payant» aktivieren:

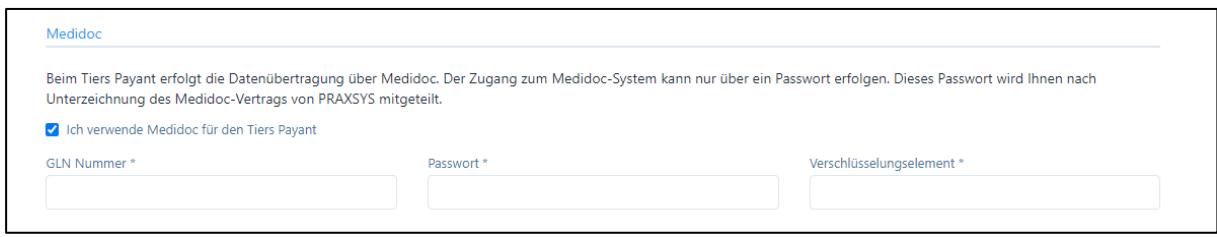

 $\overline{a}$ 

# Adresse Rechnungssteller (Pakete Premium)

Wenn eine von der Praxis beauftragte Firma die Rechnungen ausstellt, dann muss dies auf dem Rückforderungsbeleg erwähnt werden. Hierzu das Feld «Die Praxis ist zugleich Rechnungssteller» deaktivieren, dann erscheinen weitere Eingabefelder für den Rechnungssteller.

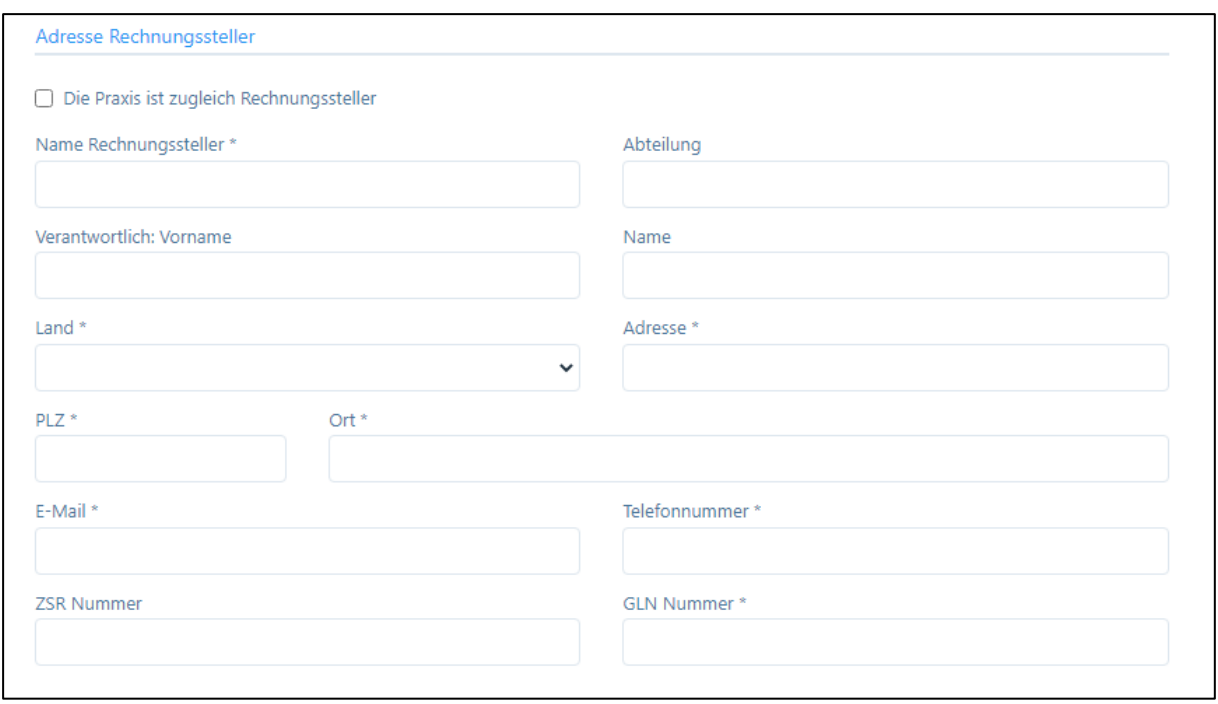

#### <span id="page-33-0"></span>4.1.2. Buchhaltung

Wenn Sie einen automatischen Export Ihrer Daten in Excel, im CSV oder TXT Format wünschen, welchen Sie in Ihre Buchhaltungssoftware importieren können, dann geben Sie hier die entsprechenden Konto-Nummern ein.

Folgende Konti stehen zur Verfügung: Forderungen aus Lieferungen und Leistungen, Debitorenverlust, Bank/PostFinance, Kasse, Debitkarte, Kreditkarte, Handelserlöse, Dienstleistungserlöse, Erlöse aus Mahngebühren.

Die Funktion «Automatisches Senden Buchhaltungsexport» ist kostenpflichtig und wird von einer Partnerfirma von Debitoris ausgeführt.

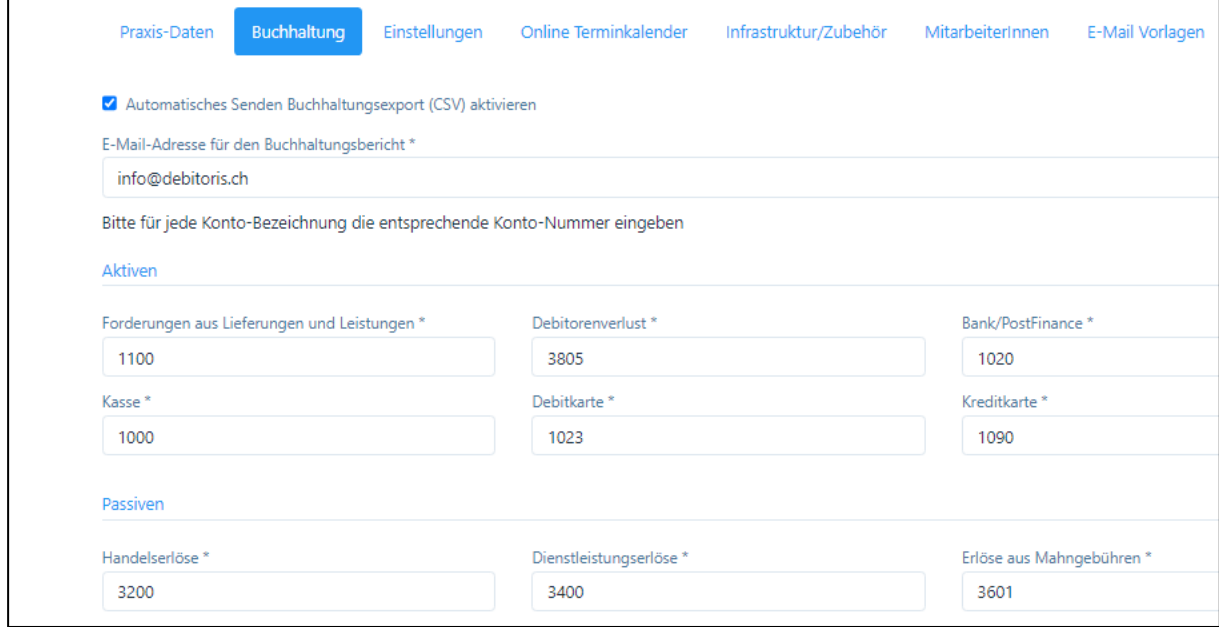

# <span id="page-34-0"></span>4.1.3. Einstellungen / Abonnement wechseln

Im Register «Einstellungen» werden Informationen zum Software-Abonnement, der Lizenznummer und zur Anzahl Lizenzen für Ihre Praxis angezeigt. Ferner kann hier die Änderung Ihres Abonnements vorgenommen werden. Falls Sie das Abonnement wechseln möchten, klicken Sie auf die Schaltfläche:

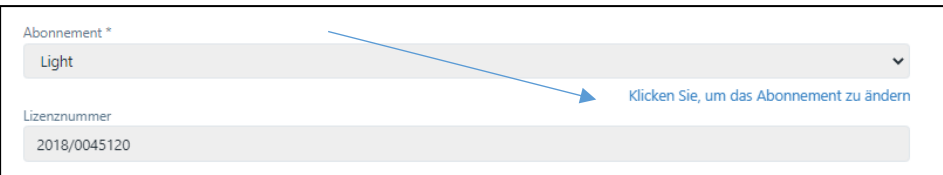

Es erscheint ein neues Fenster mit den verschiedenen Abos. Wählen Sie eines aus und klicken Sie auf die Zahlungsmodalität und -weise. Falls Sie einen Gutschein haben, geben Sie diesen ein.

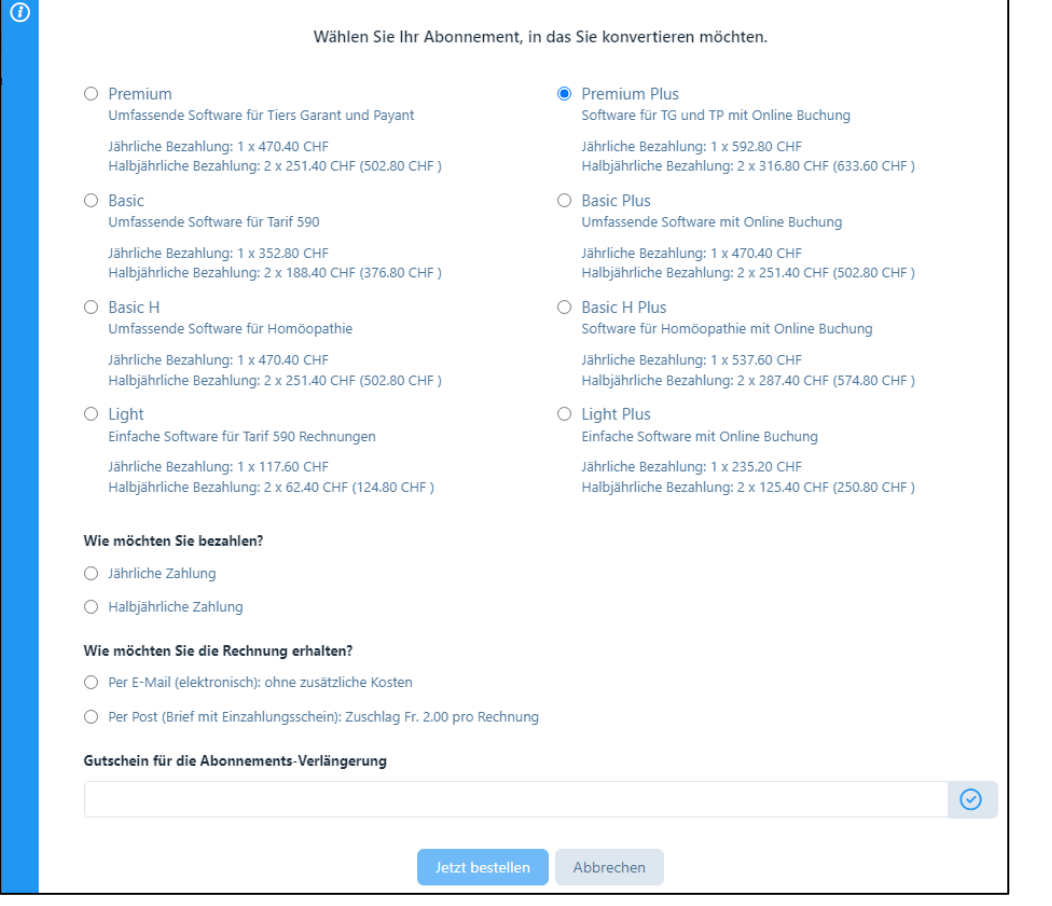

Wenn Sie auf ein günstigeres Abonnement als die vorher wählen, erscheint folgende Mitteilung:

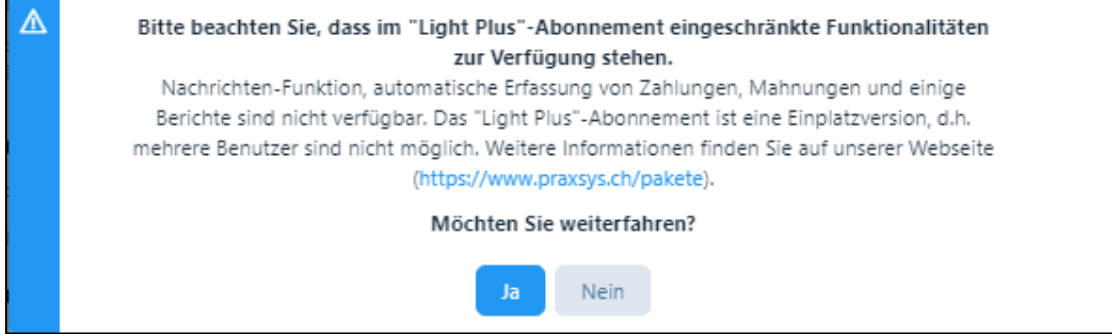

ACHTUNG: Ein Wechsel von «Basic» oder «Premium» zu einem günstigeren Abonnement ist nur möglich, wenn die Praxis nicht mehrere Mitarbeiter aufweist.

Bei einem erfolgreichen Wechsel erhalten Sie folgende Mitteilung:

 $(\widehat{\checkmark})$  Das Abonnement wurde erfolgreich geändert. Damit Sie in einem neuen Abonnement) arbeiten können, wurden Sie abgemeldet. Bitte melden Sie sich erneut an.

Sie werden anschliessend zu Ihrem Login-Bildschirm zurückgeleitet.

Parallel dazu erhalten Sie eine E-Mail mit der Bestätigung des Paket-Wechsels und der entsprechenden Auftragsbestätigung.

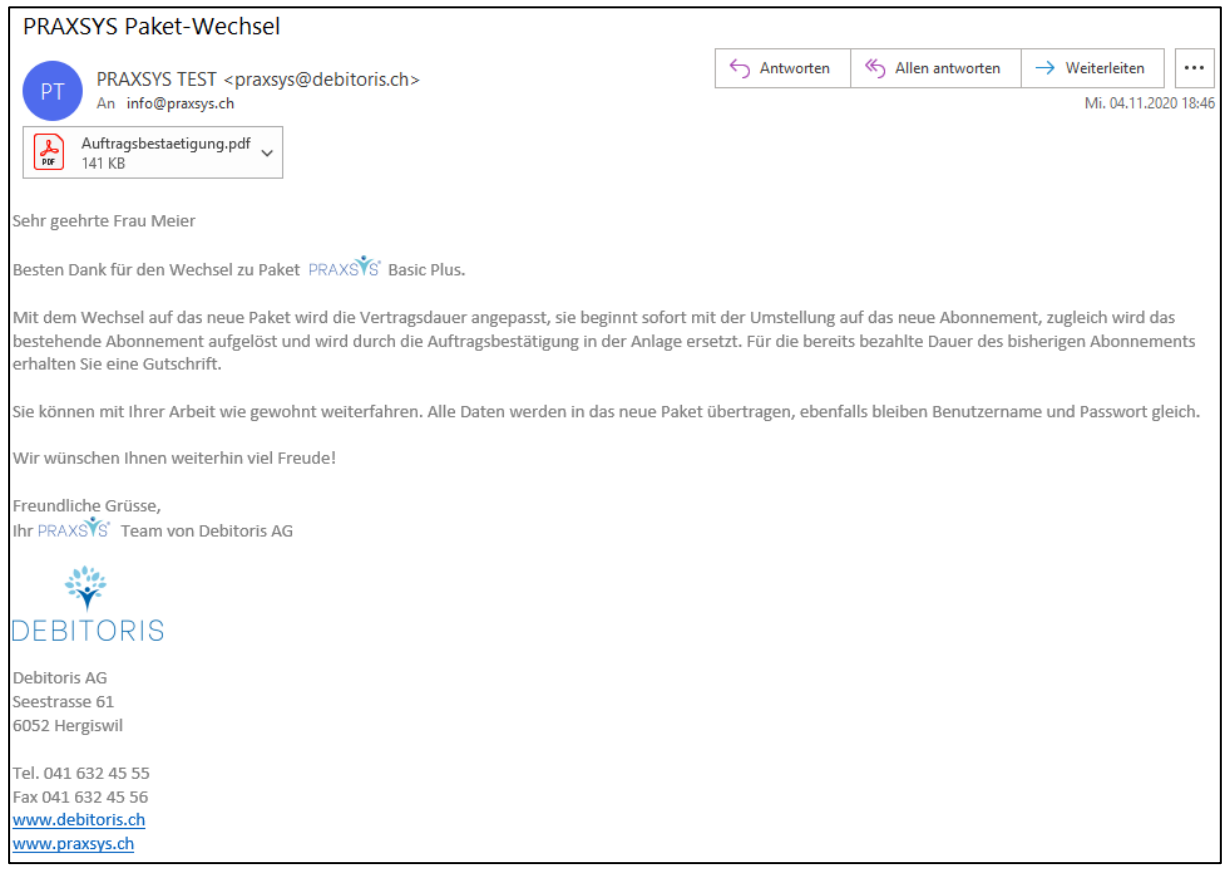

# <span id="page-35-0"></span>4.1.4. Weitere Einstellungen

- Währung (Standard CHF)
- Farbschema für die Anzeige der Software
- Standard Zahlungsfrist: hier geben Sie die Vorgabe, welches Zahlungsziel auf den Rechnungen erscheinen soll (z.B. 10 / 20 / 30 Tage); das Zahlungsziel kann im Modul "Rechnungen" (Kapitel 8 "Rechnungen") bei Bedarf individuell korrigiert werden.
- Couvert Fensterposition: Wählen Sie hier, auf welcher Seite des Briefpapiers die Patienten-Adresse gedruckt werden soll.
- Rechnungssteller: Von diesem Feld wird der Rechnungssteller auf dem Rückforderungsbeleg gewählt. Standardmässig ist dieses Feld leer. Wird kein Name eingegeben, so wird auf dem
Rückforderungsbeleg der Leistungserbringer als Rechnungssteller ausgewiesen. Wir verweisen hier auf das Kapitel 4.3.

WICHTIG: Dieses Feld erscheint nicht, wenn die Praxis eine juristische Person ist

Zeitspanne für Patienten-Erinnerung: diese Eingabe hat ausschliesslich Einfluss auf Patienten, bei welchen eine E-Mail-Korrespondenz geführt wird. Hier kann die Zeitspanne für die Erinnerung vor dem Behandlungstermin definiert werden. Standardmässig sind 24 Stunden vorgegeben. Wählen Sie «Keine Patienten-Erinnerung senden», wenn Sie dies Funktion deaktivieren möchten.

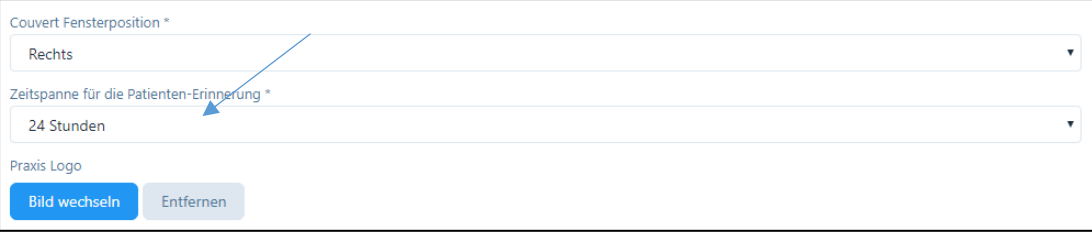

- Automatische Terminbestätigung / -erinnerung aktivieren bzw. deaktivieren (ab Light Plus): wenn Sie das Kästchen ankreuzen, wird eine automatische E-Mail gemäss Ihrer E-Mail Vorlage an die Patienten mit «Korrespondenz via E-Mail» zugstellt. Wenn Sie die Funktion deaktivieren, erhalten die Patienten keine Bestätigungen / Erinnerungen zugestellt.

√ Automatische Terminbestätigung / -erinnerung aktiviert

Lagerverwaltung (Versionen «H»): für homöopathische Arzneien steht eine Lagerbuchhaltung zur Verfügung. Zur Aktivierung bitte das Kästchen anklicken.

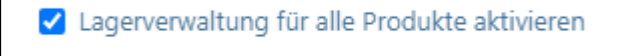

- Etiketten drucken (Versionen «H»): Hier kann das Format für die zu druckenden Etiketten gewählt (A4 / Endlos) sowie ein Text zu den Öffnungszeiten, welcher auf die Etiketten gedruckt werden soll, eingegeben werden.

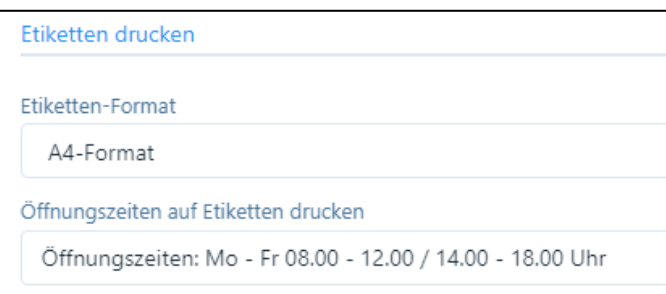

- Tägliche Geburtstagserinnerung (Paket Basic H, Versionen «Plus»): Ist diese Funktion eingeschaltet, werden im Kalender (Tages- und Wochenansicht) die Patientengeburtstage angezeigt. Mit Klick auf die jeweiligen Patientengeburtstage Kann über die Funktion «Nachrichten» ein individueller Glückwünsch per E-Mail ausgelöst werden.

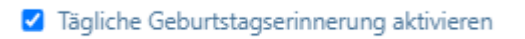

Patienten-Foto: Ist diese Funktion eingeschaltet, können für Ihre Patienten Fotos hochgeladen werden. Diese werden im Patientenstamm angezeigt.

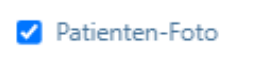

Praxis-Logo: Falls Sie beim erstmaligen Login kein Logo heraufgeladen haben, können Sie dies hier vornehmen. Drücken Sie die Schaltfläche "Bild aussuchen" und wählen Sie das Logo auf Ihrem Rechner oder einer externen Quelle. Falls Sie das Logo wieder entfernen oder ändern wollen, drücken Sie auf "Bild wechseln" oder "entfernen".

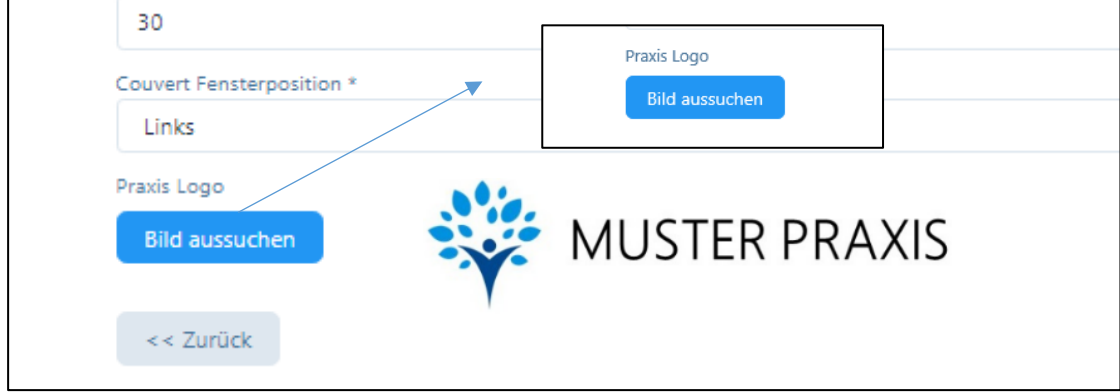

### 4.1.5. Online-Terminkalender

Dieses Register steht ausschliesslich für die "PLUS" Pakete (mit Online-Terminkalender) zur Verfügung. Hier finden Sie den Link, welcher Ihre Webseite mit dem Kalender und den Patienten-Daten der Software PRAXSYS verbindet, sowie die Anleitung.

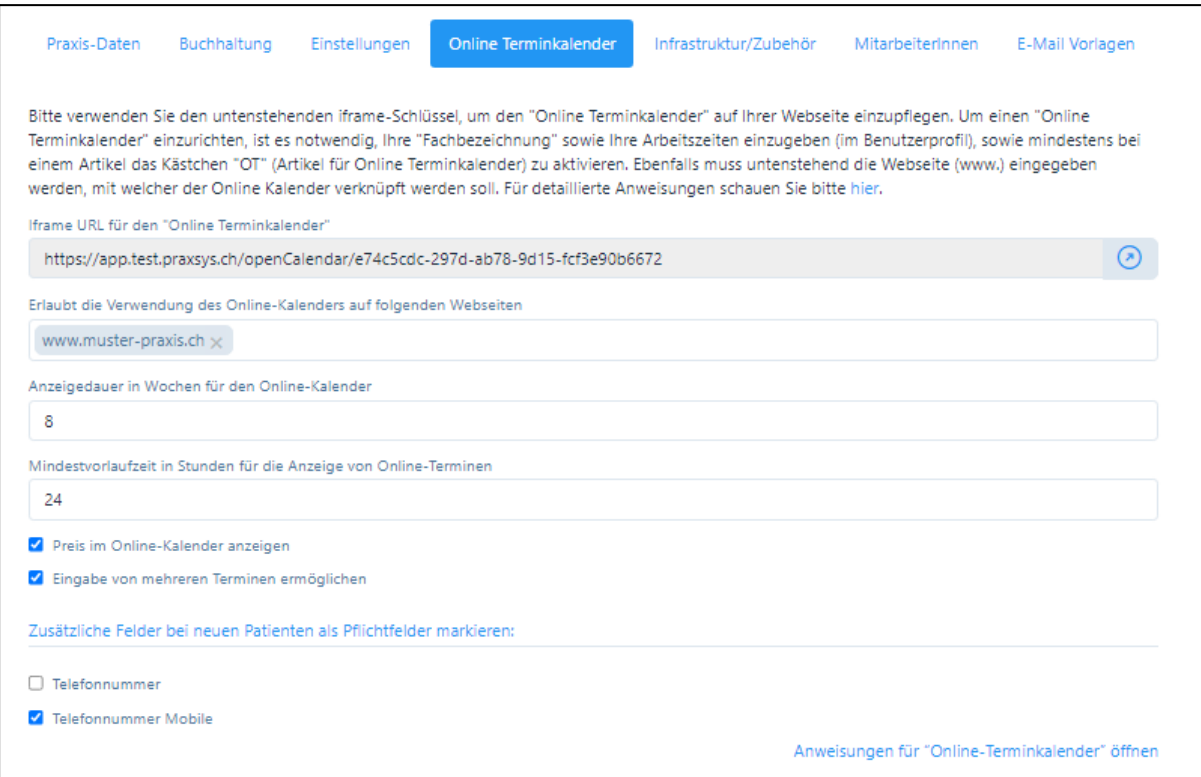

Da der Online-Terminkalender sowohl die Patienten-Verwaltung als auch den Kalender und die E-Mail-Benachrichtigung tangiert, wird diese Funktion im separaten Kapitel 8. erläutert.

# 4.1.6. Infrastruktur / Zubehör

In diesem Register können Praxisräumlichkeiten sowie Therapiegegenstände aufgeführt werden. Diese Option eignet sich besonders für Praxen mit mehreren Therapeuten, da ein Therapeut einen Raum reservieren und dieser nicht gleichzeitig von einem anderen Therapeuten gebucht werden kann.

Zudem können in der Artikelverwaltung Artikel einer bestimmten Infrastruktur und / oder einem bestimmten Zubehör zugeordnet werden (siehe Kapitel 5.1.3). Das bedeutet, dass z.B. mit Artikel XYZ123 immer Raum 1 bzw. Material 2 automatisch verknüpft werden (z.B. Raum 1 mit Massageliege, Raum 2 mit Laser-Akupunkturanlage etc.).

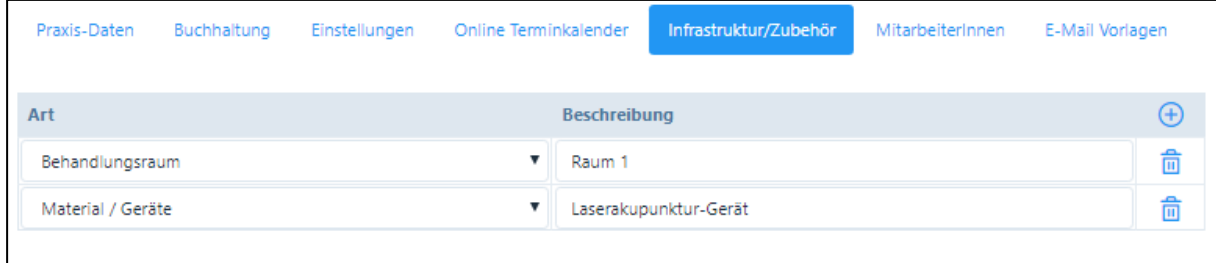

# 4.1.7. MitarbeiterInnen

In dieser Rubrik werden die in der Praxis tätigen Therapeuten sowie Administrations-Mitarbeiter aufgeführt. Hier können Sie neue MitarbeiterInnen erfassen (Schaltfläche "+") oder Personalmutationen vornehmen (Schaltfläche "Bleistift").

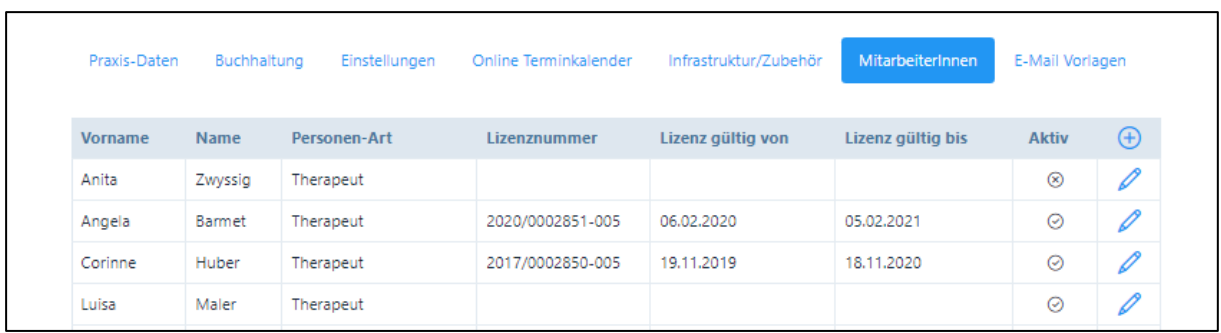

4. Erfassung neuer MitarbeiterInnen:

Durch Klicken der Schaltfläche "+" öffnet sich ein neues Fenster.

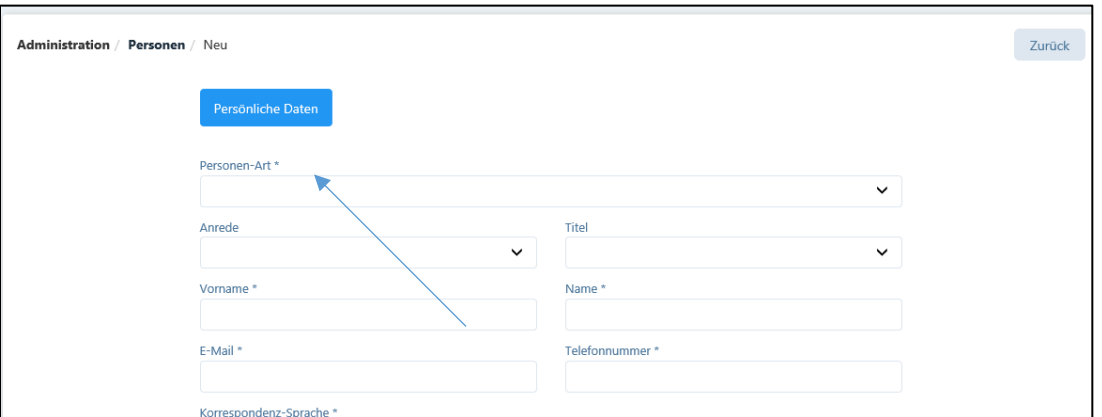

In der "Personen-Art" wählen sie aus den beiden Möglichkeiten:

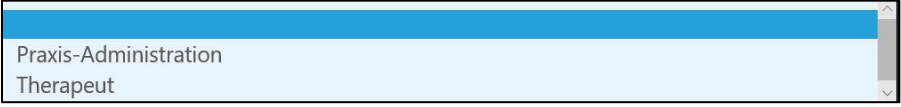

### Praxis-Administration

Für die Praxis-Administration muss keine neue Lizenz erworben werden, d.h. diese läuft unter der Lizenz des Hauptnutzers der Praxis. Bei der Registrierung erfolgt ein vereinfachtes Prozedere.

# Therapeut

Zur Erfassung eines neuen Therapeuten werden sämtliche Eingaben wie bei der Praxis-Eröffnung benötigt. Die Eingabe der ZSR-Nummer ist obligatorisch, die Nummer kann nur einmal verwendet werden.

Für jeden Therapeuten muss eine neue Lizenz erworben werden, d.h. der Therapeut wird zwar in der Praxis angesiedelt, erhält jedoch eine eigene Benutzerlizenz. Hierbei wird ein zweistufiges Registrierungs-Prozedere, wie unter Kapitel 2.1.2 beschrieben, durchgeführt. Die Lizenz-Vereinbarung wird mit der Stammnummer der Basislizenz verknüpft.

5. Unterscheidung zwischen "Hauptbenutzer" und "Benutzer"

Die Software unterscheidet die Benutzer in "Hauptbenutzer" und "Benutzer". Der Hauptbenutzer hat Zugriff auf alle Daten der Praxis. Bei der Eröffnung einer Praxis wird bei der ersten Registrierung der Hauptbenutzer eröffnet. Auch die Praxis-Administration verfügt über die Rechte eines "Hauptbenutzers".

In der Regel werden die übrigen Therapeuten einer Praxis als Mitarbeiter bzw. "Benutzer" betrachtet, d.h. sie haben ausschliesslich Zugriff auf ihre persönlichen Daten und die allgemein zugänglichen Daten der Praxis (Patienten, Termine).

Die Ausnahme bildet eine Praxis-Gemeinschaft mit mehreren Hauptbenutzern (siehe Kapitel 4.3.3.): bei der Eröffnung eines neuen Therapeuten kann das Kästchen "Hauptbenutzer anlegen" angeklickt werden, somit werden zwei oder mehrere gleichberechtigte Hauptbenutzer eröffnet.

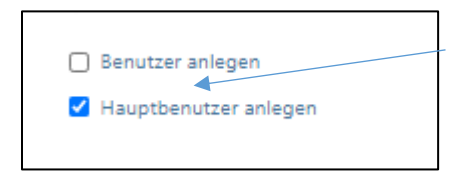

Weitere Informationen zur Praxis-Organisationen befinden sich in Kapitel 4.3. "Mehrwertsteuer".

6. Mutation bestehender MitarbeiterInnen:

Durch Klicken der Schaltfläche "Bleistift" öffnet sich ein neues Fenster. Je nach Art des Mitarbeiters ist dieses unterschiedlich:

## Für alle Mitarbeiter

Bei allen Mitarbeitern kann der Hauptnutzer gewisse Änderungen an den persönlichen Daten (z.B. E-Mail-Adresse, Telefonnummer ändern), den Benutzerdaten (Benutzername und Passwort ändern) und den Einstellungen (Standard-Seite, Standard-Kalenderansicht) vornehmen.

### Praxis-Administration

Der Hauptbenutzer besitzt die Rechte, Administrations-Mitarbeiter zu deaktivieren, z.B. bei einem Abgang. Hierzu kann die Schaltfläche "Deaktivieren" am rechten oberen Bildschirmrand gewählt werden.

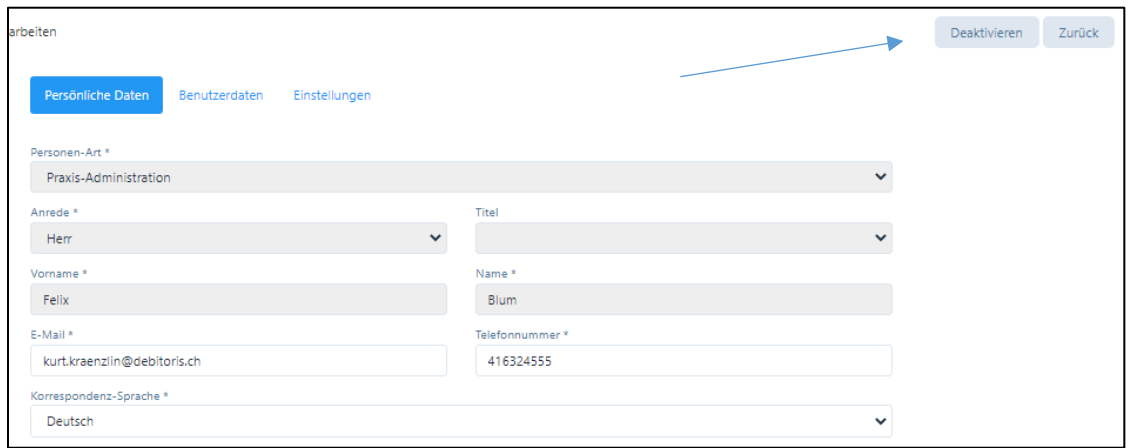

Falls der Vorgang fortgesetzt werden soll, so ist die Deaktivierung zu bestätigen.

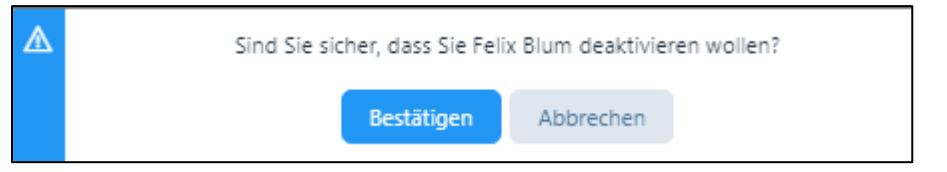

Deaktivierte Administrations-Mitarbeiter können jederzeit wieder aktiviert werden.

## Therapeut

Therapeuten können durch die Hauptbenutzer nicht deaktiviert werden, dies kann nur die Debitoris AG vornehmen, aufgrund der bestehenden Lizenzverträge. Bitte wenden Sie sich bei einem Abgang eines Therapeuten an unsere Hotline oder senden Sie die Angaben an [praxsys@debitoris.ch.](mailto:praxsys@debitoris.ch)

In der Spalte "Aktiv" wird angezeigt, ob ein Mitarbeiter aktiv geschaltet ist  $(\checkmark)$  oder nicht (x). Die Aktivierung erfolgt mittels Anklickens des Aktivierungs-Links auf der Registrierungs-E-Mail.

Alle inaktiven Benutzer mit einem (x) werden nach der 60-tägigen kostenlosen Testzeit automatisch gesperrt. Die Daten werden während einer kurzen Dauer aufbewahrt und anschliessend gelöscht.

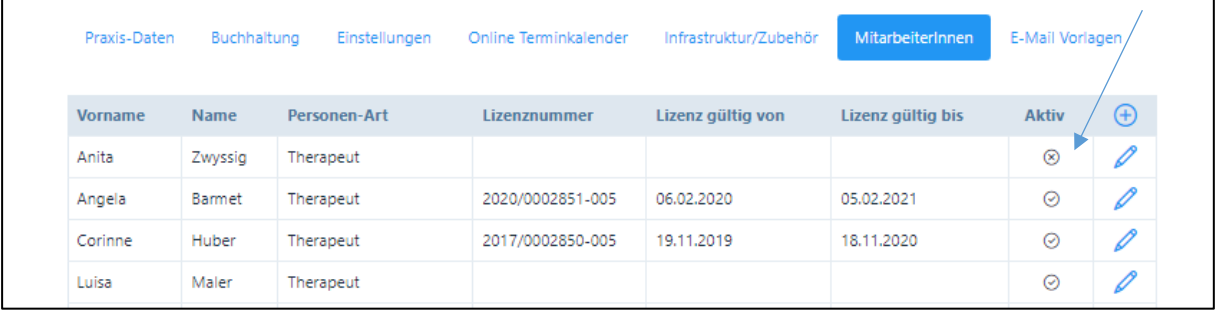

# 4.1.8. E-Mail Vorlagen

Die Software ermöglicht, sowohl an Patienten, zuweisende Ärzte und an die Versicherungen E-Mails zu senden. Für die Patienten stehen verschiedene Vorlagen zur Verfügung, welche Sie für Ihre Praxis individuell gestalten können.

# 1. Terminbestätigung

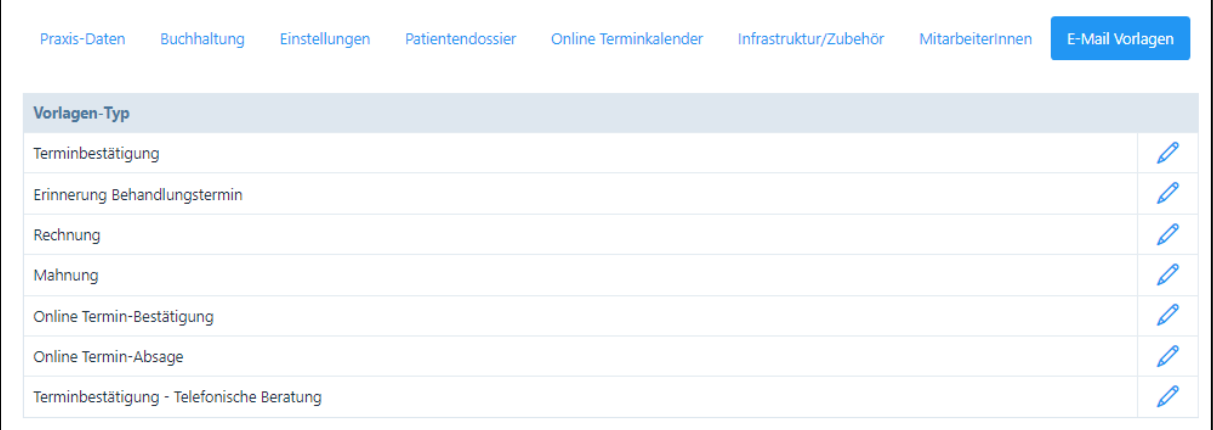

Die Anzahl E-Mail-Vorlagen hängt vom gewählten Paket ab (Darstellung oben Paket Basic H Plus).

Wenn Sie das Bleistiftsymbol für die Bearbeitung der Terminbestätigung auswählen, öffnet sich ein Fenster für den Betreff und das Texteingabefeld in allen unterstützten Sprachen. Der im Eingabefeld vorgegebene Text kann abgeändert und personalisiert werden. Nicht gespeicherte Änderungen können durch Klick auf den Button «Abbrechen» wieder rückgängig gemacht werden.

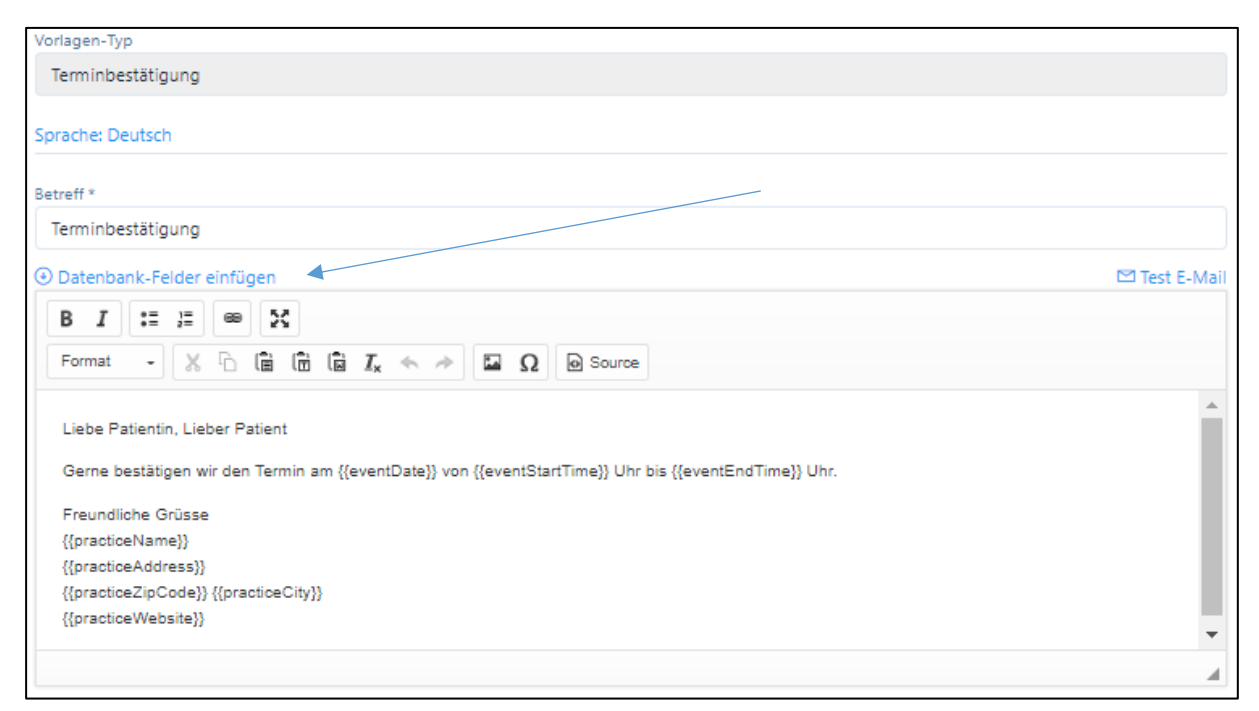

In den Feldern "Betreff" und "Inhalt" befinden sich Text-Vorschläge der Software PRAXSYS. Jede Praxis kann die bestehenden Vorlagen individuell abändern.

Zudem stehen vordefinierten Datenbank-Felder zur Verfügung. Diese Felder beziehen sich auf individuelle Daten Ihrer Praxis, wie z.B. der Praxis-Name, die Adresse etc. Sie können an beliebigen Stellen einer E-Mail eingefügt werden. Durch Klicken auf den Link "Datenbankfelder anzeigen" (unter Betreff) öffnet eine Tabelle der möglichen Felder.

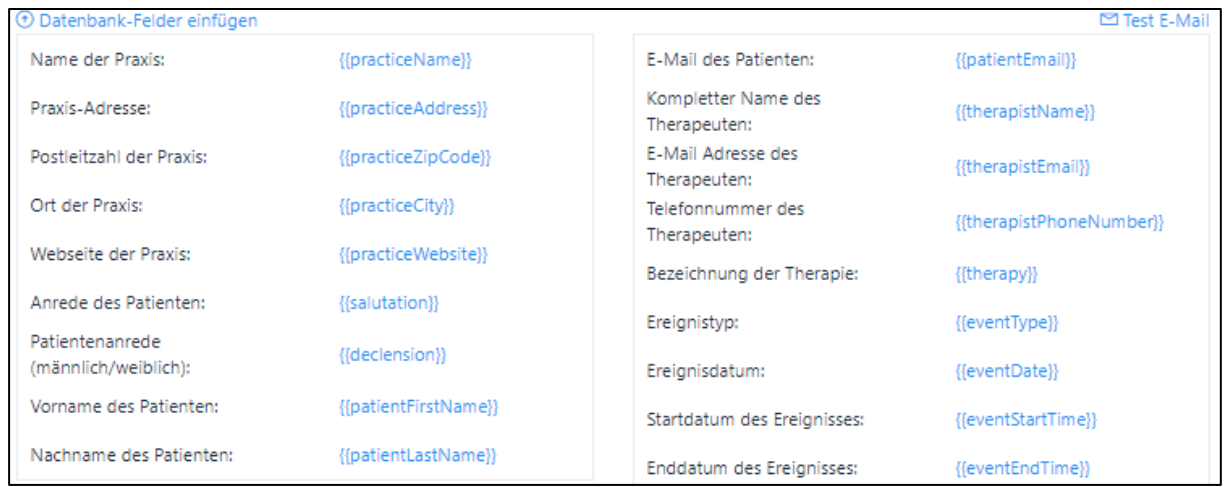

Wählen Sie ein Feld mit einfachem Klick (dadurch wird dieser in die Zwischenablage gelegt) und fügen diesen mit Ctrl+V oder der rechten Maustaste am vorgesehenen Ort ein.

Die Tabelle kann mit Klick auf " Datenbank-Felder einfügen" wieder geschlossen werden.

Eine neue gestaltete E-Mail kann vor dem Speichern mit dem Link "Test-E-Mail" auf die richtige Funktion hin getestet werden. Durch Klicken auf den Link, wird eine Test-E-Mail an die Praxis-E-Mail-Adresse zugestellt. Bei erfolgreicher Versendung wir folgende Meldung angezeigt:

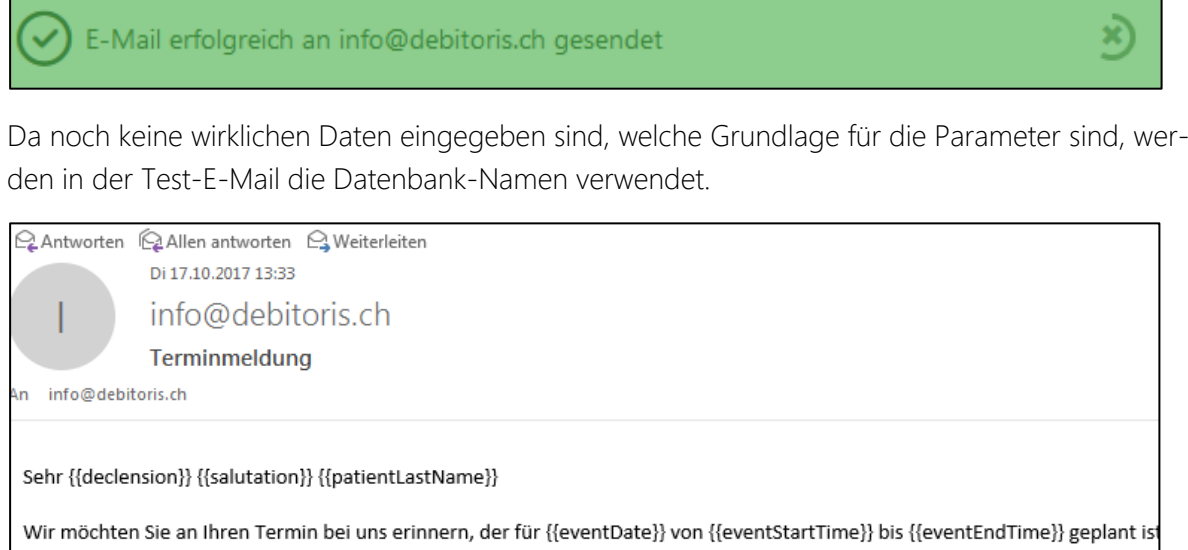

Wir freuen uns, Sie bald bei uns zu empfangen.

Freundliche Grüsse {{practiceName}}

ACHTUNG: Ein leeres Dokument oder ein Dokument mit ungültigen Datenbankfeldern kann weder getestet noch gespeichert werden. Es erfolgt eine Fehlermeldung "Falsche Parameter" und die Schaltfläche "speichern" ist nicht aktiviert.

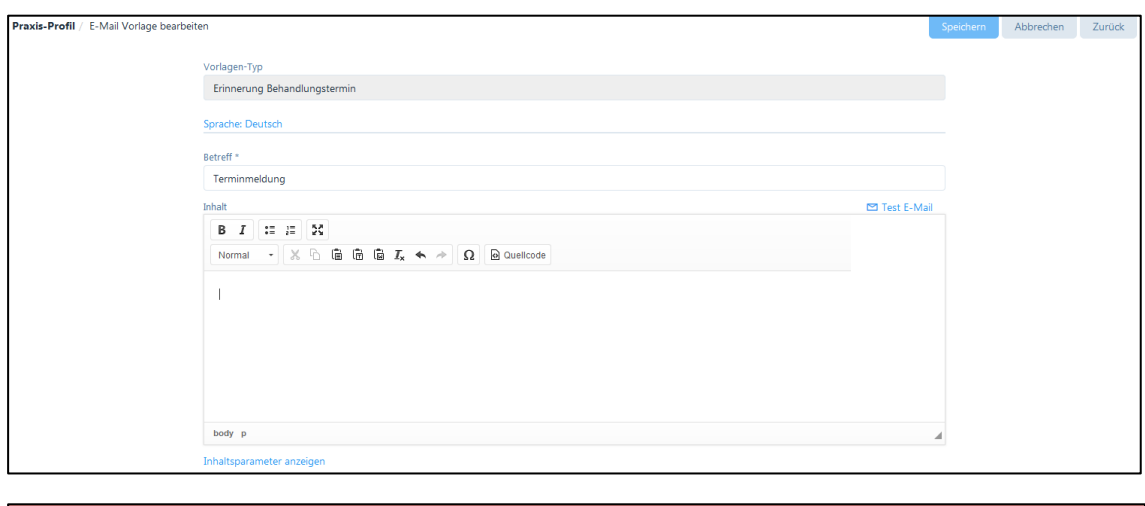

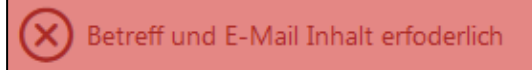

Beim Speichern der geänderten E-Mail-Vorlage wird folgende Erfolgsmeldung angezeigt:

x)

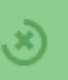

## 2. Terminerinnerung

Patienten, bei denen das Kästchen "Korrespondenz via E-Mail" aktiviert wurde, erhalten vor dem Termin eine Erinnerungs-E-Mail.

Im Praxis-Profil kann die Zeitspanne für den Erinnerungstermin zwischen 12 /24 / 48 / 72 Stunden oder keine Patienten-Erinnerung gewählt werden. Die voreingestellte Zeit beträgt 24 Stunden. Wir verweisen auf Kapitel 4.1.4.

Die Erinnerungs-E-Mail wird automatisch vom System versandt, und zwar in dessen Korrespondenzsprache. Wir verweisen auf Kapitel 6.1.

Die Bearbeitung der Vorlage für die Terminerinnerung geschieht analog der Vorlage für die Terminbestätigung (siehe oben).

3. Rechnungsvorlage für den Versand per E-Mail

Rechnungen können als PDF per E-Mail an Patienten versandt werden. Sobald eine Rechnung erstellt und der entsprechende Patient eine Korrespondenz via E-Mail wünscht, wird eine Rechnung nach der Erstellung sofort an den Patienten zugestellt (siehe Kapitel 9.4.).

Die Patienten, welche eine Rechnung per E-Mail erhalten haben, sind in der Spalte "E-Mail gesendet" mit einem Häkchen gekennzeichnet, damit der Therapeut weiss, für welche Patienten keine Rechnungen gedruckt werden muss.

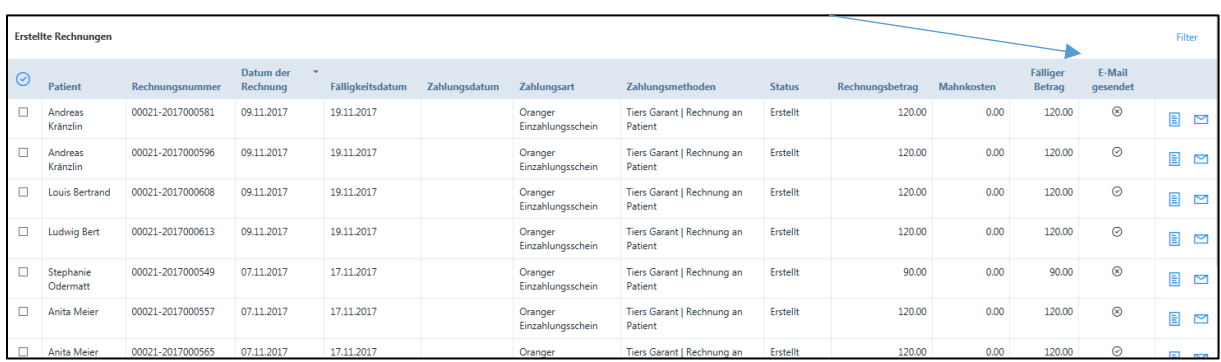

Die Bearbeitung der Vorlage für den Rechnungsversand geschieht analog der Vorlage für die Terminbestätigung (siehe oben).

4. Mahnungsvorlage für den Versand per E-Mail

Jedem Patienten, mit E-Mail-Korrespondenz kann eine Mahnung als PDF per E-Mail zu gestellt werden. Diese Patienten sind gekennzeichnet, so dass der Therapeut weiss, welche Patienten-Mahnungen nicht ausgedruckt werden müssen (siehe Kapitel 10.1.4).

Die Bearbeitung der Vorlage für den Versand von Mahnungen geschieht analog der Vorlage für die Terminbestätigung (siehe oben).

5. Vorlage für die Online-Terminbestätigung (nur Pakete «Plus)»

Jeder Patient, der eine Online-Buchung vornimmt, erhält eine Bestätigungs-E-Mail. Diese Patienten sind automatisch mit «Korrespondenz per E-Mail» gekennzeichnet, sie erhalten dann auch automatisch die Terminerinnerung (s. oben Punkt 2.).

WICHTIG: In der Vorlage ist nicht vorgesehen, dass der Patient von sich aus dem Termin absagen kann. Wenn Sie wünschen, dass der Termin auch vom Patienten abgesagt werden kann, dann wählen Sie aus den Datenbank-Feldern das Feld {{cancelLink}} aus und kreieren einen Satz z.B. wie folgt:

«Falls Sie Ihren Termin stornieren möchten, klicken Sie einfach auf folgenden Link {{cancelLink}}»

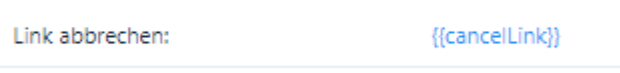

Es können nur Termine gelöscht werden, welche vom Therapeuten noch nicht «umgewandelt» wurden (s. Kapitel 8.6.)

6. Vorlage für die Online-Terminabsage (nur Pakete «Plus»)

Falls Sie eine Online-Buchungen absagen möchten, wird automatisch eine E-Mail an den Patienten ausgelöst. Hier befindet sich die Vorlage, welche - wie oben beschrieben - beliebig angepasst werden kann.

7. Vorlage für die Terminbestätigung – Telefonische Beratung (nur Pakete «H»)

Diese Vorlage kann für telefonische Terminbestätigungen verwendet werden.

# 4.2. Benutzerprofil

Im Unterschied zum Praxisprofil werden im Benutzerprofil ausschliesslich der persönlichen Daten des jeweiligen Therapeuten bzw. des Praxis-Assistenten verwaltet. Das Benutzerprofil beinhaltet folgende Funktionen:

# 4.2.1. Persönliche Daten

In diesem Register sind die persönlichen Daten des jeweiligen Nutzers hinterlegt. Der Grossteil dieser Daten kann jederzeit geändert werden.

Bezüglich der Mehrwertsteuer verweisen wir auf das Kapitel 4.3.

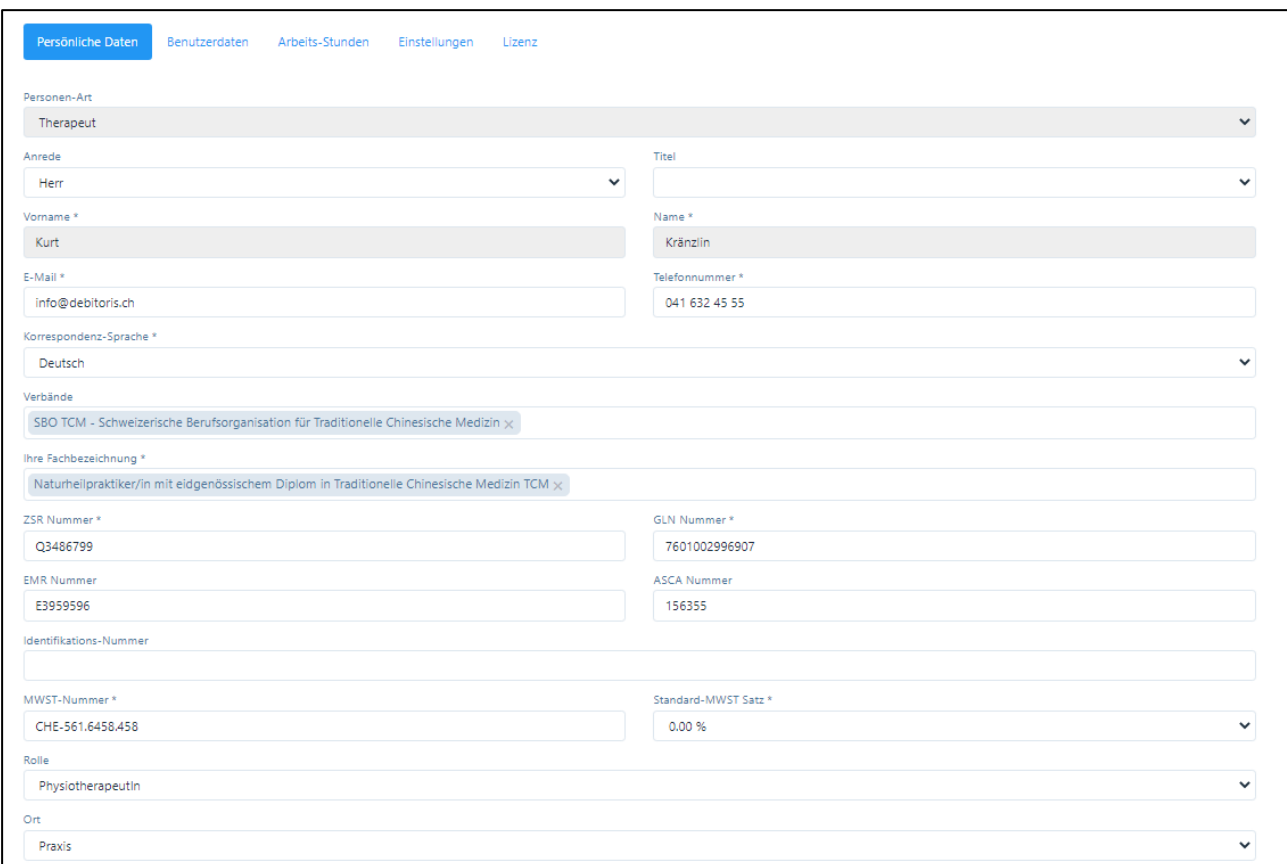

# WICHTIG:

- Für die Verwendung des Online-Terminkalenders ist die Eingabe der «Fachbezeichnung» obligatorisch, da diese im Kalender angezeigt wird.
- Für den Tiers Payant sind die GLN-Nummer sowie «Rolle» und «Ort» ebenfalls obligatorisch einzutragen.

## 4.2.2. Benutzerdaten

In dieser Rubrik besteht die Möglichkeit, Benutzername und Passwort zu ändern.

Hier befindet sich auch der Hinweis zum Benutzerprofil "Hauptbenutzer" oder "Benutzer" (siehe Erklärung in Kapitel 4.1.5 "Unterscheidung zwischen Hauptbenutzer und Benutzer").

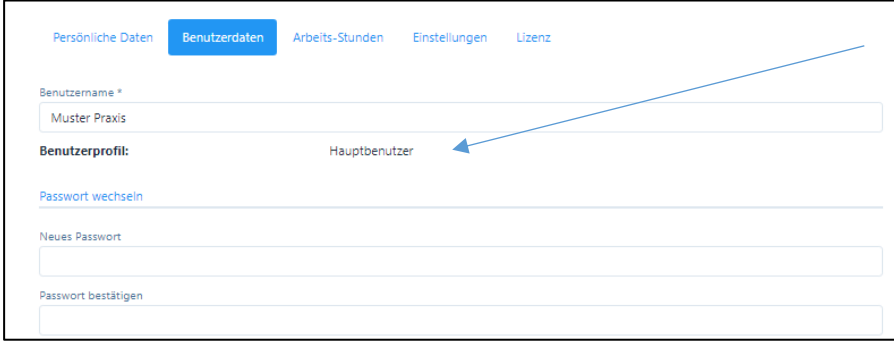

# ACHTUNG:

- Ein Benutzername kann nur EINMAL eröffnet werden. Sollte der Name bereits vergeben sein, erhalten Sie einen entsprechenden Hinweis.
- Bei der Testversion kann der Benutzername nicht geändert werden.

# 4.2.3. Arbeitsstunden

In diesem Register hat der Therapeut die Möglichkeit, seine Standard-Arbeitsstunden im System zu erfassen. Die Funktion ermöglicht eine übersichtliche Darstellung des eigenen Kalenders. Selbstverständlich ist es auch möglich, Termine ausserhalb des eingetragenen Arbeitszeitrahmens zu erfassen. Mittels der Schaltfläche "+" werden neue Einträge hinzugefügt.

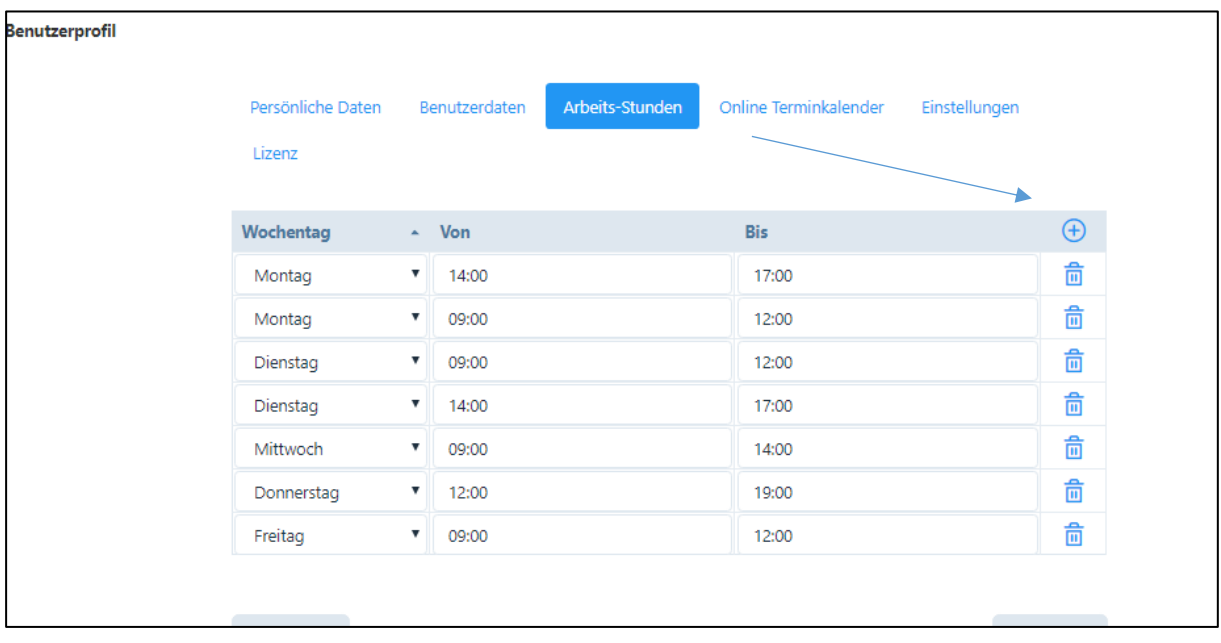

WICHTIG: Bei den «Plus»-Paketen ist die Eingabe der Arbeits-Stunden obligatorisch, da diese die Grundlage für den online angezeigten Kalender darstellen.

# 4.2.4. Einstellungen

Hier können zusätzliche Optionen wie folgt eingegeben werden:

- Standard-Therapie: wenn verschiedene Therapien vorgenommen werden, kann die hauptsächliche Therapie festgelegt werden, diese wird dann in den "Behandlungen" (siehe Kapitel 6.5 "Behandlungen") standardmässig vorgeschlagen. Eine Therapie kann jedoch erst eingegeben werden, wenn der entsprechende Artikel eröffnet worden ist (siehe Kapitel 5.1.).
- Standard-Seite: In der Grundeinstellung werden die "Artikel" als Startseite angezeigt; falls Sie eine andere Startseite wünschen, können Sie diese hier wählen
- Standard-Kalenderansicht: hier kann die gewünschte Ansicht gewählt werden
- Standard Kalender-Ereignisse: Hier können Sie das Ereignis wählen, welches bei einer Behandlung als Standard vorgegeben werden soll
- Kalender-Ereignisse: die verschiedenen Ereignisse des Kalenders können farblich individuell angepasst werden
- Standardtherapeuten für die Wochenansicht des Kalenders: in der Wochenansicht können maximal 3 Spalten pro Tag angezeigt werden. In diesem Feld können die drei entsprechenden Therapeuten hierfür ausgewählt werden (nur falls mehr als drei Therapeuten in

der Praxis arbeiten). In der Tagesansicht werden alle Therapeuten angezeigt bzw. sie können unter «Filter» entsprechend ausgesucht werden.

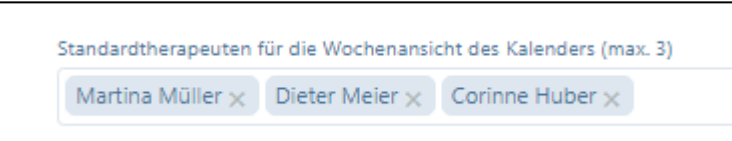

- Kalender-Synchronisierung: PRAXSYS verfügt über eine sichere Kalender-Synchronisation in Echtzeit zu folgenden Kalenderdiensten: Google, Apple, Microsoft Office 365, Microsoft Outlook und Microsoft Exchange. Wir verweisen dazu auf Kapitel 7.3.

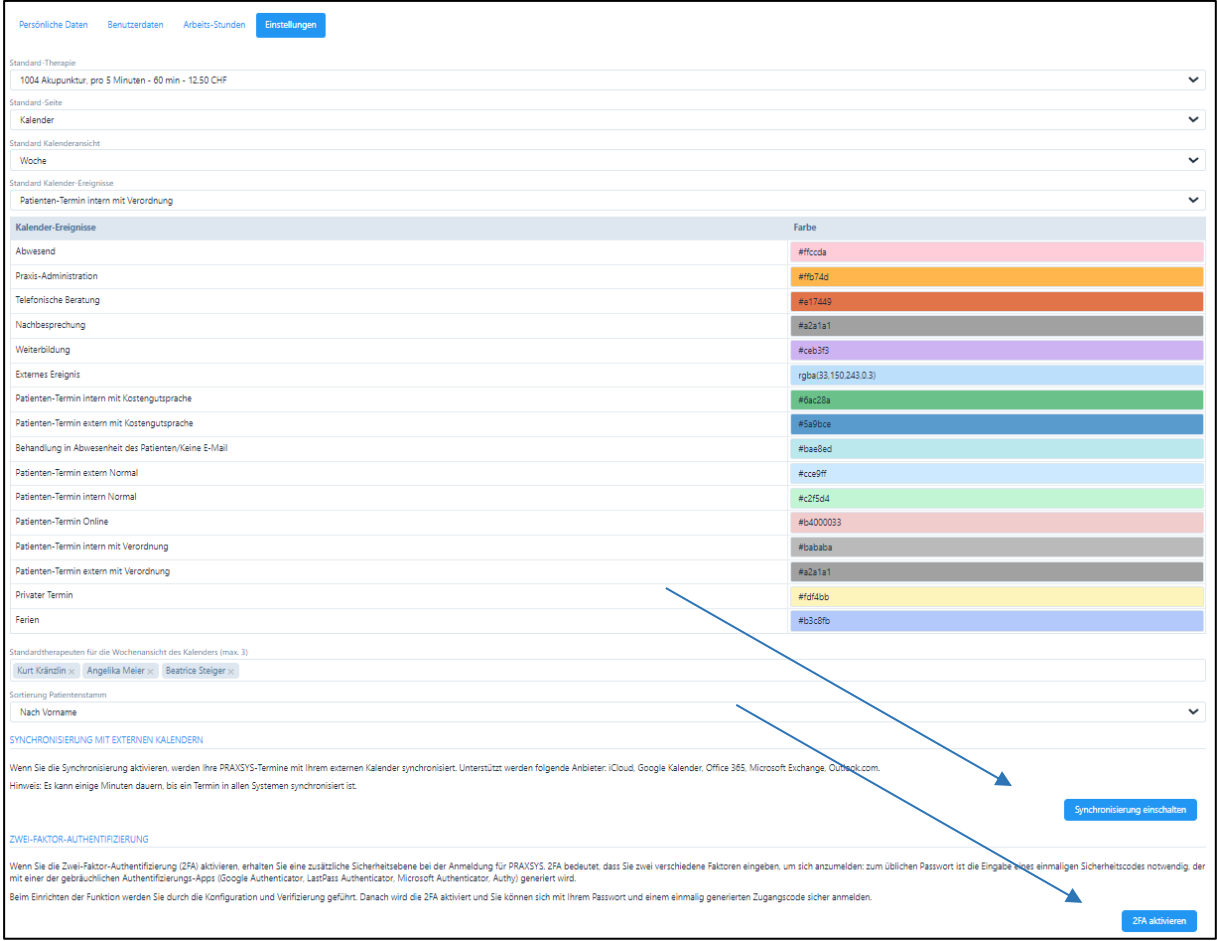

- Zwei-Faktoren-Authentifizierung (2FA): PRAXSYS bietet Ihnen die Möglichkeit einer weiteren Sicherheitsebene zusätzlich zu Benutzername und Passwort. Die 2FA kann im Benutzerprofil ein- und ausgeschaltet werden. Mehr Informationen hierzu erhalten Sie in Kapitel 3.1.2.

### 4.2.5. Lizenz

Hier finden Sie die Angaben über die Lizenznummer und die Gültigkeitsdauer.

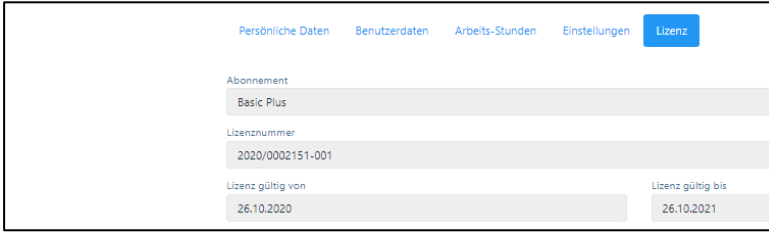

### 4.3. Mehrwertsteuer

## 4.3.1. Generell

Der grössere Teil der alternativ- und komplementärmedizinischen Praxen rechnet ohne Mehrwertsteuer ab. Die Software PRAXSYS deckt zwei verschiedene Fälle von Praxen mit Mehrwertsteuer:

- Fall 1: Die gesamte Praxis untersteht der Mehrwertsteuer
- Fall 2: Nur einzelne Therapeuten unterstehen der Mehrwertsteuer.

Bei Fall 1 wiederum wird unterschieden in Praxen mit einem und Praxen mit mehreren Therapeuten. Bei Praxen mit einem Therapeuten kann die Mehrwertsteuer einfach im Praxis-Profil eingegeben werden (siehe Kapitel 4.1.1.). Im Benutzerprofil erscheint dann kein Eingabefeld für die Mehrwertsteuer.

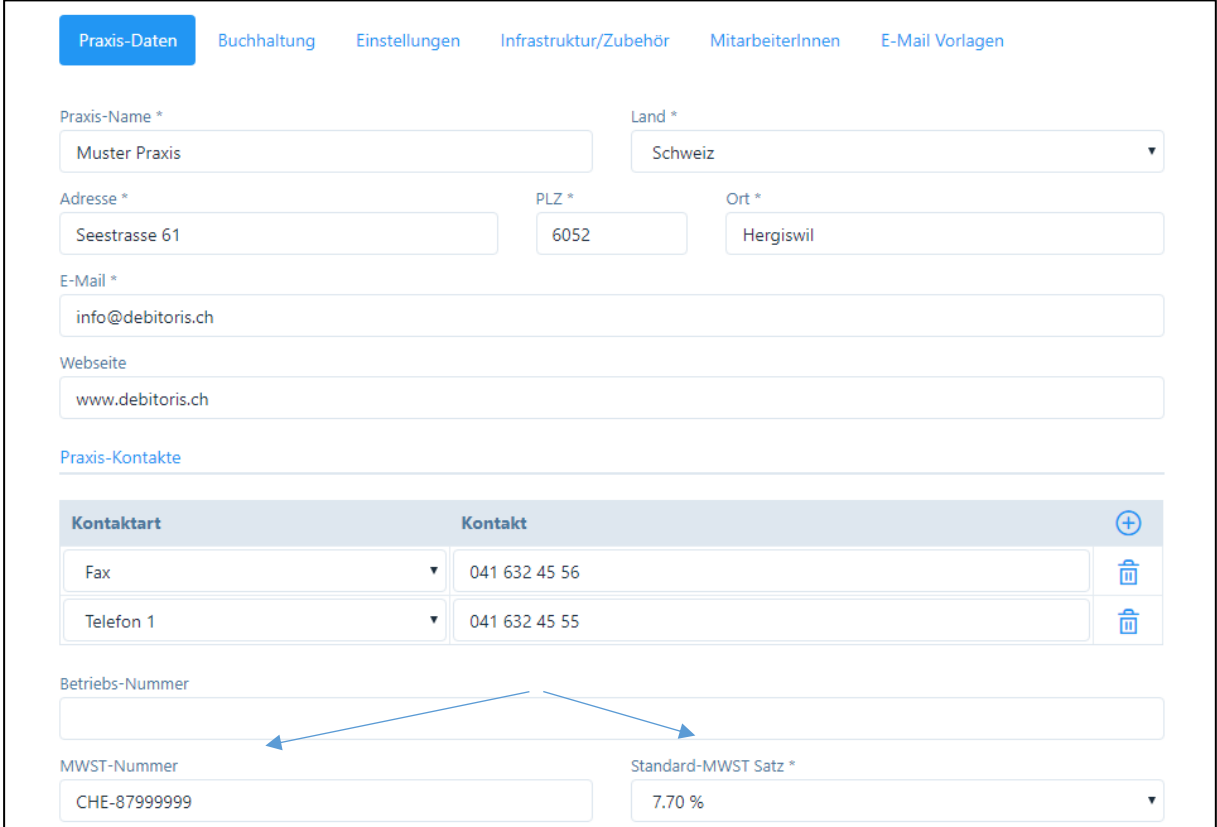

Praxis-Profil: hier wird die Mehrwertsteuer für die Praxis eingegeben.

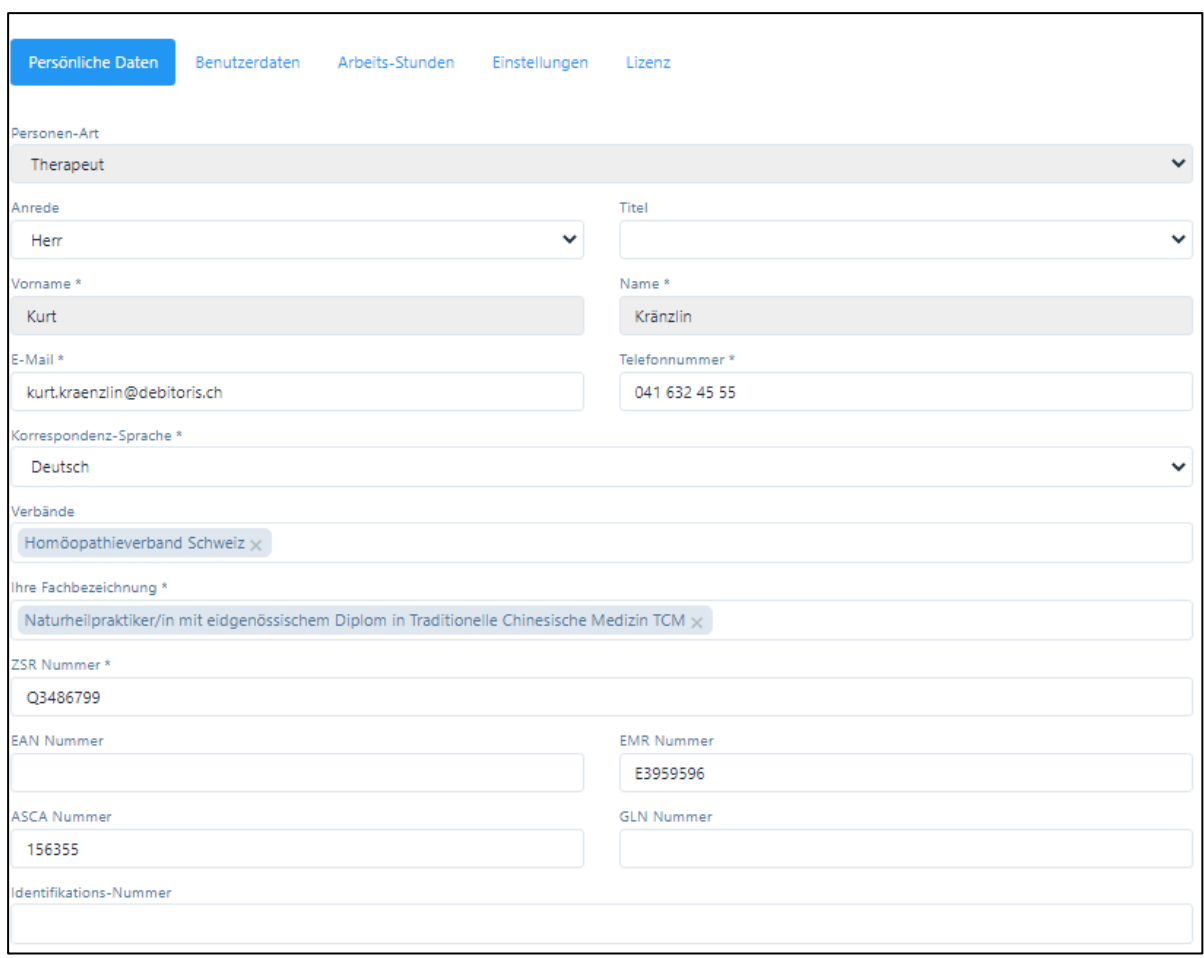

Im Benutzerprofil erscheint kein Eingabefeld für die Mehrwertsteuer.

# 4.3.2. Gemeinschaftspraxis mit mehreren angestellten Therapeuten

Auch bei einer mehrwertsteuerpflichtigen Praxis mit mehreren angestellten Therapeuten gibt der Hauptbenutzer (Inhaber der Praxis) die Mehrwertsteuer-Nummer wie oben beschrieben im Praxis-Profil ein.

Zusätzlich muss im Register "Einstellungen" als "Rechnungssteller" der Praxisinhaber eingegeben werden, diese Angaben werden auf dem Rückforderungsbeleg ausgedruckt.

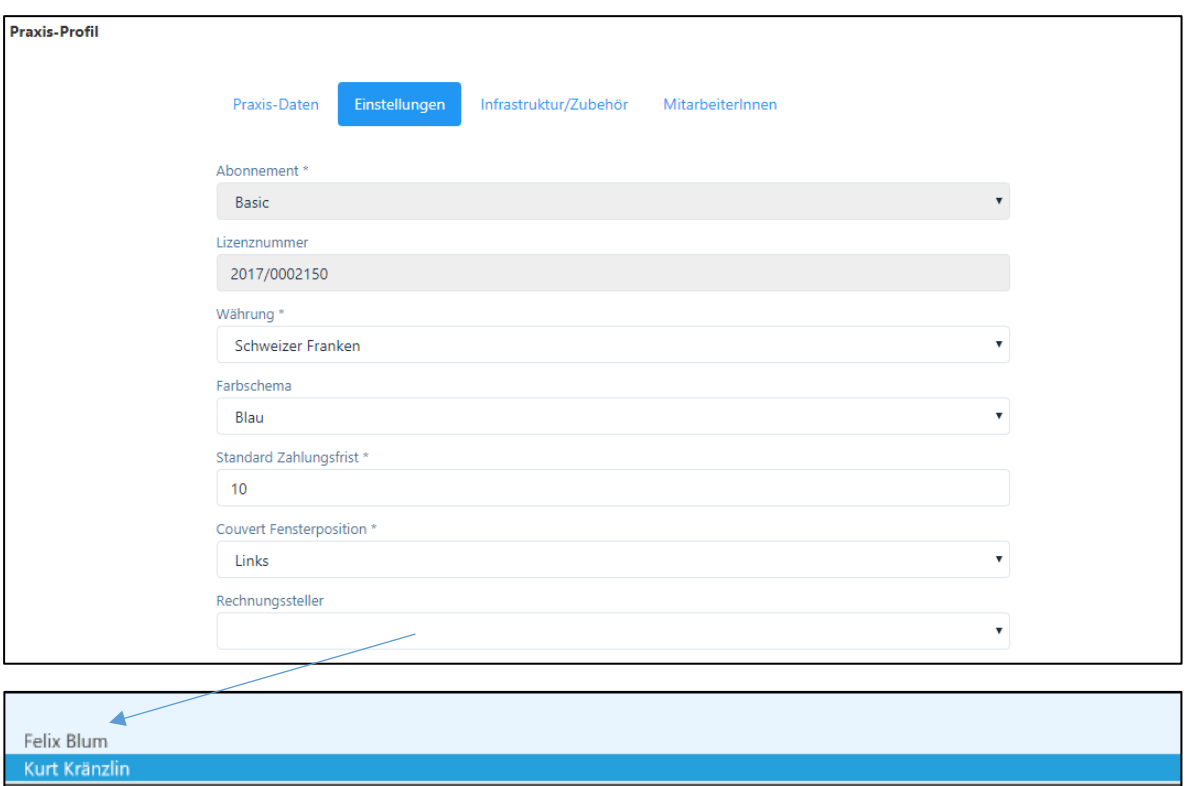

WICHTIG: bei der Eröffnung der neuen Mitarbeiter darf das Eingabefeld "Mehrwertsteuer" im Benutzerprofil nicht ausgefüllt werden!

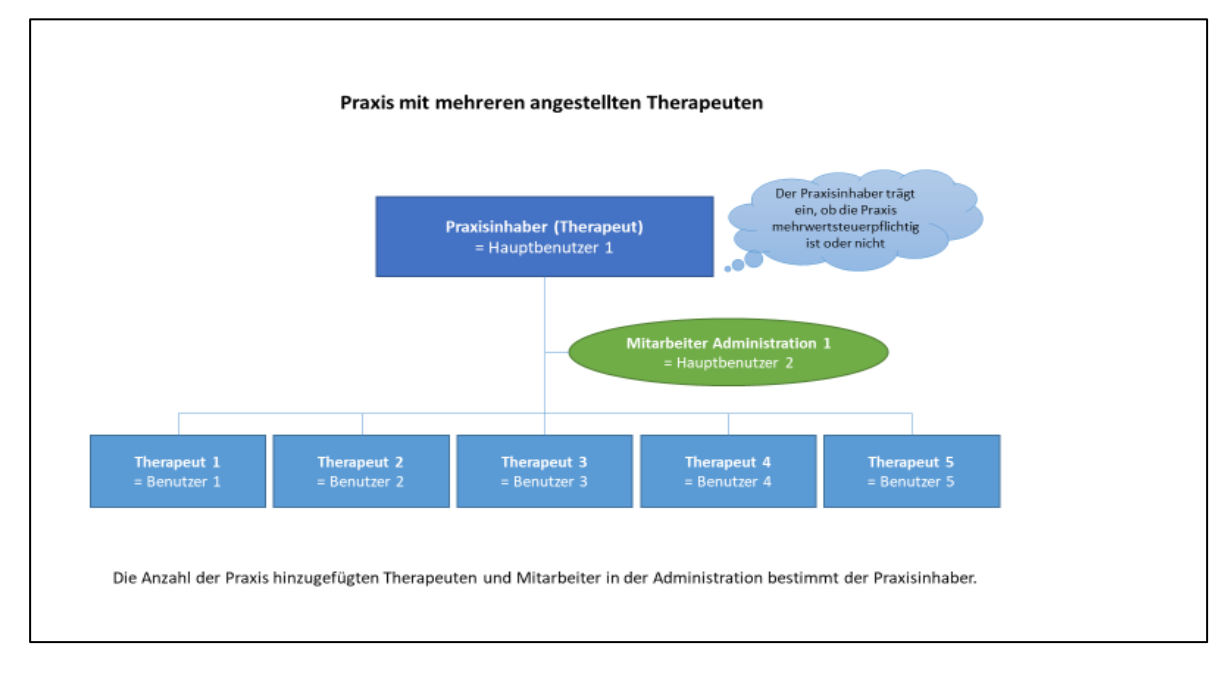

Diese Grafik zeigt die Organisation einer Gemeinschaftspraxis mit mehreren angestellten Therapeuten. Der Praxis-Inhaber oder der / die Mitarbeiterin der Administration registriert alle Therapeuten als "Benutzer".

# 4.3.3. Gemeinschaftspraxis mit mehreren selbständigen Therapeuten

Der "Praxis-Inhaber" (erstmaliger Lizenznehmer) eröffnet neue Mitarbeiter bzw. selbständige Therapeuten gemäss Kapitel 4.1.5.

Für jeden selbständigen Therapeuten sind die Rechte eines "Hauptbenutzers" zu vergeben. Ist ein Therapeut Mehrwertsteuer pflichtig, gibt er in seinem "Benutzer-Profil" unter Register "Persönliche Daten" im Feld "MWST-Nummer" die entsprechende Nummer ein und im Feld "Standard-Mehrwertsteuersatz" den entsprechenden Satz.

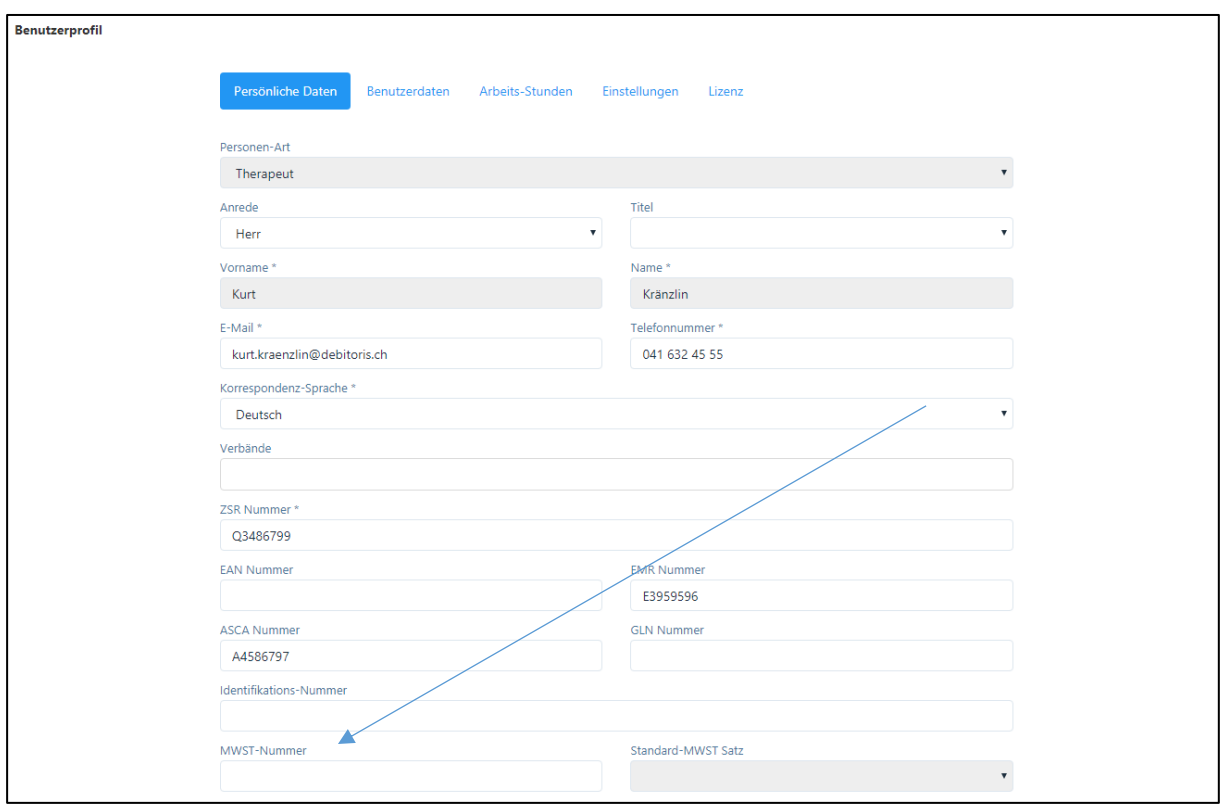

Im Praxisprofil des Praxis-Inhabers darf in Register "Einstellungen" kein " Rechnungssteller" eingegeben werden. So wird automatisch der jeweilige Therapeut (Hauptbenutzer) als Rechnungsersteller auf die Rechnungen gedruckt.

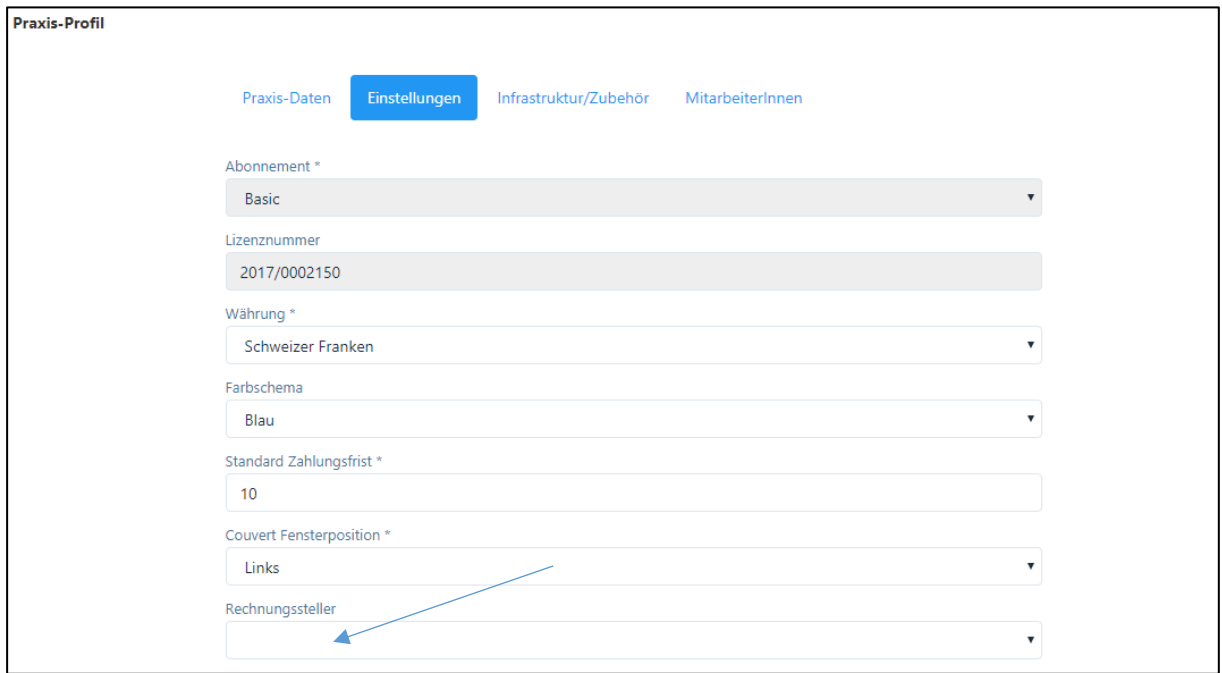

ACHTUNG: Wenn im Praxis-Profil der Mehrwertsteuersatz geändert wird, wird dieser Satz automatisch auf alle Therapeuten angewendet. Deshalb ist bei Praxen mit mehreren selbständigen Therapeuten der Mehrwertsteuer-Satz immer auf der Ebene des Benutzers einzugeben.

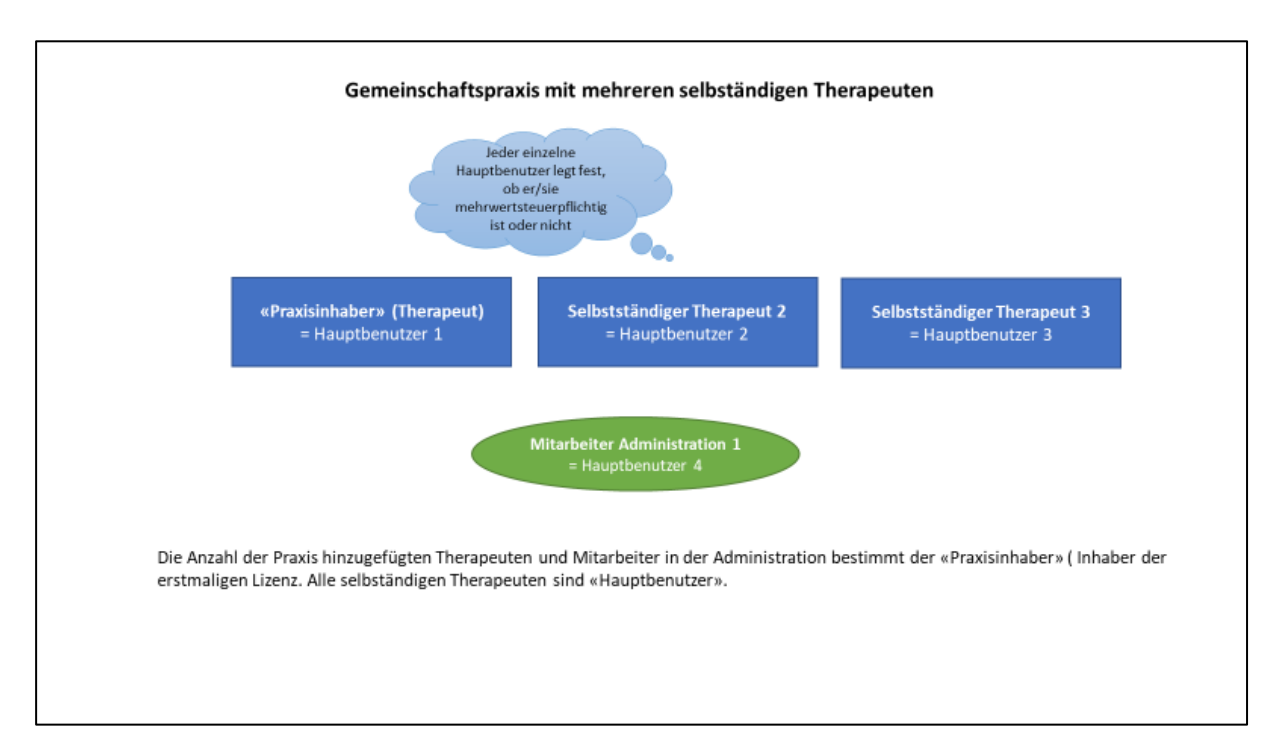

Diese Grafik zeigt eine Praxisgemeinschaft mit einem oder mehreren selbständigen Therapeuten. Der "Praxis-Inhaber" oder die Praxis-Administration registriert alle Therapeuten als "Hauptbenutzer".

### 5. Therapien / Artikel

Das Modul "Therapien / Artikel" befindet sich im Hauptmenü links.

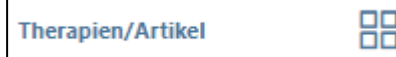

Die Artikelverwaltung ist so aufgebaut, dass jeder Therapeut (auch in einer Gemeinschaftspraxis) seine eigene Artikel-Datenbank erfasst.

Der Hauptbenutzer und die Praxis-Administration haben Zugriff auf alle Therapien / Artikel, damit diese bei Bedarf den einzelnen Therapeuten zugeordnet werden können. Für Praxen mit mehreren Therapeuten besteht eine «Kopier»-Funktion der Artikel für andere Therapeuten (s. Kapitel 5.2.)

## 5.1. Therapien / Artikelverwaltung

Therapien und Artikel sind die Basis für die Eingabe von Behandlungen und für die Rechnungsstellung. In der Artikelverwaltung werden die Behandlungsarten (Therapien) sowie allfällige Arzneimittel (Produkte) eingegeben.

Standardmässig ist der Artikel "Verpasste Konsultation" in der Software bereits eröffnet. Dieser kann weder gelöscht noch mutiert werden, da er von der Software für verrechenbare Absagen verwendet wird. WICHTIG: Bitte setzen Sie für diesen Artikel einen Preis fest, ansonsten Sie Behandlungen nicht mit dem Status "verpasst" versehen können.

### 5.1.1. Eingabe der Artikel-Daten

Über die Schaltfläche «Hinzufügen» gelangen Sie zu einem neuen Fenster

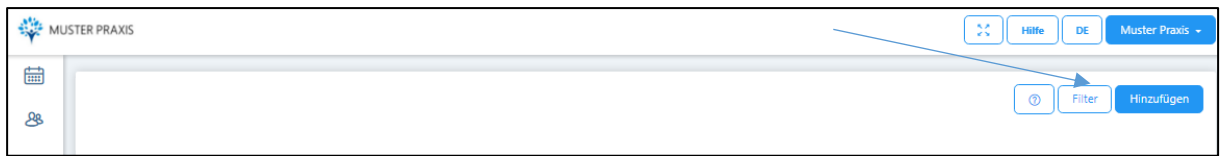

Hier wählen Sie zuerst den/die von Ihnen verwendeten Tarif/e.

Ansicht «Plus» Pakete (mit Online-Kalender):

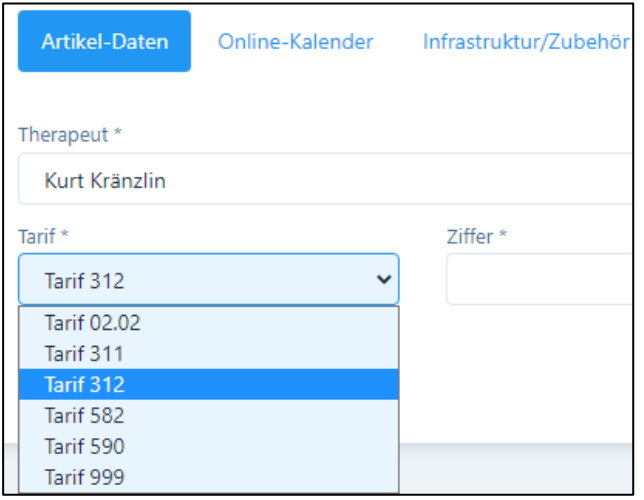

Ansicht «Basic H» und «Basic H Plus»:

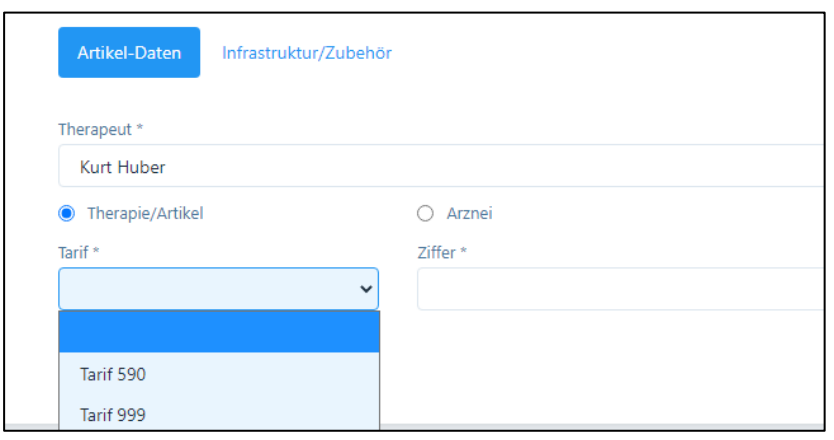

Anschliessend können Sie im Zifferfeld die gewünschte Ziffer wählen oder eine Methode eingeben z.B. "Akupressur".

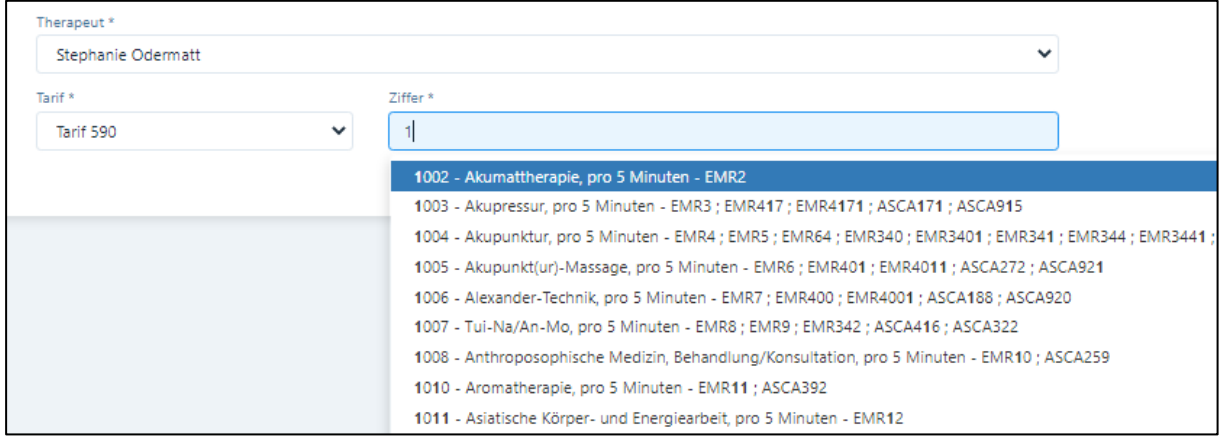

In den Premium-Paketen können Sie auch gleich alle Ziffern eines Tarifs hinzufügen, klicken Sie dazu auf das Feld «Alle hinzufügen».

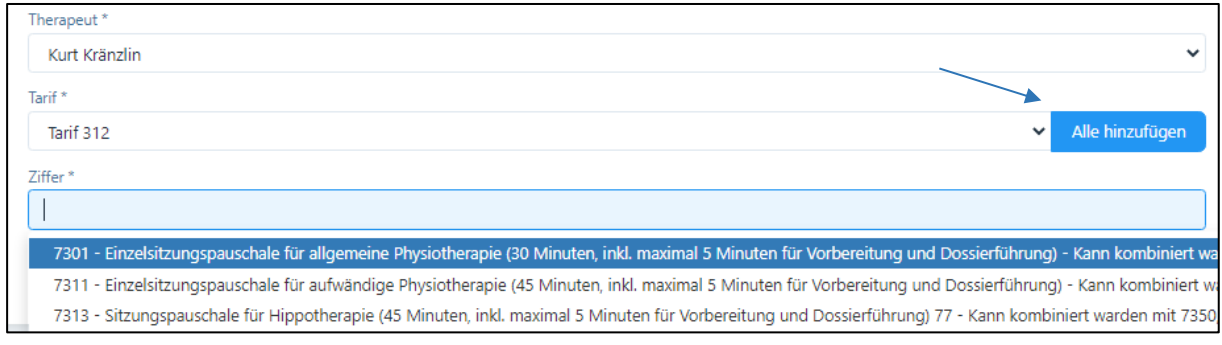

## Bevor die Tarifziffern importiert werden, erhalten Sie eine Kontrollfrage:

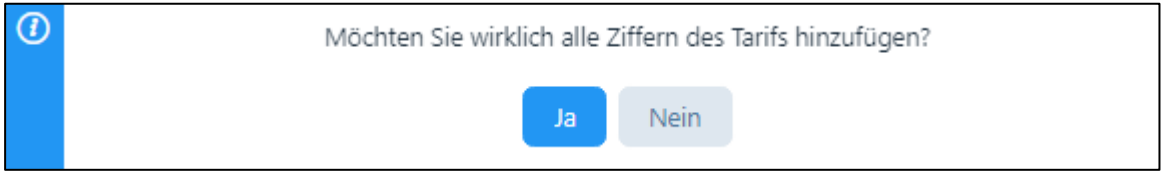

# 1. Tarife

Alle aufgeführten Tarife beinhalten die zugelassenen Artikel-Ziffern. Allfällige Änderungen werden laufend angepasst und stehen den Anwendern umgehend zur Verfügung.

Eingabefelder:

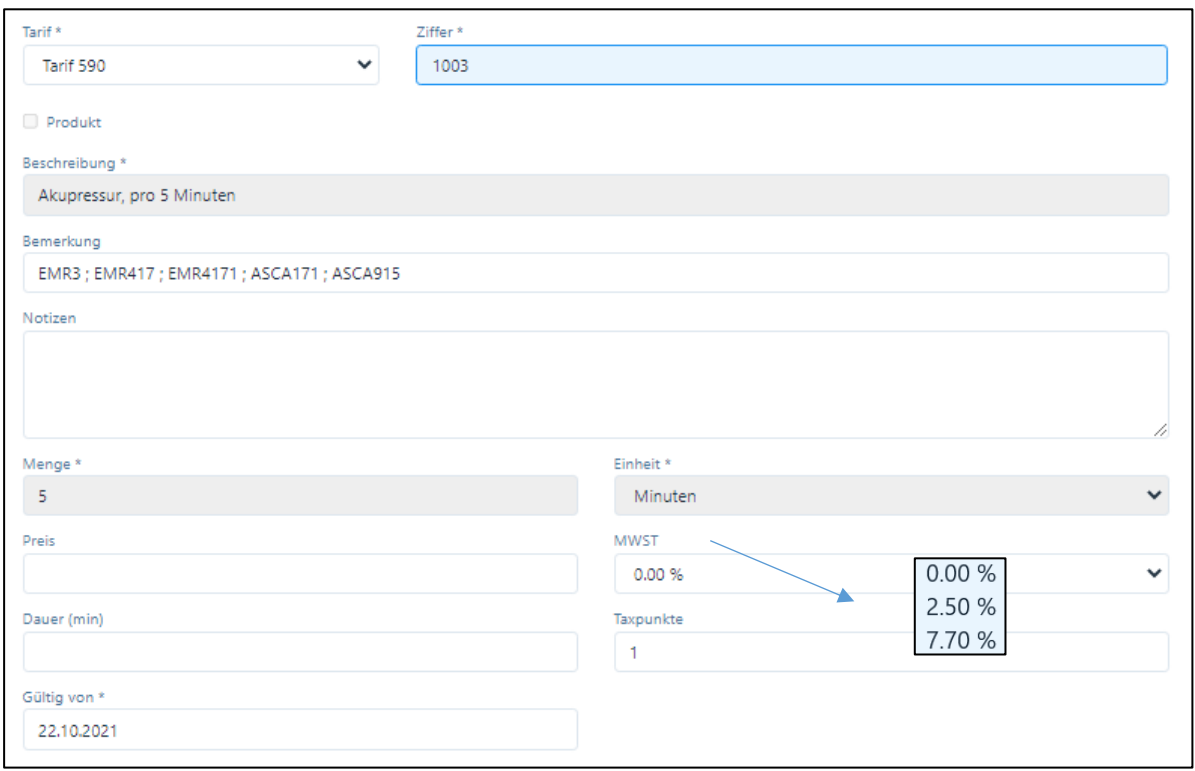

### 2. Menge und Einheit

Bei allen Therapien des Tarifs 590 werden bei Menge automatisch "5" und bei Einheit "Minuten" vorgeschlagen (gemäss den geltenden Richtlinien), bei anderen Tarifen z.B. die festgelegten Einheiten wie Maximaldauer und Taxpunkte etc.

3. Preis und Dauer

Die Angaben "Preis" und "Dauer" können durch den Anwender je nach Tarif eingegeben werden.

- Preis: Diese Eingabe wird für die Rechnungsstellung verwendet. Eine Anpassung des Preises ist im Abrechnungsprozess jederzeit möglich. HINWEIS: Für die Berechnung des 5-Minuten-Tarifs legen Sie Ihren Stundensatz zu Grunde und dividieren durch 12; die Eingabe ist mit 4 Kommastellen vorgesehen, damit auch z.B. ein Stundensatz von Fr. 130.00 abgebildet werden kann (hierzu also eine Eingabe von 10.8333 vornehmen).
- Dauer: Diese Angabe wird sowohl für die reservierte Zeit im Kalender verwendet als auch standardmässig für die Abrechnung vorgesehen. Die Anpassung der tatsächlichen Dauer ist jederzeit bei den Behandlungen und im Abrechnungsprozess möglich.

Währenddem die Eingabe des Preises obligatorisch ist, ist die Eingabe einer Standarddauer für den Artikel fakultativ.

4. Mehrwertsteuer

Falls eine Praxis oder ein Therapeut Mehrwertsteuer pflichtig ist, wird hier automatisch der im Praxis- oder Benutzer-Profil (siehe Kapitel 4.) hinterlegte Mehrwertsteuersatz übernommen.

5. Taxpunkte

Hier können Taxpunktwerte eingegeben werden. Diese Taxpunkte werden gemäss den vorgegebenen Tarifen und kantonalen Regelungen automatisch zur Verfügung gestellt. Für Tarif 590 beträgt der Wert 1.

WICHTIG: wenn Sie Änderungen vornehmen, immer darauf achten, dass ein Taxpunktwert eingetragen ist, ansonsten wird das Resultat auf der Rechnung nicht ausgewiesen.

6. "Gültig von"

Voreingestellt ist das aktuelle Datum, dieses kann individuell geändert werden.

Eingegebene Artikel können durch das Anklicken des "Mülltonnen" Symbols aus der Artikelliste entfernt werden.

Wenn Eingabefelder erfolgreich ausgefüllt sind, dann kann der Artikel im System durch Anklicken der Schaltfläche "Speichern" abgespeichert werden.

Daraufhin erscheint folgende Bestätigung:

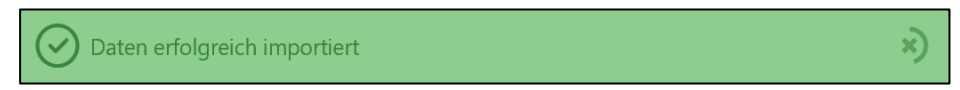

Anschliessend wird die aktualisierte Liste aller erfasster Artikel angezeigt.

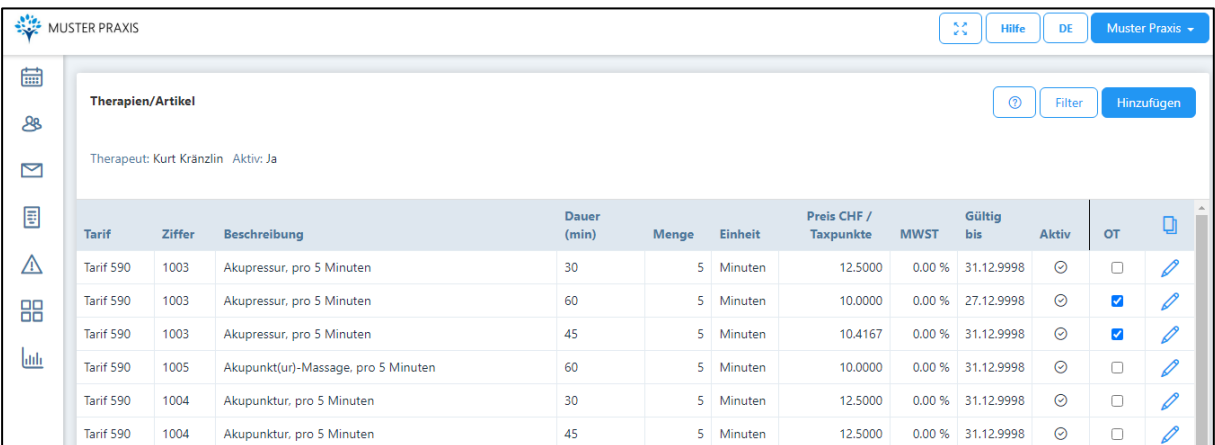

WICHTIG: Artikel können nur gelöscht werden, wenn sie noch nie verwendet wurden. Ansonsten kann ein Artikel nur deaktiviert werden. Beim gewünschten Artikel wählen Sie das Stift-Symbol und entfernen das «Häcken» Aktiv am linken unteren Rand und bestätigen Ihren Vorgang.

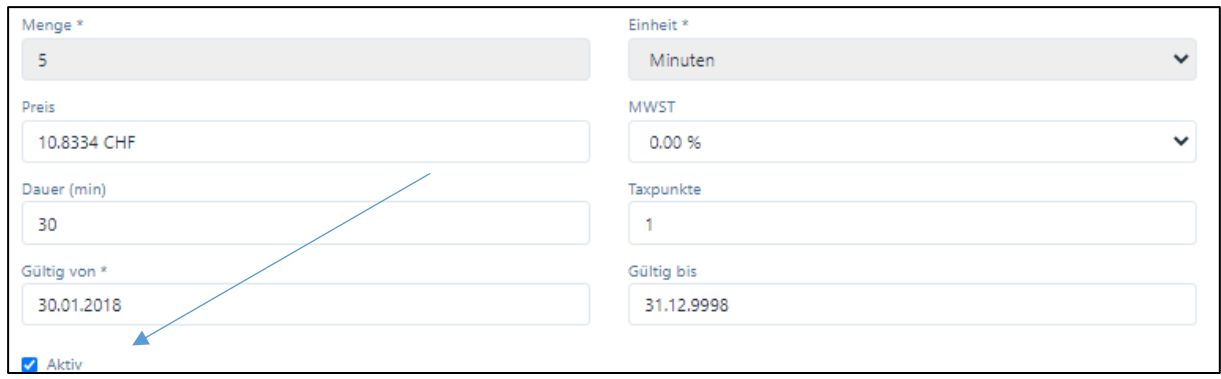

## 5.1.2. Eingabe Arzneimittel / weitere Therapien

1. Tarif 590: Für Arzneimittel Ziffer 1310, dann wird automatisch das Feld «Produkt» aktiviert. Standardmässig erscheint in der «Beschreibung» der Oberbegriff «Arzneimittel Komplementärmedizin». Dieser kann einfach mit dem Produkte-Name überschrieben werden.

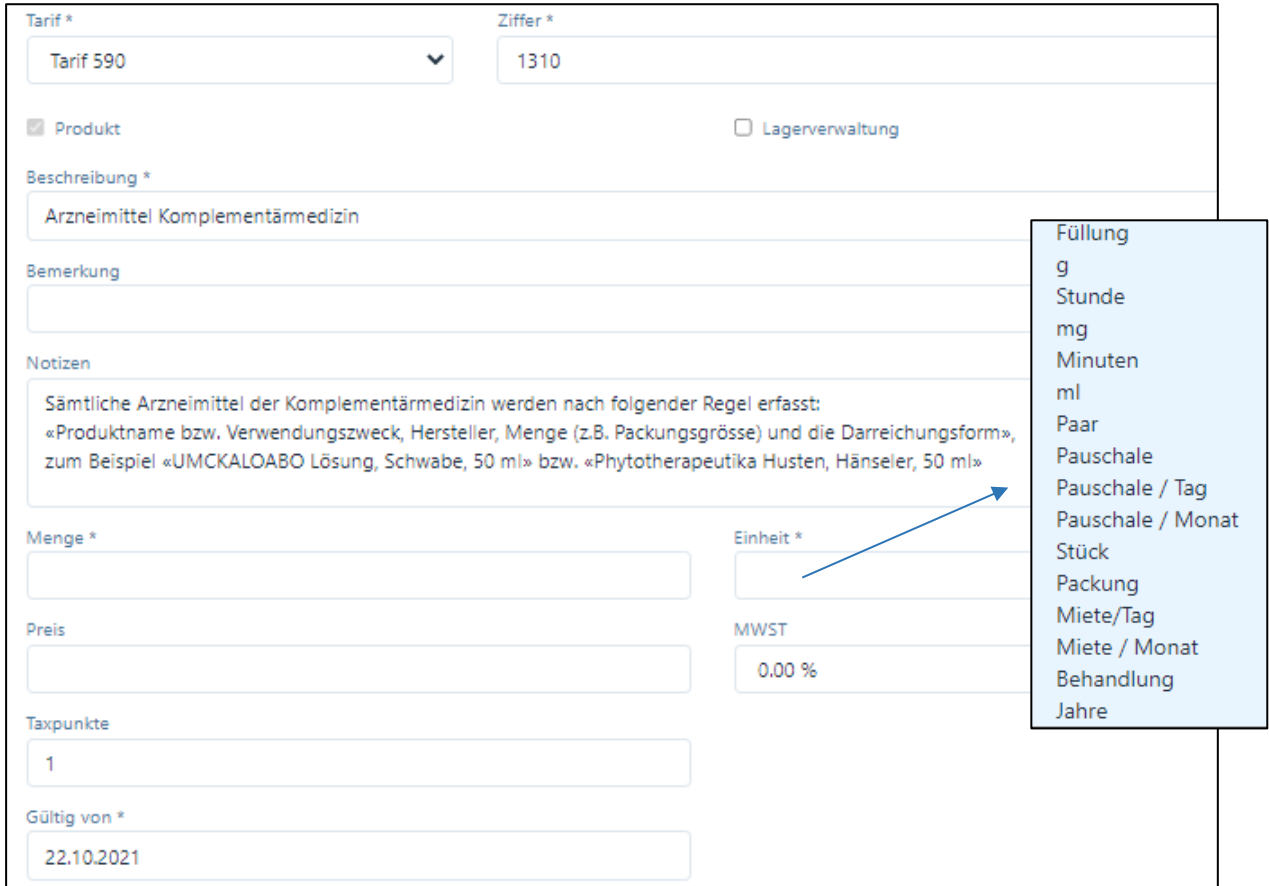

HINWEIS: Erfassen Sie sämtliche Arzneimittel der Komplementärmedizin immer nach der folgenden Regel: Produktname bzw. Verwendungszweck, Hersteller, Menge (z.B. Packungsgrösse) und die Darreichungsform, zum Beispiel «UMCKALOABO Lösung, Schwabe, 50 ml» bzw. «Phytotherapeutika Husten, Hänseler, 50 ml»

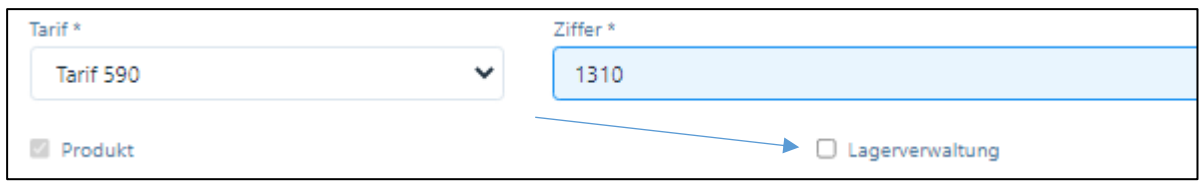

Wenn das Produkt in die Lagerverwaltung aufgenommen werden soll, setzen Sie ein Häkchen in dieses Feld. Nun erscheint oben die Schaltfläche "Lager". (Siehe Kapitel 5.1.4 "Lagerverwaltung").

- 2. Für Tarif 311 steht die «Migel»-Liste zur Verfügung, wählen Sie den entsprechenden Artikel in Ziffer 7360.
- 3. Wenn Sie Dienstleistungen oder «Diverses» erfassen wollen, wählen Sie Tarif 999. Es erscheinen einige Vorschläge, wenn Sie eine andere Methode eingeben wollen, dann wählen Sie «Manuelle Eingabe des Artikels».

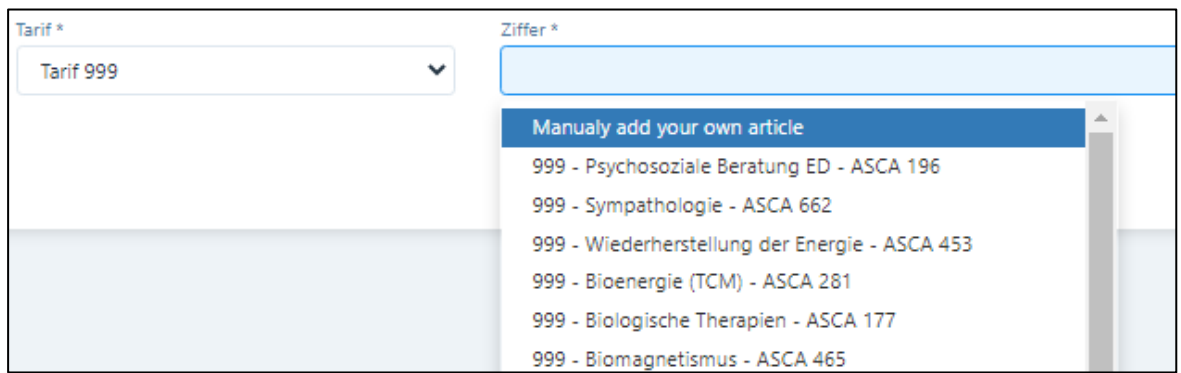

Die Tarif 590 basierten Methoden sind alle als 5 Minuten-Abrechnungseinheit erfasst. Daher empfiehlt sich auch für die Abrechnung einer manuell eingegebenen Dienstleistung die Einheit 5 Minuten zu wählen.

# *Beispiel*

*Das folgende Beispiel zeigt, dass als Abrechnungseinheit 5 Minuten gewählt wurden. Der Preis für diese 5-minütige Einheit beträgt hier 10 CHF. Als Standarddauer für diese Behandlung wurden 20 Minuten festgelegt. Der Preis für diese 20 minütige Behandlung beträgt somit CHF 40.* 

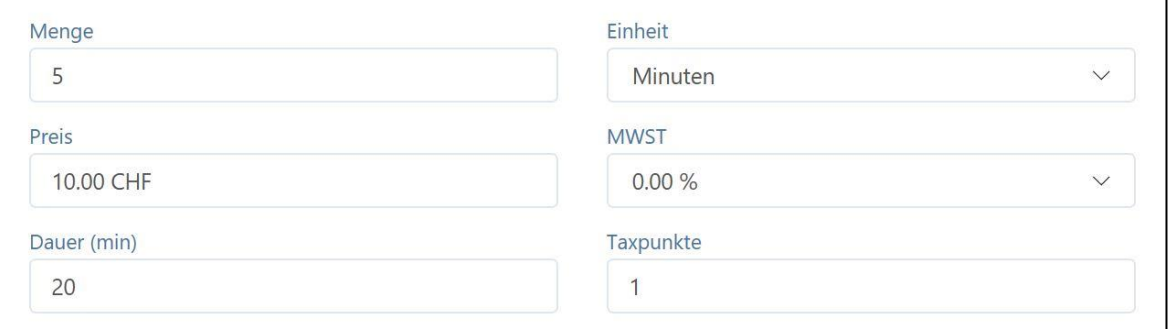

*Die hier erfasste Dauer wird bei der Wahl der Methode im Kalender automatisch reserviert.* 

WICHTIG: PRAXSYS arbeitet immer mit einer «Basis-Behandlung», in der auch Arzneimittel abgegeben werden. Wollen Sie, dass auf der Rechnung nur das Arzneimittel erscheint, ohne Therapie, dann können Sie eine «Null-Franken» Therapie eröffnen. Wählen Sie hierzu Tarif 999 / Beschreibung «Nicht verrechnen» (z.B. mit einer Menge 1 und 1 Minute) und Preis CHF 0.00.

Aktivieren Sie das Kästchen «nicht verrechnen», dann erscheint diese Therapie nicht auf der Rechnung.

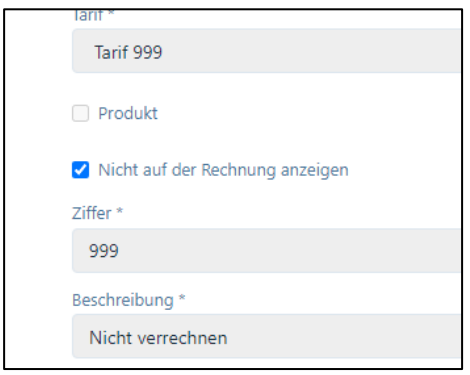

# 5.1.3. Eingabe homöopathischer Arzneimittel (nur Pakete «Basic H»):

Wählen Sie «Arznei» und das Fenster wird entsprechend erweitert:

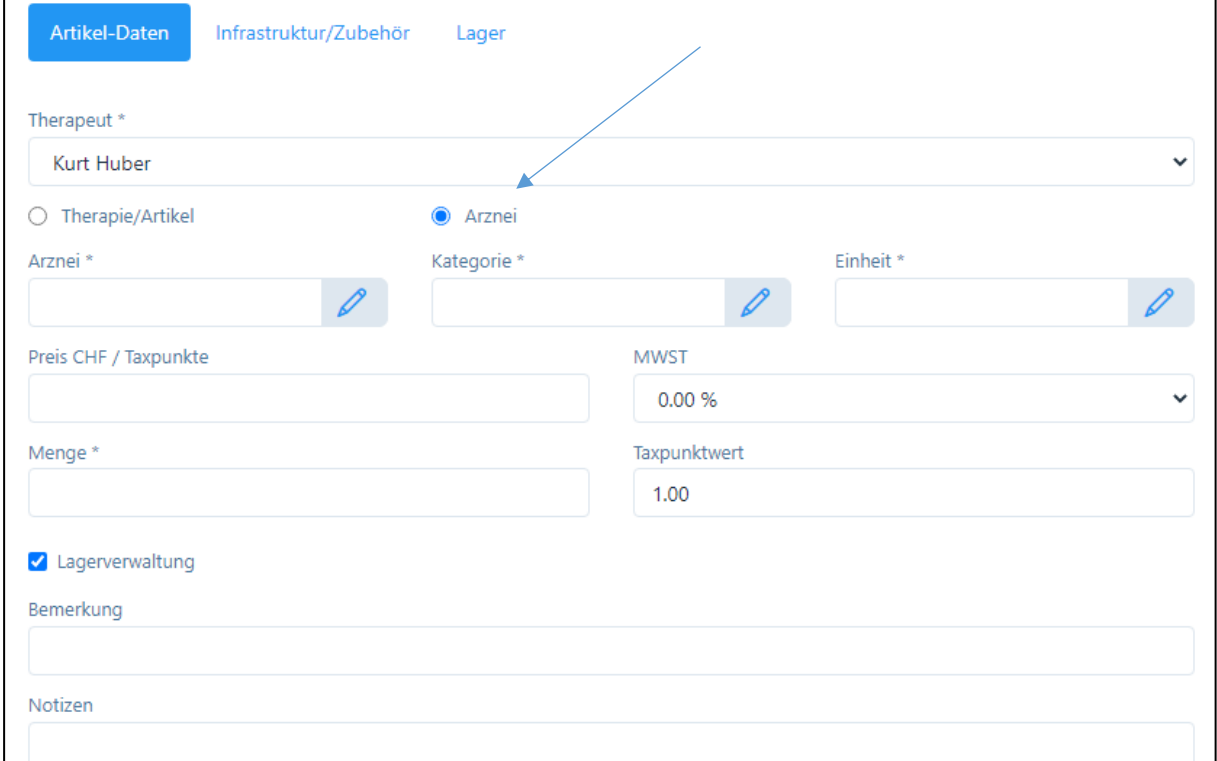

In den Eingabefeldern «Arznei», «Kategorie» und «Einheit» werden Ihnen die gängigsten Artikel bzw. Formen mit Preisen vorgeschlagen. Sie können diese auswählen und beliebig ändern. Falls Sie Ergänzungen anbringen wollen, bitte auf das «Bleistiftsymbol» klicken. Die Datenbank öffnet sich und Sie können hier die Daten bearbeiten, eine Arznei / Kategorie / Einheit hinzufügen oder deaktivieren.

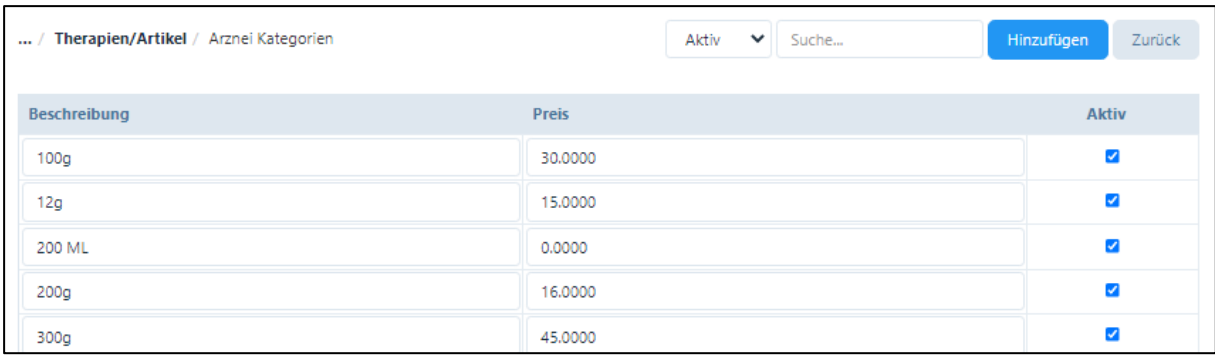

Der Preis wird automatisch aus «Kategorie» und «Einheit» addiert.

Wenn Sie im Praxis-Profil die Lagerhaltung als Standard eingegeben haben, wird diese bei jedem Artikel aktiviert, ansonsten können Sie diese individuell aktivieren/deaktivieren.

# 5.1.4. Eingabe/Bearbeitung von Anwendungsinstruktionen (nur Pakete «Basic H»):

Wählen Sie in Therapien/Artikel die Schaltfläche «Anwendungsinstruktionen»:

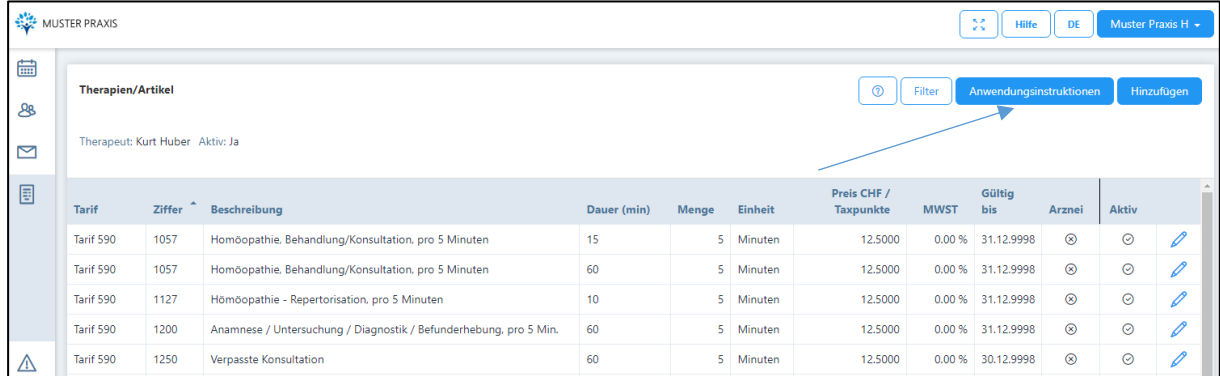

Ihnen werden rund 150 mögliche Anwendungsinstruktionen vorgeschlagen. Sie können diese beliebig bearbeiten, ergänzen und nicht benötigte deaktivieren.

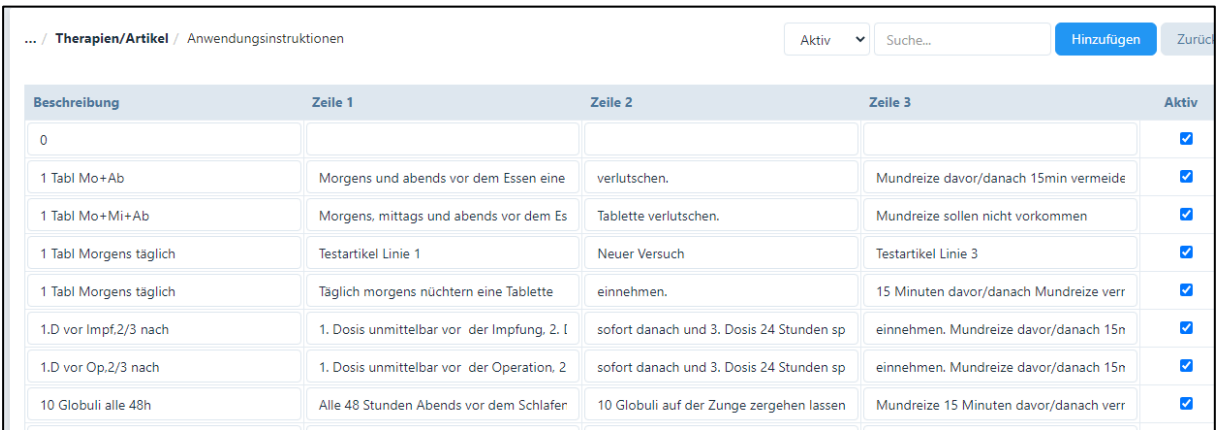

Die Anwendungsinstruktionen sind Bestandteil der homöopathischen Verschreibung (siehe Kapitel 6.7.5 und 7.1.2)

# 5.1.5. Infrastruktur / Zubehör

Es ist möglich, Artikel für die Nutzung mit einer bestimmten Infrastruktur bzw. Zubehör zu verknüpfen. Dies ist dann sinnvoll, wenn sich eine Therapie nur mit einem bestimmten Gerät ausführen lässt, z.B. Laser-Akupunktur benötigt einen speziellen Raum bzw. ein spezielles Gerät.

Mit Anklicken des "Plus-Symbols" können Ressourcen für die einzelnen Artikel hinzugefügt werden. Angezeigt werden alle Ressourcen, die im Praxis-Profil im Register "Infrastruktur / Zubehör" eingegeben wurden (siehe Kapitel 4.1.4).

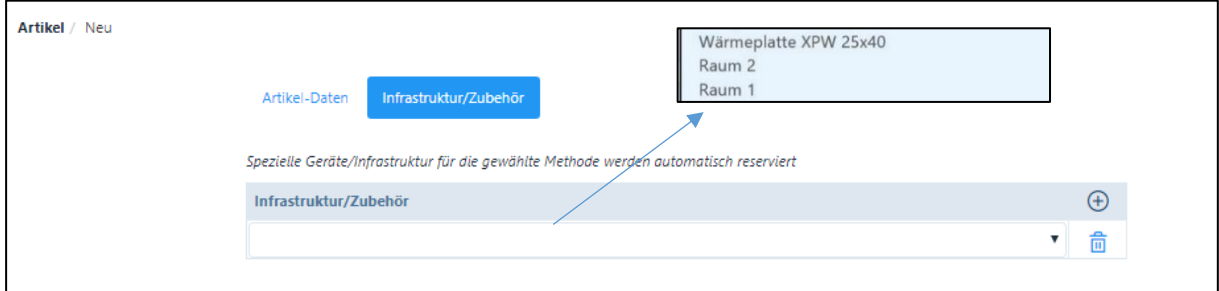

Die Zuordnung eines Artikels zu einer Infrastruktur bzw. zu einem Zubehör ist sinnvoll, da bei der Wahl dieses Artikels z.B. ein Raum oder ein bestimmtes Zubehör im Kalender reserviert wird. Diese Funktion eignet sich in einer Praxis mit mehreren Therapeuten, womit die mehrfache Belegung eines Raumes oder eines Zubehörs vermieden werden kann.

# 5.1.6. Lagerverwaltung (Alle Pakete ab «Basic»)

Werden neue Artikel eröffnet, das Kästchen «Produkt» sowie "Lagerverwaltung" angeklickt, erscheint ein zusätzliches Register "Lager". Klicken Sie auf das Register, es öffnet sich folgender Bildschirm:

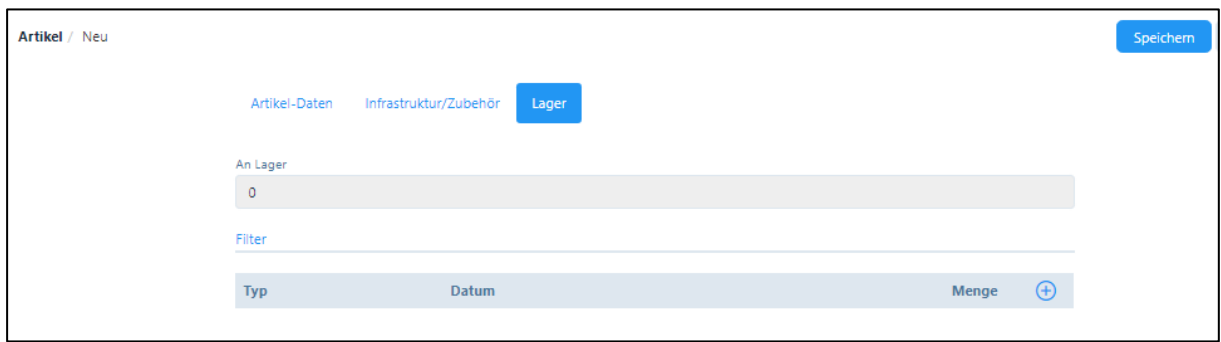

Hier können Sie jederzeit den Bestand eines Artikels abrufen. Zu Beginn sind keine Einträge vorhanden. Mit dem "+"-Symbol öffnet sich ein Eingabefeld. Als Datumsangabe erscheint automatisch das aktuelle Datum. Dieses kann individuell angepasst werden.

Im Feld "Typ" steht folgende Eingabe-Auswahl zur Verfügung:

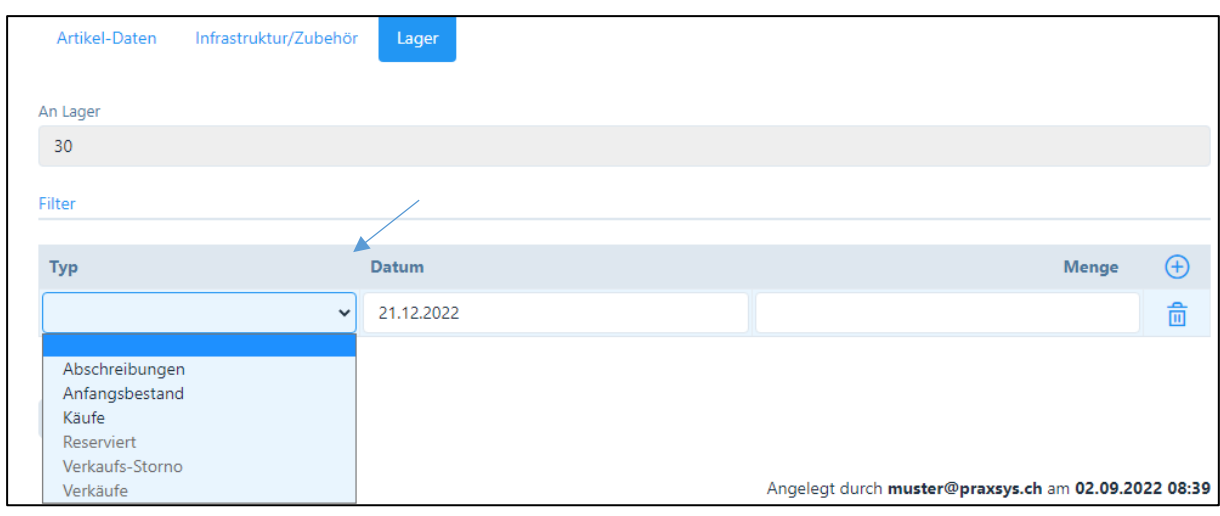

1. Abschreibungen:

Geben Sie hier manuelle Lageränderungen ein (normalerweise am Ende der Rechnungsperiode)

2. Anfangsbestand:

Tragen Sie hier den Anfangsbestand ein.

WICHTIG: Der Anfangsbestand muss immer am letzten Tag der vorhergehenden Rechnungsperiode eingegeben werden. Ist eine Periode vom 1.1. bis 31.12. vorgesehen, muss also der Anfangsbestand am letzten Tag der Vorperiode eröffnet werden (z. B: 31.12.2016). Alle Artikel, welche gekauft oder verkauft werden, erfasst man ab dem 1.1. des aktuellen Jahres (z. B: 01.01.2017 "Kauf Massage-Öl", 05.07.2017).

3. Käufe:

Erfassen Sie hier die Menge neu gekaufter Artikel.

4. Verschreibungen / Verkäufe / Verkaufs-Storno:

Die Lagerverwaltung funktioniert automatisch über die Behandlungen. Wenn ein Produkt in einer Behandlung verschrieben wird, wird es als «Reserviert» markiert (egal ob die Behandlung noch offen oder bereits als erfolgt markiert ist). Wenn die Rechnung gestellt wird, dann wird der Status von «Reserviert» auf «Verkäufe» geändert. Falls die Rechnung storniert werden sollte, wird das Produkt unter «Verkaufs-Storno» erfasst.

Nachdem die eingegebenen Daten für neue Artikel gespeichert sind, können die Artikel in der Datenbank abgerufen werden. Eine Übersichtsliste wird angezeigt.

Über das Feld "Filter" kann der Lager-Bestand selektiert werden:

- von einem bestimmten Datum bis heute (der angezeigte Tag ist jeweils drei Monate vor dem aktuellen Datum und kann individuell angepasst werden) und / oder
- nach dem "Typ" des Eintrags (Verkäufe, Käufe, Abschreibungen etc.).

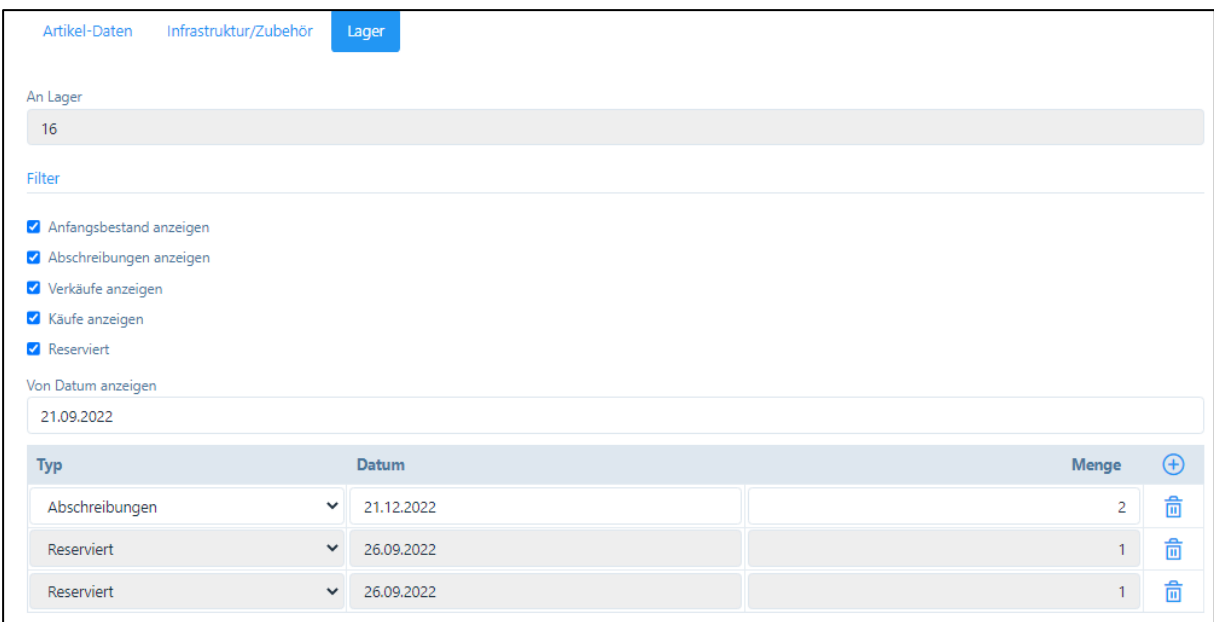

Die Auswertung der Lagerverwaltung erfolgt über eine Liste im Modul "Berichte" (siehe Kapitel 13).

# 5.2. Kopierfunktion für Praxen mit mehreren Mitarbeitern (ab Paket «Basic»)

In einer Praxis mit mehreren Mitarbeitern kann jede/r MitarbeiterIn seine eigenen Therapien und Artikel eröffnen. Falls jedoch die Standard-Artikel des/der Praxisinhabers bzw. -Inhaberin kopiert werden sollen, steht hierfür eine Kopier-Funktion zur Verfügung.

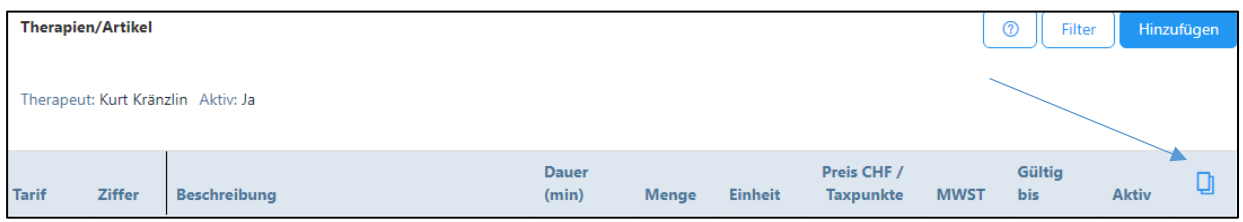

Klicken Sie als Praxis-Inhaber in der Verwaltung von Therapien/Artikeln auf das «Kopier»-Symbol und die Artikel werden in die Verwaltung aller anderen Therapeuten importiert.

#### 6. Patientenverwaltung

Das Modul "Patienten" befindet sich im Hauptmenü links.

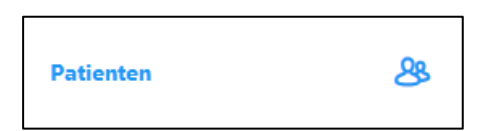

Durch Anklicken der Schaltfläche "Patienten" werden sämtliche Patienten in einer Liste dargestellt. Die Patientendaten können mittels "Filter" selektiert und mit den Pfeiltasten in der Kopfzeile sortiert werden (Kapitel 3.4.).

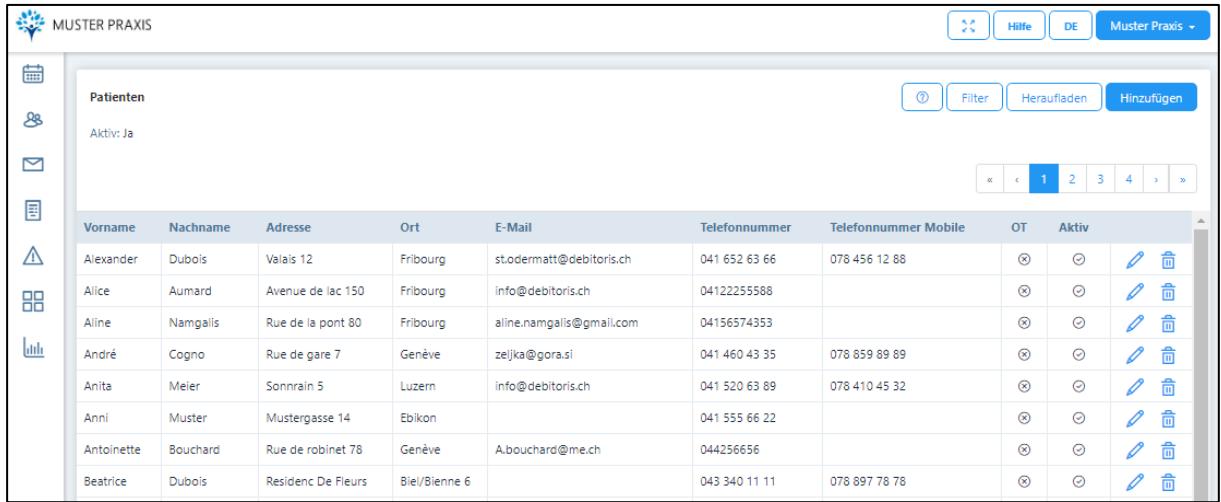

#### 6.1. Patientenverwaltung - Patienten-Daten

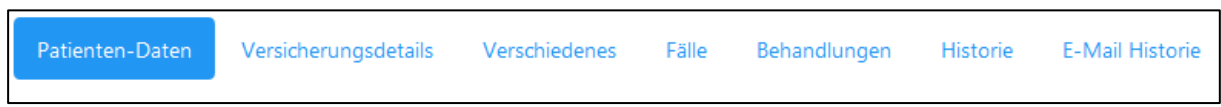

In der Patientenverwaltung bestehen die Möglichkeiten neue Patienten aufzunehmen, bestehende Patientendaten zu bearbeiten oder zu löschen.

#### 6.1.1. Hinzufügen eines neuen Patienten

Schaltfläche «Hinzufügen» anklicken, ein neues Eingabefenster erscheint:

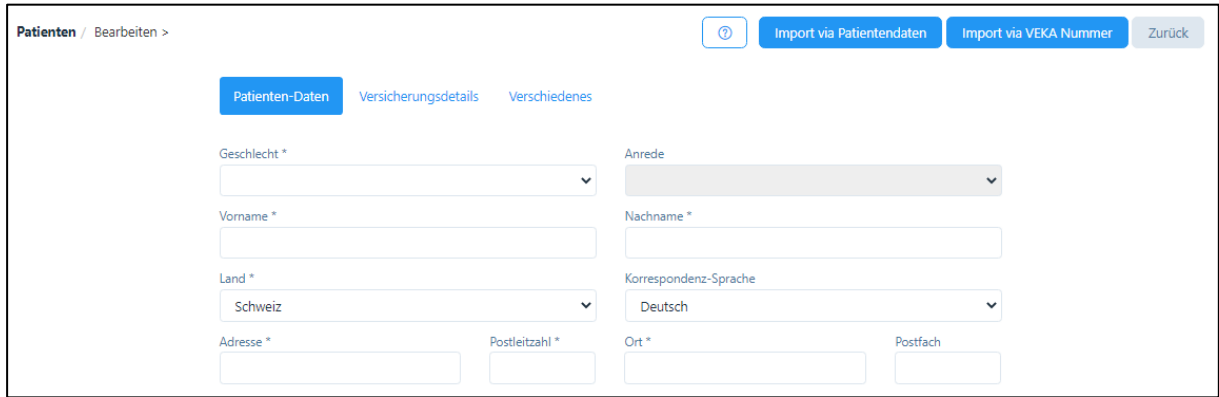

1. Import aus der Medidoc Datenbank (Nur für Pakete «Premium» und «Premium Plus») Wenn Sie mit Medidoc verbunden sind (siehe Praxis-Profil), dann können Sie Patientendaten inklusive Versicherungsinformationen einfach über die Medidoc-Datenbank abfragen. Hierzu gibt es zwei Möglichkeiten:

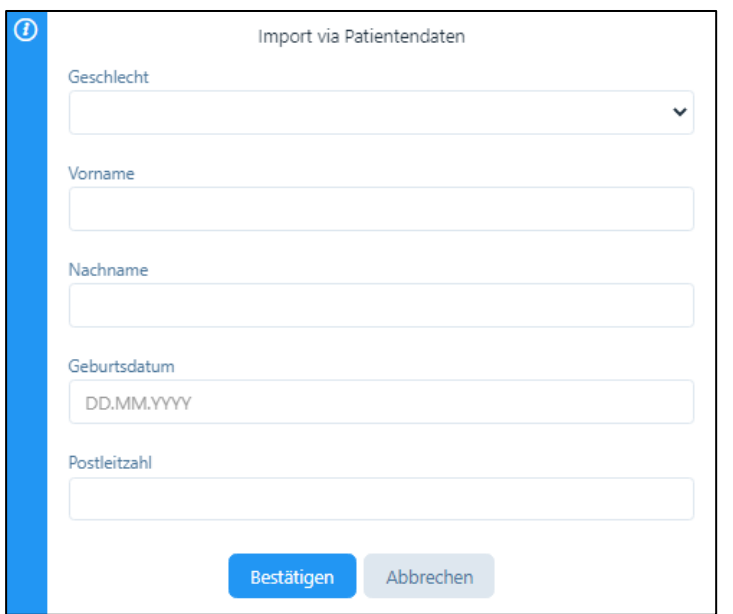

a) Abfrage via Patientendaten: Klicken Sie auf die Schalfläche «Import via Patientendaten», es öffnet sich ein neues Fenster:

Nach erfolgter Dateneingabe drücken Sie «Bestätigen». Bei erfolgreichem Import erscheint die Bestätigungsmeldung:

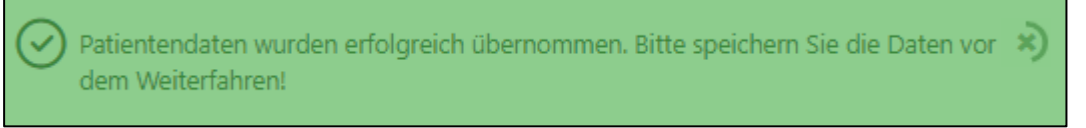

Damit wurden auch die aktuell gültigen Daten im Reiter «Versicherungsdetails» eingetragen, inklusive AHV-Nummer.

Bitte «Speichern» drücken, damit die Daten erhalten bleiben.

b) Abfrage via VEKA Nummer: Klicken Sie auf die Schalfläche «Import via VEKA Nummer», es öffnet sich ein neues Fenster:

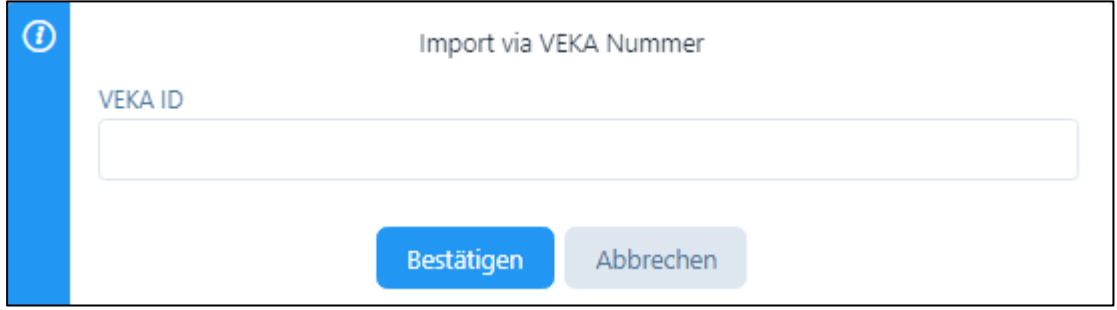

Nach erfolgter Dateneingabe drücken Sie «Bestätigen». Bei erfolgreichem Import erscheint die Bestätigungsmeldung:

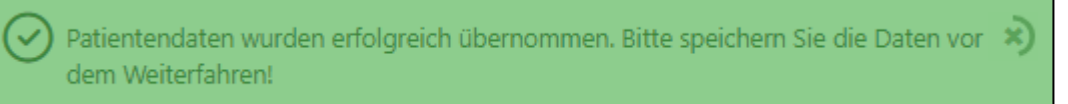

Damit wurden auch die aktuell gültigen Daten im Reiter «Versicherungsdetails» eingetragen, inklusive AHV-Nummer.

Bitte «Speichern» drücken, damit die Daten erhalten bleiben.

#### 2. Manuelle Eingabe

Durch Anklicken der Schaltfläche "Hinzufügen" …

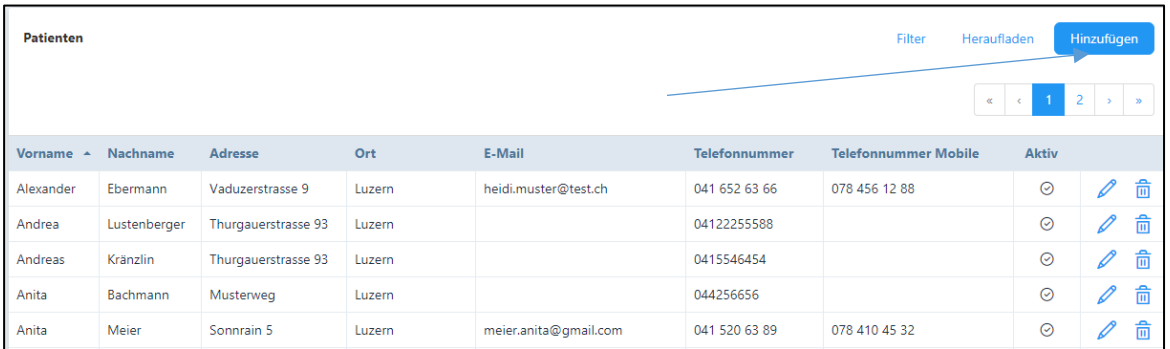

… öffnet sich ein Eingabefenster, in welchem die drei Register "Patienten-Daten", "Versicherungsdetails und "Verschiedenes" angezeigt werden.

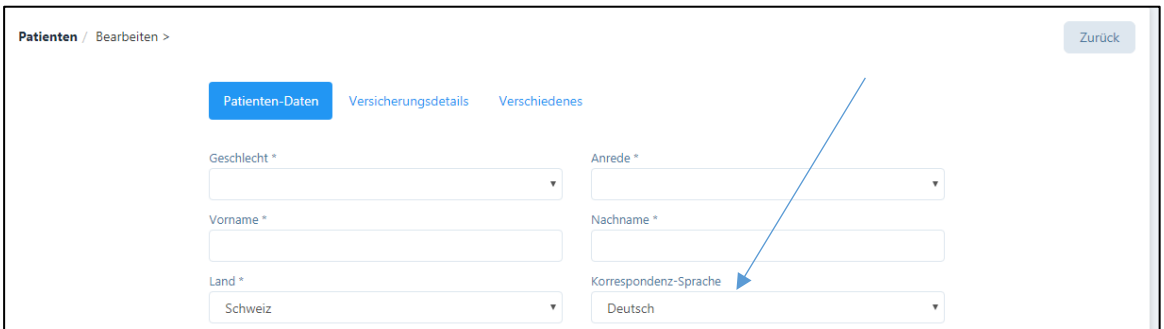

Nur wenn alle Pflichtfelder (mit einem \* markiert) ausgefüllt sind, kann der Datensatz gespeichert werden. Fehlende Eingaben werden rot markiert.

Die Daten in den Feldern "Land" und "Korrespondenz-Sprache" sind automatisch ausgefüllt, können jedoch manuell angepasst werden.

WICHTIG: Die Korrespondenz-Sprache des Patienten kann abweichend von der Sprache der Praxis sein. Die Software selektiert automatisch die hinterlegten Textbausteine in der gewünschten Sprache (hierzu müssen jedoch auch sämtliche Artikel in der gewünschten Sprache eingegeben werden, d.h. alle Artikel doppelt oder mehrfach erfassen).

Bei der manuellen Eröffnung eines Patienten ist das Kästchen für die E-Mail-Korrespondenz standardmässig NICHT angekreuzt. Falls Sie diese Funktion wünschen, klicken Sie auf das Kästchen, hierdurch ist die Eingabe der E-Mail-Adresse erforderlich.

ACHTUNG: falls bereits früher eine E-Mail-Adresse eingegeben wurde, muss dieses Kästchen trotzdem angeklickt werden, wenn ein Patient die Korrespondenz per E-Mail erhalten soll.

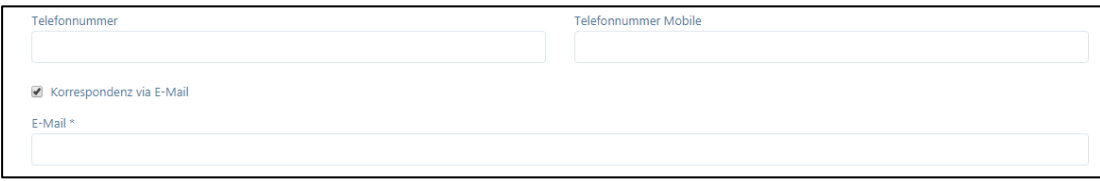

Falls das Häkchen entfernt wird, werden keine Terminbestätigung/ -erinnerungen per E-Mails versandt, auch können Rechnungen und Mahnungen dann nur per Post zugestellt werden. Die Termin-Erinnerung erfolgt gemäss der Eingabe im Praxisprofil (siehe Kapitel 4.1.3).

Wenn Sie im Praxis-Profil (s. Kapitel 4.1.4) das Kästchen «Patienten-Foto» aktiviert haben…

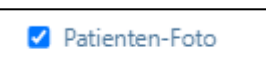

… dann wird in den «Patienten-Daten» ganz unten die Möglichkeit geboten, eine Patienten-Foto hochzuladen. Drücken Sie auf «Bild aussuchen» und wählen ein Bild auf Ihrem PC oder Mac.

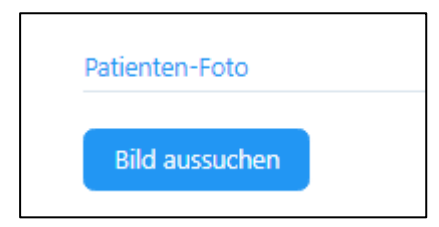

Das von Ihnen ausgewählte Bild kann anschliessend auf die richtige Grösse hin zugeschnitten werden:

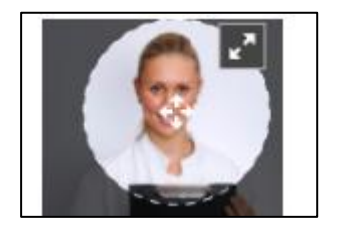

Im Patienten-Stamm erscheinen nun die von Ihnen gewählten Bilder bei den PatientInnen.

3. Über das Online-Buchungs-System

Neue Patienten, die sich selbst über das Online-Buchungssystem eintragen, werden nach der Umwandlung eines Online-Termins im Patienten-Stamm aufgenommen (siehe Kapitel 8.)

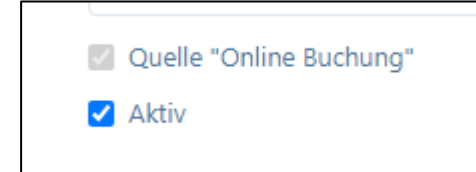

# 6.1.2. Bearbeiten von Patientendaten

Eingegebenen Patientendaten können jederzeit bearbeitet werden. Klicken Sie hierzu auf das "Stift-Symbol".

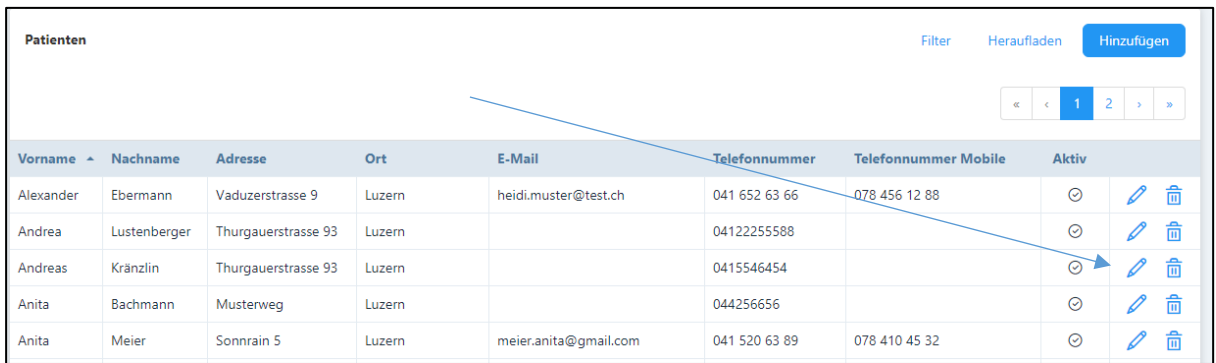

Beachten Sie, dass die Pflichtfelder ausgefüllt sind. Eine Bearbeitung wird nur übernommen, wenn die Daten mittels Klick auf "Speichern" gesichert werden.

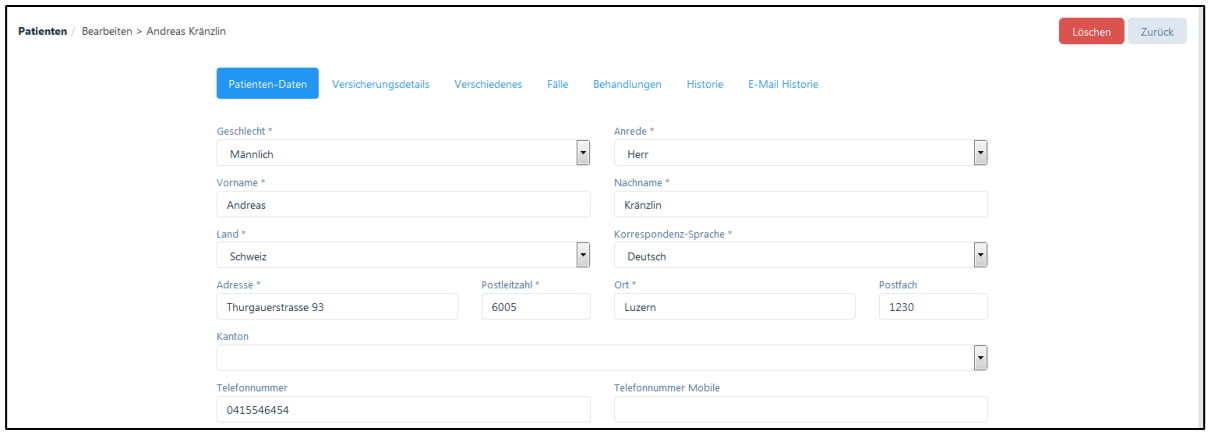

## 6.1.3. Überprüfung der Patientendaten via Medidoc Datenbank (nur Pakete «Premium» und «Premium Plus»)

Sie können die Patientendaten über die Medidoc Datenbank überprüfen, insbesondere, ob die Versicherungsdetails noch aktuell sind. Klicken Sie hierzu am oberen Bildschirmrand auf die Schaltfläche «Überprüfen».

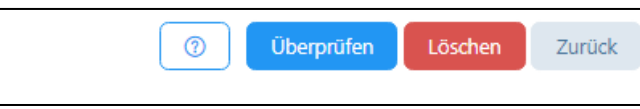

Es erscheint eine Bestätigungs-Aufforderung, da die Abfrage bei Medidoc kostenpflichtig ist (sieh Preisliste auf der PRAXSYS Webseite).

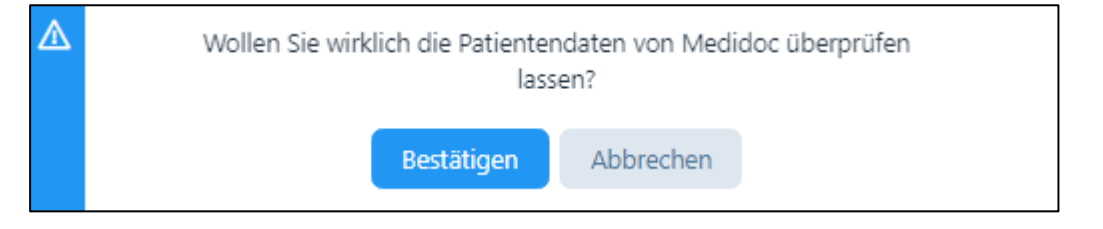

Falls die Daten aktualisiert wurden, erscheint folgende Erfolgsmeldung:

Die Patientendaten wurden erfolgreich aktualisiert. Bitte speichern Sie die Daten vor \* dem Weiterfahren!

Bitte «Speichern» drücken, damit die Daten erhalten bleiben.

#### 6.1.4. Löschen / Deaktivieren eines Patienten

Ein Patient kann nur gelöscht werden, wenn noch keine Fälle oder Behandlungen eröffnet wurden.

- Möglichkeit 1: Durch Anklicken des "Mülltonnen-Symbols"

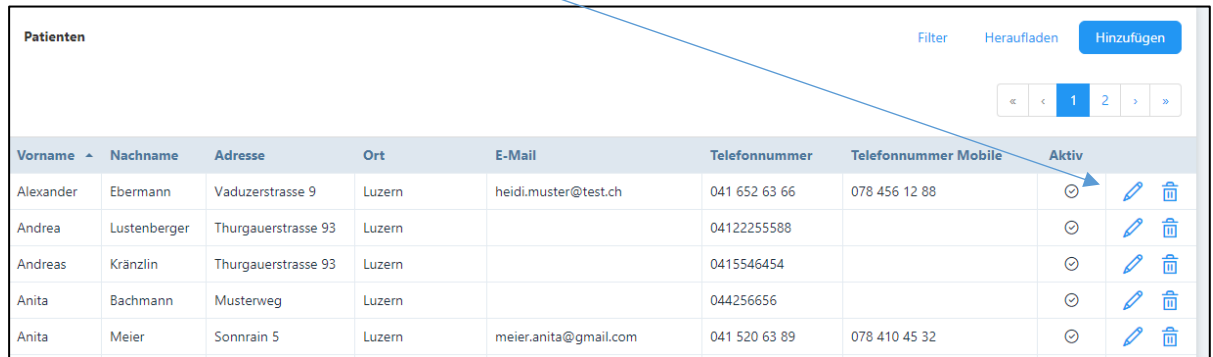

Nun erscheint eine Rückfrage, welche zu bestätigen ist.

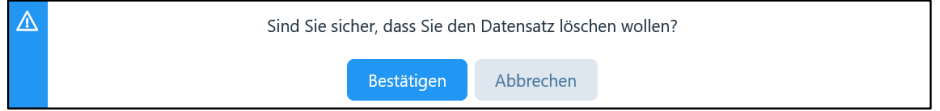

Sofern die Anfrage bejaht wird, wird der ausgewählte Patient gelöscht. Die Bestätigung erfolgt durch folgenden Hinweis vom System:

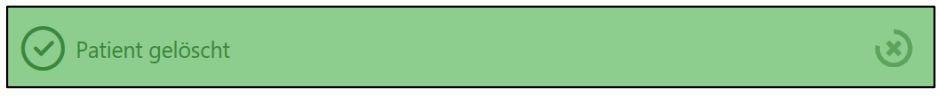

- Möglichkeit 2: Löschen im "Bearbeitungsmodus" (siehe 6.1.2.): Dazu muss die Schaltfläche "Löschen" angeklickt werden.

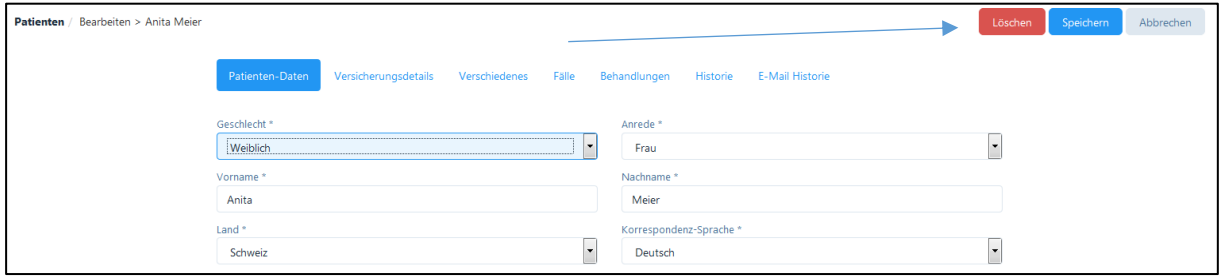

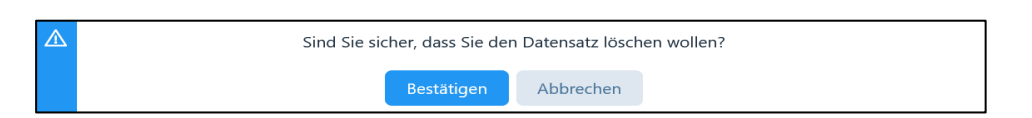

Auch hier erscheint eine Rückfrage, welche zu bestätigen ist.

Wie in Möglichkeit 1 erscheint auch hier der Hinweis bei einer erfolgreichen Löschung.

Wenn die zu löschende Patientendatei in anderen Bereichen des PRAXSYS-Systems verwendet wurde (z.B. Behandlungen im Kalender, ausgestellte Rechnungen, Mahnungen etc.) kann der Patient nicht gelöscht werden. In diesem Fall erscheint vom System der folgende Warnhinweis:

# Dieser Eintrag wird verwendet und kann nicht gelöscht werden

In diesem Fall ist ausschliesslich einer Deaktivierung des Patienten möglich. Klicken Sie beim entsprechenden Patienten auf das "Stift"-Symbol (siehe 6.1.2.).

Ganz unten links befindet sich ein Kästchen – entfernen Sie das Häkchen bei "Aktiv". Hierdurch bleiben zwar weiterhin alle Patientendaten im System gespeichert, es ist jedoch nicht mehr möglich, den Patienten in der PRAXSYS-Software zu bearbeiten.

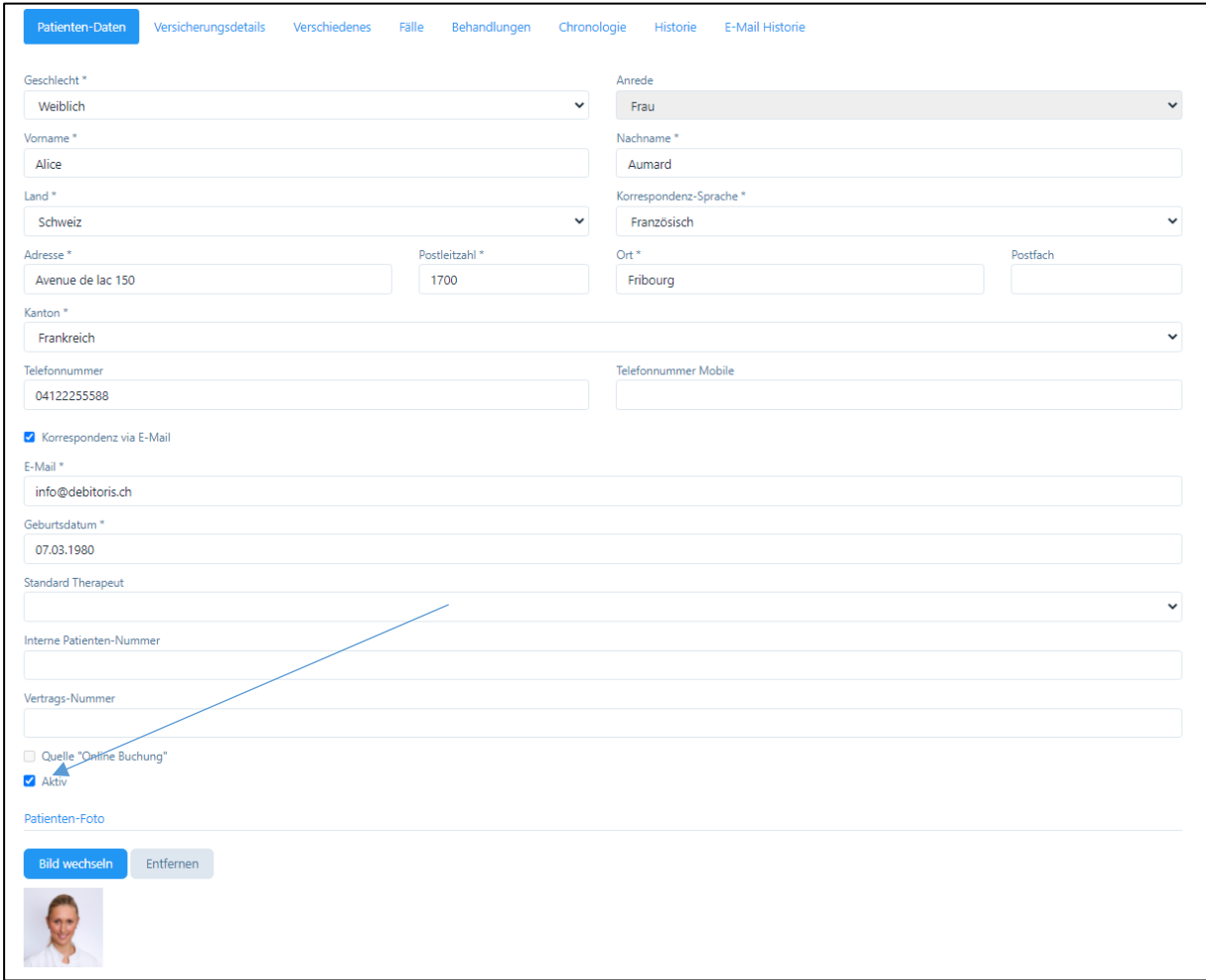

Klicken Sie auf «speichern», um den Patienten zu deaktivieren. Es erscheint folgende Meldung:

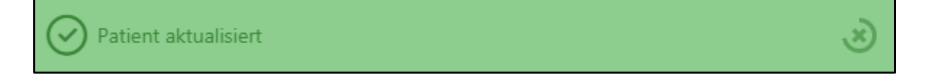

Auf der Übersichtstabelle erscheinen ausschliesslich aktive Patienten.
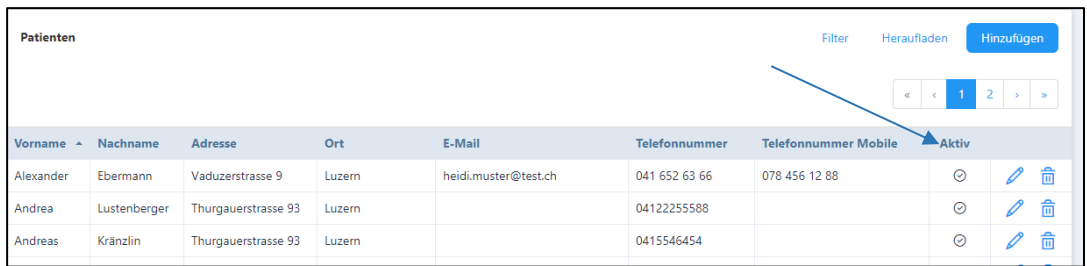

Um deaktivierte Patienten zu finden, ist die Filterfunktion anzuwenden.

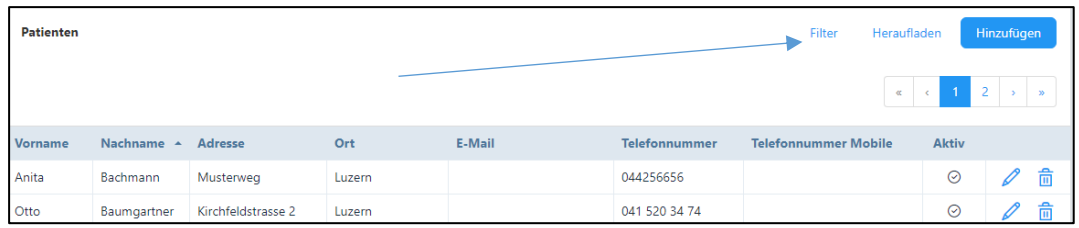

Über die Schaltfläche "Filter" öffnet sich folgende erweiterte Filtermaske:

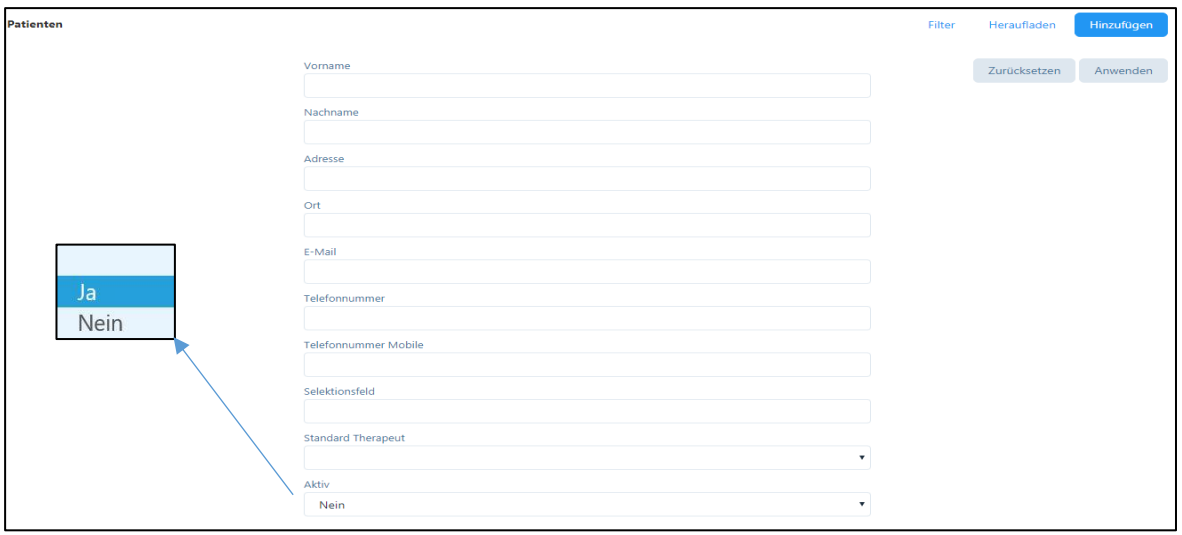

Wenn die Filterfunktion im Kästchen "Aktiv" auf "Nein" gesetzt wird, werden alle inaktiv gesetzten Patienten angezeigt. Das Ändern des Patienten-Status von "aktiv" auf den Staus "inaktiv" empfiehlt sich bei Patienten, die schon lange nicht mehr zu einer Behandlung gekommen sind, aber nicht final gelöscht werden sollen.

## 6.2. Patientenverwaltung - Versicherungsdetails

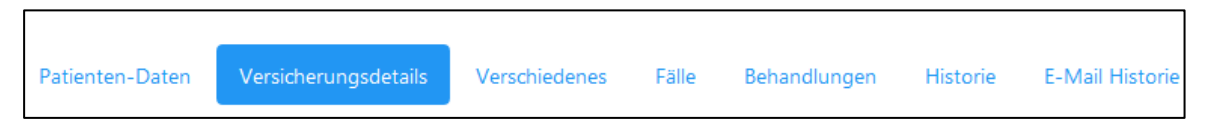

Durch Anklicken der Schaltfläche "weiter" auf der Seite unten rechts bzw. durch Klick auf die Schaltfläche, gelangt der Benutzer zur Registerkarte "Versicherungsdetails". Hier kann die AHV-Nummer eingegeben werden, durch Klick auf die "+" Taste öffnen sich folgende Felder:

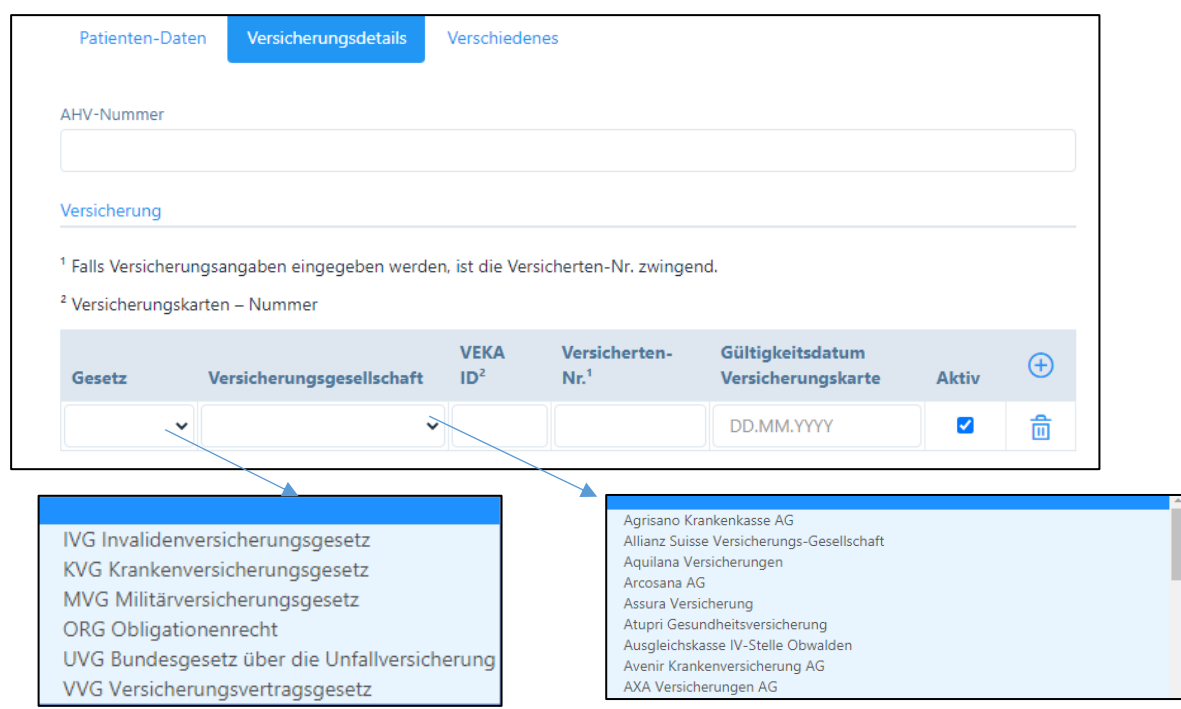

- Gesetz: wählen Sie das für den aktuellen Fall des Patienten entsprechende Gesetz aus (siehe dazu Kapitel 6.4.). Für jeden Patienten und jeden Fall können verschiedene Gesetzesgrundlagen gelten, z.B. bei einer Krankheit oder einem Unfall. Bei Patienten mit verschiedenen Krankenkassen (KVG und VVG) können beide Kassen getrennt eingegeben werden.
- Bei den "Versicherungsgesellschaften" steht Ihnen eine komplette Liste aller Versicherer zur Verfügung (jeweils nur diejenigen Versicherungen, welche für das entsprechende Gesetz zugelassen sind).
- Anschliessend tragen Sie die Versicherungsnummer und die Versicherungs-Kartennummer (VEKA-Nummer) gemäss Versicherungskarte des Patienten ein. WICHTIG: Diese Angaben sind obligatorisch bei Tiers-Payant Rechnungen.

In den "Fällen" (Kapitel 6.4.) werden diese Daten zu Grunde gelegt. Die eingegebenen Versicherungsdaten sind so lange aktiv, bis sie manuell durch Anklicken des Kästchens "Aktiv" deaktiviert werden. Eine Versicherung des Patienten kann jederzeit deaktiviert und eine neue hinzugefügt werden. Für die Abrechnung können nur aktive Versicherungen genutzt werden.

## 6.3. Patientenverwaltung - Verschiedenes

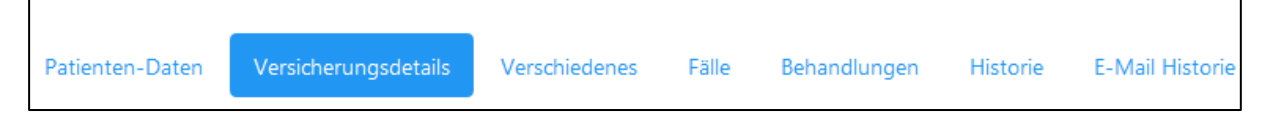

In der Registerkarte "Verschiedenes" können folgend Eingaben getätigt werden:

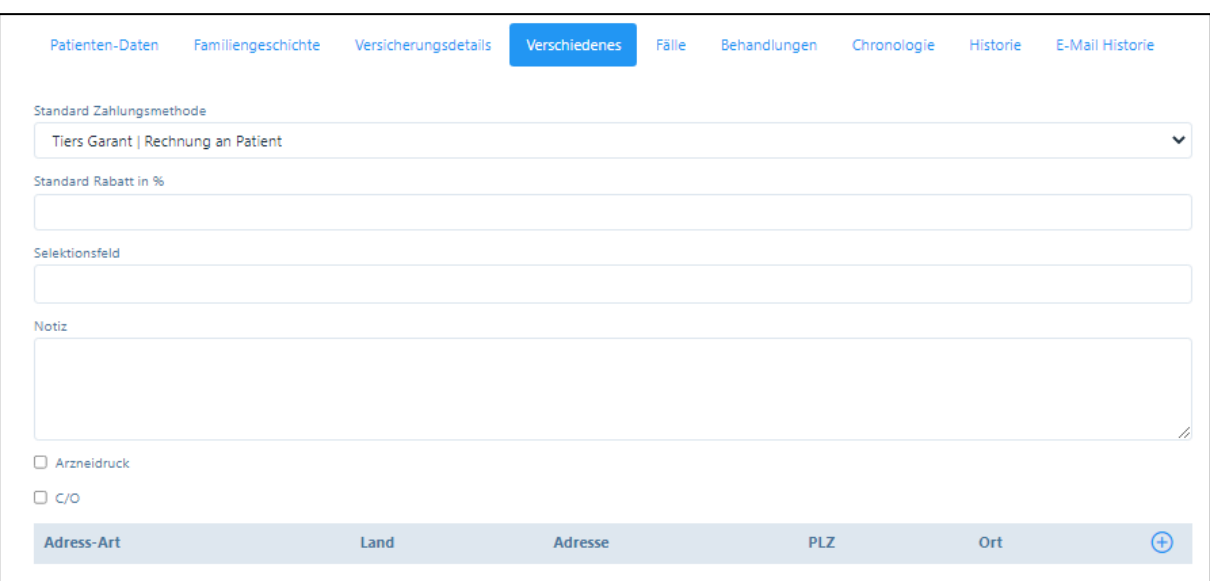

- Standard-Zahlungsmethode: Die hier gewählte Methode wird bei «Fällen» vorgeschlagen, kann jedoch jederzeit gewechselt werden.

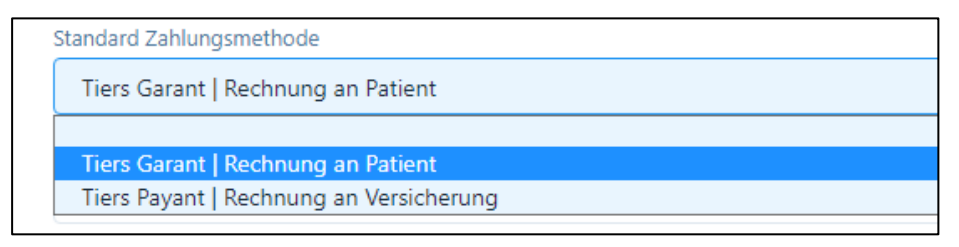

- Standard-Rabatt in %: Für Patienten, welchen Sie generell einen günstigeren Preis verrechnen wollen, können Sie hier einen Rabattsatz einsetzen. Dieser Rabattsatz gilt für Leistungen und Produkte, kann jedoch jederzeit in der Abrechnung wieder geändert werden.
- Selektionsfeld: Dieses Feld kann für einfache Suche nach verschiedenen Kriterien verwendet werden, z.B. für Patienten, welche einen oder mehrere Kurse absolviert haben. Im Feld kann eine beliebige Anzahl Kriterien eingeben werden, welche über die Filterfunktion oder im Bericht (siehe Kapitel 12.) für Serienbriefe verwendet werden können.
- Feld «Notiz»: Hier können Notizen zum Patienten angebracht werden wie z.B. eine chronologische Krankengeschichte
- Kästchen «Arzneidruck» (nur bei Versionen «H»): wenn Sie dieses Kästchen aktivieren, dann wird der Name des Arzneimittels auf der Etikette angedruckt.
- c/o Feld: Falls der Rechnungsempfänger vom Patienten abweicht (z.B.: Kind ist Patient, die Rechnung muss jedoch auf den Namen einer anderen Person (Eltern, Betreuer) ausgestellt werden), kann hier Anrede, Vorname, Name dieser Person eingegeben werden. Falls der Patient bei der Korrespondenz "via E-Mail" wünscht, muss hier auch die E-Mail-Adresse des Rechnungsempfängers eingeben werden.

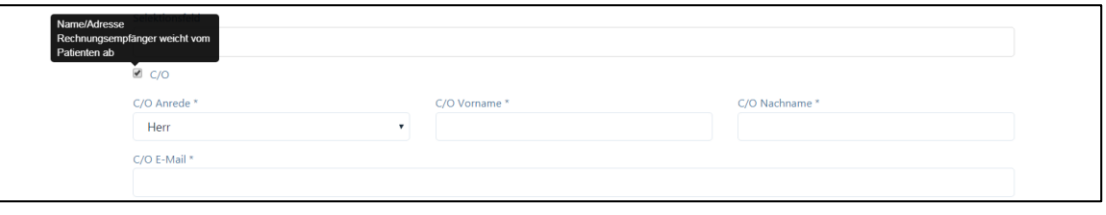

Der Rechnungsempfänger wird auf der Rechnung und im Rückforderungsbeleg als solcher aufgeführt. Rechnungen und Mahnungen via E-Mail werden dann an den Rechnungsempfänger zugestellt. Das gleiche gilt auch für Terminbestätigungen und –Erinnerungen.

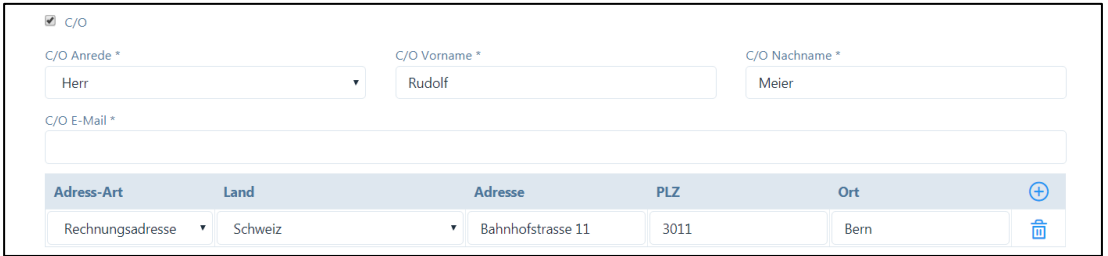

Falls die Rechnungs-Adresse von der Patienten-Adresse abweicht, kann diese durch Klicken auf das "+" Symbol eingegeben werden. Hier kann auch die Adresse des Feriendomizils eingegeben werden, an welches die Rechnung dann zugestellt werden soll.

Um die Daten zu erfassen, muss "Speichern" angeklickt werden. Folgende Meldung erscheint:

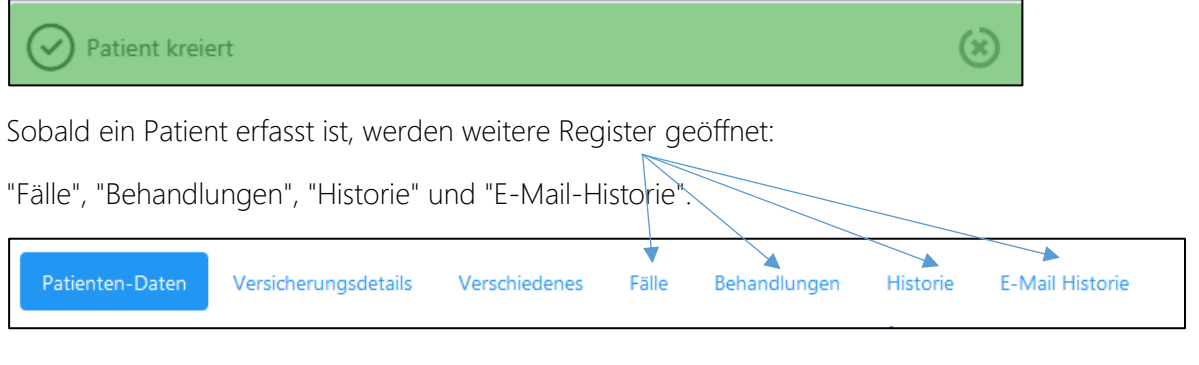

#### 6.4. Patientenverwaltung – Familiengeschichte (nur Pakete «Basic H»)

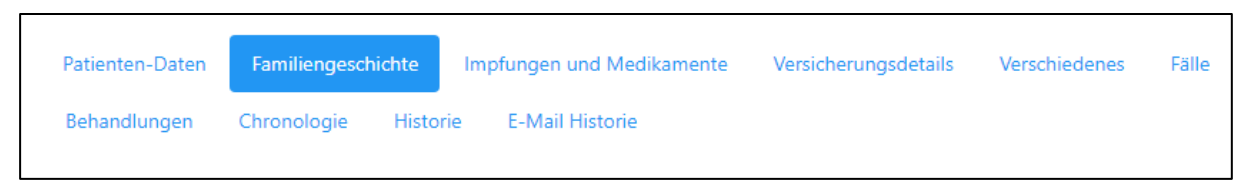

Für Homöopathen steht ein Fenster für die Eingabe der Familiengeschichte zur Verfügung, welche von den Urgrosseltern bis zu den Geschwistern reicht.

Elektronisches Patientendossier: wir verweisen hierzu auf Kapitel 6.10

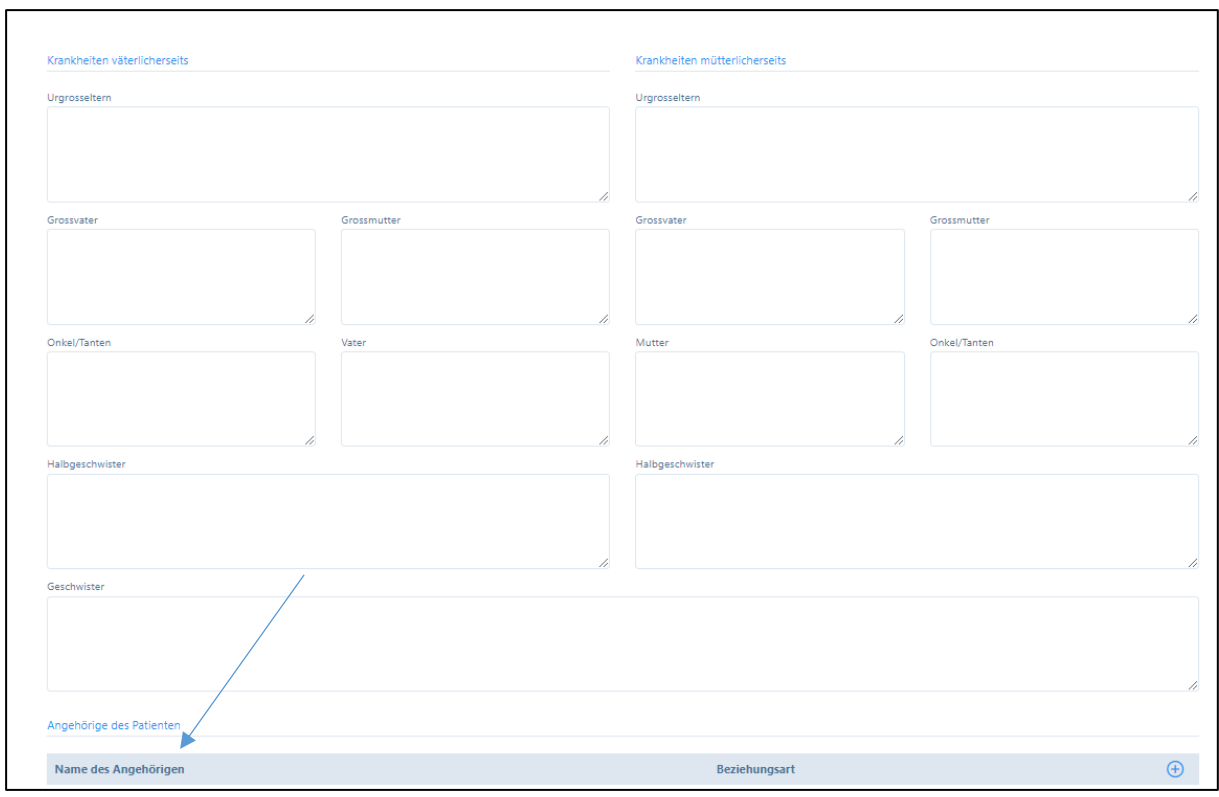

«Angehörige des Patienten»: mit Klicken auf das «+» Zeichen können Patienten aus der Datenbank gewählt werden, die in einem familiären Zusammenhang mit dem Patienten stehen.

Durch Klicken auf das «Verknüpfungs-Zeichen» kann direkt auf die Familiengeschichte dieser Patienten zugegriffen werden.

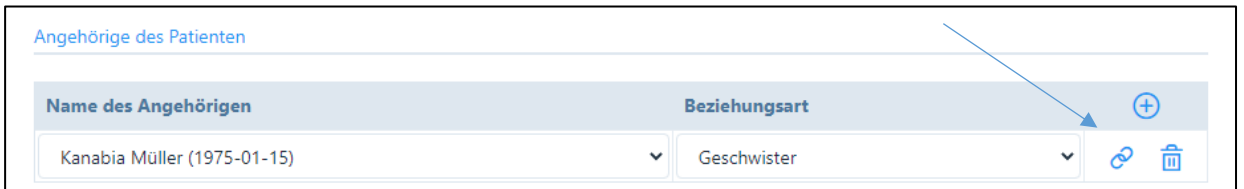

## 6.5. Patientenverwaltung – Fälle

#### 6.5.1. Fälle eröffnen und schliessen

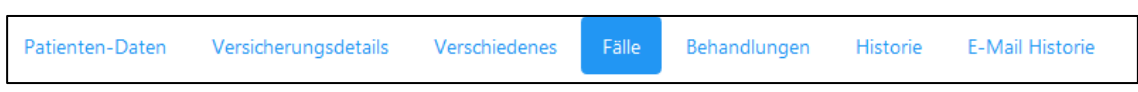

PRAXSYS unterscheidet in Fälle und Behandlungen.

Der Fall bezeichnet den spezifischen Grund der Behandlung (z.B. Krankheit, Unfall, Prävention, Schwangerschaft). Eine Behandlung ist immer einem Fall zugeordnet und kann erst eingegeben werden, wenn der Fall eröffnet ist. Ein Fall besteht in der Regel aus mehreren Behandlungen.

Im Register "Fälle" werden alle Fälle eines Patienten angezeigt, hier können sie bearbeitet…

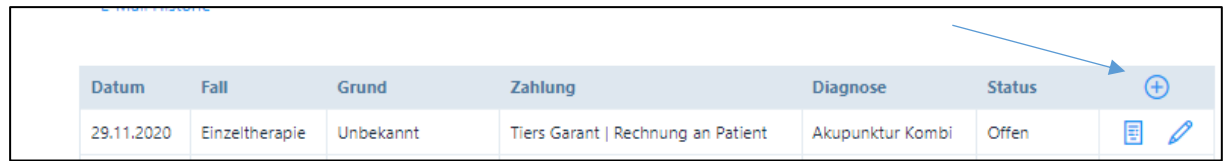

…sowie neue durch das "+" Symbol hinzugefügt werden, es öffnet sich ein neues Fenster.

Je nach Tarif bzw. nach Zahlungsart sind unterschiedliche Felder mit einem \* markiert, d.h. sie sind obligatorisch einzugeben, da sie auf der Rechnung oder dem Rückforderungsbeleg angezeigt werden.

Beim "Fall Datum" erscheint das aktuelle Datum, dieses kann geändert werden. WICHTIG: Beim Falldatum muss das Datum der ersten Behandlung eingetragen werden (oder ein früheres Datum).

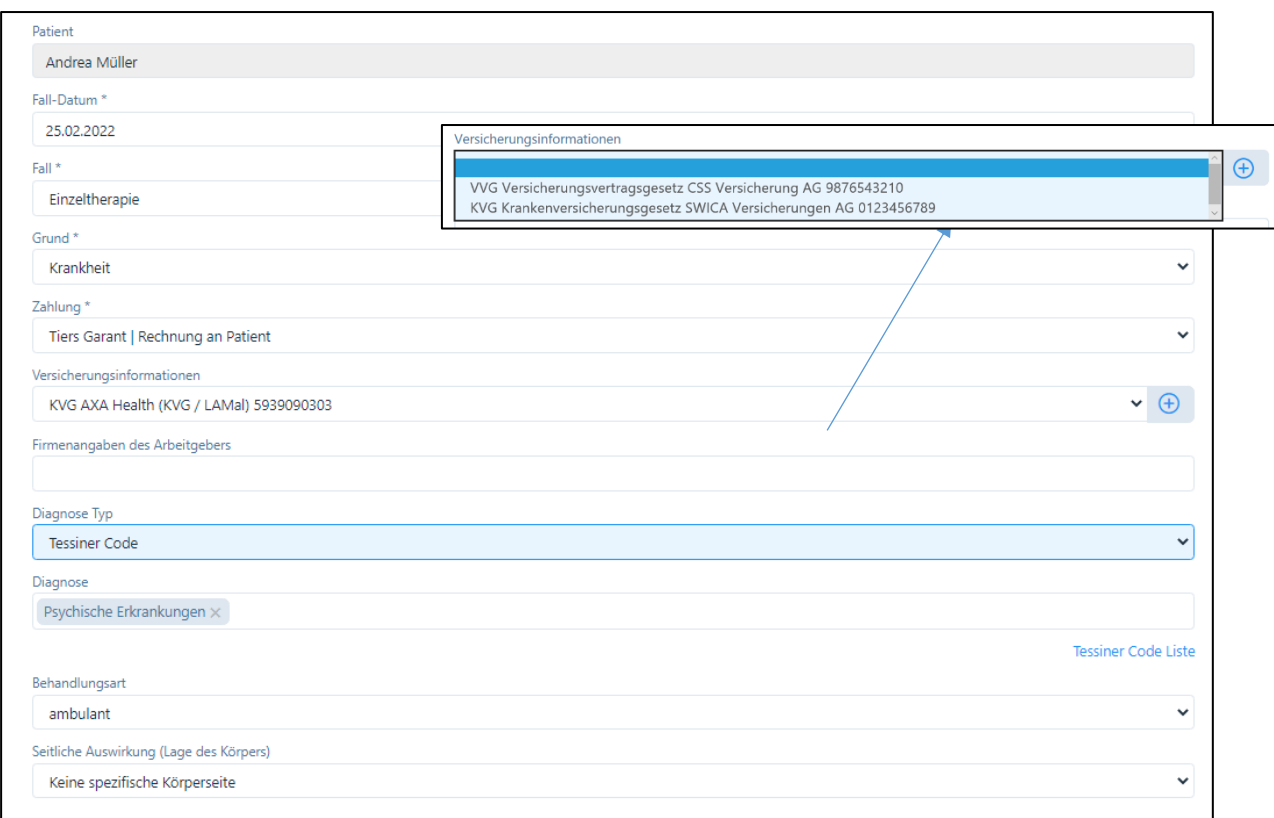

*Eingabemaske «Fälle» – Teil 1*

Fall: Wählen Sie «Einzeltherapie» oder «Gruppentherapie» aus. Bei Gruppentherapie ist in den «Bemerkungen» ein entsprechender Hinweis für die Versicherung notwendig.

Wählen Sie beim Grund aus den Vorgaben aus.

Die «Fall-Nummer» wird automatisch generiert, beim «Tiers Payant» ist diese obligatorisch und erscheint auf der Rechnung.

Sofern schon Versicherungsdetails zum Patienten eingegeben wurden, erscheinen diese zur Auswahl. Mit dem "Plus-Symbol" können weitere Versicherungsdaten hinzugefügt werden. Sofern noch keine Informationen zur Versicherung des Patienten im System eingegeben worden sind, können diese gleich hier erfasst und in die Patientenakte übernommen werden.

Firmenangabe des Arbeitgers: Diese Angaben sind bei Betriebsunfällen und/oder für IV Fälle notwendig und erscheinen ebenfalls auf dem Rückforderungsbeleg.

Diagnose Typ: Hier kann die Diagnose-Art gewählt werden

Diagnose: hier steht der Tessiner Code als Vorlage zur Verfügung, andere Diagnosen können individuell eingegeben werden.

Behandlungsart: wählen Sie zwischen ambulant und stationär

Seitliche Auswirkung: wählen Sie aus den vorgegebenen Eingaben

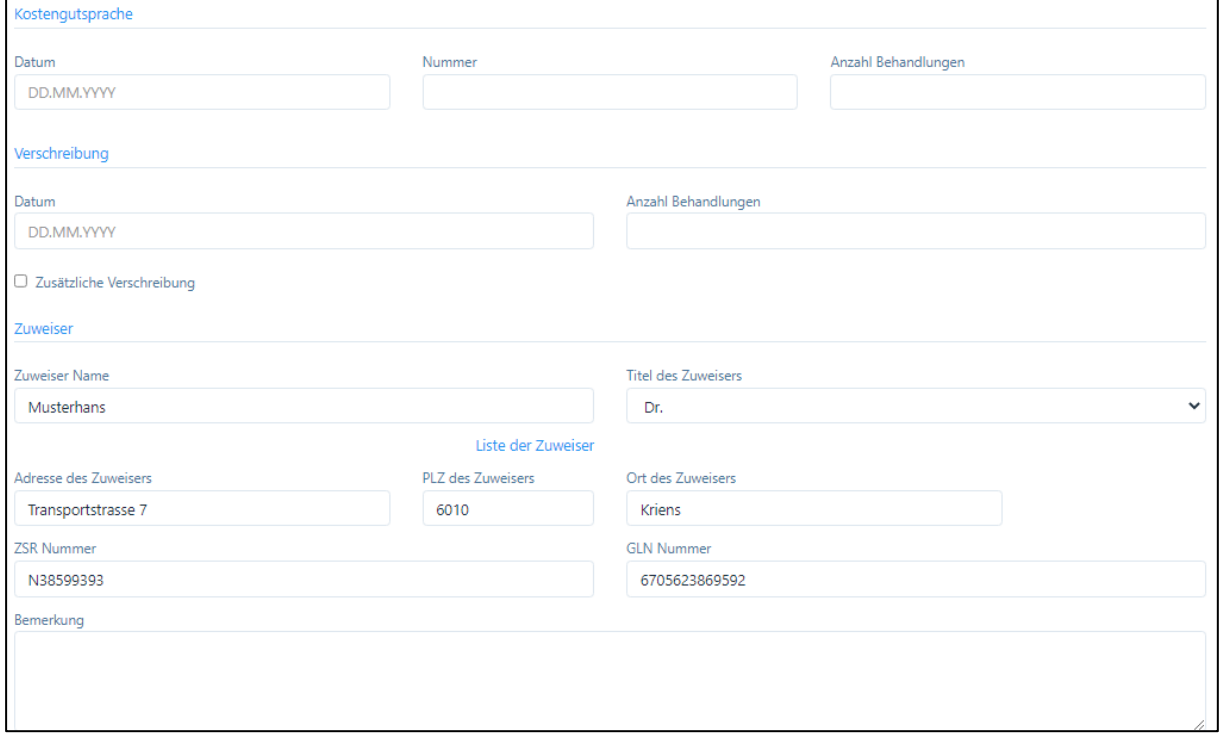

*Eingabemaske «Fälle» – Teil 2*

Kostengutsprache (ab Paket «Premium»): Geben Sie hier das Datum und die Nummer der Kostengutsprache ein sowie die Anzahl Behandlungen. Die Anzahl der noch offenen Behandlungen wird bei jedem Termin angezeigt und entsprechend angepasst.

Verordnung: Funktioniert analog der Kostengutsprache. Hier können zusätzlich zur Basis-Verordnung bis zu zwei zusätzliche Verordnungen erfasst werden.

Verordnung als Anhang bei elektronischer Rechnungsstellung (nur Pakete «Premium»):

In «Fällen» mit Verordnungen wird die Möglichkeit geboten, die Verordnungen bei den elektronischen Rechnungen als Anhang mitzusenden, und zwar bis zu drei Verordnungen pro Rechnung. Damit dies möglich ist, klicken Sie auf die Schaltfläche «Datei hochladen»:

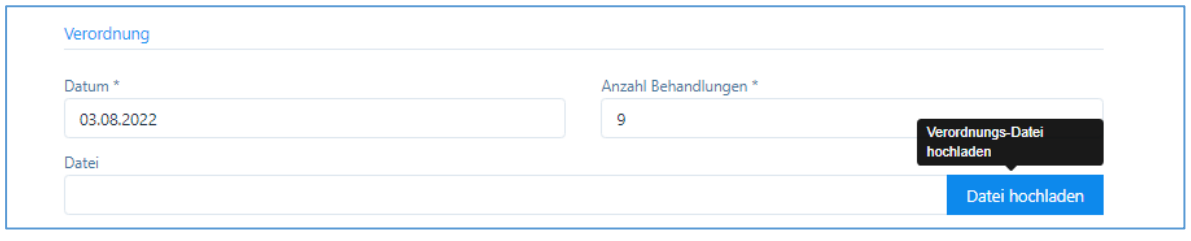

Wählen Sie auf Ihrem PC oder Mac die entsprechende Datei aus. Es können nur pdf, jpg und png Dateien angezeigt bzw. hochgeladen werden.

Nun erscheinen im gleichen Feld zwei neue Felder, eine Lupe und eine Mülltonne. Mit der Lupe können Sie die Verordnung anschauen, um zu überprüfen, ob Sie die richtige gewählt haben, mit der Mülltonne können Sie diese löschen.

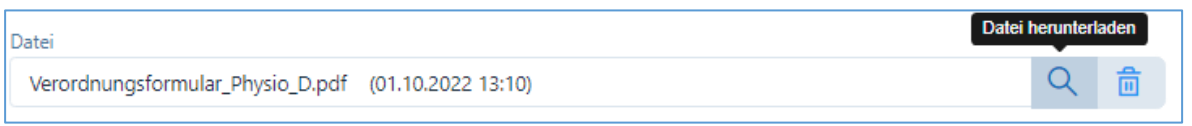

Die Verordnungen werden standardmässig bei der Rechnungsstellung als Anhang mitgesendet. Falls Sie die Verordnung nicht mitsenden möchten, verweisen wir auf Kapitel 9.2.1

In der «Historie» wird für jede Verordnung automatisch ein eigener Eintrag erstellt und in der «Beschreibung» die Fallnummer angezeigt (siehe Kapitel 6.8.).

Zuweiser: Falls Sie bereits Zuweiser eingegeben haben, erscheinen diese als Vorlage:

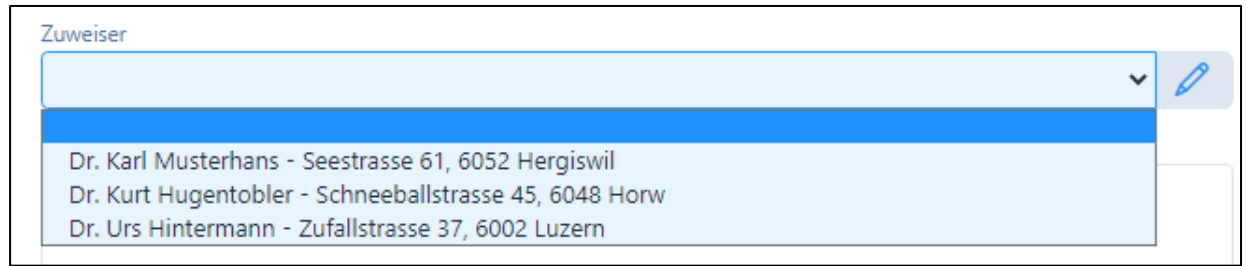

Für Neueinträge wählen Sie die «Bleistift-Taste», es öffnet sich ein neues Fenster:

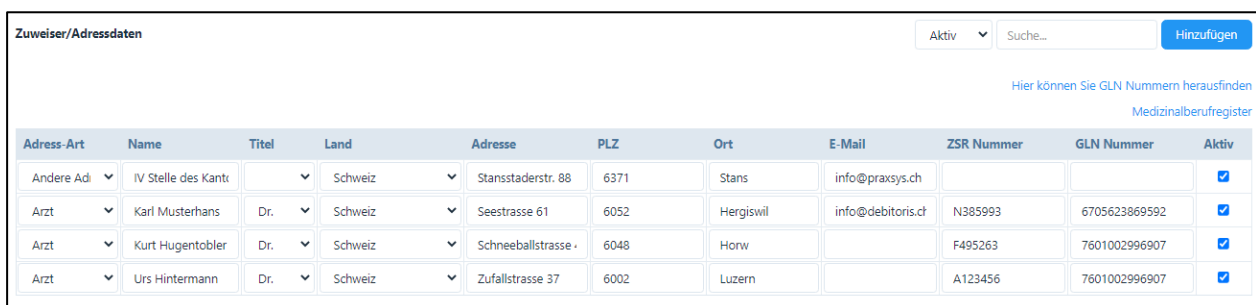

Hier können Sie auch bestehende Einträge bearbeiten und/oder deaktivieren.

Bemerkungen: hier können weitere Angaben hinterlegt werden, insbesondere für Gruppentherapien. Diese Informationen erscheinen auf dem Rückforderungsbeleg und werden von den Krankenkassen benötigt

Weitere Optionen im Register "Fälle":

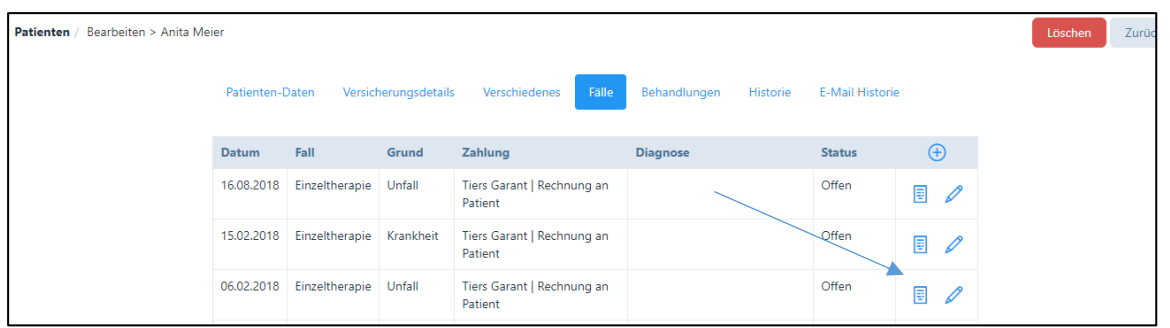

Sofern der Fall "offen" ist und für diesen Fall Behandlungen vorgenommen wurden, kann durch Klicken auf das Rechnungs-Symbol direkt eine Rechnung erstellt werden. Klicken Sie auf das "Rechnungs-Symbol", Sie werden zu "Patiententermine abrechnen" weitergeleitet (siehe Kapitel 9.2.).

Sind keine Behandlungen für den Fall erfolgt bzw. sind diese bereits abgerechnet, erscheint folgender Warnhinweis:

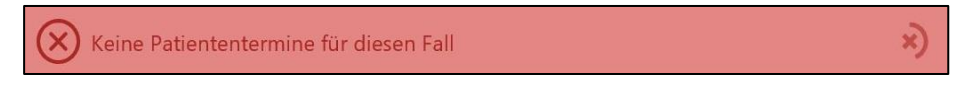

Fälle können auf zwei Arten geschlossen werden:

1. Über das "Stift"-Symbol: Im neu eröffneten Eingabefeld kann hierzu die Schaltfläche "Abschliessen" angeklickt werden.

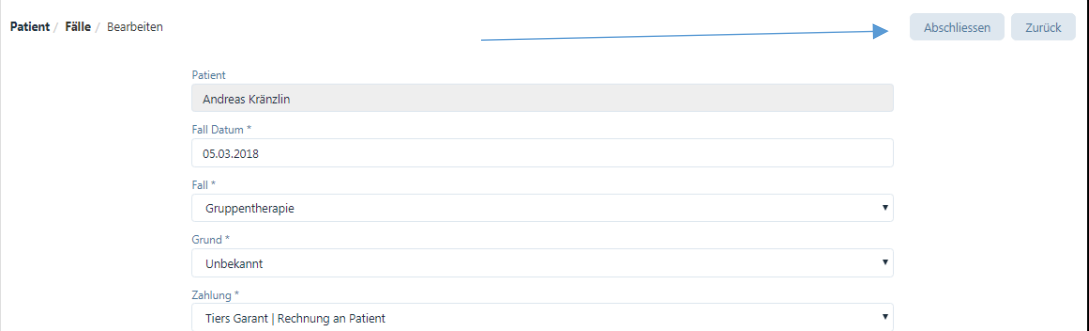

Wenn die nachfolgende Systemfrage mit "Ja" beantwortet wird, wechselt der Status in "geschlossen".

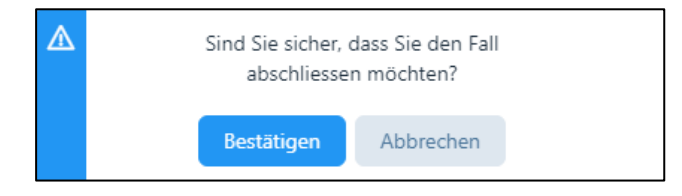

2. Im Modul "Rechnungen erstellen" (siehe Kapitel 9.2.): Sind alle Behandlungen eines Falls abgerechnet, erhält der Benutzer folgende Meldung:

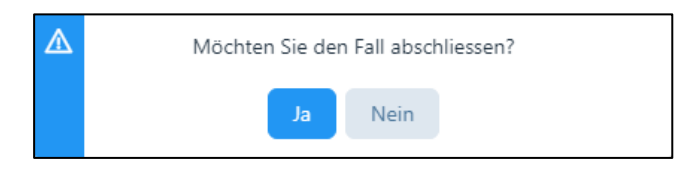

Ein geschlossener Fall kann mit dem "Stift"-Symbol manuell wiedereröffnet werden, hierzu die Schaltfläche "Wieder eröffnen" anklicken.

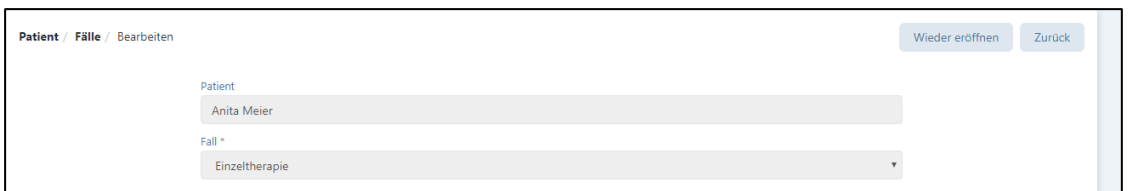

Dies macht Sinn, wenn z.B. sich ein Patient mit seinem Behandlungsanliegen nach ein paar Monaten wieder meldet. Falls die Behandlung direkt an die Behandlungen eines (vorherigen) Falls anknüpft, kann der Fall wiedereröffnet und die neuen Behandlungen diesem zugeordnet werden.

Abgeschlossene Fälle können durch Klick auf das «Pfeil-Symbol» verborgen oder wieder angezeigt werden.

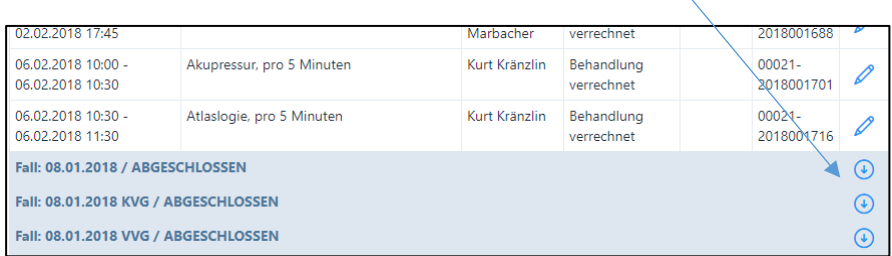

# 6.5.2. Falsch eröffnete Fälle

Situation: Bei der Eröffnung des "Falles" wurde etwas vergessen einzutragen, die Behandlung ist jedoch bereits verrechnet.

Hierzu besteht die Möglichkeit, die bereits verrechnete Behandlung zu stornieren und den Fall anschliessend zu korrigieren. Wir verweisen hierzu auf Kapitel 9.6.3. "Stornierung".

Damit der Fall bearbeitet und die Rechnung neu erstellt werden kann, darf der Fall nicht geschlossen sein. Wenn der Fall abgeschlossen ist, können Sie diesen wie im obigen Kapitel 6.4.1. beschrieben jederzeit "Wieder eröffnen".

Sobald der Fall wiedereröffnet ist, können Sie die fehlenden Informationen eintragen oder die gewünschten Änderungen vornehmen und diese dann speichern.

# 6.5.3. Übersichtliche Darstellung

Wenn sich im Laufe der Zeit viele Fälle und Behandlungen bei einem Patienten ergeben, kann dies zu einer unübersichtlichen Darstellung führen. Um eine bessere Übersichtlichkeit zu gewähren, gibt es folgende Funktion: «Abgeschlossene» Fälle können über das Pfeil-Symbol aus- und wieder eingeblendet werden.

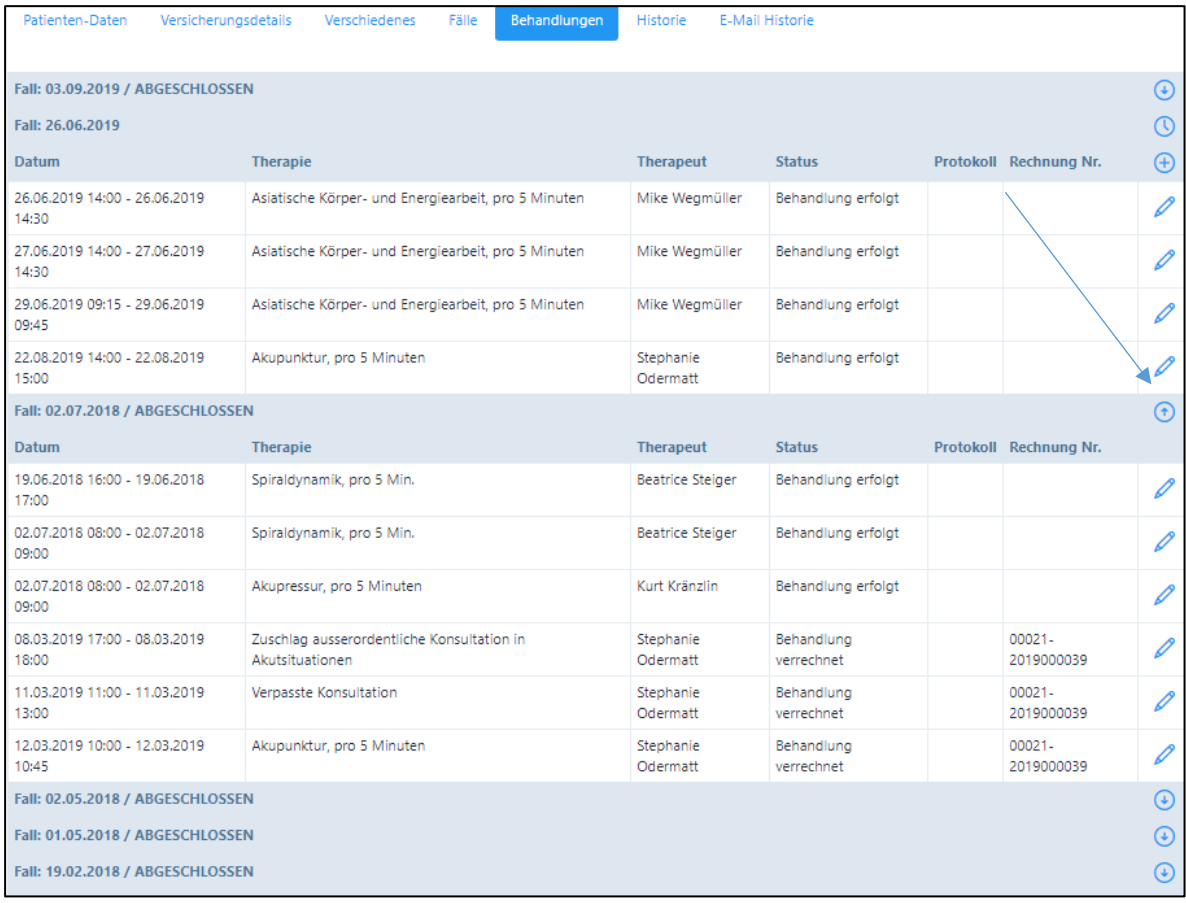

*Ansicht «eingeblendet»*

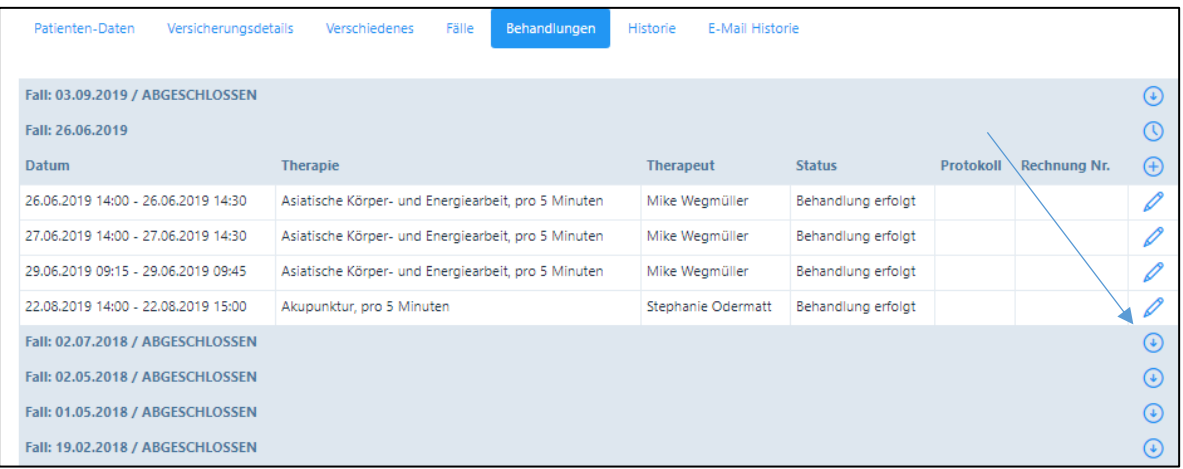

*Ansicht «ausgeblendet»*

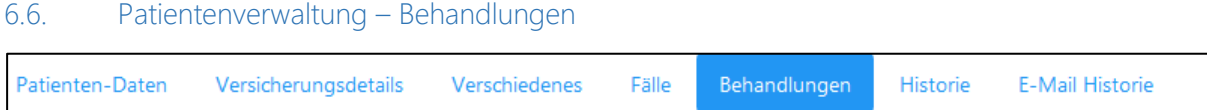

Wichtiger Hinweis: die Erfassung von Behandlungen wird ausführlich in Kapitel 7.2. erklärt (nicht für Paket Light).

### 6.6.1. Eröffnen und mutieren von Behandlungen

Im Register "Behandlungen" sind alle Behandlungen des Patienten mit den jeweiligen Stati (offen, erfolgt, verpasst, storniert) aufgeführt.

Die nachfolgende Abbildung zeigt eine Patientendatei mit mehreren Fällen und Behandlungen:

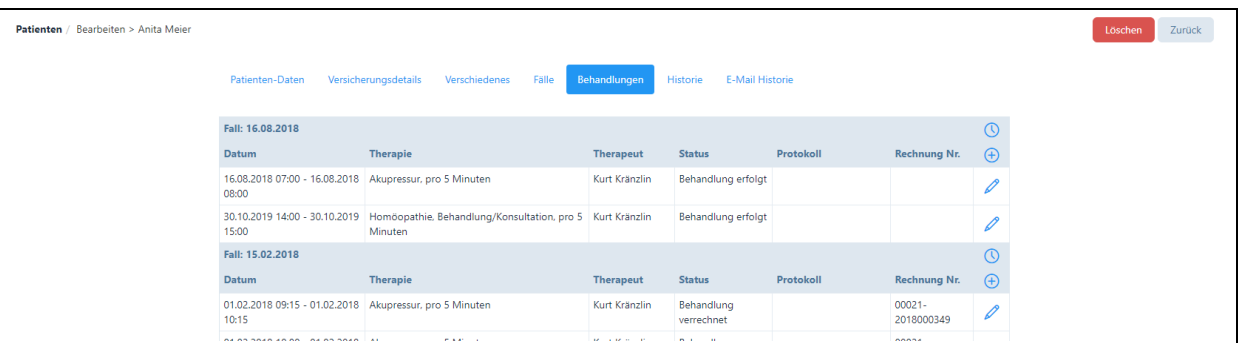

In dieser Eingabemaske sind folgende Optionen möglich:

"+"-Symbol → Öffnen einer neuen Behandlung – der Benutzer wird zum Kalender weitergeleitet, um neue Daten eingeben zu können (siehe Kapitel 7.2.).

"Stift"-Symbol → Der Benutzer kann bestehende Behandlungen editieren – dazu wird der Benutzer zum Kalender bzw. Bearbeiten eines Termins weitergeleitet, wo er z.B. einen Nachtrag zur gewählten Behandlung zufügen kann (siehe Kapitel 7.2.).

Bei offenen Behandlungen sind zahlreiche Ergänzungen im System möglich:

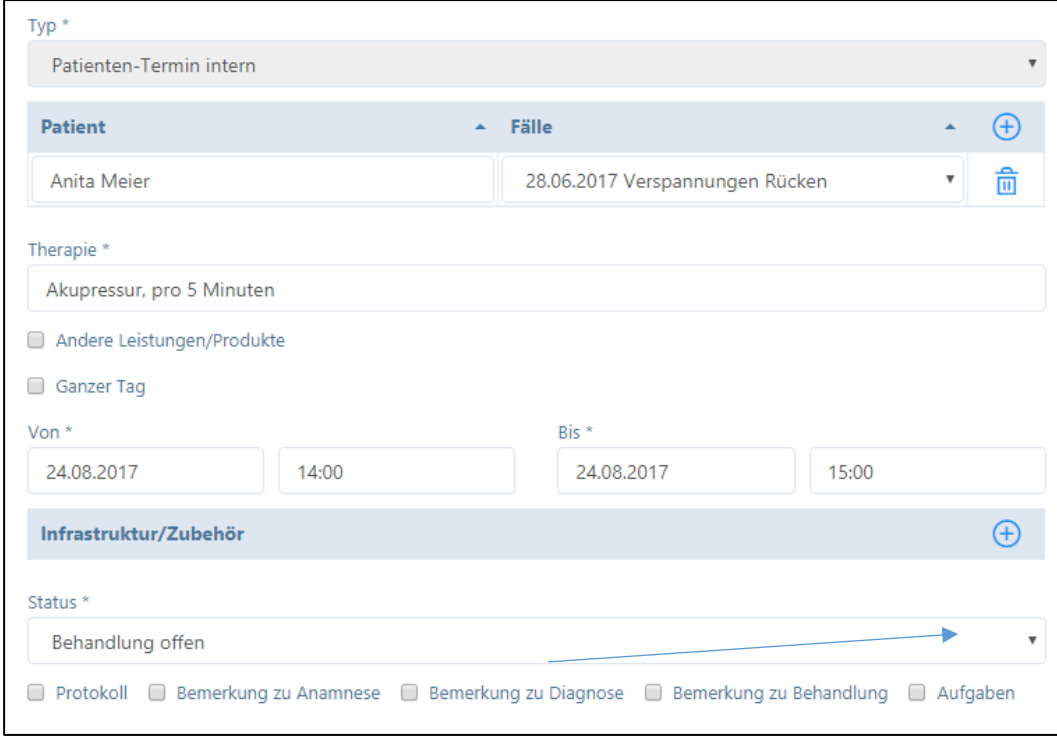

1. Status der Behandlung mutieren:

Behandlung verrechnet Behandlung erfolgt Behandlung storniert Behandlung verpasst **Behandlung offen** 

WICHTIG: Um eine Behandlung abzurechnen, muss die Behandlung als "erfolgt" oder "verpasst" markiert werden. Wenn eine Behandlung "storniert" wird, erhält der Patient keine Rechnung. Wenn eine Rechnung erstellt wurde, wird der Status vom System automatisch auf "verrechnet" gesetzt.

2. Protokoll oder weitere Informationen zur Behandlung, Anamnese, Diagnose oder Aufgaben eingeben:

□ Protokoll □ Bemerkung zu Anamnese □ Bemerkung zu Diagnose □ Bemerkung zu Behandlung □ Aufgaben

Beim Anklicken der jeweiligen Kästchen öffnen sich Eingabefelder.

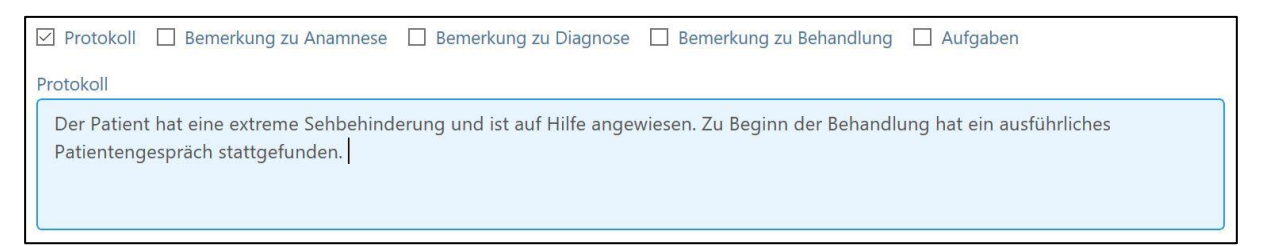

WICHTIG: Mit der Eingabe des Status "erfolgt" wird bestätigt, dass die erfassten Daten korrekt sind. Die Daten werden anschliessend automatisch in der "Historie" abgelegt. Wenn eine Behandlung den Status "verrechnet" aufweist, können keine Änderungen mehr an den Bemerkungen zur Anamnese etc. vorgenommen werden (Ausnahme: die Rechnung wird storniert, siehe Kapitel 9.6.3).

3. Erweiterte Protokoll-Funktion (nur Premium Plus): wir verweisen hierzu auf Kapitel 7.2.3.

## 6.6.2. Erfassen von History Daten

Wenn Sie in PRAXSYS Dateien aus früheren Perioden eingeben wollen, können Sie das mit der Funktion «History-Daten – Keine Rechnung» eingeben.

Öffnen Sie eine neue Behandlung mit «+»

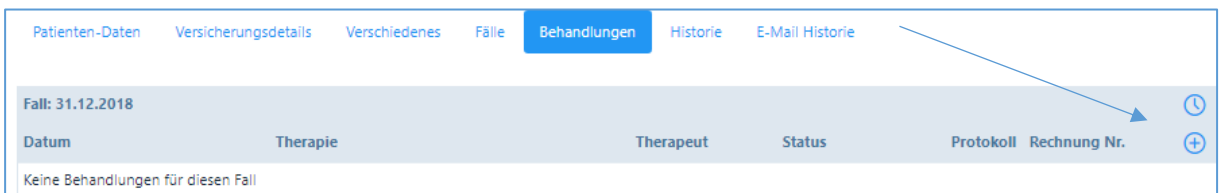

Geben Sie die Daten ein und klicken auf das Häkchen «History-Daten-keine Rechnung»; so wird diese Behandlung sofort auf «verrechnet» gesetzt und in die Patienten-Historie aufgenommen.

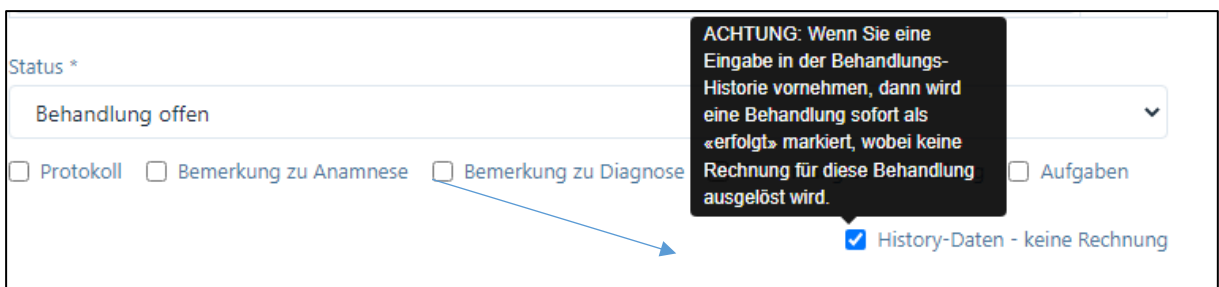

# 6.6.3. Falsch erfasste und bereits verrechnete Behandlungen

Situation: Sie stellen fest, dass auf einer bereits erstellten Rechnung ein Fehler in der Behandlung passiert ist.

Damit Sie diesen Fehler korrigieren können, müssen Sie zuerst die bereits erstellte Rechnung stornieren, wir verweisen hierzu auf Kapitel 9.6.3.

Anschliessend gehen Sie in die fehlerhafte Behandlung mittels des "Stift"-Symbols. Damit Sie die Behandlung korrigieren können, müssen Sie den Status von "erfolgt" auf "offen" ändern, hierzu klicken Sie unbedingt auf "Speichern". Nun können Sie die Behandlung korrigieren, diese wieder auf "erfolgt" setzen und anschliessend noch einmal verrechnen.

# 6.6.4. Schnellerfassung von Behandlungen

Es besteht die Möglichkeit, Behandlungen über die Option "Schnellerfassung" einzutragen. Dazu gehen Sie im Modul "Patienten" in den gewünschten Patienten und klicken auf das "Stiftsymbol".

Handelt es sich um einen Patienten, welcher zum ersten Mal in Behandlung ist, muss ein neuer Fall eröffnet werden (siehe Kapitel 6.4.1).

Wenn der Fall für die Behandlungen bereits eröffnet ist, können Sie direkt ins Register "Behandlungen" wechseln und klicken auf das "Uhr"-Symbol.

ACHTUNG: Mehrere Behandlungen können nur für die jeweils gleiche Therapie erfasst werden.

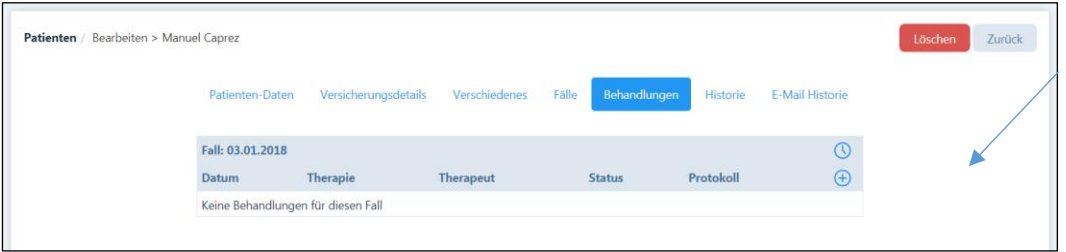

Im neuen Fenster können Sie die gewünschten Behandlungen eingeben. Geben Sie zuerst die Therapie sowie das Datum und die Uhrzeit ein.

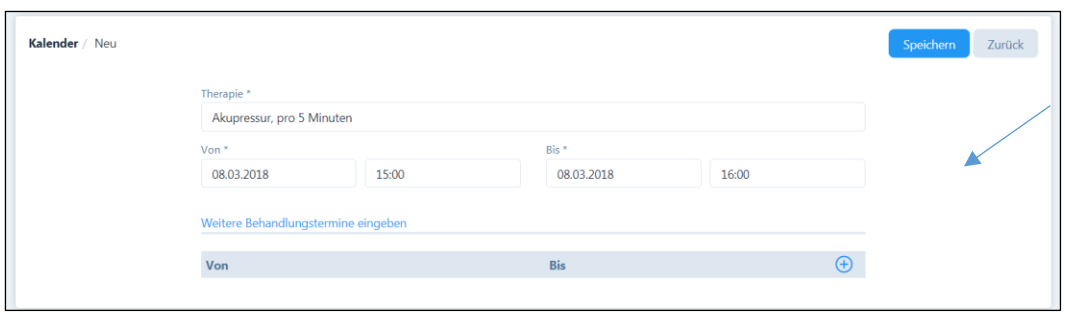

Nun können Sie weitere Behandlungen durch Klicken auf das "+" Symbol erfassen:

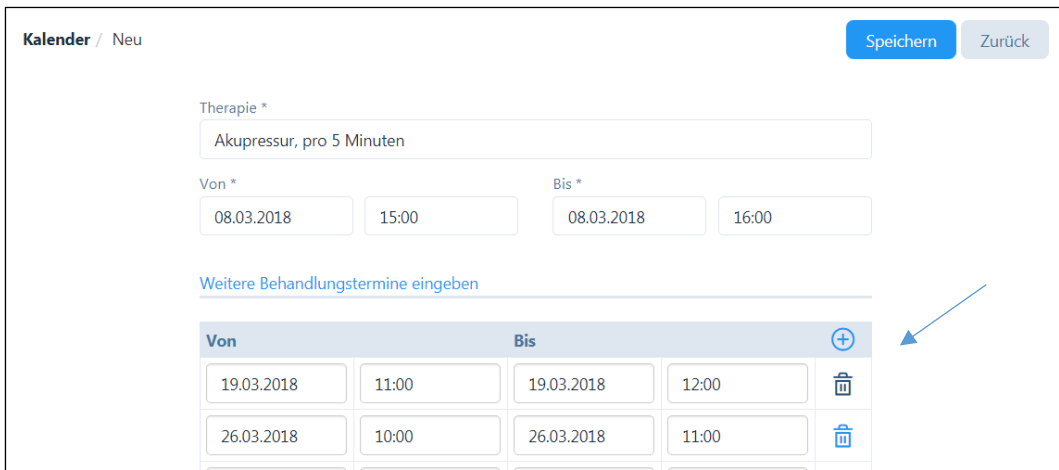

Wenn alle Behandlungen eingetragen sind, klicken Sie auf "Speichern".

WICHTIG: Falls Sie in der Vergangenheit liegende Behandlungen eintragen, wird der Behandlungsstatus automatisch auf "erfolgt" gesetzt, wenn die Behandlungen in der Zukunft liegen bzw. noch nicht erfolgt sind, wird der Behandlungsstatus auf "offen" gesetzt. Den Status können Sie jederzeit ändern.

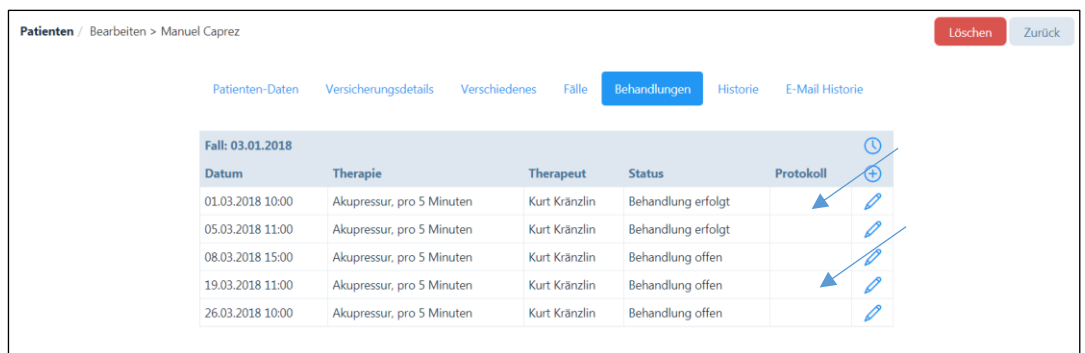

Falls Sie gleich für die in der Vergangenheit liegenden Behandlungen eine Rechnung erstellen wollen, dann klicken Sie im unteren linken Bildrand auf "zurück" – Sie kommen zurück auf das Menü "Fälle", von wo aus Sie direkt Rechnungen erstellen können (siehe dazu Kapitel 9.2.2).

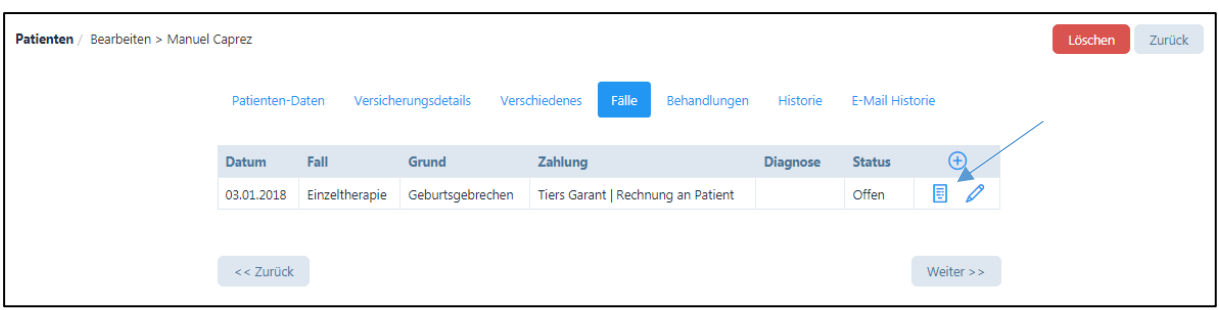

# 6.6.5. Homöopathische Behandlungen (nur Pakete H)

Die Eingabemaske für Homöopathen ist etwas anders dargestellt und um einige Felder umfassender.

Anamnese Kurzbeschreibung: Diese erscheint auf der Behandlungs-Übersicht und auf dem Protokoll für die Praxis-Administration.

Anamnese Beschreibung: ist ein Textfeld, das längere Eingaben ermöglicht.

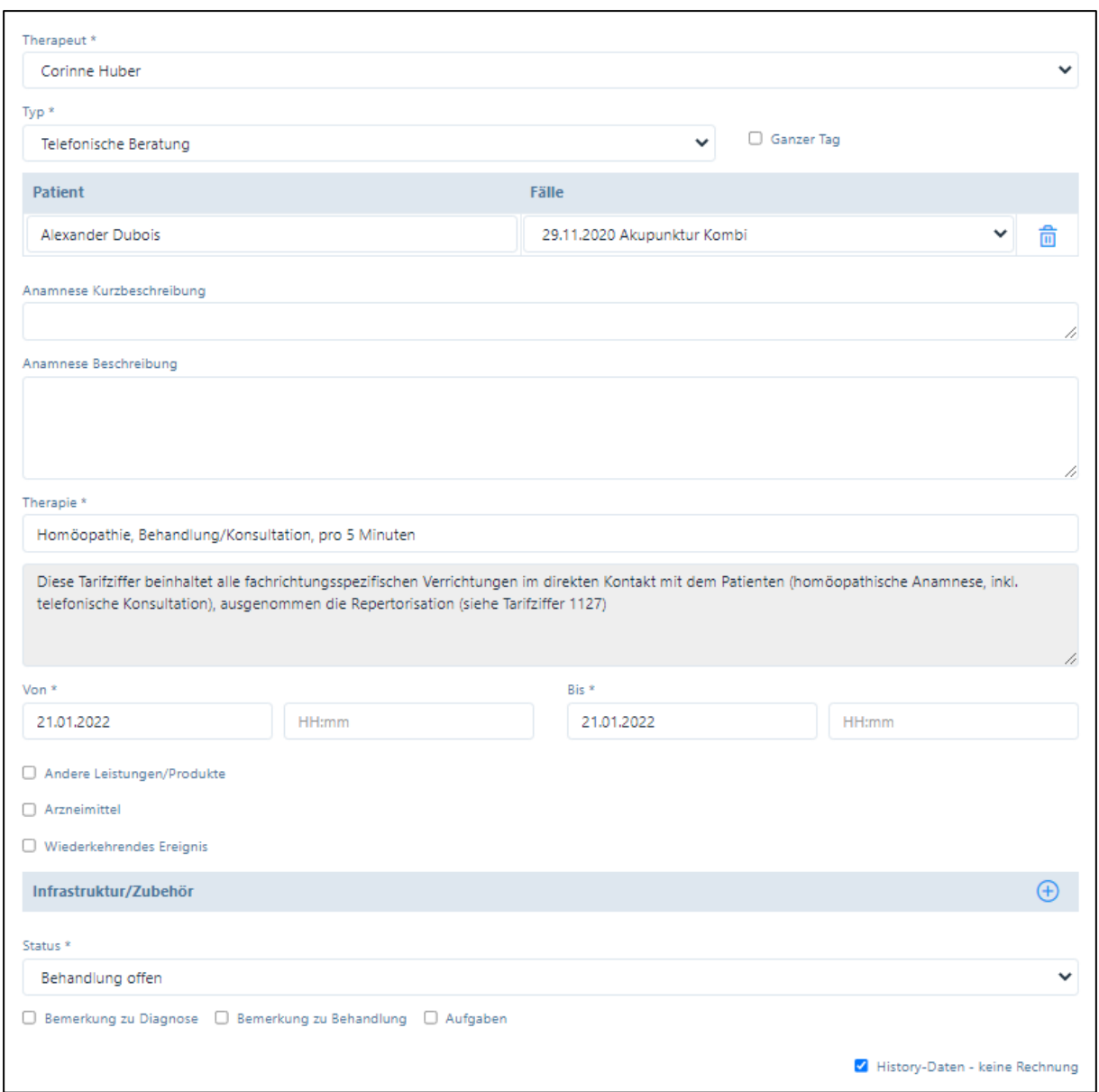

Es bestehen zwei unterschiedliche Eingabemöglichkeiten für Therapien/Artikel und für homöopathische Arzneien.

Wählen Sie «Andere Leistungen/Produkte»: hier erscheinen die Artikel aus der Artikel-Datenbank (Hauptdatenbank).

Wenn Sie Arzneimittel verschreiben wollen, klicken Sie auf das entsprechende Feld und es werden Ihnen die von Ihnen erfassten Arzneimittel sowie die Anwendungsinstruktionen vorgeschlagen.

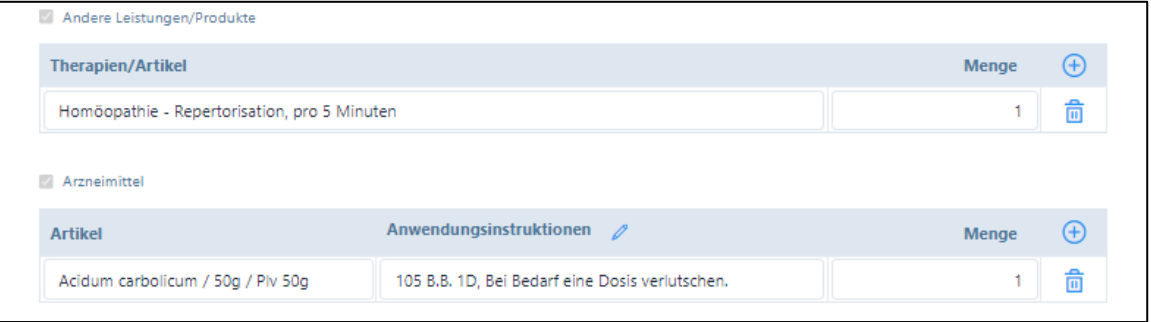

Weiter besteht die Möglichkeit, dass die Praxis-Assistenz informiert werden kann, ob der/die Patient/in das Arzneimittel in der Praxis abholt oder dieses an die Hauptadresse bzw. das Feriendomizil geschickt werden soll.

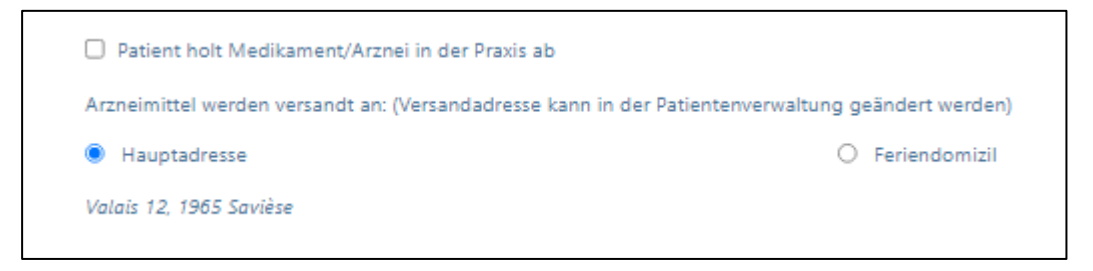

## Weitere Erläuterungen finden Sie in Kapitel 7.2.

### 6.7. Patientenverwaltung – Chronologie (ab Paket Basic)

In diesem Textfeld kann die chronologische Abfolge von Krankheiten/Unfällen des Patienten eingegeben werden.

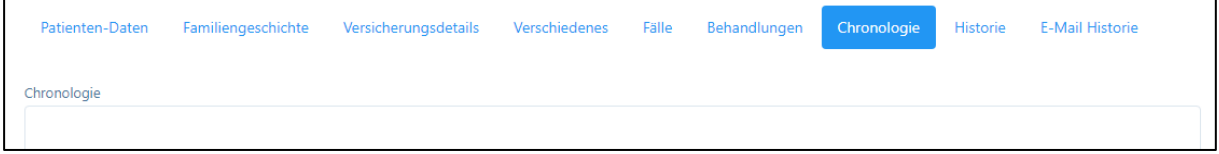

### 6.8. Patientenverwaltung – Historie (ab Paket Basic)

In der Patienten-Historie werden alle "verrechneten", "erfolgten" und "verpassten" Behandlungen aufgelistet ("offene" Behandlungen noch nicht). Ansicht Pakete Basic, Premium:

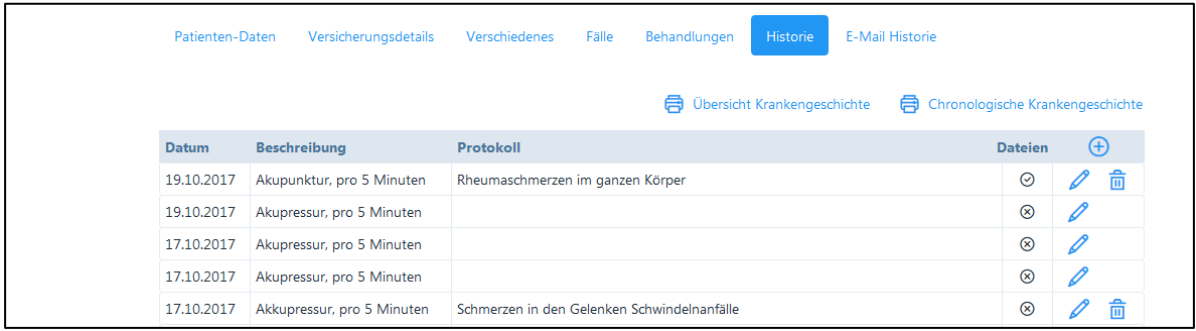

Ansicht Paket Premium Plus:

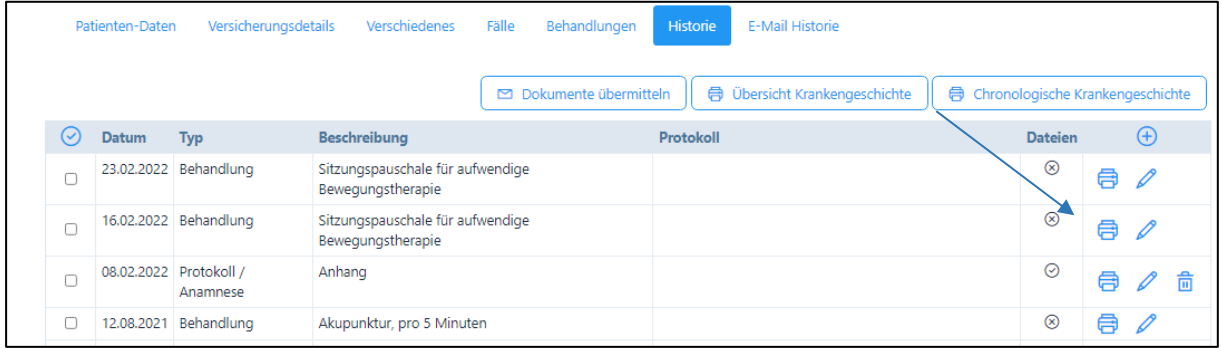

Die Einträge können mit Klick auf das «Drucker»-Symbol einzeln als pdf heruntergeladen werden.

### 6.8.1. Zusätzliche Eingaben / Heraufladen von Dateien (ab Paket Basic)

Durch Anklicken der Schaltfläche "+" können zu einer Behandlung weitere Information hinzugefügt werden. Es öffnet sich folgendes neues Fenster:

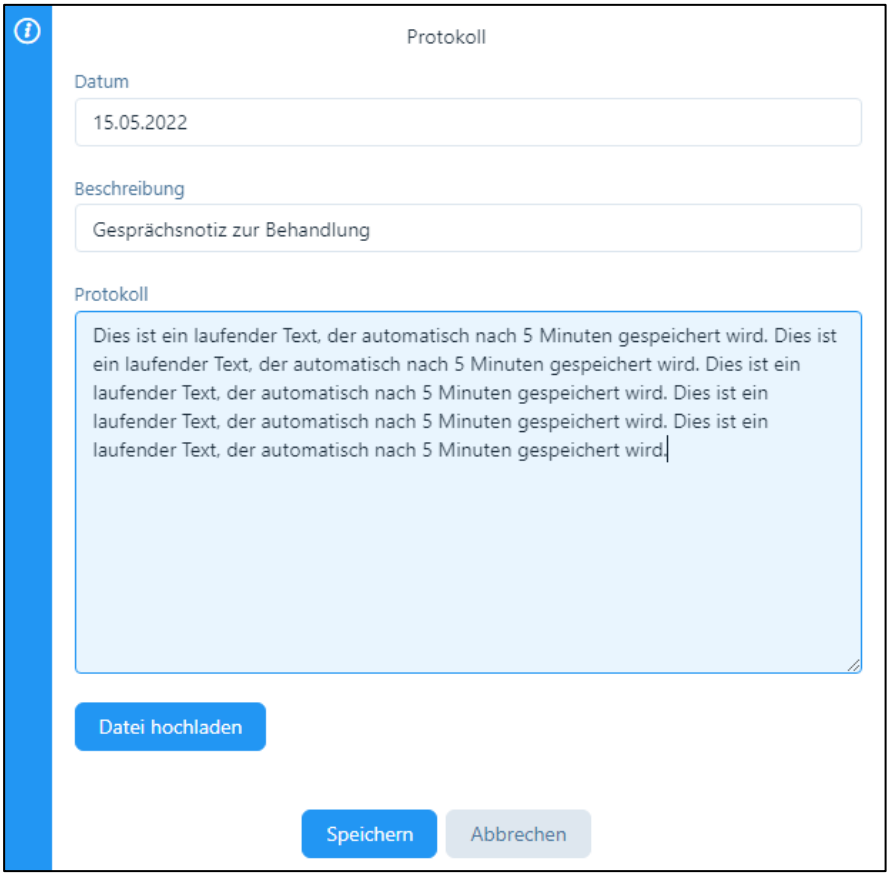

Geben Sie hier das Datum der Behandlung und die Beschreibung ein, für die eine Notiz oder eine Datei hinzugefügt werden soll. Nun können Sie im "Protokoll" Ihre Notiz anbringen und/oder "Datei hochladen" drücken und eine entsprechende Datei einfügen.

In der Abbildung wird eine manuelle Eingabe gezeigt, welche zwei Anhänge besitzt. Die Anhänge können durch Anklicken des "Mülltonnen-Symbols" entfernt werden.

Wenn Dateien hochgeladen wurden, wird dies mit einem Häkchen angezeigt.

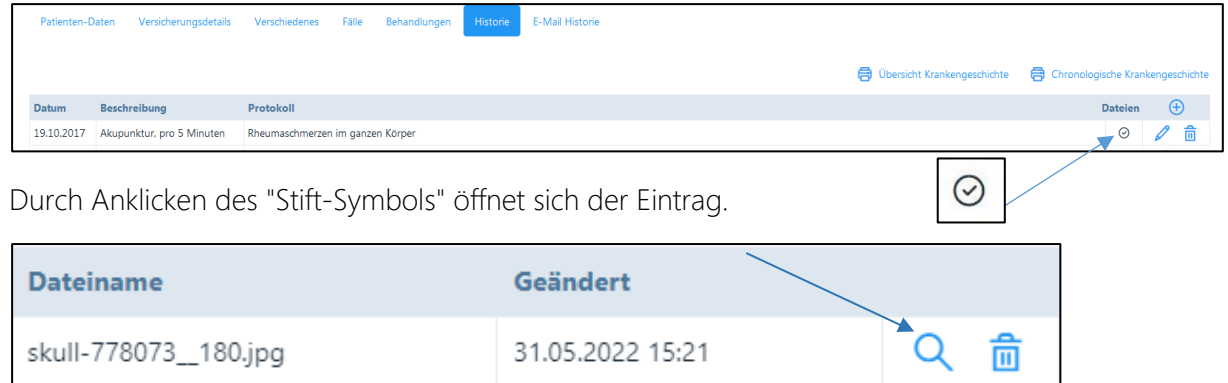

Der Anhang öffnet sich durch Anklicken des "Lupen-Symbols".

## 6.8.2. Dokumente übermitteln (Nur Premium Plus)

Aktivieren Sie das Kästchen eines Eintrags, den Sie übermitteln wollen und klicken auf "Dokumente übermitteln".

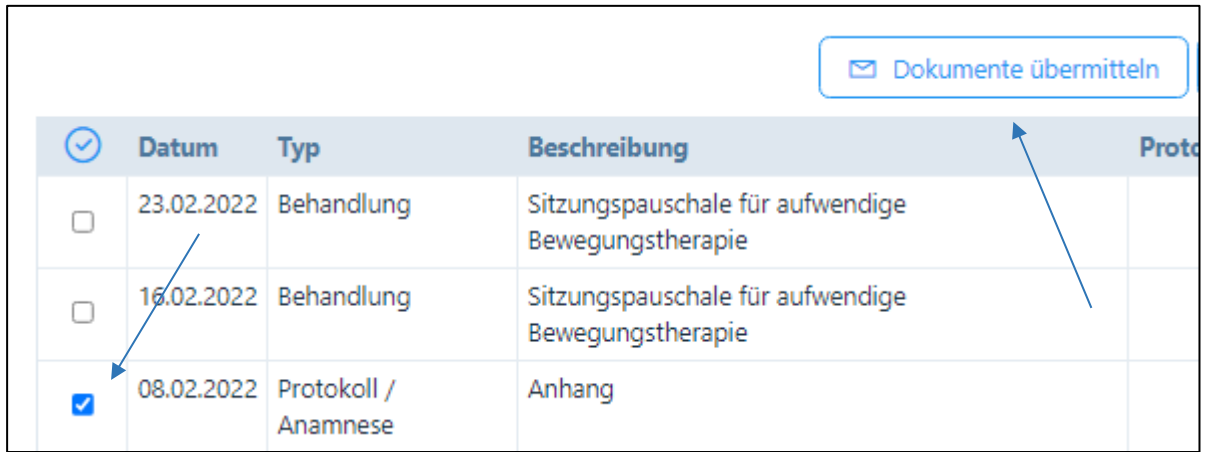

Es öffnet sich ein neues Fenster aus der Funktion "Nachrichten" (siehe Kapitel 11), in dem die gewählten Dokumente als Anhang eingefügt sind. Sie können die Dokumente alsdann an entsprechende Stellen (zuweisender Arzt, Versicherung etc.) per E-Mail zustellen.

# 6.8.3. Übersicht Krankengeschichte

 $\blacksquare$ 

Ebenfalls in der Historie befinden sich automatisch generierten Dokumente:

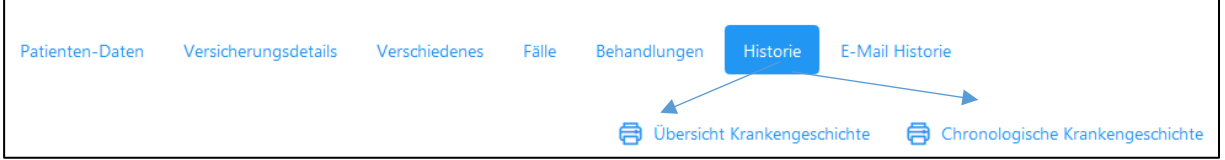

Die Übersicht der Krankengeschichte fasst die Informationen zu "erfolgten" und "verrechneten" Behandlungen zusammen.

Vom System wird ein PDF. Dokument erzeugt, welches je nach Browser unterschiedlich abgelegt bzw. geöffnet wird.

Die Übersicht zur Krankengeschichte wird in folgende Bereiche unterteilt: "Diagnose, "Behandlung", "Medikamente" und "Aufgaben". Oben rechts im Dokument befindet sich das Datum des Dokumenten-Downloads.

Wollen Sie vertrauliche Daten nicht in der Übersicht aufnehmen, verweisen wir auf die Funktion gemäss Kapitel 6.8.5.

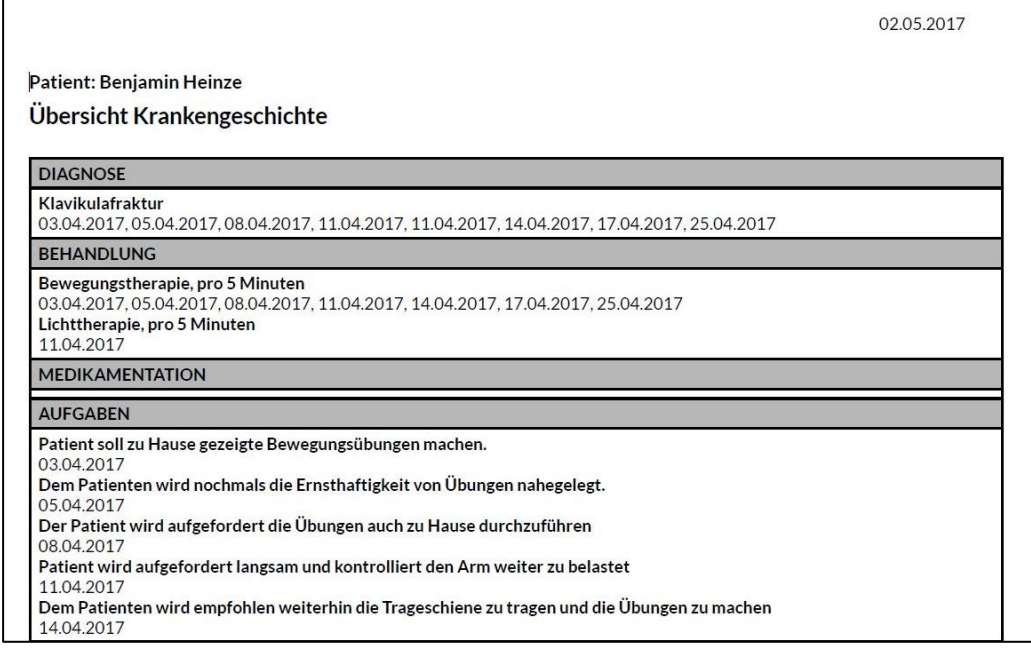

# 6.8.4. Chronologische Krankengeschichte

Die chronologische Krankengeschichte ist die detaillierte Fassung der "Übersicht Krankengeschichte" und wird in der Reihenfolge der Behandlungen ausgegeben. Auch sie umfasst die Informationen zu "erfolgten" und "verrechneten" Behandlungen und wird in Form eines PDF-Dokument erzeugt.

Wollen Sie vertrauliche Daten nicht in der Übersicht aufnehmen, verweisen wir auf die Funktion gemäss Kapitel 6.8.5.

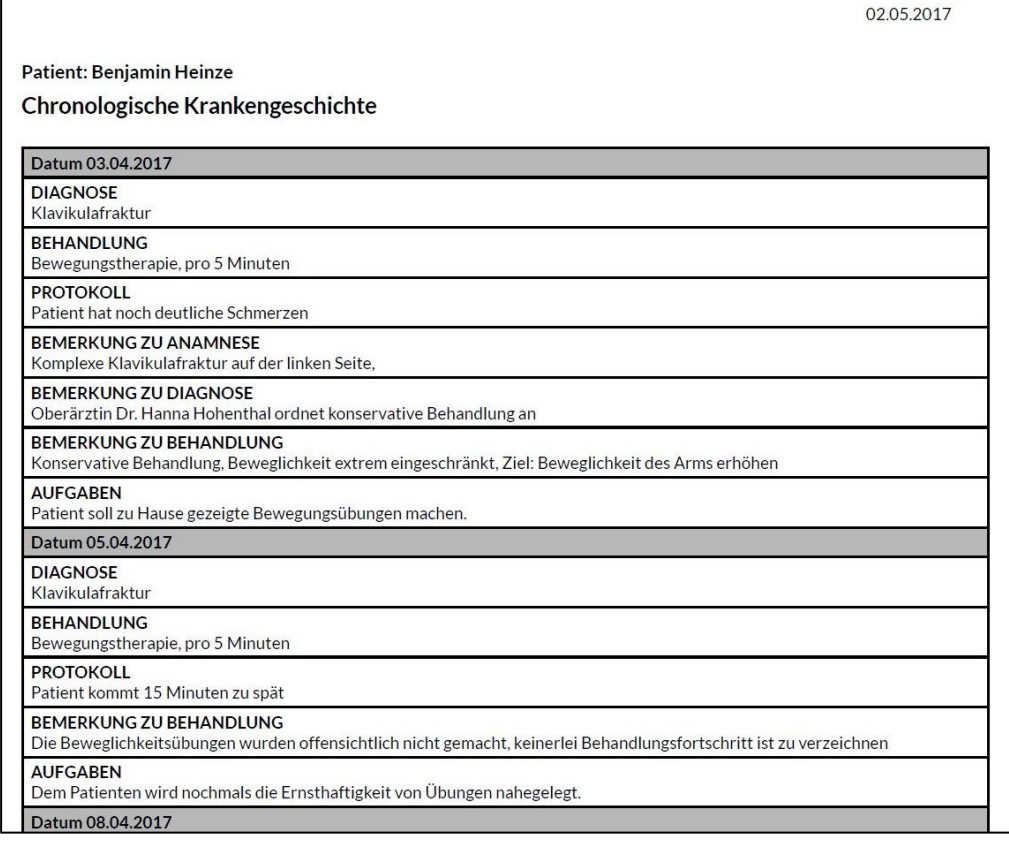

### 6.8.5. Einträge ausblenden (ab Paket Basic)

Wenn beim Ausdruck der Krankengeschichte gewisse Einträge nicht angezeigt werden sollen, steht hierfür die Funktion «Angezeigt» bzw. «Ausgeblendet» zur Verfügung. Gehen Sie wie folgt vor:

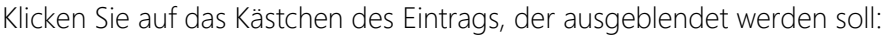

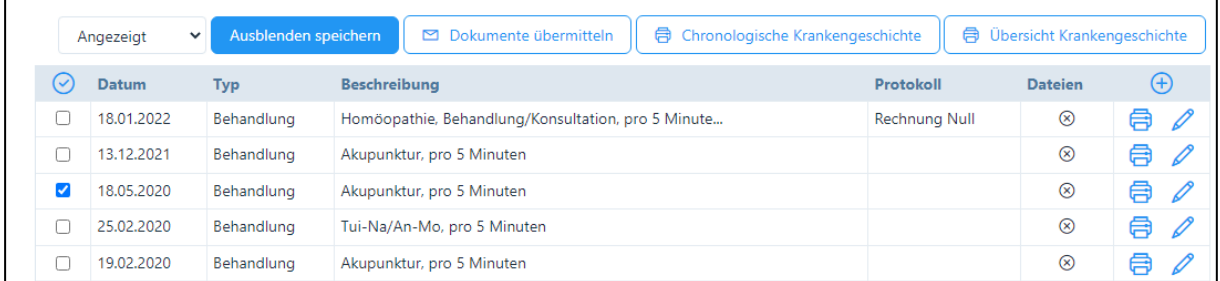

In der Kopfleiste der Historie erscheint sich eine neue Schaltfläche «Ausblenden speichern». Drücken Sie auf diese Schaltfläche. Der gewählte Eintrag wird nicht mehr angezeigt und erscheint auch nicht mehr auf der Krankengeschichte.

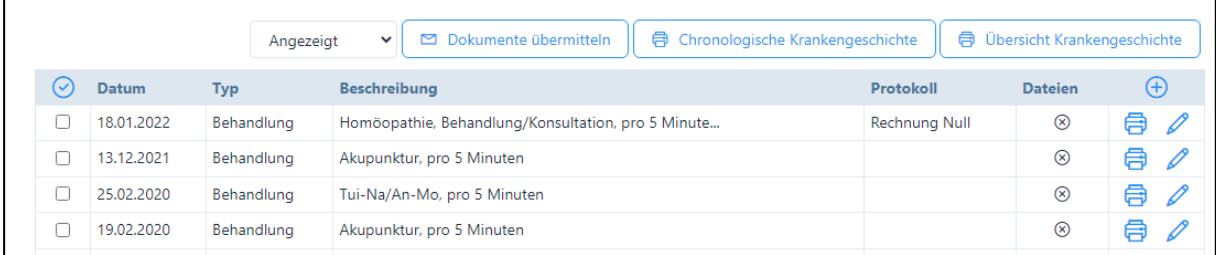

Wollen Sie den ausgeblendeten Eintrag wieder anzeigen, dann drücken Sie auf die Schaltfläche «Angezeigt» und wählen Sie die Eingabe «Ausgeblendet»:

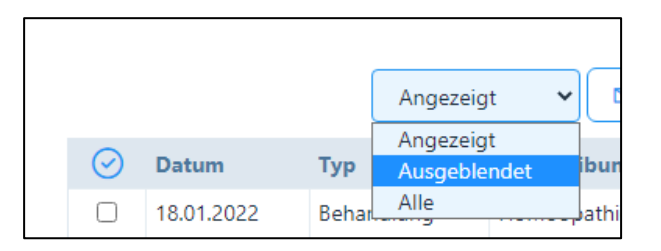

 $\overline{\Gamma}$ 

Gehen Sie anschliessend genau gleich vor, wie oben beschrieben: wählen Sie das Kästchens des Eintrags, der wieder angezeigt werden soll und klicken Sie auf «Anzeigen speichern».

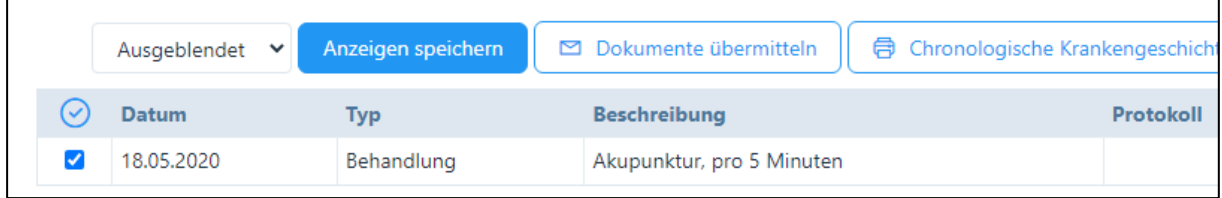

## 6.8.6. E-Mail Historie (Pakete Basic H und Plus)

Die E-Mails, welche über die «Nachrichten» Funktion versandt wurden, sind in chronologischer Reihenfolge unter diesem Register zu finden. Nicht aufgeführt werden hier die E-Mails für die Patienten-Geburtstage.

#### 6.9. Import von Patientendaten

Patientendaten können einfach via Excel-Datei in die eigene Praxis importieren werden. Wählen Sie auf der Startseite des Moduls "Patienten" rechts oben die Schaltfläche "Heraufladen".

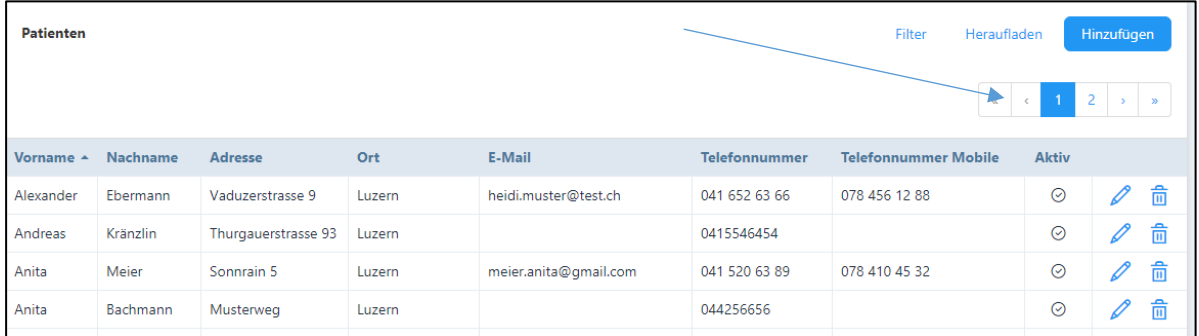

Nun öffnet sich folgendes Fenster:

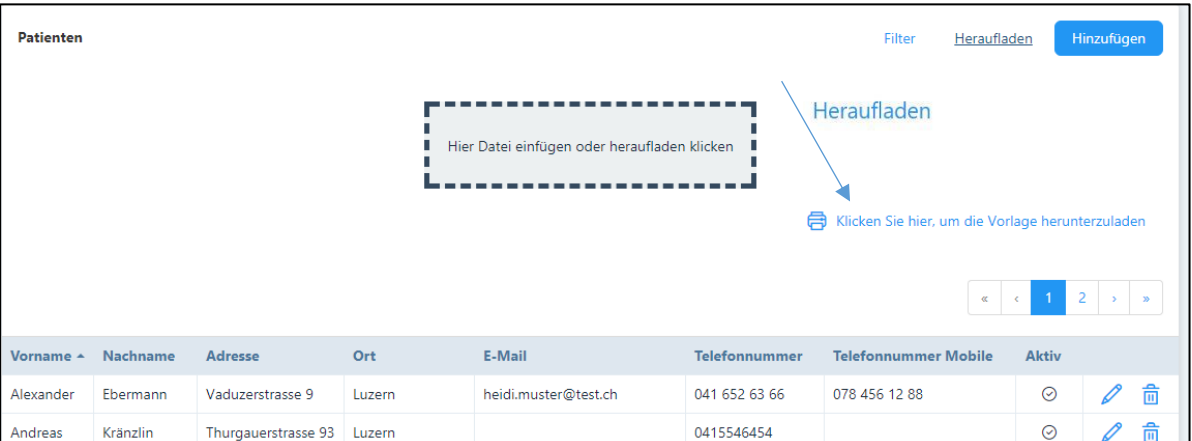

Über die Schaltfläche "Klicken Sie hier, um die Vorlage herunterzuladen", wird eine Excel Vorlage erstellt, welche auf Ihren Computer heruntergeladen werden kann. Je nach Browser ist diese Datei zuerst zu öffnen oder kann gleich gespeichert werden.

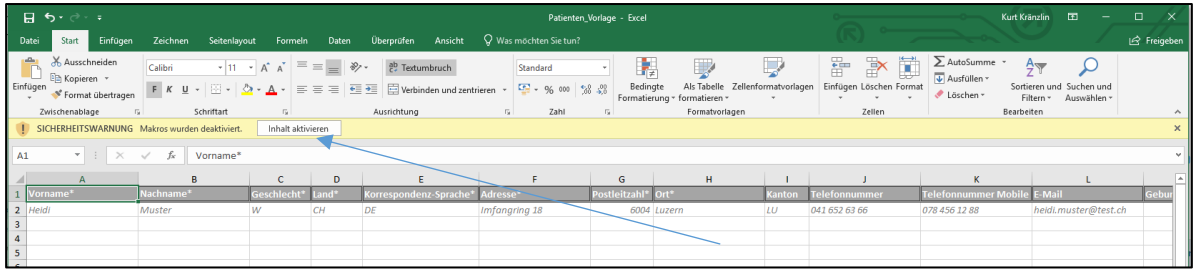

Die Vorlage verfügt über verschiedene Felder, welche genau in der vorgegebenen Reihenfolge auszufüllen sind. Alle mit einem \* markierten Felder sind Pflichtfelder.

ACHTUNG: Die Excel-Datei verfügt über ein bestimmtes Format. Wird das Format der einzelnen Zeilen verändert, wird die Excel-Datei beim Hochladen nicht erkannt. Importieren Sie also immer nur die «Werte».

Bitte aktivieren Sie immer die Funktion "Makros", damit kann beim Geschlecht sowohl die Klein- als auch Grossschreibung verwendet werden.

Wenn Sie die Daten auf der Excel-Tabelle eingefügt haben, klicken Sie auf die blaue Schaltfläche «DATUMSFORMAT». Damit wird das Geburtsdatum automatisch so konfiguriert, dass Sie die Datei hochladen können. WICHTIG: nur wenn das Datum korrekt formatiert ist, wird es hochgeladen!

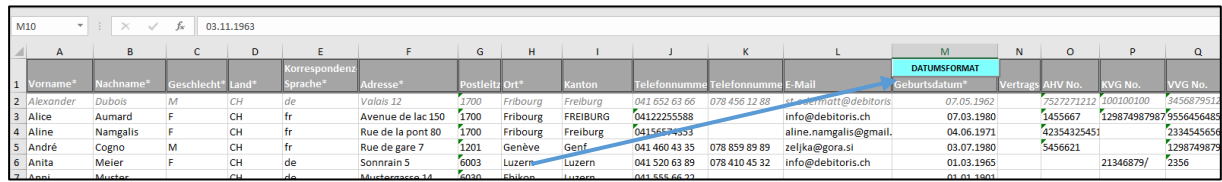

Beim Hochladen von Patientendaten wird das Kästchen für die Aktivierung der E-Mail-Korrespondenz nicht angekreuzt (siehe Kapitel 6.1.1.). Dieses Häkchen muss – falls gewünscht – nach dem Hochladen manuell gesetzt werden.

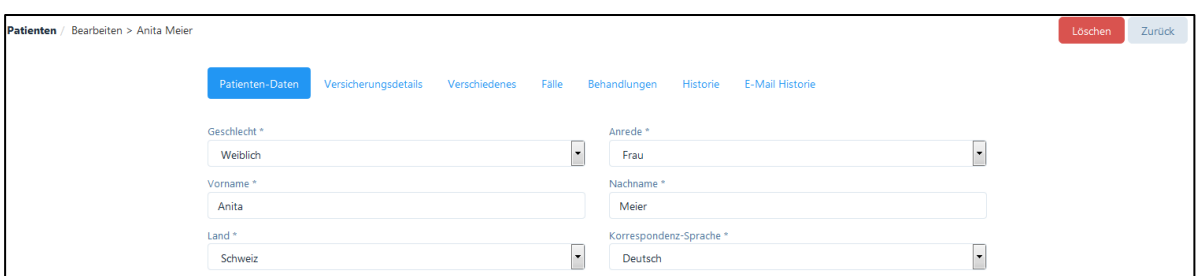

Wenn alle Daten eingegeben sind, speichern Sie die Tabelle auf Ihrem Rechner. Mit folgenden beiden Möglichkeiten kann die Datei anschliessend ins PRAXSYS-System hochgeladen werden:

1. Klicken die Schaltfläche: "Hier Datei einfügen oder heraufladen klicken"

Nach dem Anklicken wählen Sie den Pfad der vorher abgespeicherten Datei und drücken anschliessend "öffnen".

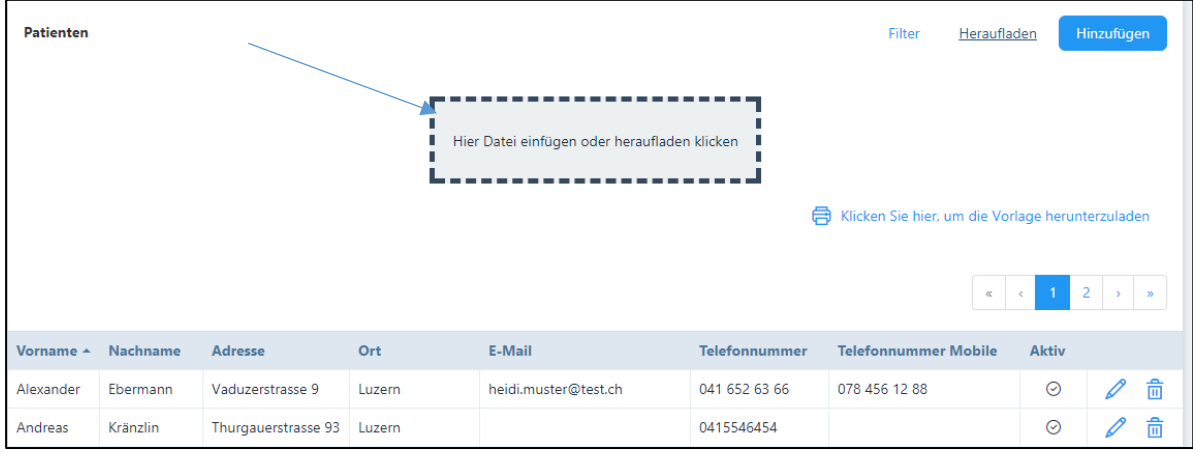

2. "Drag & Drop"

Die zweite Möglichkeit Dateien ins PRAXSYS-System hochzuladen, besteht darin, die Datei in die Schaltfläche zu ziehen. Dazu den Cursor auf die Datei am Speicherort (z.B. auf den Desktop) führen. Mit (auf der Datei) gedrücktem Cursor kann die Datei in die Schaltfläche hineingezogen werden. Sobald der Cursor auf der Schaltfläche ist, kann dieser losgelassen werden, womit der automatische Import der Excel-Datei startet.

Wenn alle Daten richtig importiert wurden, erfolgt bei beiden Möglichkeiten folgende Meldung:

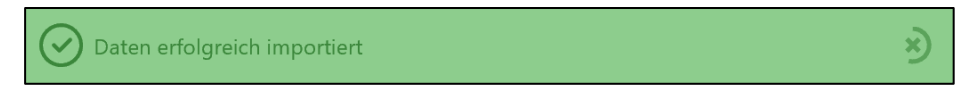

Sofern erforderliche Daten (mit \* markiert) fehlen, oder wenn die Datei leer ist, erscheint folgende Fehlermeldung.

Keine Dateien für den Import

HINWEIS: Falls Sie zu den Patientendaten auch die Krankengeschichte oder weitere Notizen aus früheren Behandlungen eingeben möchten, so steht Ihnen hierzu die Funktion «History-Daten» zur Verfügung. Wir verweisen hierzu auf Kapitel 6.5.2.

Die Upload-Tabelle für Patienten der Pakete Basic H und Basic H Plus enthält zusätzliche Felder wie folgt:

Notizen: Das Feld "Notizen" wird in das Register "Verschiedenes" importiert

Arzneidruck: das Kontrollkästchen im Registerkarte "Verschiedenes" wird aktiviert, falls «Ja» gewählt wird

Fall: Da alle hochgeladenen Patienten als «neu» erachtet werden, wird das Falldatum = Importdatum gesetzt, jeder Fall als «Einzeltherapie» und der «Grund» als «unbekannt» markiert sowie als «Zahlung» Tiers Garant gewählt.

# 6.10. Elektronisches Patientendossier (nur Pakete «H»)

Vor einer homöopathischen Behandlung werden umfassende Vorabklärungen bezüglich der Vorgeschichte des Patienten und seiner Familie vorgenommen. PRAXSYS bietet die Möglichkeit, dass Patienten diese Informationen elektronisch bei sich zu Hause über einen von ihnen selbst gewünschten Zeitraum erfassen können. Die getätigten Eingaben können dabei gespeichert und zu einem späteren Zeitpunkt wieder überarbeitet und ergänzt werden.

## 6.10.1. Einloggen über die Webseite des Therapeuten

Im Praxis-Profil wird im Register «Patientendossier» ein Iframe angeboten, das auf der Praxis-Webseite platziert werden kann. Bitte im Feld «Anlage eines elektronischen Patientendossiers erlauben» die URL der eigenen Webseite eingeben, damit Patienten auf PRAXSYS zugreifen können.

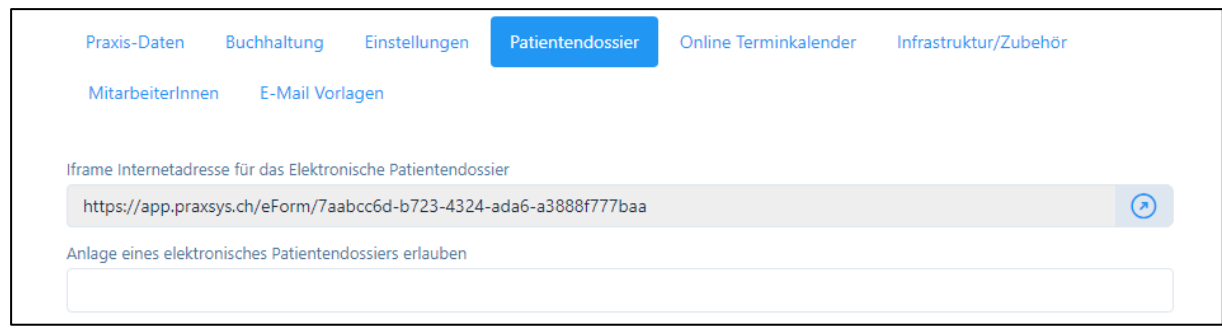

### 6.10.2. Versand des Dossier-Links per E-Mail aus der Patienten-Übersicht

Üblicherweise wird zuerst mit einem neuen Patienten per Telefon das Vorgehen für die Erstkonsultation erläutert. In diesem Fall wird ein neuer Patient in den Stammdaten angelegt.

Füllen Sie hierzu alle mit Stern markierten Felder aus, zusätzlich aktivieren Sie das Feld «Korrespondenz via E-Mail» und geben die E-Mail-Adresse ein.

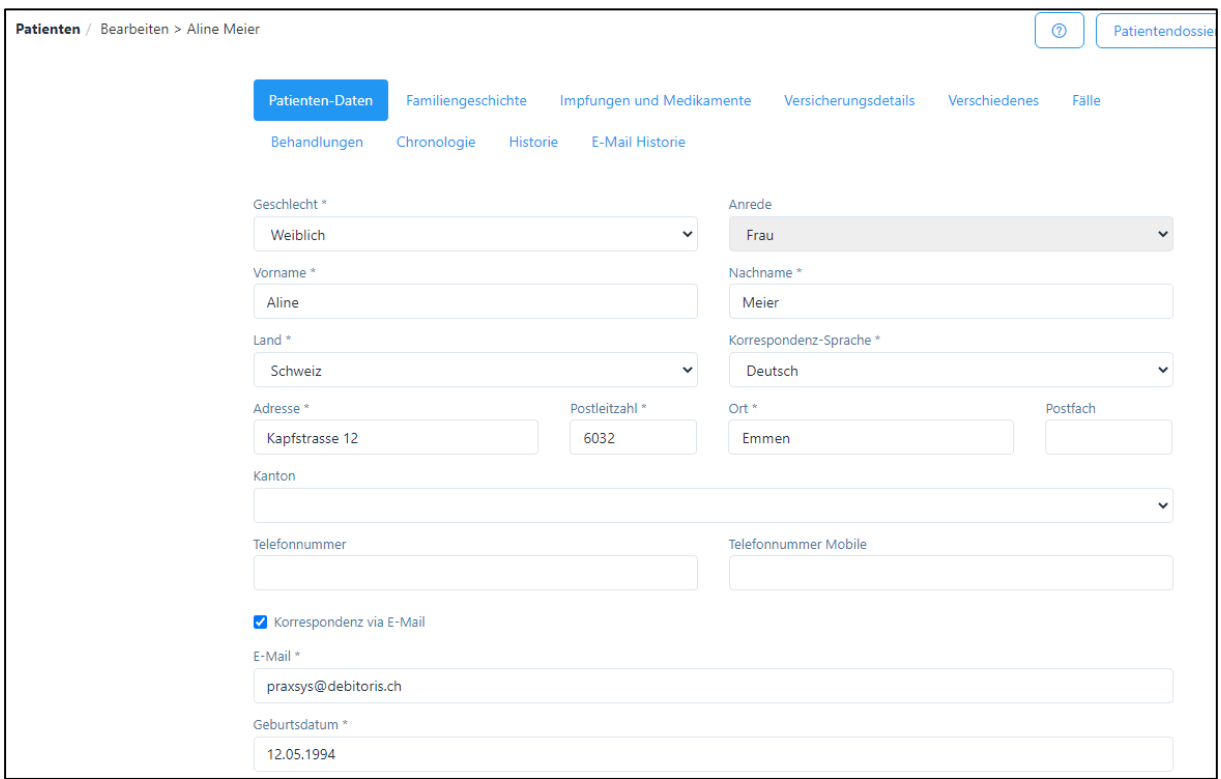

Wichtige Information: Im unteren Teil der Eingabemaske befindet sich das Kästchen «Elektronisches Patientendossier - Eingabe abgeschlossen». Wenn dieses Kästchen aktiviert ist (blau), kann der Patient nicht (mehr) auf seine Daten zugreifen.

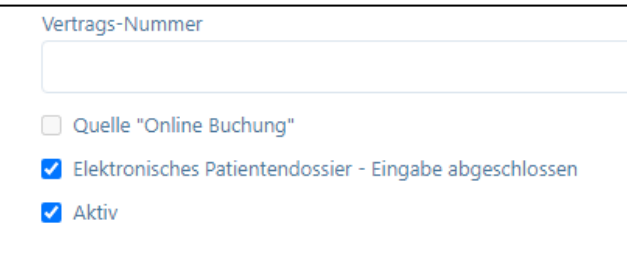

Nachdem alle Daten eingegeben sind, drücken Sie am rechten oberen Bildschirmrand auf die Schaltfläche «Patientendossier».

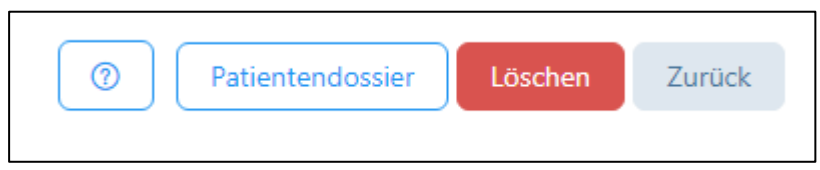

Es erscheint folgende Sicherheitsfrage:

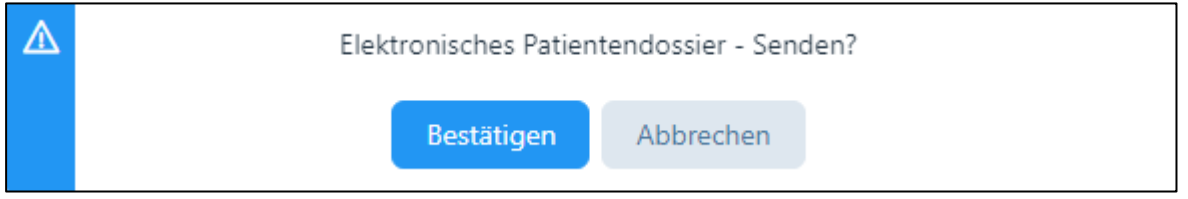

Wenn die E-Mail-Adresse nicht eingegeben oder das Kästchen «Korrespondenz per E-Mail» nicht aktiviert wurde, erscheint folgende Meldung:

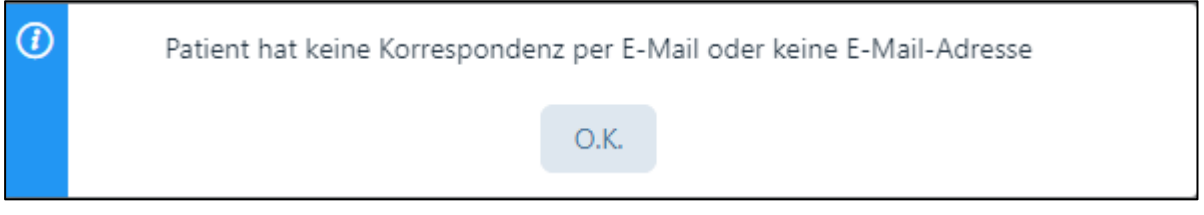

Wenn die E-Mail erfolgreich an den Patienten zugestellt werden konnte, erscheint die Erfolgsmeldung:

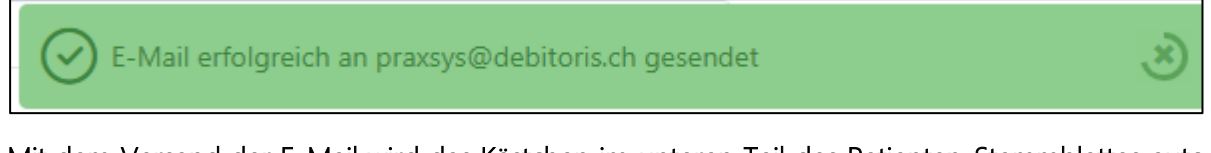

Mit dem Versand der E-Mail wird das Kästchen im unteren Teil des Patienten-Stammblattes automatisch deaktiviert. Beim Abschluss der Eingabe durch den Patienten wird es dann automatisch aktiviert.

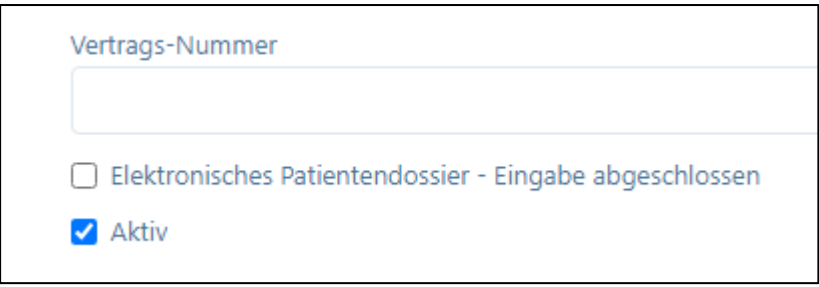

Der Patient erhält folgende E-Mail:

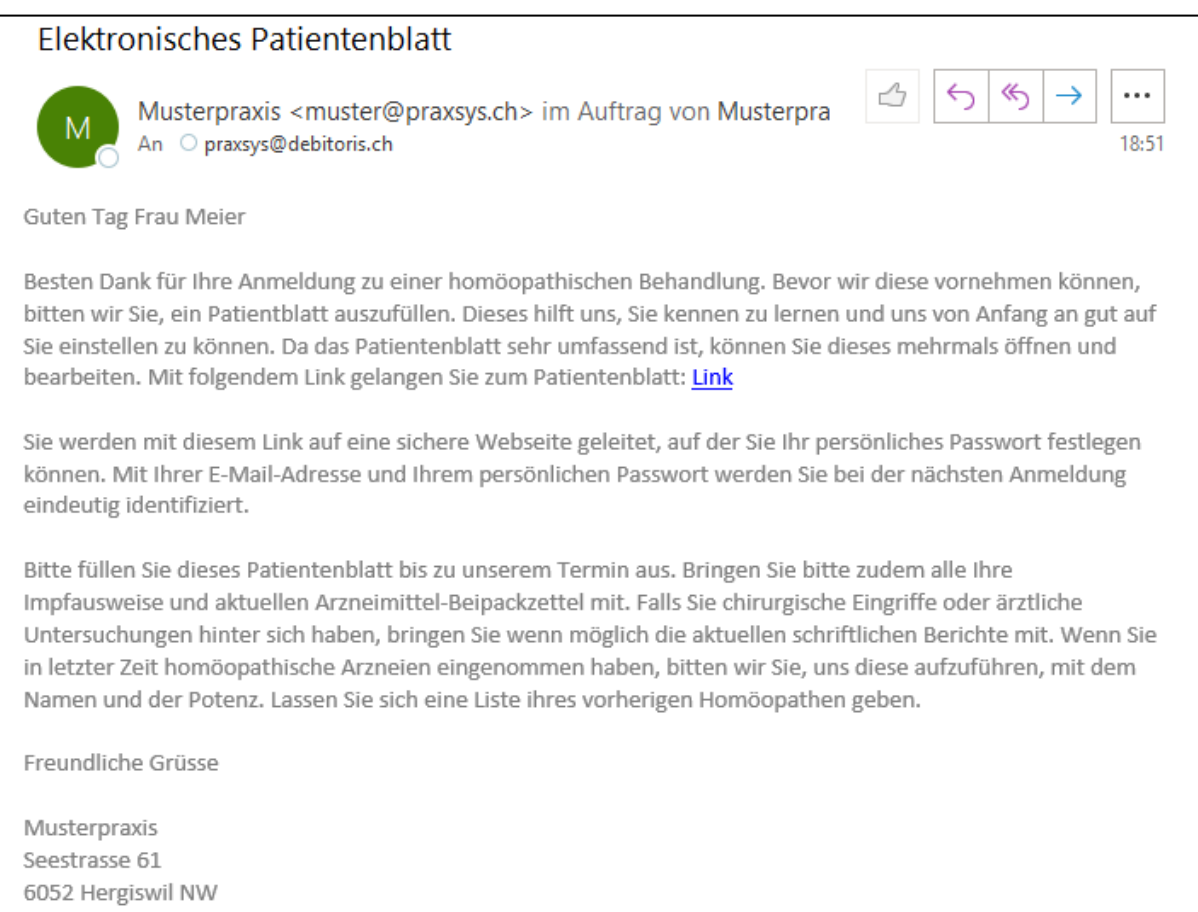

Mit Klick auf den Link, wird der Patient zu PRAXSYS geleitet, wo er sich anmelden muss. Hierbei sind die Pflichtfelder wie E-Mail, Vorname, Name, Geburtsdatum auszufüllen:

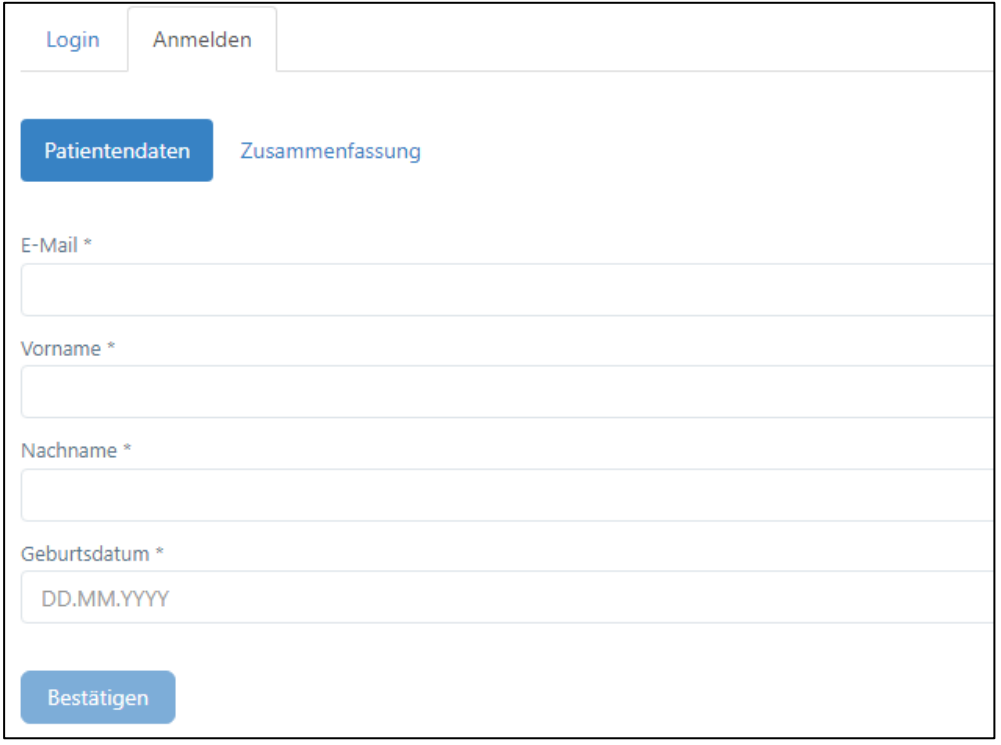

Wenn diese Daten mit den in der Praxis eingegebenen Daten übereinstimmen, dann kann der Patient auf die Schaltfläche «Bestätigen» drücken:

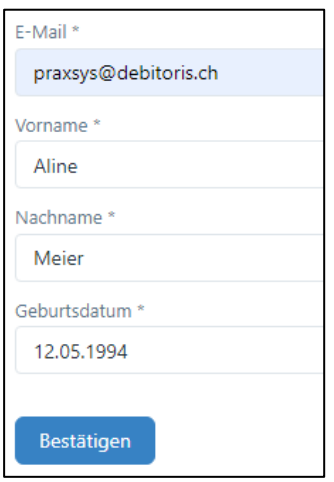

Folgende Zusammenfassung wird angezeigt:

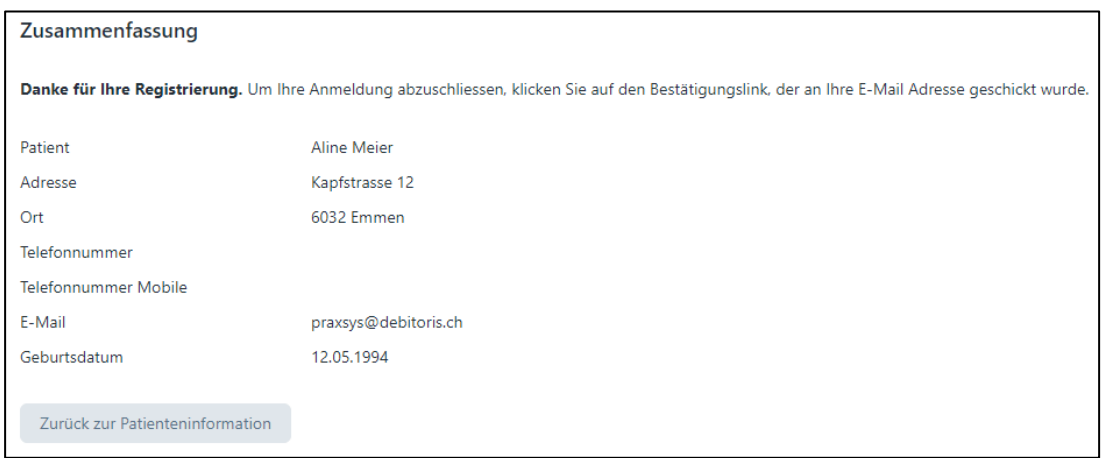

Gleichzeitig wird dem Patienten erneut eine E-Mail zugestellt:

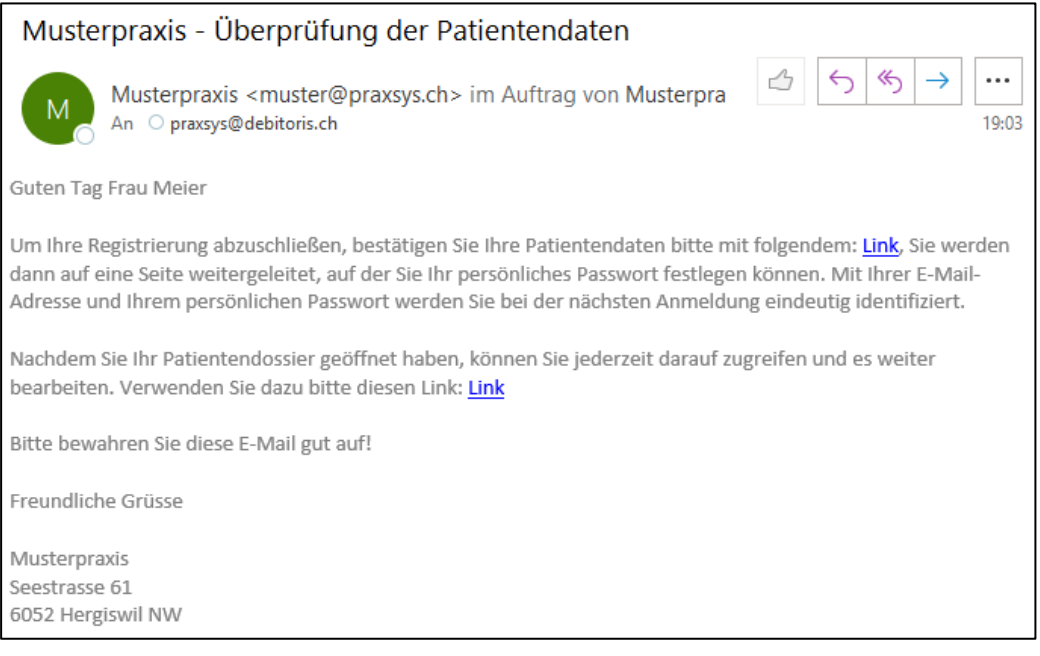

Diese 2-Faktor-Authentizierung ist aus Sicherheitsgründen notwendig. Klickt der Patient auf den ersten Link, erscheint folgendes Eingabefeld:

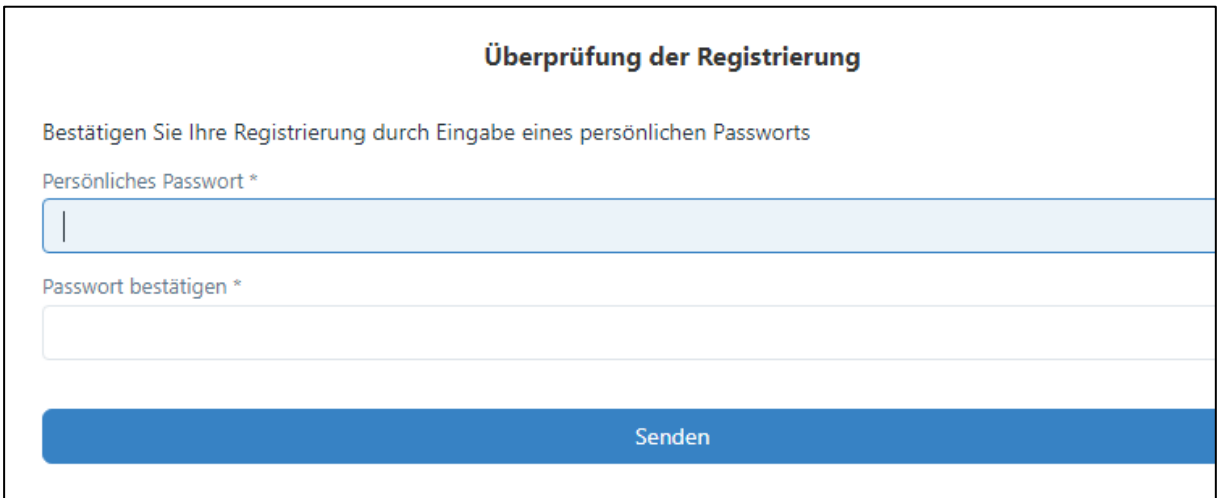

Nach Eingabe eines beliebigen Passwortes und dessen korrekter Wiederholung, erscheint folgende Meldung:

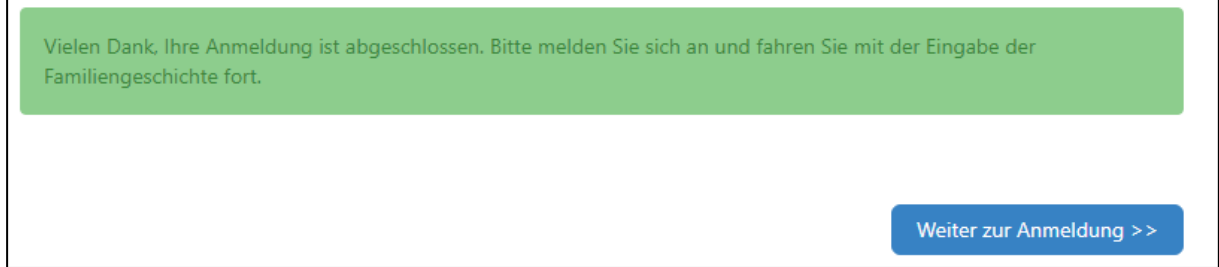

Um zum Login zu gelangen, kann die Schaltfläche «Weiter zur Anmeldung» oder der zweite Link auf der letzten E-Mail angeklickt werden.

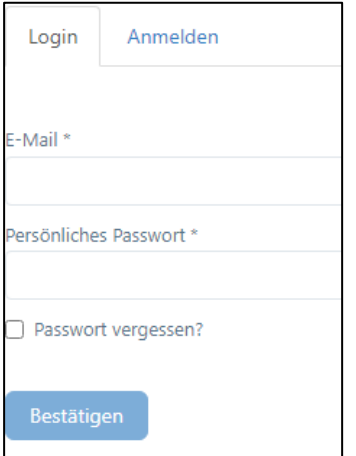

#### Blatt 1

Im ersten Teil wird kurz erläutert, weshalb die Patientendaten wichtig sind. Auf jeder Seite hat der Patient die Möglichkeit, sich auszuloggen oder zum nächsten oder vorhergehenden Blatt zu gehen:

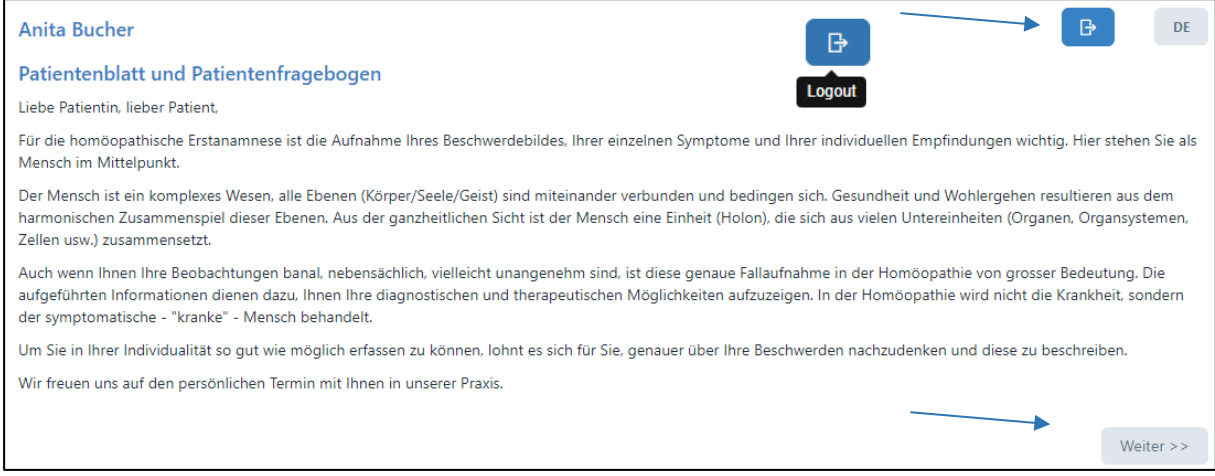

#### Blatt 2

Auf diesem Blatt können die allgemeinen Angaben und Versicherungsinformationen erfasst werden. Ab hier besteht auch die Möglichkeit, die Eingaben zu speichern (um dann später wieder fortzufahren) oder abzuschliessen und definitiv an die Praxis zu übermitteln.

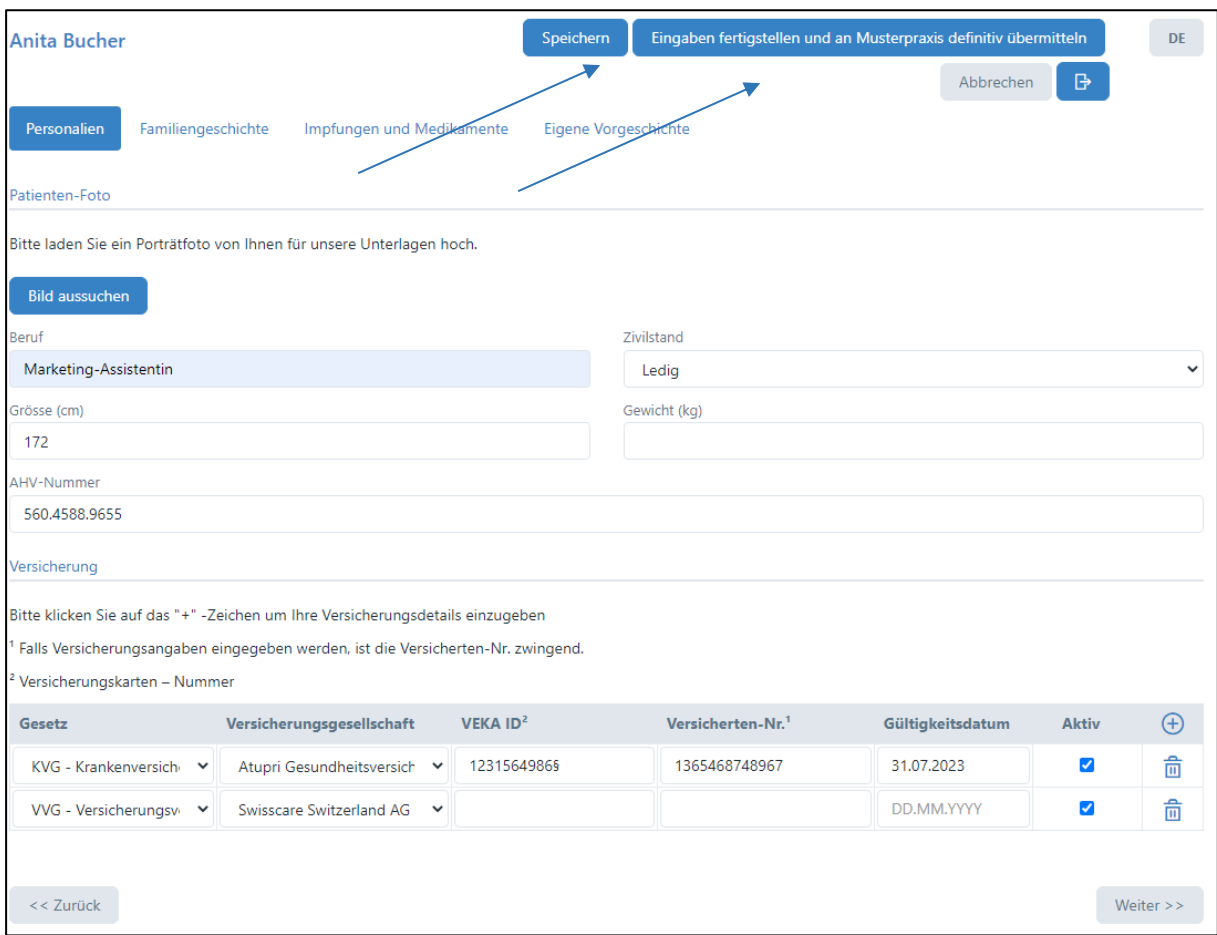

Patienten können hier auch gleich ein Portrait-Bild hochladen, welches dann in PRAXSYS zur Verfügung steht:

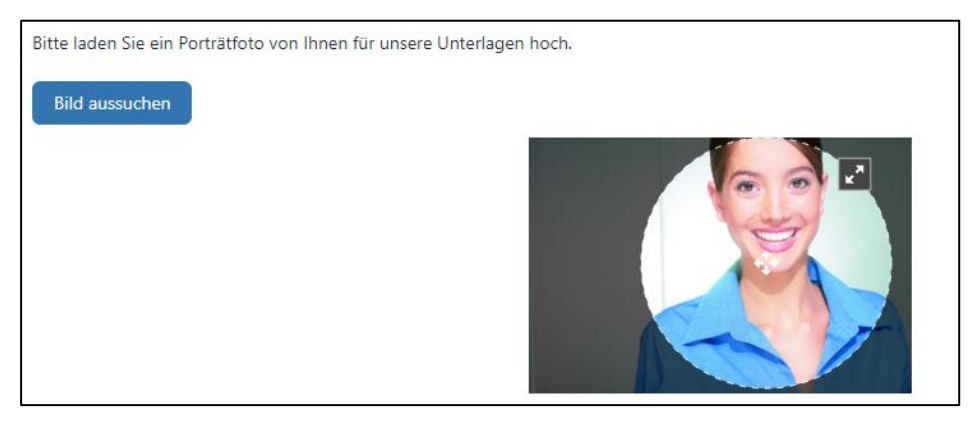

#### Blatt 3

Auf dieser Eingabeseite können die Krankheiten der Blutsverwandtschaft eingetragen werden:

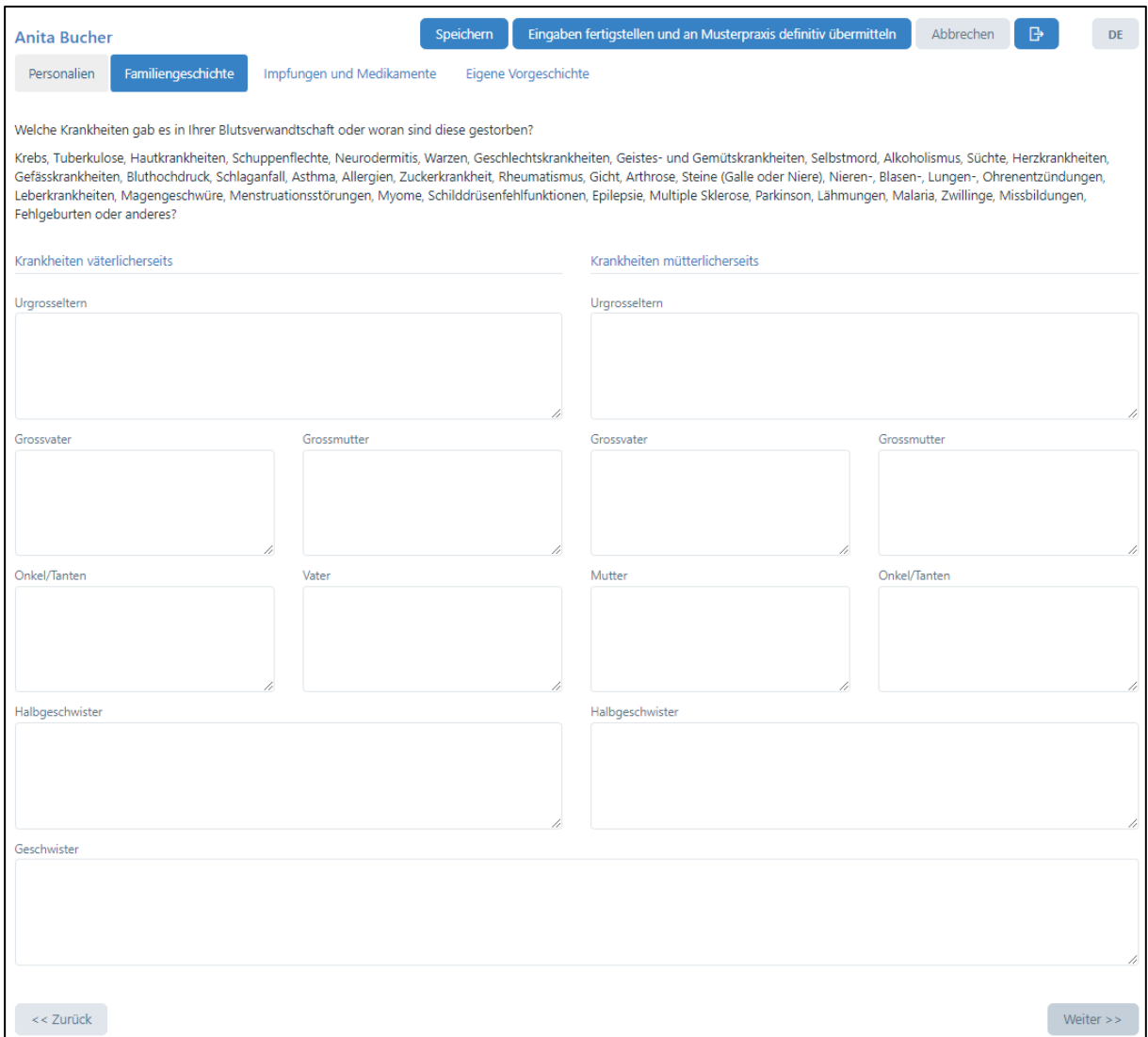

## Blatt 4

Impfungen und Medikamente können auf dieser Seite mit weiteren Details wie Jahr, Medikamenten-Name und Häufigkeit der Einnahme erfasst werden:

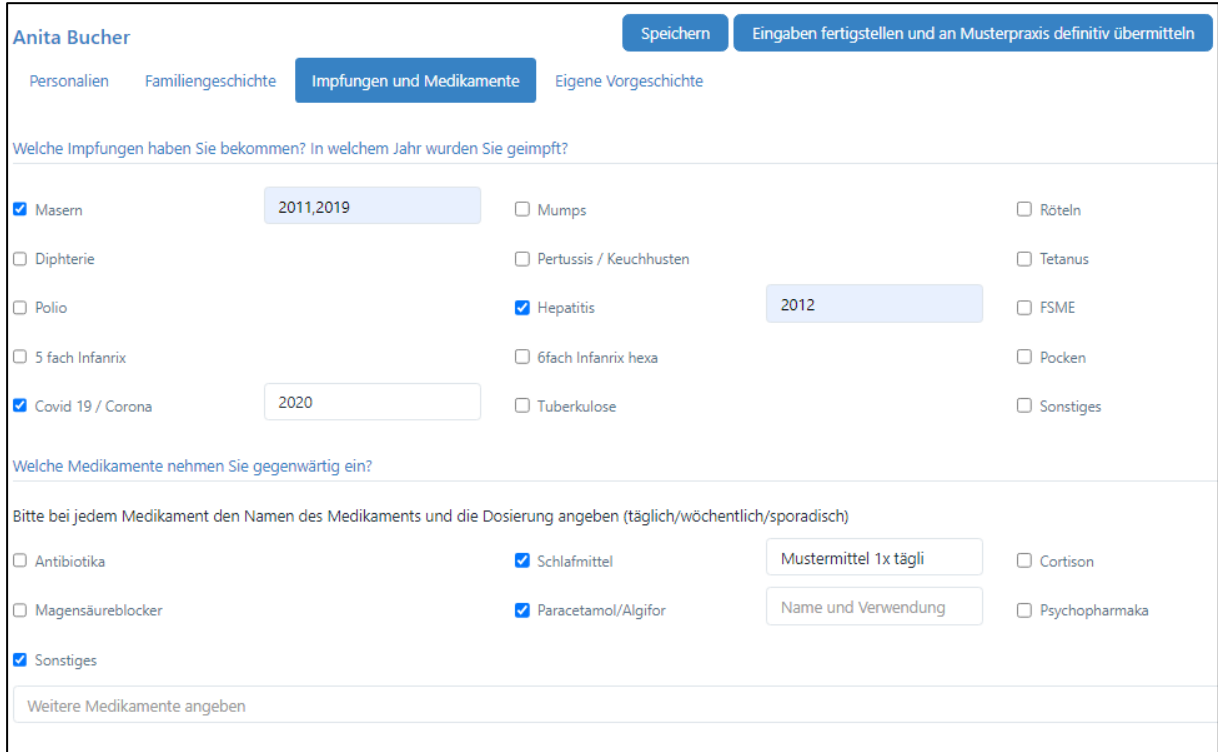

#### Blatt 5

Das letzte Blatt ist für die chronologische Erfassung der eigenen Vorgeschichte auf einem Zeitstrahl von Geburt bis zum heutigen Tag:

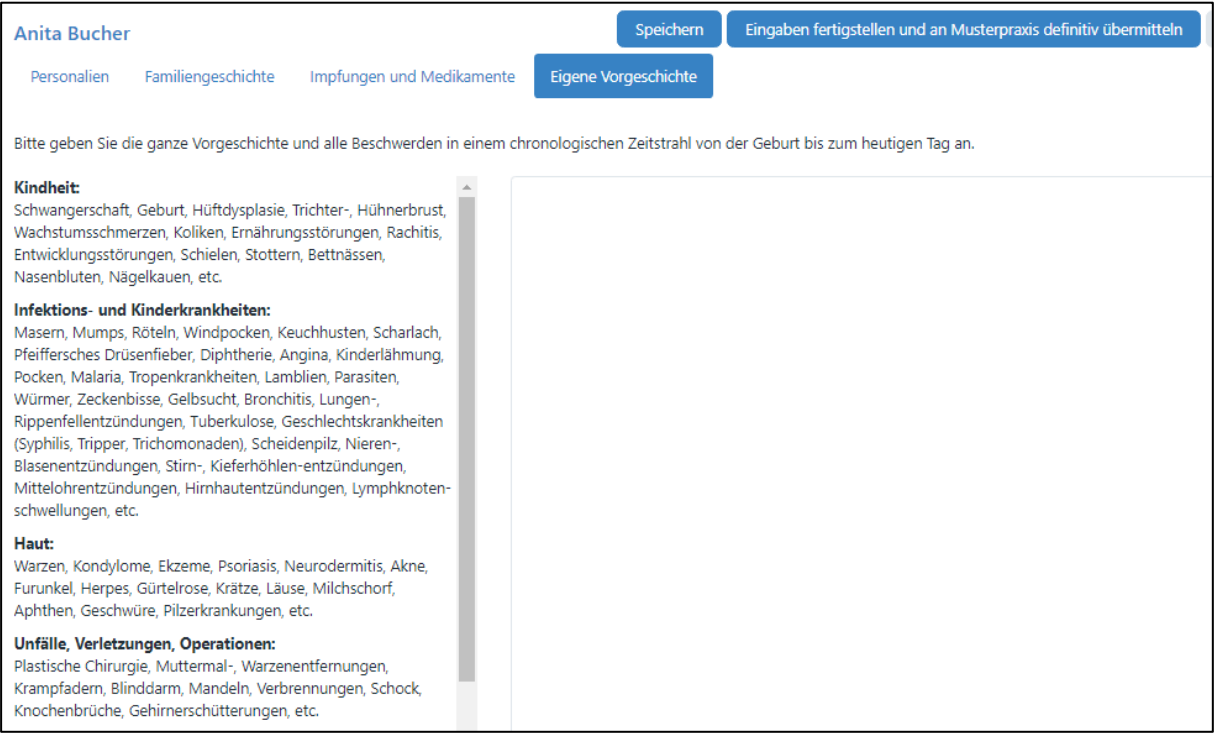

Will der Patient nach einigen Eingaben pausieren, kann er auf «Speichern» drücken. Es wird folgende Meldung angezeigt:

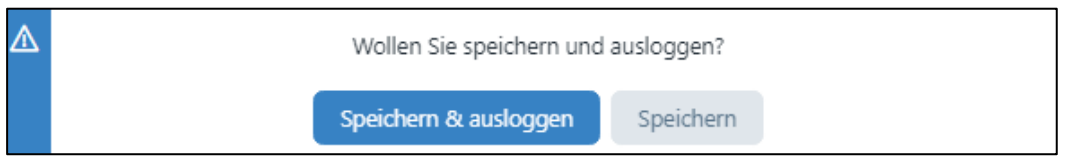

Wird «Speichern» gewählt, kann mit der Eingabe am gleichen Ort weitergemacht werden, bei «Speichern & ausloggen» wird die Eingabe vorerst beendet und kann dann jederzeit durch Klick auf den Link in der letzten E-Mail wieder aufgenommen werden. Folgende Meldung wird angezeigt:

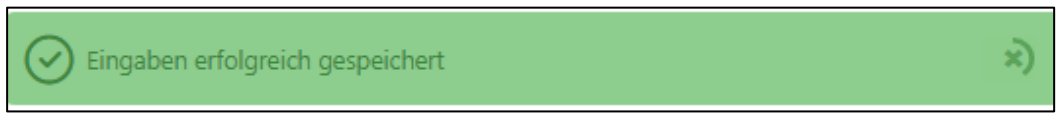

Nach Fertigstellung der Eingabe kann der Patient auf die Schaltfläche «Eingaben fertigstellen und an Musterpraxis definitiv übermitteln» wählen:

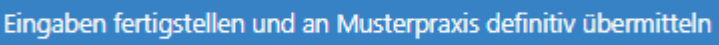

Folgende Sicherheitsmeldung wird angezeigt:

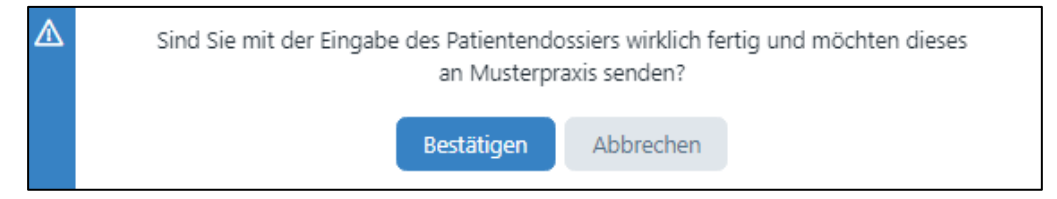

Sobald der Patient die Taste «Bestätigen» angeklickt hat, wird eine E-Mail an die Praxis-Administration zugestellt mit der Meldung, dass ein neues Patienten-E-Formular heraufgeladen wurde:

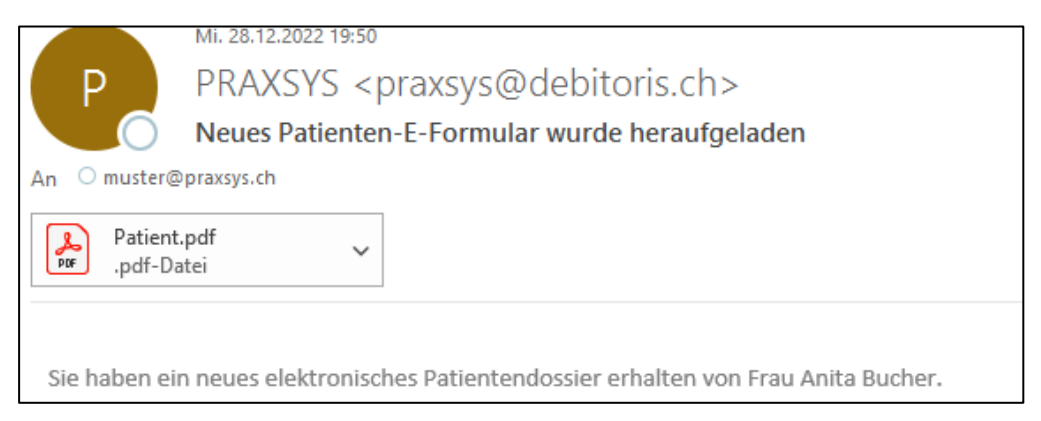

Die Eingaben des Patienten werden als Zusammenfassung in einem PDF im Anhang mitgesendet und sind im Patientendossier der Praxis hochgeladen. Das Kästchen «Elektronisches Patientendossier – Eingabe abgeschlossen» ist aktiviert, der Patient kann nicht mehr auf das Dossier zugreifen.

Das gleiche PDF wird auch im Browser des Patienten heruntergeladen.

#### Personalien

Vorname: Anita Nachname: Bucher Adresse: Seestrasse 61 Ort: 6052 Hergiswil NW Telefonnummer: 0416324455 Telefonnummer Mobile: E-Mail: praxsys@debitoris.ch Geburtsdatum: 29.09.1992 Beruf: Marketing-Assistentin Zivilstand: Ledig Grösse (cm): 172.00 Gewicht (kg): AHV-Nummer: 560.4588.9655

#### Versicherung

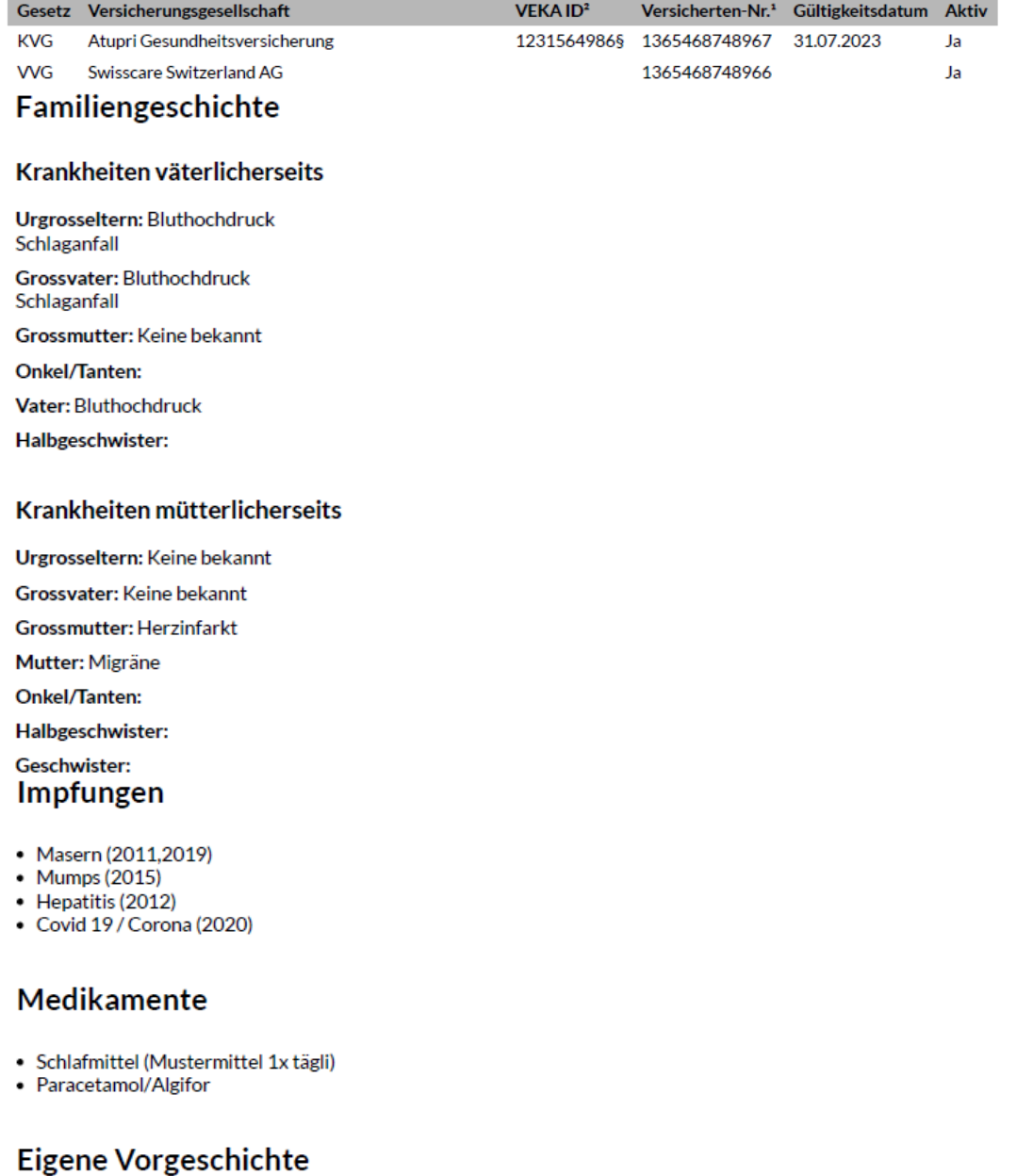

Konnte nach der Geburt Muttermilch nicht ertragen

#### 7. Kalender

Das Modul "Kalender" befindet sich ganz oben im Hauptmenü.

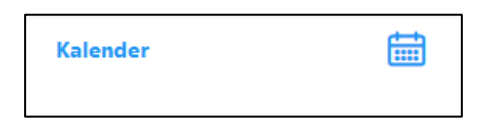

#### 7.1. Kalenderfunktionen

#### 7.1.1. Ansichten

Es stehen vier Ansichten des Kalenders zur Verfügung: Tag, Woche, Monat und Liste. In einer Praxis mit mehreren Therapeuten kann der Hauptbenutzer die Kalendereinträge nach Therapeut und Raum filtern.

In der Tagesansicht werden die Termine des aktuellen Tages angezeigt. Über die Kalenderanzeige können Sie das gewünschte Datum öffnen.

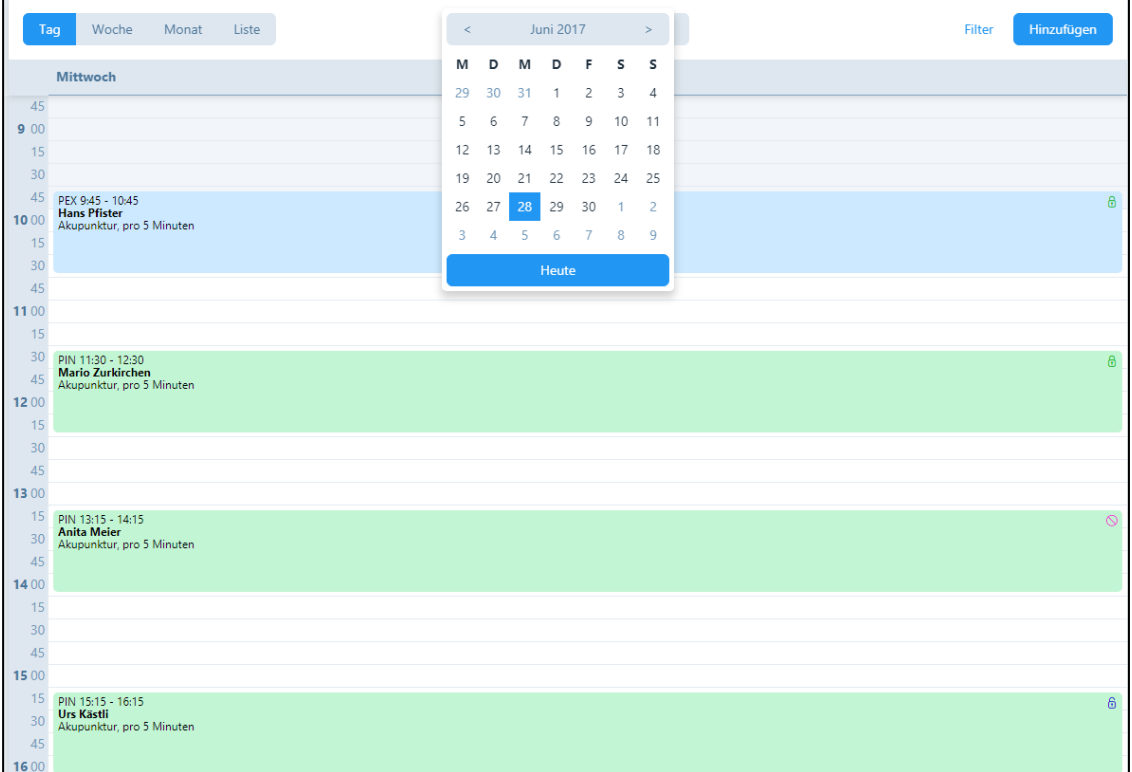
In der Wochenansicht werden die sieben Wochentage angezeigt. Neben der Kalenderanzeige wird die Kalenderwoche in Klammern angezeigt.

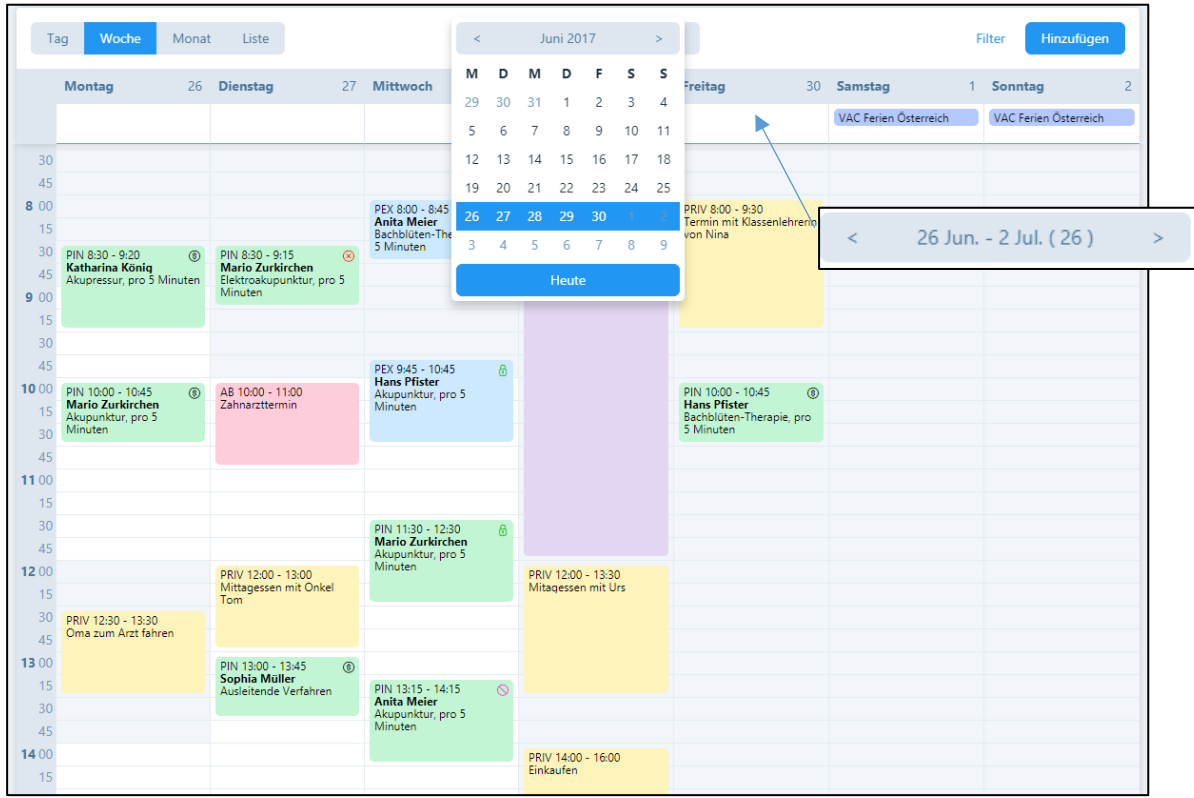

In der Monatsansicht werden alle Termine angezeigt. Mit der Pfeiltaste wählen Sie vergangene und zukünftige Monate an. Mit der Schaltfläche "Heute", springen Sie zum aktuellen Monat zurück.

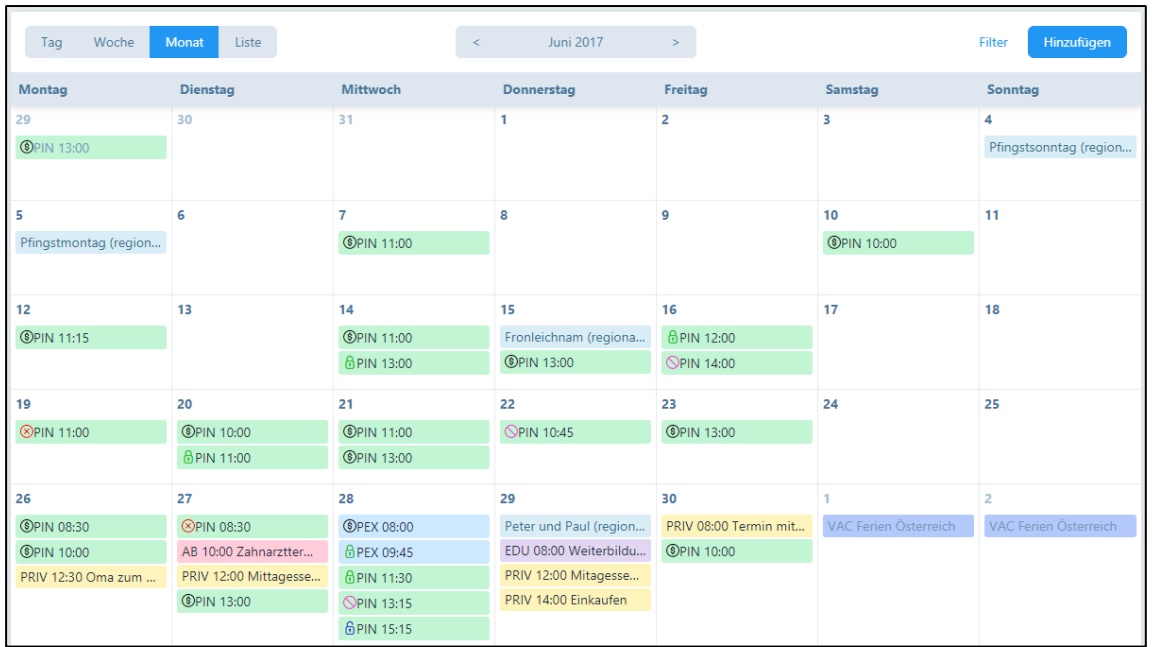

In der Listenansicht werden die Termine des aktuellen Tages in der Reihenfolge der Uhrzeit mit Angabe der Patientennamen angezeigt (Bei Gruppentherapien werden alle Patientennamen angezeigt)

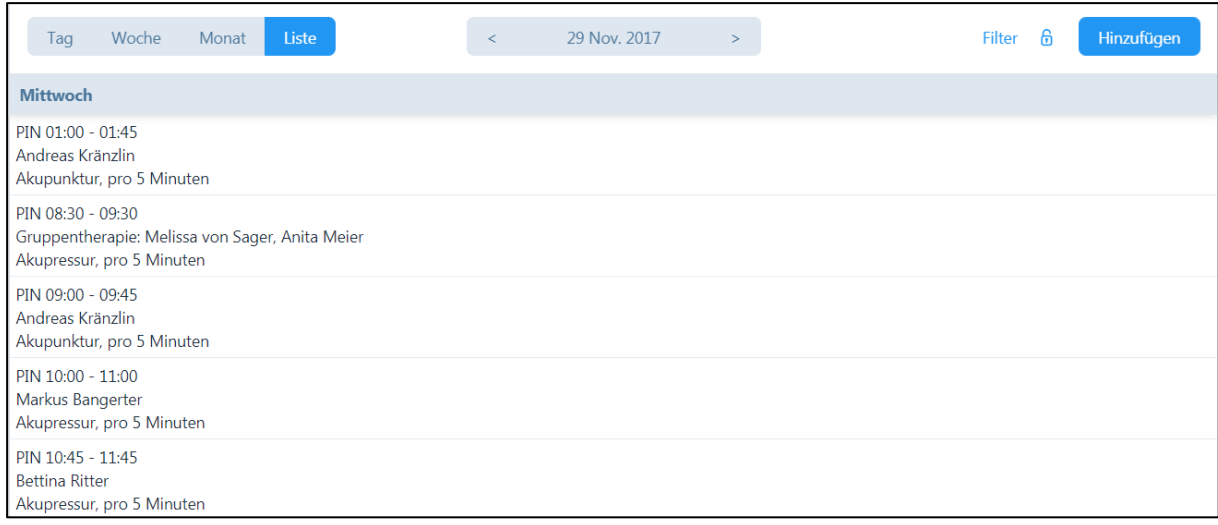

Bei Praxen mit mehreren MitarbeiterInnen wird in der Wochenansicht eine Aufteilung auf 3 Spalten pro Tag vorgenommen. Die Auswahl, welche MitarbeiterInnen Sie auf dem Kalender angezeigt haben wollen, bestimmen Sie im Benutzerprofil (siehe Kapitel 4.24.). In der Tagesansicht werden alle Therapeuten angezeigt bzw. sie können unter «Filter» entsprechend ausgesucht werden.

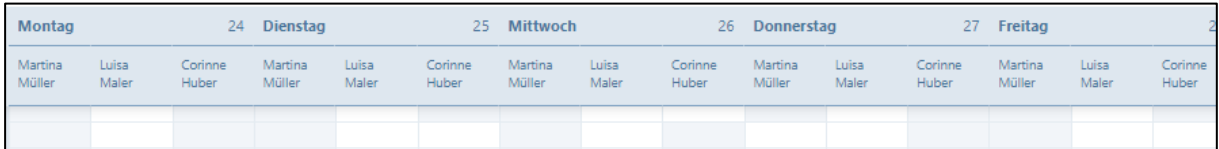

## 7.1.2. Termintyp / Status der Behandlung

Ganztägige Termine werden in der Kopfzeile des Kalenders angezeigt:

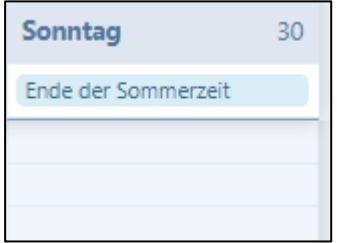

In den Paketen «Basic H» und den «Plus» Versionen steht die Funktion «Patientengeburtstage» zur Verfügung (siehe Punkt 4.1.4).

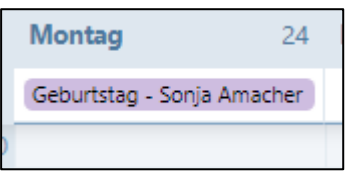

Durch Klick auf die Geburtstags-Anzeige werden Sie automatisch auf die «Nachrichten-Funktion» weitergeleitet, von wo aus Sie die Glückwunsch-E-Mail senden können (siehe Kapitel 11). Ist beim Patienten keine E-Mail hinterlegt, erscheint folgende Meldung:

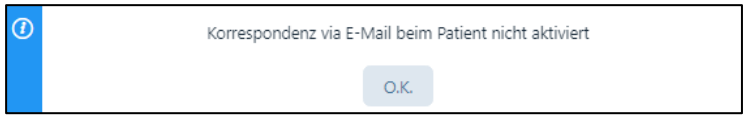

Im Kalender werden die verschiedenen Stati der Behandlung in unterschiedlichen Farben angezeigt (siehe Kapitel 6.5):

"Offene" Behandlungen haben ein offenes blaues Schloss.

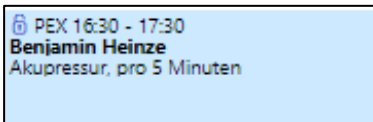

"Erfolgte" Behandlungen haben ein grünes, geschlossenes Schloss.

ф

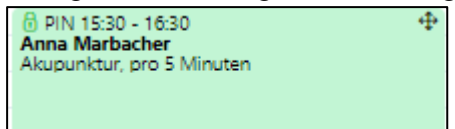

"Verrechnete" Behandlungen haben ein schwarzes Dollar Zeichen. 4

ф

ф

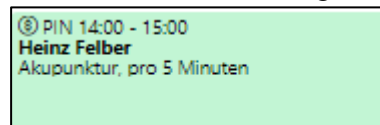

"Verpasste" Behandlungen haben ein rotes x. Für diese Behandlungen können Rechnungen gestellt werden.

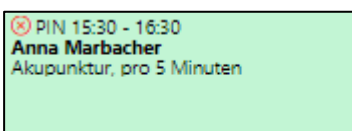

"Stornierte" Behandlungen haben ein rotes Verbotsschild. Diese können nicht verrechnet werden.

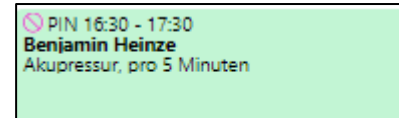

Der Behandlungsstatus kann jederzeit von Ihnen nach Bedarf verändert werden.

#### 7.1.3. Termine auf dem Kalender verschieben

Sie können Termine einfach mittels der «Drag and Drop» Funktion verschieben: Packen Sie hierzu den Termin mit der Maus in der oberen rechten Ecke und verschieben diesen auf dem Kalender zum gewünschten Ort.

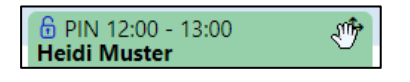

## 7.1.4. Swipe Funktion für mobile Geräte

Auf Ihrem Handy können Sie mit einfachem Wischen nach links oder rechts Tage/Wochen/Monate nach vorne oder zurück blättern

## 7.1.5. Filter

Über die Schaltfläche "Filter" öffnen sich Selektionsfelder:

"Hauptbenutzer" können nach Therapeuten, Patienten, Therapie-Art, Behandlungsstatus und Infrastruktur/Zubehör suchen.

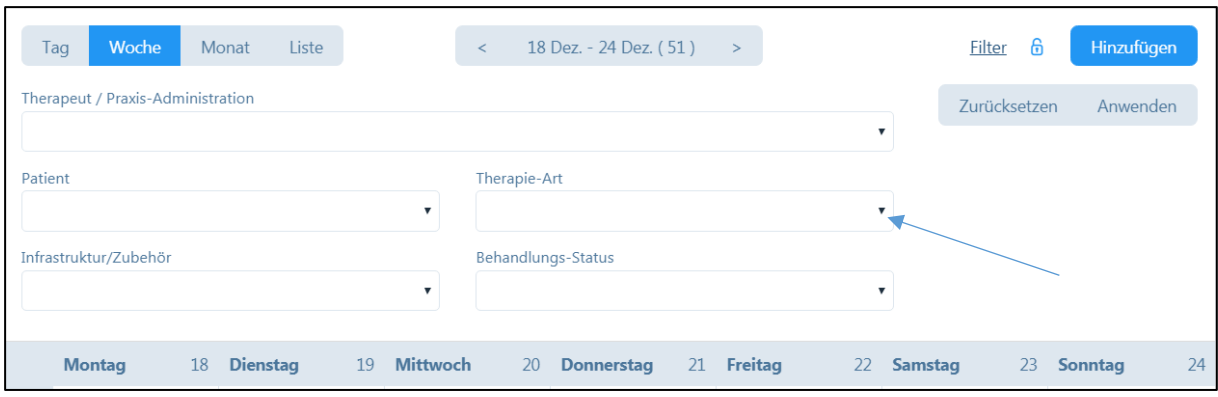

"Benutzer" können lediglich nach Patienten, Therapie-Art, Behandlungsstatus und nach Infrastruktur/Zubehör suchen (siehe Kapitel 4.1.5)

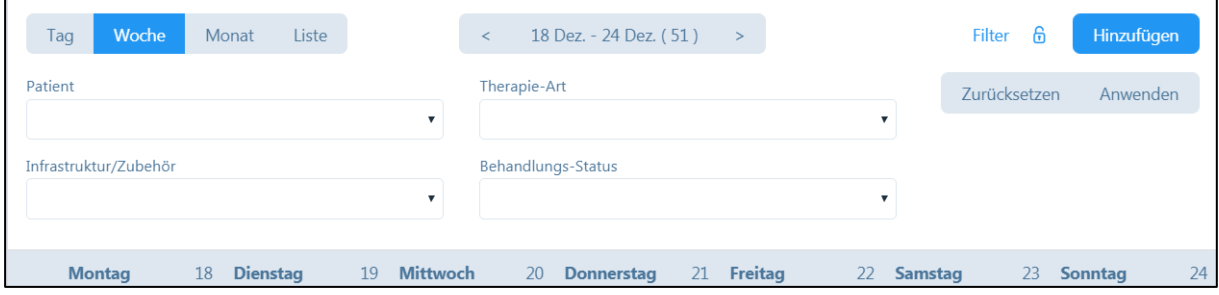

Bei der Therapie-Art können Sie z.B. nach Patienten suchen, welche bei einer Gruppentherapie teilnehmen. Wenn Sie die Maus über den Termin bewegen, erscheint ein Hinweisfeld, in welchem die Namen der Teilnehmer angezeigt werden.

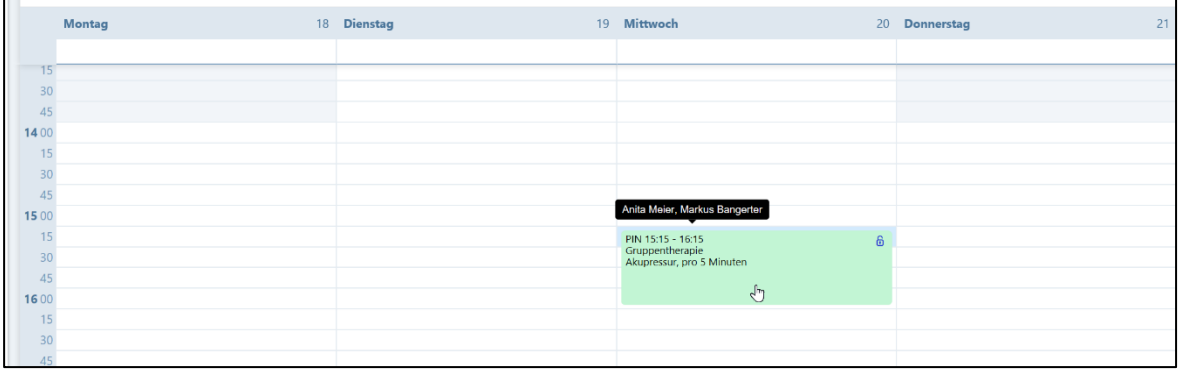

In der Listenansicht werden die Namen der Gruppenteilnehmer ebenfalls angezeigt:

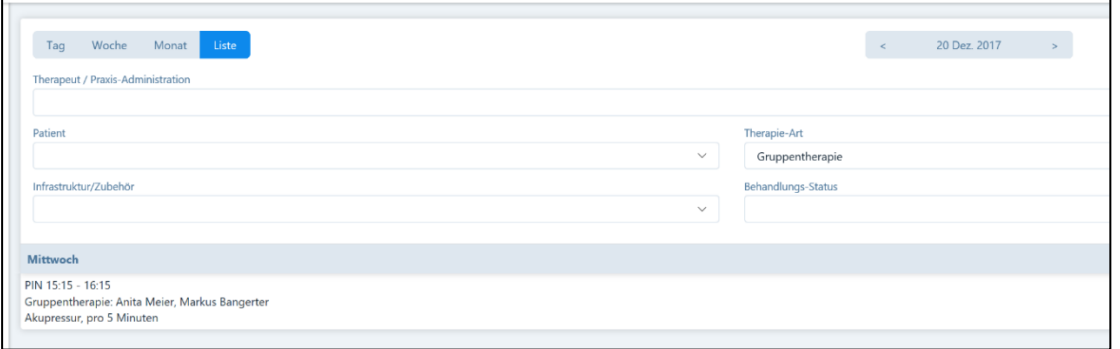

WICHTIG: Die Filter werden so lange angewendet, bis sie einen anderen Filter auswählen oder auf "zurücksetzen" klicken. Wenn Sie z.B. für einen Behandlungstermin eine Rechnung ausstellen und dann zurück in den Kalender wechseln, bleiben die gesetzten Filter bestehen und die aktualisierte Ansicht wird angezeigt.

# 7.2. Kalendereinträge vornehmen

Folgende Möglichkeiten können für Kalendereinträge gewählt werden:

1. Über die Schaltfläche "Hinzufügen" (in jeder Kalenderübersicht rechts oben)

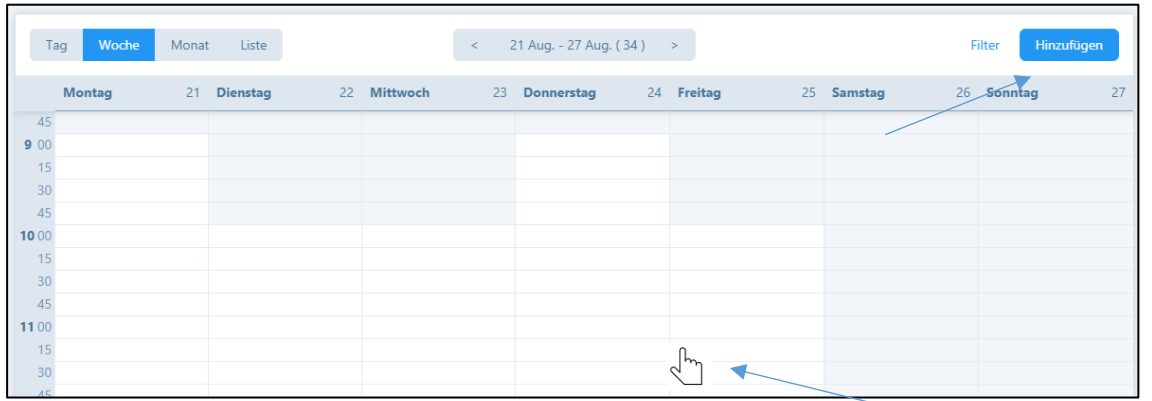

- 2. Durch Klick im Kalender auf die entsprechende Uhrzeit (Genauigkeit 15 Minuten)
- 3. In der Patientenverwaltung bei "Behandlungen" (siehe Kapitel 6.5.)

Hauptbenutzer (inkl. Administrations-Mitarbeiter) können Kalendereinträge für sich selbst und für andere Therapeuten erstellen. Therapeuten mit dem Status "Benutzer", können ausschliesslich Kalendereinträge und Termine für sich selbst eintragen bzw. mutieren (siehe Kapitel 4.1.5.).

Im neuen Fenster wählen Sie zuerst den gewünschten Termin-Typ:

- Abwesend (AB)
- Praxis-Administration (ADMIN)
- Telefonische Beratung (CBP)
- Nachbesprechung (DEB)
- Weiterbildung (EDU)
- Patiententermin extern (PEX)
- Patiententermin extern mit Kostengutsprache (PCAEX)
- Patiententermin extern mit Verschreibung (PPREX)
- Patiententermin intern (PIN)
- Behandlung in Abwesenheit des Patienten (PEB)
- Patiententermin intern mit Kostengutsprache (PCA)
- Patiententermin intern mit Verordnung (PPR)
- Privater Termin (PRIV)
- Ferien (VAC).

Zusätzlich wird über die Kalender-Synchronisation ein weiterer Kalender-Typ «EXE» hinterlegt (dieser Termin kann umgewandelt oder gelöscht werden, siehe Kapitel 7.3.)

Die Abkürzungen werden im Kalender angezeigt.

Zu jedem Termintyp kann eine individuelle Farbe hinterlegt werden (siehe Kapitel 4.2.4.)

Bei der Eingabe kann bei bestimmten Kalender-Typen die Option "ganzer Tag" gewählt werden:

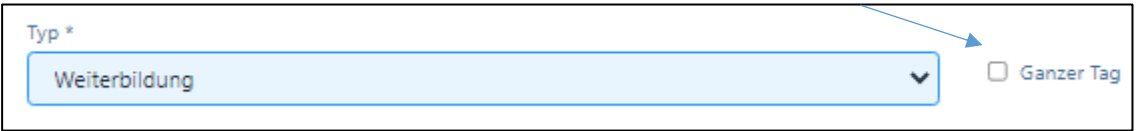

Die Anzeige dieses Kalendereintrags befindet sich dann gleich in der Kopfzeile des Kalenders:

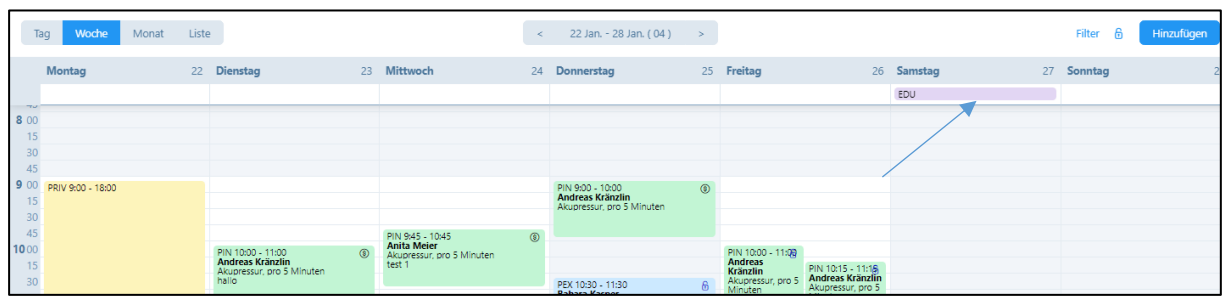

# 7.2.1. Erfassung eines Patiententermins

Wählen Sie aus «Patiententermin extern», «Patiententermin extern mit Kostengutsprache», «Patiententermin extern mit Verschreibung», «Patiententermin intern», «Patiententermin intern mit Kostengutsprache», «Patiententermin intern mit Verschreibung», «Telefonische Beratung» oder «Nachbesprechung»

Wählen Sie danach den gewünschten Patienten aus Ihrer Patientenliste oder erfassen Sie einen neuen Patienten (siehe 6.1.1)

Ordnen Sie dem Patienten einen Fall zu oder eröffnen Sie einen neuen Fall (siehe 6.4.). Falls nur ein Fall eröffnet ist, wird dieser gleich angezeigt.

Geben Sie eine Therapie ein. Standardmässig wird die im Benutzerprofil eingegebene Therapie angezeigt (siehe 4.2.4)

WICHTIG: Wenn Sie eine andere als die Standardtherapie eingeben wollen, müssen Sie die diese im Feld "Therapie" löschen, es erscheint anschliessend die Vorschlagliste aller für den Therapeuten zugelassenen Therapien.

Wenn Sie in der Artikelverwaltung (Kapitel 5.1.) eine Standarddauer für Behandlungen festgelegt haben, wird diese Einstellung automatisch bei der Eingabe eines Termins im Kalender übernommen. Sie können die Dauer der Behandlung auch manuell anpassen.

Jeder Patient, bei dem das Kästchen "mit Korrespondenz per E-Mail" angekreuzt ist, erhält eine Terminbestätigung per E-Mail nach der Speicherung des Termins im Kalender. Der Inhalt der Bestätigungs-E-Mail kann im Praxis-Profil eingegeben werden.

Der Behandlungs-Typ lässt sich auch nachträglich ändern.

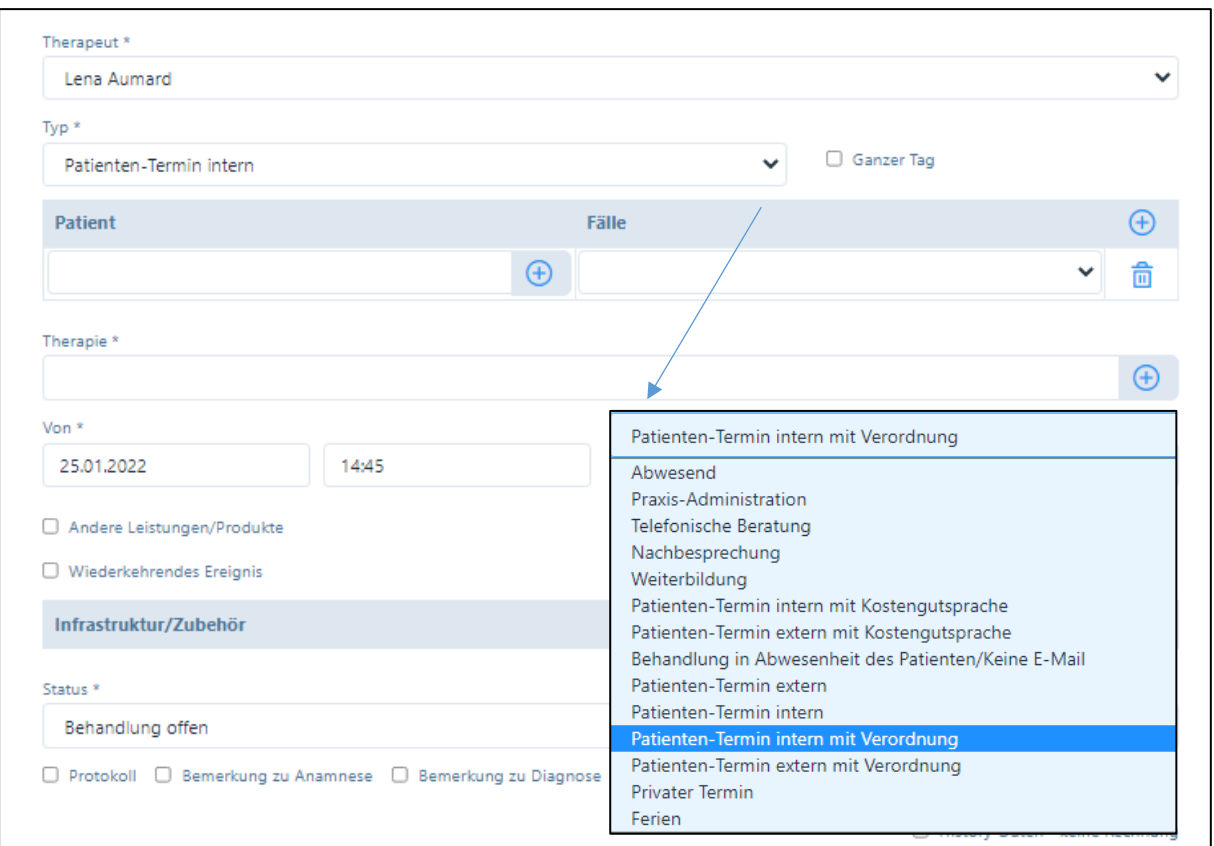

Im Feld "Therapie" können Sie aus den verschiedenen Artikeln wählen, die Sie in der Artikelverwaltung eingegeben haben (siehe Kapitel 5). Dabei können auch unterschiedliche Zeitspannen für die Therapien gewählt werden, wobei diese gleich mit dem entsprechenden Preis angezeigt werden. Zudem können in der Artikelverwaltung unter «Bemerkung» zusätzliche Informationen eingegeben werden, die ebenfalls in der Therapie angezeigt werden.

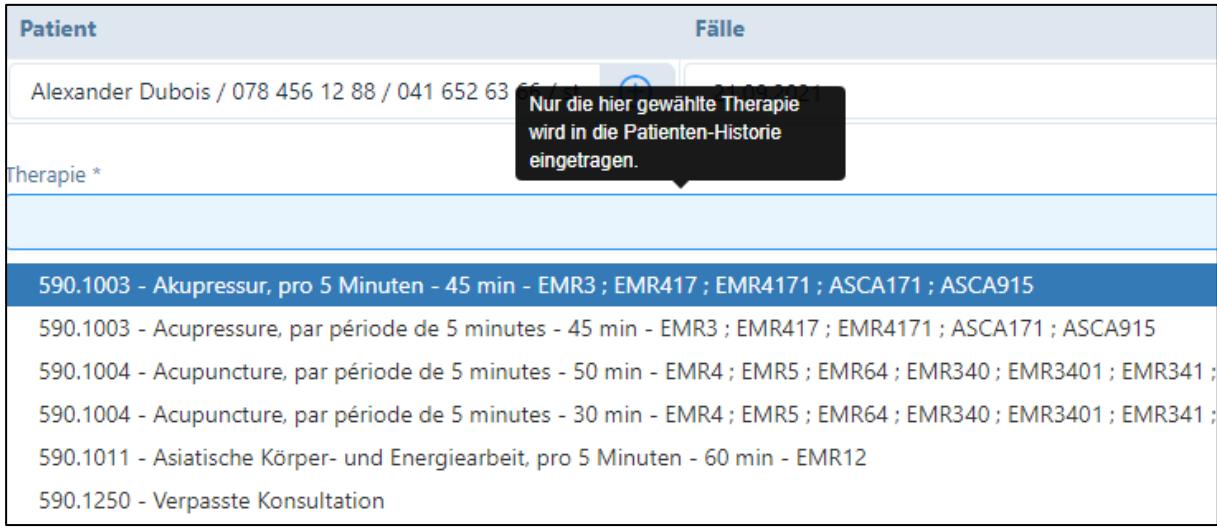

## 7.2.2. Termine mit Kostengutsprache oder Verordnung

Wenn im «Fall» eine Kostengutsprache oder Verordnung eingegeben wurde, dann wird bei jeder Behandlung angezeigt, wie viele Behandlungen bereits erfolgt, wie viele geplant und wie viele noch verbleibend sind. Somit ist jederzeit ersichtlich, ob die Kostengutsprache/Verordnung bereits aufgebraucht ist.

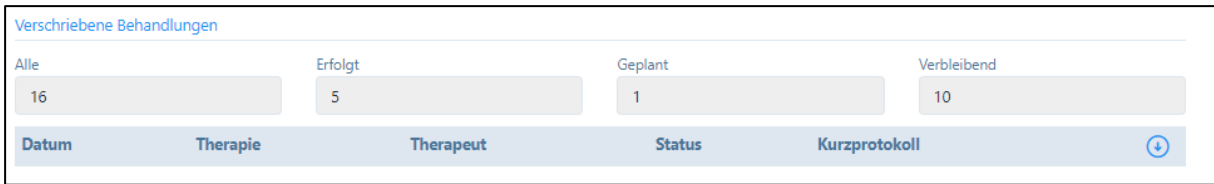

## 7.2.3. Erweiterte Protokoll-Funktion (nur Premium Plus)

Nachdem ein Patienten-Termin im Kalender erfasst wurde…

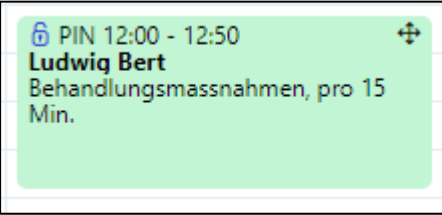

… kann beim persönlichen Gespräch mit dem/der Patienten/in auf das «Protokoll-Icon» geklickt werden…

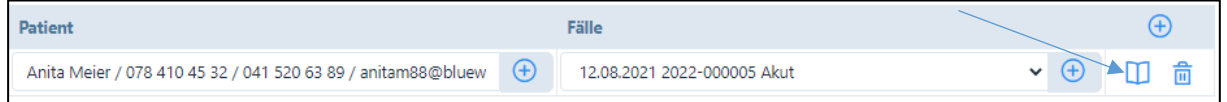

… und es öffnet sich ein neues Fenster, in dem ein Zeilen-unbegrenztes Protokoll eingegeben werden kann; hier können auch zusätzliche Dokumente heraufgeladen werden.

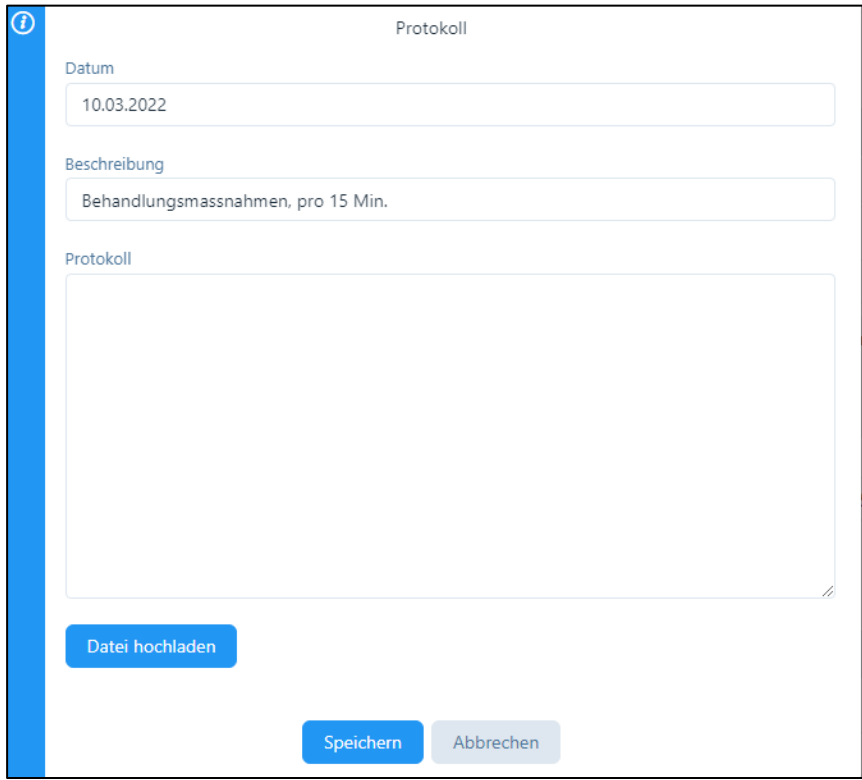

Das Protokoll wird alle 5 Minuten zwischengespeichert, damit Störungen möglichst wenig Schaden verursachen können.

In der Behandlungs-Übersicht wird mit dem Icon angezeigt, dass für eine Behandlung ein Protokoll erstellt worden ist…

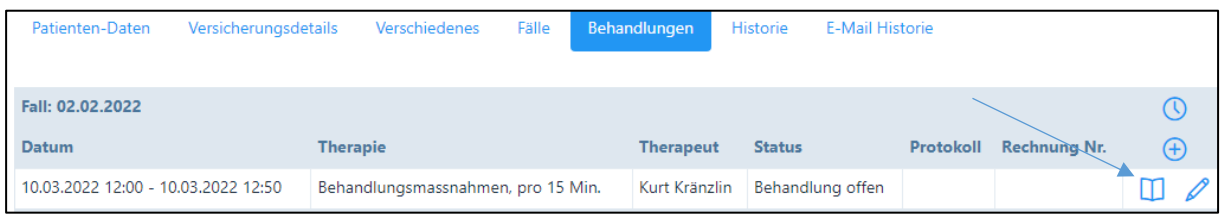

… und beim Anklicken des Zeichens wird man direkt wieder zum Protokoll geführt für allfällige Ergänzungen.

## 7.2.4. Erfassung einer Gruppentherapie (nicht für Pakete «H»)

Es besteht die Möglichkeit, Gruppentherapien zu erfassen. Dazu gehen Sie in den Kalender und wählen das gewünschte Daum und die Uhrzeit.

Durch Klicken auf das gewünschte Datums- und Uhrzeit-Feld öffnet sich ein neues Fenster. Hier geben Sie die Patienten sowie die Therapieform etc. ein.

Mit Klick auf das Plus-Zeichen werden neue Patienten hinzugefügt.

Falls diese Gruppentherapie mehrmals stattfindet, wählen Sie "Wiederkehrendes Ereignis".

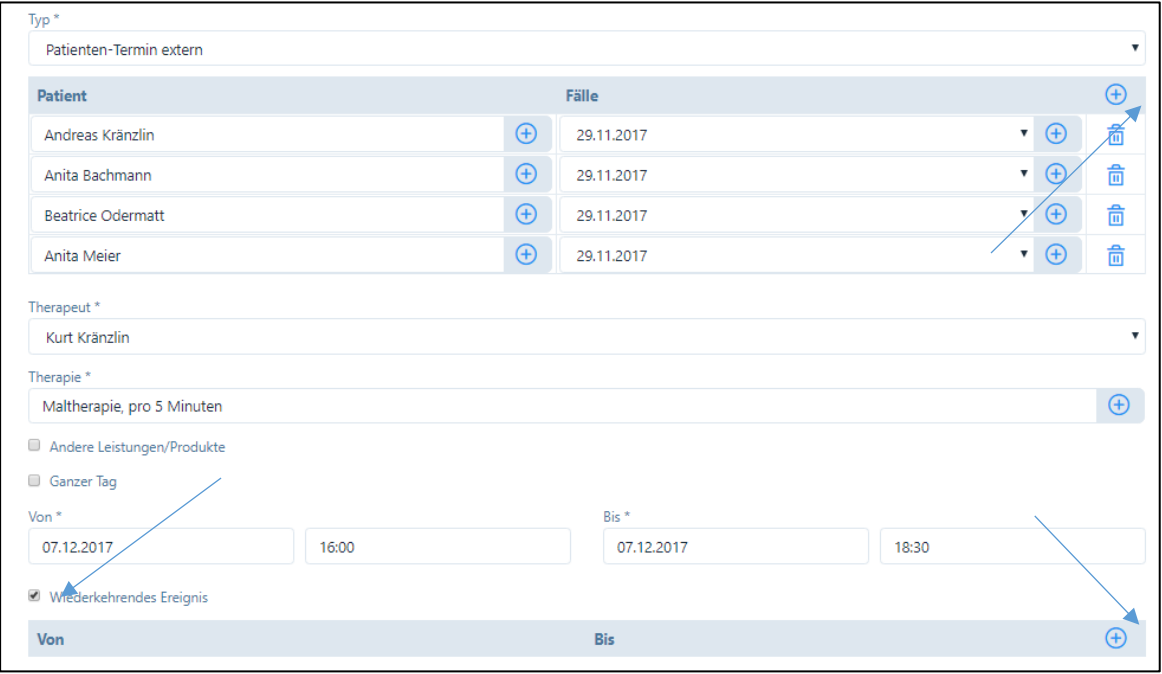

Sie werden in den Kalender geführt und können jetzt die gewünschten Tage wählen, an denen die Gruppentherapie stattfinden wird.

Haben Sie alle Termine eingegeben, klicken Sie auf das Feld "Bestätigen". Sie werden wieder zurück in den Patienten bzw. die Gruppentherapie geführt.

ACHTUNG: Sollte ein Teilnehmer einer Gruppen-Therapie den Termin verpassen, kann dies nicht über das System eingegeben werden. Es erscheint sonst folgende Fehlermeldung:

Bei Gruppentherapie kann der Status «Behandlung verpasst» nicht eingegeben werden. Entweder Sie eröffnen für den entsprechenden Patienten eine separate Behandlung mit Einzeltherapie oder Sie wählen «Behandlung erfolgt» wobei alle Patienten eine Rechnung erhalten.

Entweder löschen Sie den Teilnehmer aus der Gruppe oder stellen eine Rechnung über «Behandlung erfolgt».

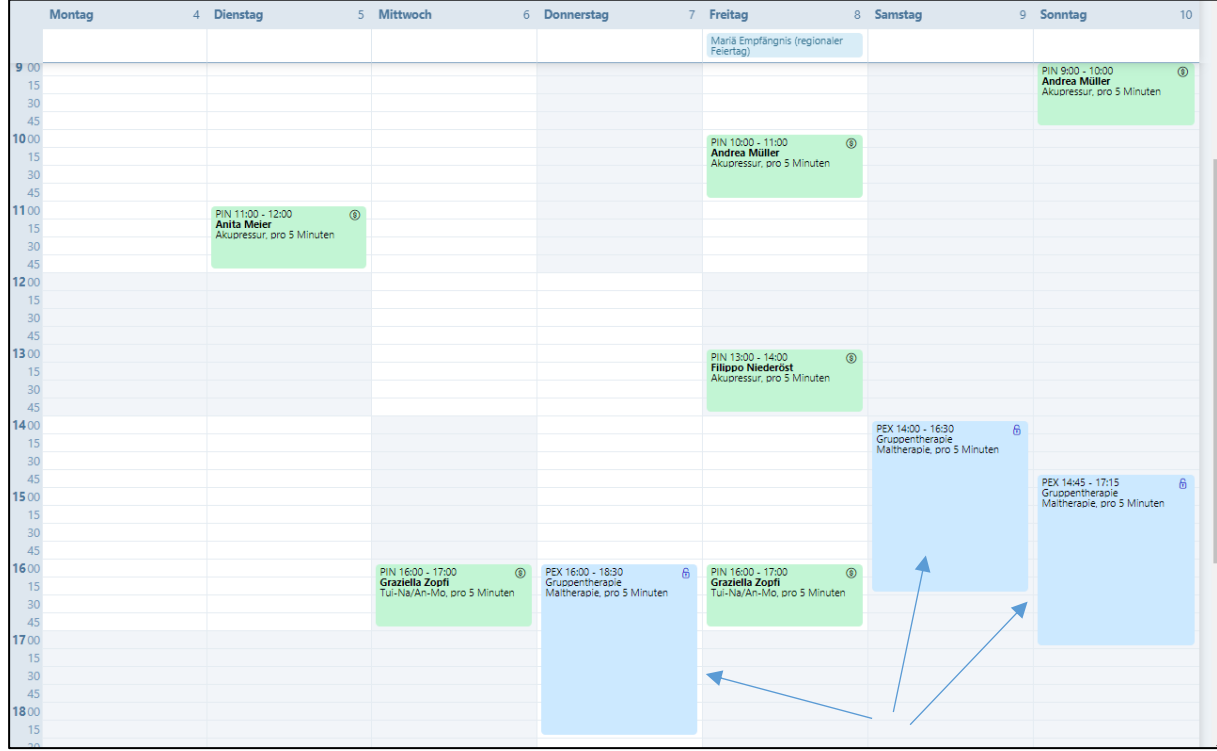

Für die Rechnungserstellung verweisen wir auf das Kapitel 9.2.

## 7.2.5. Versenden von Terminbestätigung an Patienten

Beim Speichern eines internen oder externen Behandlungstermins eines Patienten wird automatisch eine E-Mail an den Patienten versendet.

Wenn Sie KEINE Terminbestätigung senden möchten, gibt es folgende Möglichkeiten:

- Sie wählen beim «Typ» «Behandlung in Abwesenheit des Patienten/Keine E-Mail»
- Oder Sie deaktivieren das Kästchen «Automatische Terminbestätigung / Erinnerung» ganz untern beim Eingabefenster der Behandlung

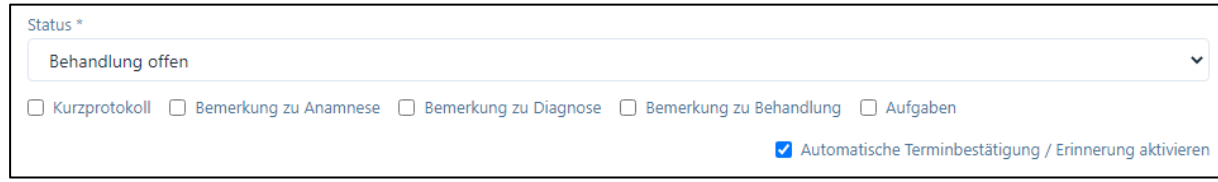

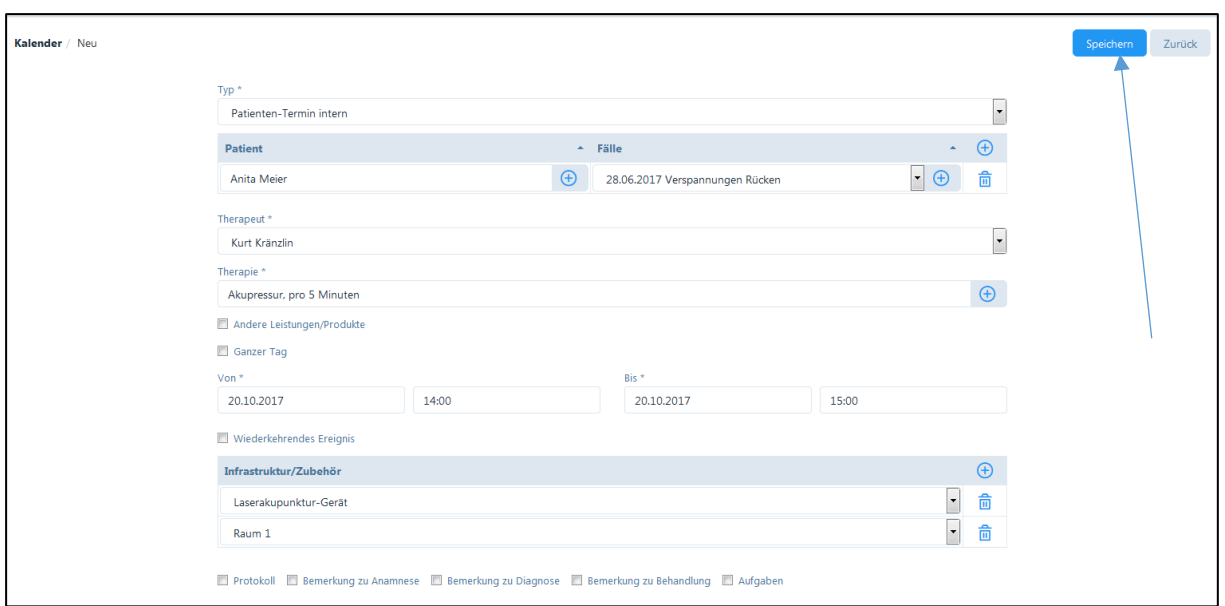

Die E-Mail wird in der Korrespondenzsprache des Patienten versendet. Diese muss vorher bei den Patienten-Daten festgelegt werden (siehe Kapitel 6.1.).

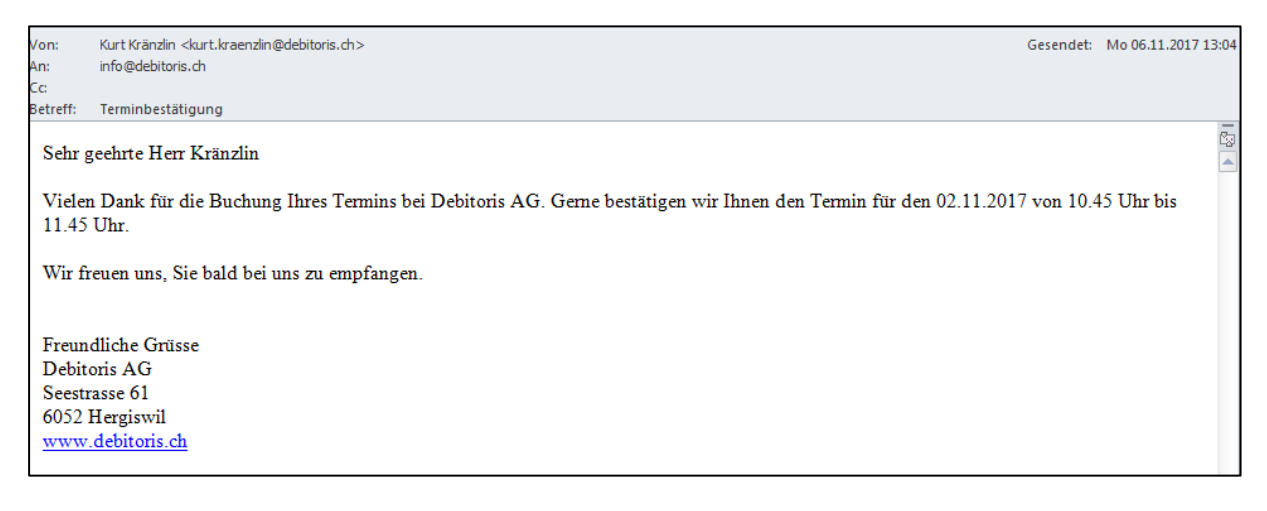

#### 7.2.6. Andere Leistungen und Produkte

Mit einem Klick auf das Kästchen "Andere Leistungen / Produkte" können Sie Artikel aus der Lagerliste eingeben, welche Sie für die Behandlung benötigen.

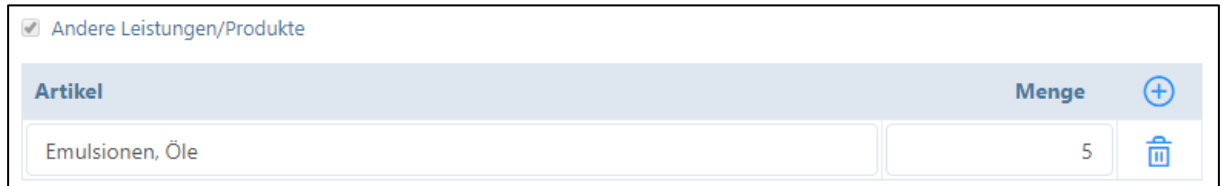

## 7.2.7. Wiederkehrende Ereignisse

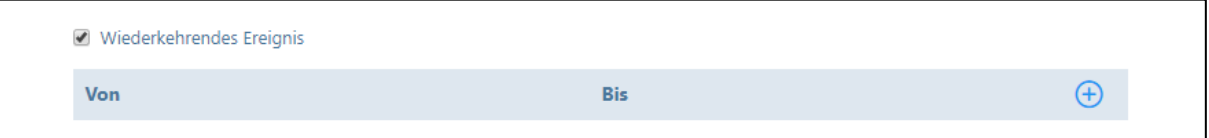

Wenn Sie eine Therapie-Reihe planen, können Sie das Kästchen "Wiederkehrendes Ereignis" anklicken. Durch Drücken auf das "+"-Symbol können gleich mehrere Behandlungs-Termine für den Patienten eingetragen werden. Sie werden auf den Kalender geführt, auf dem Sie diese Eintragungen mit einem einfachen Klick markieren können.

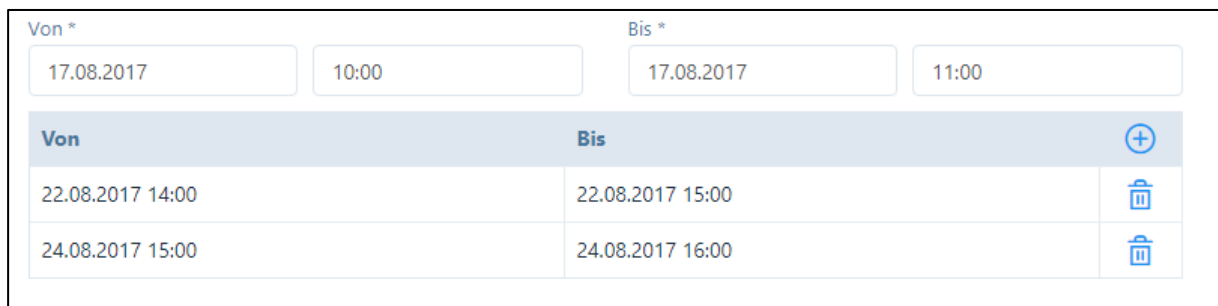

Um Eingaben zu löschen, klicken Sie erneut auf den Patiententermin, dann auf das "Mülltonnen"- Symbol, bevor Sie auf die Schaltfläche "Bestätigen" klicken.

### 7.2.8. Spezielle Felder für «H» Pakete

Die Eingabemaske für Homöopathen ist etwas anders dargestellt und um einige Felder umfassender.

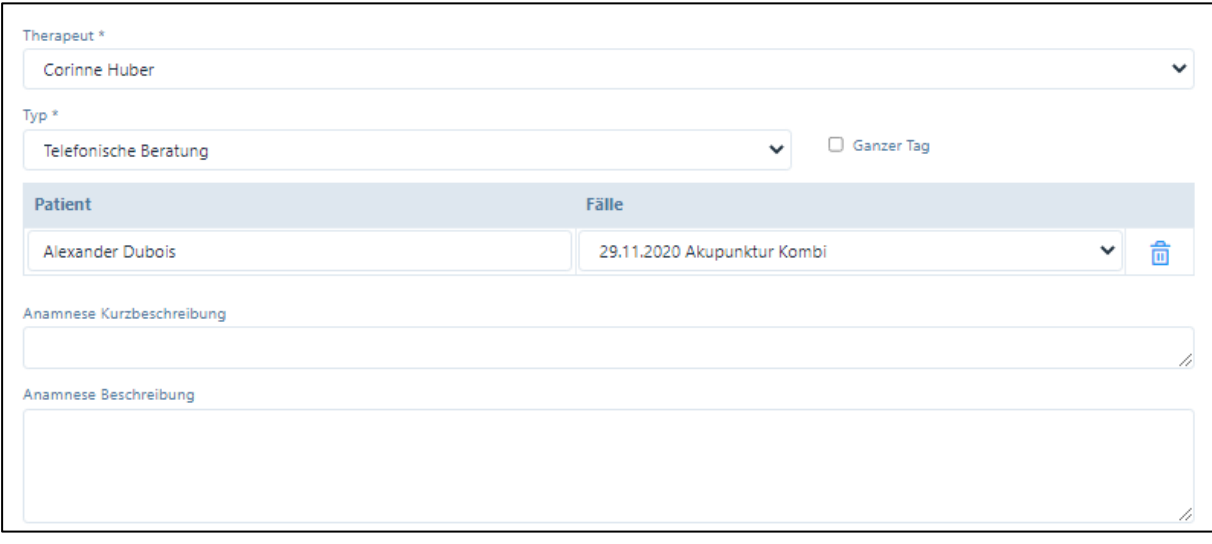

Anamnese Kurzbeschreibung: Diese erscheint auf der Behandlungs-Übersicht und auf dem Protokoll für die Praxis-Administration.

Anamnese Beschreibung: ist ein Textfeld, das längere Eingaben ermöglicht.

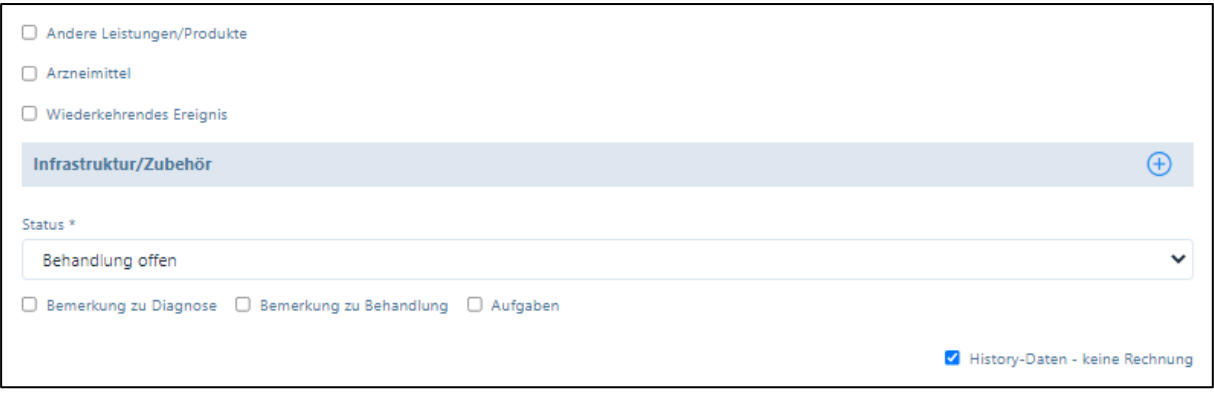

Es bestehen zwei unterschiedliche Eingabemöglichkeiten für Therapien/Artikel und für homöopathische Arzneien.

Wählen Sie «Andere Leistungen/Produkte»: hier erscheinen die Artikel aus der Artikel-Datenbank (Hauptdatenbank).

Wenn Sie Arzneimittel verschreiben wollen, dann klicken Sie auf das entsprechende Feld und es werden Ihnen die von Ihnen erfassten Arzneimittel sowie die Anwendungsinstruktionen vorgeschlagen.

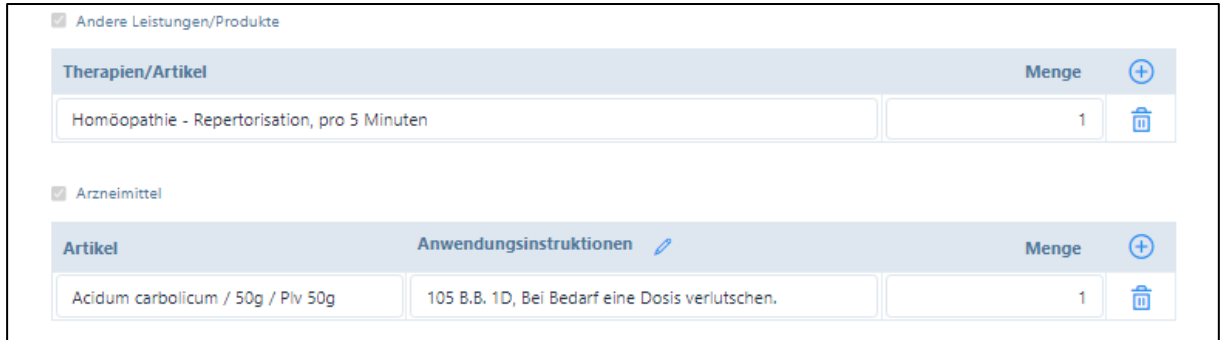

Weiter besteht die Möglichkeit, dass die Praxis-Assistenz informiert werden kann, ob der/die Patient/in das Arzneimittel in der Praxis abholt oder dieses an die Hauptadresse bzw. das Feriendomizil geschickt werden soll.

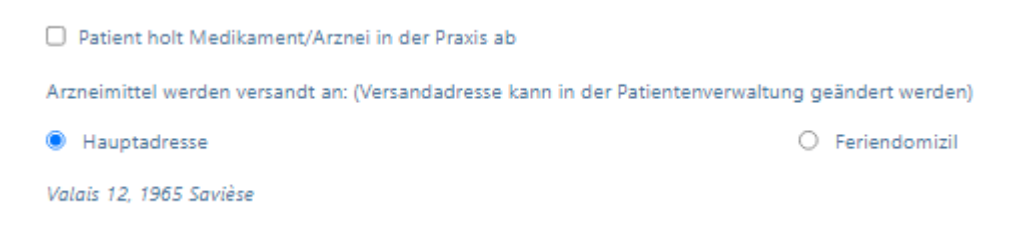

## 7.2.9. Infrastruktur / Zubehör

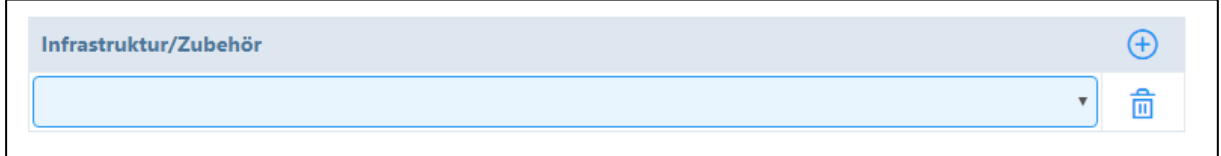

Über die Schaltfläche "Infrastruktur/Zubehör, können Sie für die Behandlung einen bestimmten Raum und ein Behandlungszubehör zuteilen (siehe Kapitel 4.1.3 und 5.1.3.).

### 7.2.10. Status

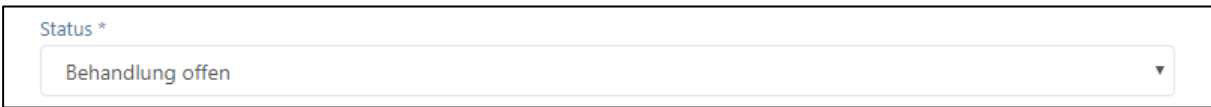

Wenn Sie einen neuen Patiententermin anlegen, ist der Status immer "offen". Im Laufe der Behandlung werden weitere Stati entweder manuell oder automatisch vergeben wie "erfolgt", "verpasst", "storniert" oder "verrechnet" (siehe 6.5.)

## 7.2.11. Mehrere offene Behandlungen im Kalender als "erfolgt" markieren

Damit eine Rechnung erstellt werden kann, müssen die Behandlungen erfolgt sein (siehe Kapitel 9.2.3.). Eine einfache Möglichkeit, "offene" Behandlungen als "erfolgt" zu markieren, besteht im Kalender oben rechts auf das blaue Schloss zu klicken.

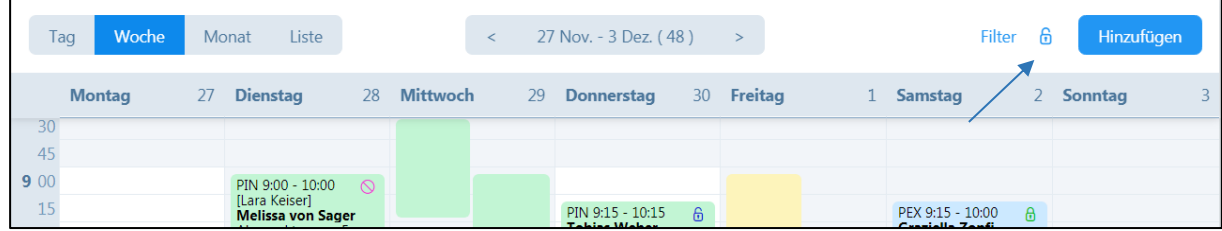

Wenn Sie dieses Schloss anklicken, öffnet sich eine Übersicht mit allen "offenen" Behandlungen bis zum aktuellen Datum und Uhrzeit.

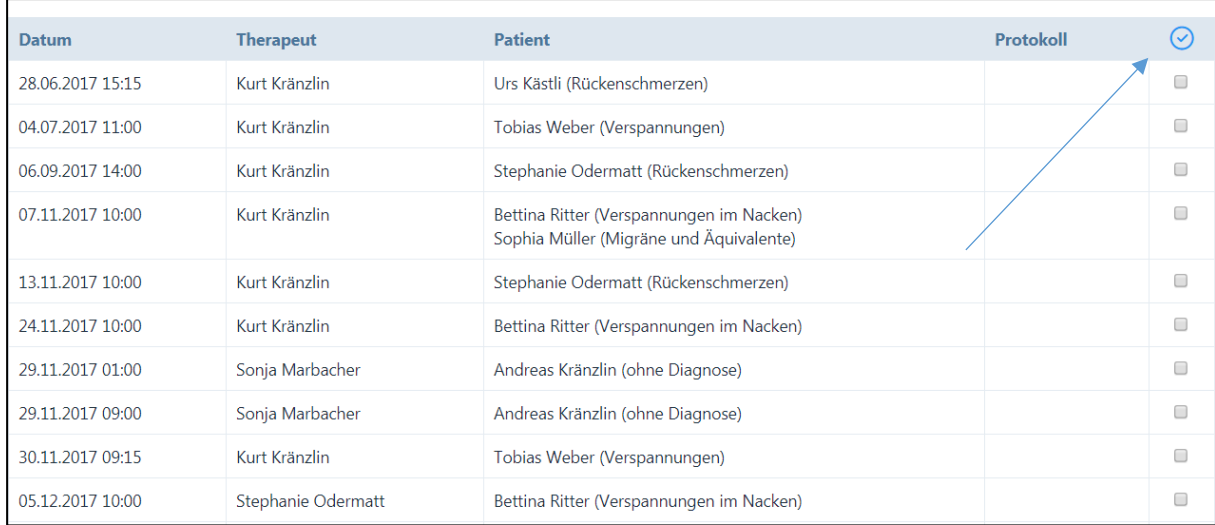

Über die einzelnen Kästchen kann die gewünschte Behandlung und über den Haken alle "offenen" Behandlungen ausgewählt werden. Durch Drücken auf die Schaltfläche "Speichern" ändert sich der Status der Behandlung von "offen" zu "erfolgt". "Hauptbenutzer" können Behandlungen von allen Therapeuten als "erfolgt" markieren, "Benutzer" nur eigene Behandlungstermine. In Klammern wird der Fall bzw. die Diagnose angezeigt. Wenn für den Fall keine Diagnose eingegeben wurde, wird die Bezeichnung "Ohne Diagnose" in Klammern angezeigt. Nach erfolgreicher Änderung des Status von "offen" zu "erfolgt" erscheint die Meldung:

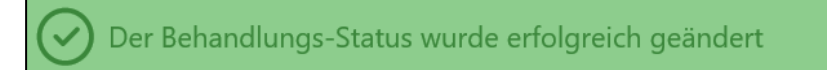

## 7.2.12. Schriftliche Bemerkungen zum Patienten

Am Ende der Eingabe-Seite befindet sich eine Reihe von Kästchen. Durch Klick auf das jeweilige Kästchen öffnet sich ein Eingabefeld. Die hier erfassten Daten werden in der Historie gespeichert und können dort abgerufen werden (siehe Kapitel 6.6.).

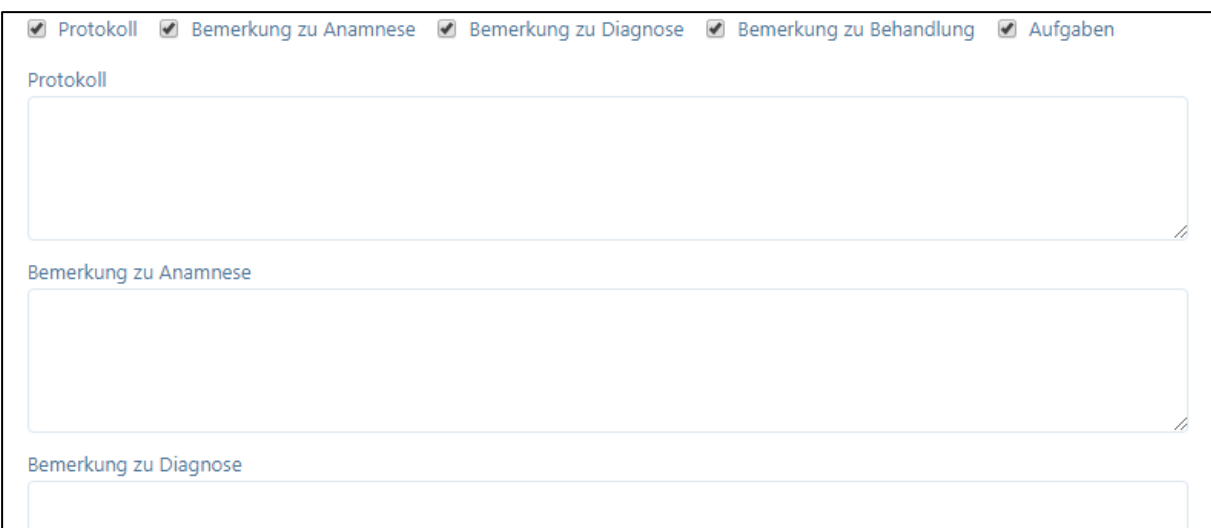

Ansicht im Paket «H» (hier kann ja die Anamnese bereits im oberen Teil eingeben werden):

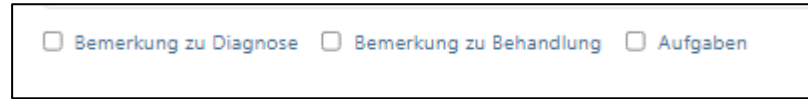

Durch Drücken auf die entsprechende Schaltfläche im rechten oberen Bildrand werden die Eingaben gespeichert oder gelöscht.

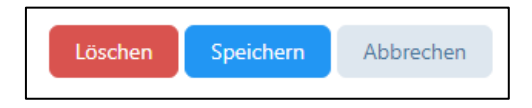

## 7.3. Kalender-Synchronisation

## 7.3.1. Allgemeines

PRAXSYS verfügt über eine sichere Ein- und Zweiweg-Kalender-Synchronisation in Echtzeit. Mittels der Schnittstelle CRONOFY (Firma aus England) verbindet sich der PRAXSYS Kalender mit den fünf wichtigsten Kalenderdiensten: Google, Apple, Microsoft Office 365, Microsoft Outlook und Microsoft Exchange.

WICHTIG: Die Synchronisierung funktioniert ausschliesslich auf Cloud basierten Kalendern. Wenn Sie also einen Kalender lokal installiert haben, funktioniert die Synchronisierung nicht!

## 7.3.2. Vorgehen

Die Funktion zum Einschalten der Kalendersynchronisation befindet sich im Benutzerprofil unter der Registerkarte "Einstellungen". Diese Funktion steht ausschliesslich Therapeuten zur Verfügung (nicht für MitarbeiterInnen der Praxis-Administration). Sobald die Synchronisierung aktiviert ist, werden alle zukünftigen Einträge mit den verbundenen Kalendern synchronisiert, nicht jedoch Ereignisse, welche früher eingegeben wurden.

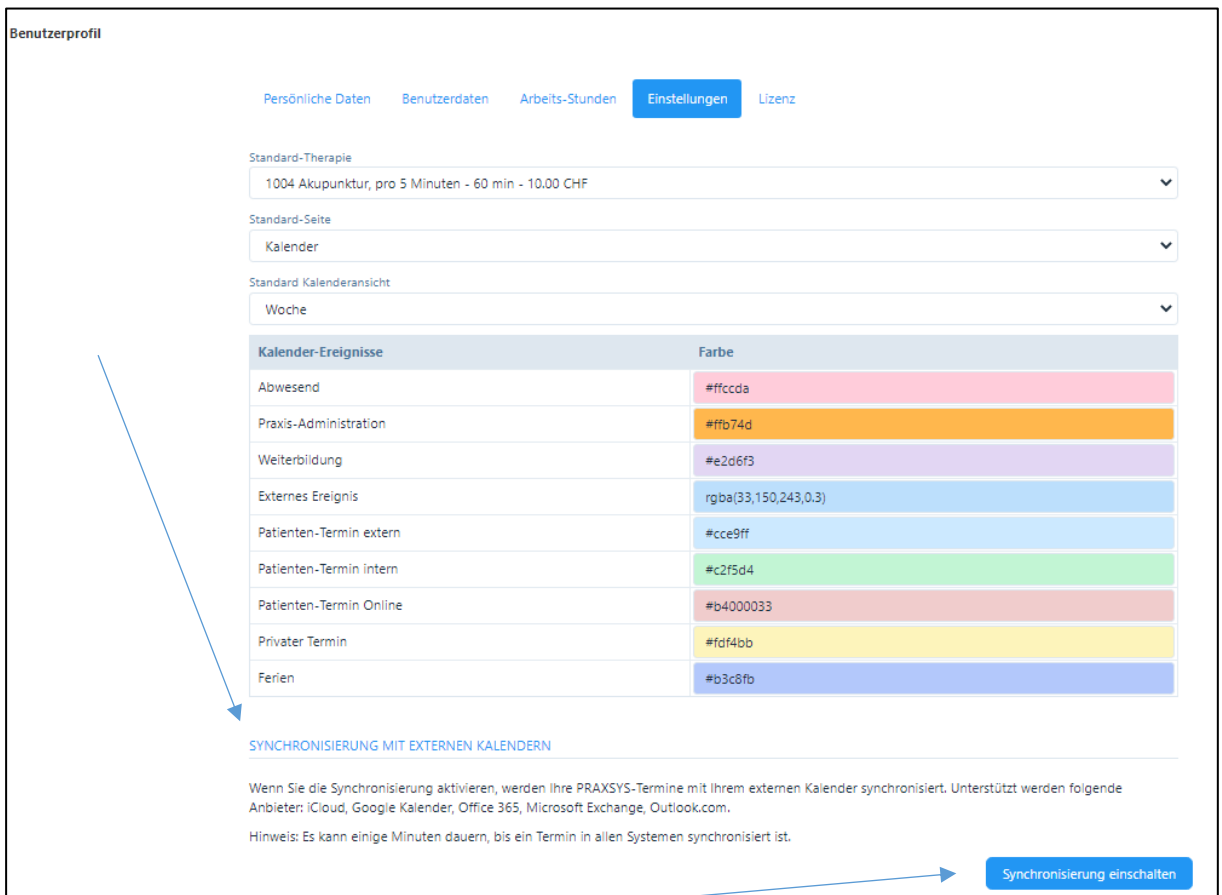

Sobald die Schaltfläche «Synchronisierung einschalten» angeklickt wird, öffnet sich ein Fenster mit dem Datenschutz-Hinweis. Um fortfahren zu können, bestätigen Sie, dass Sie diese Hinweise gelesen haben.

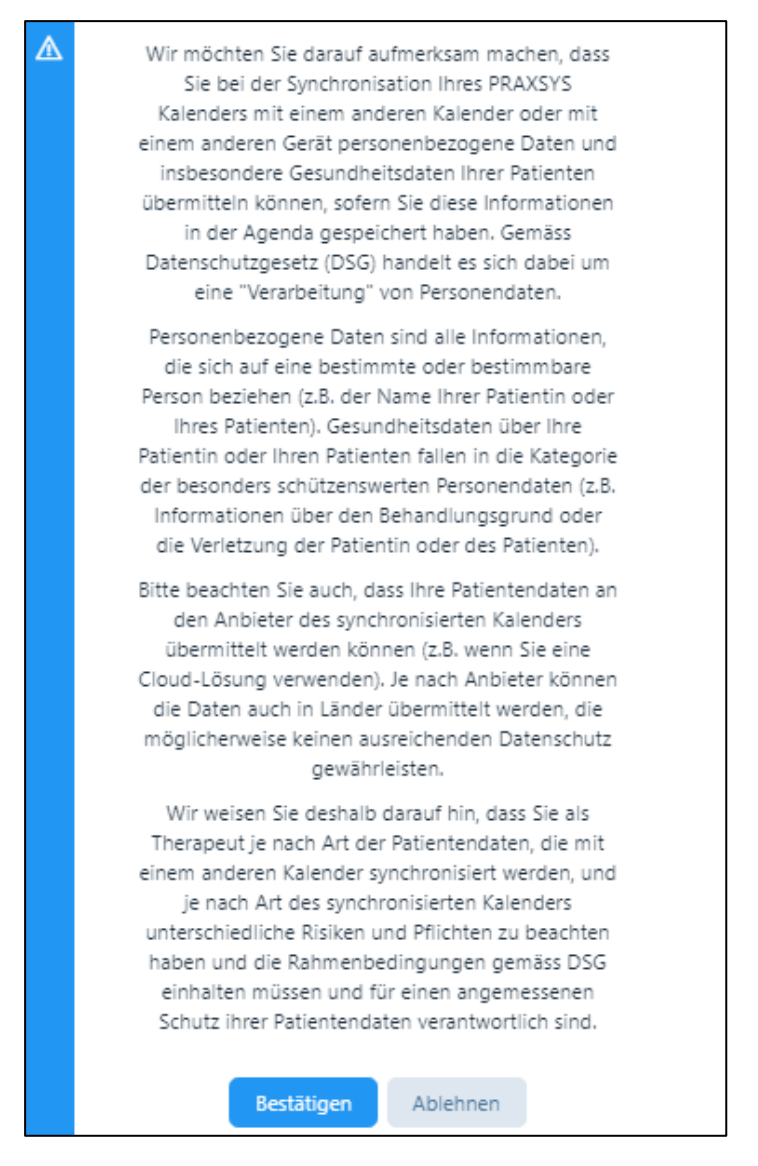

Nach der Bestätigung öffnet sich ein weiteres Fenster, in dem Sie gefragt werden, ob Sie eine Einweg-Synchronisierung oder eine Zwei-Wege-Synchronisierung wünschen. Bei der Einweg-Synchronisierung werden nur Termine aus dem PRAXSYS-Kalender in Ihren externen Kalender übertragen, bei der Zwei-Wege-Synchronisierung werden auch Termine, die Sie in Ihrem externen Kalender eingeben, in den PRAXSYS-Kalender importiert.

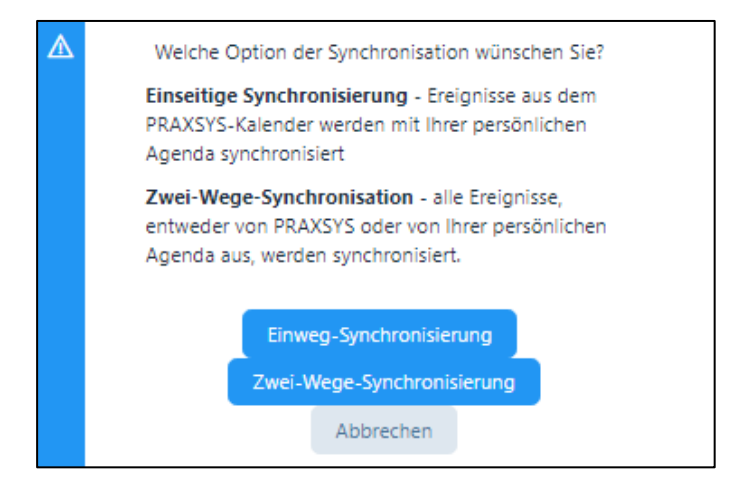

Nach Klicken auf eine der beiden Schaltflächen werden Sie zum Cronofy-Dienst weitergeleitet, um sich mit dem Benutzerkonto anzumelden, mit dem Sie Ihren externen Kalender verbinden möchten.

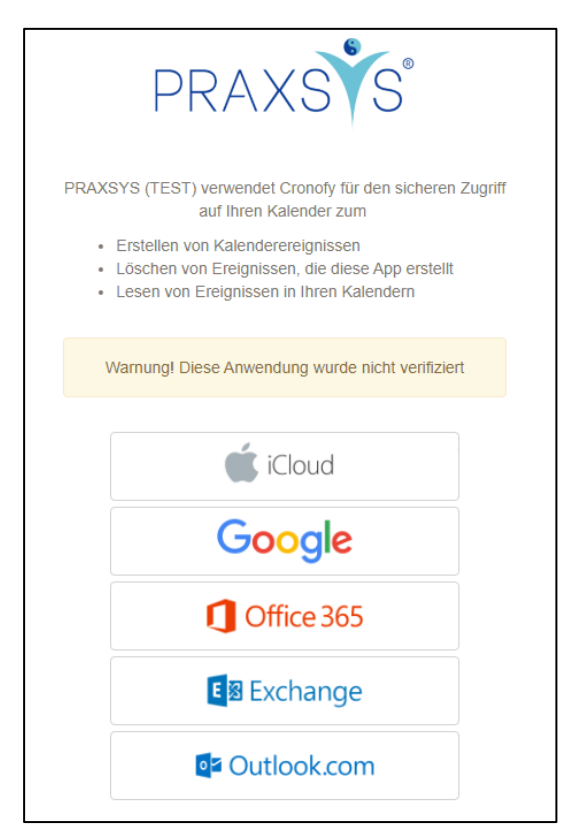

Bevor eine Verbindung aufgebaut werden kann, muss man den Servicebedingungen und der Datenschutzrichtlinie von Cronofy zustimmen.

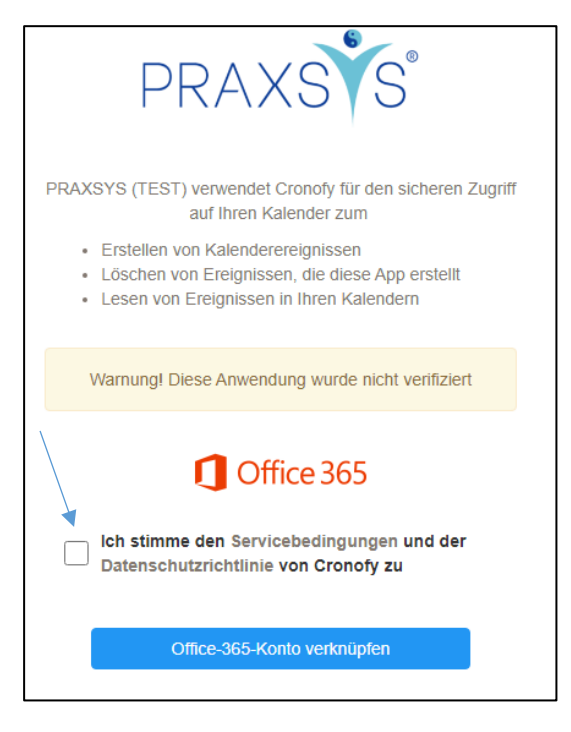

Beispiel Office 365

Nach der Bestätigung werden Sie auf die Anmeldeseite des ausgewählten Anbieters umgeleitet (Beispiel für MS Office 365):

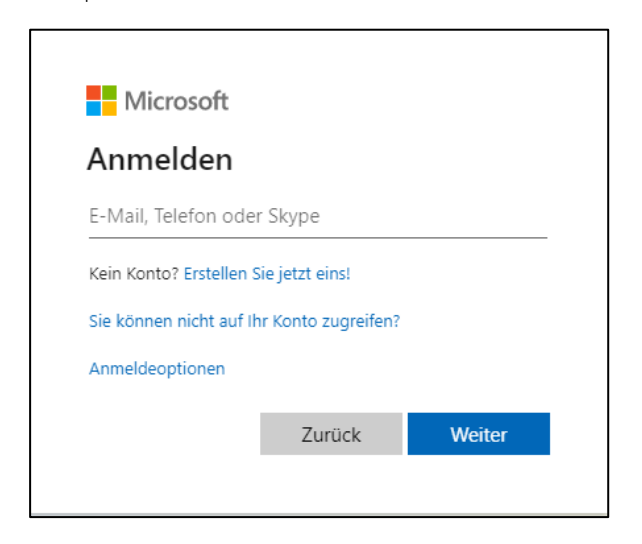

Falls mehrere Kalender zur Verfügung stehen, öffnet sich, nach der erfolgreichen Anmeldung, ein Fenster, in dem man denjenigen Kalender auswählen kann, mit dem man die Synchronisierung vornehmen möchte:

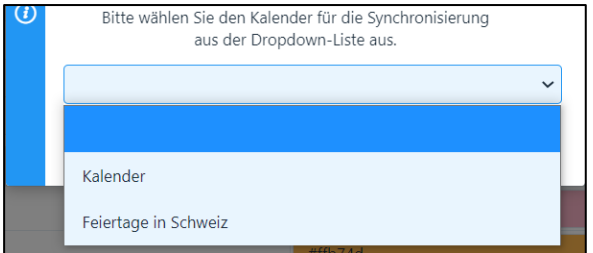

Wählen Sie den Kalender und bestätigen Sie die Wahl:

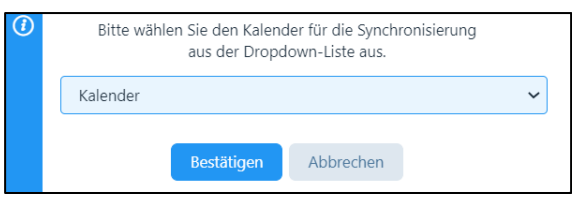

Mit dieser Auswahl ist die Einweg-Synchronisation abgeschlossen und kann verwendet werden.

Bei der Zwei-Wege-Synchronisation folgt noch ein weiterer Schritt: Sie werden anschliessend zurück zu Cronofy geleitet, um den Zugriff auf Ihre externen Kalenderereignisse zu ermöglichen.

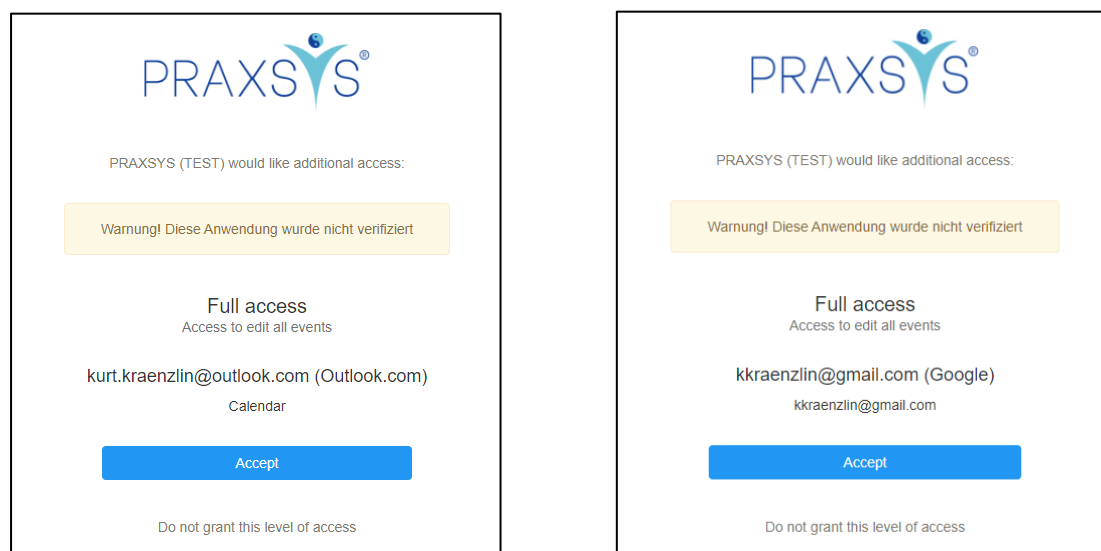

Beispiel Outlook and Beispiel Google

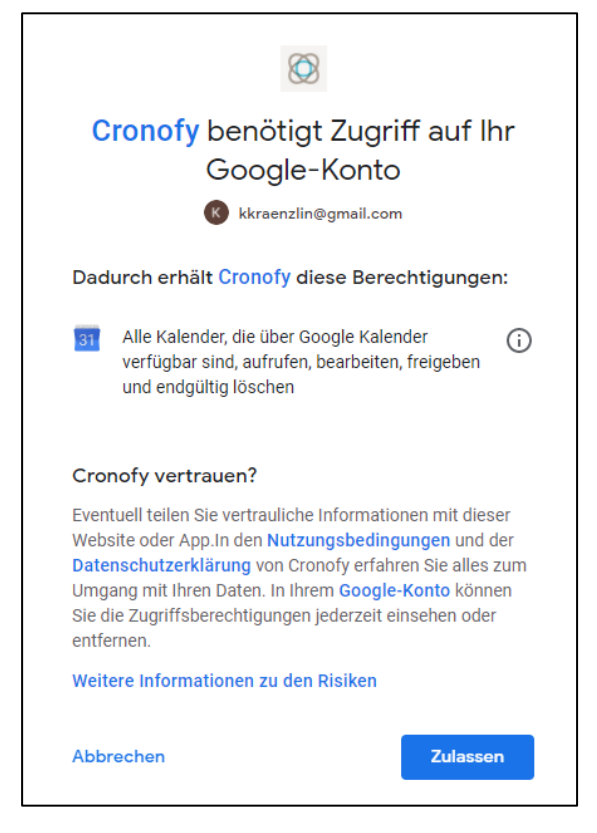

Nachdem Sie den vollen Zugang akzeptiert haben, werden Sie zurück zum PRAXSYS Benutzerprofil geleitet.

Die Schaltfläche für die Synchronisierung hat nun auf Rot gewechselt. Sie können jederzeit die Synchronisierung ausschalten, indem Sie auf die Schaltfläche klicken. Wenn die die Synchronisierung ausgeschaltet ist, erscheint die Schaltfläche wieder in der von Ihnen bevorzugten Systemfarbe mit der Aufschrift «Synchronisierung einschalten».

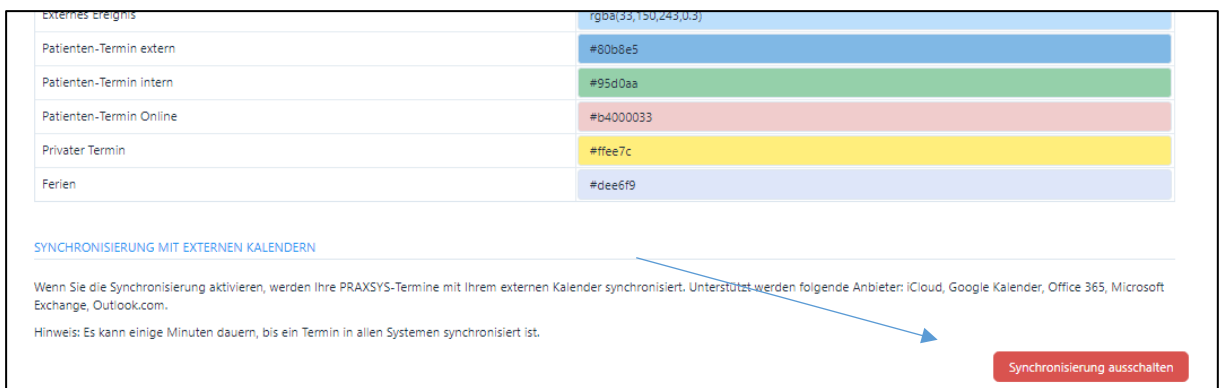

## 7.3.3. Weitere Angaben

Die Synchronisierung des PRAXSYS-Kalenders mit einem externen Kalender ist standardmässig bei jeder Synchronisierung aktiviert. Eine Synchronisierung des Externen Kalenders mit dem PRAXSYS-Kalender ist nur aktiviert, wenn Sie die Zweiwege-Option ausgewählt haben. Die Synchronisation umfasst alle Änderungen, d.h. Erstellung eines neuen Ereignisses, Aktualisierung eines Ereignisses und das Löschen von Ereignissen – dies immer auf beiden Seiten.

Im Benutzerprofil unter «Einstellungen» befindet sich der Kalender-Eintrag «Externes Ereignis». Standardmässig ist diese in hellblauer Farbe hinterlegt (die Farbe kann beliebig angepasst werden).

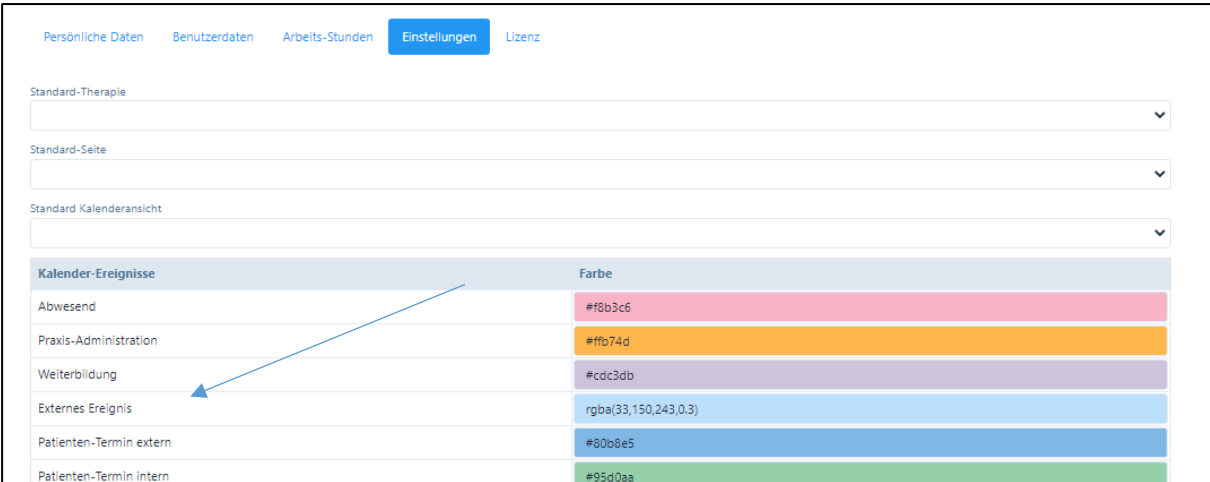

Wenn ein «Externes Ereignis» in den PRAXSYS Kalender importiert wird, erscheint ein Eintrag wie im untenstehenden Beispiel.

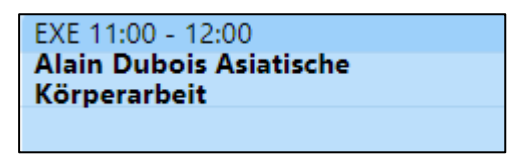

Sie können dieses Ereignis einfach als Erinnerung so stehen lassen. Falls es sich jedoch um eine Terminbuchung eines Patienten handelt, kann dieses «Externe Ereignis» analog dem Eintrag einer Online-Buchung (siehe Kapitel 8.6.) im PRAXSYS-Kalender entweder «abgelehnt» oder «umgewandelt» werden.

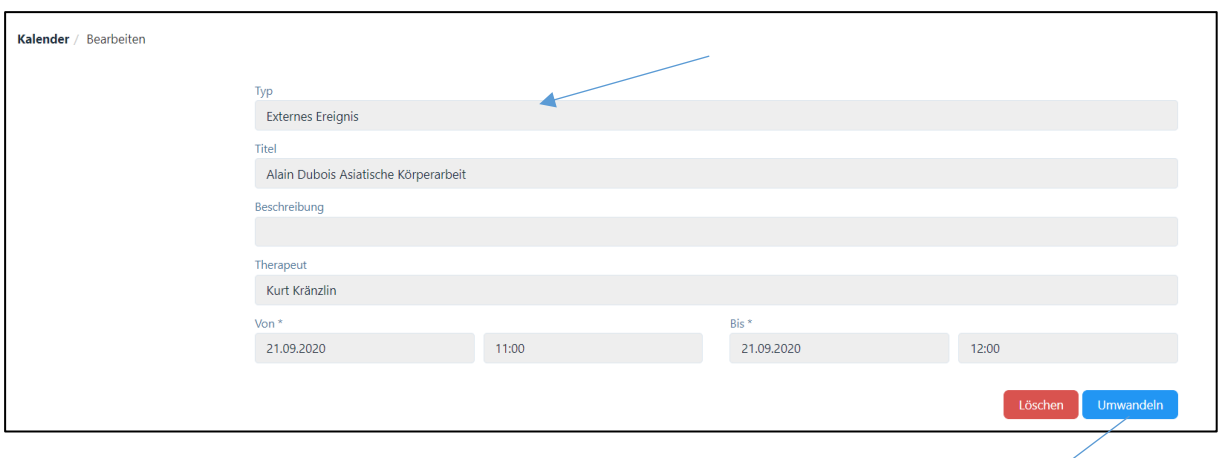

Wenn Sie mit «Umwandeln» fortfahren, öffnet sich ein neues Fenster wie folgt:

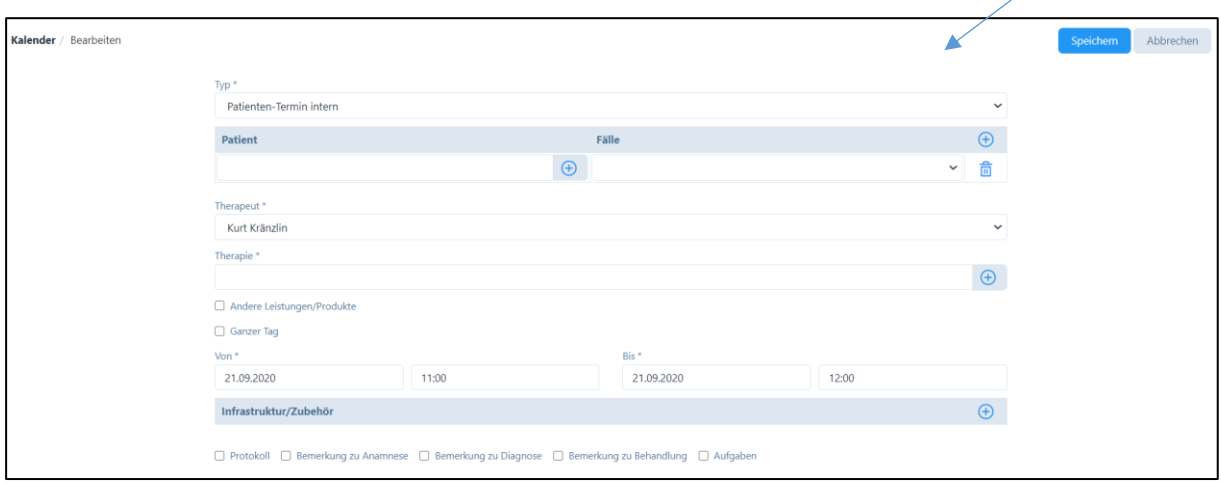

Bei «Typ» können Sie wählen, um welche Art Ereignis es sich handelt. Standardmässig wird «Patienten-Termin intern Normal» vorgegeben.

Sie können nun den entsprechenden Patienten anwählen (oder einen neuen Patienten eröffnen, siehe Kapitel 7.2.1) mit dem entsprechenden Fall und der Therapie und können auch zusätzliche Leistungen etc. erfassen. Der Termin «von» / «bis» wurde aus dem externen Kalender übernommen.

Wenn Sie «Löschen» anklicken, erscheint zuerst die folgende Sicherheitsfrage:

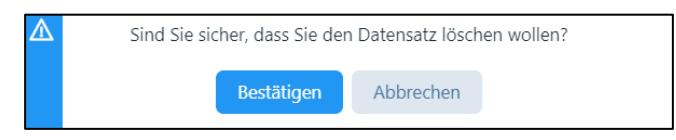

ACHTUNG: Wenn Sie den Termin «Löschen» wird das Ereignis sowohl aus dem PRAXSYS-Kalender als auch aus dem externen Kalender gelöscht!

#### 8. Online-Kalender

#### 8.1. Allgemeines

Die Software PRAXSYS bietet Ihnen die Möglichkeit, dass bestehende oder neue Patienten gleich über Ihre Webseite eine Online-Buchung in Ihrer Agenda vornehmen können.

Das erspart Zeit, Sie brauchen auf Mitteilungen auf dem Telefonbeantworter nicht zurückzurufen, bei Termin-Absagen, wird dieser Termin sofort online freigegeben, was Ihre Chance zu einer Belegung dieses Termins stark erhöht.

CHECKLISTE: Damit der Online-Terminkalender richtig funktioniert, sind alle folgenden Eingaben zwingend vorzunehmen:

- 1. Auf Ihrer Webseite muss der Iframe-Code (gemäss Praxis-Profil) eingepflegt sein.
- 2. Praxis-Profil: hier muss die Webseite, auf welcher sich der Online-Kalender befindet, eingegeben sein.
- 3. Benutzer-Profil: hier müssen Ihre Fachbezeichnung und die Arbeitsstunden (Praxis-Öffnung) erfasst werden.
- 4. Artikel-Stamm: Mindestens ein Artikel / eine Therapie muss für die Online-Buchung freigegeben sein, d.h. das Kästchen «OT» ist aktiviert.

#### 8.2. Praxis-Profil

Hier finden Sie die iframe URL -Schlüssel, welche Sie auf Ihre Webseite einpflegen können. Eine Anleitung dazu finden Sie hier: [https://praxsys.ch/online-terminkalender-auf-ihrer-website-einbin](https://praxsys.ch/online-terminkalender-auf-ihrer-website-einbinden/)[den/](https://praxsys.ch/online-terminkalender-auf-ihrer-website-einbinden/) oder durch Klicken auf den untenstehenden Link.

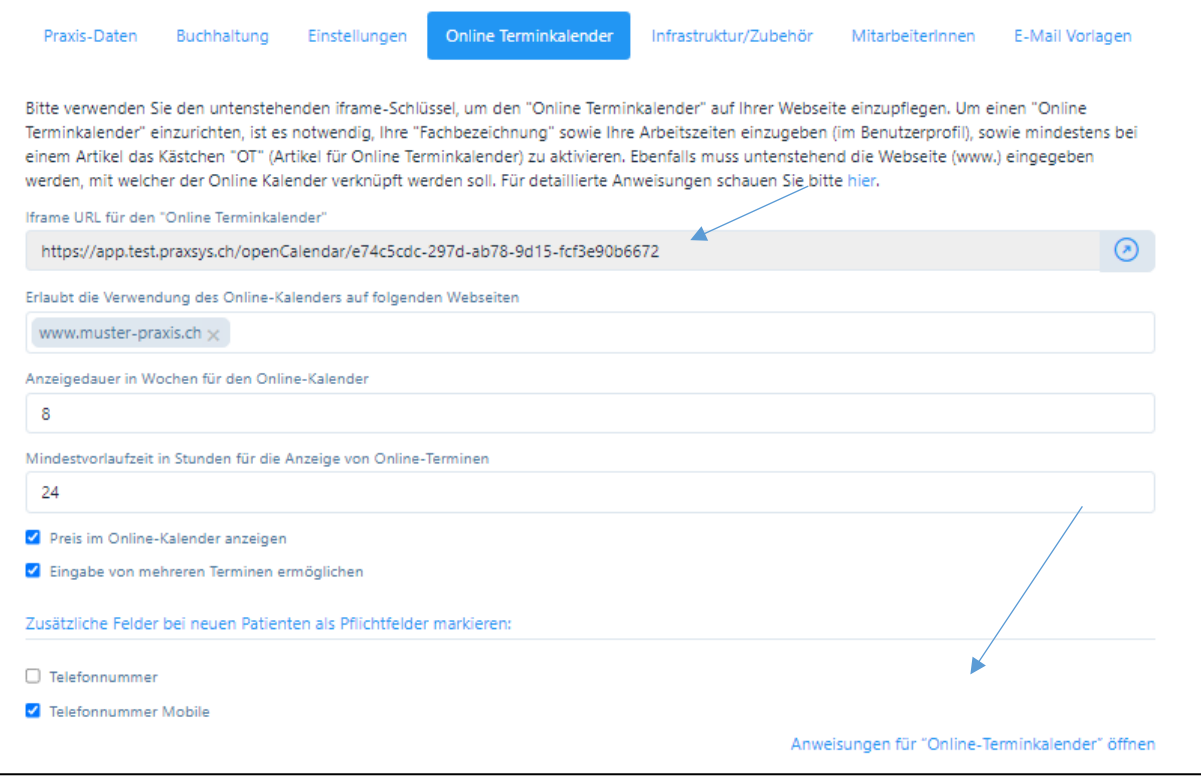

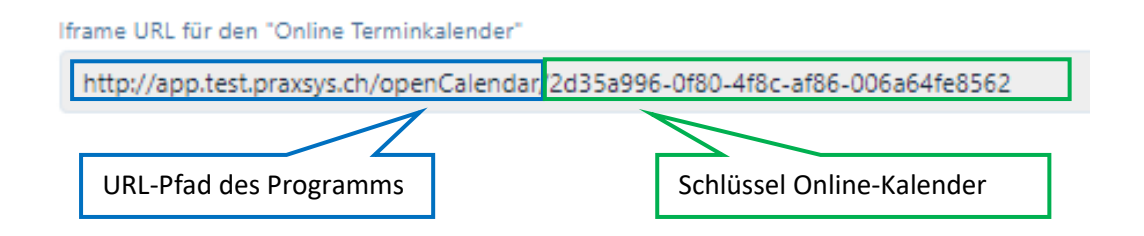

Aus Sicherheitsgründen geben Sie bitte auch die vom Online-Kalender adressierte Webseite an. Hier können mehrere Webseiten angegeben werden.

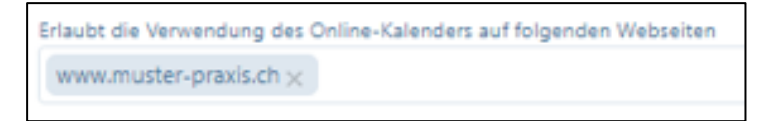

- Im Feld «Anzeigedauer in Wochen für den Online-Kalender» können Sie die Zeitspanne eingeben, auf der freie Termine auf Ihrem Online-Kalender vorgeschlagen werden. Wählen Sie z.B. 8 Wochen, dann werden ab Woche 9 keine Termine mehr angezeigt.
- Damit Sie genügend Zeit haben, allenfalls einen Online-Termin zu akzeptieren oder abzusagen, besteht im Feld «Mindestvorlaufzeit in Stunden für die Anzeige von Online-Terminen» die Möglichkeit, dass der erste freie Termin erst nach der von Ihnen eingegebenen Zahl erscheint. Z.B. 24 Stunden bedeutet, dass ab der jeweiligen Uhrzeit frühestens in 24 Stunden eine Online-Buchung vorgenommen werden kann.
- Beim Kästchen «Preis im Online-Kalender anzeigen können Sie festlegen, ob der Preis für die Behandlung im Kalender für den Kunden angezeigt werden soll.
- Mit dem Setzen eines Häkchens bei «Eingabe von mehreren Terminen ermöglichen» geben Sie die Erlaubnis, dass ein Patient mehrere Termine auf einmal im Online-Kalender eintragen kann. Dies hat den Vorteil, dass Behandlungs-Serien eingegeben werden können. ACHTUNG: Wenn Sie diese Funktion aktivieren, besteht die Gefahr, dass Ihr Kalender mit Daten gefüllt wird. Bitte kontrollieren Sie deshalb täglich, dass keine Falscheingaben vorgenommen werden.
- Einige Felder wie Geschlecht, Name, Vorname, Adresse, PLZ, Ort, Land, Geburtsdatum und E-Mail Adresse sind Pflichtfelder. Diese werden benötigt, um allfällige Doppel-Erfassungen von Patienten zu verhindern. Wünschen Sie zusätzliche Pflichtfelder wie z.B. die Mobile-Nummer, dann setzen Sie hier ein Häkchen.
- Wollen Sie den Online-Kalender auf seine Funktionstüchtigkeit testen, klicken Sie auf die Pfeiltaste. Dadurch wird der Bildschirm auf Ihrer Webseite simuliert.

## 8.3. Benutzerprofil

Wählen Sie das Register «Persönliche Daten». Hier wählen Sie im Feld «Ihre Fachbezeichnung» entweder eine oder mehrere der vorgegebenen Optionen oder geben Ihre Fachbezeichnung ein (maximal 6 Möglichkeiten). Diese Fachbezeichnung(en) wird/werden dann auf dem Online-Kalender Ihrer Praxis angezeigt.

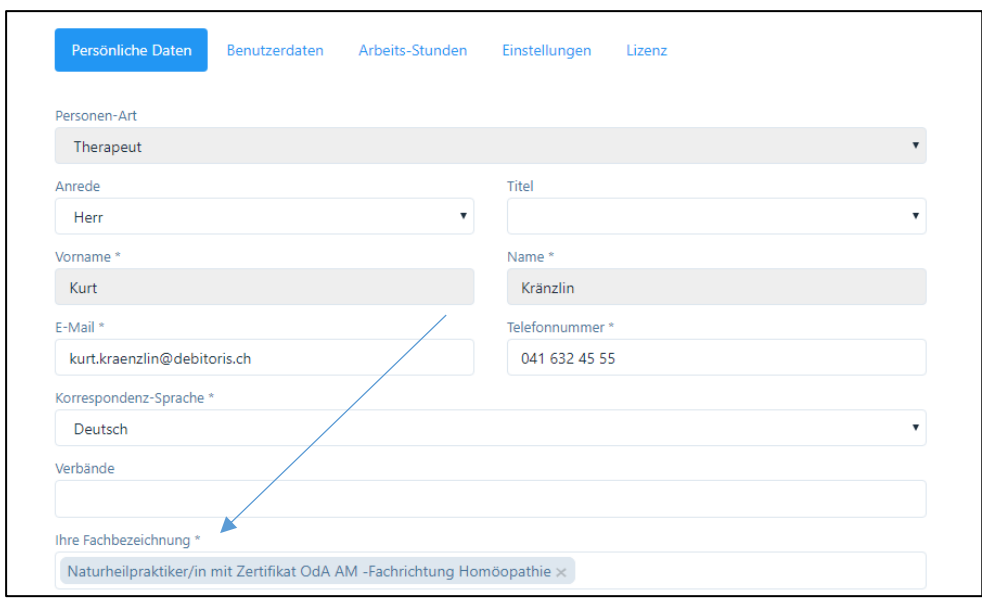

Damit der Online-Kalender auf Ihrer Webseite angezeigt wird, müssen Sie im Register «Arbeits-Stunden» Ihre Praxis-Öffnungszeiten einrichten. Sie können pro Tag mehrere Eingaben machen, z.B. mit Mittagspause, Zwischenstunden etc.

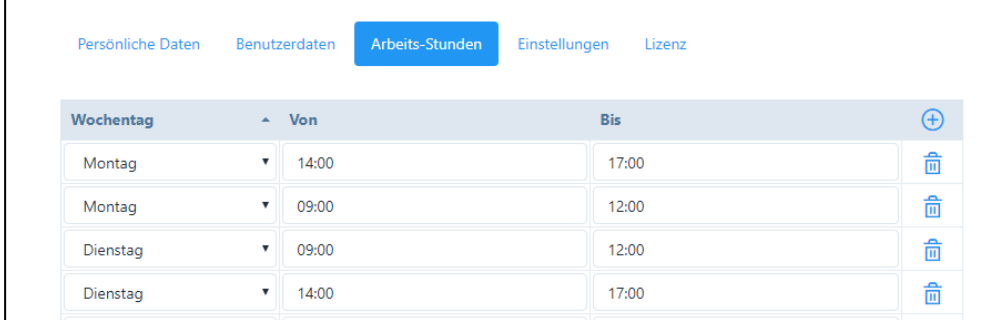

#### 8.4. Artikelverwaltung

Die von Ihnen angebotenen Therapien haben Sie möglicherweise bereits eingegeben. Falls dies noch nicht geschehen ist, bitte diese zuerst eingeben gemäss Kapitel 5.

Im Artikelstamm können Sie nun wählen, welche der von Ihnen erfassten Therapien auf dem Online-Kalender angeboten werden sollen. Hierzu aktivieren Sie das Kästchen «OT» (Online-Terminkalender) und setzen bei den entsprechenden Artikeln ein Häkchen. Drücken sie bitte «Speichern».

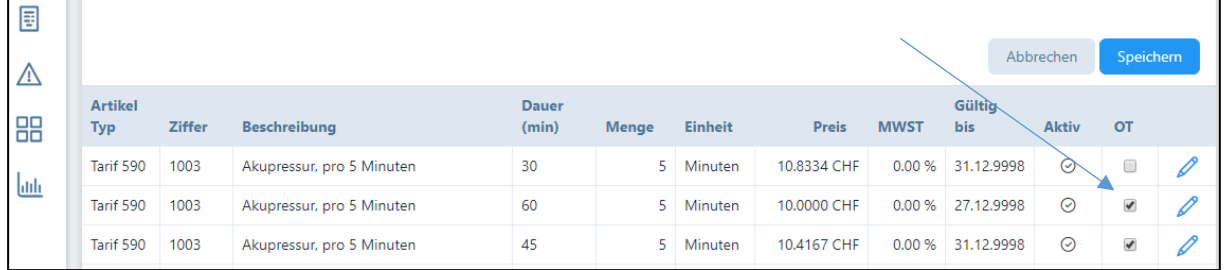

Folgender Tool-Tipp wird angezeigt:

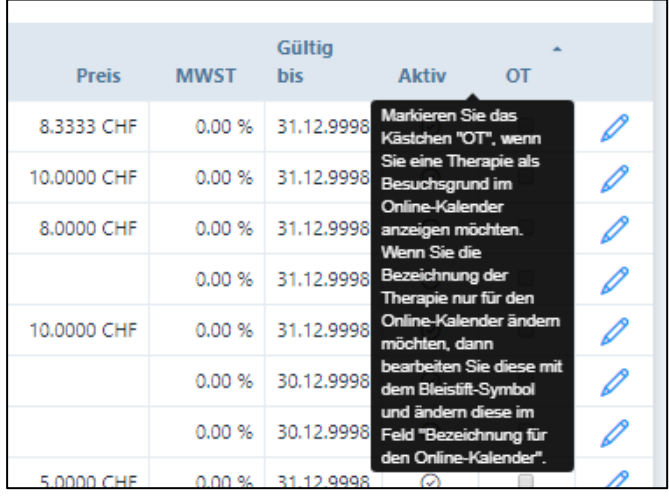

Falls bei einem Artikel noch keine Dauer eingegeben wurde, erfolgt folgende Meldung:

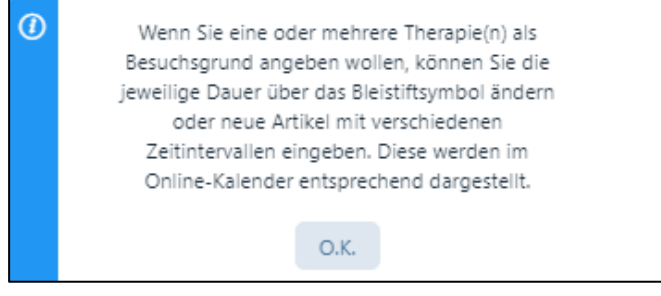

Therapien (Artikel) können mehrfach hinzugefügt und nach Preislogik angeordnet werden. Es können mehrere gleiche Therapien mit unterschiedlichen Preisen / Dauer hinzugefügt werden. Diese werden dann bei der Auswahl des Besuchsgrundes im Online-Kalender entsprechend aufgeführt.

Sie haben die Möglichkeit, die Anzeige für den Online-Kalender anzupassen oder die Anzahl paralleler Behandlungen (z.B. Gruppentherapie, Akupunktur etc.) einzugeben. Wählen Sie hierzu das Stiftsymbol rechts des Kästchens. Es öffnet sich ein neues Fenster mit den Artikel-Daten und den Angaben für den Online-Kalender. Wählen Sie das Register «Online-Kalender».

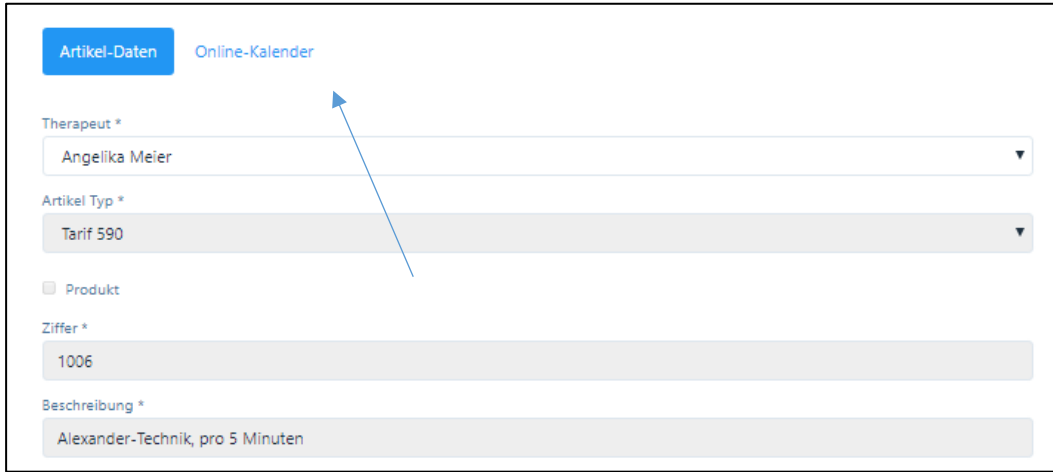

Sie werden auf ein neues Fenster geleitet:

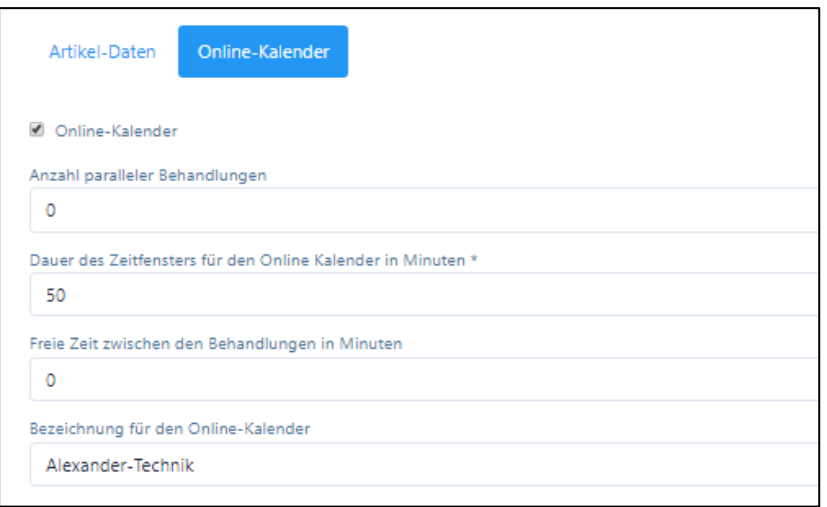

- Standardmässig ist bei «Anzahl paralleler Behandlungen» die Zahl «0» eingegeben. Falls Sie eine Gruppentherapie anbieten, d.h. mehrere Patienten gleichzeitig behandeln, können Sie hier die maximale Anzahl Teilnehmer eingeben. Bis diese Zahl erreicht ist, können in diesem Zeitfenster somit mehrere Buchungen erfolgen.
- «Dauer des Zeitfensters für den Online-Kalender in Minuten»: Standardmässig ist hier das Zeitfenster vorgegeben, welches der Therapie-Dauer gemäss Artikelverwaltung entspricht. Bei mehreren möglichen Behandlungen in einer Stunde (z.B. TCM) können Sie hier angeben, in welchem Zeitabstand freie Termine auf dem Online-Kalender angezeigt werden sollen. Bei 3 Terminen in einer Stunde wählen Sie demnach «20». Sie erhalten so in einer Stunde 3 sich überschneidende Termine (siehe Darstellungen Kapitel 7.). WICHTIG: In diesem Fall darf im Feld «Anzahl parallele Behandlungen» immer nur die Zahl

«0» stehen, da ansonsten zu viele Behandlungstermine vorgeschlagen werden.

- Freie Zeit zwischen den Behandlungen in Minuten: Mit diesem Feld können Sie bestimmen, ob Sie zwischen zwei Behandlungen eine «Pause» machen möchten. Wenn Sie z.B. für die Behandlungsdauer im Artikelstamm 50 Minuten eingetragen haben, können Sie hier «10» eingeben, dann wird der nächste Termin erst wieder nach 60 Minuten angezeigt.
- «Bezeichnung für den Online-Kalender»: Hier wird standardmässig der Text des Artikels ohne «pro 5 Minuten» vorgeschlagen (dieser wird für die korrekte Rechnungsstellung benötigt). Falls Sie mit dem Vorschlag nicht einverstanden sind, können Sie den Text beliebig ändern.

Wenn Sie z.B. nur eine «Erstkonsultation» und eine «Folgekonsultation» anbieten möchten, können Sie z.B. den Artikel 999 «Beratung» zu diesem Zweck nehmen und die Dauer sowie den Preis entsprechend anpassen.

WICHTIG: Es ist möglich, dass Sie Ihre Behandlungen ohne Preise auf den Online-Kalender stellen können. Die Eingabe der Dauer ist jedoch zwingend, da sonst die Zeit im Kalender nicht blockiert werden kann.

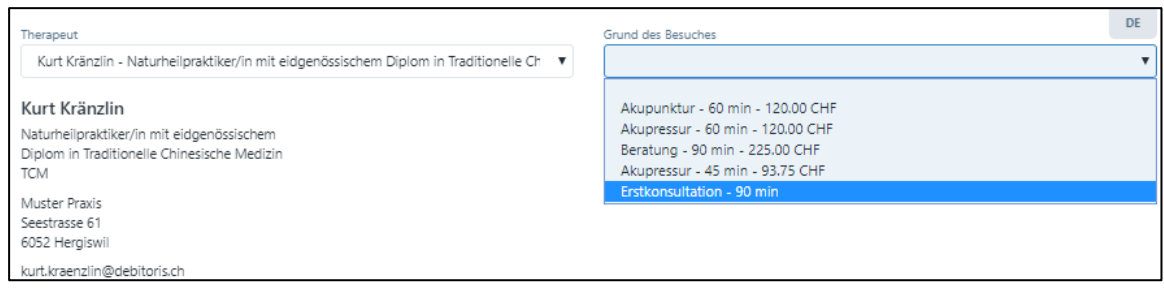

## 8.5. Display auf Ihrer Webseite / Online-Buchung eines Patienten

Bevor Sie die Iframe URL auf Ihrer Webseite einpflegen, können Sie testen, ob der Online-Kalender funktioniert. Hierzu klicken Sie auf das Pfeil-Symbol: falls alles richtig eingegeben ist, erscheint nun der Online-Kalender, wie er später auf Ihrer Homepage angezeigt wird.

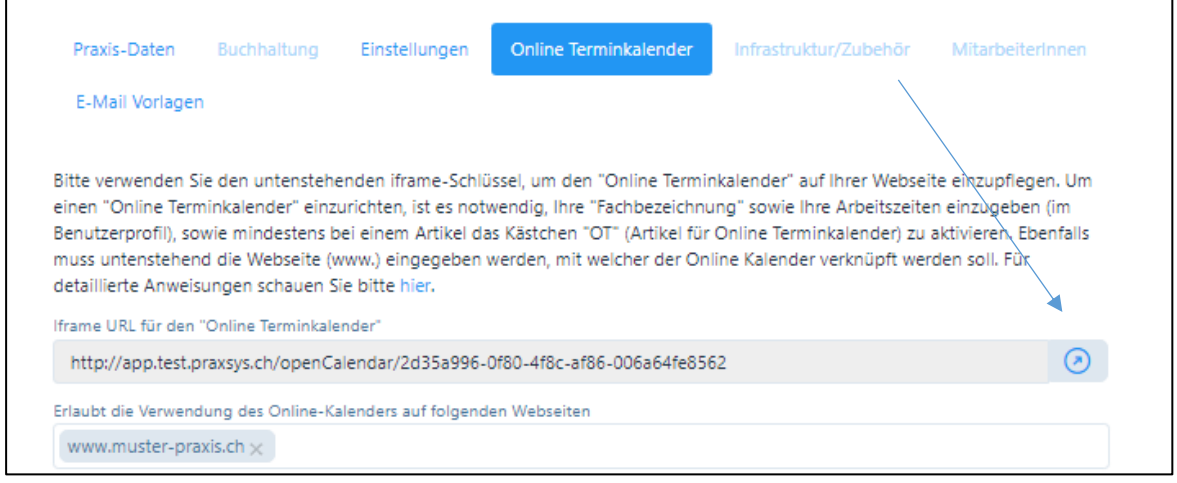

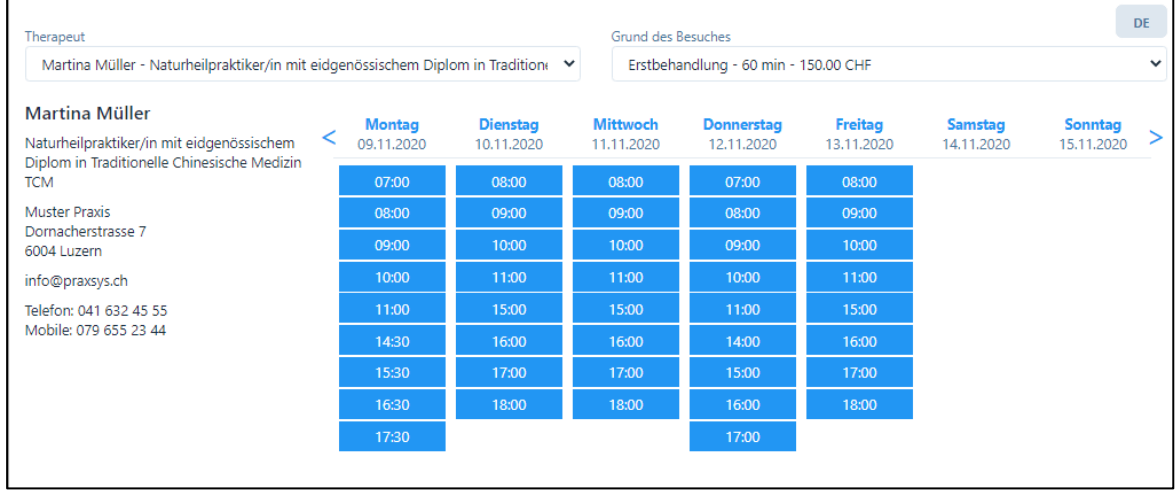

Nachdem Sie die Iframe URL auf Ihrer Webseite eingepflegt haben (entweder können Sie das selbst oder Ihr Web-Verantwortlicher tun, für eine geringe Gebühr übernimmt das auch das Praxsys-Team von Debitoris AG), sind Sie nun bereit, Online-Buchungen von Patienten zu erhalten.

Bitte testen Sie zuerst die Einträge von Ihnen («Fachbezeichnung») als auch die angebotenen Leistungen (aus dem Artikelstamm) sowie die Kalender-Anzeigen (stimmen die Arbeitszeiten?).

Nachfolgend zeigen wir kurz auf, wie das System für die Patienten funktioniert:

Zuerst sieht der Besucher den Therapeuten und seine Fachbezeichnung. Bei einer Praxis mit mehreren Therapeuten erhält der Patient eine Auswahl aller Therapeuten, welche den Online-Kalender aktiviert haben.

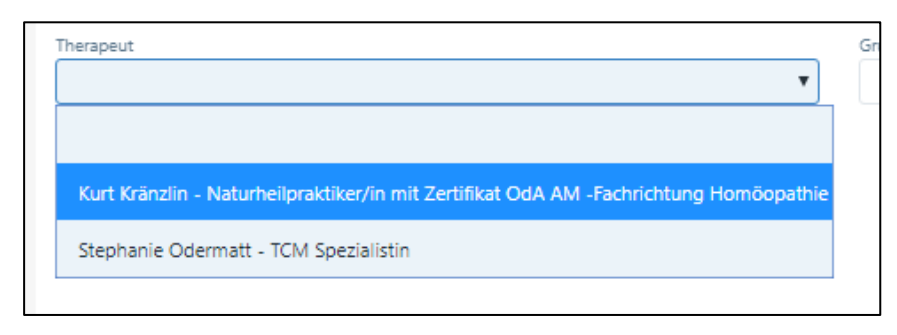

Anschliessend werden ihm die möglichen Therapien vorgeschlagen. Er wählt die entsprechende Therapie und erhält anschliessend eine Auswahl von Terminvorschlägen. Falls in der entsprechenden Woche keine Termine mehr zur Verfügung stehen, wird ihm der nächste freie Termin angezeigt.

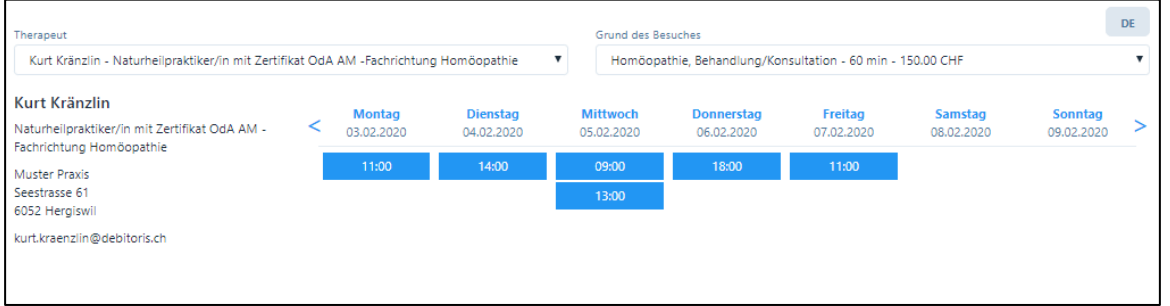

Der Besucher wählt einen oder mehrere Termine – wobei letzteres nur möglich ist, falls die Funktion «Eingabe von mehreren Terminen ermöglichen» aktiviert ist.

Falls mehrere Termineingaben möglich sind, wird nach der ersten Terminwahl folgende Mitteilung angezeigt:

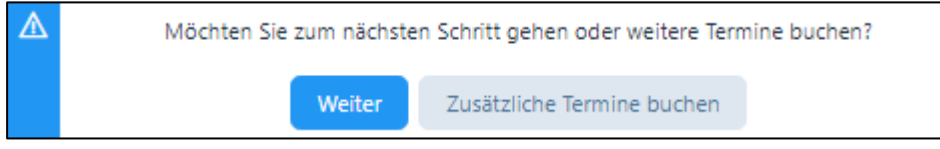

Falls der Patient mehrere Termine buchen möchte, kann der diese durch Klicken auf den Termin auswählen (resp. wieder abwählen) und erhält dann eine Zusammenfassung:

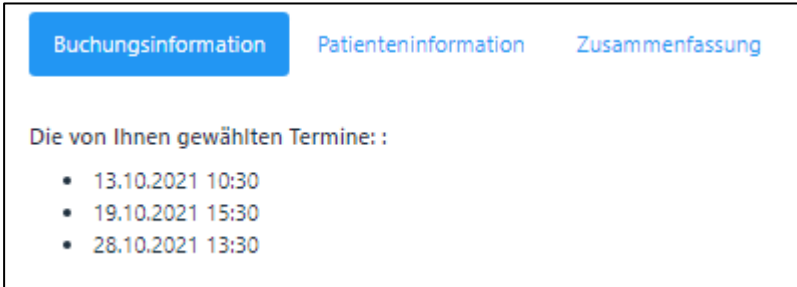

Nach Klicken auf «Weiter» öffnen sich weitere Felder. Hier gibt der Patient an, ob er bereits Patient der Praxis ist und falls ja, ob er bereits eine Online-Buchung vorgenommen hat.

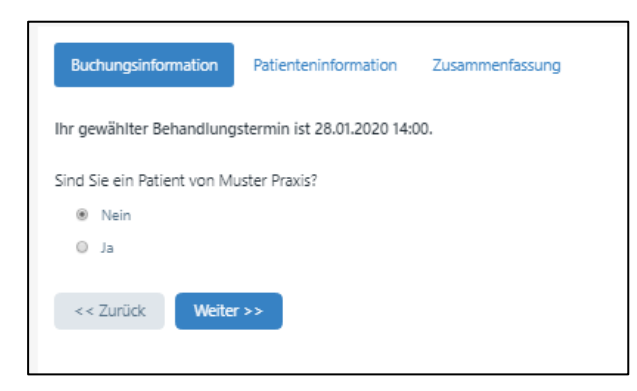

a) Neuer Patient: ein neuer Patient wird gebeten, seine Personalien einzugeben:

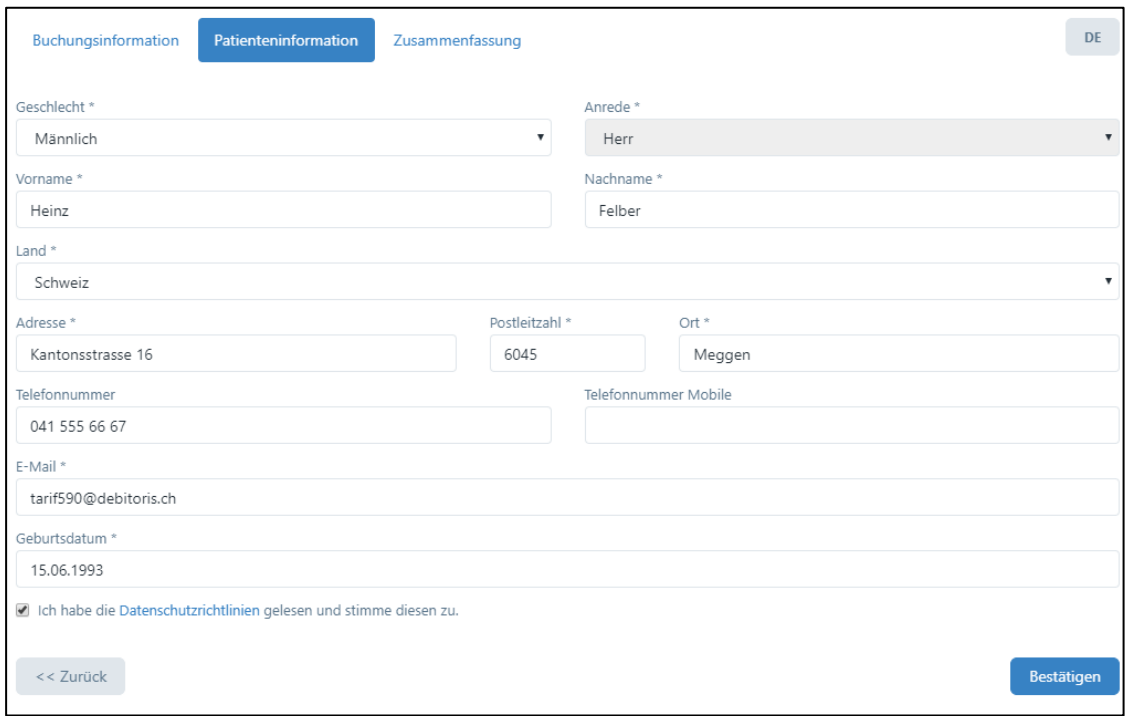

Das Programm überprüft automatisch, ob eine Kombination aus Vorname, Nachname und Geburtsdatum bereits im Patientenstamm existiert. Ist dies der Fall, wird dem Patienten folgender Hinweis gegeben:

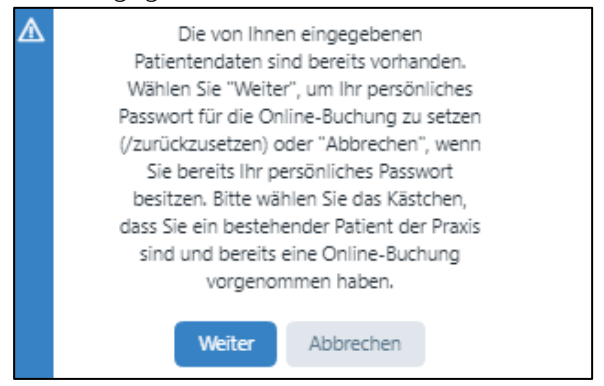

Der Patient hat die Möglichkeit, zum vorherigen Schritt zurückzukehren oder mit seiner Buchung fortzufahren. Wählt der Patient «Weiter», kann er sein persönliches Passwort für die Online-Buchung festlegen oder zurücksetzen. Wählt er «Abbrechen», wird der Patient zum vorherigen Schritt zurückgeführt.

Falls der Patient noch nicht in der Datenbank gefunden wurde, erhält er – nach dem Anklicken der Box mit den Datenschutzrichtlinien – eine Zusammenfassung der Buchung. Parallel dazu erhält der Patient eine E-Mail mit einem Bestätigungslink. Hiermit wird verhindert, dass sich Personen einwählen können, welche gar nicht existieren.

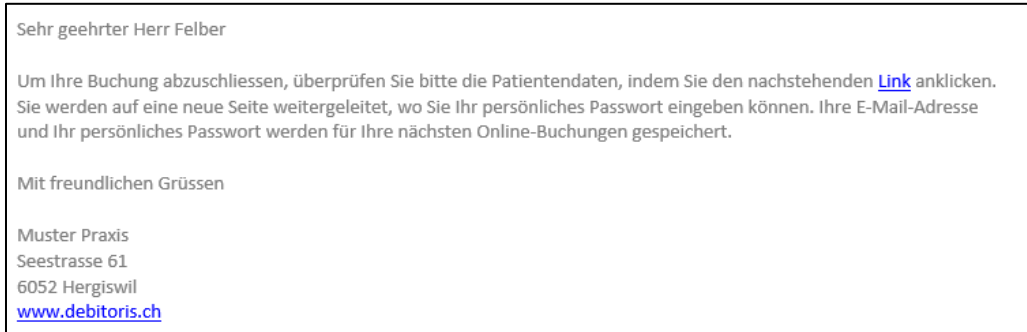

Nach dem Anklicken des Links öffnet sich ein neues Fenster. Hier kann er ein Passwort hinterlegen, welches er für weitere Online-Buchungen verwenden kann. Die Buchung wird durch «Absenden» abgeschlossen.

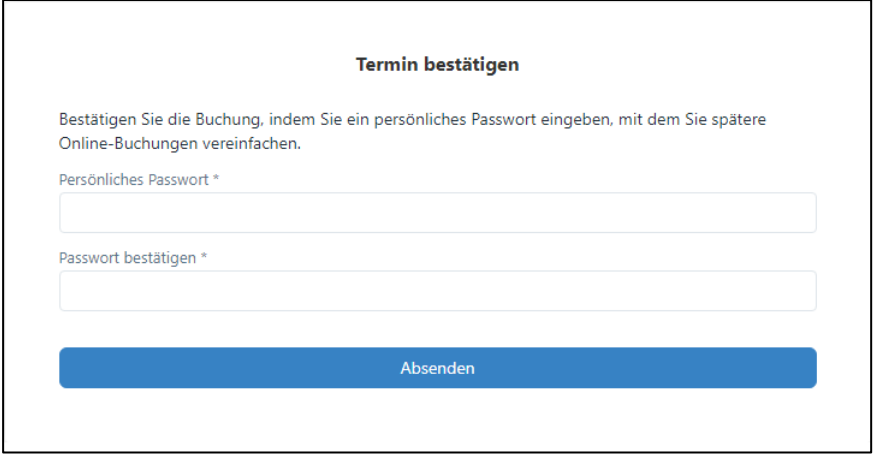

b) Bestehender Patient: Falls ein bestehender Patient bislang noch keine Online-Buchung vorgenommen hat, wird auch er entsprechend geprüft, d.h. es erfolgt eine Registrierung wie bei neuen Patienten.

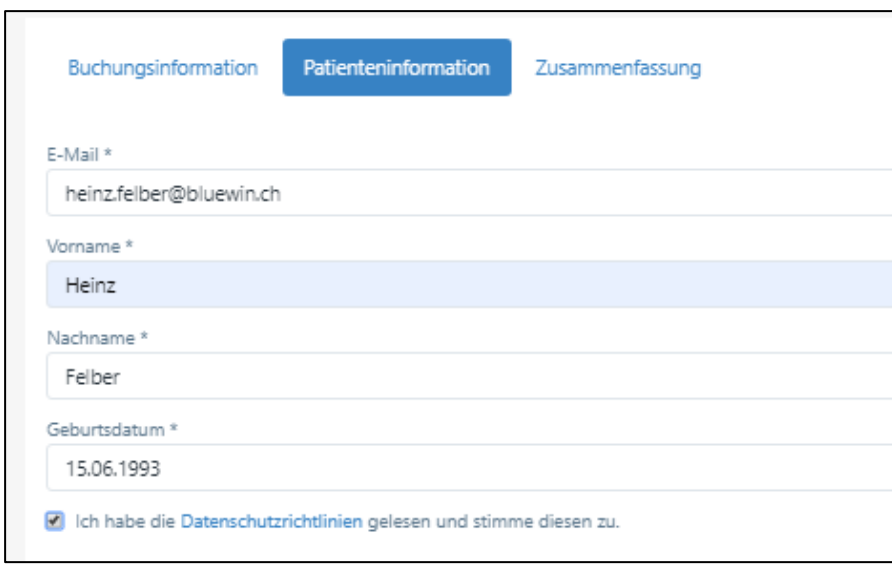

Falls der Patient bereits eine Online-Buchung vorgenommen hat, kann er einfach seine E-Mail-Adresse und sein Passwort eingeben.

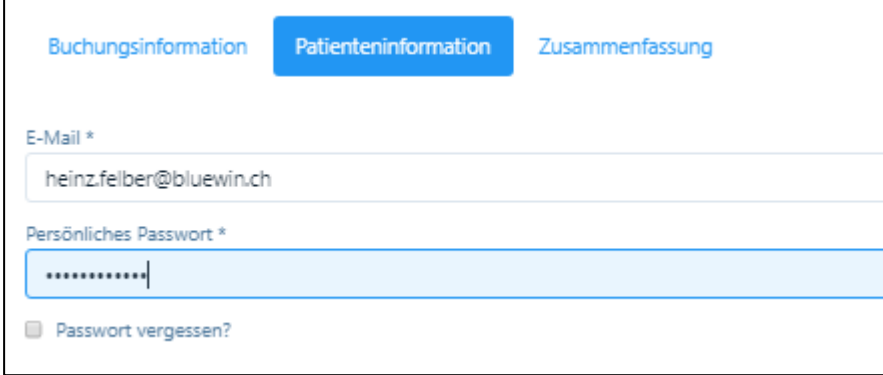

Zum Abschluss erhält der Patient eine E-Mail mit der Terminbestätigung. Bei Eingabe mehrerer Termine erhält der Patient für jeden Termin eine Bestätigung (dies ist notwendig, da er sich ja auch für jeden Termin separat abmelden kann, falls diese Funktion aktiviert ist).

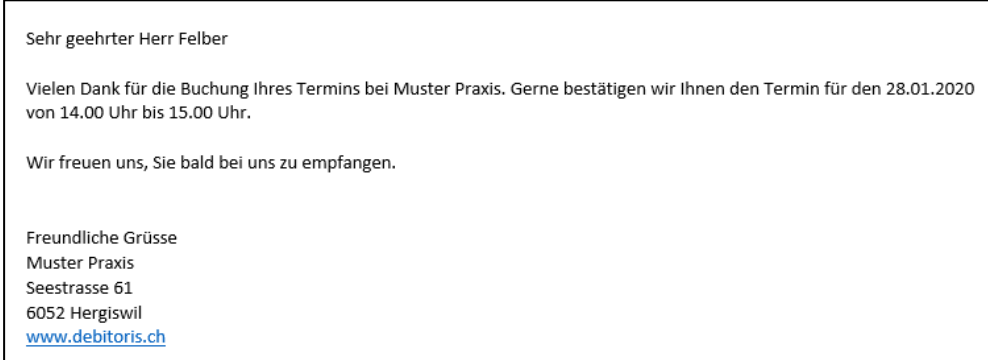

Gleichzeitig erhält auch der Therapeut eine Meldung, dass eine neue Online-Buchung eingegangen ist:

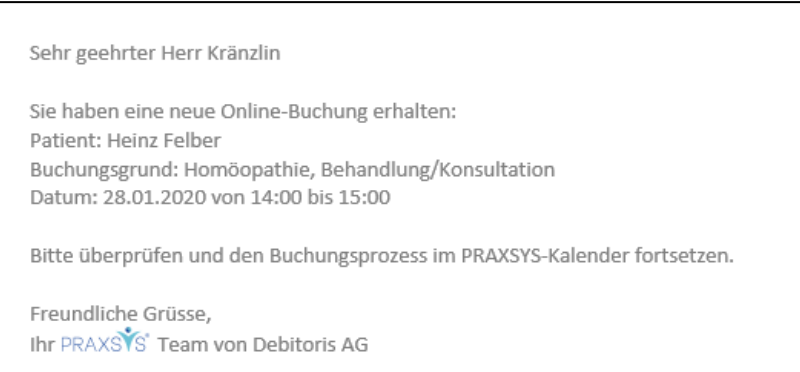

Bei einer Mehrfacheingabe von Terminen erhält der Therapeut eine Zusammenfassung wie folgt:

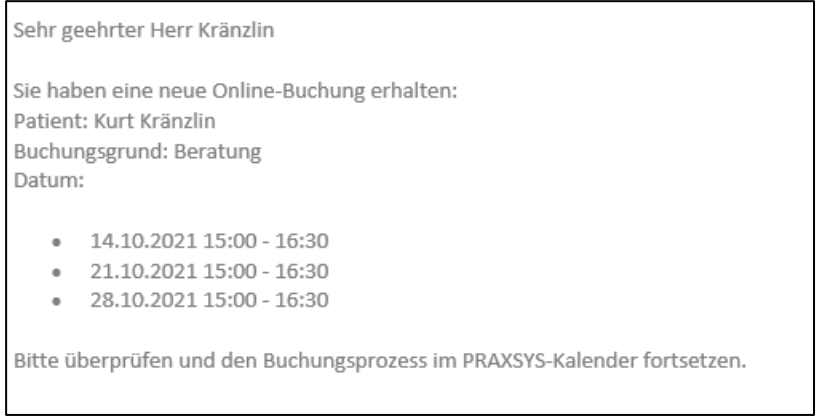

#### c) Fehlermeldungen:

- Um zu vermeiden, dass Patienten den Kalender mit Buchungen füllen, wird standardmässig nur eine Online-Buchung bzw. eine Online-Buchungs-Serie gestattet. Das heisst, bis der Therapeut die Online-Buchung des Patienten nicht «umgewandelt» hat (siehe Kapitel 8.6.), kann der Patient keine weitere Online-Buchung vornehmen; folgender Fehler wird gemeldet (diese Fehlermeldung erscheint nicht, falls eine Mehrfacheingabe erlaubt ist):

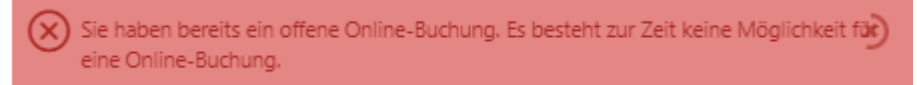

- Falls der Patient eine falsche E-Mail-Adresse eingibt, wird folgender Fehler gemeldet:

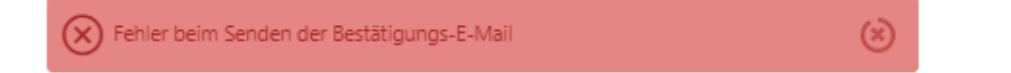

- Falls der Patient falsche Zugangs-Daten eingibt, erscheint folgend Meldung:

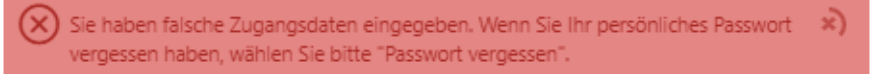

Falls der Patient weiterhin falsche Zugangs-Daten eingibt, erscheint nach der 3. falschen Eingabe folgende Fehlermeldung:

Sie haben zum 3. Mal falsche Zugangsdaten eingegeben. Bitte wählen Sie "Passwort(\* vergessen". Nach dem 4. fehlerhaften Versuch wird Ihre Eingabe für das Login 3 Minuten gesperrt.

Nach einer erneuten falschen Eingabe wird die Anmeldung für die nächsten 3 Minuten gesperrt, es erfolgt folgende Fehlermeldung:

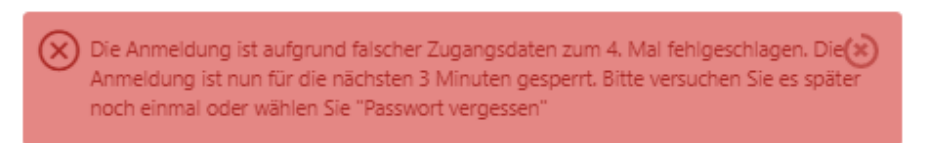

## 8.6. Display auf Ihrem Kalender / Online-Buchung eines Patienten akzeptieren / ablehnen

Online-Buchungen sind mit roter Farbe unterlegt (die Farbe kann im Benutzer-Profil geändert werden) und mit «PON» (Patienten-Termin Online) gekennzeichnet.

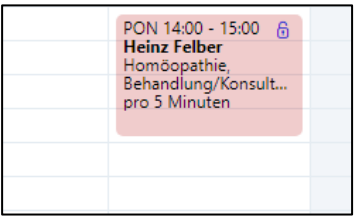

Nun klicken Sie auf den Termin, es erscheint ein neues Fenster mit der Zusammenfassung der Eingabe des Patienten:

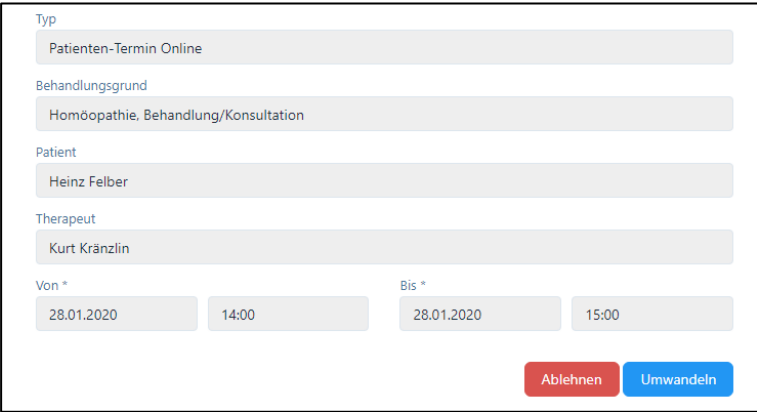

Sie können nun den vorgeschlagenen Termin entweder annehmen oder ablehnen. Wenn Sie ihn annehmen wollen, klicken Sie auf «Umwandeln». So können Sie aus dem Online-Termin einen «Patienten-Termin intern» oder «extern» erstellen und – falls nötig – den Zeitraum anpassen oder weitere Leistungen erfassen (siehe Kapitel 7.2.4.). Zum Abschluss bitte «Speichern» drücken.

WICHTIG: Wenn Sie einen Termin für einen neuen Patienten akzeptieren, wird der Patient automatisch im Patientenstamm aufgenommen. Falls der Termin abgelehnt wird, wird der Patient nicht erfasst.

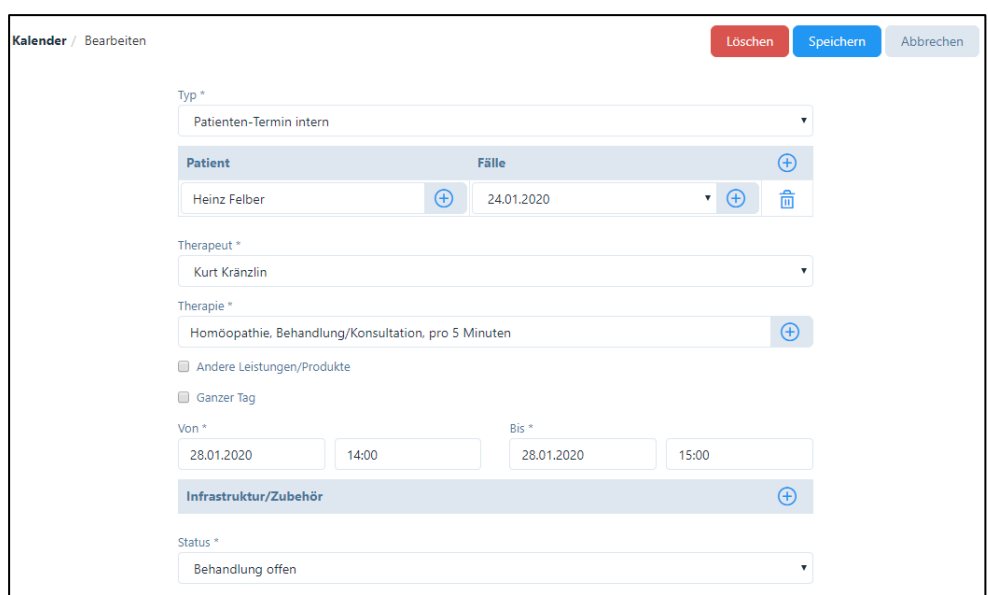

Falls die Funktion «Eingabe von mehreren Terminen ermöglichen» gewählt wurde, erhält der Therapeut die Möglichkeit, gleich sämtliche gewählten Termin umzuwandeln.

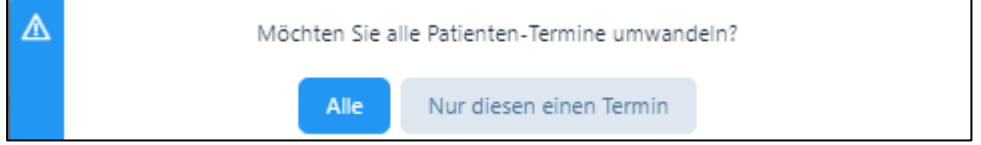

Bitte wählen Sie die entsprechende Eingabe und wählen Sie beim nachfolgenden Fenster «Speichern».

Wenn Sie den Termin ablehnen wollen, klicken Sie auf «Ablehnen». Aus Gründen der Fairness wird dem Patienten anschliessend eine Nachricht zugesandt, ein Standard-Text für die Absage ist bereits erfasst. Wollen Sie diesen abändern, können Sie das im Praxis-Profil unter dem Register «E-Mail Vorlagen» vornehmen (siehe Kapitel 4.1.7.).

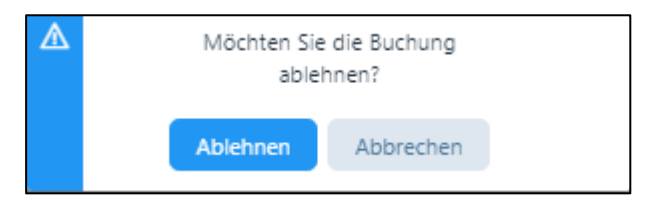

Falls die Funktion «Eingabe von mehreren Terminen ermöglichen» gewählt wurde, erhält der Therapeut die Möglichkeit, gleich sämtliche gewählten Termine abzulehnen

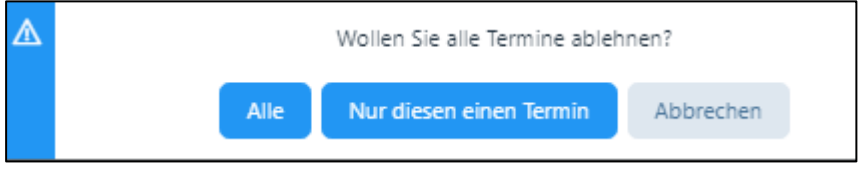

Wenn Sie auf «Ablehnen» klicken, erscheinen folgende Meldungen:

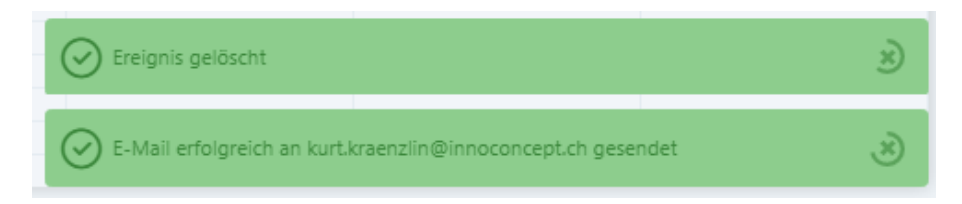

Der Patient erhält eine Mitteilung per E-Mail

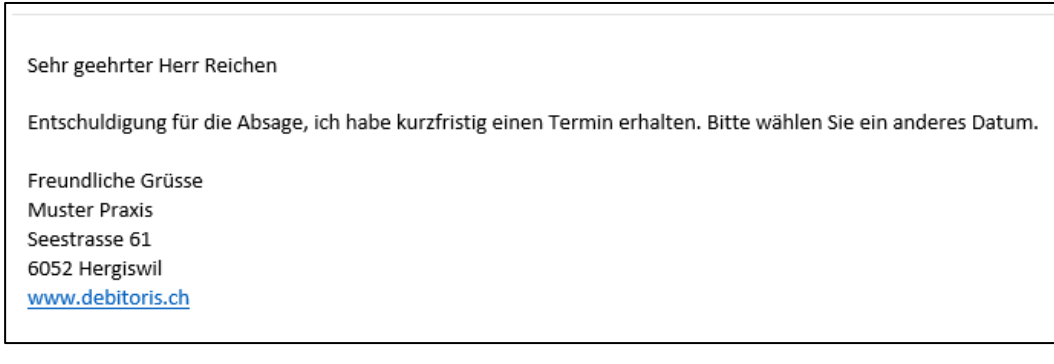
- 8.7. Anzeige bei Verwendung der Felder «Dauer des Zeitfensters für den Online-Kalender» und «Freie Zeit zwischen den Behandlungen»
- In diesem Kapitel wird kurz auf die Auswirkung der unterschiedlichen Eingabefelder für den Online-Kalender im Artikelstamm eingegangen.
- Ausgangslage ist der untenstehende Kalender. Die weisse Fläche bedeutet die Arbeitszeit (gemäss Benutzerprofil), die rot markierten Felder sind «Abwesenheiten» und die grünen sind Patienten-Termine.

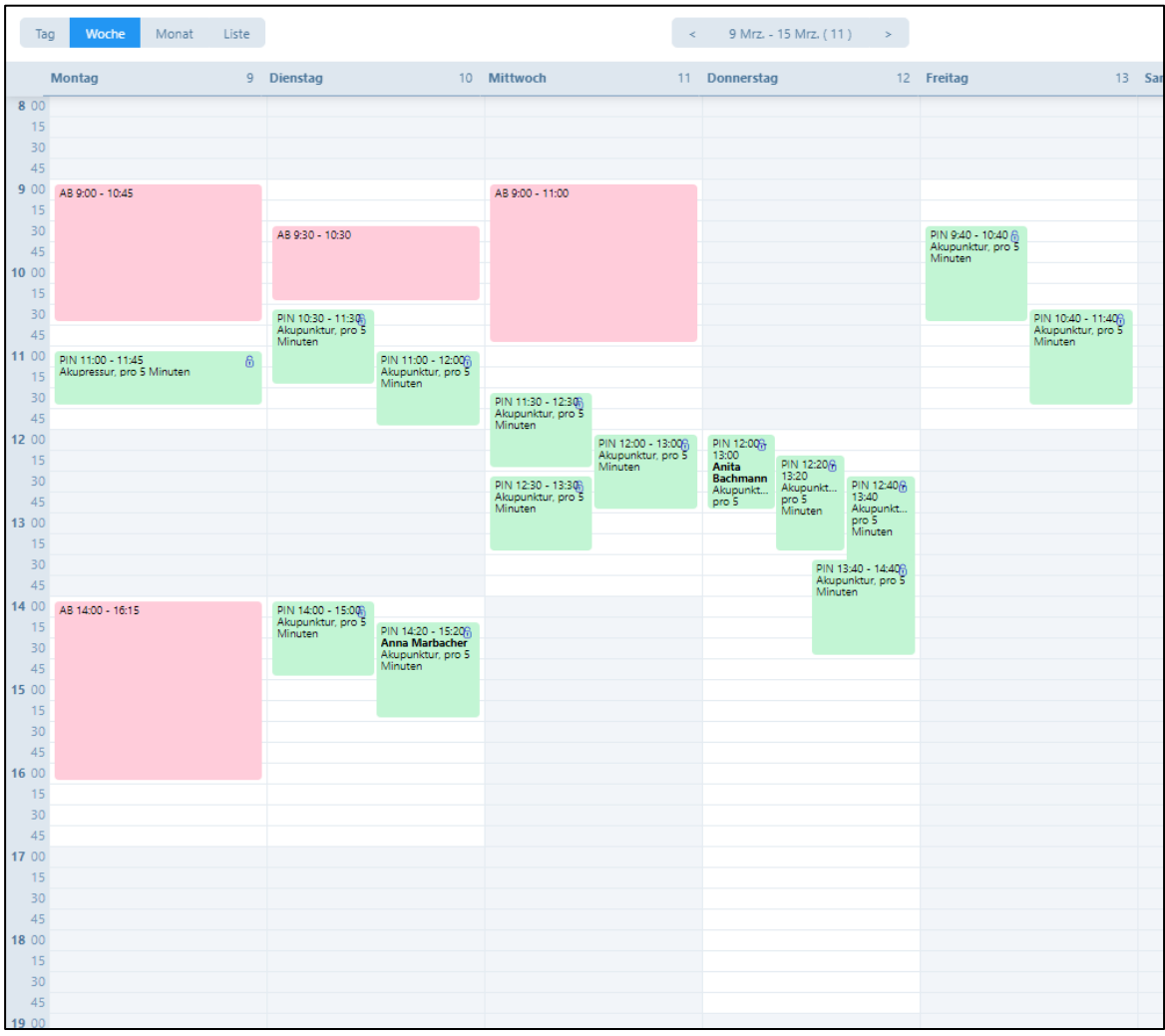

Beispiel 1 / Standard (Zeitdauer Artikelverwaltung = 60 Min.): Anzahl paralleler Behandlungen = 0; Zeitfenster = 60 (normale Therapiezeit), freie Zeit zwischen Behandlungen = 0

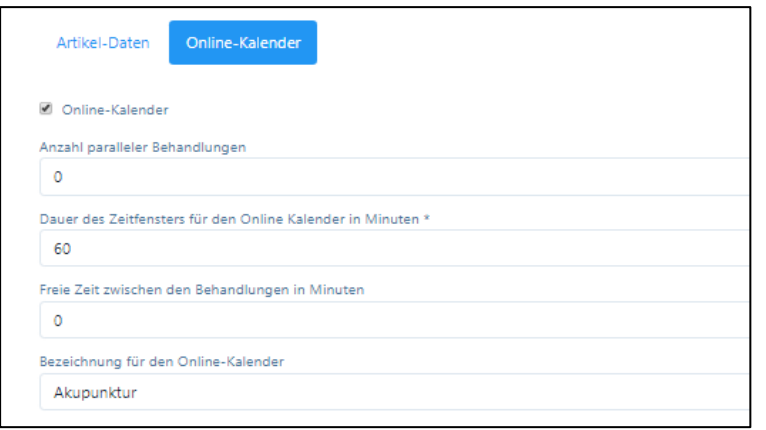

Anzeige auf dem Online-Kalender:

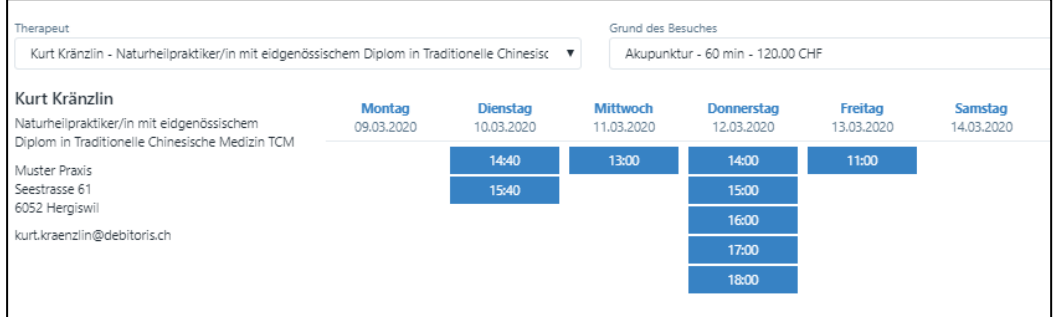

Beispiel 2 / Wie Beispiel 1, jedoch mit Pause: Anzahl paralleler Behandlungen = 0; Zeitfenster = 60 (normale Therapiezeit), freie Zeit zwischen Behandlungen = 10 (Pause zwischen den Behandlungen)

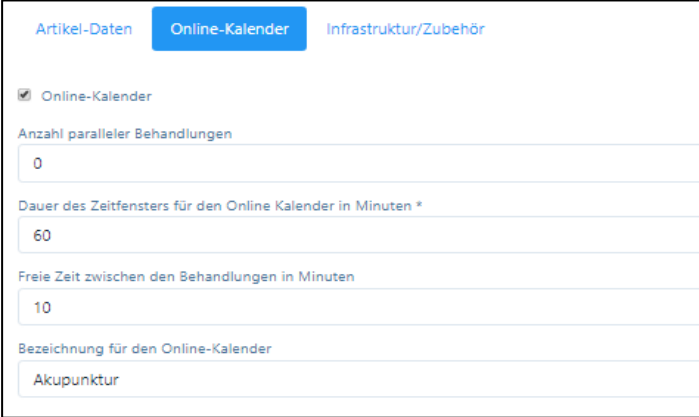

Anzeige auf dem Online-Kalender:

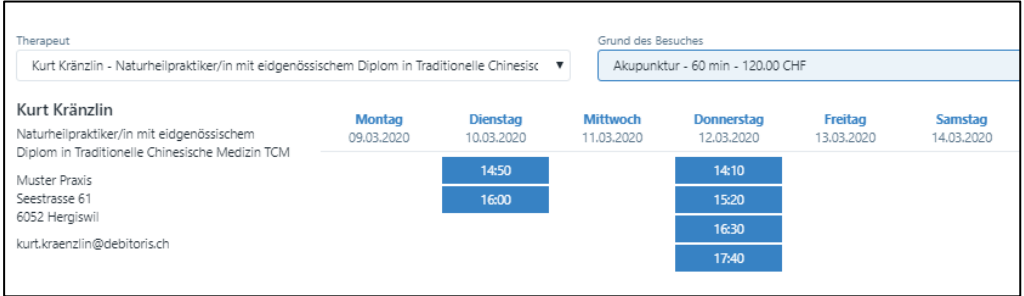

Beispiel 3 / Yoga-Gruppentherapie (Zeitdauer Artikelverwaltung = 90 Min.): Anzahl paralleler Behandlungen = 8; Zeitfenster = 90; Freie Zeit zwischen den Behandlungen = 0

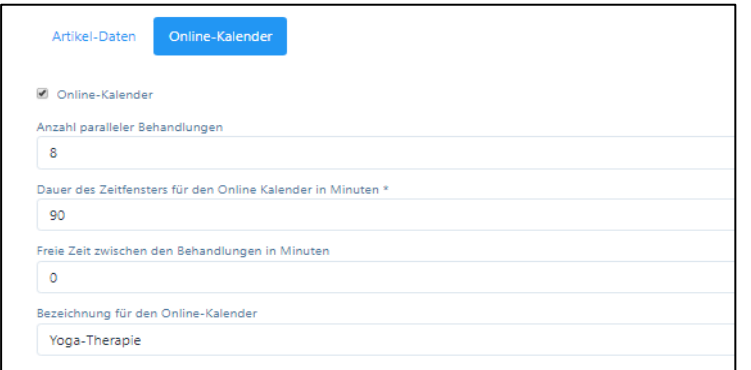

#### Anzeige auf dem Online-Kalender:

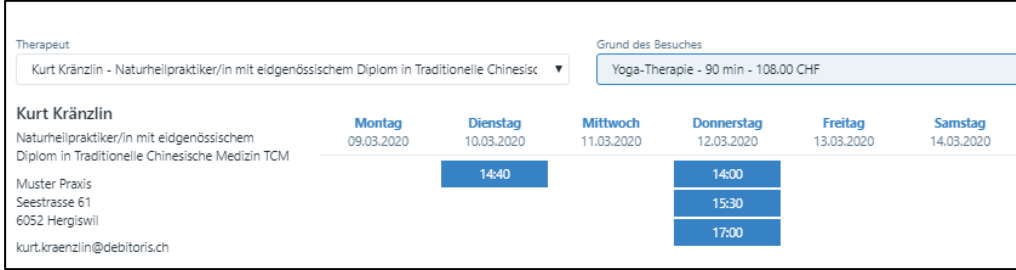

- Beispiel 4 / TCM (Zeitdauer Artikelverwaltung = 60 Min.): Anzahl paralleler Behandlungen = 0; Zeitfenster = 20; Freie Zeit zwischen den Behandlungen = 0

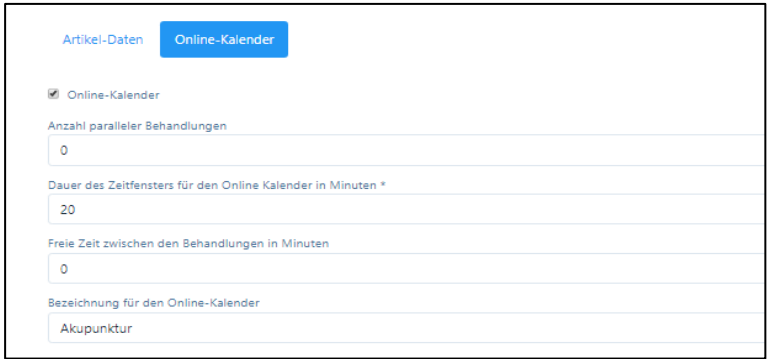

Anzeige auf dem Online-Kalender:

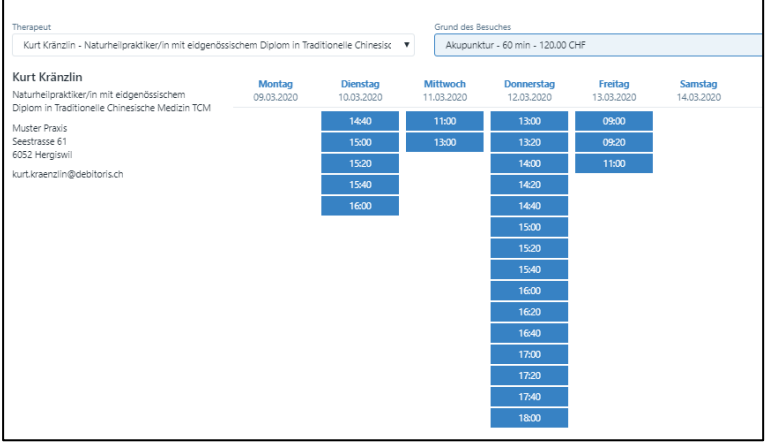

### 8.8. Patientenstamm / «Neuer Patient» Online-Buchung

Falls sich ein neuer Patient über das Online-Buchungssystem registriert hat, wird dieser analog zu den bestehenden Patienten in Ihren Patientenstamm integriert. Damit Sie feststellen können, welche Patienten über das Online-System erfasst wurden, sind diese speziell mit einem Häkchen in der Spalte «OT» (Online-Terminkalender) markiert.

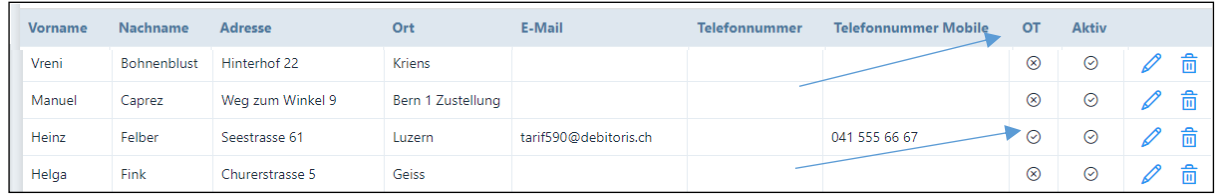

Patienten-Stammblatt: Bei Patienten, welche über das Online-Buchungssystem erfasst wurden, ist standardmässig das Kästchen «Korrespondenz via E-Mail» aktiviert, zudem ist ganz unten als Quelle die «Online Buchung» markiert.

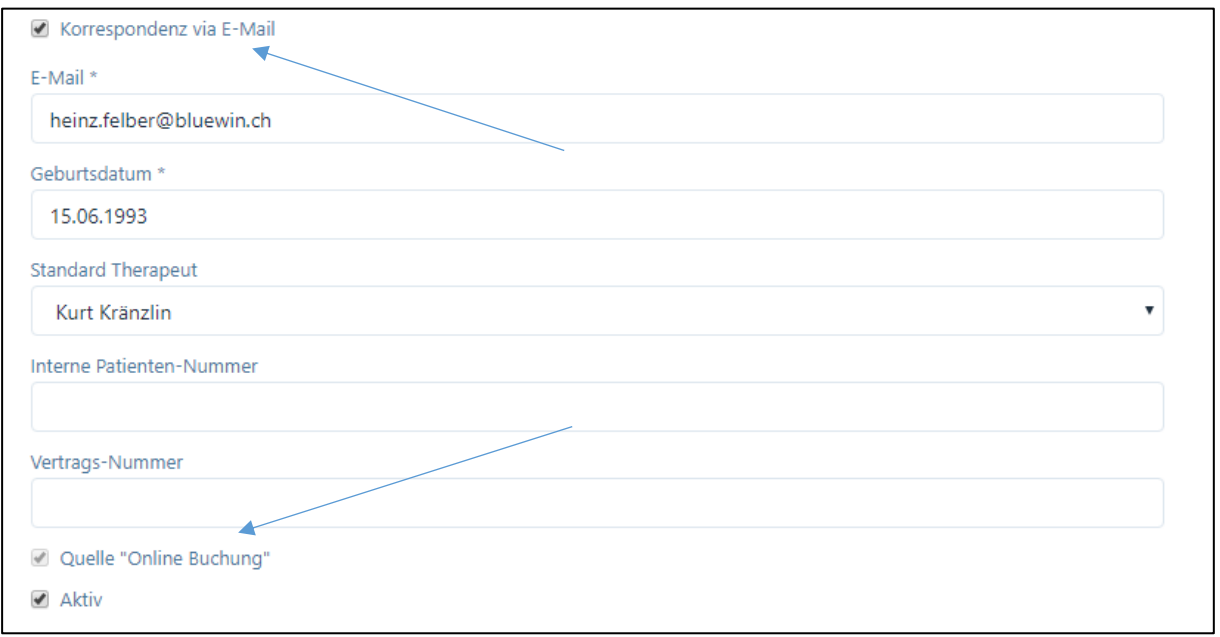

# 9. Rechnungen

Das Modul "Rechnungen" befindet sich im Hauptmenü. Folgende Untermenüs stehen zur Verfügung:

- Patiententermine abrechnen
- Einfache Rechnungen erstellen
- Erstellte Rechnungen TG
- Eingereichte Rechnungen TP (Nur Premium-Pakete)
- Zahlungen

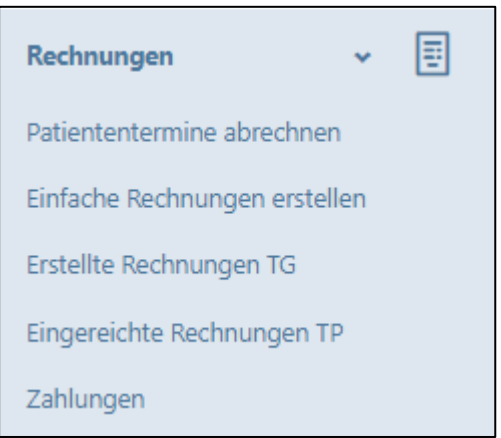

In allen Paketen werden die Rechnungen in einer PDF-Datei erstellt und können auf dem lokalen oder auf einem Netzwerk-Drucker ausgedruckt werden. Alle Rechnungen werden im System archiviert und Duplikate können jederzeit ausgedruckt werden.

Die Rechnungen können mit einem PDF-Leseprogramm geöffnet werden. Weit verbreitet ist der "Adobe Reader", welcher kostenlos heruntergeladen werden kann. Hier der Link zur Website: <https://get.adobe.com/de/reader/>

## 9.1. Rechnungslayout

Das Layout wird je nach Art (Tiers Garant = Rechnung an den Patienten / Tiers Payant = Rechnung an die Versicherung) und Typ (mit / ohne Einzahlungsschein) der Rechnung angepasst. Die Software generiert auf Basis der QR-IBAN (alle Banken und PostFinance) QR-Einzahlungsscheine. Für den Druck benötigen Sie keine speziellen Formulare.

Folgende Layouts stehen zur Verfügung:

- Rechnung ohne Einzahlungsschein (Tiers Garant ohne Einzahlungsschein)
- Rechnung/Quittung für Bar-/Debit-/Kreditkartenzahlung (Tiers Garant ohne Einzahlungsschein)
- Rechnung mit QR-Einzahlungsschein (Tiers Garant)

Bei der elektronischen Verrechnung TP wird keine Rechnung erstellt, sondern nur ein Rückforderungsbeleg.

### 9.2. Patiententermine abrechnen

Die Software bietet folgende Möglichkeiten zur Erstellung von Rechnungen:

### 9.2.1. Rechnungsstellung über "Patiententermine abrechnen"

Patienten-Fälle und ihre Behandlungen sind die Basis für die Erstellung von Rechnungen (siehe Kapitel 6.4./6.5.). Wenn die Schaltfläche "Patiententermine abrechnen" angeklickt wird, werden standardmässig alle Patienten angezeigt, welche in den vergangenen zwölf Monaten behandelt und für die noch keine Rechnung erstellt wurden.

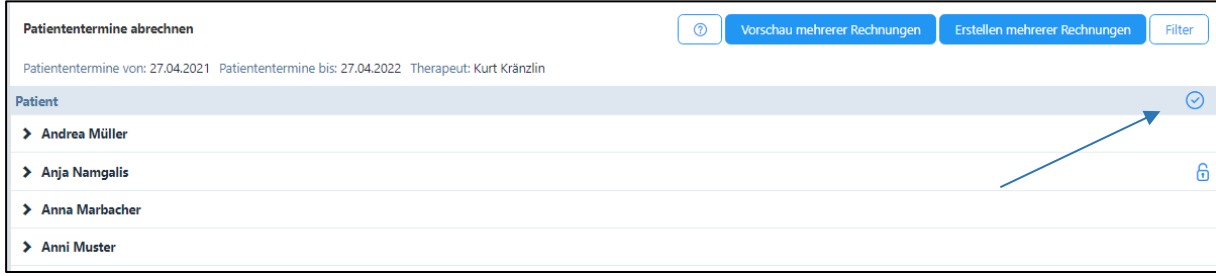

Durch Klicken auf das Häkchen im Balken rechts oben öffnen sich gleich alle Fälle und Behandlungen, welche dann einzeln oder zusammen abgerechnet werden können. «Offene» Behandlungen werden mit einem offenen Schloss angezeigt und können einfach geschlossen werden.

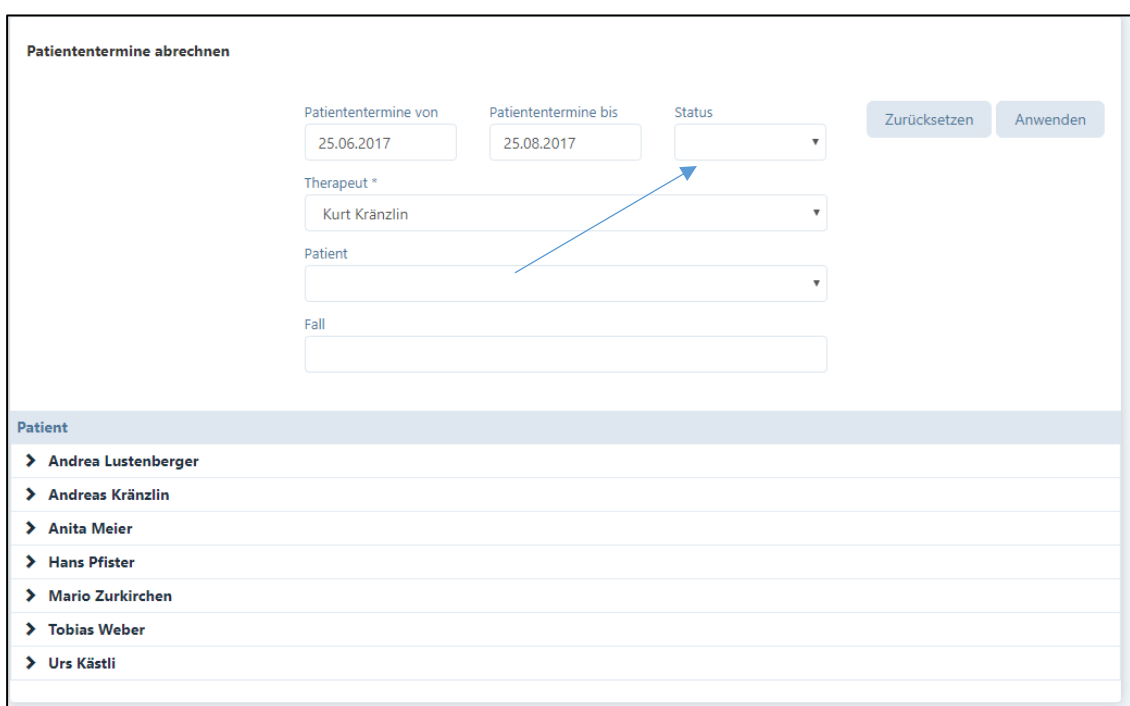

Der Zeitraum für die Rechnungsstellung kann individuell über die «Filter-Funktion» angepasst werden.

Im Eingabefeld "Status" können Sie die Auswahl einschränken, indem Sie z.B. nur alle als "erfolgt" markierten Behandlungen abrechnen wollen oder alle als "verpasste" Behandlungen. Hier besteht auch die Möglichkeit, alle in der gewählten Periode erfassten, jedoch noch nicht als "erfolgt" markierte Termine zu suchen, da diese sonst nicht abgerechnet werden können (wählen Sie hierzu den Status "Behandlung offen").

Wenn Sie nach Patienten oder Fällen suchen wollen, können Sie die Suche über die entsprechenden Schaltflächen einschränken (fakultativ).

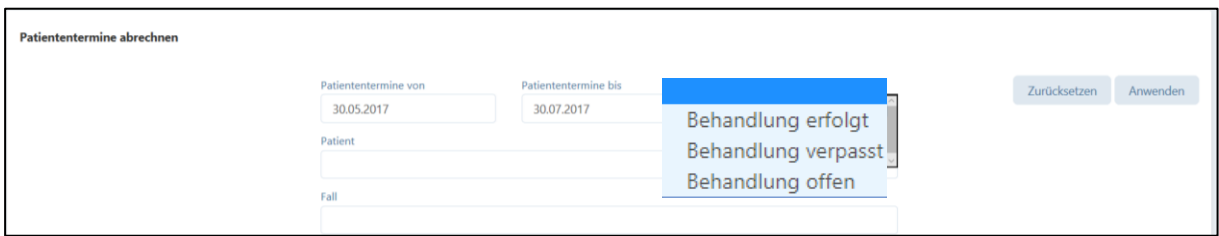

Mit der Schaltfläche "Anwenden" wird nach der selektierten Eingabe gesucht. Fehleingaben von Suchbegriffen in den Eingabefeldern können mit einem Klick auf die Schaltfläche "Zurücksetzen" wieder gelöscht werden.

Wählen Sie aus den vorgeschlagenen Patienten diejenigen aus, welche Sie abrechnen wollen. Klicken Sie hierzu auf einen der angezeigten Patienten, nun werden dessen Fälle und einzelne Behandlungen angezeigt.

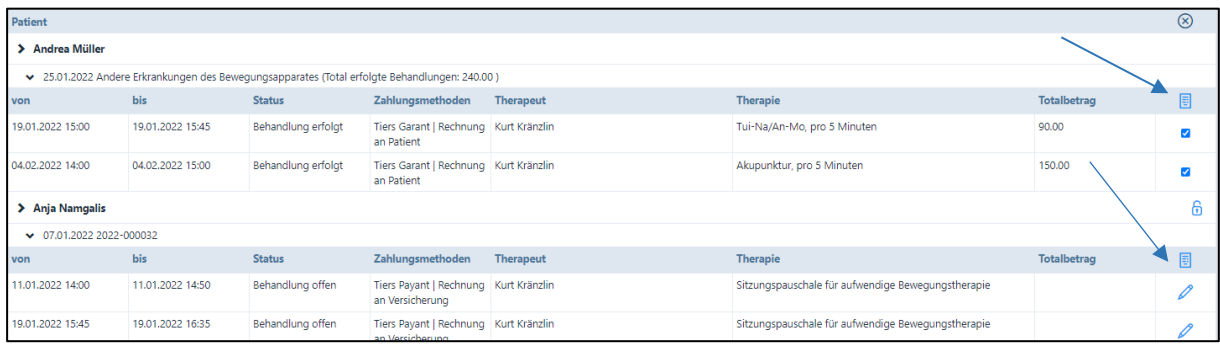

Im obigen Beispiel sieht man die Behandlungen der Patientin Andrea Müller. Hier wurden zwei Behandlungen vorgenommen, Zahlungsmethode ist «Tiers Garant». Generell können nur "erfolgte" und "verpasste" Behandlungen abgerechnet werden (siehe Kapitel 6.5), diese sind mit einem Kästchen versehen. Bei den noch "offenen" Behandlungen befindet sich ein "Stift-Symbol", wie im Fall von Anja Namgalis. Falls diese auch abgerechnet werden sollen, klicken Sie auf das Stift-Symbol und ändern den Behandlungsstatus von "offen" auf "erfolgt".

Eine einfache Art für das Auffinden von offenen Behandlungen ist der Klick auf das blaue Schloss auf der rechten Seite beim Patientennamen.

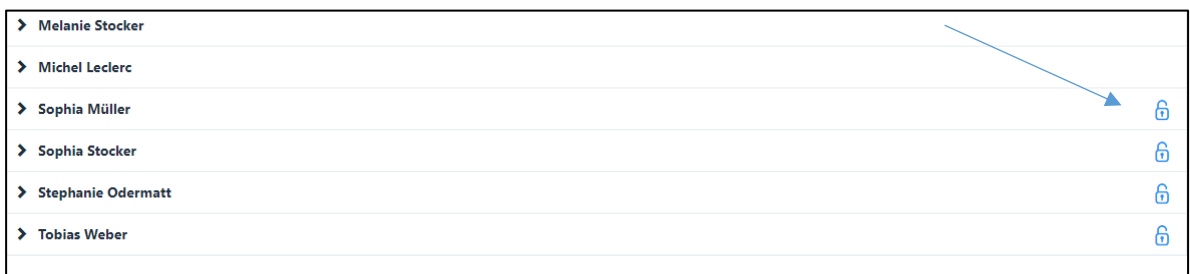

Auf dem nun angezeigten Fenster können die gewünschten Termine durch Antippen des Kästchens einfach als "erfolgt" markiert werden.

Bitte unbedingt auf "Speichern" drücken, damit die Aktion abgeschlossen wird.

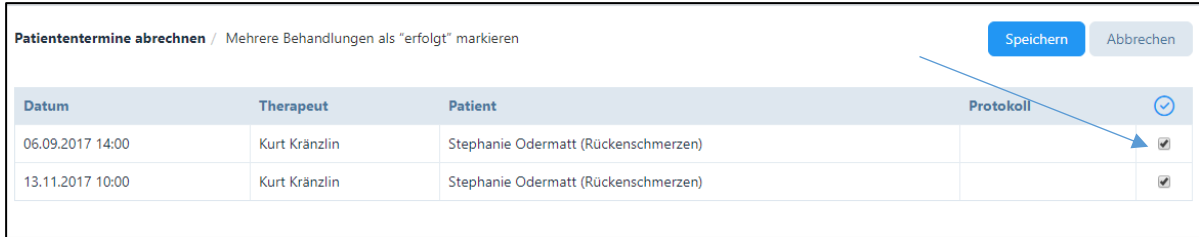

Nachdem Sie die Behandlungen als "erfolgt" markiert haben, wählen Sie diejenigen aus, welche Sie abrechnen möchten. ACHTUNG: Termine können nur als "erfolgt" markiert werden, wenn diese am gleichen Tag stattfinden oder in der Vergangenheit liegen.

Setzen Sie bei den gewünschten Kästchen ein Häkchen, es erscheint das "Rechnungssymbol" . Es können mehrere Behandlungen ausgewählt werden, welche in die Rechnung aufgenommen und abgerechnet werden sollen.

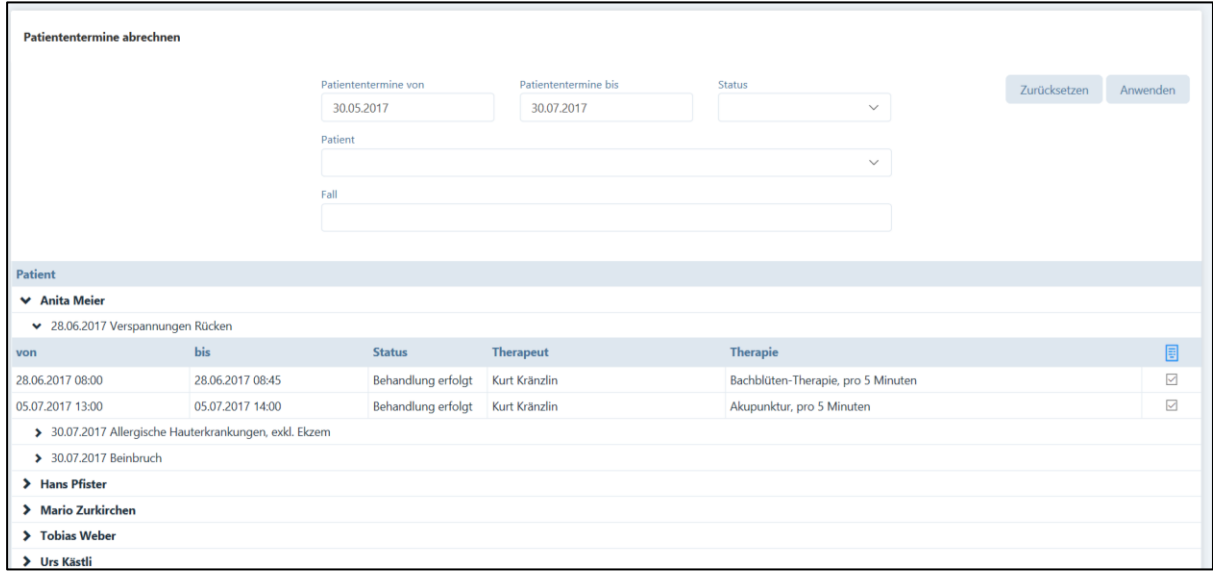

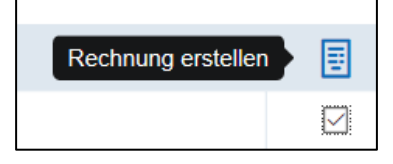

Durch Anklicken des Rechnungssymbols, öffnet sich das Fenster "Rechnungsdaten". Hier erhalten Sie eine Übersicht der eingegebenen Daten, hier können Sie auch weitere Daten zur Rechnung eingeben oder vorhandene Daten ändern. Rechnungspositionen können mit dem "Plus-Symbol" hinzugefügt und mit dem "Minus-Symbol" entfernt werden.

BEMERKUNG: Die eingegebenen Daten bleiben durch Betätigen des "Minus-Symbols" erhalten und können bei der nächsten Rechnung verwendet werden.

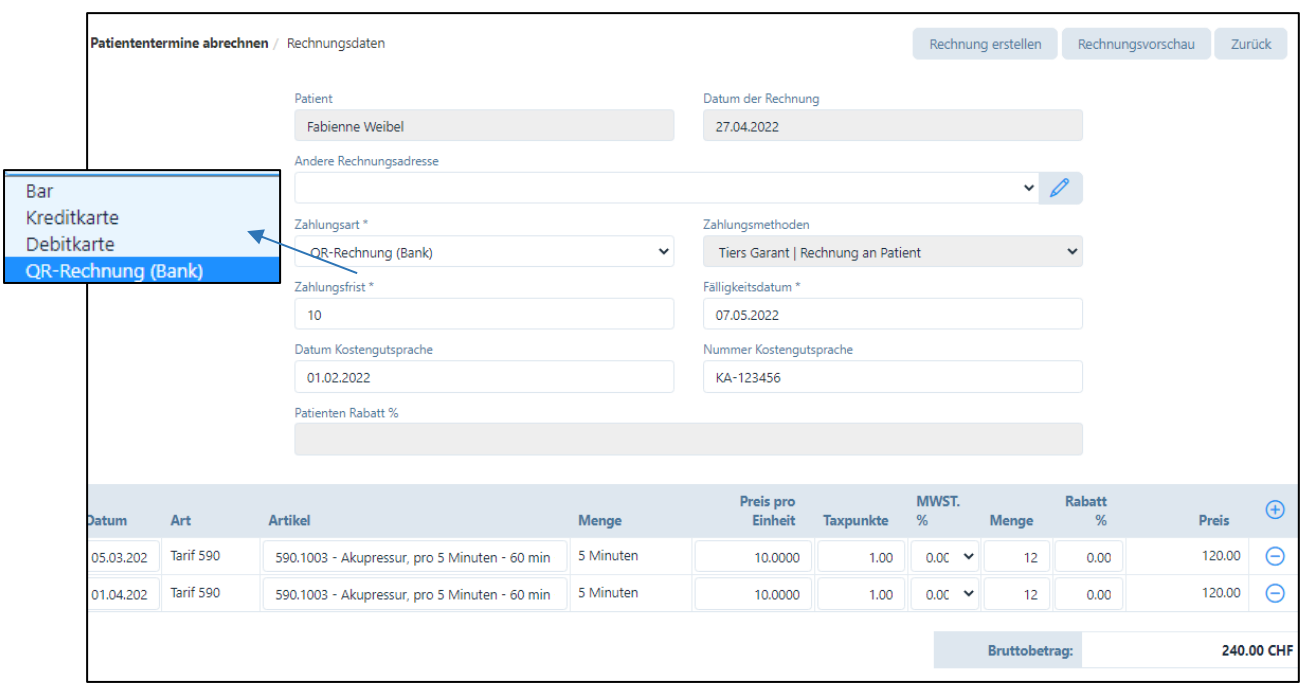

Andere Rechnungsadresse (nur Premium-Pakete): Hier können Sie eine Rechnungs-Adresse unabhängig vom Patienten-Stamm eingeben, z.B. die IV-Stelle, welche einen Beitrag an die Behandlung ausrichtet. Diese Adresse wird als Rechnungsadresse verwendet, auch wenn im Patienten-Stamm bereits eine c/o Rechnungsadresse aufgeführt wurde.

Beim Feld "Zahlungsart" erscheint die Standard-Vorgabe, welche im Praxis-Profil (siehe Kapitel 4.1.1.) erfasst wurde. Diese Eingabe kann bei jeder Rechnung manuell wie folgt geändert werden: Bar, Kreditkarte oder Debitkarte.

Bei der Wahl von Bar/Kreditkarte/Debitkarte wird anstatt einer Rechnung eine Quittung erstellt, auf der Rechnung erscheint der Satz «Hiermit wird die Zahlung des Rechnungsbetrags bestätigt».

Das Datum der Rechnungsstellung ist aus rechtlichen Gründen immer das aktuelle Datum. Das Fälligkeitsdatum wird automatisch gemäss der Zahlungsfrist berechnet. Diese wird aus der Eingabe im Praxis-Profil genommen (siehe Kapitel 4.1.3.), kann jedoch individuell angepasst werden.

Im Feld "Datum Kostengutsprache" und "Nummer Kostengutsprache" können Sie einen Eintrag zur Kostengutsprache vornehmen. Falls bereits im «Fall» eine Kostengutsprache eingegeben wurde, wird diese hier angezeigt. Der Eintrag wird auf der Rechnung bzw. dem Rückforderungsbeleg aufgeführt.

Elektronische Übermittlung von Rechnungen (Tiers Payant):

Hier sieht die Maske etwas anders aus, insbesondere stehen keine weiteren Zahlungsarten zur Verfügung. Wurde im «Fall» eine oder mehrere Verordnungen erfasst, ist das Kästchen «Verordnung im Anhang mitsenden» standardmässig aktiviert. Falls Sie die Verordnung(en) nicht mitsenden wollen, können Sie dieses deaktivieren.

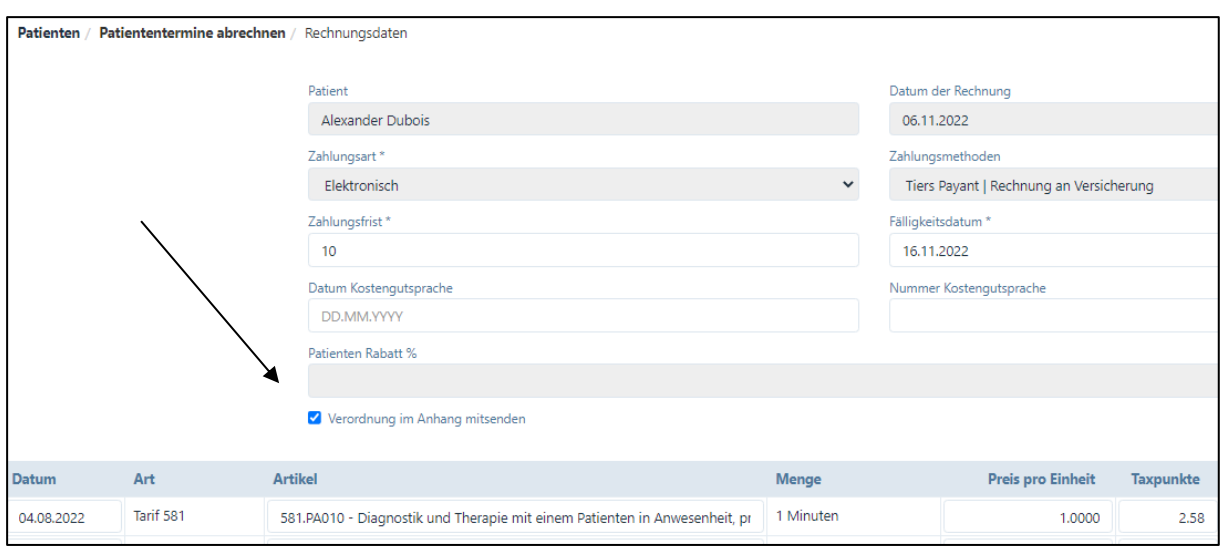

Es besteht die Möglichkeit, Rechnungen vor der definitiven Erstellung in der "Rechnungsvorschau" anzusehen. Dazu wählen Sie die entsprechende Schaltfläche. Die Vorschau ist empfehlenswert, da Rechnungen nach der definitiven Erstellung nicht mehr geändert, sondern nur noch storniert werden können. In der Rechnungsvorschau werden die Rechnungs-Nummern und gewisse Positionen auf dem Einzahlungsschein und Rückforderungsbeleg noch nicht angezeigt, diese werden erst bei der definitiven Rechnung eingedruckt.

Mit dem Klick auf die Schaltfläche "Rechnung erstellen" wird die Rechnungsnummer von der Patienten-ID, dem Rechnungsjahr und der Seriennummer generiert. Der Rechnungsstatus wird danach als "erstellt" angezeigt. Vor der Erstellung der Rechnung wird folgende Bestätigung verlangt:

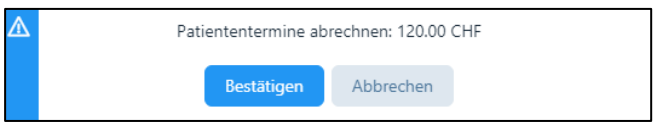

Falls Sie für den abzurechnenden Patienten die «Korrespondenz via E-Mail» gewählt haben, so erscheint folgende Meldung:

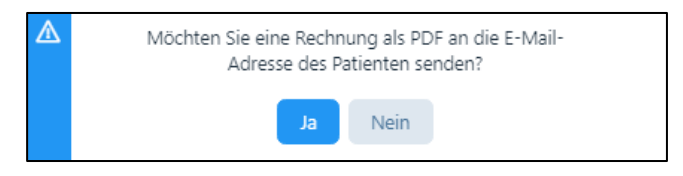

Wenn Sie «ja» klicken, wird die Rechnung per E-Mail zugestellt und unter «Erstellten Rechnungen» entsprechend vermerkt (siehe Kapitel 9.6.).

Bis zur vollständigen Abrechnung aller Behandlungen eines Falls bleibt sein Status "offen". Sind alle Behandlungen abgerechnet, erhält der Benutzer folgende Meldung (siehe Kapitel 6.4.):

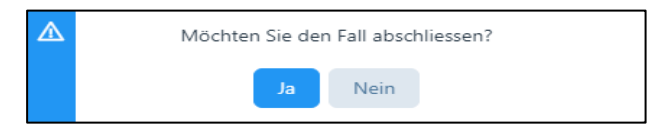

## 9.2.2. Rechnungen für mehrere Patienten gleichzeitig erstellen

Wählen Sie die Schaltfläche «Alle anzeigen»

⊘

So werden alle Behandlungen der aufgelisteten Patienten angezeigt. Noch nicht als «erfolgt» markierte Behandlungen werden mit einem Bleistift-Symbol angezeigt (bzw. beim Patienten mit einem Schlösschen). Durch Klick auf das Schlösschen können die Behandlungen als «erfolgt» markiert werden.

Standardmässig sind alle «erfolgten» Behandlungen bereits für die Rechnungsstellung markiert. Wünschen Sie einzelne Behandlungen von der Rechnung auszuschliessen, klicken Sie auf das Kästchen.

Sie können nun alle ausgewählten Rechnungen in der Vorschau ansehen oder diese gleich ausstellen. Wählen Sie dazu das entsprechende Eingabefeld:

Vorschau mehrerer Rechnungen Erstellen mehrerer Rechnungen

Falls Daten für die gewünschten Rechnungen fehlen, wird folgende Meldung angezeigt:

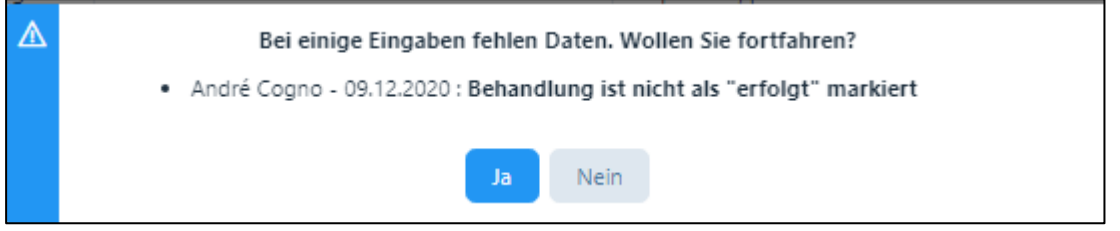

Wenn sich unter den Patienten solche mit «Korrespondenz via E-Mail» befinden, erhalten Sie eine Meldung mit folgender Auswahl:

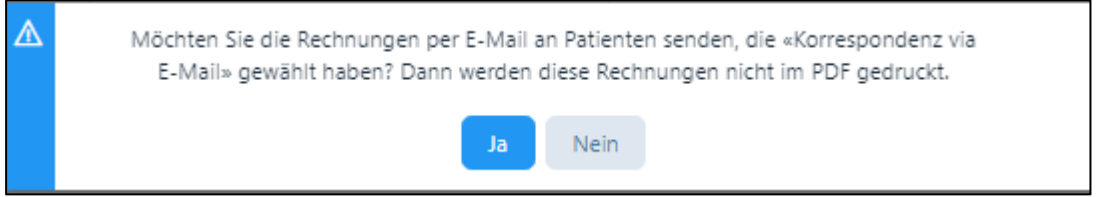

Klicken Sie auf «Ja», dann werden diese Rechnungen direkt per E-Mail an die Patienten geschickt und nicht als PDF ausgedruckt. Wenn Sie «Nein» wählen, dann werden die Rechnungen nicht per E-Mail zugestellt und als PDF ausgedruckt.

Im Anschluss an die Rechnungserstellung erhalten Sie ein PDF Formular mit der Übersicht über die erstellten Rechnungen, deren Versandart und allfälligen nicht verarbeiteten Rechnungen.

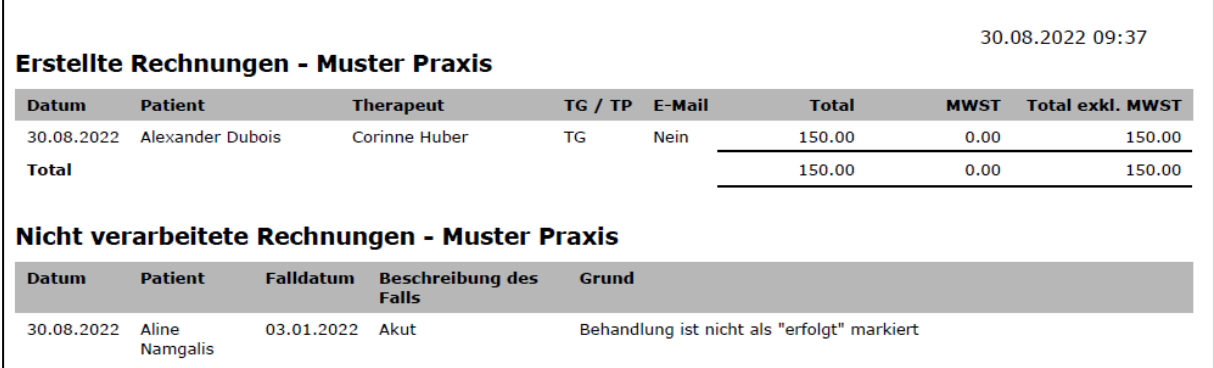

## 9.2.3. Rechnungserstellung über das Menü Patienten / "Fälle"

Öffnen Sie das Menü "Patienten" und wählen den Patienten, für den die Rechnung erstellt werden soll. Die Auswahl bzw. das Bearbeiten einer Patientendatei erfolgt durch das Anklicken des "Stift-Symbols". in der jeweiligen Zeile.

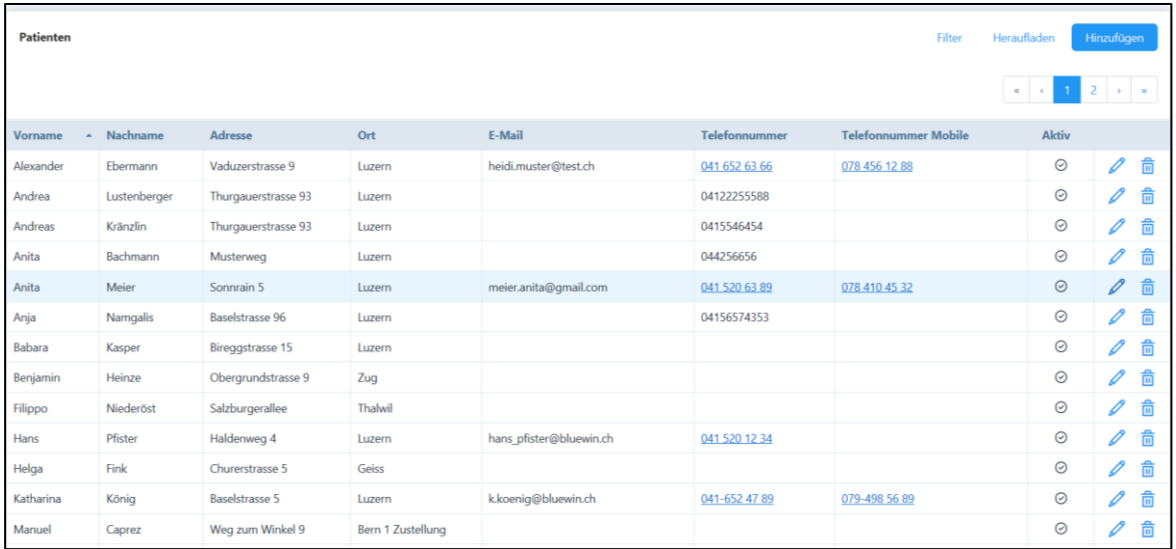

Wählen Sie im neuen Fenster das Register "Fälle".

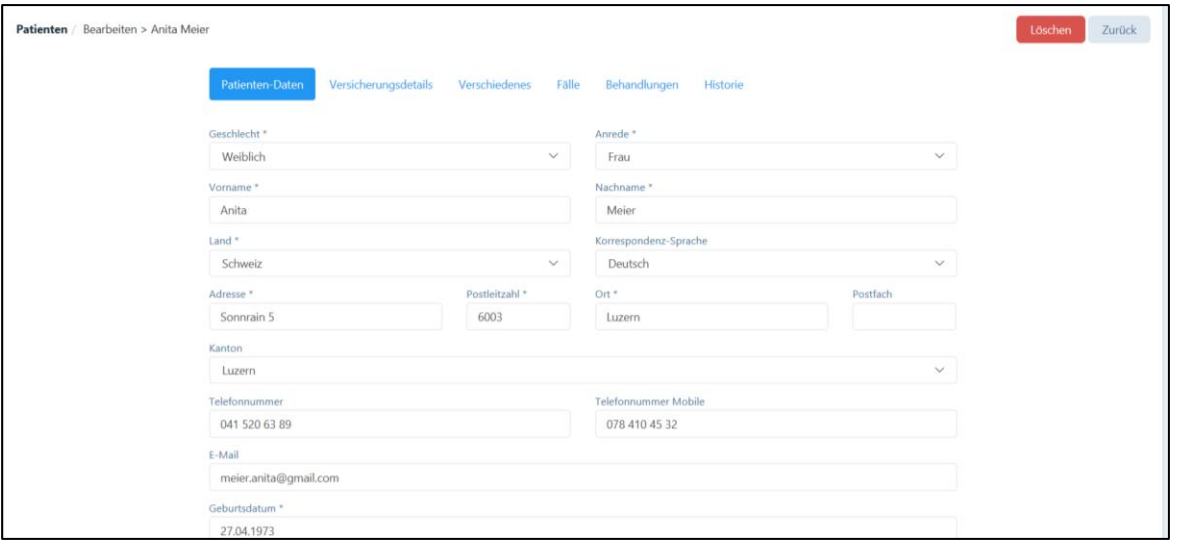

In der Registerkarte "Fälle" befindet sich das Rechnungssymbol. Wählen Sie dieses Symbol, um Rechnungen zu erstellen.

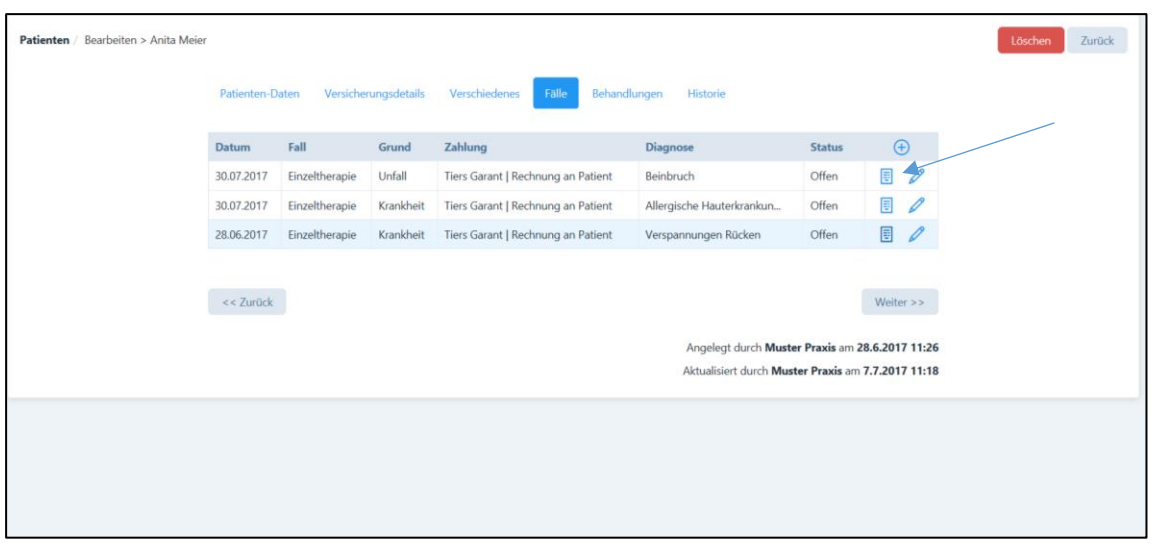

Folgende Möglichkeiten bestehen bei der Rechnungsstellung über "Fälle":

- 1. Fall mit einem Therapeuten: Beim Patienten gibt es nur einen Fall und eine "erfolgte" Behandlung. Beim Anklicken auf das Rechnungssymbol werden Sie direkt zum Register «Patientendaten abrechnen» weitergeleitet. Es öffnet sich die Rechnung, welche Sie nun noch bearbeiten können.
- 2. Fall mit einem Therapeuten: Beim Patienten gibt es nur einen Fall, jedoch mehrere Behandlungen – diese sind jedoch bereits als "erfolgt" markiert. Auch in diesem Fall werden Sie direkt zum Register «Patientendaten abrechen» weitergeleitet. Hier sind alle Behandlungen und Produkte aufgelistet. Möchten Sie einzelne Behandlungen/Produkte noch nicht abrechnen, haben Sie die Möglichkeit, diese mit dem Minussymbol zu entfernen. Mit diesem Symbol wird die gewählte Behandlung vom Rechnungsvorschlag entfernt. Die Daten der Behandlung bleiben jedoch erhalten und können bei der nächsten Rechnung verwendet werden.

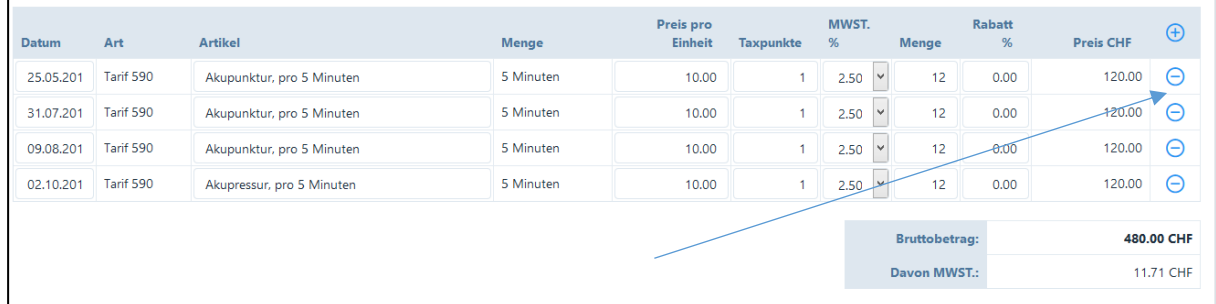

3. Fall mit einem Therapeuten: Innerhalb eines Falles gibt es ein Gemisch von "erfolgten" und "offenen" Behandlungen. Bei diesem Fall werden Sie direkt zum Register «Patientendaten abrechen» weitergeleitet. Dort können Sie wählen, welche der erfolgten Behandlungen Sie in Rechnung stellen möchten.

Suchen Sie die abzurechnenden Behandlungen aus und setzen Sie im Kästchen ein Häkchen.

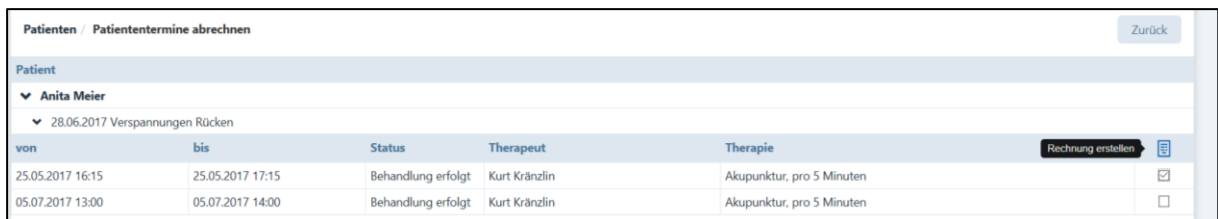

Haben Sie Behandlungen angewählt, öffnet sich durch Anklicken des "Rechnungs-" Symbols, das Fenster "Rechnungsdaten". Hier können weitere Daten zur Rechnung eingegeben werden (siehe Kapitel 9.2.1.) oder wiederum einzelne Positionen durch Anklicken des "Minus"-Symbols aus dem aktuellen Rechnungsvorschlag entfernt werden.

Offene Behandlungen können Sie mit dem "Stift"-Symbol bearbeiten.

4. Fall mit mehreren Therapeuten: Hier wählen Sie in einem ersten Schritt den Therapeuten, welcher eine Rechnung erstellen will.

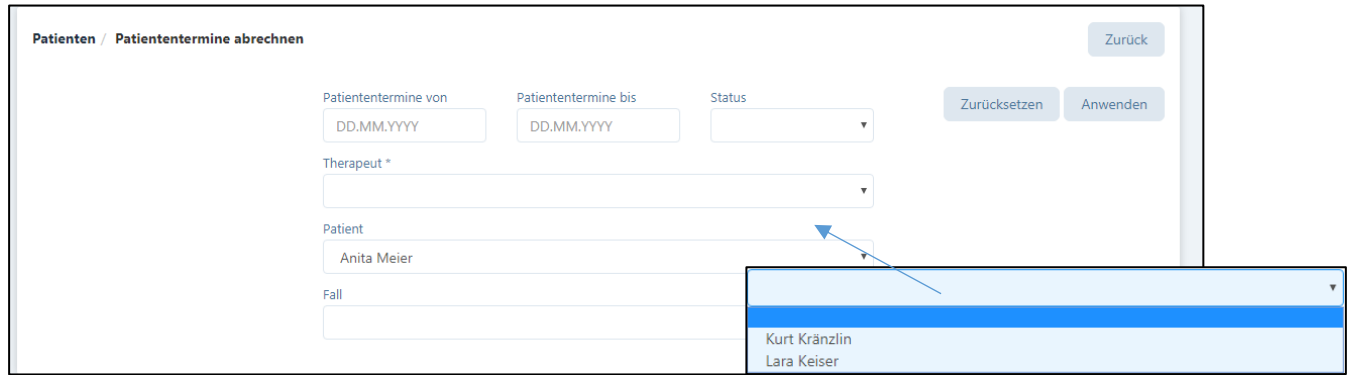

Nach Drücken auf "Anwenden" werden Sie zum Register «Patiententermine abrechnen» geführt. Dort können Sie für erfolgte Behandlungen eine Rechnung erstellen oder offene Behandlungen bearbeiten.

Auch hier haben Sie die Möglichkeit, Behandlungen mit dem "Minus"-Symbol aus dem Rechnungsvorschlag zu entfernen und diese für eine spätere Rechnung zu verwenden.

Alle weiteren Funktionen sind analog Kapitel 9.2.1.

# 9.2.4. Rechnungserstellung über den Kalender

Wählen Sie das Menü "Kalender" und klicken Sie auf den Patiententermin, welchen Sie abrechnen möchten. Es können nur "erfolgte" und "verpasste" Termine, d.h. solche mit einem grünen Schloss bzw. mit einem  $\otimes$ , abgerechnet werden. Termine mit einem blauen Schloss sind noch "offen" und müssen zuerst als "erfolgt" markiert werden (siehe Kapitel 6.5.).

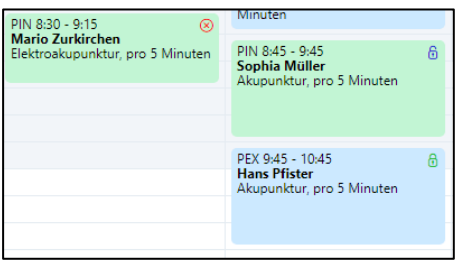

Danach öffnet sich die Behandlungsdatei. In dieser Behandlungsdatei können weitere Informationen zur Behandlung und zum Termin eingetragen werden. Um eine Rechnung zu erstellen, muss der Status von "offen" auf "erfolgt" oder "verpasst" gesetzt werden. Anschliessend wird die Behandlung im Kalender mit einem grünen Schloss gekennzeichnet. Öffnen Sie die Behandlung erneut.

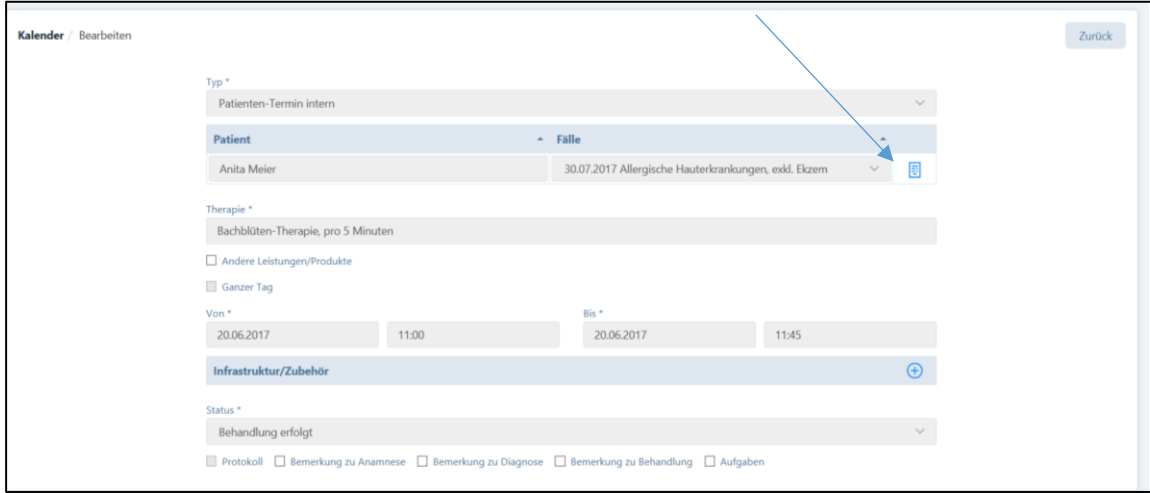

Die Rechnungserstellung erfolgt durch Anklicken des "Rechnungssymbols".

Nun werden Sie auf das Fenster "Patiententermine abrechnen" geleitet, das weitere Vorgehen ist analog Kapitel 9.2.1.

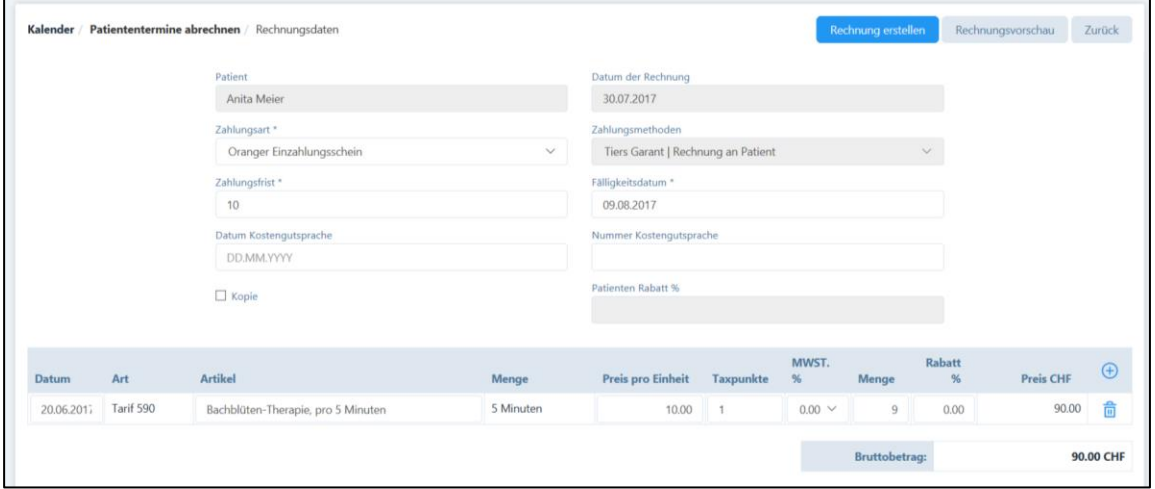

## 9.3. Rechnung drucken

Tiers Payant Rechnungen können nicht gedruckt werden, hier steht lediglich die Kopie des Rückforderungsbelegs zum Druck bereit (siehe Kapitel 9.7.).

Tiers Garant Rechnungen haben immer zwei Seiten, auf der ersten Seite befindet sich eine Zusammenfassung für den Patienten und – falls angewählt – der QR-Einzahlungsschein. Auf der zweiten Seite wird der Rückforderungsbeleg ausgedruckt.

Die Rechnungen werden in PDF.-Format erstellt. Je nach verwendetem System und PDF.-Leser sind die Druckparameter unterschiedlich einzugeben. Weit verbreitet ist der Adobe Acrobat Reader (siehe Kapitel 9.1.).

WICHTIG: Beim Rechnungsdruck des PDF's muss dringend darauf geachtet werden, dass bei "Seite anpassen und Optionen" die Einstellung "Tatsächliche Grösse" sowie "Ausrichtung Hoch-/Querformat automatisch" angewendet wird, ansonsten die Felder in den Formularen verschoben werden!

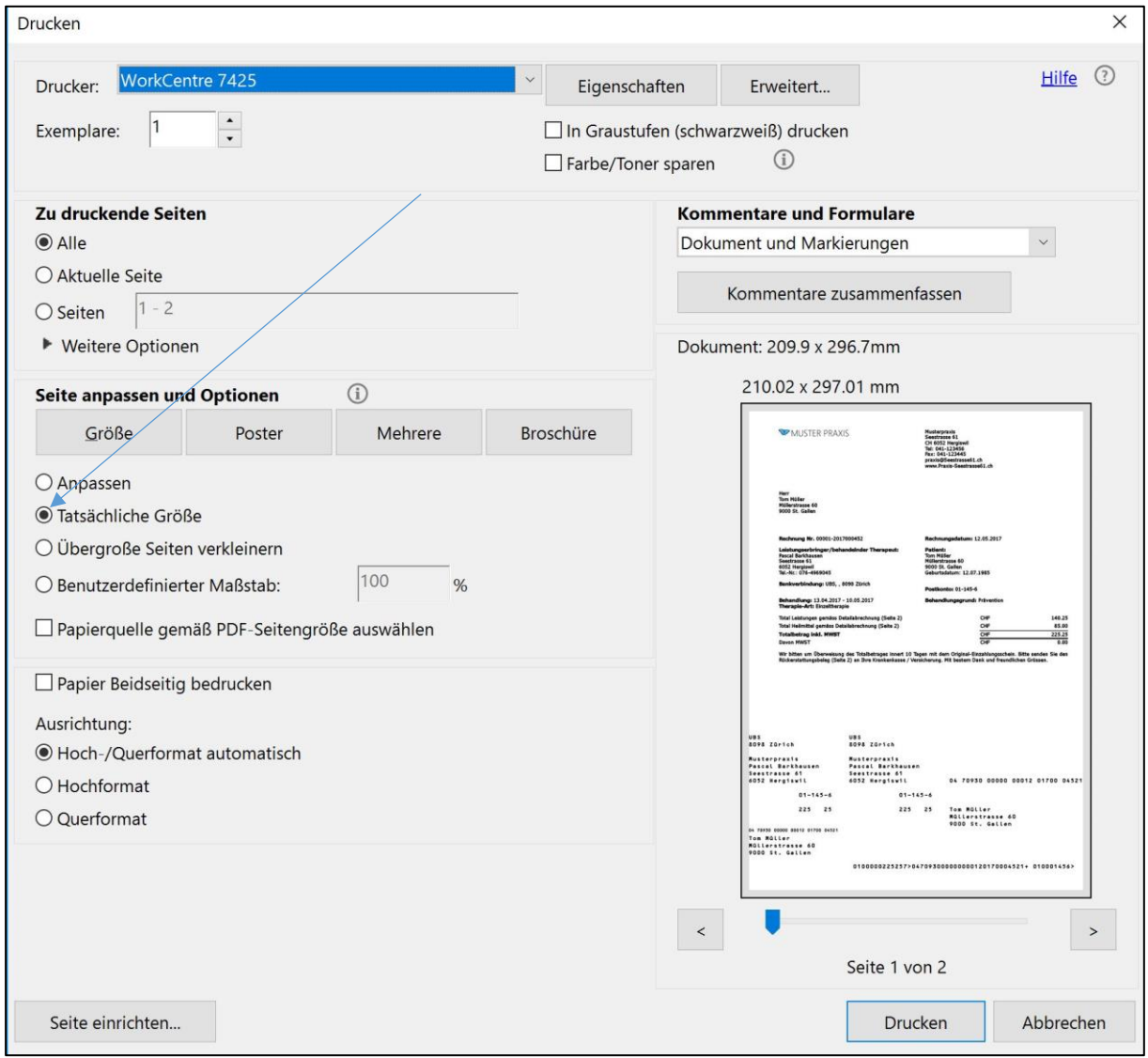

Darstellung im Mac: Immer auf 100 % einstellen

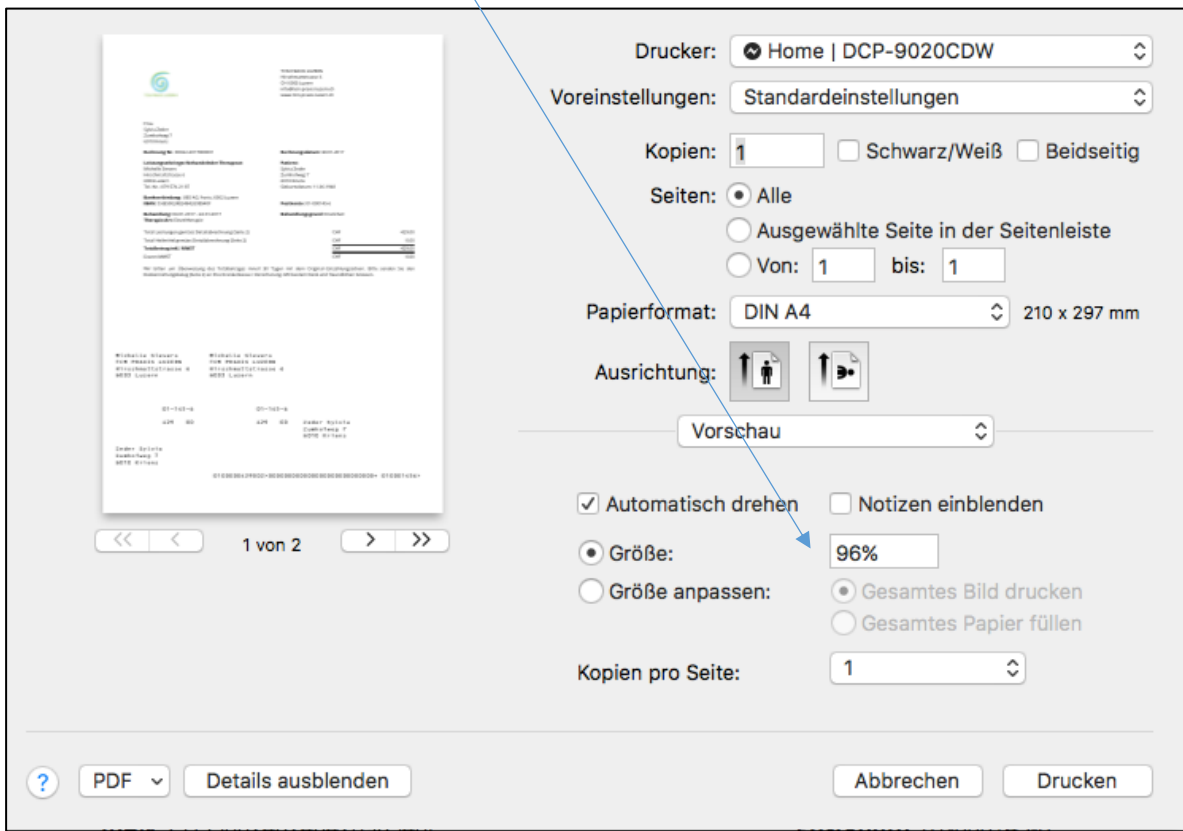

## 9.3.1. Druck mehrerer Rechnungen

Die Software bietet die Möglichkeit, verschiedene Rechnungen in einem Rechnungslauf auszudrucken. Dazu müssen die Rechnungen zuerst "erstellt", d.h. ein pdf. generiert werden. Für den anschliessenden Druck verweisen wir auf Kapitel 9.6.5.

## 9.4. Rechnung per E-Mail versenden

Sofern das Kästchen "Korrespondenz via E-Mail" in der Patientenverwaltung (siehe Kapitel 6.1.1.) angekreuzt wurde, können Rechnungen als PDF im Anhang per E-Mail geschickt werden.

Nachdem der Therapeut die Rechnungserstellung (siehe Kapitel 9.2.1.) bestätigt hat, öffnet sich ein weiteres Fenster mit der Frage, ob eine E-Mail mit der Rechnung als PFD an die E-Mail-Adresse des Patienten geschickt werden soll.

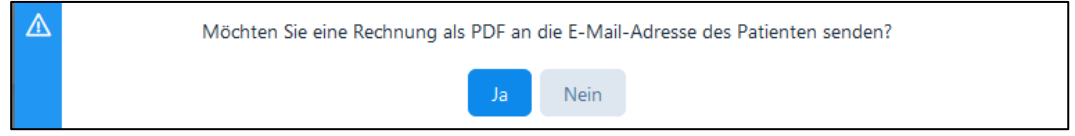

Mit der Bestätigung wird die Rechnung automatisch als PFD-Datei (Absender ist die E-Mailadresse des Therapeuten) an die erfasste E-Mail-Adresse des Patienten gesendet.

#### Muster der E-Mail:

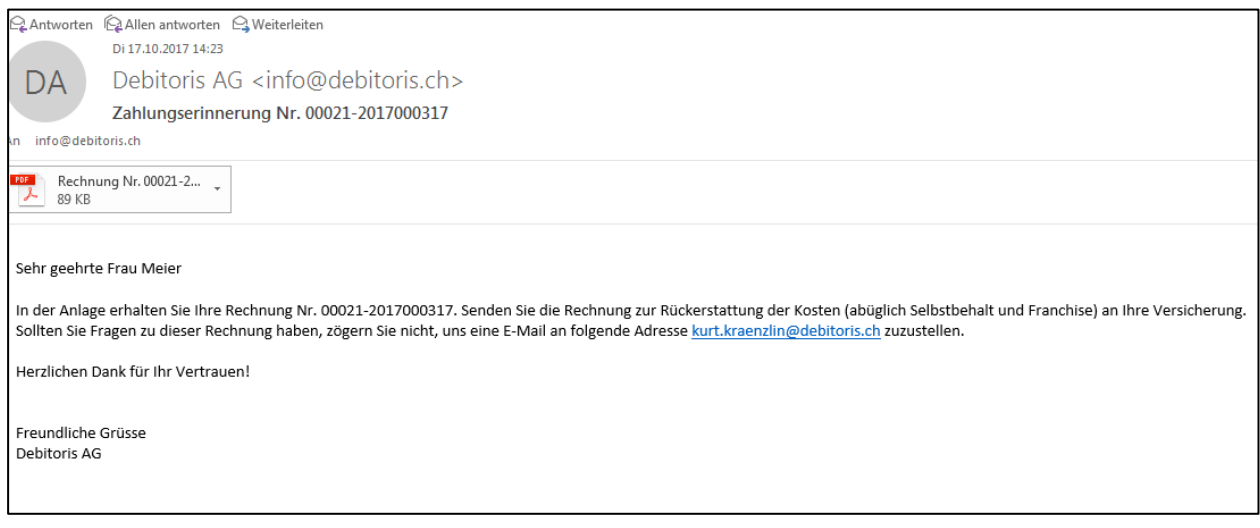

Zur Kontrolle der bereits verschickten E-Mails verweisen wir auf Kapitel 9.6.

#### 9.5. Einfache Rechnungen erstellen

Für kleine und einmalige Rechnungen ohne Rückforderungsbeleg eignet sich dieser Menüpunkt am besten.

Rechnungen können nur für Leistungen erstellt werden, welche vorgängig in der Artikelverwaltung erfasst worden sind (siehe Kapitel 5.1.). Durch Anklicken des "Plus-Symbols" können weitere Leistungen in die Rechnung aufgenommen. werden. Eine allfällige Mehrwertsteuer oder standardmässig hinterlegte Rabatte werden automatisch übernommen. Kleinrechnungen können nur in Bar, mit Kredit- oder Debitkarte bezahlt werden, ein Rückforderungsbeleg steht nicht zur Verfügung. Bei den Paketen Basic und Premium steht auch die Möglichkeit des QR-Einzahlungsscheins zur Verfügung. Bei diesen Paketen gibt es noch folgende Optionen:

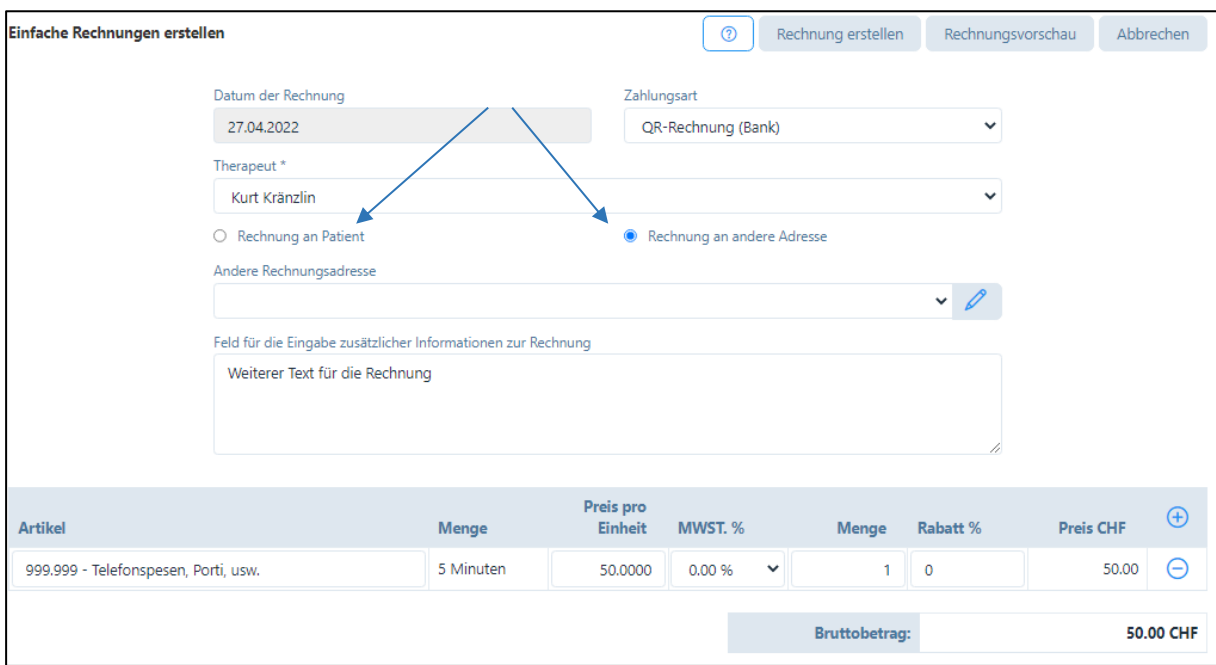

1. Wollen Sie die Rechnung für einen Patienten ausstellen, dann wählen Sie die Auswahl «Rechnung an Patient» und es werden die Rechnungsadresse und Patientenadresse gemäss Patientenstamm eingetragen.

Wenn Sie das Wort «Patient» auf der Rechnung/Quittung durch «Klient» ersetzen möchten, können Sie das entsprechende Kästchen aktivieren.

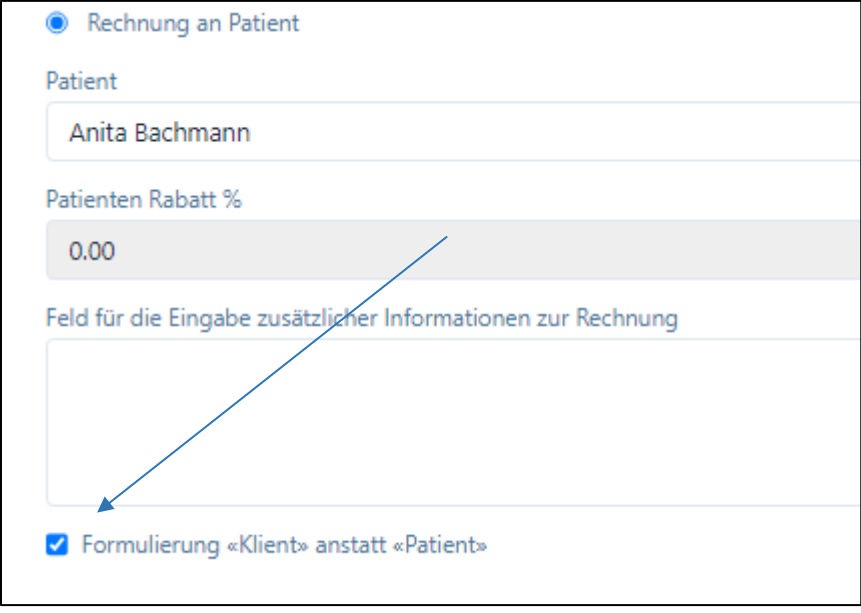

2. Wollen Sie eine Rechnung an eine andere Adresse zustellen, dann wählen Sie «Rechnung an andere Adresse» und wählen Sie aus den bereits erfassten Adressen bzw. erfassen eine neue mit dem «Stift»-Symbol:

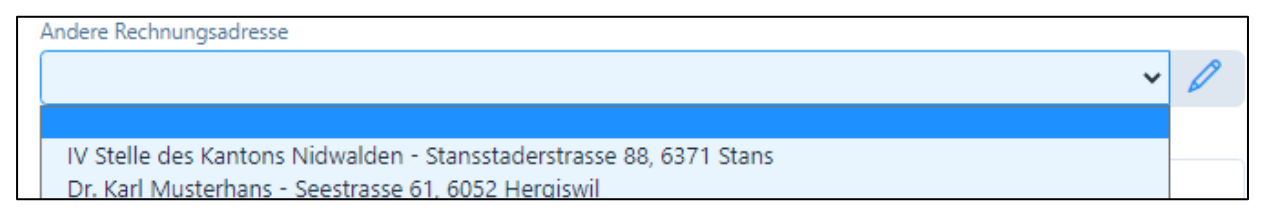

Sie haben auch die Möglichkeit, in einem Feld weitere Informationen zur Rechnung einzugeben, welche auf der Rechnung erscheinen.

WICHTIG: Für «andere Adressen», also nicht Patienten-Adressen, können keine Mahnungen erstellt werden.

#### 9.6. Erstellte Rechnungen TG

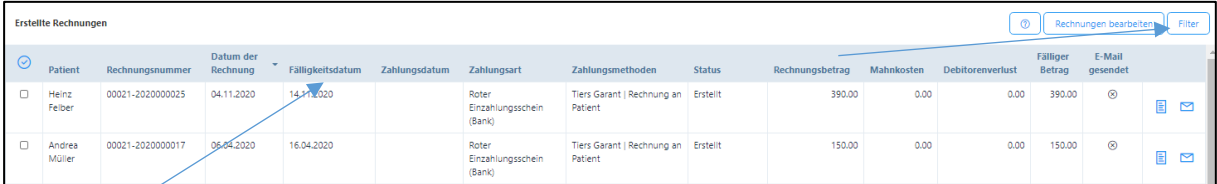

Im Menü "Rechnungen" befindet sich das Untermenü "Erstellte Rechnungen". In diesem Übersichtsfenster finden Sie eine Aufstellung aller Rechnungen.

In diesem Fenster können Sie die Rechnungen nach den verschiedenen Kriterien im blauen Balken sortieren (Pfeilfunktion). Für die Suche nach bestimmten Rechnungen eignen sich auch die verschiedenen Filter-Funktionen:

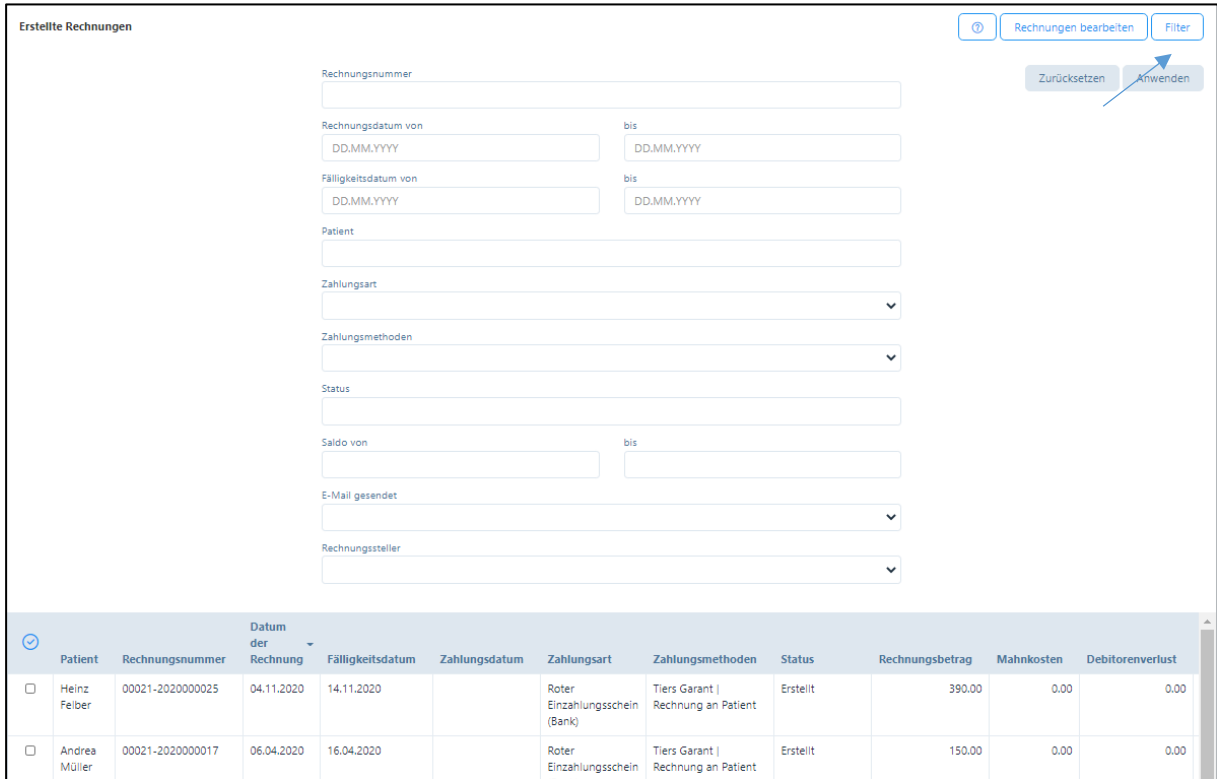

Sollen z.B. alle Rechnungen mit einem bestimmten Fälligkeitsdatum angezeigt werden, können die entsprechenden Filter-Parameter eingegeben werden. Anschliessend drücken Sie auf das Feld "anwenden" und die entsprechenden Rechnungen werden angezeigt.

Alle Rechnungen können nach mehreren Filtern sortiert werden. Dies ist insbesondere dann von Vorteil, wenn z.B. alle Rechnungen gesucht werden wollen, die noch über offene Zahlungen verfügen.

Wählen Sie unter «Status» alle diejenigen Filter aus, die Sie anwenden möchten:

Г

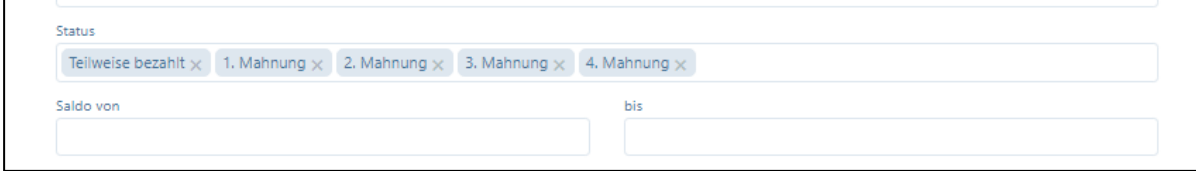

Im Resultat werden alle Rechnungen ausgegeben, welche noch offene Beträge haben:

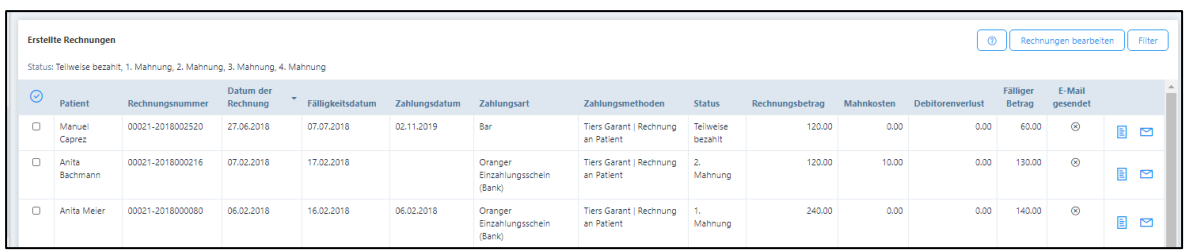

Wollen Sie alle ausgewählten Rechnungen gleichzeitig bearbeiten, können Sie dies mit Klick auf das Häkchen im linken oberen Rand bei "Patient" tun. Ein weiterer Klick deaktiviert die Funktion.

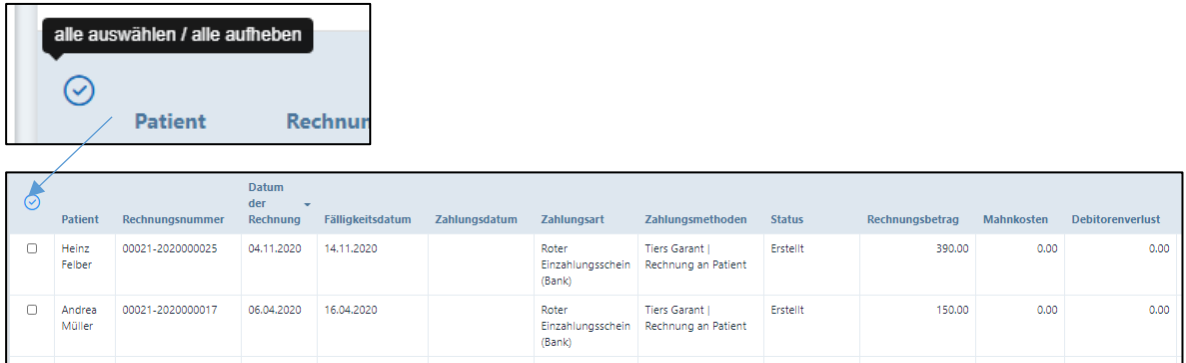

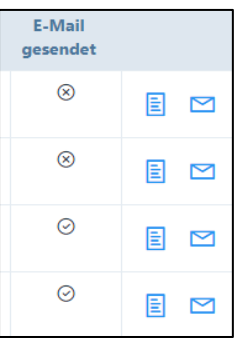

Wurde eine Rechnung per E-Mail versandt, wird in der Spalte «E-Mail gesendet» ein «Häkchen» angezeigt, sonst ein «x».

Mit einem Klick auf das Rechnungssymbol können Kopien der Rechnungen erstellt werden

Durch Klicken auf das E-Mail-Symbol rechts neben dem Rechnungssymbol kann die Rechnung erneut per E-Mail zugestellt werden, es erscheint folgende Meldung:

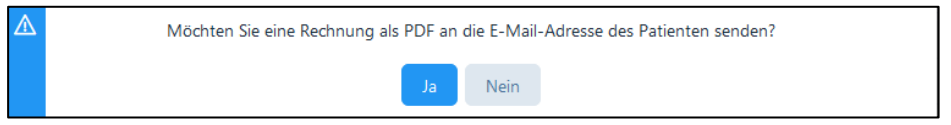

Wird diese Frage mit "Ja" bestätigt erscheint folgende Erfolgsmeldung für den E-Mailversand der Rechnung:

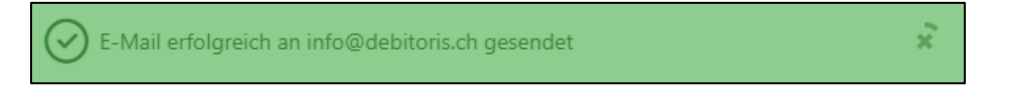

## 9.6.1. Zahlungseingang manuell erfassen

Wenn Sie die gestellten Rechnungen einzeln bearbeiten möchten, gehen Sie wie folgt vor:

1. "Erstellte Rechnungen" anwählen

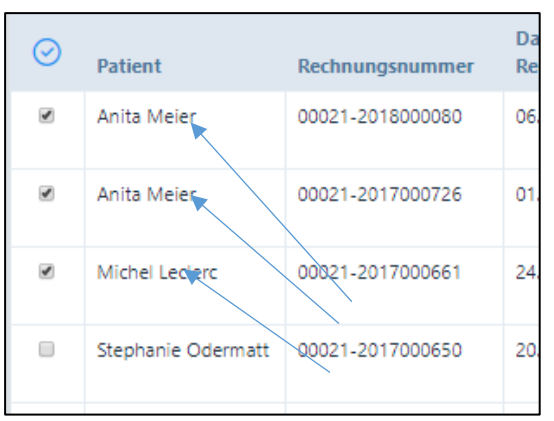

2. Bei denjenigen Patienten, welche einen Zahlungseingang aufweisen, das Kästchen links anklicken

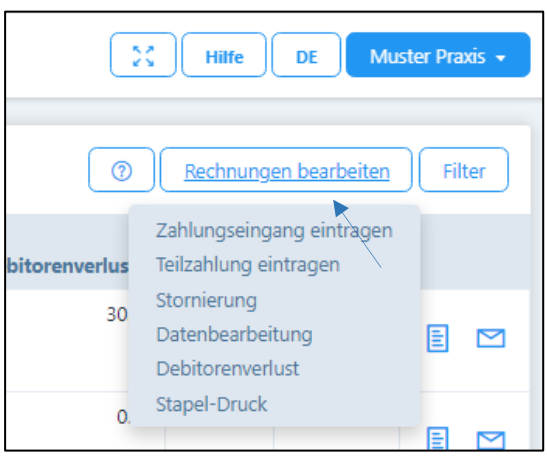

3. Auf dem oberen Bildschirmrand die Schaltfläche «Rechnungen bearbeiten» anwählen: Zahlungseingang eintragen: wenn eine Rechnung komplett beglichen wurde, dieses Feld wählen; das Zahlungsdatum wird automatisch mit dem aktuellen Datum vorgeschlagen, kann jedoch überschrieben werden.

## 9.6.2. Teilzahlung eintragen

Der Vorgang ist analog 9.6.1. Über die Schaltfläche "Teilzahlung eintragen" erscheint ein neues Fenster. Im Gegensatz zu 9.6.1 können Sie hier auch den Betrag der Teilzahlung eintragen.

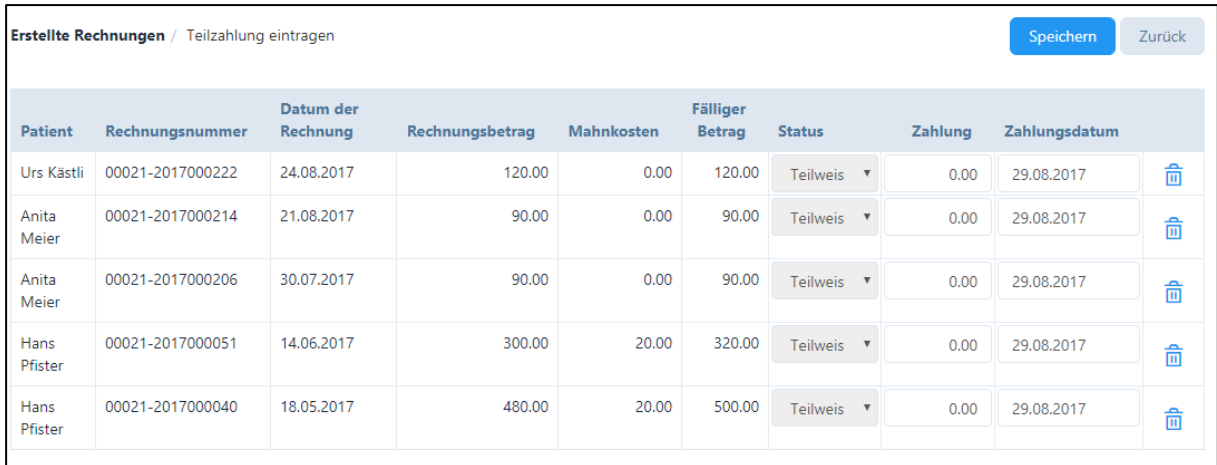

#### 9.6.3. Stornierung

Wenn Sie eine bereits erstellte Rechnung stornieren möchten, gehen Sie genau gleich vor wie beim Eintrag einer Zahlung oder Teilzahlung.

Wenn eine von Ihnen ausgewählte Rechnung doch nicht storniert werden soll, kann diese über das «Mülltonnen-Symbol» von der Liste entfernt werden.

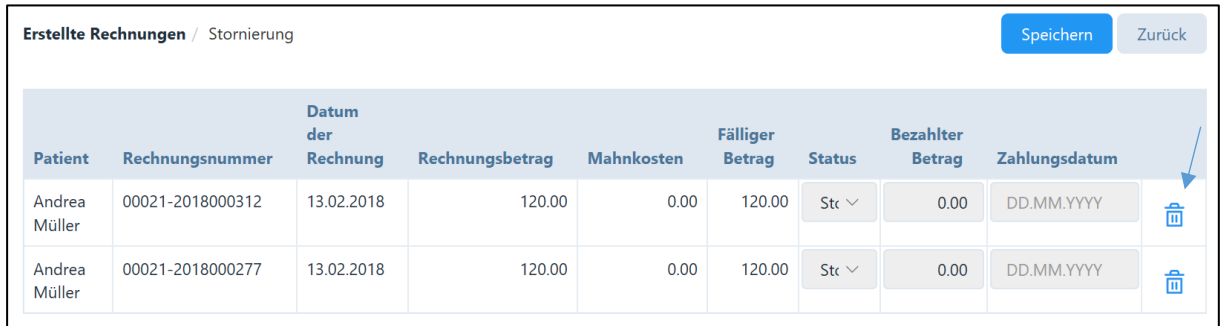

Wählen Sie das Feld "Speichern", es erscheint eine Sicherheitsfrage; sind Sie einverstanden dann wählen Sie "Bestätigen" an.

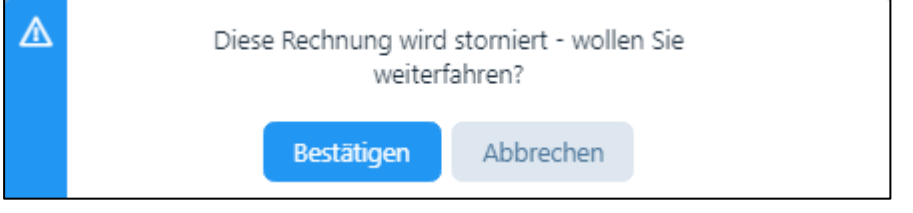

Sobald die Rechnung storniert wurde, erhalten Sie eine Erfolgsmeldung

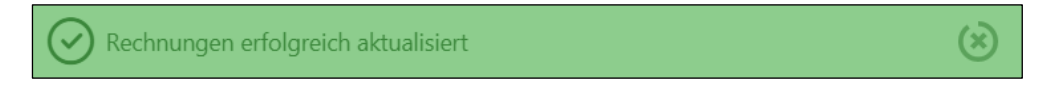

WICHTIG: Rechnungen mit Status «Debitorenverlust» können nicht storniert werden.

Die Stornierung einer Rechnung hat zufolge, dass die Behandlungen, welche der Rechnung zu Grunde lagen, von "verrechnet" auf "erfolgt" gesetzt werden. Somit können die Behandlungen allenfalls korrigiert und nochmals verrechnet werden (siehe dazu auch Kapitel 6.4.2. "Falsch eröffnete Fälle" resp. Kapitel 6.5.2 "Falsch erfasste und bereits verrechnete Behandlungen).

#### 9.6.4. Datenbearbeitung

Eine Datenbearbeitung dient dazu, fehlerhaft eingegebene Zahlungsdaten zu korrigieren. So kann z.B. ein Debitorenverlust rückgängig gemacht werden, wenn der Patient trotzdem bezahlt oder Teilzahlungen auf gesamte Bezahlung umgestellt oder das Zahlungsmittel geändert werden.

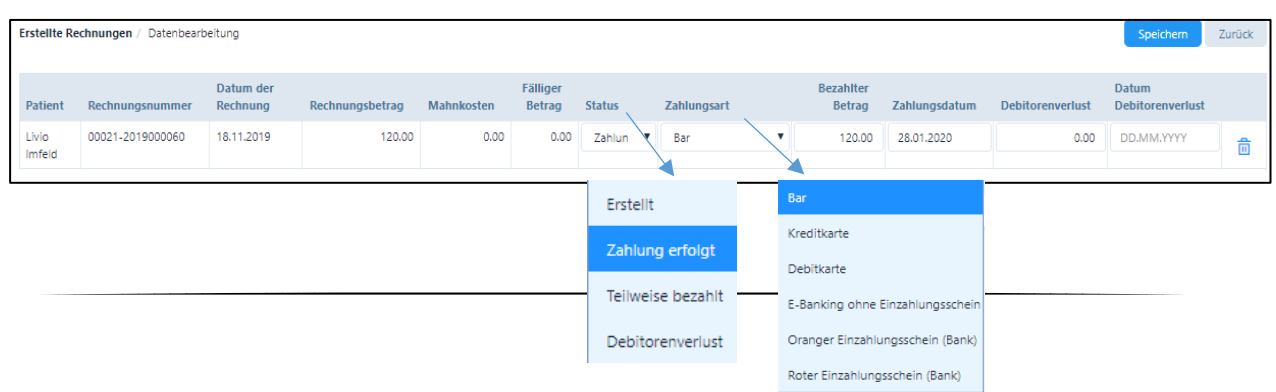

### 9.6.5. Debitorenverlust

Wenn Patienten ihre Rechnung oder Teile davon nicht bezahlen, steht die Funktion "Debitorenverlust" zur Verfügung. Gehen Sie genau gleich vor wie bei der Datenbearbeitung oder der manuellen Erfassung von Zahlungen, wählen jedoch die Funktion "Debitorenverlust".

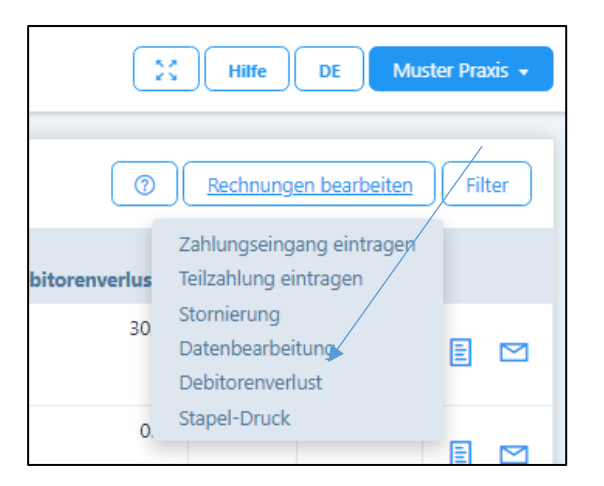

Im neuen Fenster wird die Differenz zwischen bezahlten und offenen Beträgen als "Debitorenverlust" vorgeschlagen (z.B. Fr. 20.00)

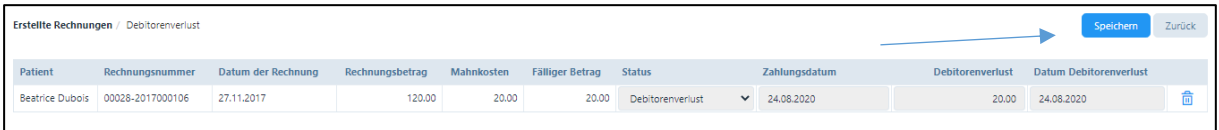

Falls Sie mit diesem Vorschlag einverstanden sind, "Speichern" drücken. Hierdurch wird der Betrag ausgebucht und erscheint nicht mehr in der Offenen-Posten-Liste.

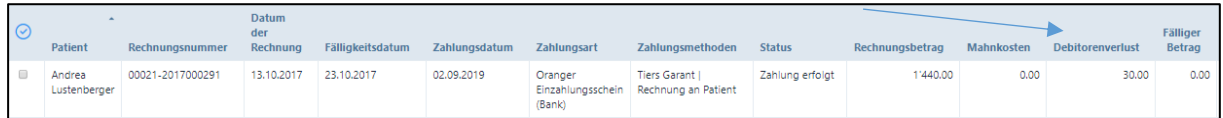

Der Betrag von Fr. 30.00 wird nun als "Debitorenverlust" ausgewiesen.

ACHTUNG: Ein Debitorenverlust kann nur bei Rechnungen gesetzt werden, welche nicht oder nur teilweise bezahlt wurden.

Falls Sie mit einem Buchhaltungs-Export arbeiten, steht dort das Konto "Debitorenverlust" zur Verfügung (siehe Kapitel 4.1.2.).

## 9.6.6. Stapeldruck

Sie können im Untermenü "Erstellte Rechnungen" mehrere Rechnungen zusammen ausdrucken. Dazu wählen Sie alle Rechnungen durch Klicken auf das graue Kästchen neben den Rechnungen aus, die Sie ausdrucken möchten.

Wählen Sie die Schaltfläche «Rechnungen bearbeiten» und anschliessend «Stapeldruck».

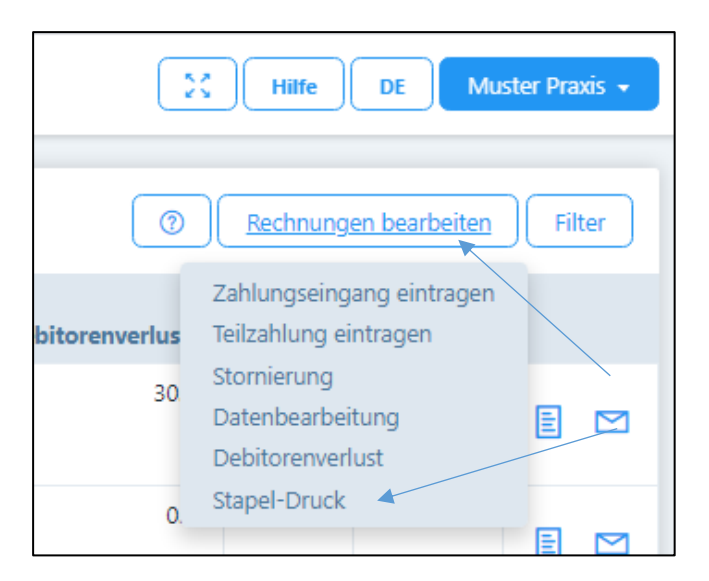

Setzen Sie einen Haken in die Kästchen bei den Rechnungen, welche Sie zusammen ausdrucken möchten (oder wählen Sie das Häkchen "alle").

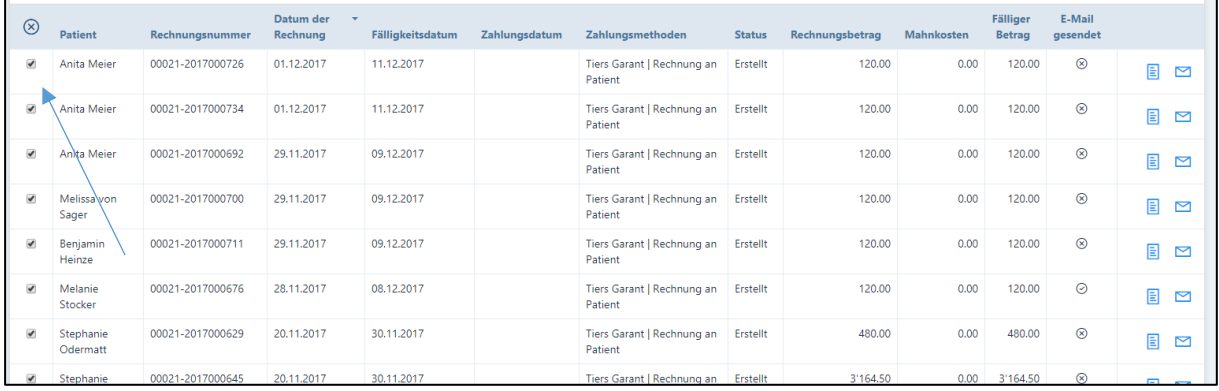

Wählen Sie anschliessend die Schaltfläche "Stapeldruck". Danach öffnet sich zwei PDF mit mehreren Rechnungen (ein PDF für die ersten Seiten, das zweite für die Folgeseiten). Die Rechnungen können Sie zusammen ausdrucken, zusammenstellen und versenden.

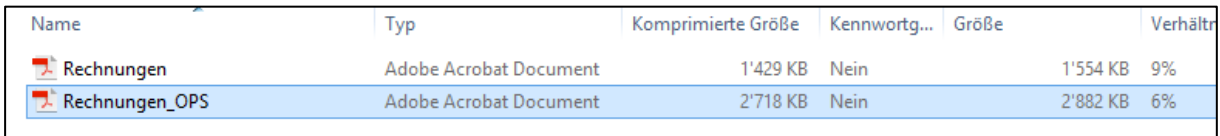

## 9.7. Eingereichte Rechnungen TP

## 9.7.1. Allgemeines / Rechnungskopie an Patienten

Für den Tiers Payant werden die Rechnungen über eine Schnittstelle der Firma Medidoc Health AG, 6331 Hünenberg, direkt an die Versicherungen weitergeleitet. Zudem werden durch Medidoc – nachdem die Rechnung von der Versicherung akzeptiert wurde – die Kopie des Rückforderungsbelegs an die Patienten verschickt, und zwar mittels gesicherter E-Mail.

# WICHTIG: Falls keine E-Mail-Adresse des Patienten vorhanden ist, wird die Kopie kostenpflichtig per Briefpost an die Patienten zugestellt (mit Verrechnung an den Therapeuten!).

# 9.7.2. Medidoc Status

Der "Medidoc Status " wird automatisch von unserem Partner Medidoc gesetzt, der die Rechnungen im Auftrag Ihrer Praxis an die entsprechende Versicherung weiterleitet.

Die Schnittstelle zu Medidoc ist in zwei Wegen aktiv, d.h. einerseits werden Daten von PRAXSYS an Medidoc gesendet, andererseits von Medidoc zurück an PRAXSYS. Sobald eine neue Mitteilung von Medidoc eintrifft, wird dies in den Benachrichtigungen am oberen rechten Bildschirmrand angezeigt:

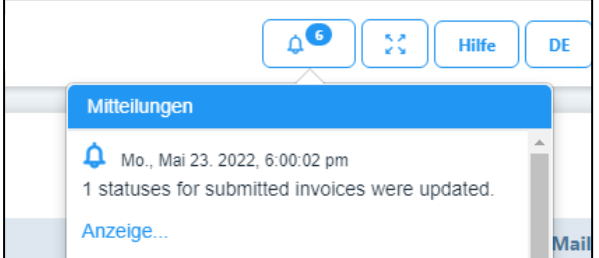

Sobald eine TP-Rechnung erstellt ist, wird diese unter «Eingereichte Rechnungen TP» abgelegt. Sie kann folgende Stati einnehmen (nähere Angaben sind durch Klicken auf das «i» erhältlich):

- Neu: Erscheint, wenn eine Rechnung neu eingereicht wurde; dieser Status sollte nicht länger als 24 Stunden bestehen bleiben, ansonsten bitte den PRAXSYS Support kontaktieren.
- In Verarbeitung: die Rechnung wurde weitergeleitet.
- Fehler / Aktion notwendig: Gewisse zwingend notwendige Eingaben sind in der Rechnung nicht vorhanden. Im Feld "i" werden die fehlenden/falsch eingegebenen Felder angezeigt. Sie müssen diese Rechnung stornieren und die fehlenden bzw. falschen Felder korrigieren und die Rechnung nochmals einreichen.
- Rechnung bezahlt: Die Gutschrift wird auf Ihrem Konto eingehen.
- Storniert: die Rechnung wurde storniert.
- Abgeschlossen: der Fall ist abgeschlossen.

| $^{\circ}$<br><b>Eingereichte Rechnungen TP</b><br>Rechnungen bearbeiten<br>Filter |                                |                  |                       |                  |               |              |                 |                           |                                 |                                 |                     |
|------------------------------------------------------------------------------------|--------------------------------|------------------|-----------------------|------------------|---------------|--------------|-----------------|---------------------------|---------------------------------|---------------------------------|---------------------|
| $\odot$                                                                            | <b>Patient</b>                 | Rechnungsnummer  | Datum der<br>Rechnung | Fälligkeitsdatum | Zahlungsdatum | Zahlungsart  | Rechnungsbetrag | Fälliger<br><b>Betrag</b> | <b>PRAXSYS</b><br><b>Status</b> | <b>Medidoc</b><br><b>Status</b> |                     |
| $\Box$                                                                             | Mathias<br>Riechsteiner        | 00316-2022000181 | 23.05.2022            | 06.06.2022       |               | Elektronisch | 123.80          | 123.80                    | Stornierung                     | Storniert                       | 目<br>Ô              |
| $\Box$                                                                             | Leticia Giulia<br>Riechsteiner | 00316-2022000173 | 23,05,2022            | 06.06.2022       |               | Elektronisch | 76.20           | 76.20                     | Erstellt                        | In Verarbeitung                 | 凬<br>Ø<br>್         |
| $\Box$                                                                             | Mathias<br>Riechsteiner        | 00316-2022000165 | 23,05,2022            | 06.06.2022       |               | Elektronisch | 76.20           | 76.20                     | Stornierung                     | Storniert                       | 目<br>Ö              |
| $\Box$                                                                             | Leticia Giulia<br>Riechsteiner | 00316-2022000157 | 20.05.2022            | 03.06.2022       |               | Elektronisch | 152.50          | 152.50                    | Erstellt                        | NEU $(i)$                       | 剾<br>$\omega$<br>O) |

*Übersicht «Eingereichte Rechnungen»*

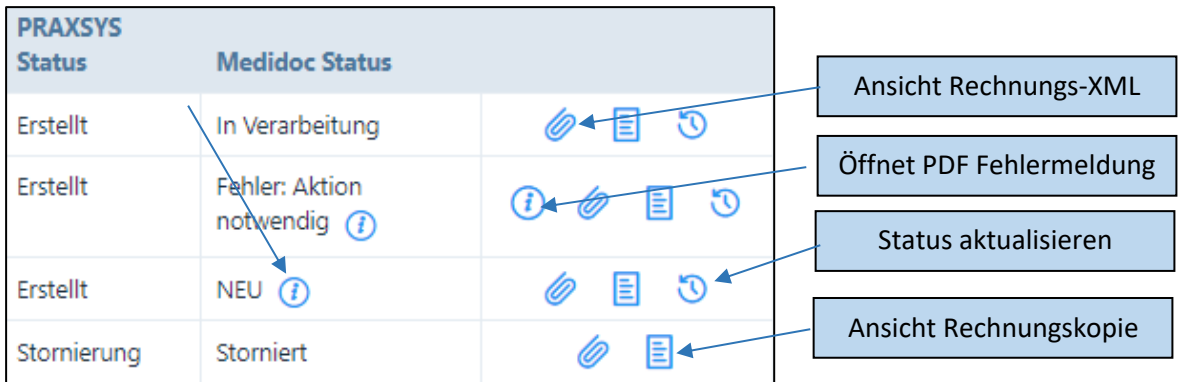

Die Ansicht der XML-Rechnung ist für den Gebrauch des PRAXSYS Supports bestimmt, falls Fehlermeldungen eruiert und behoben werden müssen.

Die Rechnungskopie wird automatisch von Medidoc an die Patienten zugestellt, hier kann die Kopie eingesehen werden.

Die Stati werden jede Stunde von PRAXSYS automatisch mit Medidoc abgeglichen. Sobald sich ein Status ändert, wird dieser angezeigt. Der Status kann auch manuell aktualisiert werden, mit Drücken auf die «Uhr»-Taste.

Allfällige Fehlermeldungen können per PDF heruntergeladen werden.

WICHTIG: Im Feld «Rückfragen» ist die Stelle angegeben, bei der die Fehlermeldung generiert wurde. Ein Dokument mit fehlerhaftem Format oder fehlenden Angaben wird von Medidoc zurückgewiesen. Wenden Sie sich entweder an Medidoc oder an den PRAXSYS-Support:

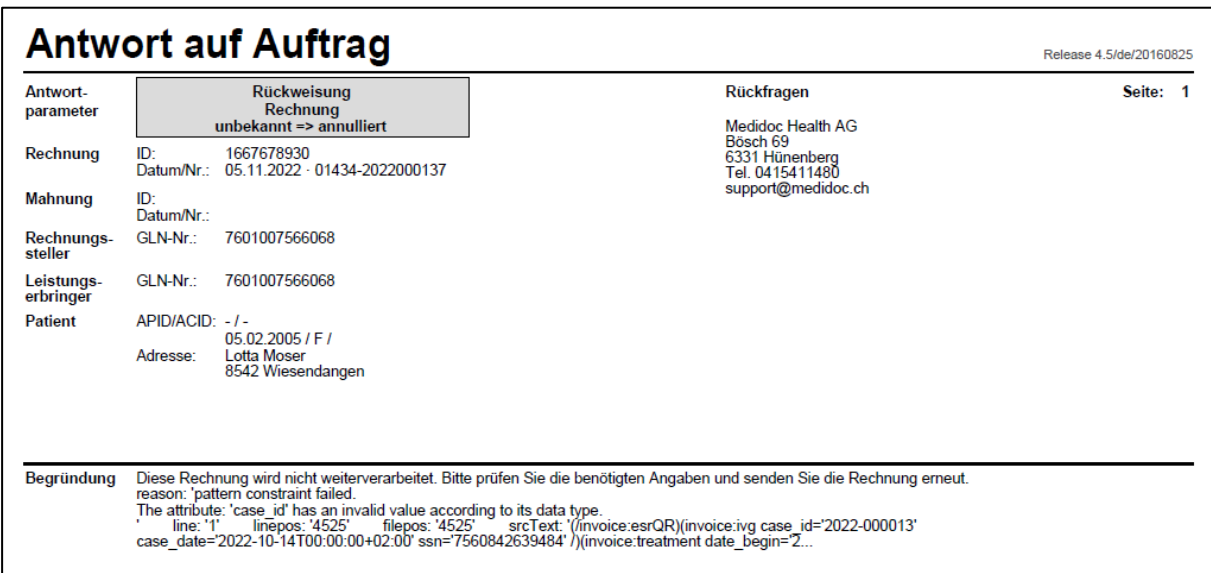

Wenn die Meldung von der Versicherung kommt, dann fehlen meistens Angaben zum Zuweiser oder es fehlen Verordnungen etc. Dies kann in der Begründung nachgelesen oder direkt bei der Versicherung nachgefragt werden.

# 9.7.3. PRAXSYS Status

Diesen Status PRAXSYS können Sie selbst anpassen, indem Sie z.B. Zahlungen erfassen oder Stornierungen vornehmen. Gehen Sie hierzu im rechten oberen Bildschirmrand auf "Rechnungen bearbeiten" analog der TG Rechnungen (siehe Kapitel 9.6). Im Gegensatz zu den TG Rechnungen können nur folgende Aktionen vorgenommen werden:

- Manuelle Erfassung des Zahlungseingangs
- Teilzahlung eintragen
- Stornierung (löst automatisch aus, dass der Behandlungsstatus von «verrechnet» auf «erfolgt» gesetzt wird)
- Debitorenverlust

Selbstverständlich ändert sich der Status auch bei der automatischen Erfassung der Zahlungen mittels CAMT Dateien (s. Kapitel 9.8.).

### 9.8. Zahlungen automatisch erfassen

Im Menü "Rechnungen" ist im Untermenü "Zahlungen" der Upload von XML-Dateien mittels ISO 20022 Übertragungsprotokoll camt.053 und camt.054 verfügbar.

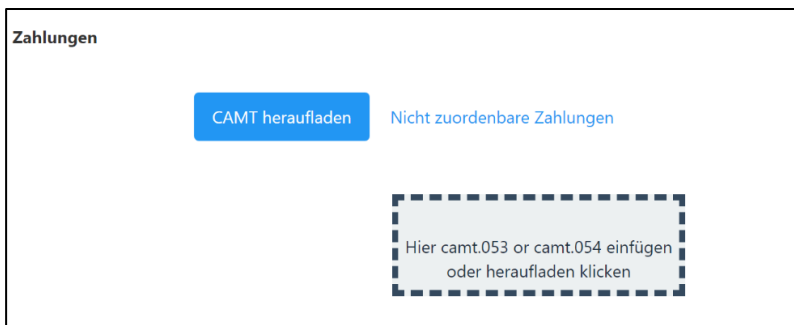

#### 9.8.1 CAMT heraufladen

In diesem Register können Sie die CAMT Datei durch Klicken auf das graue Feld heraufladen. Es ist möglich, den Kontoauszug camt.053 oder die detaillierte Benachrichtigung camt.054 hochzuladen.

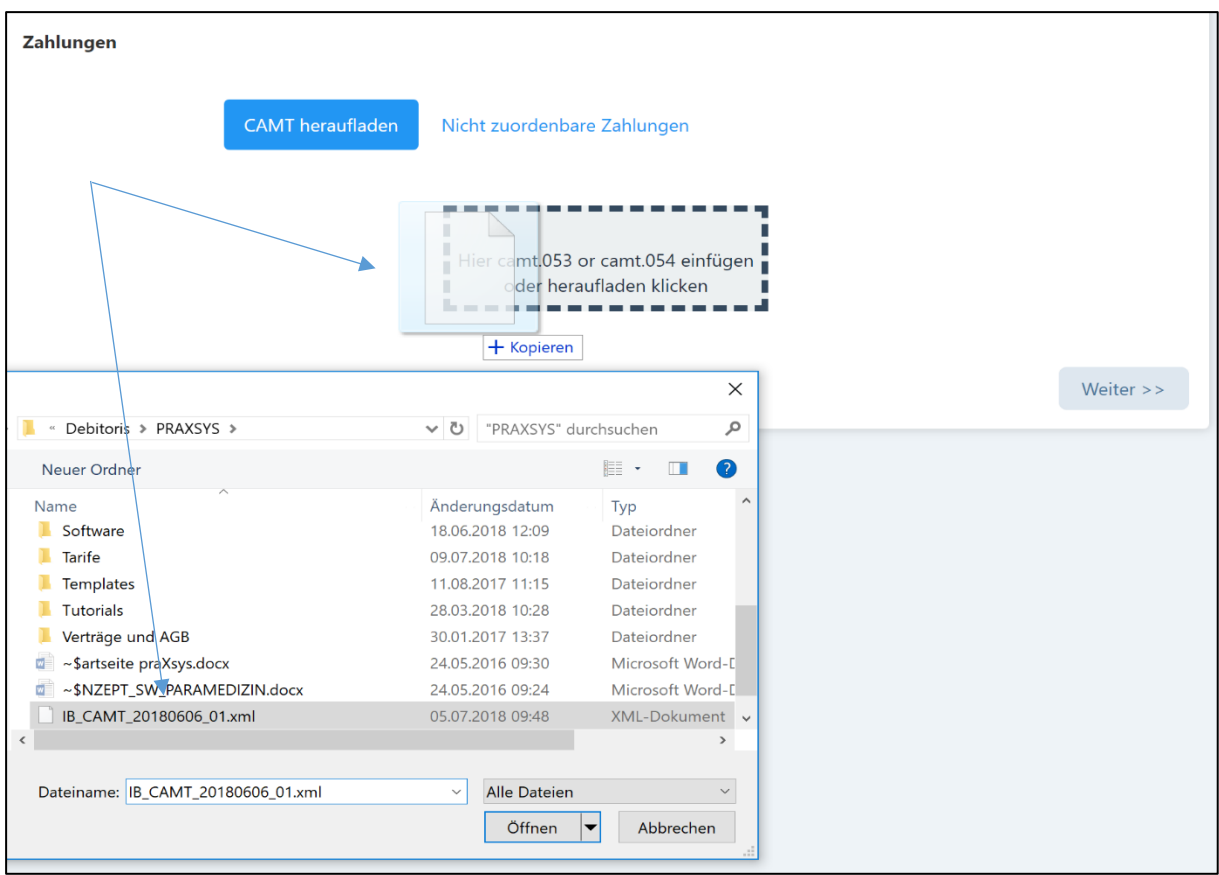

Nach dem Heraufladen liest das Programm die hochgeladene Datei mit einem entsprechenden Validierungsschema. Der Datei-Inhalt wird auf buchbare Zahlungseingänge mit Hilfe von folgen-den Verknüpfungs-Protokollen überprüft:

- Betrag und Währung
- Referenznummer
- Name und Adresse des Einzahlers (Rechnungsempfänger)

Alle Zahlungsvorgänge aus der hochgeladenen Datei werden in folgenden Farben aufgezeigt:

- Zugeordnete Datensätze für die vollständige Zahlung des fälligen Betrags (grün)
- Zugeordnete Datensätze für Überzahlungen (orange)
- Zugeordnete Datensätze für Teilzahlungen (blau)
- Nicht zuordenbare Datensätze (grau)

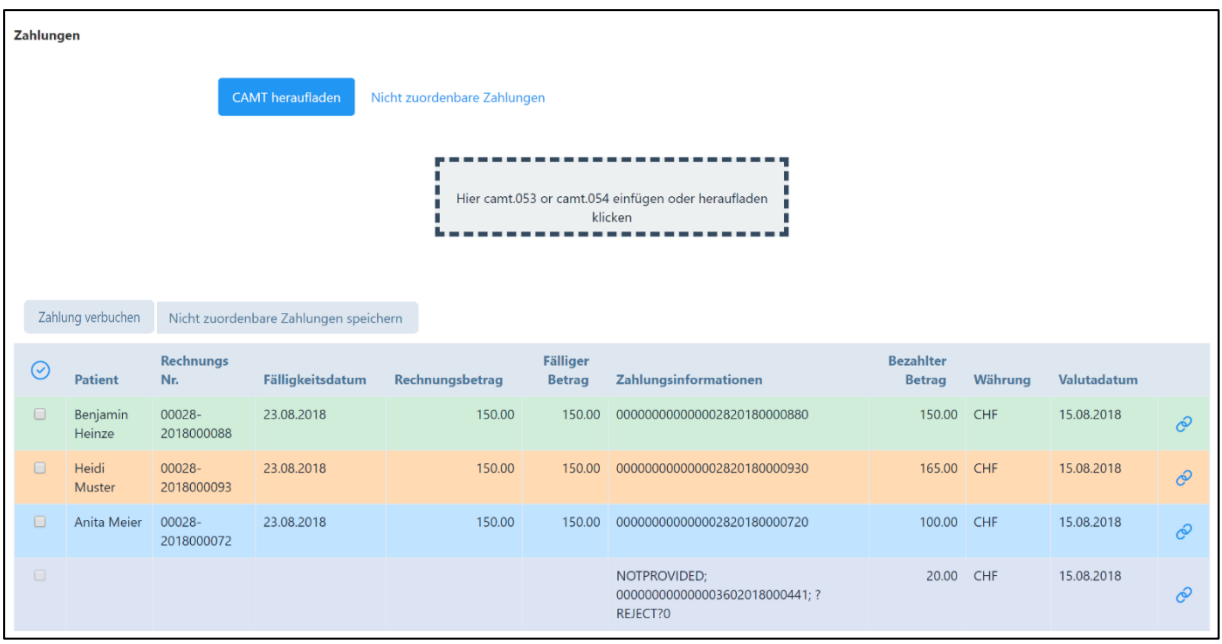

Es können nur zugeordnete Datensätze ausgewählt werden (Zahlungen die grün, blau oder orange markiert sind), nicht zugeordnete Datensätze (grau markiert) sind für die Auswahl gesperrt.

1. Zugeordnete Datensätze für die vollständige Zahlung des fälligen Betrags

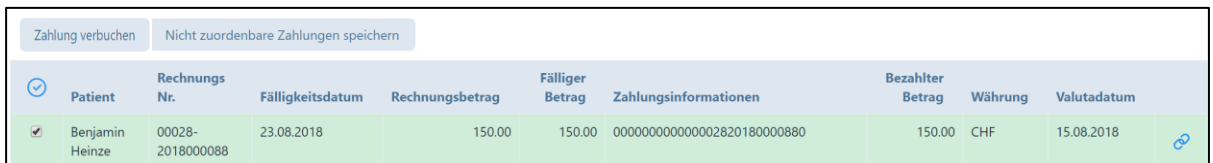

Wurde die Zahlung erfolgreich zugeordnet, wird diese grün angezeigt. Sie überprüfen die Zuordnung, indem Sie die Zahlungen einzeln oder alle zusammen ( $\odot$ ) anklicken. Anschliessend können die Zahlungen durch klicken auf das Feld "Zahlung verbuchen" bestätigt werden.

Es erscheint folgende Meldung:

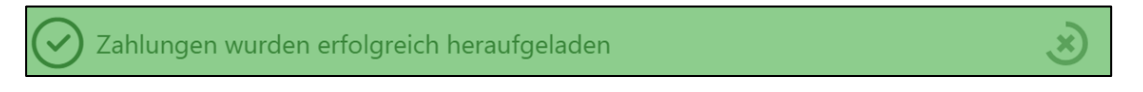

Die Funktion "Zahlung verbuchen" aktualisiert die Daten in "Erstellte Rechnungen" auf die gleiche Weise, wie dies manuell durch die Aktion "Zahlungseingang eintragen" geschieht.

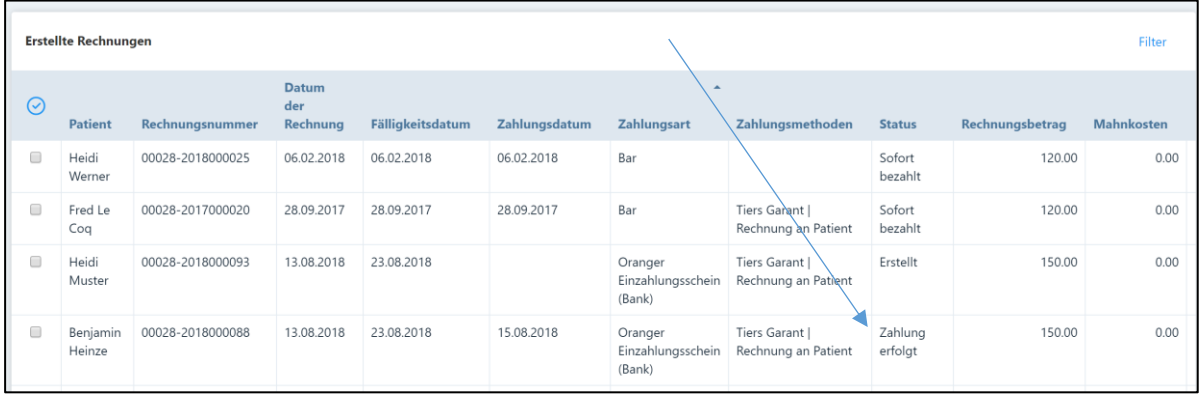

### 2. Zugeordnete Datensätze für Überzahlungen

Wenn die Zahlung zugeordnet ist, der bezahlte Betrag jedoch höher als der offene Betrag ist, wird die Zahlung orange markiert. Hier hat eine Überzahlung stattgefunden. Gründe können sein, dass z.B. mehrere Rechnungen mit nur einer Referenznummer beglichen wurden oder Fehler bei der Zahlungseingabe stattgefunden haben.

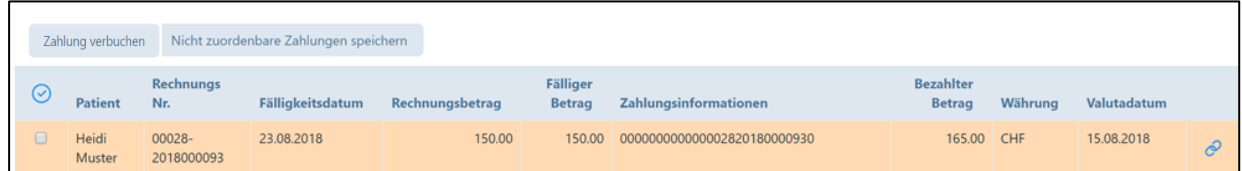

Hier besteht die Möglichkeit, die Zahlungen manuell zuzuordnen und weitere offene Patientenrechnungen zu suchen. Dazu klicken Sie bei der markierten Zahlung auf das Symbol  $\circled{?}$ , dieses öffnet ein neues Fenster mit möglichen passenden Rechnungen.

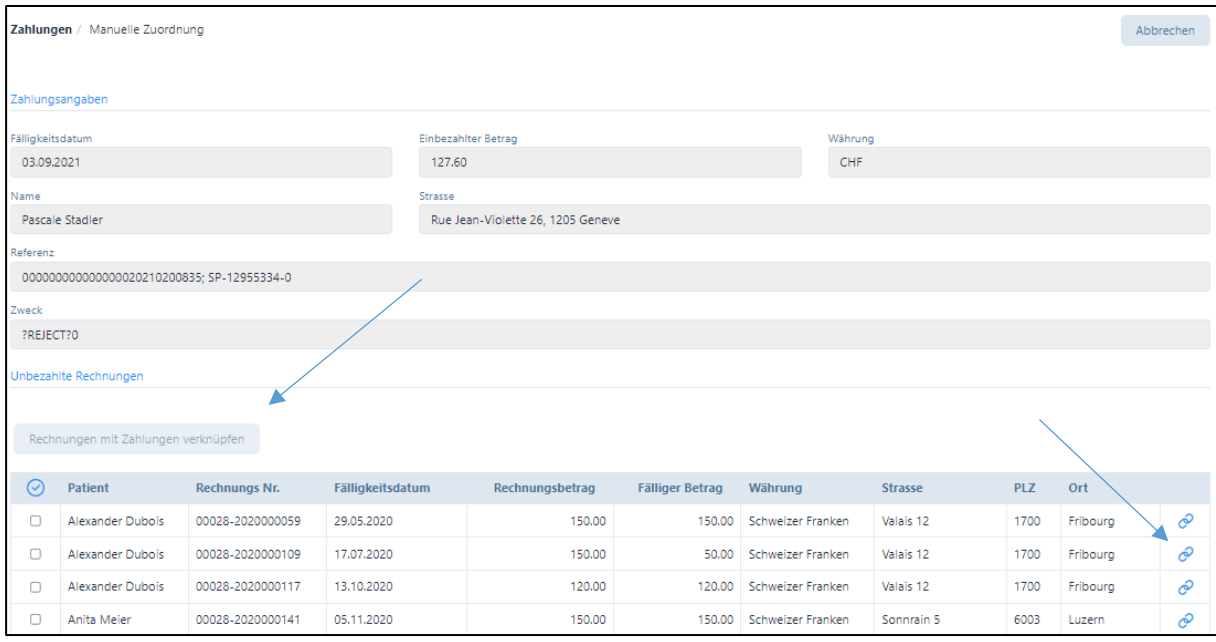

Sie können hier mehrere Rechnungen gleichzeitig auswählen, d.h. der überbezahlte Betrag kann auf mehrere offene Rechnungen verteilt werden. Wählen Sie durch Klicken auf das graue Kästchen alle offenen Rechnungen an, die Sie mit dieser Zahlung verbuchen möchten. Anschliessend können Sie das Feld "Rechnungen mit Zahlungen verknüpfen" anwählen.

Das Programm wechselt anschliessend automatisch zur Seite "Zahlungen".

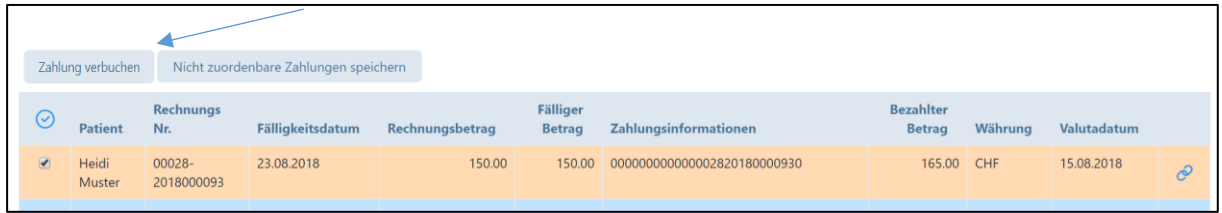

Die Zahlungen wurden nun korrekt nach Ihren Angaben zugeordnet und können verbucht werden. Dazu wählen Sie wieder alle Zahlungen an und klicken auf das Feld "Zahlung verbuchen". Die Daten werden im Untermenü "Erstellte Rechnungen" automatisch aktualisiert.

WICHTIG: bei Überzahlungen wird in der Rubrik "Fälliger Betrag" ein Minus-Vorzeichen gesetzt. Hier entscheiden Sie, ob Sie diesen Betrag als Vorauszahlung für weitere Rechnungen verwenden wollen oder die Zahlung an den Patienten zurücksenden.

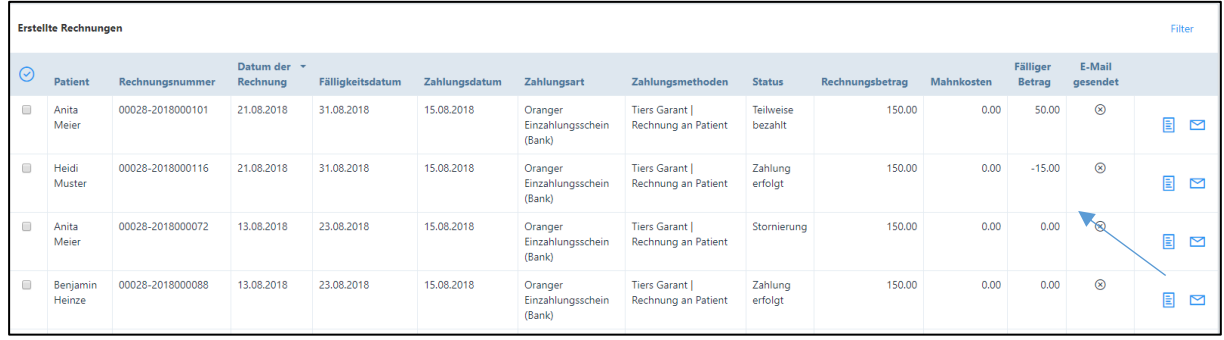

# 3. Zugeordnete Datensätze für Teilzahlungen

Wird die Zahlung einer offenen Rechnung zugeordnet, jedoch ist der Zahlungsbetrag niedriger als der fällige Rechnungsbetrag, dann wird die Zahlung als Teilzahlung blau markiert. Auch hier haben Sie die Möglichkeit die Zahlungen einzeln oder alle zusammen ( $\bigcirc$ ) auszuwählen und anschliessend mit klicken auf "Zahlung verbuchen" zu verbuchen.

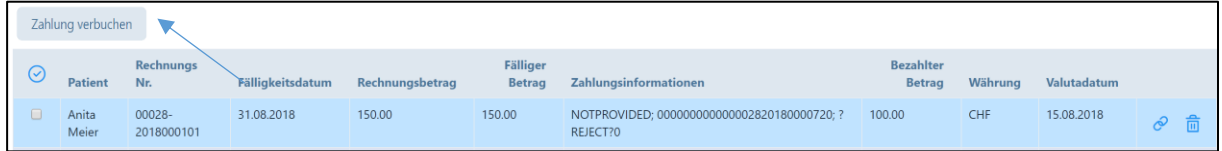

Die Erfolgsmeldung erscheint und die Daten im Untermenü "Erstellte Rechnungen" sind aktualisiert.

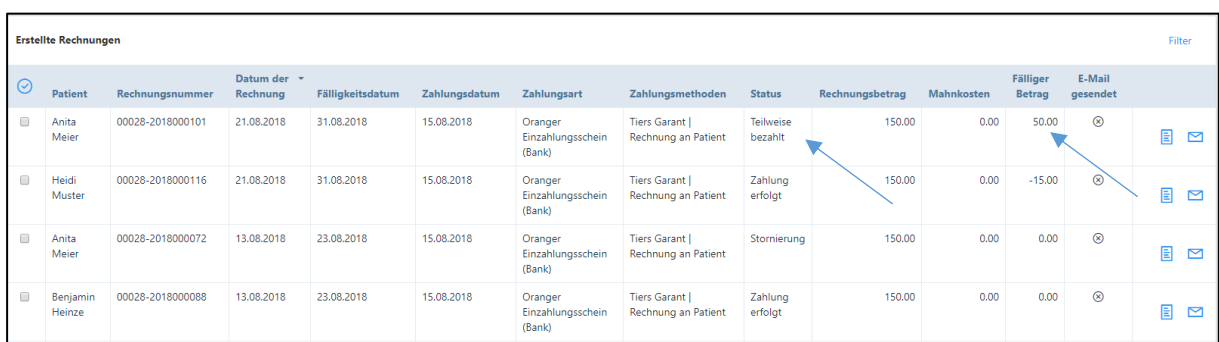

## 9.8.2. Nicht zuordenbare Datensätze

Nicht zuordenbare Datensätze erscheinen bei Zahlungen, die vom Programm nicht erkannt werden, weil es keine kompatiblen Referenznummern gibt, die Beträge nicht zugeordnet werden konnten, der Patientenname nicht übereinstimmt.

Falls Sie nicht genügend Hinweise finden, damit Sie die erhaltene Zahlung zuordnen können, steht die Option "Nicht zuordenbare Zahlungen speichern" zur Verfügung. Mit dieser Funktion werden alle nicht zuordenbaren Zahlungen im Register "Nicht zuordenbare Zahlungen" gespeichert; diese Zahlungen können jederzeit angeschaut und/oder verarbeitet werden.

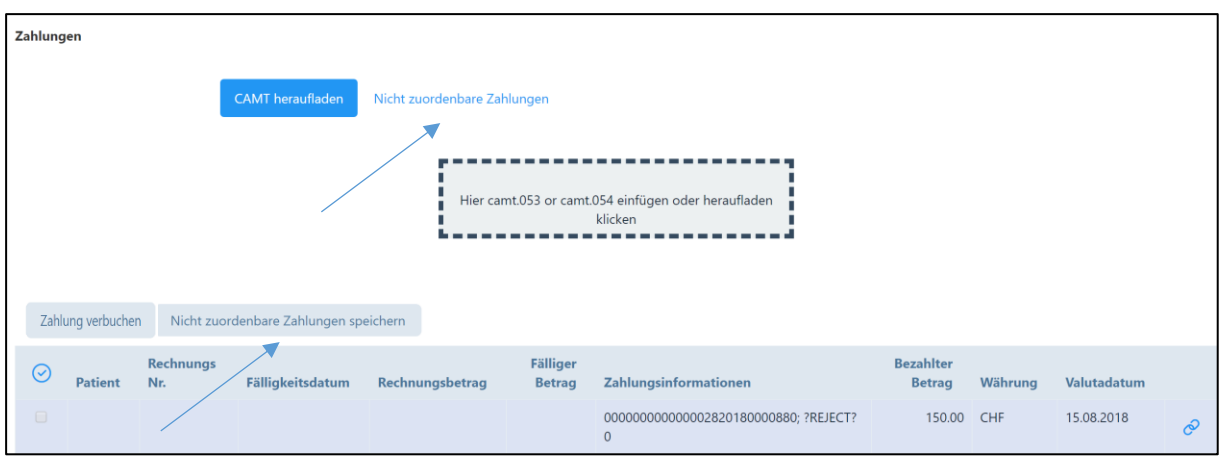

Zudem besteht die Möglichkeit, die nicht zuordenbaren Zahlungen manuell zu verknüpfen, indem Sie auf das Symbol  $\bullet$  klicken.

Dieses Symbol öffnet ein neues Fenster mit Zahlungsdaten und einer Aufstellung aller offenen Rechnungen (Rechnung erstellt, Teilzahlung, 1. Mahnung, 2. Mahnung, 3. Mahnung etc.). Gibt es Hinweise aus Zahlungsinformationen wie Rechnungsnummer oder Patient, werden nur Rechnungen mit möglichen Treffern für die Zuordnung angezeigt.

Sie können auch selbst zwischen den beiden Listen wählen:

- Auflistung der möglichen Treffer
- Auflistung aller unbezahlten Rechnungen

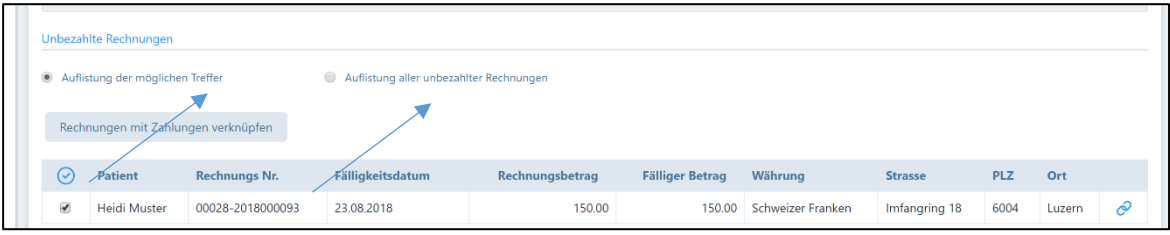

Nun stehen zwei Möglichkeiten zur Verfügung:

- a. Sie finden keine Rechnungen, welche sich verknüpfen lassen; dann drücken Sie in der rechten oberen Bildschirmecke auf "Abbrechen"
- b. Manuelle Verknüpfung von Rechnungen: Auch hier können mehrere Rechnungen gleichzeitig durch Klicken auf die Kästchen angewählt und verbucht werden. Anschliessend klicken Sie auf das Symbol  $\circ$ .

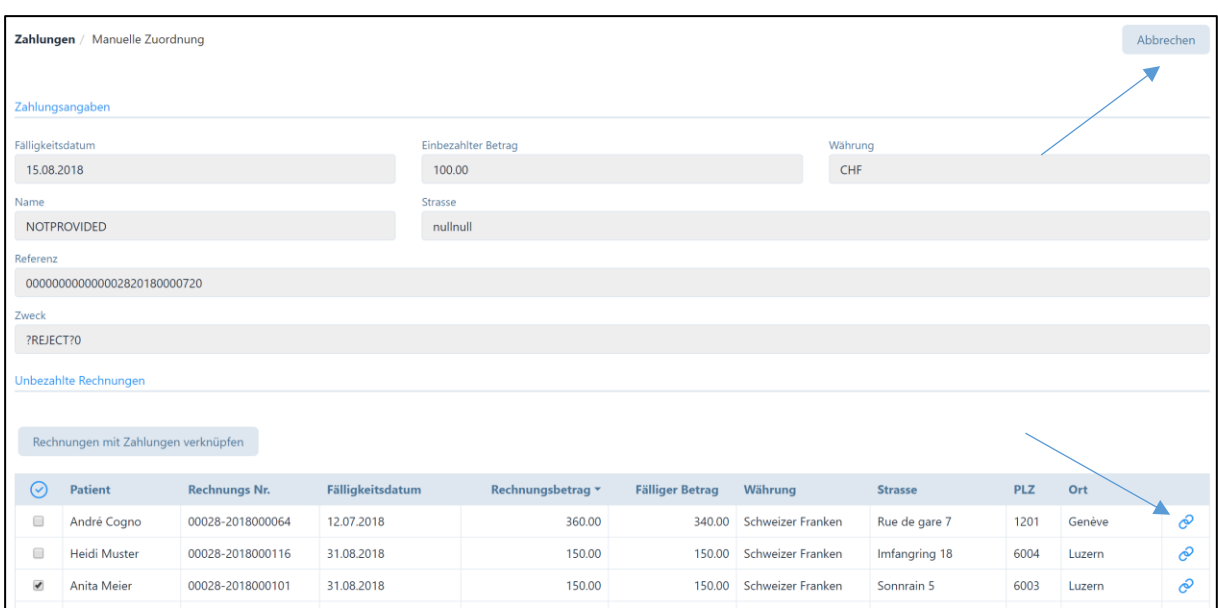

Folgende Sicherheitsfrage erscheint:

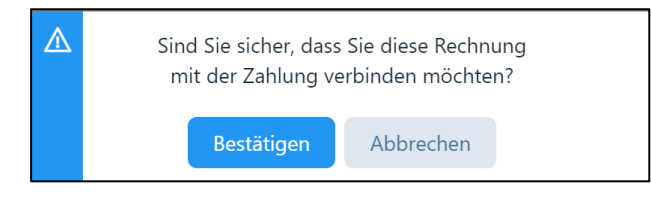

Sobald Sie auf "Bestätigen" drücken, wechselt das Programm automatisch ins Register "Nicht zuordenbare Zahlungen". Hier können Sie die vorher zugeordnete Rechnung anwählen und auf das Feld "Zahlung verbuchen" klicken.

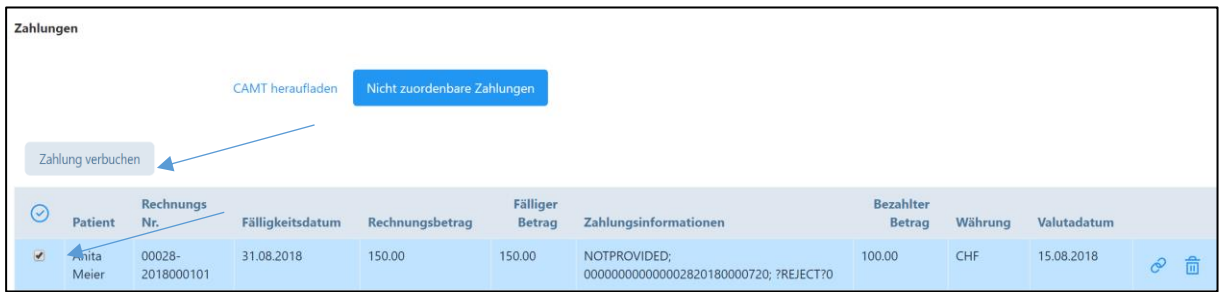

Die Sicherheitsfrage "Möchten Sie auch die nicht zuordenbaren Zahlungen speichern?" erscheint. Falls Sie diese speichern möchten, klicken Sie auf "Bestätigen", ansonsten auf "Abbrechen" klicken.

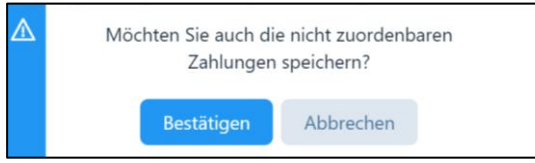

Sie können jederzeit die gespeicherten "nicht zuordenbaren Zahlungen" löschen. Dazu gehen Sie ins Register "Nicht zuordenbare Zahlungen" und klicken bei der gewünschten Zahlung auf das Mülltonnen-Symbol.

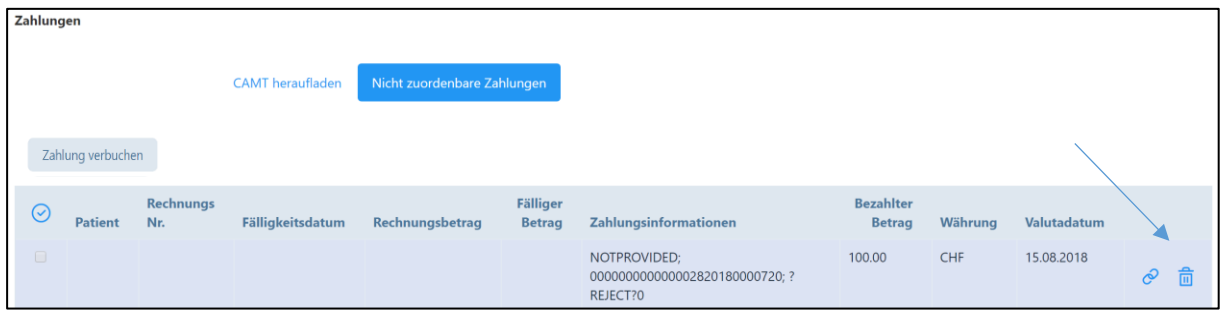

Folgende Sicherheitsfrage erscheint:

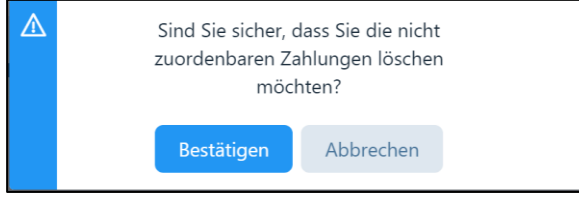

Nach Drücken auf die "Bestätigen" Taste erhalten Sie eine Erfolgsmeldung:

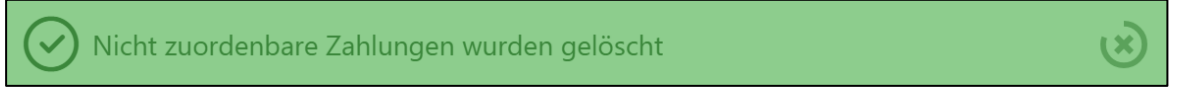

## 9.8.3. Verschiedene Meldungen

Es können nur XML mit ISO 20022 Standard-Dateien heraufgeladen werden, ansonsten erscheint folgende Fehlermeldung:

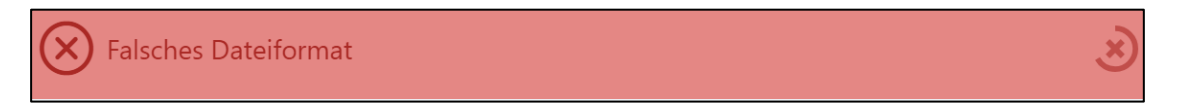

Falls eine XML-Datei ISO 20022-Standard-Dateien, welche weder camt.053 noch camt.054 validiert sind, hochgeladen werden, erscheint folgende Fehlermeldung:

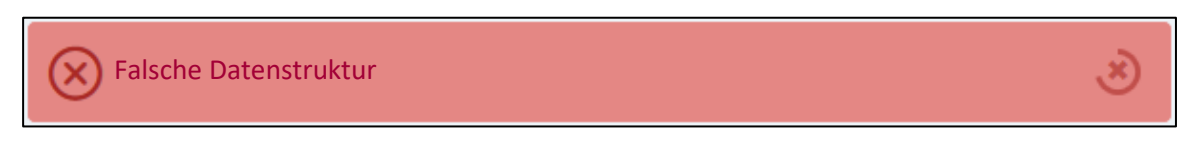

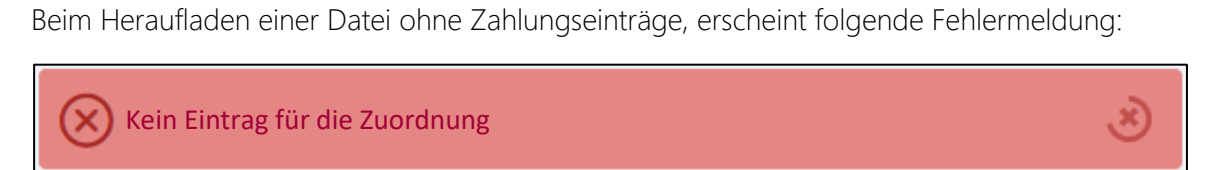

Falls Sie eine bereits hochgeladene camt Datei nochmals hochladen möchten. Erscheint folgende Frage:

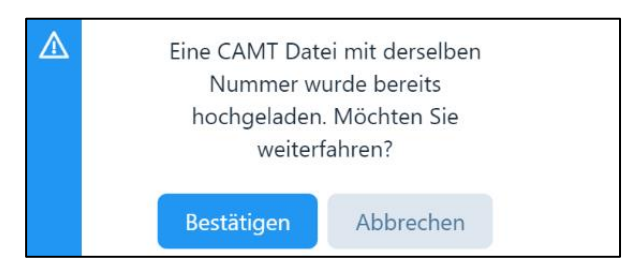

Sie können entscheiden, ob sie die Datei erneut hochladen möchten.

WICHTIIG: Alle vorgängig mit "Zahlung erfolgt" oder "Teilweise bezahlt" gebuchten Rechnungen sind für eine mögliche Verknüpfung nicht mehr verfügbar, d.h. sie werden als "nicht zuordenbare Datensätze bzw. Zahlungen" angezeigt.

Das Programm meldet beim Buchen der restlichen Zahlungen und beim Offenlassen der nicht zuordenbaren Zahlungen folgende Meldung:

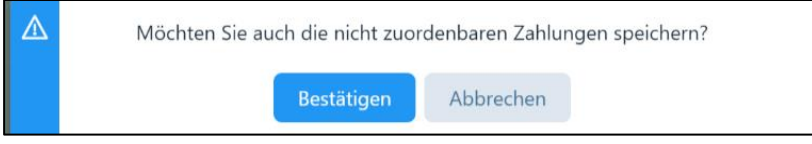

Falls keine offenen Rechnungen existieren, Sie jedoch Zahlungen mit Rechnungen verknüpfen wollen, erscheint folgende Meldung:

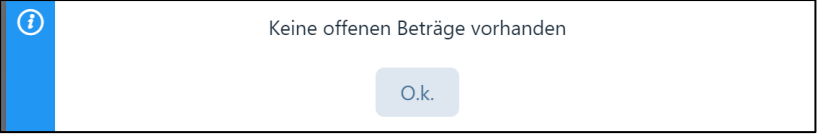
## 10. Mahnungen

Der Mahnungsprozess beinhaltet das Suchen nach Patienten, die ihre Zahlung noch nicht getätigt haben, das Generieren und Drucken von Zahlungserinnerungen sowie die Übersicht zu ausgestellten Mahnungen.

Das Modul "Mahnungen" befindet sich im Hauptmenü.

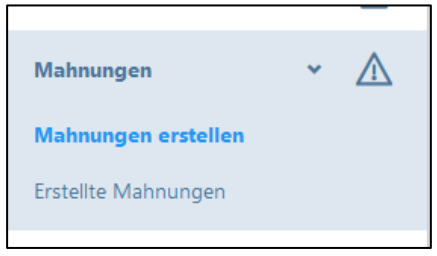

## 10.1. Mahnungen erstellen

### 10.1.1. Generelle Hinweise

Der Mahnungsprozess startet mit der Suche nach Patienten, welche dem vorgegebenen Zahlungsziel nicht nachgekommen sind. Beim Anklicken der Schaltfläche "Mahnungen erstellen" wird die Schaltfläche "Suche nach überfälligen Rechnungen" angezeigt.

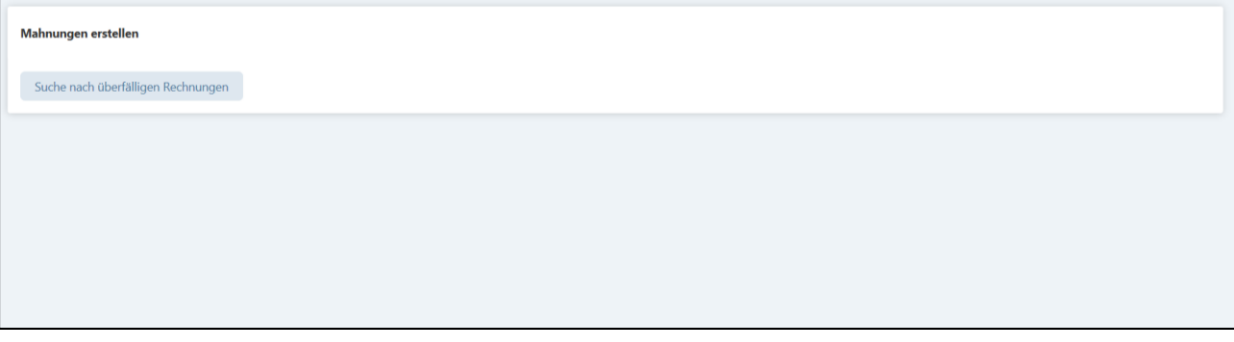

Durch Anklicken dieser Schaltfläche wird eine Suchabfrage in der Datenbank nach den Rechnungen gestartet, welche von den Patienten per Fälligkeitsdatum noch nicht bezahlt wurden. Mahnungen können nur für Rechnungen mit Status «erstellt» / «Teilweise bezahlt» / «1. Mahnung» / «2. Mahnung» / «3. Mahnung» ausgestellt werden.

Je nach Dauer des Zahlungsverzugs ab Fälligkeitsdatum (dieses kann von Ihnen individuell gewählt werden durch Eingabe der Zahlungsfrist (s. Kapitel 4.1.4.)) werden folgende Mahnstufen vorgeschlagen:

- Zwischen 10-24 Tagen erste Mahnung (Zahlungserinnerung)
- Zwischen 25-39 Tagen zweite Mahnung
- Zwischen 40-54 Tagen dritte Mahnung
- Ab 55 Tagen vierte Mahnung

Zum besseren Verständnis: Wenn Sie eine Zahlungsfrist von 30 Tagen gewähren, wird eine 1. Mahnung (Zahlungserinnerung) nach frühestens 40 Tagen vorgeschlagen, wenn Sie jedoch nur 10 Tage Zahlungsfrist eintragen, wird diese 1. Mahnung bereits nach 20 Tagen vorgeschlagen. Der aktuelle Tag wird im Mahn-Vorschlag noch nicht berücksichtigt.

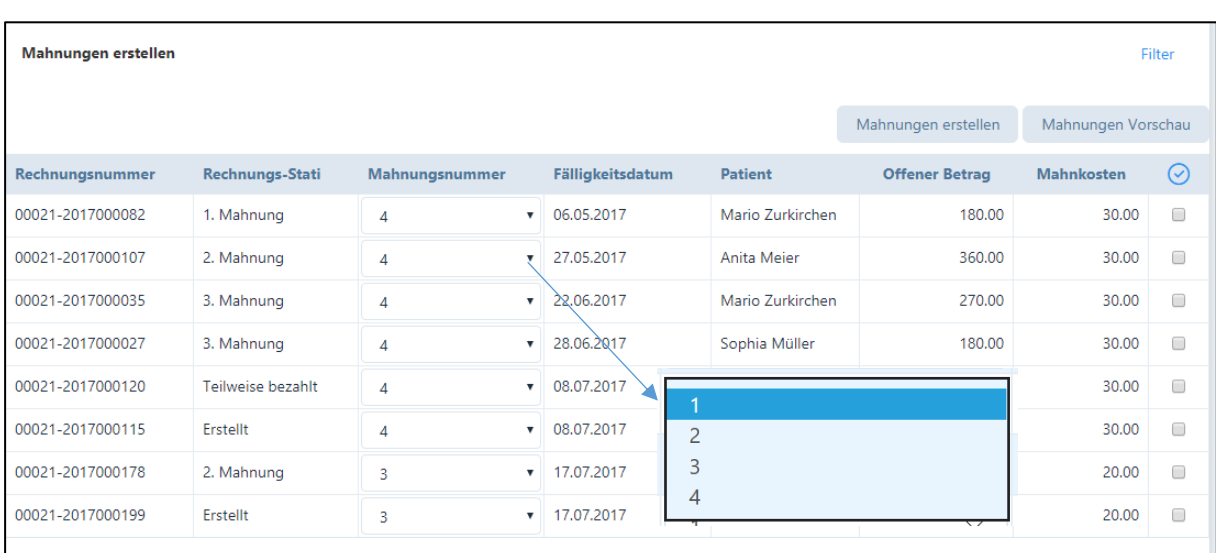

Anschliessend öffnet sich eine Liste mit allen "Kandidaten" für eine Mahnung mit den entsprechenden Mahnstufen:

Die erste Mahnung wird als "Zahlungserinnerung" bezeichnet. Die Zahlungserinnerung ist zweiseitig und enthält nochmals einen Rückforderungsbeleg.

Mit jeder Mahnstufe erhalten die Mahnungsvorlagen einen verbindlicheren Ton. Bei Mahnstufe 2 ("Mahnung") werden noch keine Mahnkosten verrechnet, es wird kein Rückforderungsbeleg mehr gedruckt. Ab Mahnstufe 3 (2. Mahnung) wird ein Mahnkostenzuschlag verrechnet, der einen Teil des zusätzlichen Aufwandes entschädigt. Die Mahnkosten sind im System hinterlegt und betragen bei der 2. Mahnung Fr. 10.00 und bei der 3. Mahnung Fr. 20.00.

In der Spalte "Rechnungs-Stati" ist ersichtlich, welcher Mahnstatus bei der vergangenen Mahnung gewählt wurde.

In der Spalte "Mahnungsnummer" wird automatisch die Mahnstufe vorgeschlagen, welche gemäss dem Zahlungsversäumnis ab Fälligkeitsdatum gerechtfertigt wäre (siehe oben). Damit Sie Ihre Patienten individuell behandeln können, ist die Möglichkeit vorgesehen, den Mahnstatus zurückzusetzen, d.h. Sie können zweimal die zweite oder dritte Mahnung erstellen. Klicken Sie auf die Pfeiltaste und wählen sie die gewünschte Mahnstufe aus:

# 10.1.2. Überfällige Rechnungen filtern

Wenn Sie gezielt Mahnungen erstellen wollen, können Sie die Filterfunktion (rechts oben) betätigen, es erscheint folgende Eingabemaske.

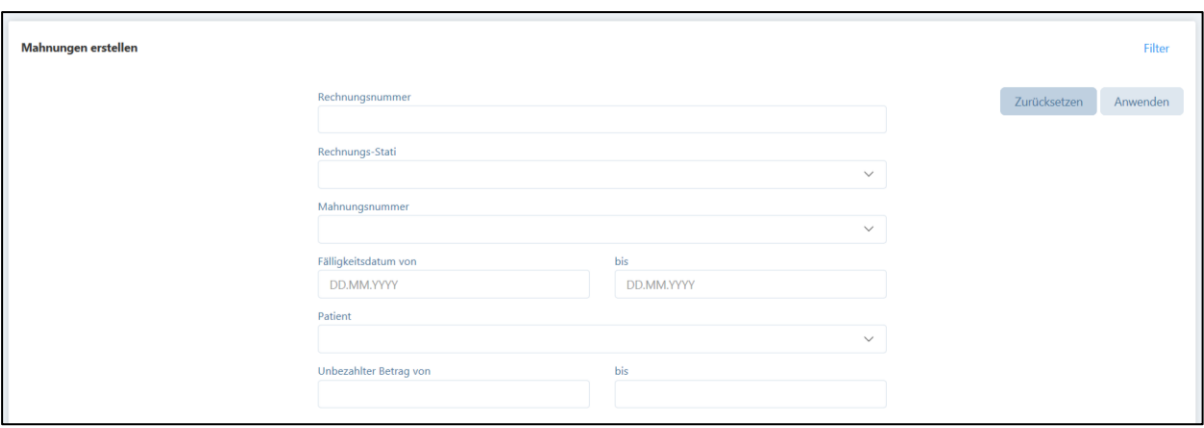

Die Filterfunktion eignet sich z.B. für die Einschränkung der Auswahl bezüglich Fälligkeitsdatum oder Patient etc.

#### 10.1.3. Mahnungen erstellen

Wählen Sie aus der Liste "Mahnungen erstellen" diejenigen Rechnungen aus, für die sie eine Mahnung generieren wollen und setzen Sie im Kästchen ganz rechts ein Häkchen.

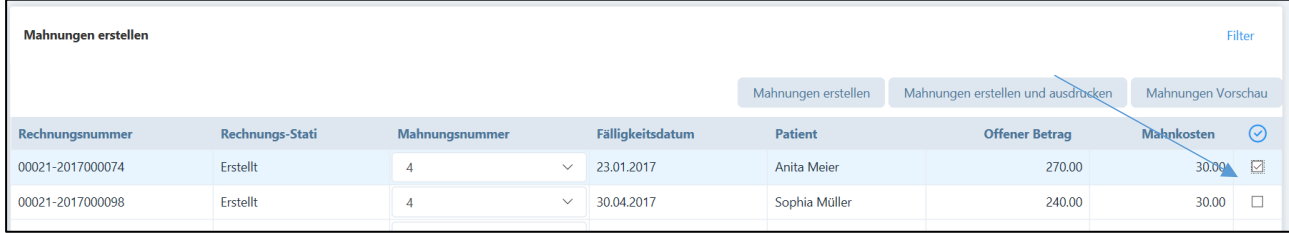

Sie können auch Kästchen verschiedener Patienten anklicken und die Mahnungen gemeinsam erstellen.

Nun können Sie aus den folgenden Schaltflächen wählen:

- Mahnungen erstellen
- Mahnungen Vorschau

Wenn Sie vor dem definitiven Erstellen von Mahnungen zuerst eine Vorschau wünschen, wählen Sie die Schaltfläche "Mahnungen Vorschau".

Wenn Sie "Mahnungen erstellen" wählen, wird von Ihnen zuerst folgende Bestätigung gewünscht:

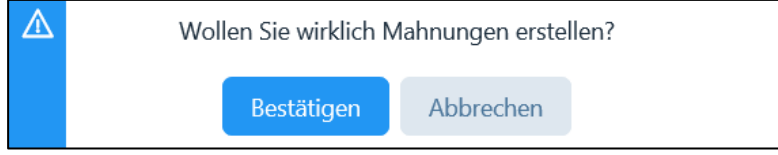

Wenn Sie "Bestätigen" anklicken, erfolgen folgende Meldungen:

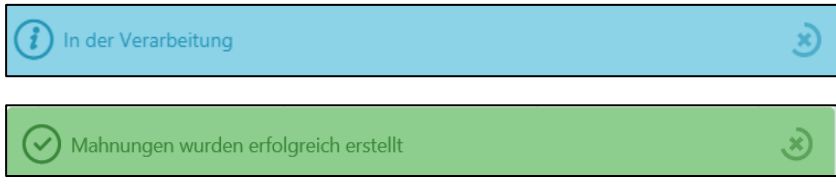

Mit dieser Funktion werden Mahnungen in einem pdf. Formular erstellt. Die Mahnung wird anschliessend in die Liste "Erstellte Mahnungen" aufgenommen. Hier verbleibt sie, bis der Patient die Rechnung bezahlt hat (siehe Kapitel 9.6.1.).

ACHTUNG: wenn für eine Rechnung eine 4. Mahnung erstellt worden ist, erscheint diese Rechnung nicht mehr im Vorschlag "Suche nach überfälligen Rechnungen". Nach diesem Mahnschritt ist es dem Praxis-Inhaber überlassen, ob er die Rechnung über ein Inkasso-Büro eintreiben lassen oder diese stornieren will. Die Rechnung ist jedoch immer noch in der Gesamtübersicht der erstellten Rechnungen (siehe Kapitel 9.6.) enthalten und kann mit der Filterfunktion "Status" einfach gefunden werden. Zudem zeigt auch der Bericht "offene Posten" (siehe Kapitel 12.) alle unbezahlten Rechnungen an.

# 10.1.4. Mahnung per E-Mail versenden

Wenn der Button "Mahnungen erstellen" angewählt und bei diesem Patienten die Korrespondenz via E-Mail gewählt wurde, erscheint folgende zusätzliche Frage:

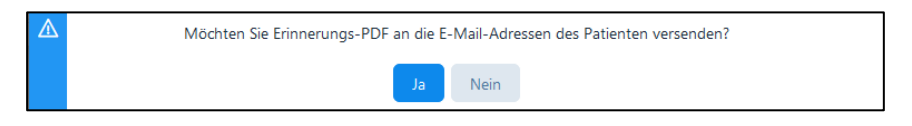

Nach wählen der Taste "Ja" erscheint folgende Meldung:

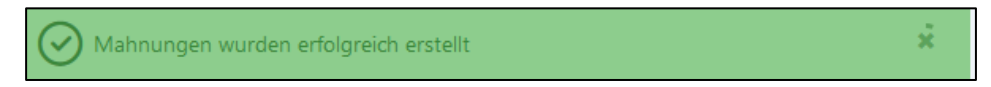

Die Mahnung wird als PDF per E-Mail von der Praxis (Absender ist die E-Mail des Therapeuten) an die E-Mailadresse des Patienten gesendet.

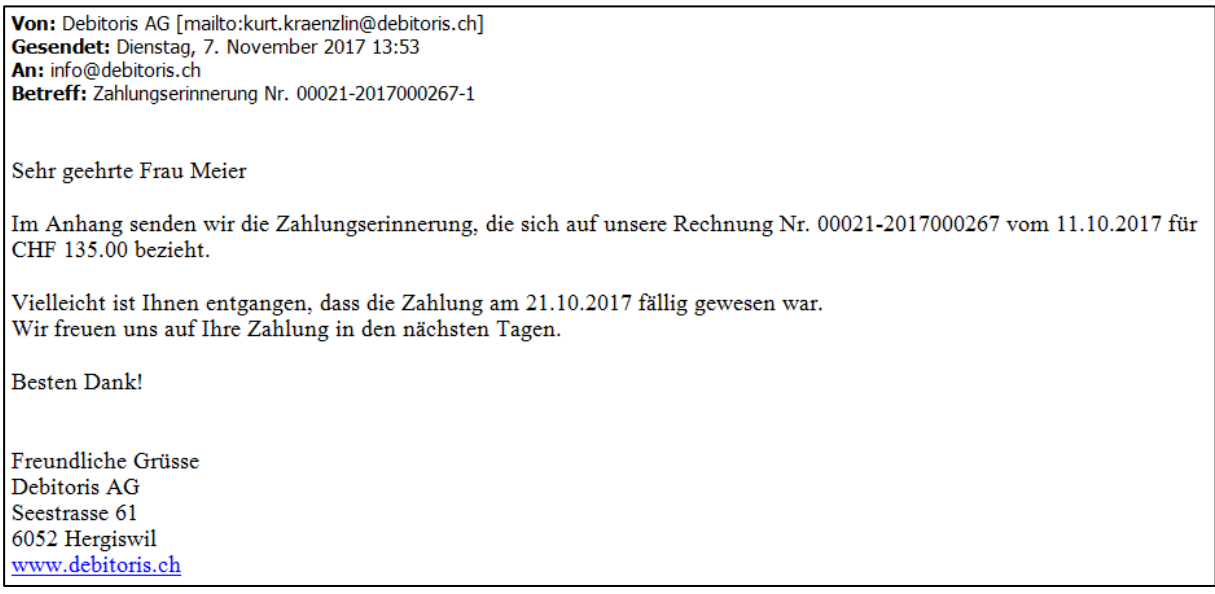

Nach jedem Mahnlauf wird ein Protokoll per PDF erstellt, aus dem ersichtlich wird, welche Mahnungen erstellt worden sind und auf welchem Weg (E-Mail oder Druck/Post) sie an die Patienten gelangt sind.

14.11.2022 07:52

#### Erstellte Mahnungen - Muster Praxis Rechnungsnummer Rechnungsdatum Fälligkeitsdatum Patient E-<br>Mail Offener<br>Betrag Mahnungsnummer **Mahnkosten** 00028-2020000141 04.11.2020 04.11.2020 150.00  $0.00$ Anita Ja  $\overline{1}$ Meier 00028-2020000164 23.11.2020 23.11.2020 Daniela  $\overline{2}$ 300.00  $0.00$ Ja Reinhart 00028-2021000047 23.10.2021 23.10.2021 Irma Nein  $\overline{\mathbf{3}}$ 14.00 10.00 Grieder **Total** 464.00 10.00

### 10.2. Erstellte Mahnungen

Der Untermenüpunkt "Erstellte Mahnungen" beinhaltet eine Übersicht von Mahnungen, die bereits generiert wurden.

Hier besteht die Möglichkeit, eine Kopie der Mahnungen zu erstellen bzw. das PDF durch Anklicken des "Rechnungs-Symbols" erneut zu öffnen. Für alle ersten Mahnungen/Zahlungserinnerungen besteht die Möglichkeit, diese nochmals per E-Mail zuzustellen (siehe Kapitel 10.1.).

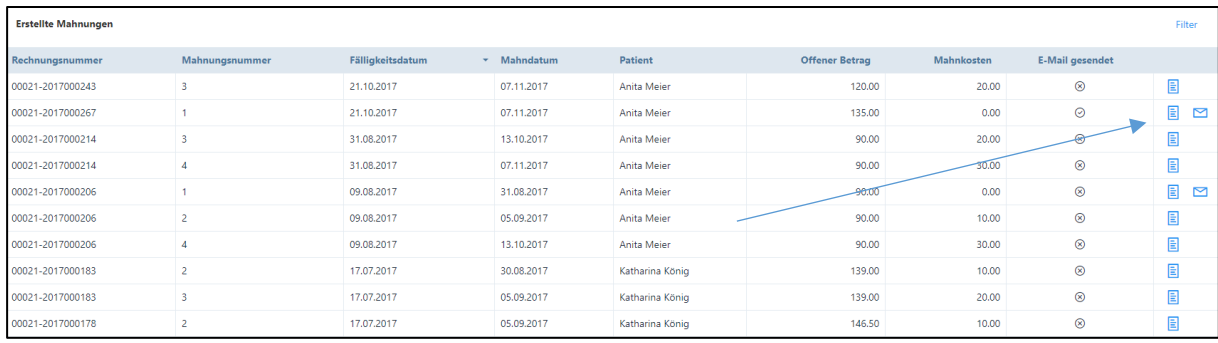

Auch hier besteht über die "Filter" Funktion die Möglichkeit, Daten nach bestimmten Kriterien zu selektieren.

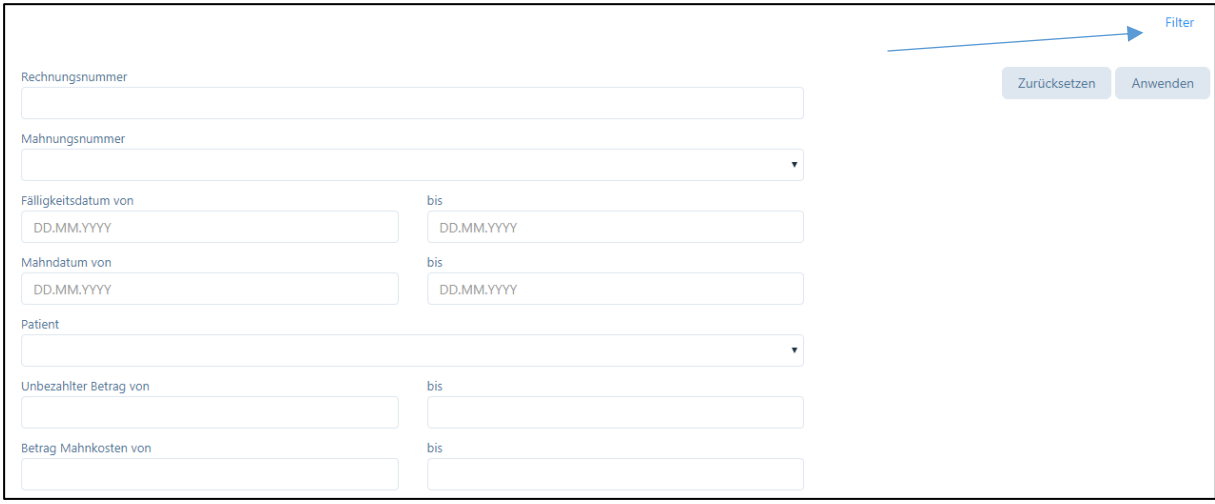

## 11. Nachrichten (Nur Pakete «Plus» und «Basic H»)

Therapeuten haben die Möglichkeit, Mitteilungen an Patienten, deren zuweisende Ärzte oder Versicherungen (z. B. Therapieaktualisierung, Urlaubsankündigung, Abwesenheit usw.). per E-Mail zu versenden.

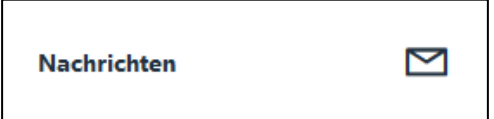

Wird das Modul "Nachrichten" angewählt, öffnet sich folgendes Fenster:

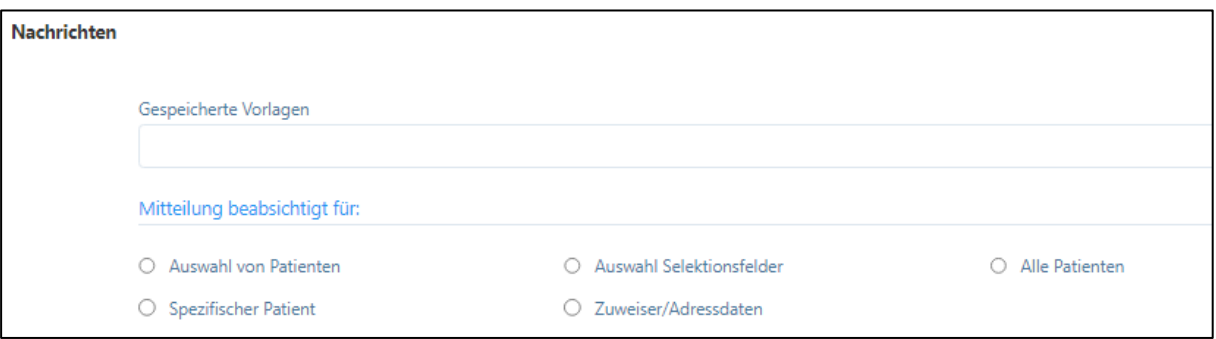

Folgende Funktionen stehen zur Verfügung:

1. Zuvor gespeicherte Vorlage können geöffnet werden

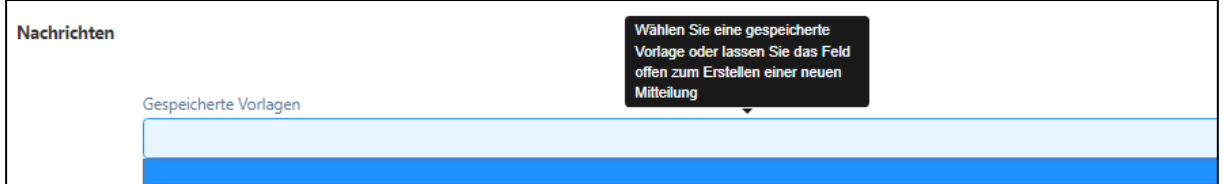

2. Auswahl der Zielgruppe:

Mögliche Empfänger sind eine "Auswahl von Patienten", "alle Patienten" oder "spezifischer Patient".

Eine Nachricht kann jeweils nur in einer Sprache versendet werden. Wenn der Therapeut seinen Patienten Nachrichten in verschiedenen Sprachen zukommen lassen möchte, gibt es zwei Möglichkeiten:

- 1. Die Nachricht kann in mehreren Sprachen in der gleichen E-Mail verfasst werden
- 2. Der Therapeut kann an ausgewählte Patienten, die diese Sprache sprechen, eine Nachricht senden und den Vorgang in anderen Sprachen wiederholen.

Bei der Auswahl der Empfänger der Nachricht werden – je nach Zielgruppe – zusätzliche Felder im Formular geöffnet.

# 11.1. Nachricht an alle Patienten senden

Diese Auswahl ermöglicht, Nachrichten an alle "aktiven" Patienten zu senden, bei welchen die Korrespondenz via E-Mail geführt wird (z. B. Ferienmeldung des Therapeuten).

Die Eingabe eines «Betreff» für die E-Mail ist obligatorisch.

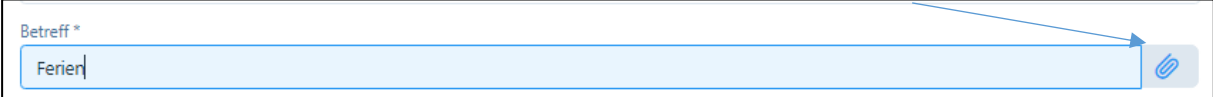

Auf der rechten Seite der «Betreff-Zeile» befindet sich eine Büroklammer. Wenn diese angeklickt wird, kann ein Anhang mit der E-Mail zugestellt werden. Dieser Anhang kann in das grau schraffierte Feld hineingezogen oder als Datei heraufgeladen werden (alle gängigen Formate).

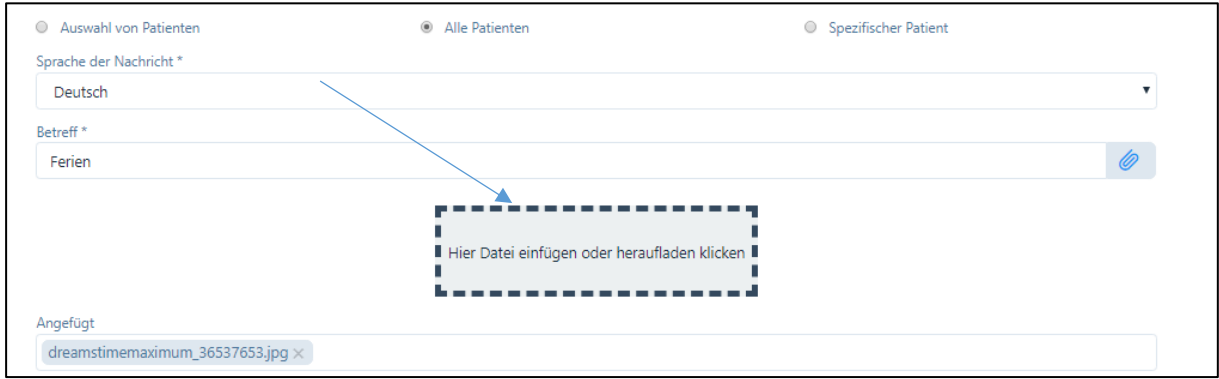

Unterhalb des Betreffs befindet sich ein Link für die Datenbank-Felder, welche sowohl im Inhalt als auch im Betreff verwendet werden können. Durch Klicken auf den Link können die verschiedenen Parameter angewählt und in der E-Mail eingefügt werden (siehe dazu Kapitel 4.1.7).

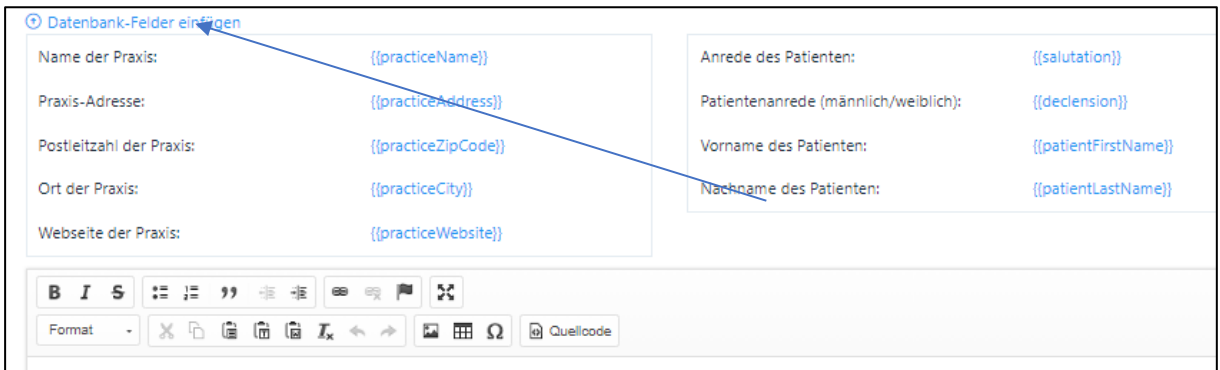

Die Tabelle der Parameter kann mit Klick auf «Datenbank-Felder einblenden» wieder geschlossen werden.

Bevor Sie die E-Mail an Ihre Patienten weiterleiten, können Sie die Vorlage testen. Dazu wählen Sie am rechten oberen Rand das Feld "E-Mail Test". Die E-Mail wird an die Adresse der eingeloggten Person gesendet, diese Adresse kann jedoch auch manuell angepasst werden.

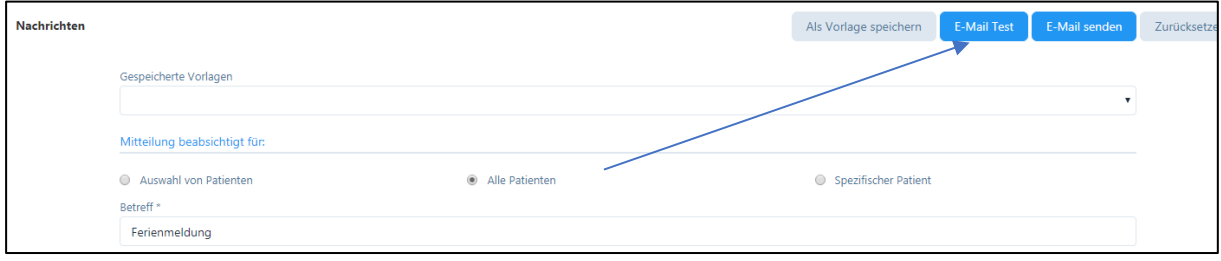

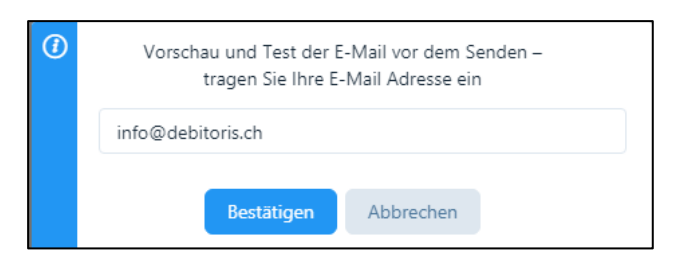

HINWEIS: Da noch keine wirklichen Daten eingegeben sind, welche Grundlage für die Parameter sind, werden in der Test-E-Mail die Parameternamen verwendet (siehe Kapitel 4.1.6).

ACHTUNG: Ein leeres Dokument oder ein Dokument mit ungültigen Parametern kann weder getestet noch gespeichert werden. Es erfolgt eine Fehlermeldung "Falsche Parameter" und die Schaltfläche "speichern" ist nicht aktiviert.

Wird die Schaltfläche "E-Mail senden" gewählt, wird die vorbereitete Mail an alle Patienten versendet. Nach erfolgreichem Versand erscheint folgende Meldung:

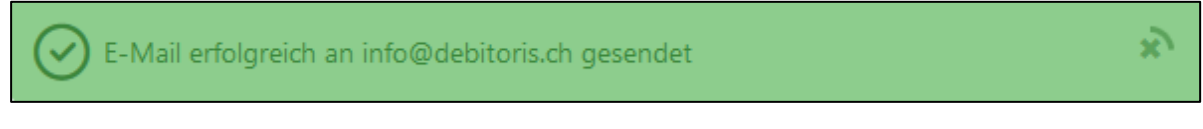

Mit der Schaltfläche "Zurücksetzen" werden alle Eingaben gelöscht.

Es bestehen noch weitere Möglichkeiten, Mitteilungen aus anderen Dokumenten in das Nachrichtenfeld einzufügen:

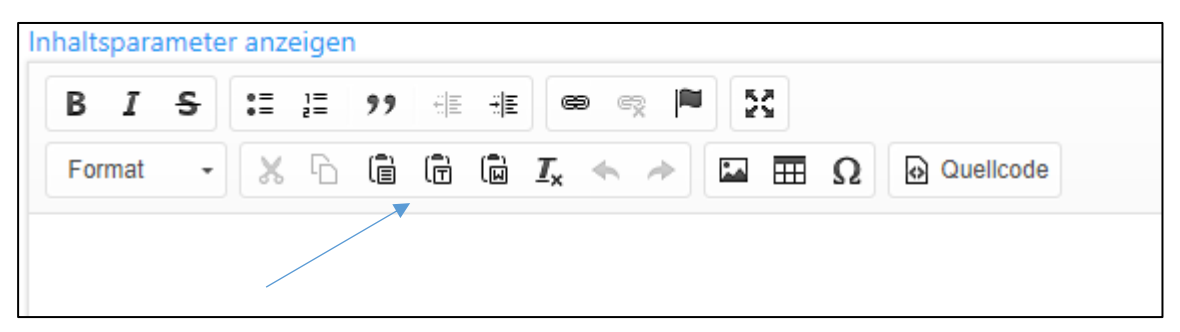

Einfache Texte aus Word oder Excel etc. können mittels der Funktion "Einfügen" bzw. "Text aus Word einfügen" in die E-Mail übertragen werden.

Durch Klicken auf eines dieser Felder erscheint ein neues Fenster, in welches der Text eingefügt werden kann. Anschliessend "OK" drücken.

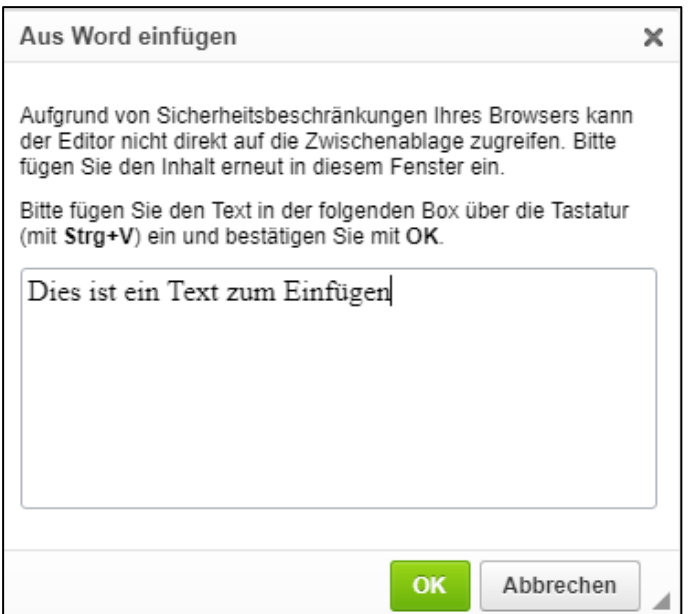

Bilder über die Funktion "Bild" in die E-Mail eingefügt werden.

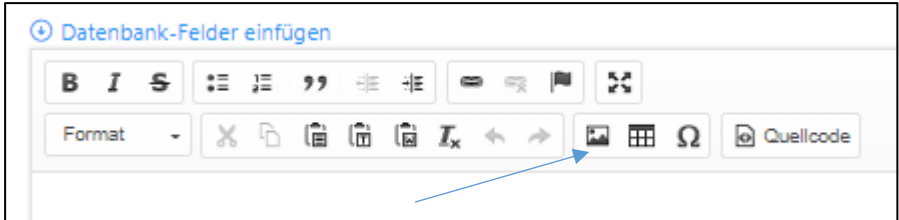

Hierzu auf die Schaltfläche klicken, es erscheint ein neues Fenster.

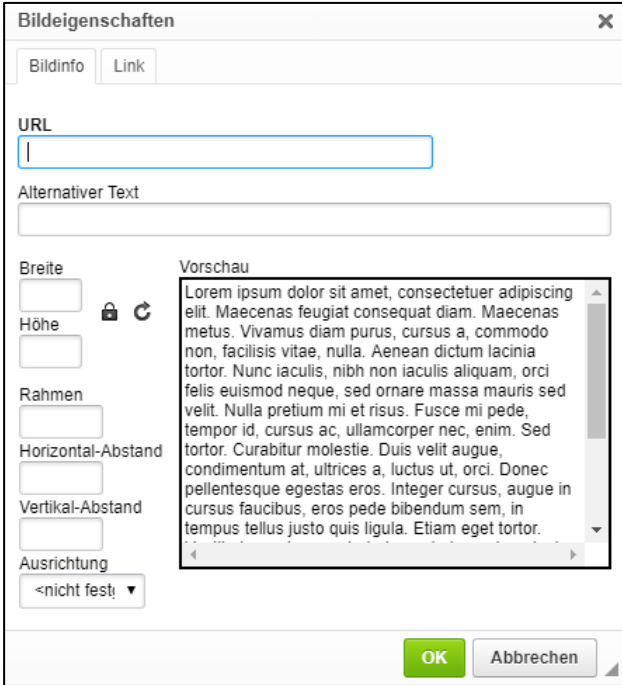

Bilder können ausschliesslich vom Internet hochgeladen werden, d.h. Sie suchen ein Bild und klicken dieses an. Wählen Sie mit der rechten Maustaste "Bildadresse kopieren"

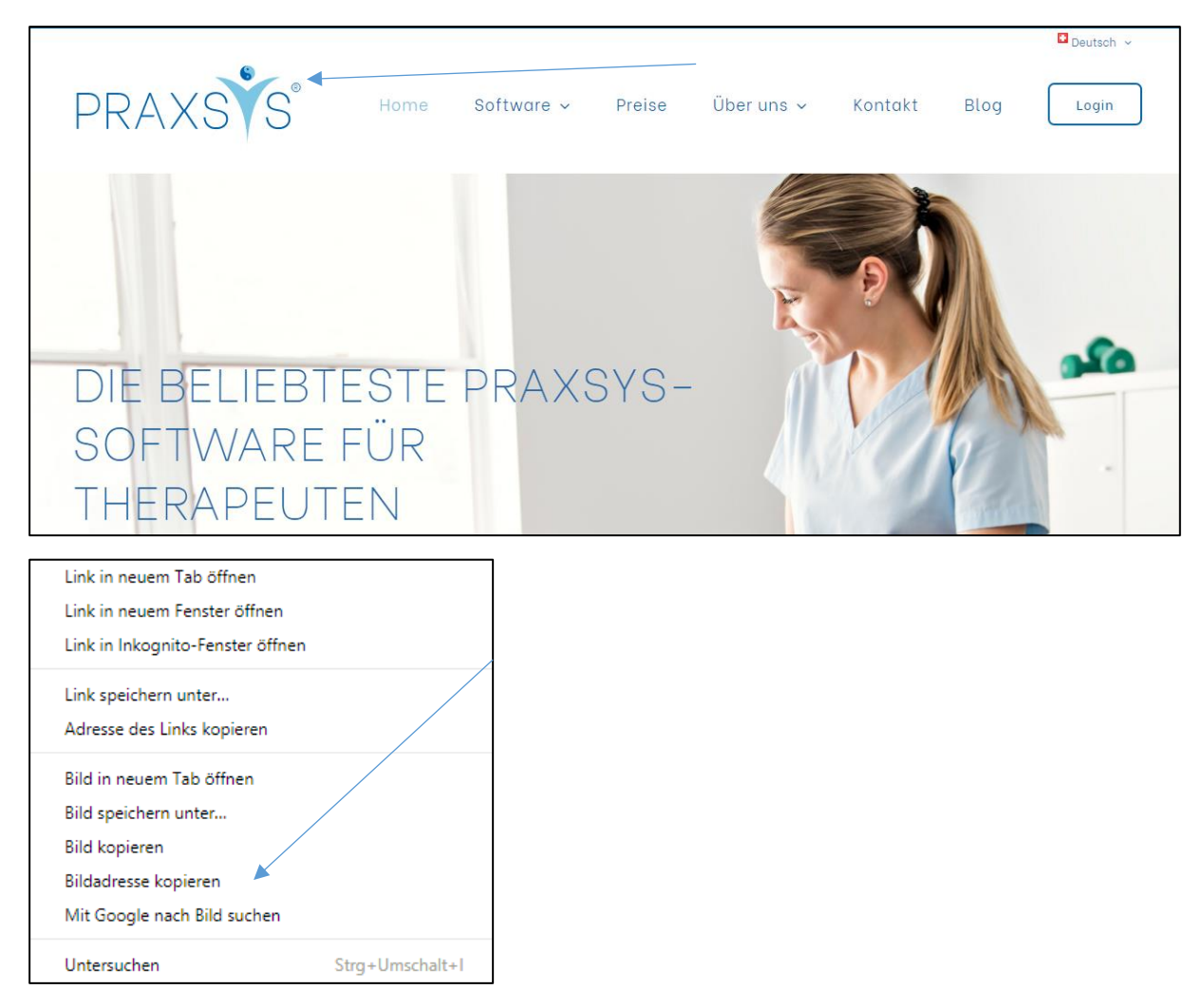

Alternativ kann in der Kopfleiste des Browsers die "URL" (uniform resource locator, d.h. die eindeutige Adresse eines Bildes) kopiert werden. Die Adresse ins Feld "URL" einfügen.

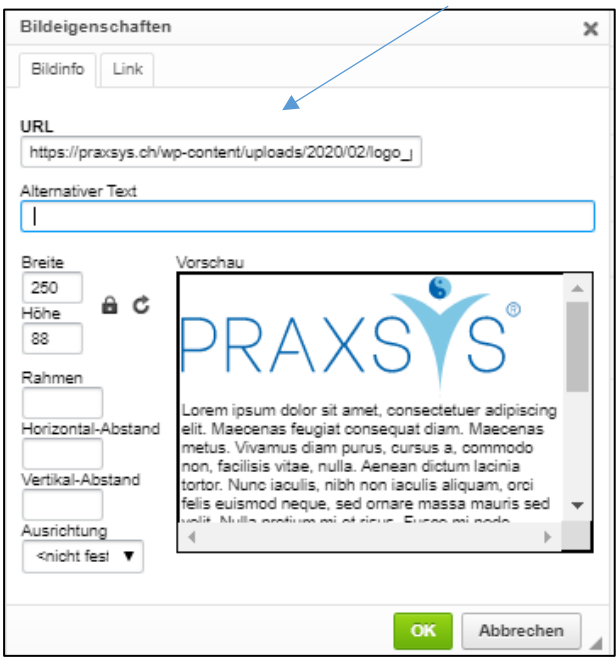

Wenn Sie auf "Alternativer Text" klicken, erscheint das Bild in der Vorschau. Über die verschiedenen Funktionen "Breite", "Höhe", Rahmen etc. können Sie das Bild ihrem Wunsch gemäss verändern.

Das Resultat sieht dann z.B. wie folgt aus:

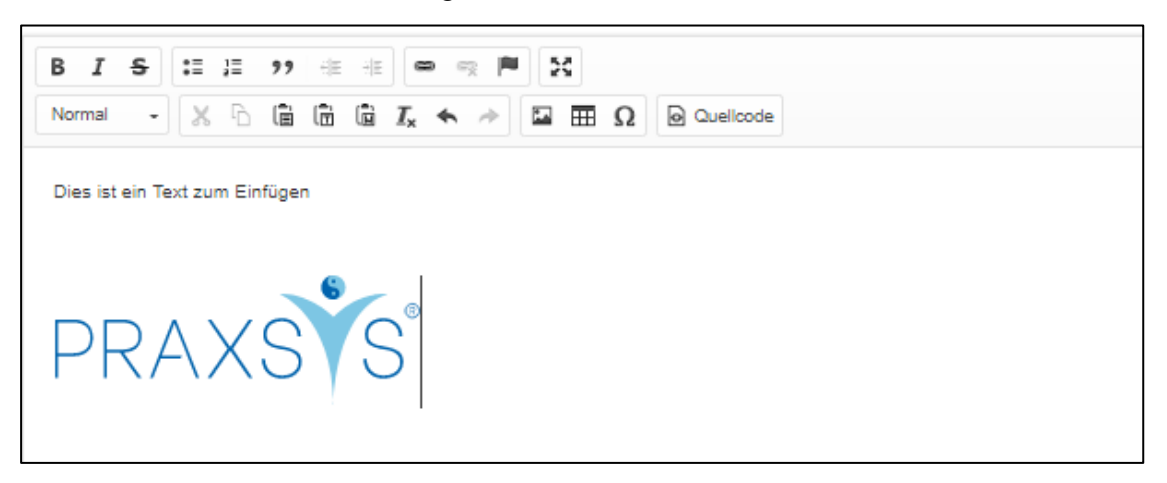

# 11.2. Nachricht an eine Auswahl von Patienten senden

In diesem Fall wird an alle selektierten Patienten, bei welchen eine Korrespondenz per E-Mail geführt wird, eine Nachricht versendet

Durch Klick auf das Feld "An" wird ein Multi-Add-Feld zur Auswahl der Patienten angezeigt, d.h. Sie können mehrere E-Mail-Adressen in diesem Feld einfügen. Wählen Sie hierzu die gewünschten E-Mail-Adressen an.

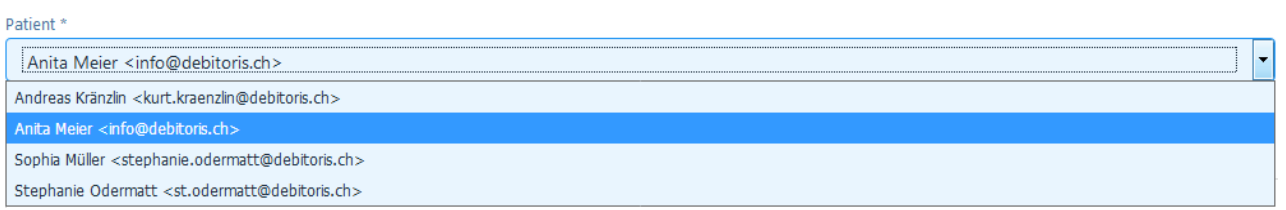

Ein schon erfasster Patient kann nicht ein zweites Mal angewählt werden, da er nicht mehr in der Auswahl ersichtlich ist. Ausgewählte Patienten können durch Klick auf das "x" Symbol von der erfassten Empfängerliste gelöscht werden.

Anschliessend ist wiederum die Eingabe eines Betreffs notwendig. Vor dem Versand kann auch hier zuerst eine Test-Mail versendet werden, siehe oben 11.1.

# 11.3. Nachricht an einen spezifischen Patienten senden

In dieser Auswahl kann eine Nachricht an einen Patienten und/oder an seinen zuweisenden Arzt bzw. die Versicherung gesendet werden (z. B. Nachricht über den Therapiefortschritt des Patienten).

Wählen Sie "spezifischer Patient", anschliessend wird wiederum das Nachrichtenfeld angezeigt; die Eingabe eines Betreffs ist Voraussetzung für den Versand.

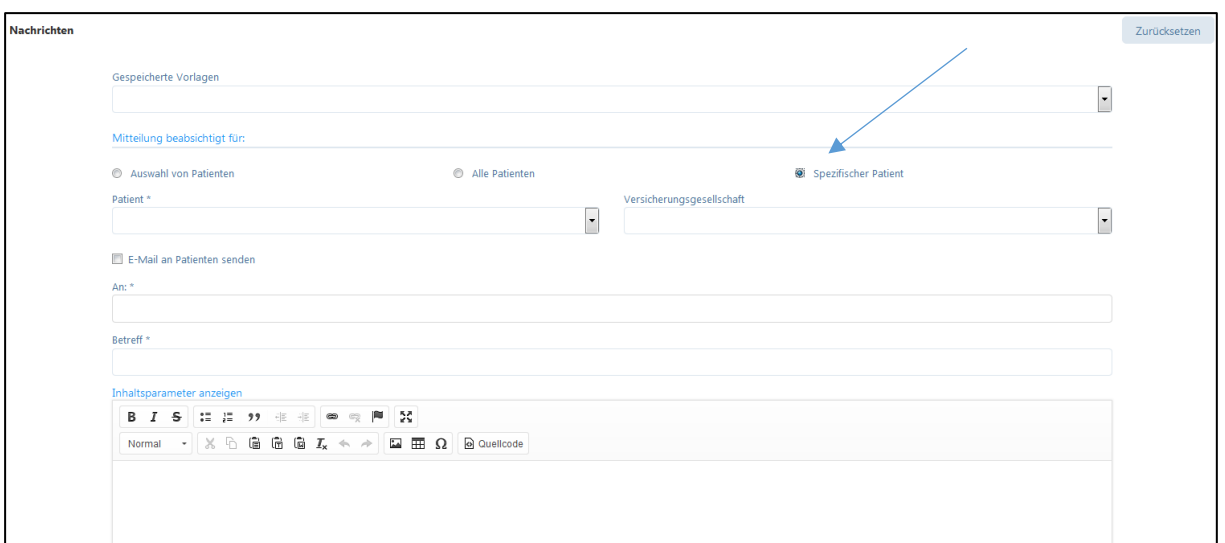

In diesem Feld werden alle Patienten angezeigt, an die eine E-Mail-Nachricht gesendet werden kann, wählen Sie die gewünschten Patienten aus.

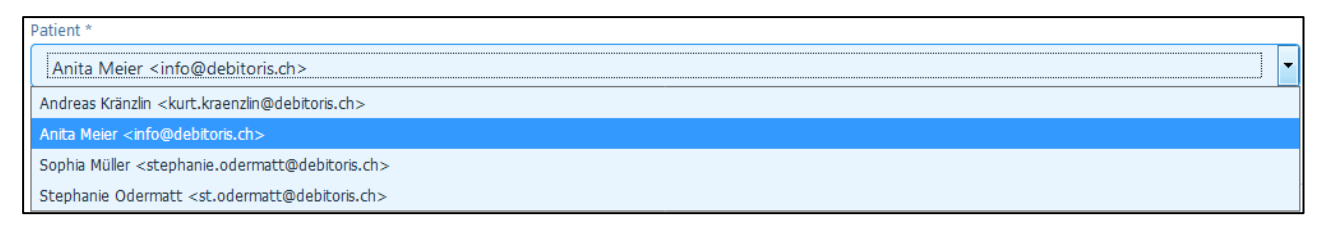

Möchten Sie die Nachricht ausschliesslich an den gewählten Patienten schicken, wählen Sie bei "Versicherungsgesellschaft" keine Versicherung aus.

Sie haben hier auch die Möglichkeit, eine Nachricht an die Versicherungsgesellschaft des Patienten zuzustellen. Wählen Sie hierzu die gewünschte Versicherungsgesellschaft aus.

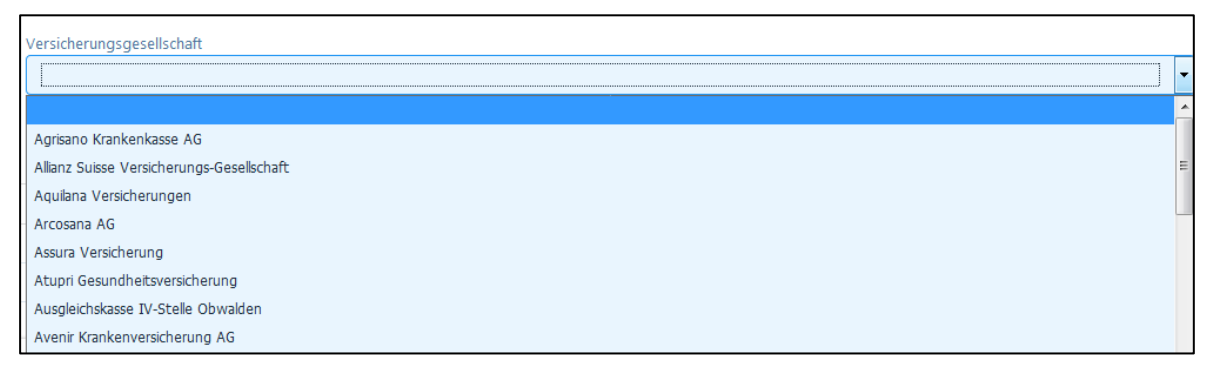

Möchten Sie die Nachricht sowohl an eine Versicherungsgesellschaft als auch an den entsprechenden Patienten senden, dann setzten Sie beim folgenden Kästchen den Hacken.

E-Mail an Patienten senden

Wird das Häkchen beim Feld «E-Mail an Patienten senden» nicht angewählt, wird die Nachricht nur an die gewählte Versicherungsgesellschaft gesendet.

#### 11.4. Nachricht an Zuweiser / übrige Adressen (nur Basic H und Plus Pakete)

In dieser Auswahl kann eine Nachricht an Adressen aus der Datenbank «Adress-Daten» zugestellt werden. WICHTIG: damit die Adresse übernommen werden kann, muss eine E-Mail-Adresse hinterlegt sein.

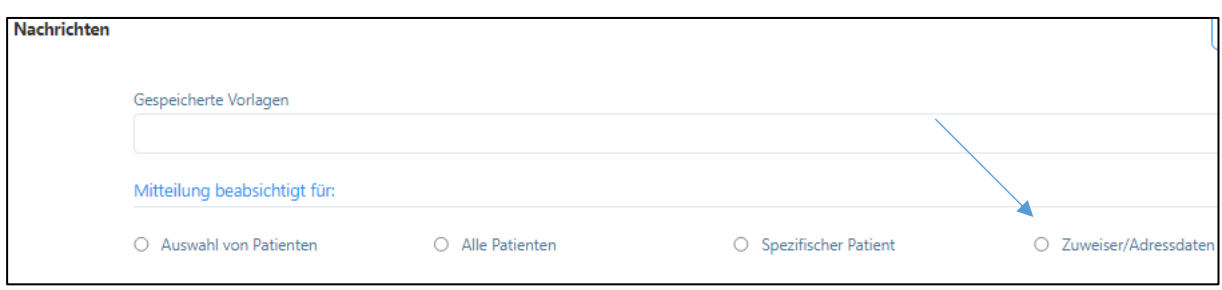

#### 11.5. Nachricht an Patienten über das Selektionsfeld (Basic H und Plus Pakete)

Mit dieser Funktion kann eine Nachricht an eine Auswahl von Patienten geschickt werden, wobei die Kriterien aus dem «Selektionsfeld» der Patienten-Daten (s. Kapitel 6.3.) stammen. Diese Funktion eignet sich sehr gut für die selektive Anschrift von Patienten, z.B. Einladung zu Kursen etc.

#### 11.6. Vorlage Nachrichten

Jede erfasste E-Mail kann als Vorlage gespeichert werden.

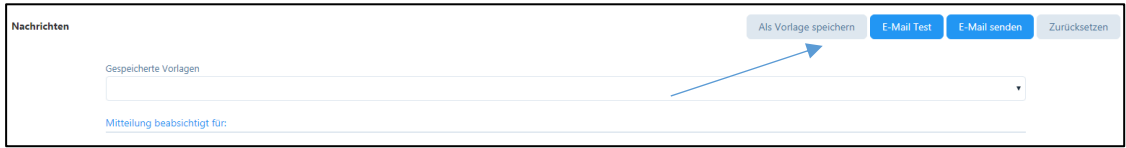

Mit dem Anwählen der Schaltfläche "als Vorlage speichern" erscheint folgendes Feld: Hier können Sie der erfassten Vorlage einen gewünschten Namen geben und die Sprache wählen, in der die Vorlage erfasst wurde. Beide Felder müssen ausgefüllt werden.

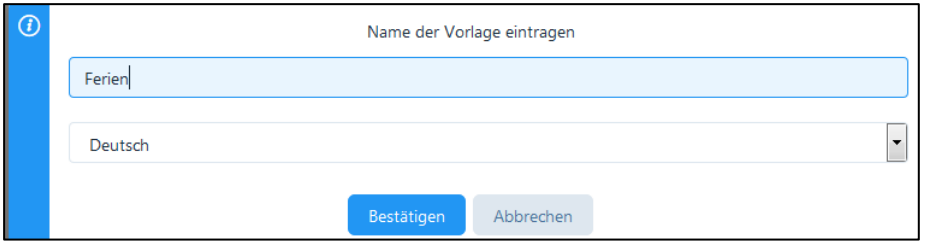

Wenn Sie "Bestätigen" wählen, wird die Nachricht mit allen Eingaben gespeichert und kann als Vorlage verwendet werden.

Um eine Vorlage zu löschen, wählen Sie rechts neben dem Feld "Gespeicherte Vorlage" das Stiftsymbol …

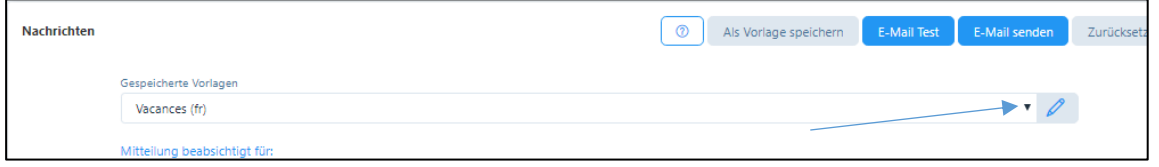

und wählen Sie anschliessend die Schaltfläche «Löschen».

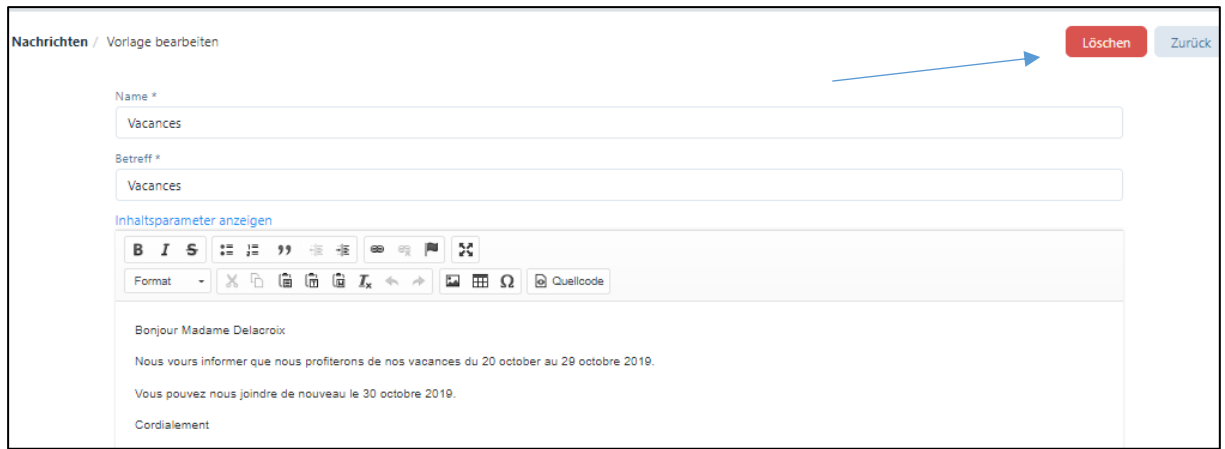

Um eine bestehende Vorlage zu überschreiben, wählen Sie das Kästchen «Als Vorlage speichern»;

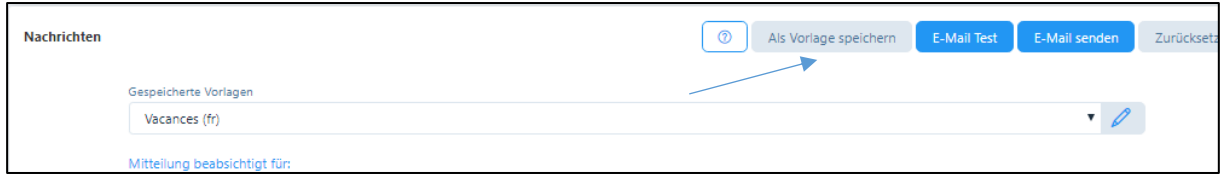

es erscheint folgende Meldung:

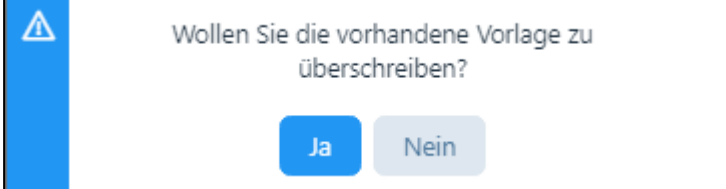

Bei der Wahl von «Ja» überschreiben Sie die bestehende Vorlage, bei der Wahl von «Nein» erscheint wiederum ein Eingabefenster wie folgt:

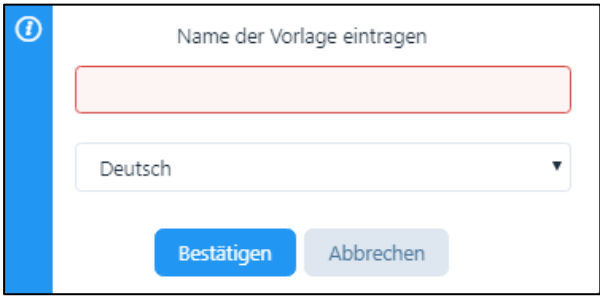

### 11.7. E-Mail-Historie

Nachrichten, die Sie an einen "Spezifischen Patienten" gesendet haben, werden in der E-Mail-Historie des Patienten gespeichert.

Die versandten Nachrichten werden bei den einzelnen Patienten in chronologischer Reihenfolge gespeichert.

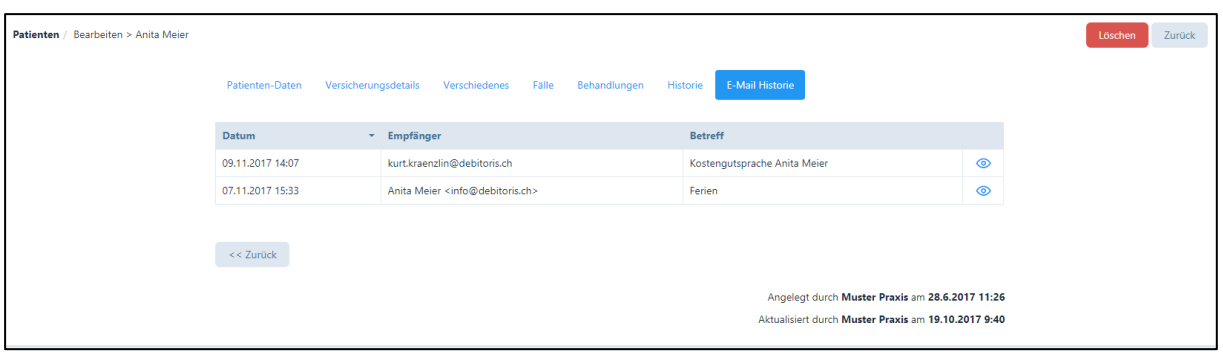

Wollen Sie die Details der versandten E-Mail anschauen, dann klicken Sie auf das Symbol <sup>1</sup>. Nun werden Datum, Empfänger, Betreff und Inhalt der E-Mail angezeigt.

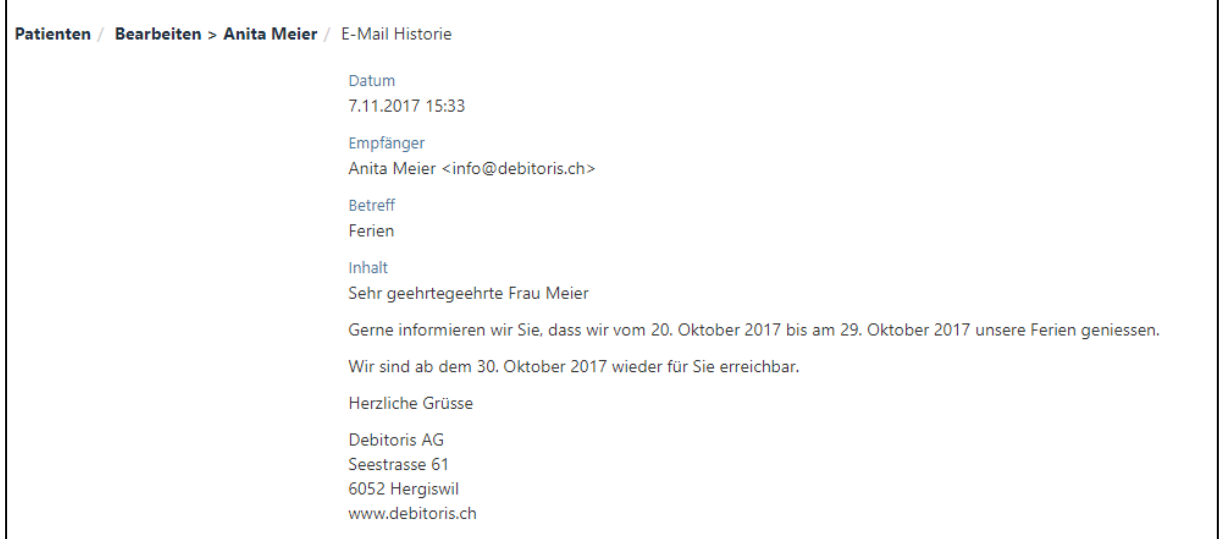

## 12. Etiketten drucken (nur Pakete «H»)

Das Modul "Etiketten drucken" befindet sich im Hauptmenü links.

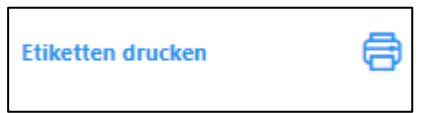

#### 12.1. Allgemein

Die Auswahl des Etikettentyps (A4 oder endlos) wird im Praxis-Profil vorgenommen, siehe Kapitel 4.1.4.

- Für die A4 Etiketten verwenden Sie bitte Avery-Zweckform Etiketten 3490z 70 x 36-mm oder ähnliche (24 Stück pro Seite).
- Für die Endlos-Etiketten eignen sich sowohl Lexmark als auch Epson Etikettendrucker.

Druck der Excel-Etiketten: Querformat wählen, Bei den Seitenrändern Schmale Spalten auswählen. Bei der Skalierung ganz unten «Blatt auf einer Seite darstellen» auswählen.

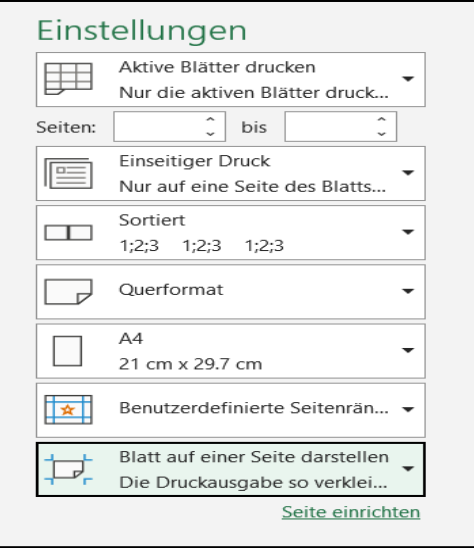

Druck der PDF Etiketten: «Tatsächliche Grösse» und Papierquelle gemäss PDF Seitengrösse auswählen. Die Ausrichtung spielt in diesem Fall keine Rolle.

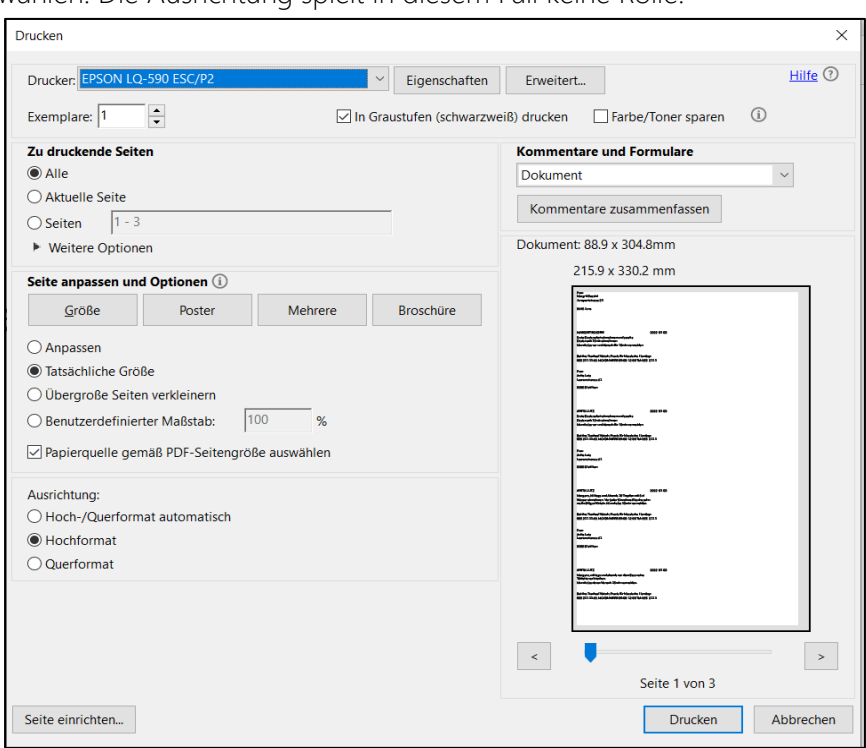

#### 12.2. Funktionen

- Damit Etiketten ausgedruckt werden können, müssen die entsprechenden Patienten markiert werden.

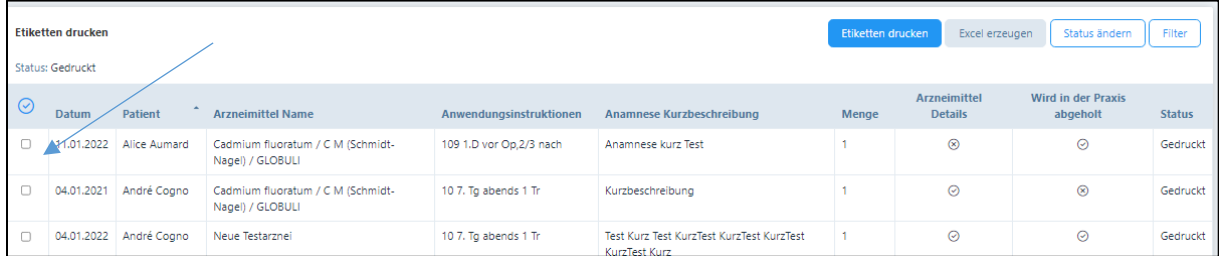

Mit der untenstehenden Funktion können alle Patienten markiert werden:

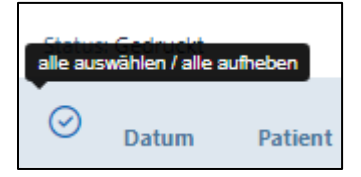

- Wenn Sie «Etiketten drucken» wählen, wird ein pdf mit den Etiketten erstellt. Bei A4 Etiketten kann auch Spalte und Zeile des Druckbeginns gewählt werden:

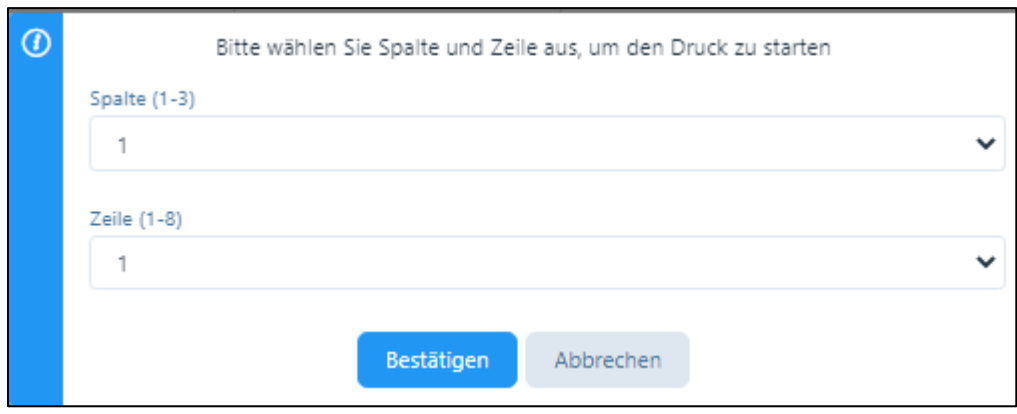

Gleichzeitig wird gefragt, ob auch ein Excel mit den Angaben der Etiketten ausgedruckt werden soll.

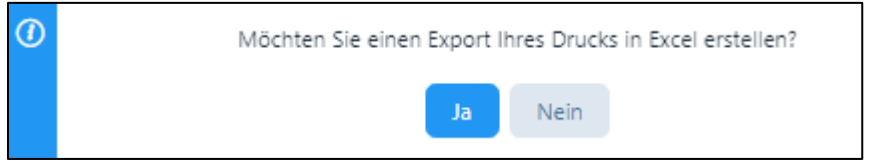

Auf diesem Excel sind die Instruktionen enthalten, ob die Arzneimittel abgeholt oder versandt werden sollen.

- Sobald die Etiketten gedruckt wurden, wird der Status der Behandlung auf «erfolgt» gesetzt, d.h. die Rechnungen können gedruckt werden
- Wenn Sie bereits gedruckte Etiketten nochmals drucken möchten oder deren Status ändern wollen, dann betätigen Sie die Filter-Funktion und wählen unter «Status» den Status «Gedruckt»
- Wenn Sie den Status ändern wollen, z.B. ohne Druck, kann dies unter «Status ändern» vorgenommen werden.

#### 13. Berichte

Das Menü "Berichte" befindet sich im Hauptmenü links ganz unten.

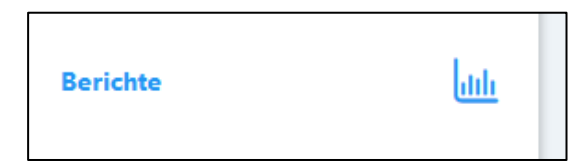

In diesem Menü können verschiedene Auswertungen vorgenommen werden, welche in eine Excel-Tabelle exportiert werden. Damit besteht die Möglichkeit, gewisse Daten für andere Systeme wie z.B. Buchhaltung oder Serienbriefe zu verwenden.

ACHTUNG: Im Paket «Light» steht nur der Bericht «Patienten» zur Verfügung, im Paket «Light Plus» zusätzlich die «Offenen Posten».

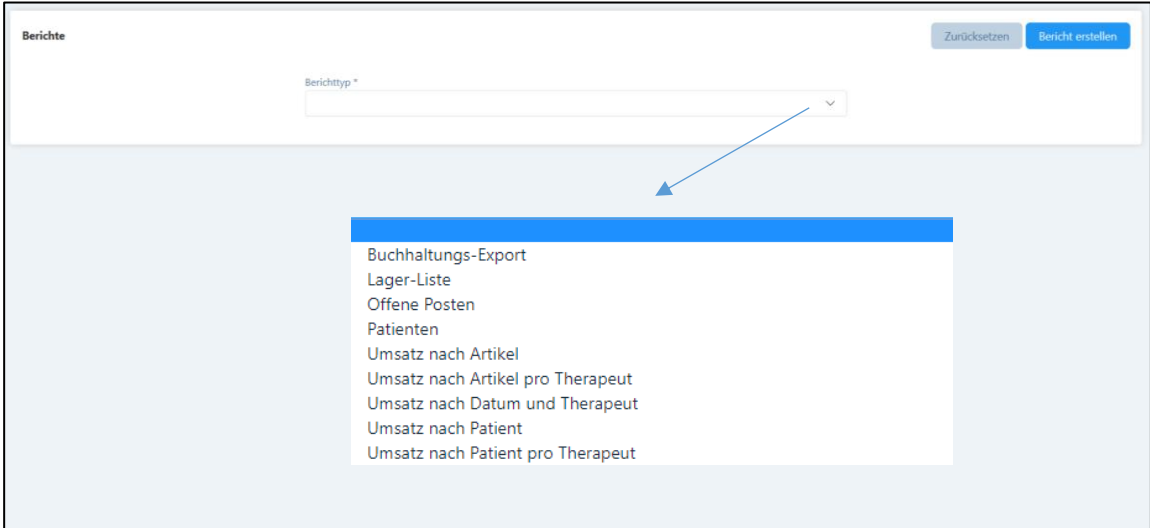

Wählen Sie zuerst den gewünschten Berichtstyp.

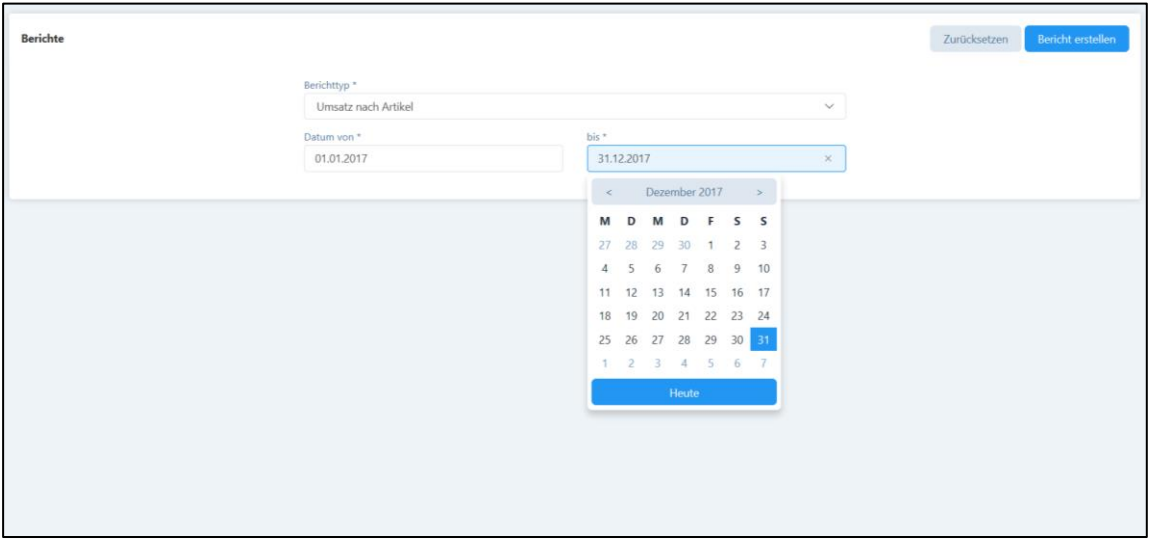

Bei den meisten Berichten kann nun die Periode eingegeben werden, von der ein Bericht erstellt werden soll. Nach der Wahl eines Berichttyps und des Zeitraums, wird durch Anklicken der Schaltfläche "Bericht erstellen" der gewünschte Bericht in einer Excel Datei erstellt.

Mit der Aktivierung der Schaltfläche "Zurücksetzen" können die ausgewählten Kriterien zurückgesetzt werden.

Sofern keine Daten vorhanden sind, um einen Bericht zu erstellen, wird der Benutzer hierüber mittels des folgenden Hinweises darüber informiert.

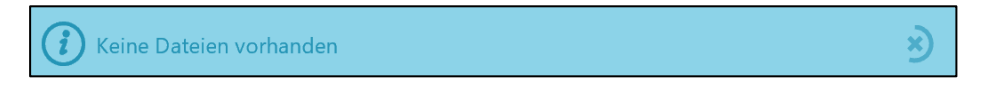

# Kurze Erklärung zu den Berichttypen:

# 1. Umsatz nach Artikel

Diese Tabelle ist nach Artikeln und Monat gegliedert. Sie fasst alle fakturierten (bezahlten und nicht bezahlten) Rechnungen im gewählten Zeitraum auf der Praxisebene zusammen.

# 2. Umsatz nach Artikel pro Therapeut (bei mehreren Therapeuten in einer Praxis)

Diese Tabelle ist nach Artikeln und Monat gegliedert. Sie fasst alle fakturierten (bezahlten und nicht bezahlten) Rechnungen im gewählten Zeitraum zusammen, auf der Ebene der Therapeuten, mit Gesamttotal.

# 3. Umsatz nach Patienten

Diese Tabelle ist nach Patienten und Monat gegliedert. Sie fasst alle fakturierten (bezahlten und nicht bezahlten) Rechnungen im gewählten Zeitraum auf der Praxisebene zusammen.

# 4. Umsatz nach Patienten pro Therapeut (bei mehreren Therapeuten in einer Praxis)

Diese Tabelle ist nach Patienten und Monat gegliedert. Sie fasst alle fakturierten (bezahlten und nicht bezahlten) Rechnungen im gewählten Zeitraum zusammen, und zwar auf der Ebene der Therapeuten mit Gesamttotal.

# 5. Umsatz nach Datum und Therapeut

Dieser Bericht zeigt den Gesamtumsatz sortiert nach Datum und Therapeut.

# 6. Offene Posten

In diesem Bericht werden alle unbezahlten Rechnungen im gewählten Zeitraum aufgelistet, sortiert nach Patienten. Die offenen Posten werden in verschiedene Fälligkeitsstufen eingeteilt.

# 7. Lager Liste

Diese Tabelle zeigt alle im Lager erfassten Artikel mit dem Anfangs- und Endbestand des gewünschten Zeitraums an. Zudem sind Informationen über die Anzahl der Käufe und Verkäufe sowie abgeschriebener bzw. stornierter Artikel aufgeführt.

# 8. Patienten (kann für Serienbriefe verwendet werden)

In diesem Bericht werden alle aktiven Patienten aufgelistet mit Adresse, Geburtsdatum, Patienten-Nummer, Selektionsfeld etc.

# 9. Buchhaltungs-Export

In den Paketen «Basic», «Basic Plus» und «Basic H» besteht die Möglichkeit, einen Buchhaltungs-Export zu erstellen. Damit Sie diesen jedoch verwenden können, geben Sie im Praxis-Profil, Register "Buchhaltung", die entsprechenden Konto-Nummern Ihrer Buchhaltung ein. Anschliessend werden die Buchungen im Buchhaltungs-Export mit den Konto-Angaben versehen. Das File kann als Excel oder als CSV heruntergeladen werden. Für das Buchhaltungs-Programm «Sage» steht ein txt Export zur Verfügung (siehe Kapitel 4.1.2).

## 14. Adress-Daten (nur «Premium» Pakete)

Das Menü "Adress-Daten" befindet sich im Hauptmenü unterhalb der Patienten-Daten.

Hier können Sie alle Adressen, welche sich nicht direkt auf einen Patienten beziehen, eintragen. Diese Datenbank eignet sich also für Zuweiser, Vertrauensärzte und sonstige Empfänger Ihrer Korrespondenz.

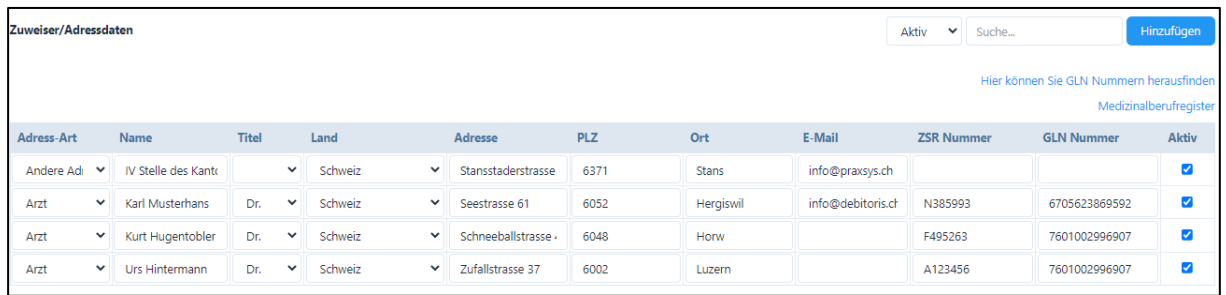

Über die Schaltfläche «Hinzufügen» können weitere Adressen erfasst werden. Die Felder können jederzeit editiert werden, die Änderungen werden mit «Speichern» gesichert.

Falls eine Adresse nicht mehr benötigt wird, kann das Kästchen in der Kolonne «Aktiv» abgewählt werden. Die Adresse wird nun nicht mehr angezeigt, kann jedoch später mit der Filter-Funktion «Inaktiv» jederzeit wieder reaktiviert werden.

WICHTIG: Nur wenn die E-Mail-Adresse erfasst ist, kann die Adresse für den Versand von Nachrichten (Kapitel 11) verwendet werden.

Die hier eingegebenen Adressen stehen Ihnen in folgenden Funktionen/Feldern zur Verfügung:

1. Menü «Patienten» / «Fälle»: Sie können Zuweiser aus dieser Adress-Datenbank auswählen

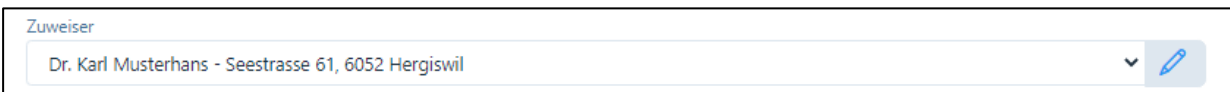

2. Menü «Nachrichten»: Sie können direkt E-Mail-Nachrichten an Adressaten aus dieser Datenbank richten. Hierzu wurde eine neue Schaltfläche «Zuweiser/Adressdaten» erstellt:

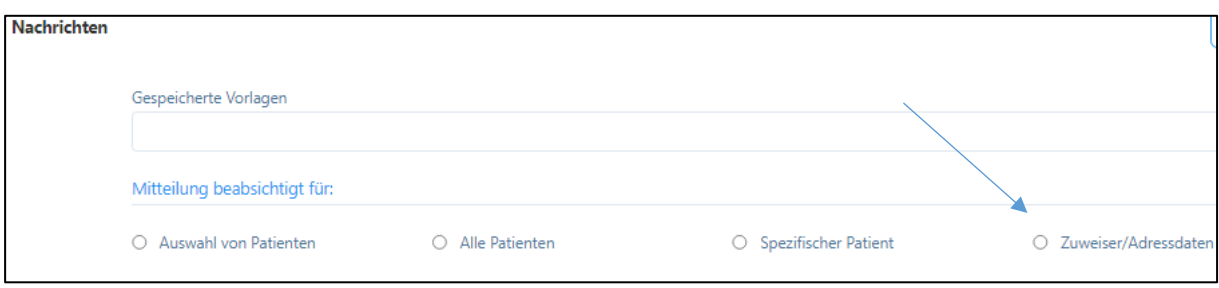

3. Menüpunkt «Einfache Rechnungen erstellen»: Sie können Rechnungen ohne Rückforderungsbeleg an die Adressen aus dieser Datenbank zustellen.

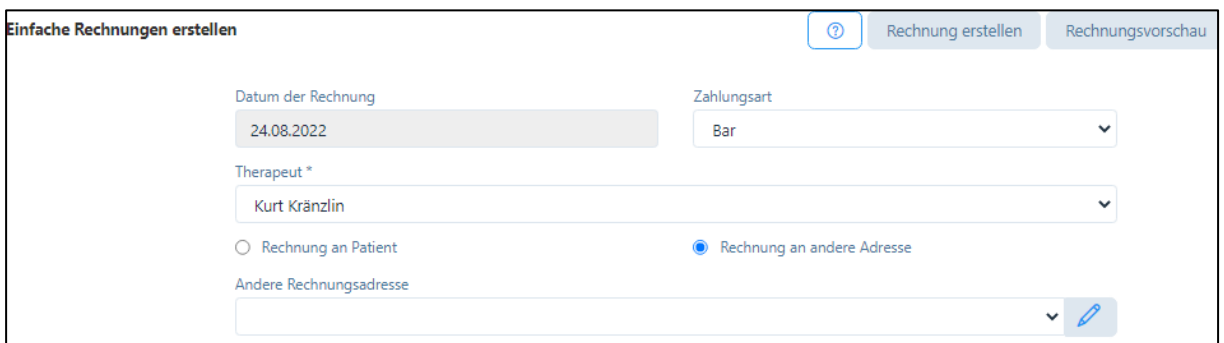

4. Menüpunkt «Patiententermine abrechnen»: Beim «Tiers Garant» steht Ihnen ebenfalls die Möglichkeit offen, eine Rechnung an eine «Andere Rechnungsadresse» zuzustellen. Dieses Feld übersteuert die Patienten-Adresse.

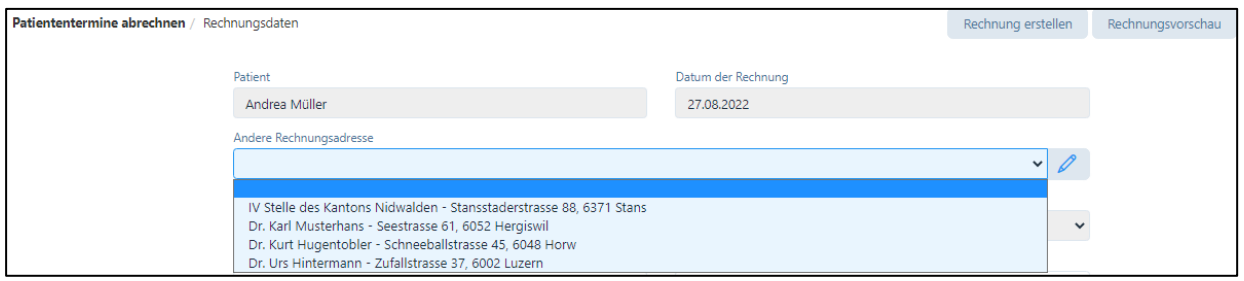

# 15. FAQ

Auf unserer Website www.PRAXSYS.ch finden Sie im Register "Software / FAQ" Fragen und Antworten zur Software PRAXSYS.

Wir wünschen Ihnen viel Freude mit PRAXSYS!